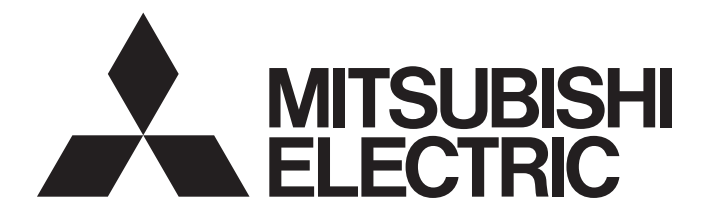

# Programmable Controller

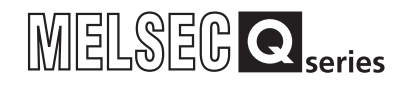

# MODBUS/TCP Interface Module User's Manual

-QJ71MT91 -GX Configurator-MB (SW1D5C-QMBU-E)

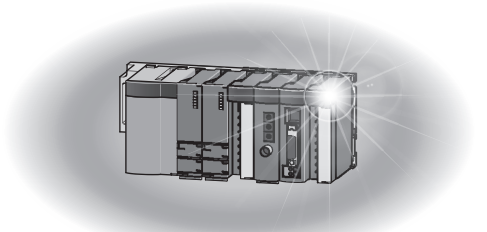

## • SAFETY PRECAUTIONS •

(Always read these instructions before using this equipment.)

Before using this product, please read this manual and the relevant manuals introduced in this manual carefully and pay full attention to safety to handle the product correctly.

The instructions given in this manual are concerned with this product. For the safety instructions of the programmable controller system, please read the user's manual of the CPU module to use. In this manual, the safety precautions are classified into two levels: " $\bigwedge$  WARNING" and " $\bigwedge$  CAUTION".

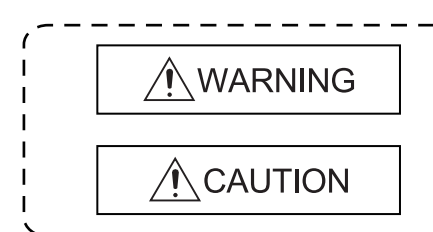

Indicates that incorrect handling may cause hazardous conditions, resulting in death or severe injury.

Indicates that incorrect handling may cause hazardous conditions. resulting in minor or moderate injury or property damage.

Under some circumstances, failure to observe the precautions given under " $\hat{\wedge}$  CAUTION" may lead to serious consequences.

Observe the precautions of both levels because they are important for personal and system safety. Make sure that the end users read this manual and then keep the manual in a safe place for future reference.

## [Design Precautions]

# WARNING

- When connecting a peripheral with the CPU module or connecting a personal computer with an intelligent function module to modify data of a running programmable controller, configure an interlock circuit in the sequence program to ensure that the entire system will always operate safely. For other forms of control (such as program modification, parameter change, forced output, or operating status change) of a running programmable controller, read the relevant manuals carefully and ensure that the operation is safe before proceeding. Especially in the above mentioned control operations that are performed from an external device to a remote programmable controller, any problems on the programmable controller side may not be dealt with promptly due to a data communication error. To prevent this, configure an interlock circuit in the sequence program, and determine corrective actions to be taken between the external device and programmable controller in case of a communication failure.
- Do not write any data in the "system area (Use prohibited)" of the buffer memory of the intelligent function module. Also, do not output (turn on) the "use prohibited" signal, which is one of the output signals from the programmable controller CPU to the intelligent function module. If data is written to the "system area (Use prohibited)" or the "use prohibited" signal is output, there is a risk that the programmable controller system may malfunction.

# **ACAUTION**

 Do not install the control lines or communication cables together with the main circuit lines or power cables. Keep a distance of 100mm or more between them. Failure to do so may result in malfunction due to noise.

## [Security Precautions]

# A WARNING

 To maintain the security (confidentiality, integrity, and availability) of the programmable controller and the system against unauthorized access, denial-of-service (DoS) attacks, computer viruses, and other cyberattacks from external devices via the network, take appropriate measures such as firewalls, virtual private networks (VPNs), and antivirus solutions.

## [Installation Precautions]

## $\triangle$ CAUTION

• Be sure to shut off all phases of the external power supply used by the system before mounting or removing the module.

Failure to do so may damage the module.

- Use the programmable controller in the operating environment that meets the general specifications described in the user's manual of the CPU Module to use. Using the programmable controller in any other operating environments may cause electric shocks, fires or malfunctions, or may damage or degrade the module.
- To mount the module, while pressing the module mounting lever located in the lower part of the module, fully insert the module fixing projection(s) into the hole(s) in the base unit and press the module until it snaps into place.

Incorrect module mounting may cause a malfunction, failure, or drop of the module. In an environment of frequent vibrations, secure the module with the screw.

- Be sure to tighten the screws using the specified torque. If the screws are loose, it may cause the module to short-circuit, malfunction or fall off. If the screws are tightened excessively, it may damage the screws and cause the module to short-circuit, malfunction or fall off.
- Do not directly touch any conductive part or electronic component of the module. Doing so may cause a malfunction or failure of the module.

## [Wiring Precautions]

# WARNING

- Shut off the external power supply (all phases) used in the system before wiring. Failure to do so may result in electric shock or damage to the product.
- Connectors for external connection must be crimped or pressed with the tool specified by the manufacturer, or must be correctly soldered.

Incomplete connections could result in short circuit, fire, or malfunction.

### **ACAUTION**  Securely connect the connector to the module. Failure to do so may cause malfunction. Place the cables in a duct or clamp them. If not, dangling cable may swing or inadvertently be pulled, resulting in damage to the module or cables or malfunction due to poor contact. In addition, the weight of the cables may put stress on modules in an environment of strong vibrations and shocks. Before connecting the cables, check the type of interface to be connected. Connecting or erroneous wiring to the wrong interface may cause failure to the module and external devices. When disconnecting the cable from the module, do not pull the cable by the cable part. For the cable with connector, hold the connector part of the cable. Pulling the cable connected to the module may result in malfunction or damage to the module or cable. Be careful not to let any foreign matter such as wire chips get inside the module. They may cause fire, as well as breakdowns and malfunctions of the module. A protective film is attached to the top of the module to prevent foreign matter, such as wire chips, from entering the module during wiring. Do not remove this protective sheet during wiring work. However, be sure to remove the protective sheet before operating the module to allow heat radiation during operation.

## [Setup and Maintenance Precautions]

# WARNING

- Do not touch the terminals while the power is on. Doing so will cause electric shock or malfunction.
- Before cleaning the module or retightening the module mounting screws, make sure to shut off all phases of the external power supply used by the system. Failure to do so may cause the module to electric shocks, breakdown or malfunction.

# **ACAUTION**

- Before performing online operations (especially, program modification, forced output or operating status change) by connecting a peripheral device to a running CPU, read the manual carefully and ensure the safety. Incorrect operation will cause mechanical damage or accidents.
- Never disassemble or modify the module. This may cause breakdowns, malfunctions, injuries or fire.
- Use any radio communication device such as a cellular phone or PHS (Personal Handy-phone System) more than 25cm away in all directions from the programmable controller. Failure to do so may cause malfunction.
- Before mounting/dismounting the module, be sure to shut off all phases of the external power supply used by the system. Failure to do so may cause module failure or malfunctions.
- After the first use of the product, do not mount/remove the module to/from the base unit more than 50 times ((IEC 61131-2/JIS B 3502 compliant). Failure to do so may cause malfunction.
- Before handling the module, touch a conducting object such as a grounded metal to discharge the static electricity from the human body. Failure to do so may cause a failure or malfunctions of the module.

## [Operating Precautions]

## A CAUTION

 When changing data and operating status, and modifying program of the running programmable controller from an external device such as a personal computer connected to an intelligent function module, read relevant user's manuals carefully and ensure the safety before operation. Incorrect modifications of data, programs and operating status may cause system malfunctions, damages to the machines, or accidents.

## [Disposal Precautions]

# $\triangle$ CAUTION

Dispose of this product as an industrial waste.

# • CONDITIONS OF USE FOR THE PRODUCT •

(1) MELSEC programmable controller ("the PRODUCT") shall be used in conditions;

i) where any problem, fault or failure occurring in the PRODUCT, if any, shall not lead to any major or serious accident; and

ii) where the backup and fail-safe function are systematically or automatically provided outside of the PRODUCT for the case of any problem, fault or failure occurring in the PRODUCT.

(2) The PRODUCT has been designed and manufactured for the purpose of being used in general industries. MITSUBISHI ELECTRIC SHALL HAVE NO RESPONSIBILITY OR LIABILITY (INCLUDING, BUT NOT LIMITED TO ANY AND ALL RESPONSIBILITY OR LIABILITY BASED ON CONTRACT, WARRANTY, TORT, PRODUCT LIABILITY) FOR ANY INJURY OR DEATH TO PERSONS OR LOSS OR DAMAGE TO PROPERTY CAUSED BY the PRODUCT THAT ARE OPERATED OR USED IN APPLICATION NOT INTENDED OR EXCLUDED BY INSTRUCTIONS, PRECAUTIONS, OR WARNING CONTAINED IN MITSUBISHI ELECTRIC USER'S, INSTRUCTION AND/OR SAFETY MANUALS, TECHNICAL BULLETINS AND GUIDELINES FOR the PRODUCT. ("Prohibited Application")

Prohibited Applications include, but not limited to, the use of the PRODUCT in;

- Nuclear Power Plants and any other power plants operated by Power companies, and/or any other cases in which the public could be affected if any problem or fault occurs in the PRODUCT.
- Railway companies or Public service purposes, and/or any other cases in which establishment of a special quality assurance system is required by the Purchaser or End User.
- Aircraft or Aerospace, Medical applications, Train equipment, transport equipment such as Elevator and Escalator, Incineration and Fuel devices, Vehicles, Manned transportation, Equipment for Recreation and Amusement, and Safety devices, handling of Nuclear or Hazardous Materials or Chemicals, Mining and Drilling, and/or other applications where there is a significant risk of injury to the public or property.

Notwithstanding the above restrictions, Mitsubishi Electric may in its sole discretion, authorize use of the PRODUCT in one or more of the Prohibited Applications, provided that the usage of the PRODUCT is limited only for the specific applications agreed to by Mitsubishi Electric and provided further that no special quality assurance or fail-safe, redundant or other safety features which exceed the general specifications of the PRODUCTs are required. For details, please contact the Mitsubishi Electric representative in your region.

(3) Mitsubishi Electric shall have no responsibility or liability for any problems involving programmable controller trouble and system trouble caused by DoS attacks, unauthorized access, computer viruses, and other cyberattacks.

REVISIONS

The manual number is given on the bottom left of the back cover.

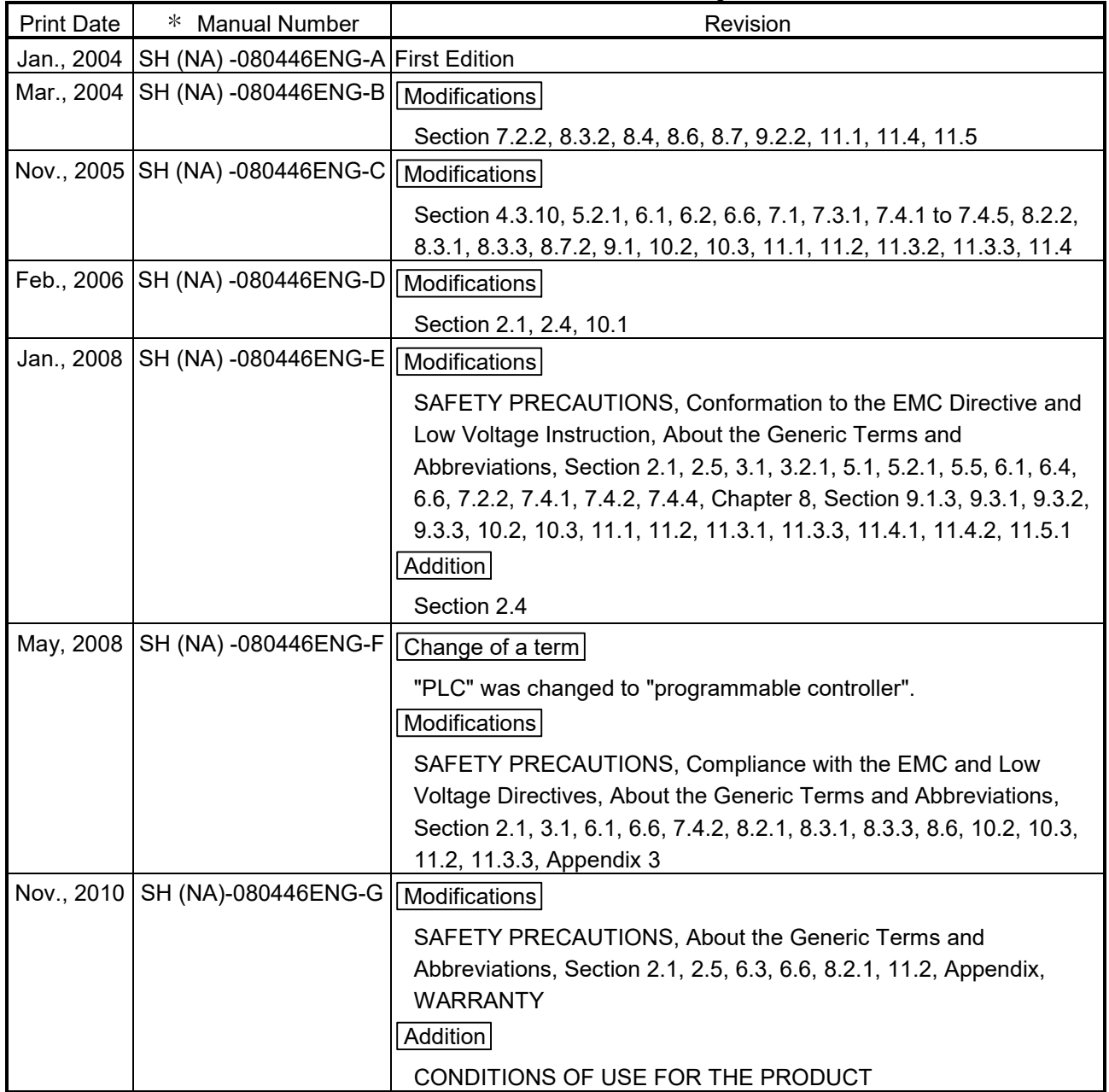

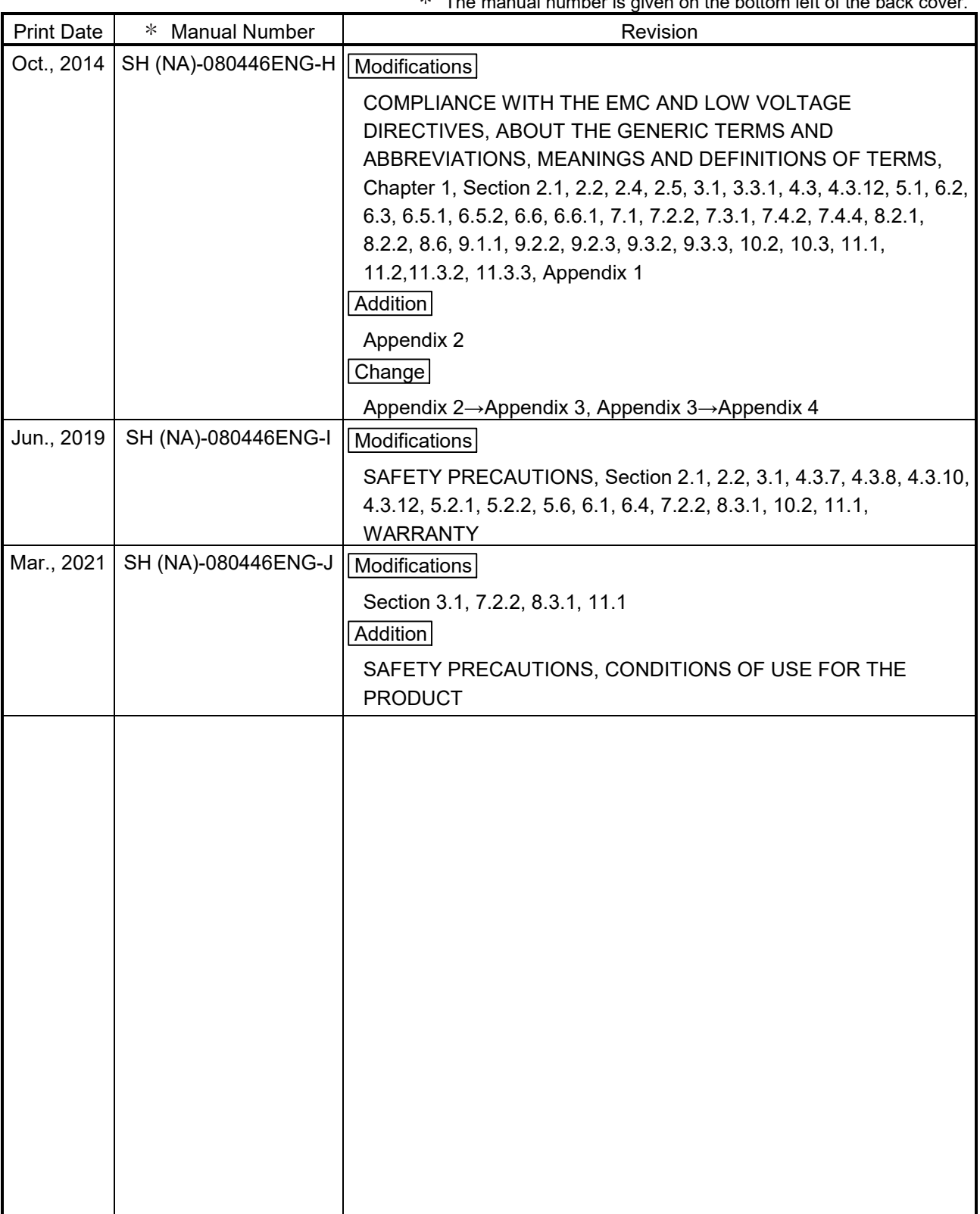

 $*$  The manual number is given on the bottom left of the back cover.

Japanese Manual Version SH(NA)-080445-L

This manual confers no industrial property rights or any rights of any other kind, nor does it confer any patent licenses. Mitsubishi Electric Corporation cannot be held responsible for any problems involving industrial property rights which may occur as a result of using the contents noted in this manual.

#### 2004 MITSUBISHI ELECTRIC CORPORATION

#### **INTRODUCTION**

Thank you for purchasing the Mitsubishi Electric MELSEC-Q series programmable controller. Before using the equipment, please read this manual carefully to develop full familiarity with the functions and performance of the Q series programmable controller you have purchased, so as to ensure correct use.

#### **CONTENTS**

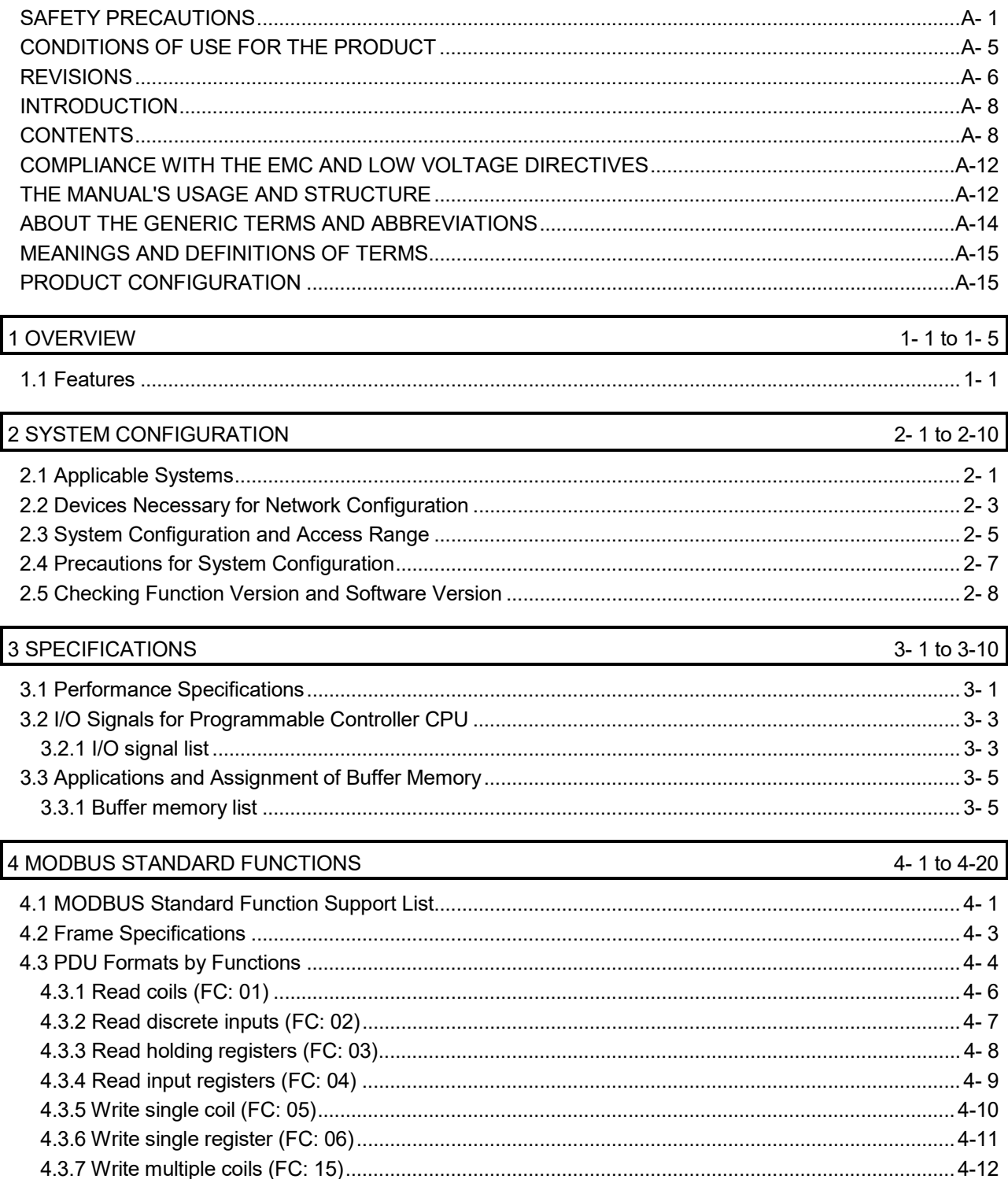

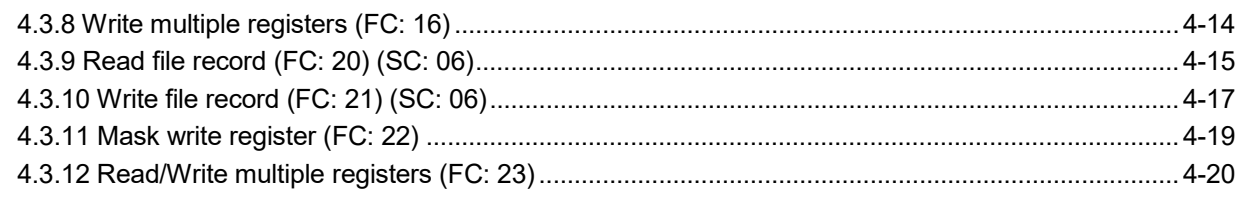

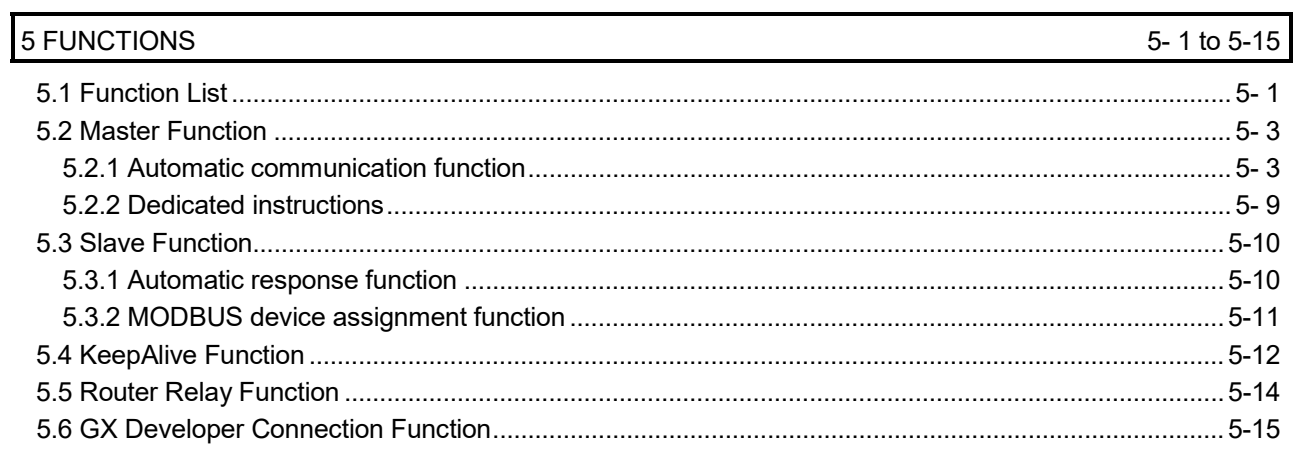

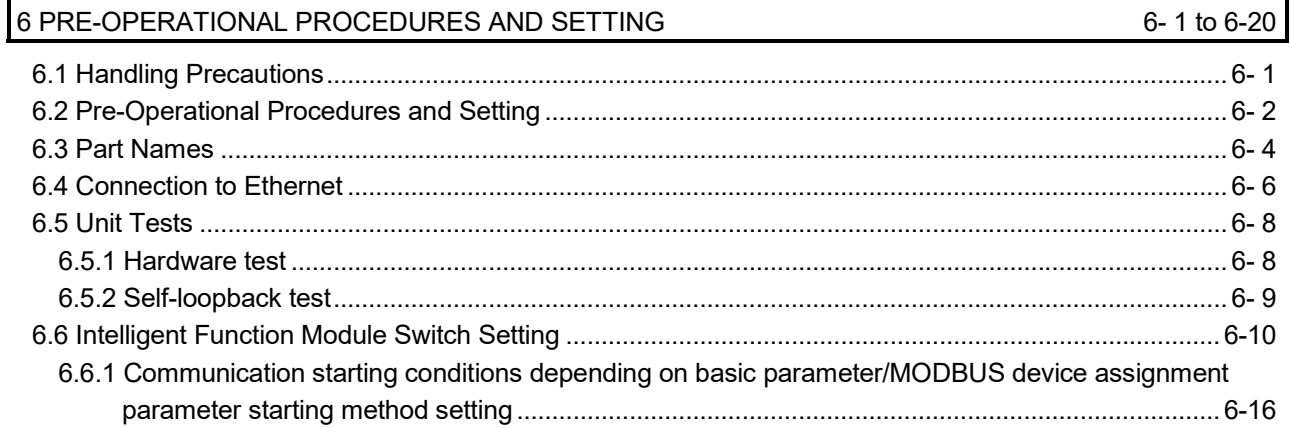

## 7 PARAMETER SETTING

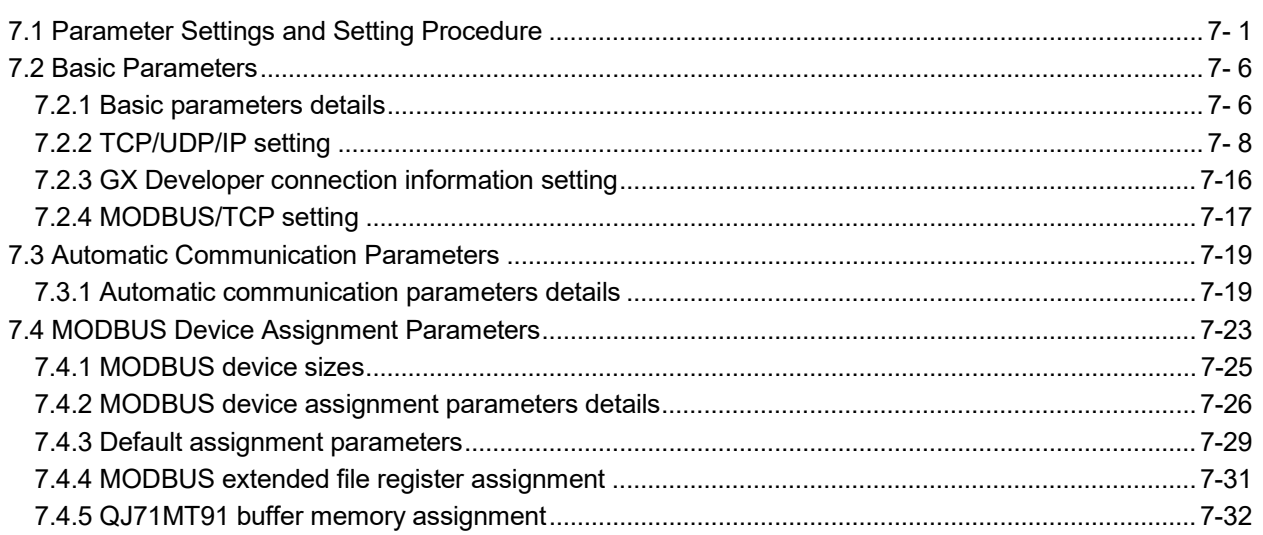

7- 1 to 7-33

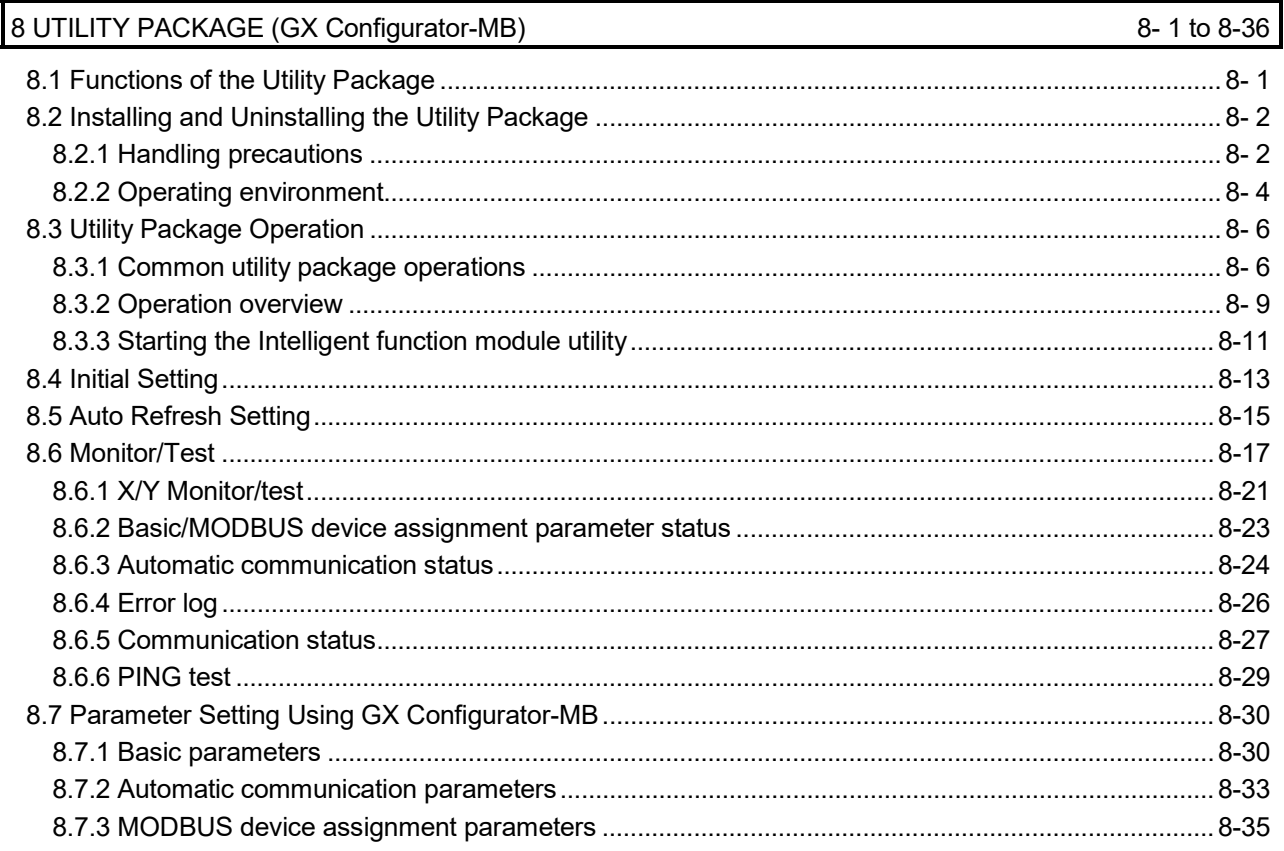

## 9 PROGRAMMING

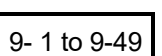

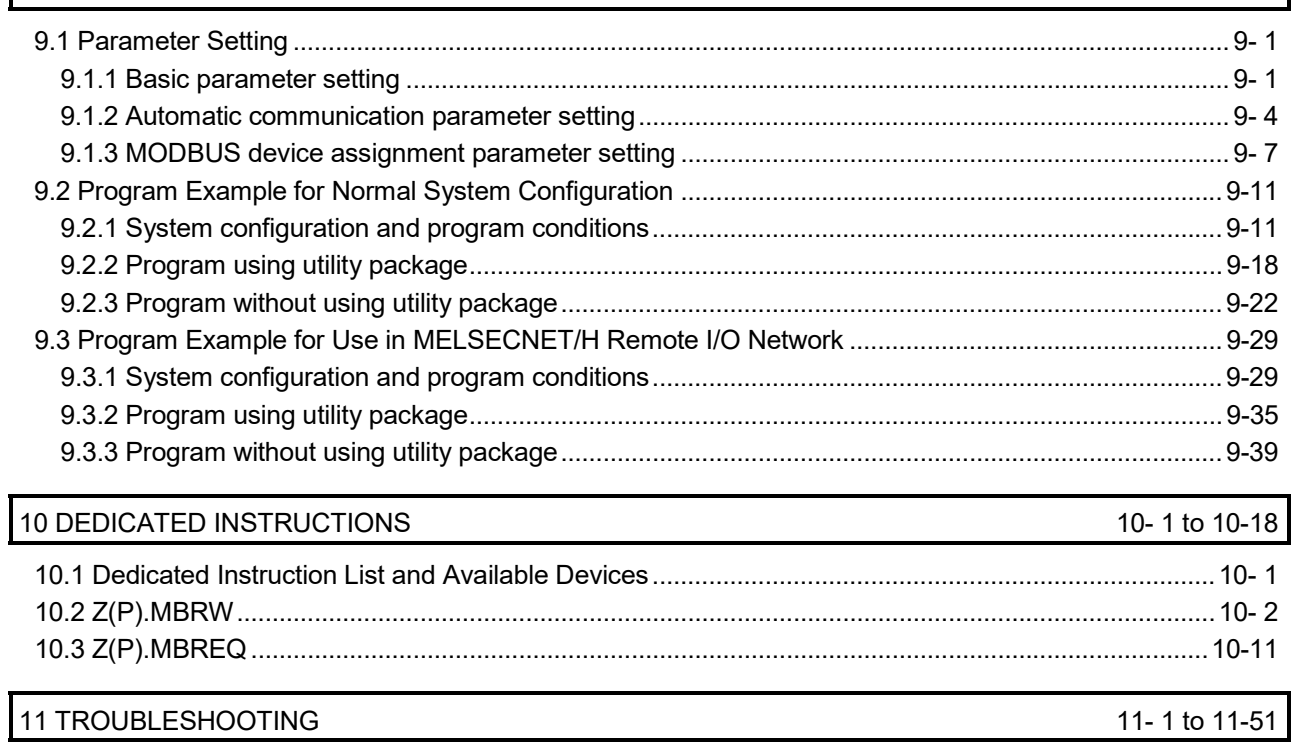

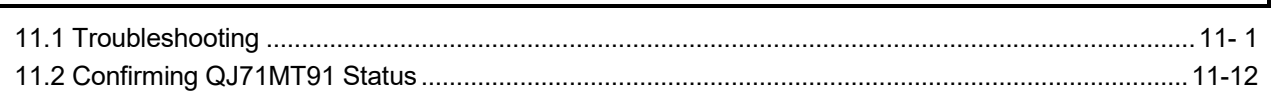

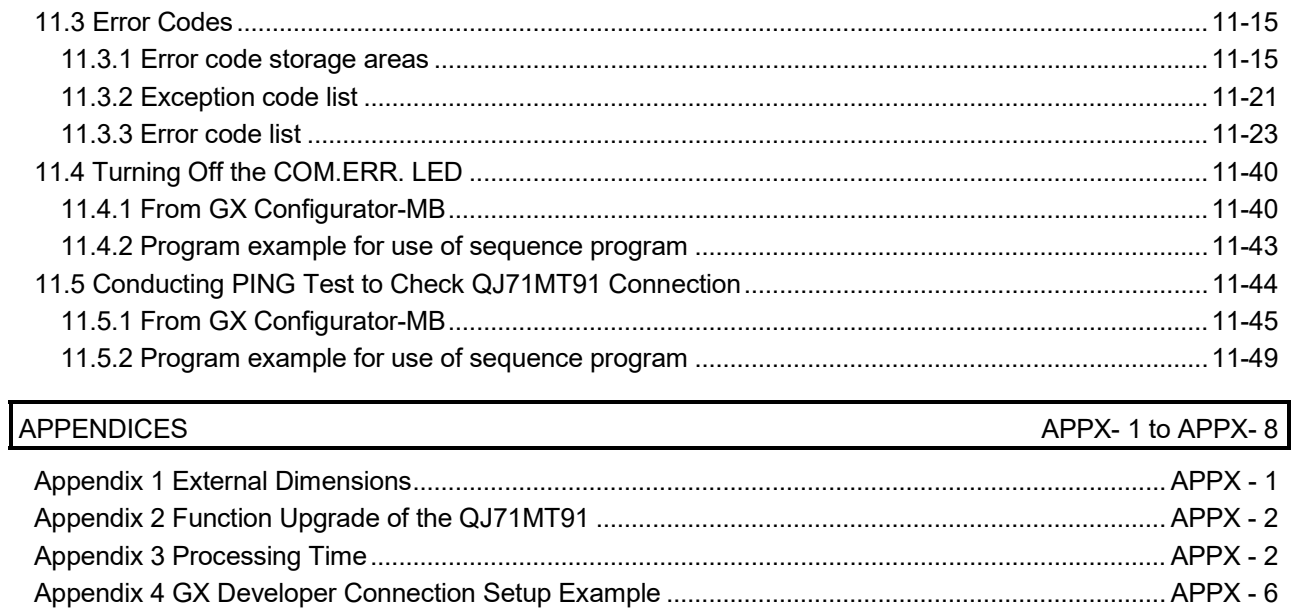

**INDEX** 

IND-1 to IND-4

#### COMPLIANCE WITH THE EMC AND LOW VOLTAGE DIRECTIVES

#### (1) Method of ensuring compliance

To ensure that Mitsubishi programmable controllers maintain EMC and Low Voltage Directives when incorporated into other machinery or equipment, certain measures may be necessary. Please refer to one of the following manuals.

- QCPU User's Manual (Hardware Design, Maintenance and Inspection)
- Safety Guidelines

(This manual is included with the CPU module or base unit.) The CE mark on the side of the programmable controller indicates compliance with EMC and Low Voltage Directives.

#### (2) Additional measures

To ensure that this product maintains EMC and Low Voltage Directives, please refer to one of the manuals listed under (1).

#### THE MANUAL'S USAGE AND STRUCTURE

#### ● How to use this manual

This manual describes the pre-operation procedure and functions of the MODBUS/TCP interface module (QJ71MT91) on a purpose-by-purpose basis. Refer to the corresponding section when you need to know the following:

#### (1) Features (Chapter 1)

Chapter 1 describes the features of the QJ71MT91.

- (2) System configuration (Chapter 2)
	- (a) Section 2.1 describes the applicable programmable controller CPUs and compatible software packages.
	- (b) Section 2.2 describes the devices necessary to configure a network.
	- (c) Section 2.3 describes the system configurations that use the QJ71MT91 and the accessible range.
- (3) Performance and specifications (Chapter 3)
	- (a) Section 3.1 provides the performance specifications of the QJ71MT91.
	- (b) Section 3.2 and 3.3 give the I/O signal and buffer memory lists of the QJ71MT91.
- (4) MODBUS standard functions supported by the QJ71MT91 (Chapter 4)
	- (a) Section 4.1 gives a list of MODBUS standard functions supported by the QJ71MT91.
	- (b) Section 4.2 and 4.3 provide the frame specifications of the MODBUS standard functions supported by the QJ71MT91.

(5) Usable functions (Chapter 5)

Chapter 5 describes the functions of the QJ71MT91.

(6) Settings and procedures necessary to operate the system (Chapter 6)

Chapter 6 describes the pre-operation settings and procedures.

- (7) Parameter setting of the QJ71MT91 (Chapter 7) Chapter 7 describes the parameter setting procedures and parameter details.
- (8) Parameter setting from the utility package (Chapter 8) Chapter 8 describes the utility package operation method.
- (9) Parameter setting from sequence programs (Chapter 9) Chapter 9 describes the I/O signals used for parameter setting, the I/O signal timing charts, and program examples.
- (10) Operations on MODBUS device data performed by sequence programs (Chapter 10)

Chapter 10 describes the dedicated instructions used to perform read/write and other operations on MODBUS device data performed by sequence programs.

- (11) Error codes and corresponding corrective actions (Chapter 11)
	- (a) Section 11.1 describes the troubleshooting.
	- (b) Section 11.2 describes how to check the module condition.
	- (c) Section 11.3 describes the error code storage location and details.
	- (d) Section 11.4 describes how to turn OFF the COM.ERR. LED.
	- (e) Section 11.5 describes the PING test.
- About the notation of the numerical values used in this manual Among the numerical values used in this manual, "H" is placed to the right of the units place for hexadecimal notation.

(Example) 10 ..... Decimal 10H ... Hexadecimal

#### ABOUT THE GENERIC TERMS AND ABBREVIATIONS

Unless otherwise specified, this manual uses the following generic terms and abbreviations to explain the QJ71MT91 MODBUS/TCP interface module.

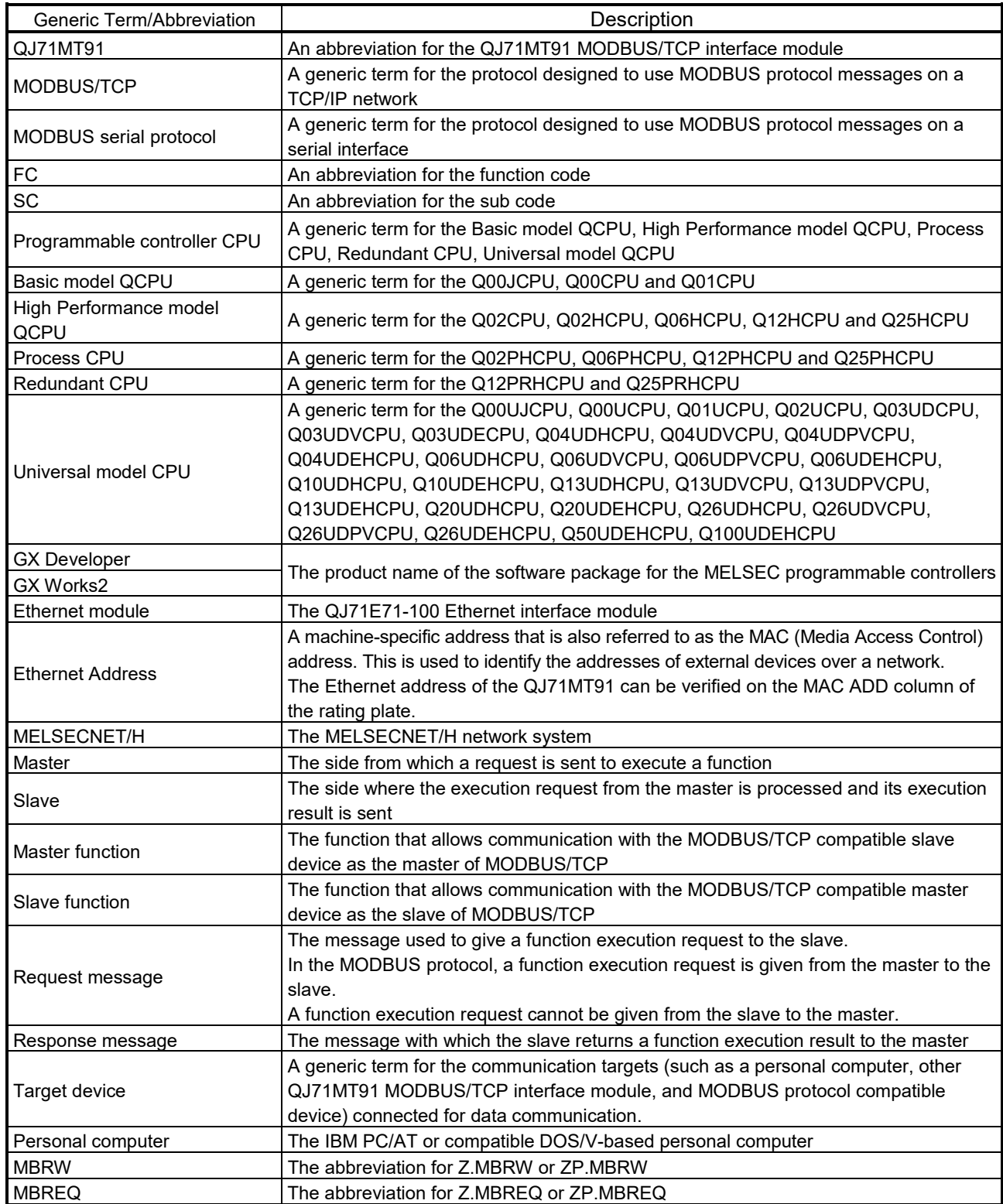

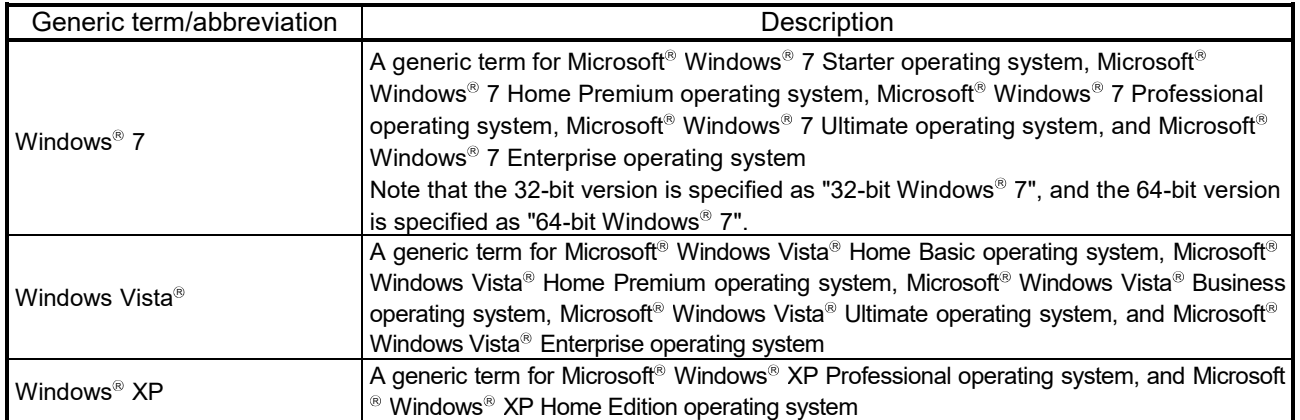

#### MEANINGS AND DEFINITIONS OF TERMS

The following explains the meanings and definitions of the terms used in this manual.

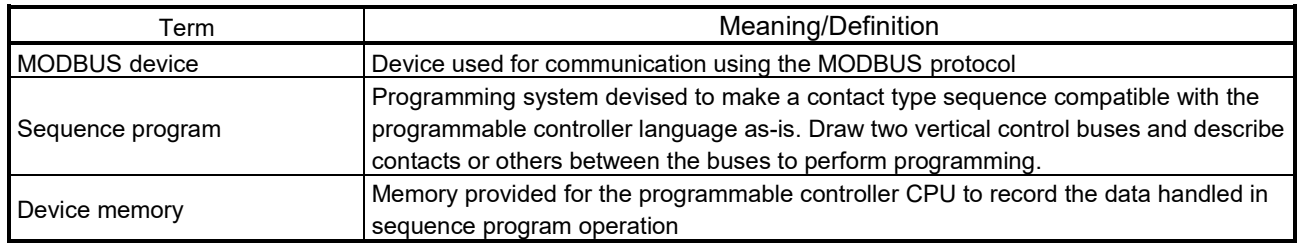

#### PRODUCT CONFIGURATION

#### The following indicates the product configuration of the QJ71MT91 MODBUS/TCP interface module. (GX Configurator-MB is sold separately.)

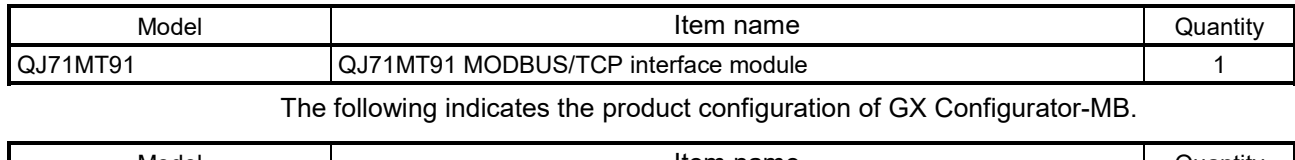

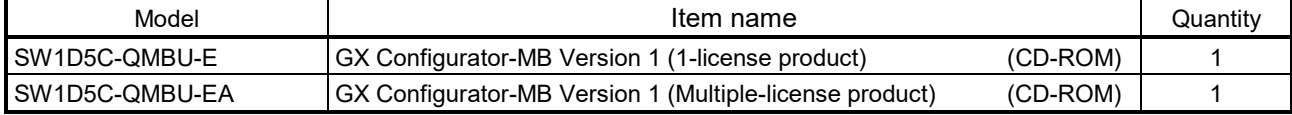

### 1 OVERVIEW

This manual explains the specifications, functions, programming, troubleshooting, and others of the MELSEC-Q series QJ71MT91 MODBUS/TCP interface module (hereafter abbreviated to the QJ71MT91).

The QJ71MT91 is used to connect the MELSEC-Q series programmable controller to a MODBUS/TCP network.

#### 1.1 Features

(1) Supporting master function of MODBUS/TCP communication The QJ71MT91 supports the master function of MODBUS/TCP communication, which is an open network system for factory automation, and it is compatible with various MODBUS/TCP slave devices (hereafter abbreviated to the slaves) of other manufactures.

The master function supports the following two functions.

(a) Automatic communication function

By setting the automatic communication parameters, MODBUS device data can be automatically read from or written to the slaves at the specified intervals using the QJ71MT91 buffer memory.  $(*1)$ Data can be transferred between the QJ71MT91 buffer memory and programmable controller CPU device memory by making the auto refresh setting with the utility package (GX Configurator-MB) or accessing a intelligent function module device with a sequence program.

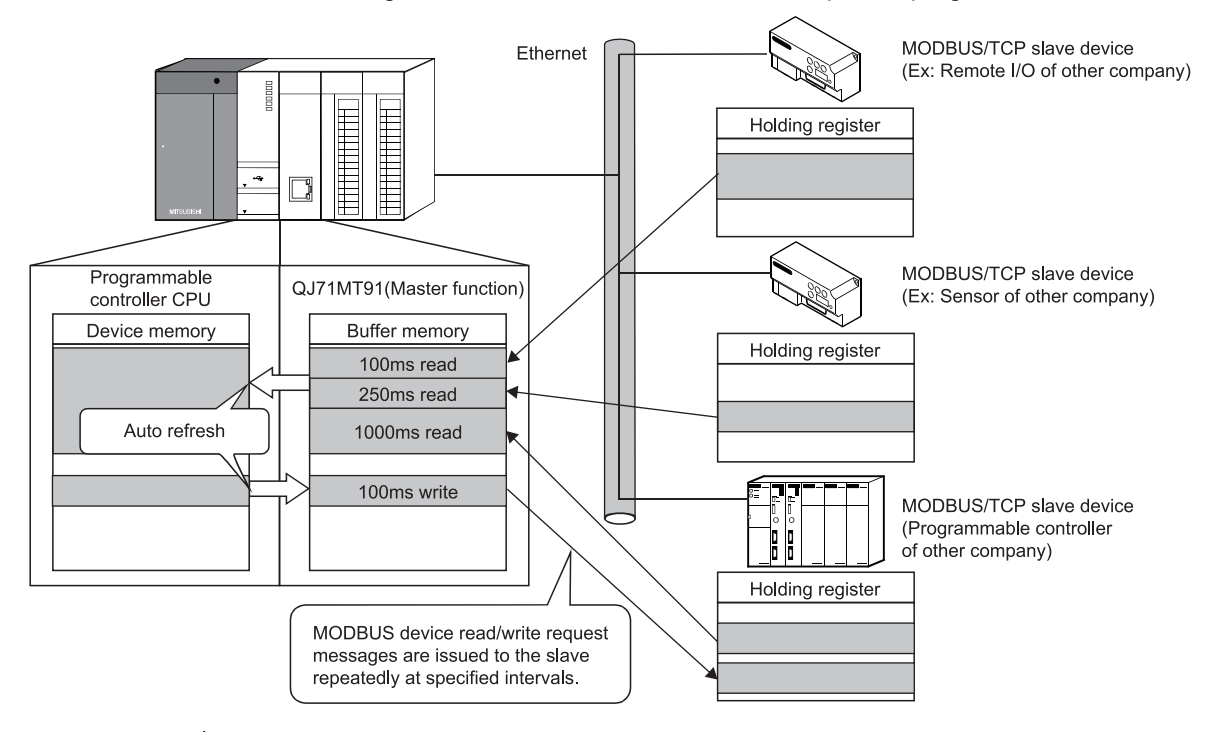

 $*$  1: The MODBUS device indicates the device area of the slave where data can be read/written in response to a request from the master.

### (b) Communication using dedicated instruction

Dedicated instructions can be used to make communication from a sequence program at any timing.

The QJ71MT91 supports the following two dedicated instructions.

- 1) MBRW instruction Reads/writes MODBUS device data from/to a slave. This enables slave data to be read out to the programmable controller CPU device memory or programmable controller CPU data to be written to the slave.
- 2) MBREQ instruction

Can issue user-desired request message format (function code  $*$  1 + data unit) to a slave.

1: Refer to Chapter 4 for the function code.

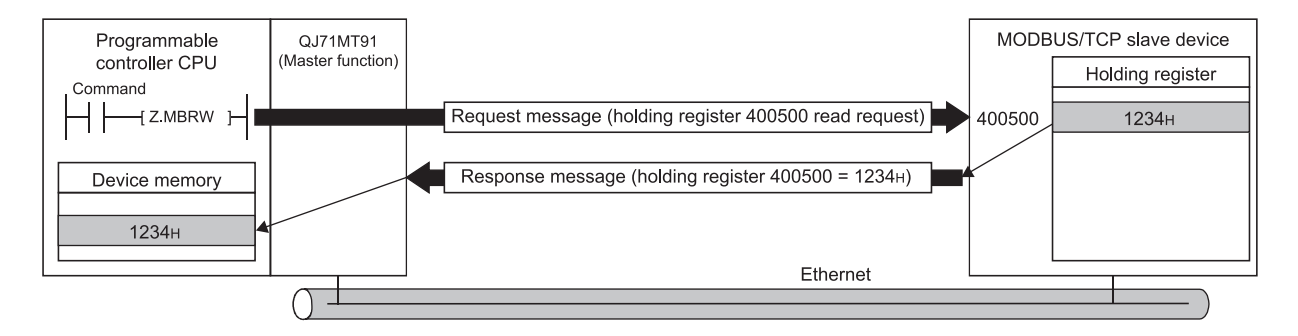

- (2) Supporting slave function of MODBUS/TCP communication
	- The QJ71MT91 supports the slave function of MODBUS/TCP communication, which is an open network system for factory automation, and it is compatible with various MODBUS/TCP master devices (hereafter abbreviated to the masters) of other manufacturers.

The slave function supports the following two functions.

(a) Automatic response function The QJ71MT91 can automatically respond to a request message received from the master.

A sequence program for the slave function is not needed.

(b) MODBUS device assignment function

Using MODBUS device assignment parameters, the MODBUS devices are correlated with the programmable controller CPU device memory.

This enables direct access from the master to the programmable controller CPU device memory.

Supporting the MODBUS devices of large capacity, the QJ71MT91 allows all device memory areas of the programmable controller CPU to be assigned.

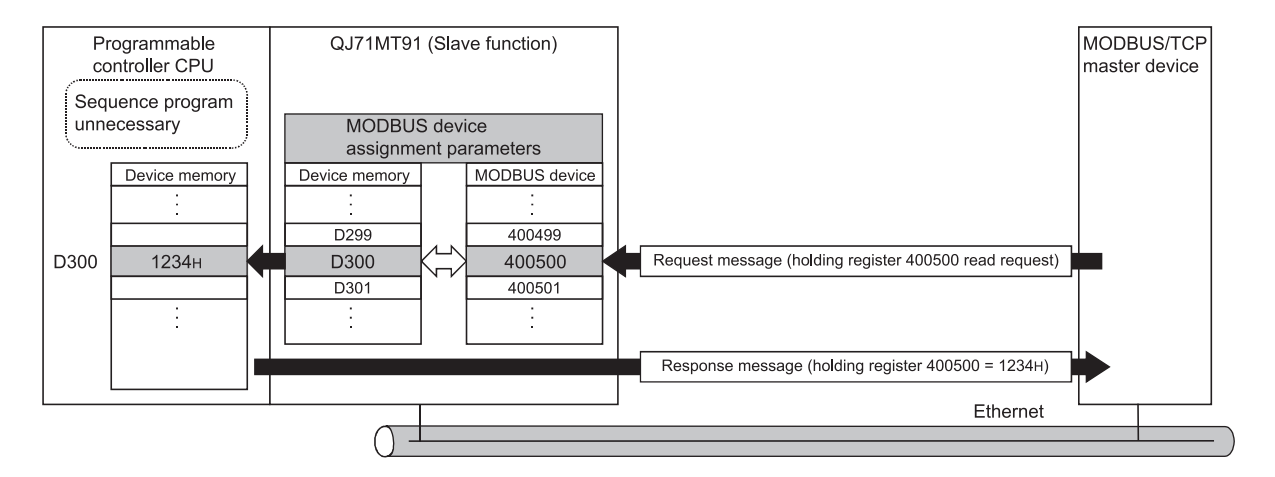

#### (3) Concurrent operation of master and slave functions

The master and slave functions can be operated concurrently. This enables flexible construction of a MODBUS/TCP communication-based system.

(a) Example of communication between QJ71MT91 and devices of other companies

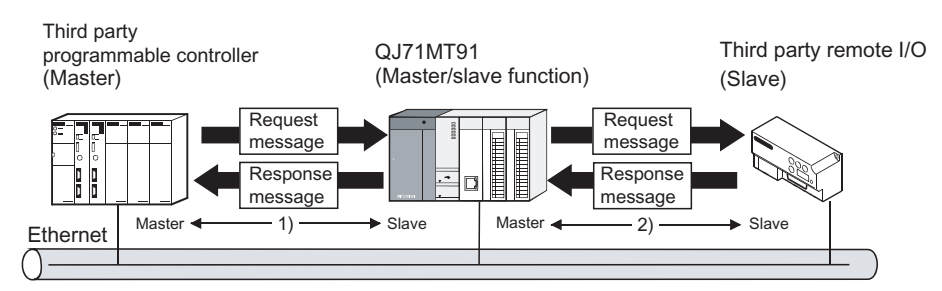

- 1) In response to a request message from the master, the QJ71MT91 operates as a slave and returns a response message.
- 2) The QJ71MT91 operates as a master, and issues a request message to the slave.
- (b) Example of communication between QJ71MT91 and QJ71MT91

The both functions can be operated bi-directionally between QJ71MT91 and QJ71MT91.

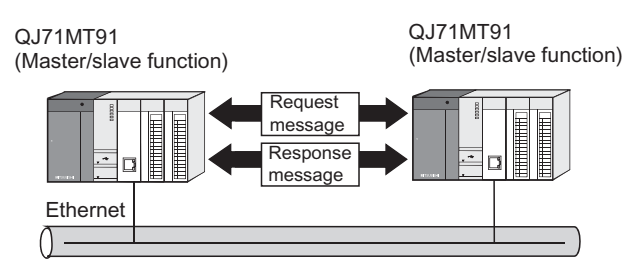

(4) Support of GX Developer connection via Ethernet GX Developer can be connected to Ethernet via the QJ71MT91. This enables the maintenance of the programmable controller CPU via Ethernet.

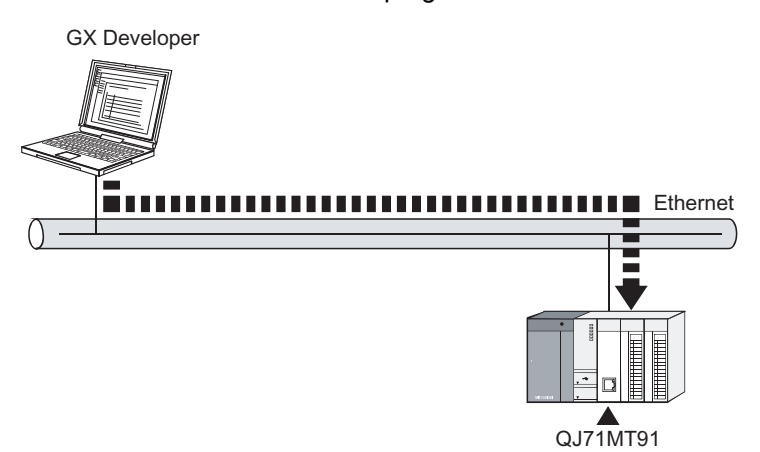

- (5) Supporting Ethernet functions for more reliability, high speed communication and flexible system construction The following Ethernet functions are supported for more reliability, high speed
	- communication and more flexible system construction. (a) KeepAlive function The status of communication with the target device where a TCP connection has been established can be checked. When communication is not made for a given period of time between the QJ71MT91 and the open target device, the QJ71MT91 checks the target device for existence and cuts off unnecessary TCP connections.
	- (b) 100 Mbps high-speed communication Supporting 100BASE-TX, the QJ71MT91 can make 100Mbps high-speed communication.
	- (c) Router relay function Communication can be made with a MODBUS/TCP device via a router.
- (6) Ease of setting with utility package

The optional utility package (GX Configurator-MB) is available. Though not required, the use of the utility package allows on-screen initial settings (basic parameters, automatic communication parameters, MODBUS device assignment parameters) and auto refresh settings, reducing sequence programs and also facilitating the confirmation of the setting and operating statuses.  $(* 1)$ 

 $*$  1: It is recommended to use the utility package with the QJ71MT91. By making various parameter settings with the utility package, communication can be made without sequence programs.

### 2 SYSTEM CONFIGURATION

This chapter explains the system configuration of the QJ71MT91.

#### 2.1 Applicable Systems

This section describes the applicable systems.

- (1) Applicable modules and base units, and No. of modules
	- (a) When mounted with a CPU module For the CPU modules, the number of modules, and base units applicable to the QJ71MT91, refer to the user's manual for the CPU module used.

Note the following when the QJ71MT91 is used with a CPU module.

- Depending on the combination with other modules or the number of mounted modules, power supply capacity may be insufficient. Pay attention to the power supply capacity before mounting modules, and if the power supply capacity is insufficient, change the combination of the modules.
- Mount a module within the number of I/O points for the CPU module. If the number of slots is within the available range, the module can be mounted on any slot.

### REMARK

When using a C Controller module, refer to the user's manual for the C Controller module.

- (b) Mounting to a MELSECNET/H remote I/O station For the MELSECNET/H remote I/O station, the number of modules, and base units applicable to the QJ71MT91, refer to the Q Corresponding MELSECNET/H Network System Reference Manual (Remote I/O network).
- (2) Support of the multiple CPU system When using the QJ71MT91 in a multiple CPU system, refer to the QCPU User's Manual (Multiple CPU System) first.

#### (3) Supported software packages

Relation between the system containing the QJ71MT91 and software package is shown in the following table.

GX Developer or GX Works2 is required to start up the system that uses the QJ71MT91.

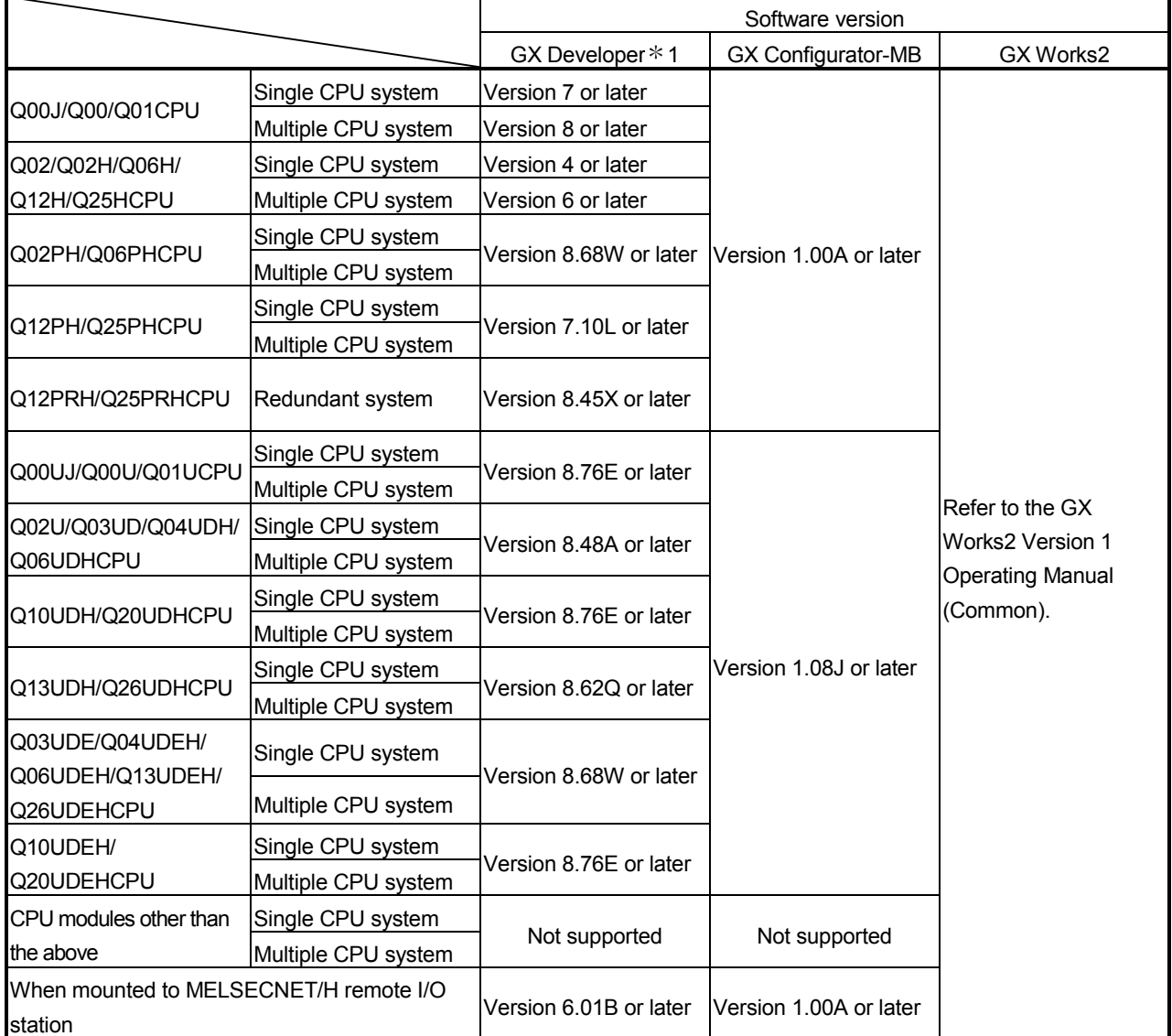

 $*$  1: For the accessible range of GX Developer, refer to Section 2.3.

#### POINT

When using GX Works2, refer to the following:

GX Works2 Version 1 Operating Manual (Common)

GX Works2 Version 1 Operating Manual (Intelligent Function Module)

#### 2.2 Devices Necessary for Network Configuration

This section explains the devices that configure a network.

Please note that the network must be installed by qualified networking specialists to take sufficient safety measures.

The 10BASE-T or 100BASE-TX can be used to connect the QJ71MT91 to a network. The QJ71MT91 will distinguish between 10BASE-T and 100BASE-TX, and between the full duplex and half duplex communication mode according to the hub type. However, for connection with the hub that does not have the auto negotiation function, set the half duplex communication mode on the hub side.

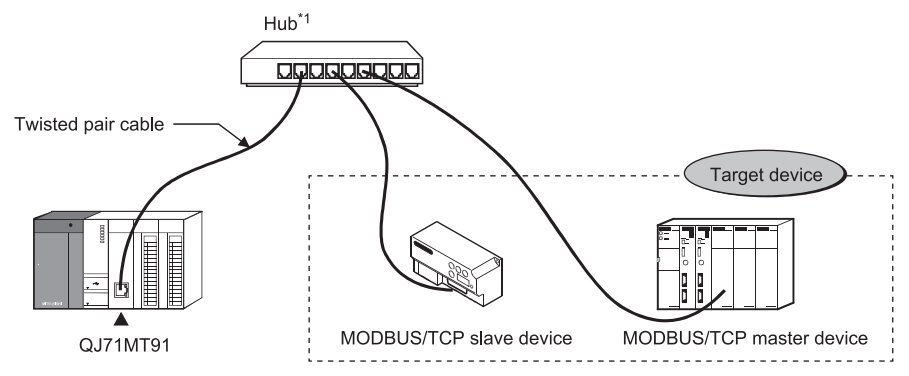

\*1: For the number of cascade connection stages, refer to the Section 3.1. Use the devices that comply with the IEEE 802.3 100BASE-TX/10BASE-T Standard.

- (1) Hub and other equipment
	- (a) Shielded twisted pair cable
		- 1) For 100BASE-TX
		- Shielded twisted pair cable (STP cable), Category 5 2) For 10BASE-T
		- Unshielded twisted pair cable (UTP cable), Category 3 (4, 5)

A straight cable can be used.

(We do not guarantee proper operation if a crossing cable is used for the 100BASE-TX/10BASE-T connection between the QJ71MT91 and the target device.)

- (b) RJ45 jack
- (c) Hub for 100Mbps/10Mbps network

The QJ71MT91 does not support IEEE 802.3x flow control. Therefore, when the load of an Ethernet line is high in the connection with the hub compliant with IEEE 802.3x during full-duplex mode in high-speed communications (100Mbps) using 100BASE-TX connection, the data to be sent to the QJ71MT91 may be lost and the auto communication function or the dedicated instruction may also be timeout.

If the above error occurs, reduce the load of an Ethernet line on a single hub by adding hubs, for example.

#### POINT

In high-speed communication (100Mbps) by the 100BASE-TX connection, a communication error may occur under the influence of high frequency noise from devices other than the programmable controller in the installation environment. Take the following action on the QJ71MT91 side to prevent the influence of high frequency noise in the construction of a network system.

(1) Wiring connection

- Do not install a twisted pair cable together with the main circuit lines or power cables.
- Place the twisted pair cable in a duct.
- (2) Communication system
	- Increase the number of communication retries if necessary.
	- Change the hub used for connection into a 10Mbps hub, and make
	- communication at a transmission speed of 10Mbps.

#### 2.3 System Configuration and Access Range

This section provides the system configurations using the QJ71MT91.  $(*1)$ The target devices available for communication with the QJ71MT91 are the following two kinds of devices.

- Master/slave device supporting the MODBUS/TCP protocol
- Personal computer running GX Developer
- $*1$ : Ethernet devices can also be installed on the Ethernet line where the MODBUS/TCP system exists. (However, communication with the QJ71MT91 is not available.)

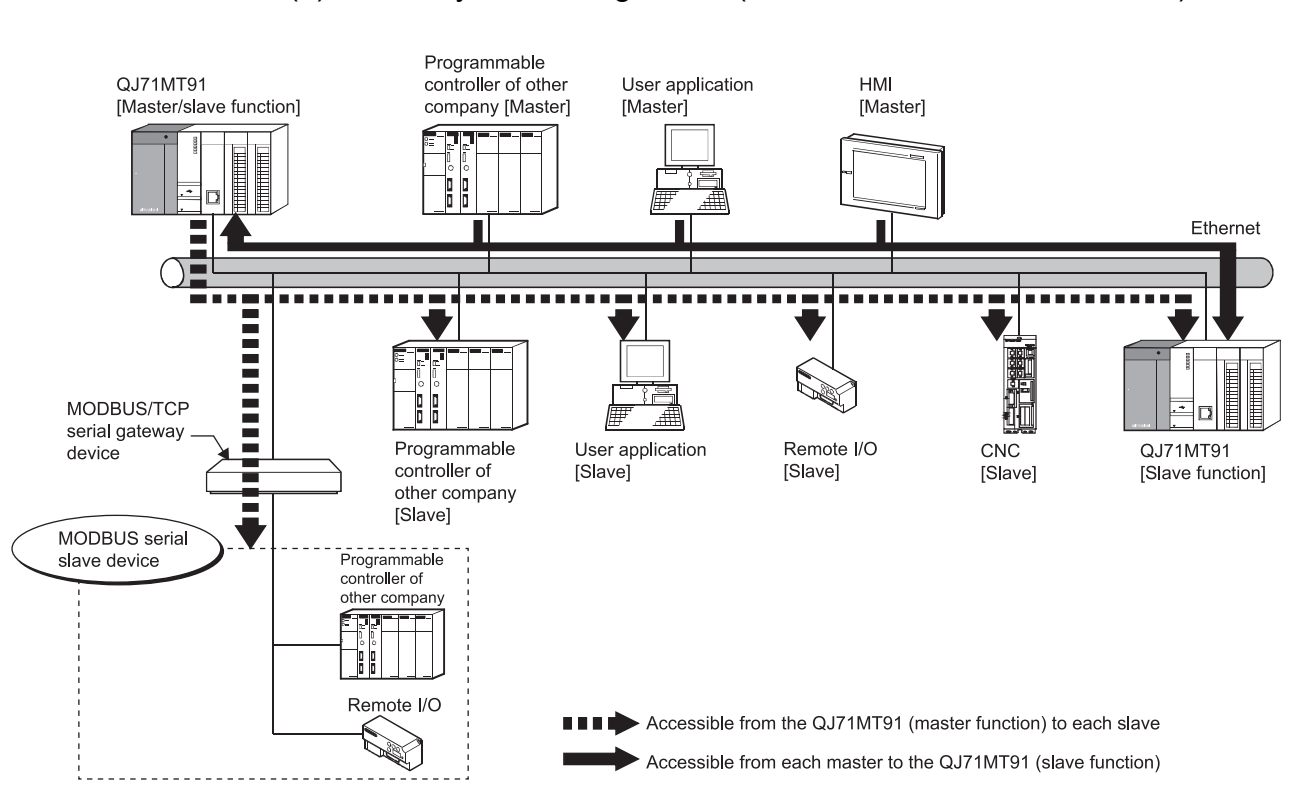

#### (1) Basic system configuration (MODBUS/TCP communication)

#### (2) GX Developer connection

(a) Accessible range of GX Developer Refer to Appendix 3 for the GX Developer connection setup examples.

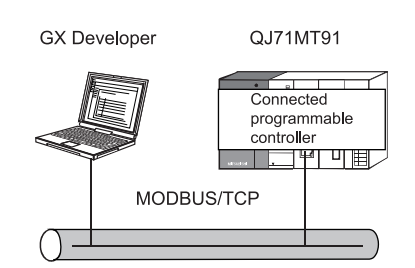

(b) Precautions for GX Developer connection When the QJ71MT91 and Ethernet module exist together on the same Ethernet, access cannot be made between the QJ71MT91 and Ethernet module.

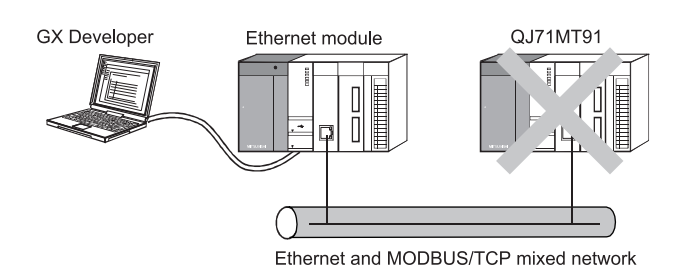

### 2.4 Precautions for System Configuration

(1) For use in a redundant system When using the QJ71MT91 in a redundant system, refer to the QnPRHCPU User's Manual (Redundant System).

#### 2.5 Checking Function Version and Software Version

This section describes checking methods for the function version of the QJ71MT91 and the software version of GX Configurator-MB.

- (1) Checking the function version of the QJ71MT91 The serial number and function version of the QJ71MT91 can be checked on the rating plate, front of the module, or system monitor window in GX Developer.
	- (a) Checking on the rating plate The rating plate is located on the side of the QJ71MT91.

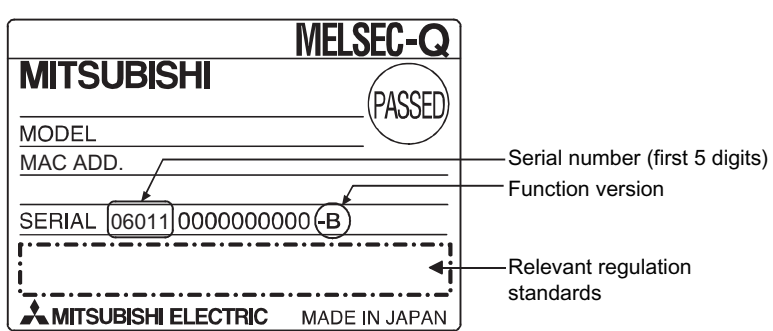

(b) Checking on the front of the module

The serial number and function version on the rating plate is printed on the front (at the bottom) of the module.

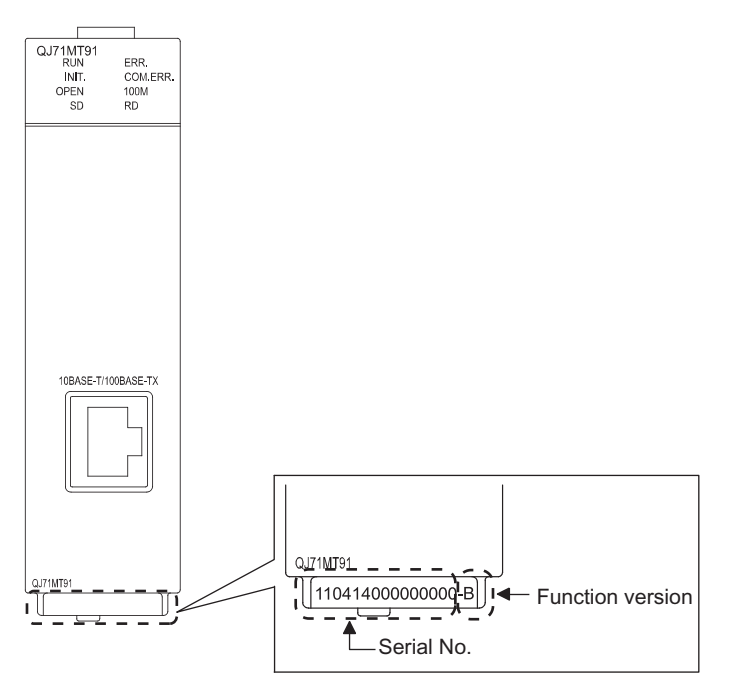

(c) Checking on the System Monitor screen (Product Information List)

To display the system monitor, select [Diagnostics]  $\rightarrow$  [System monitor]  $\rightarrow$ Product Inf. List button of GX Developer.

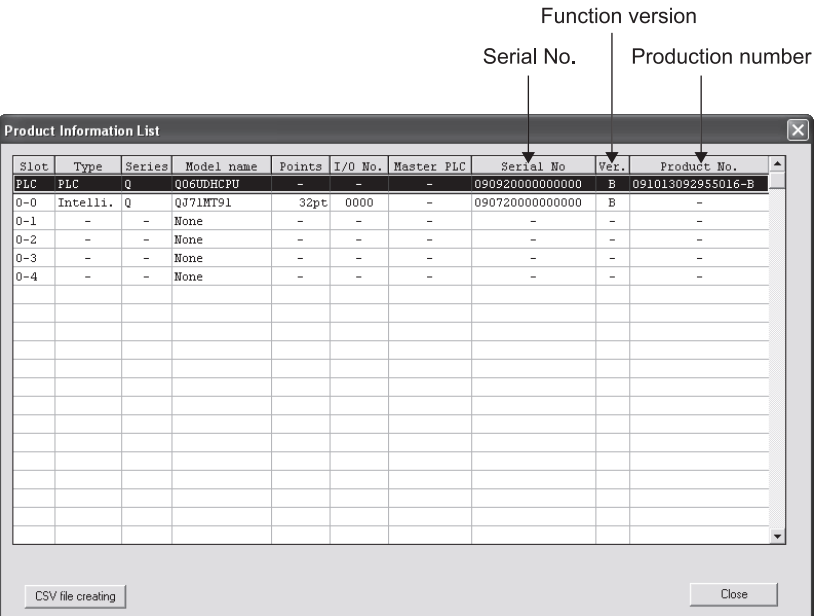

1) Production number display Since the QJ71MT91 does not support the production number display, "-" is displayed.

#### POINT

The serial number displayed on the Product Information List screen of GX Developer may differ from that on the rating plate or on the front of the module.

- The serial number on the rating plate or on the front of the module indicates the management information of the product.
- The serial number displayed on the Product Information List screen indicates the functional information of the product.

The functional information of the product will be updated when a function is added.

(2) Checking the software version of GX Configurator-MB

The software version of GX Configurator-MB can be checked in GX Developer's "Product information" screen.

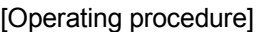

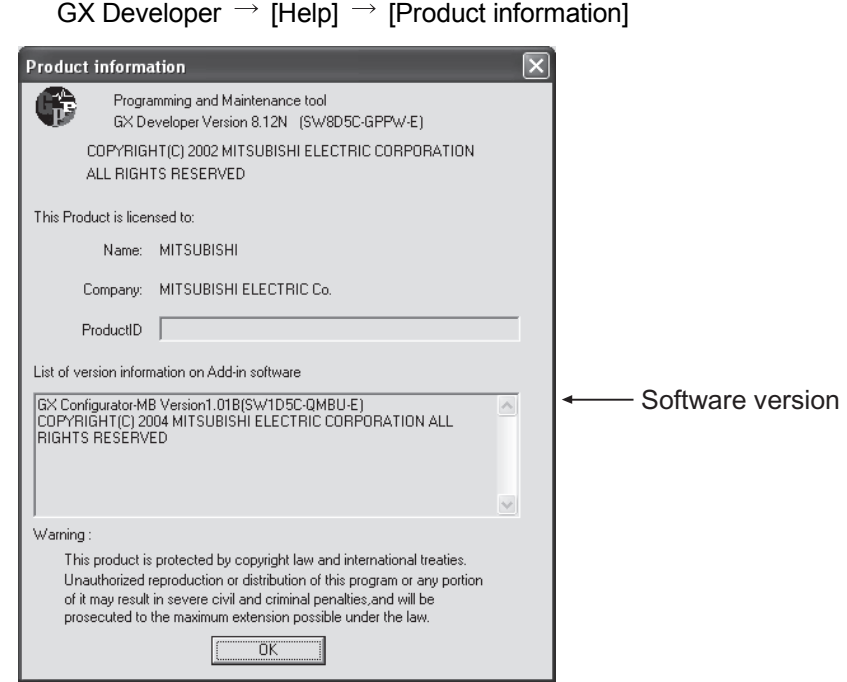

## 3 SPECIFICATIONS

This chapter explains the QJ71MT91's performance specifications, I/O signals for programmable controller CPU, and buffer memory. For general specifications, refer to QCPU User's Manual (Hardware Design, Maintenance and Inspection).

#### 3.1 Performance Specifications

This section provides the performance specifications of the QJ71MT91.

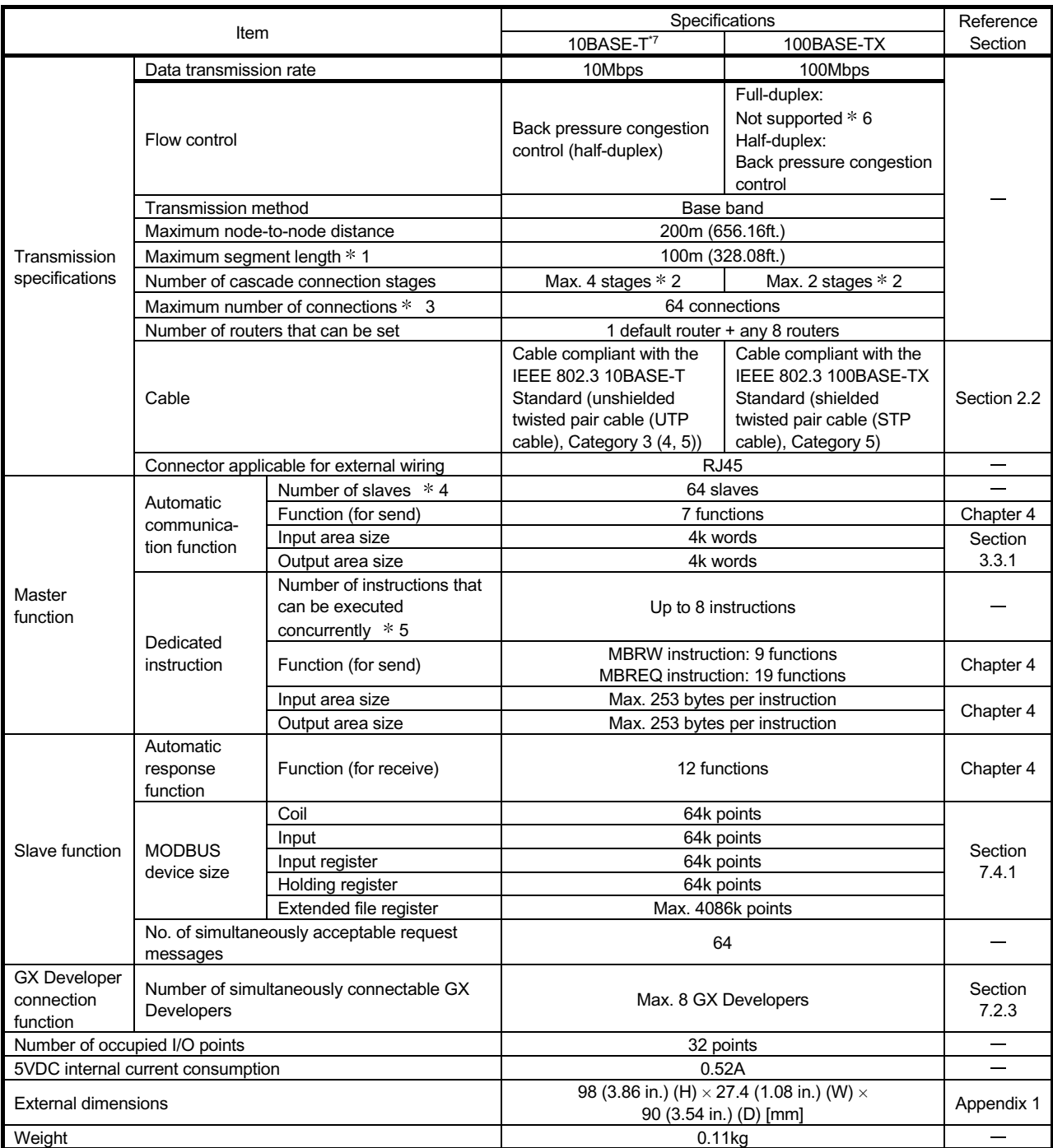

1: Length between a hub and a node.

2: This is the maximum number of cascade connection stages when a repeater hub is used. For the maximum number of cascade connection stages, contact to the manufacturer for the switching hub used.

3: Indicates the number of TCP connections that can be established simultaneously.

 $*$  4: Indicates the maximum number of slaves that can be communication targets.

<sup>1.</sup> Indicates the maximum number of dedicated instructions that can be started simultaneously  $*5$ : Indicates the maximum number of dedicated instructions that can be started simultaneously from a sequence program.

6: IEEE 802.3x flow control is not supported.

7: For the QJ71MT91 with the serial number (first six digits) "220213" or later, replace 10BASE-T with 10BASE-Te.

#### 3.2 I/O Signals for Programmable Controller CPU

This section explains the I/O signals of the QJ71MT91 for the programmable controller CPU.

#### 3.2.1 I/O signal list

The following table shows the I/O signals of the QJ71MT91. The following I/O signal assignment is based on the case where the start I/O No. of the QJ71MT91 is "0000" (installed to slot 0 of the main base unit). Device X represents an input signal from the QJ71MT91 to the programmable controller CPU.

Device Y shows an output signal from the programmable controller CPU to the QJ71MT91.

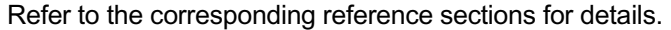

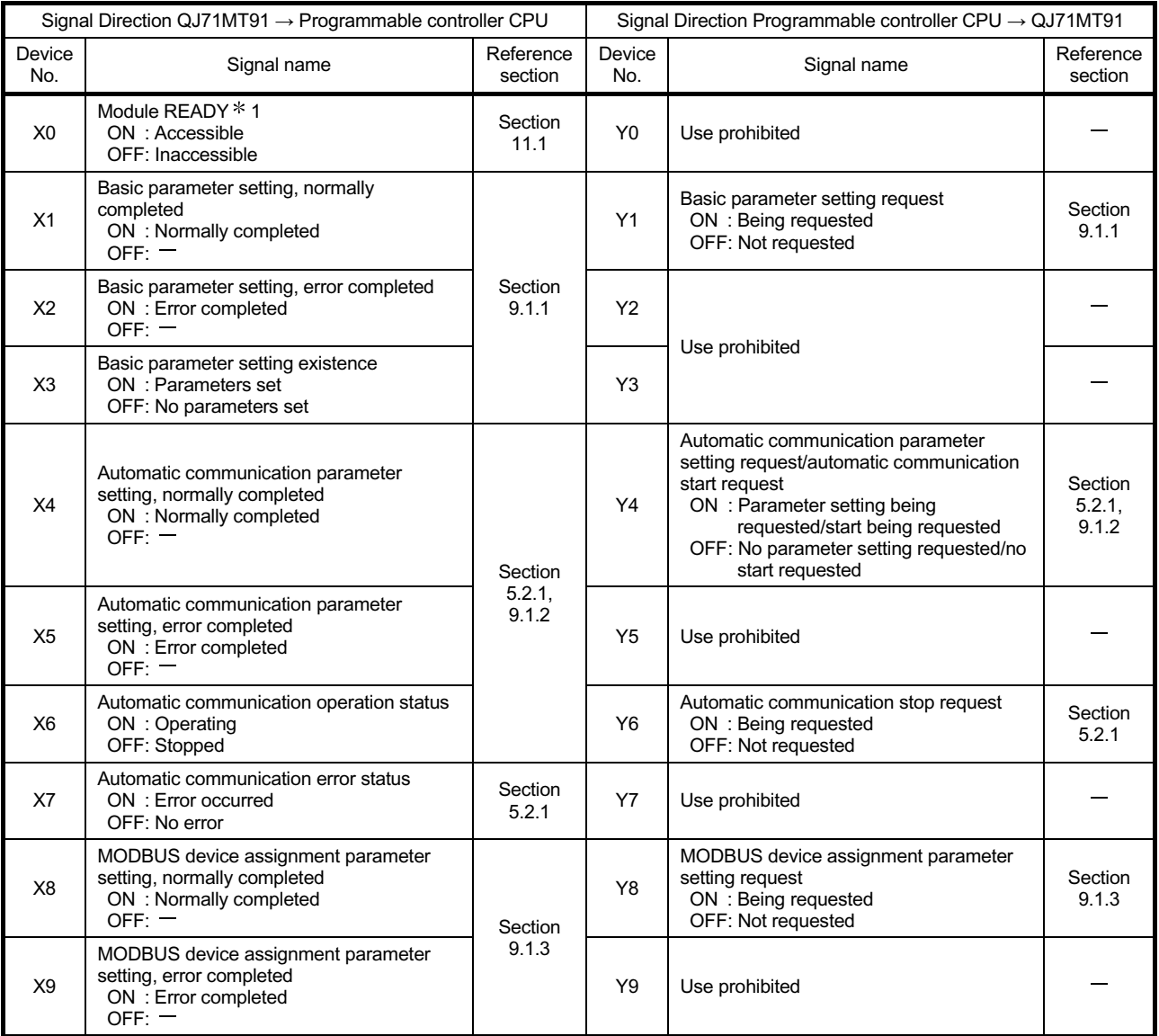

1: Turns ON when the QJ71MT91 is ready after the programmable controller is turned ON from OFF or after the programmable controller CPU is reset.

(Continued on next page)

### 3 SPECIFICATIONS

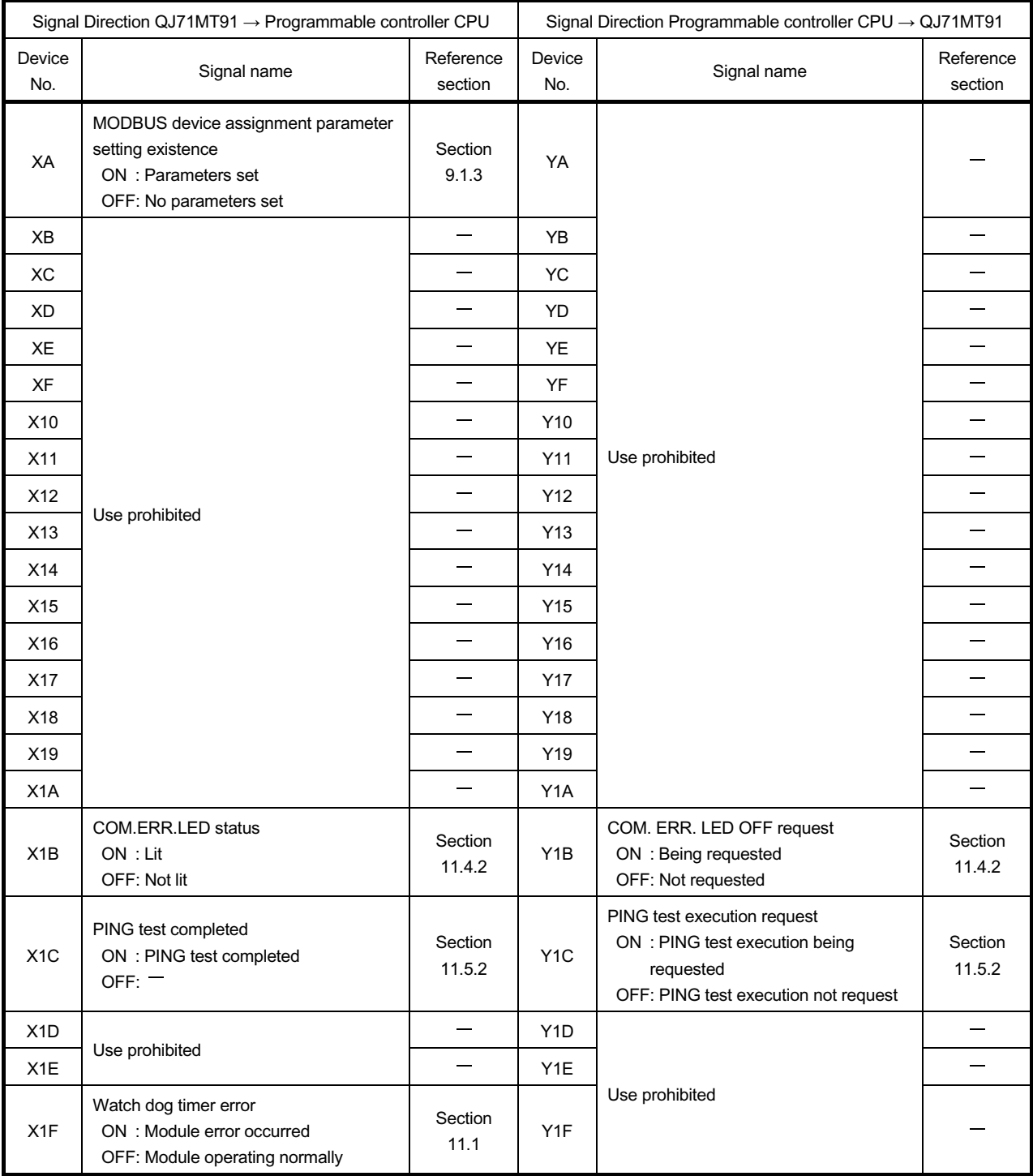

### Important

Among the I/O signals for the programmable controller CPU, do not output (turn ON) the "Use prohibited" signals.

Doing so may cause the programmable controller system malfunction.
# 3.3 Applications and Assignment of Buffer Memory

#### 3.3.1 Buffer memory list

#### A buffer memory list is given below.

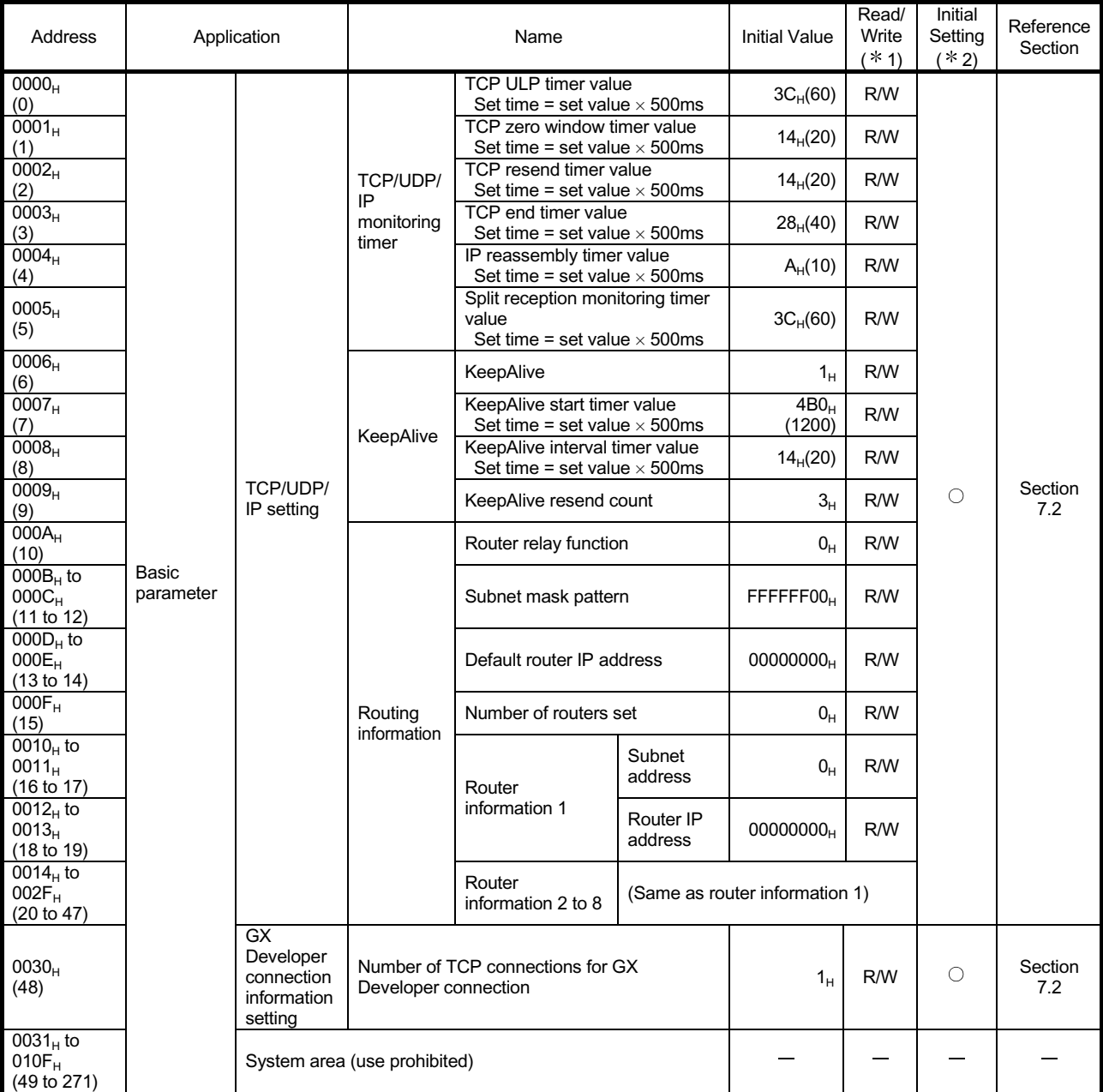

(Continued on next page)

 $*$  1: Indicates whether the address is readable and/or writable from/to a sequence program. R: Readable W: Writable

2: Indicates whether setting on GX Configurator-MB is enabled or disabled.

 $\bigcirc$ : Setting enabled  $\qquad \times$ : Setting disabled

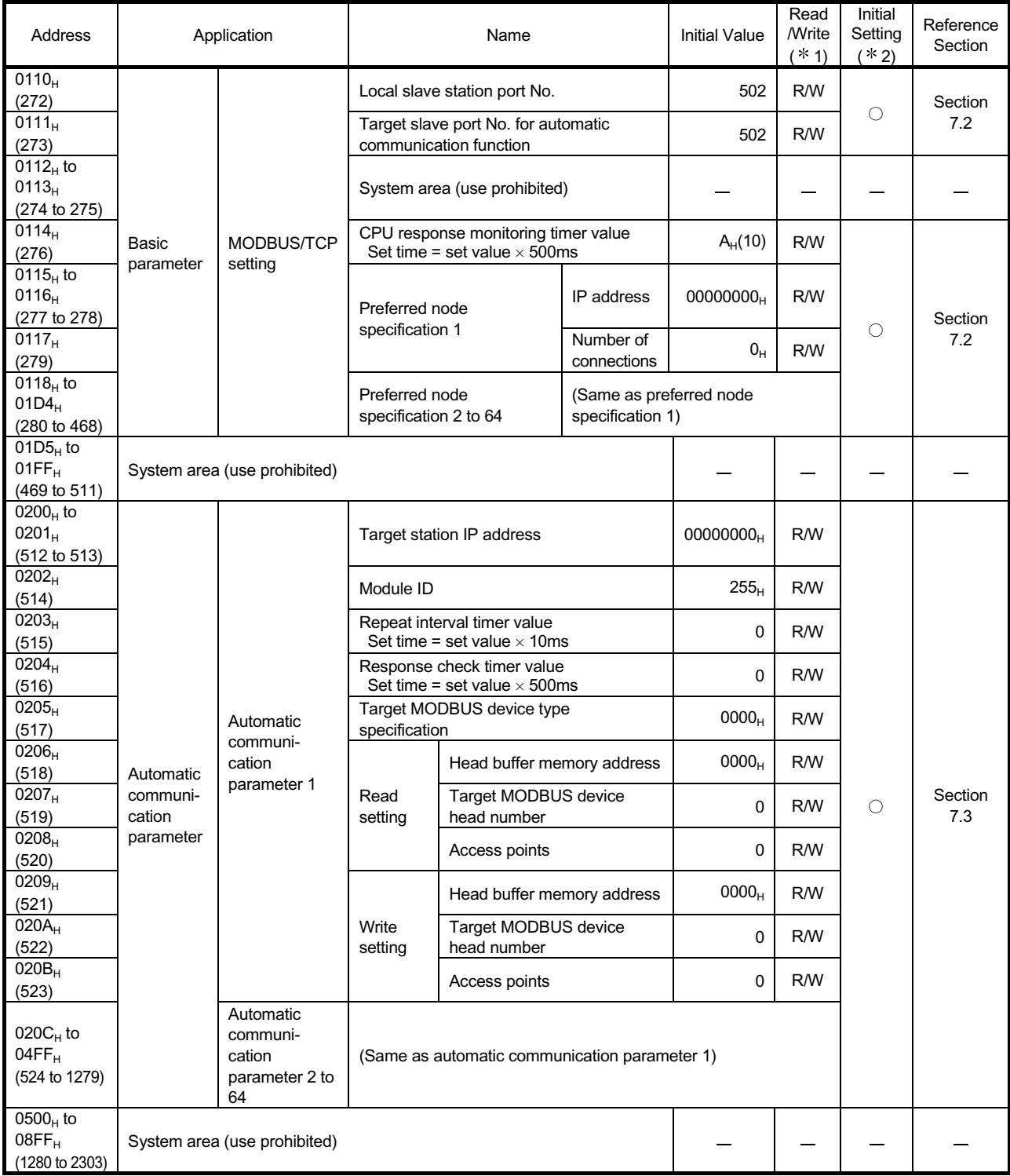

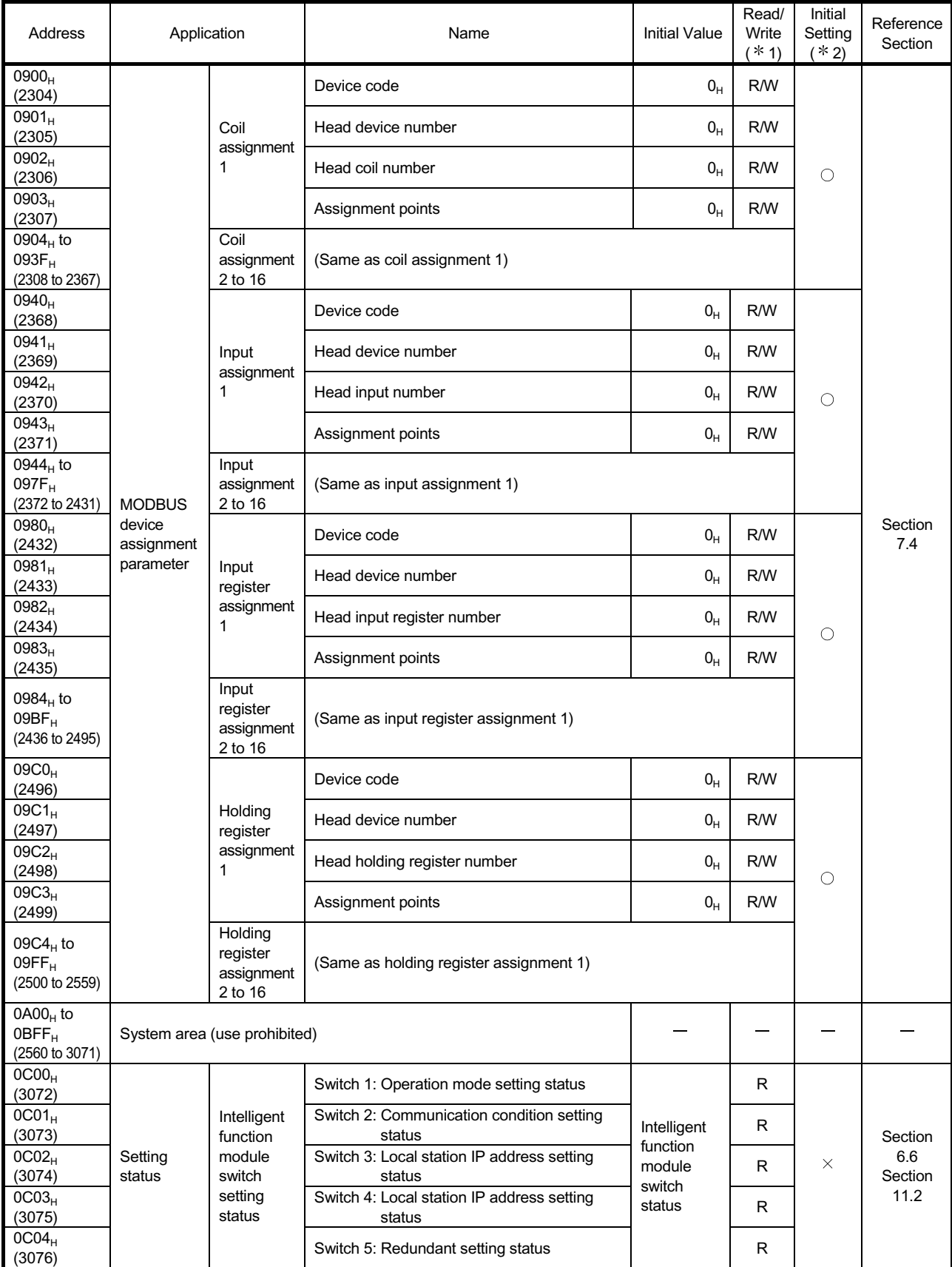

# 3 SPECIFICATIONS

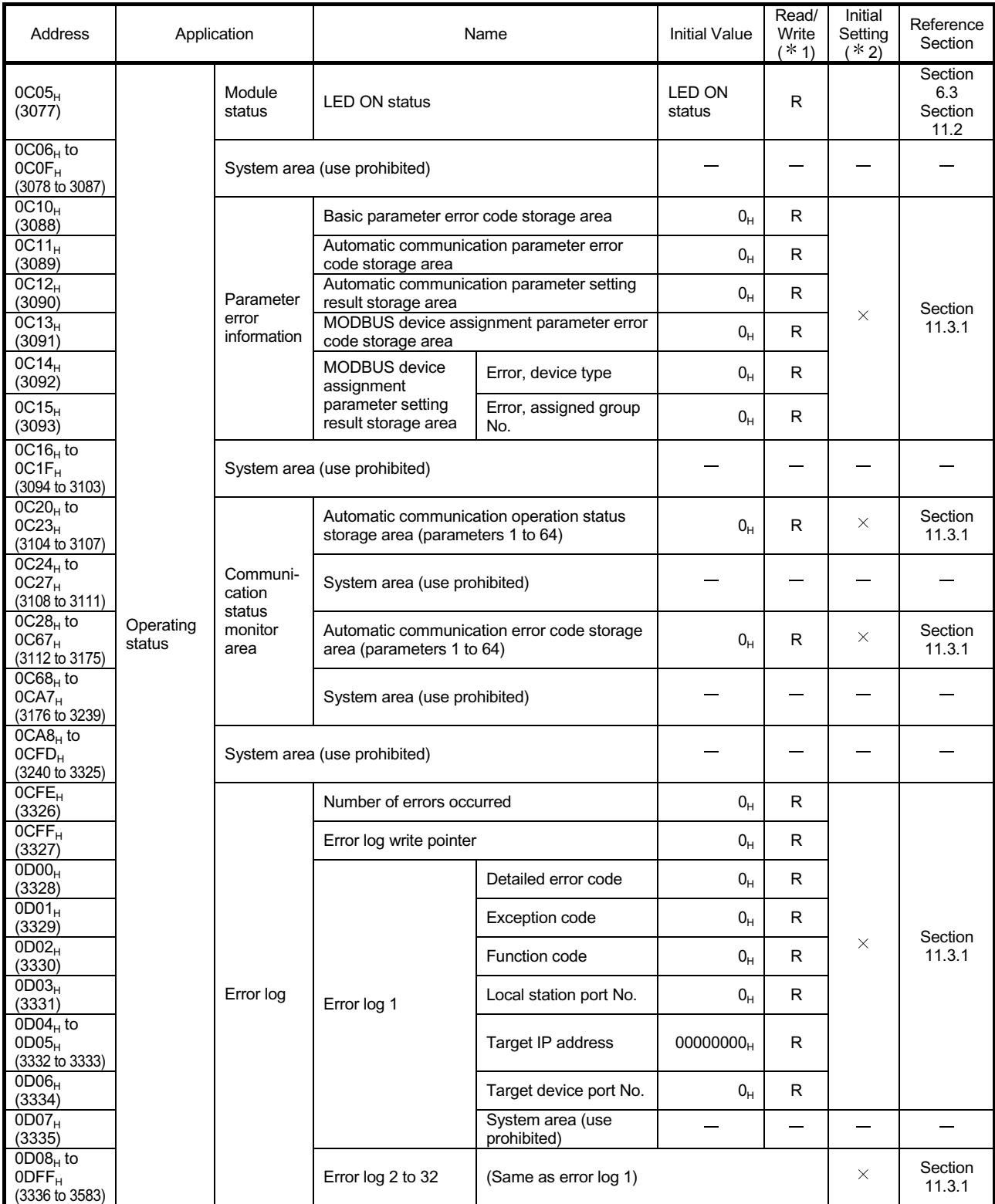

# 3 SPECIFICATIONS

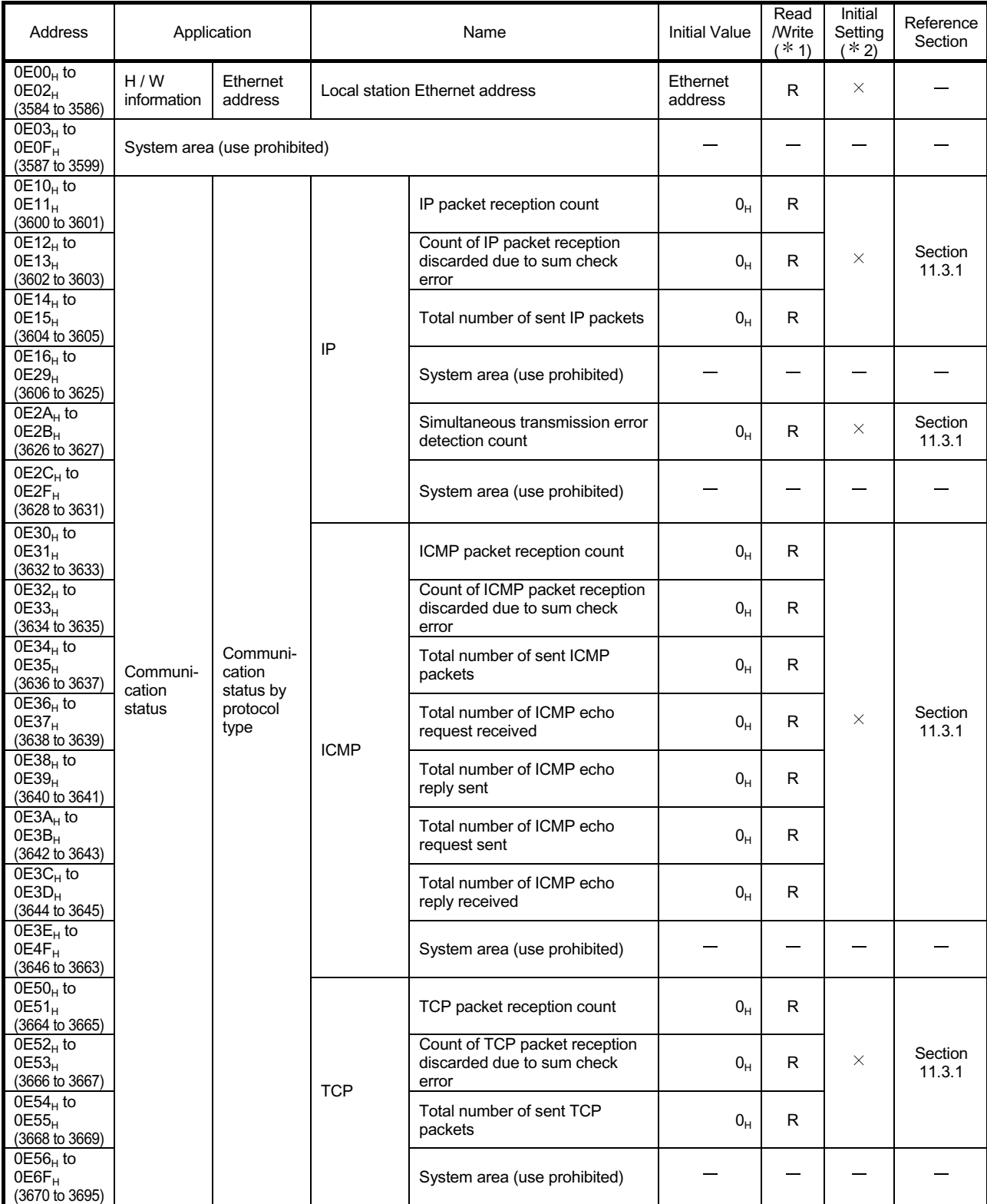

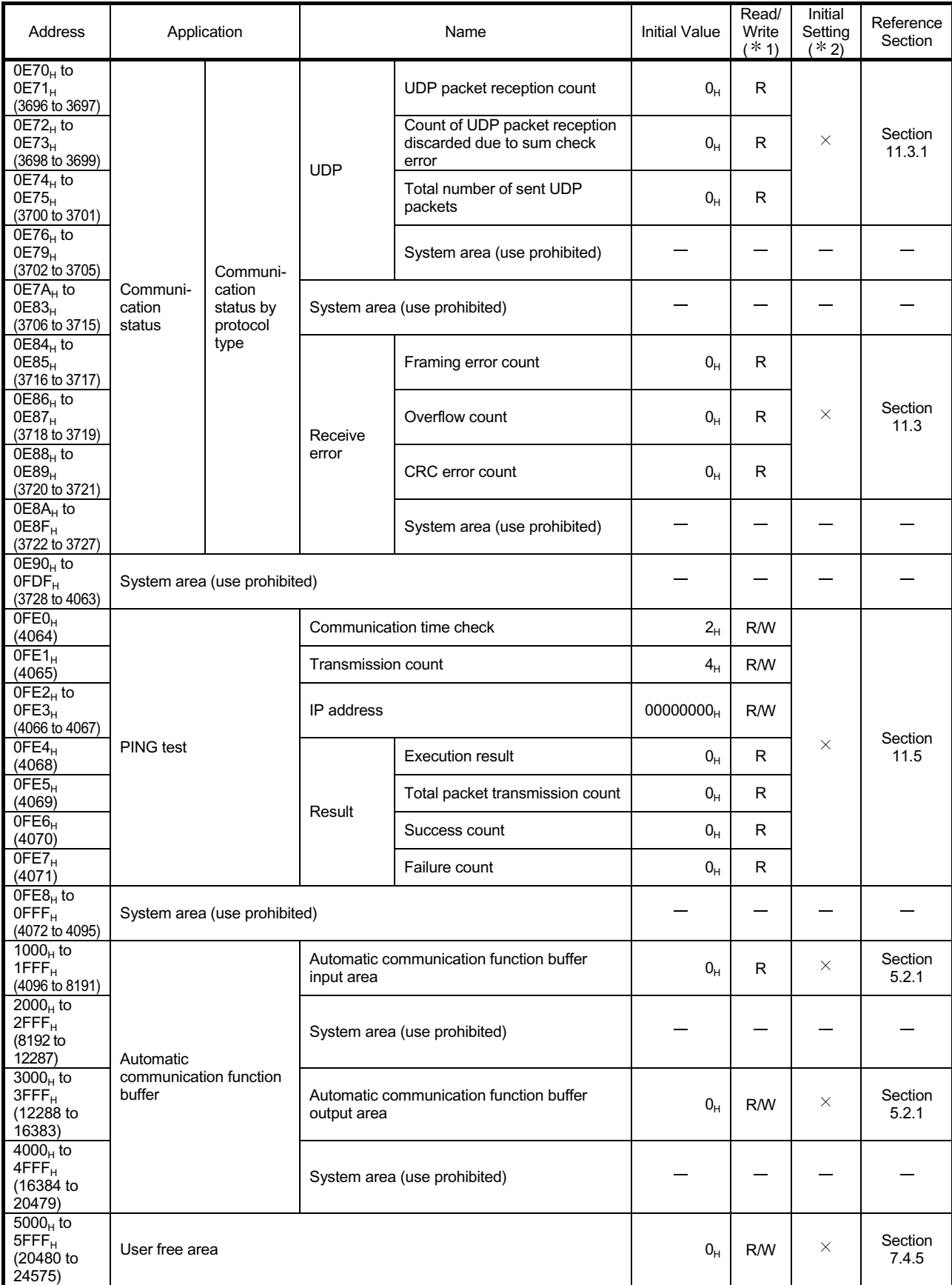

# 4 MODBUS STANDARD FUNCTIONS

This chapter explains the MODBUS standard functions supported by the QJ71MT91.

# 4.1 MODBUS Standard Function Support List

# (1) MODBUS standard function support list

The following table indicates a list of the MODBUS standard functions supported by the QJ71MT91.

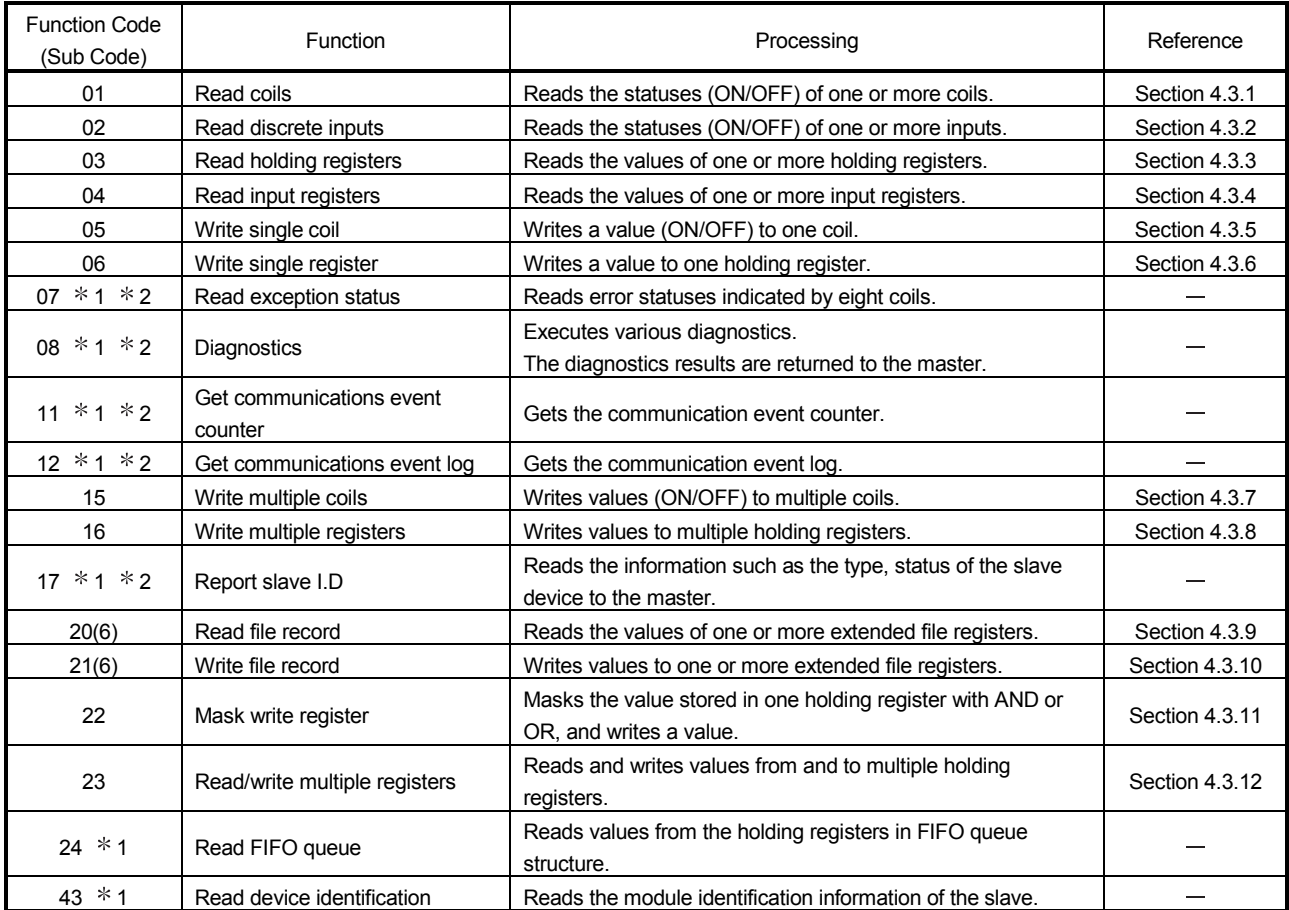

1: The QJ71MT91 slave function does not support this function.

However, it can be issued from the master (QJ71MT91) by use of the MBREQ instruction.

2: The function codes 07, 08, 11, 12 and 17 are the functions dedicated to the MODBUS serial

protocol.

(2) Standard function support list by master and slave functions The following table indicates a standard function support list classified by the master and slave functions of the QJ71MT91.

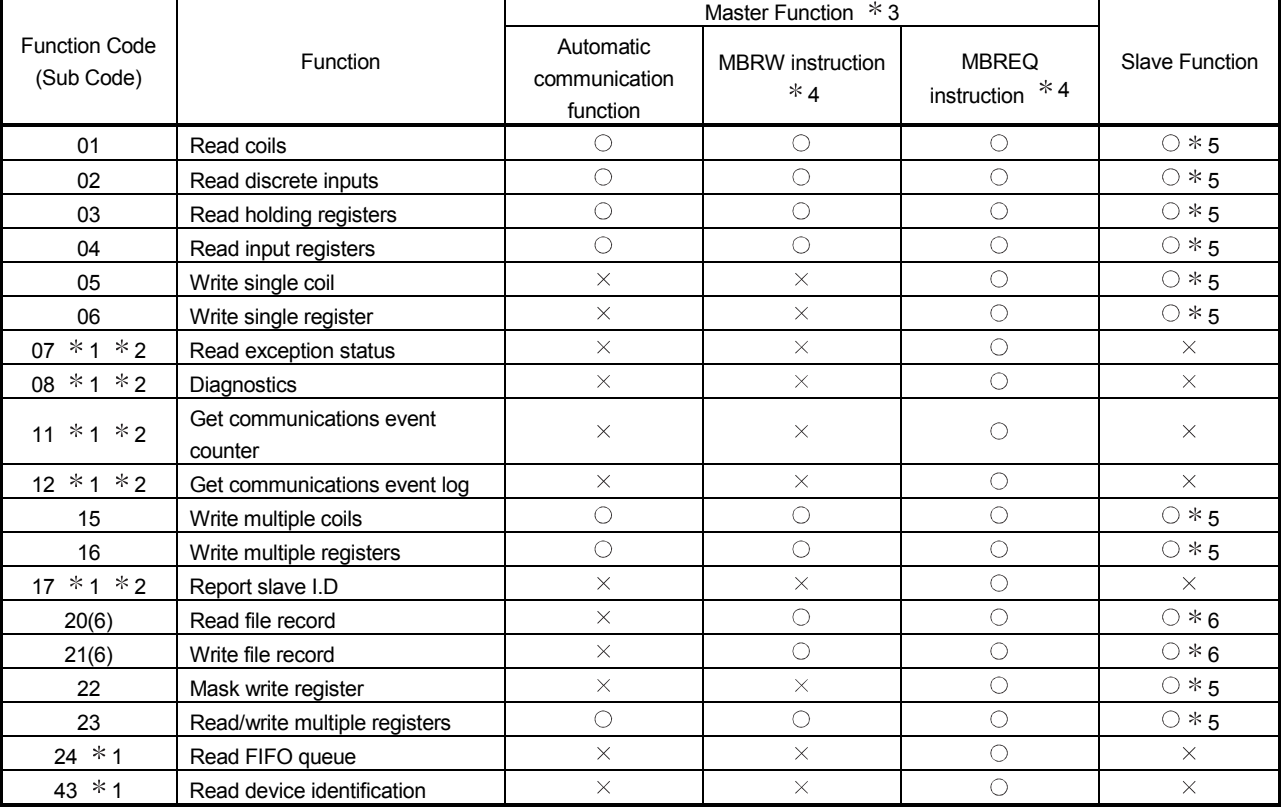

 $\heartsuit$ : Supported  $\times$ : Not supported

1: The QJ71MT91 slave function does not support this function.

However, it can be issued from the master (QJ71MT91) by use of the MBREQ instruction.

- 2: The function codes 07, 08, 11, 12 and 17 are the functions dedicated to the MODBUS serial protocol.
- $*$  3: For details of the function codes for the master function, refer to the explanation of the corresponding function.
- 4: The dedicated instructions are unavailable for the QJ71MT91 mounted on a MELSECNET/H remote I/O station.
- $*$  5: This function has a limit in the slave function when the QJ71MT91 is mounted on a MELSECNET/H remote I/O station.

An exception response will result if a device unsupported by the MELSECNET/H remote I/O station is assigned as a MODBUS device and an access request is made from the master station.

In this case, an error code will be stored into the error log of the QJ71MT91, and an exception code will be returned to the master.

6: This function is not supported when the QJ71MT91 is mounted on a MELSECNET/H remote I/O station.

Transaction

 $\overline{1}$ 

PDU

(Protocol data unit)

(Message length)

Data

# 4.2 Frame Specifications

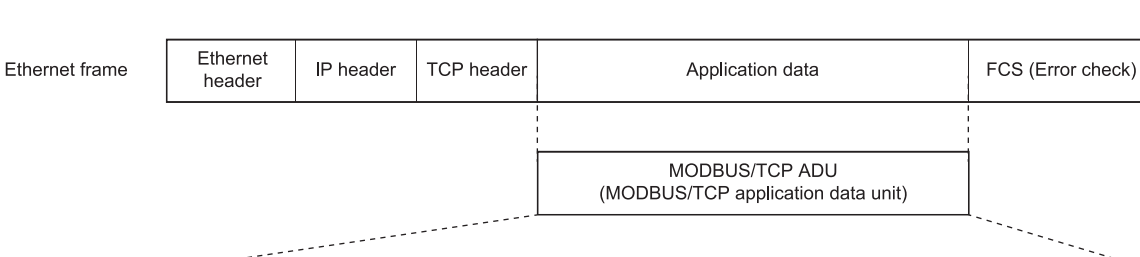

Module ID

Function code

The frame specifications of MODBUS/TCP are indicated below.

MBAP header

(MODBUS application header)

Protocol ID

Message

length

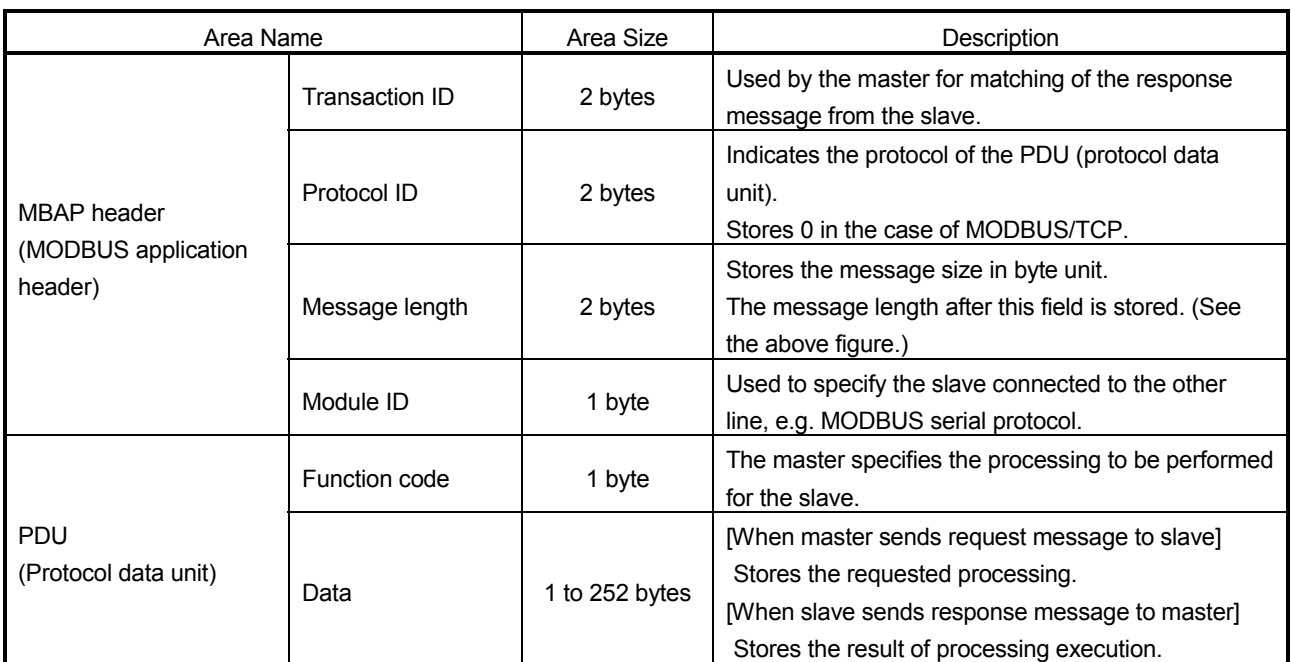

## 4.3 PDU Formats by Functions

This section explains the PDU (protocol data unit) formats of the MODBUS standard functions.

(1) Precautions for specifying device number in message

When specifying a device number in a message, specify "(device number) - 1". However, it does not apply to the file number and device number specified for Read/Write file record.

(Example) When the status of input 32 (100032) is read with Read discrete

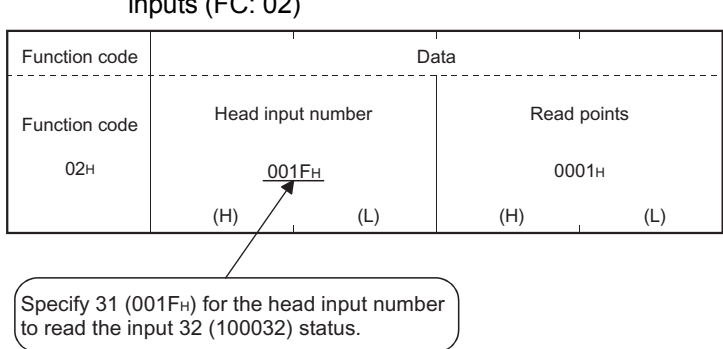

The device number stored in the response message is "(actually read/written device number) - 1".

(2) Overview of request/response message format given in this section (a) Request/response message format diagram

> The following indicates the overview of the request/response message format diagram given in Section 4.3.1 to 4.3.12.

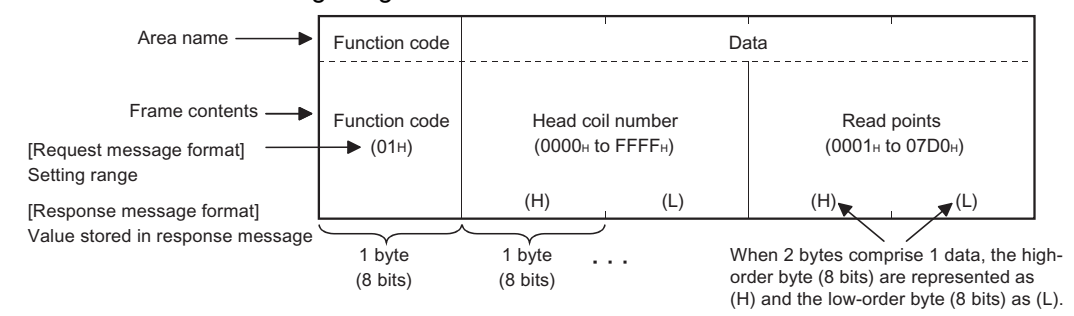

#### (b) Response message format

The format of a response message issued by the slave to the master differs depending on whether the processing in the slave has been completed normally or not.

In Section 4.3.1 to 4.3.12, the formats for normal completion and error completion are provided.

# inputs (FC: 02)

(3) Storage location of exception code and error code On error completion of processing in the slave (QJ71MT91), an exception code is sent to the master. (Refer to the "Response message format (when completed with an error)" given in Section 4.3.1 to 4.3.12.) The exception code is also stored into the QJ71MT91 buffer memory. Further, to allow the cause to be identified in more detail, the error code is stored into the QJ71MT91 buffer memory. The exception code and error code can be confirmed in the error log area (address: CFEH to DFFH) of the buffer memory.

# REMARK

- (1) Refer to Section 11.3 for the confirmation method and details of the exception code and error code.
- (2) Refer to Section 4.2 for details of the PDU (protocol data unit).

# 4.3.1 Read coils (FC: 01)

Reads the statuses (ON/OFF) of one or more coils.

Number of accessible devices with one message 1 to 2000 points

#### (1) Request message format (Master  $\rightarrow$  Slave)

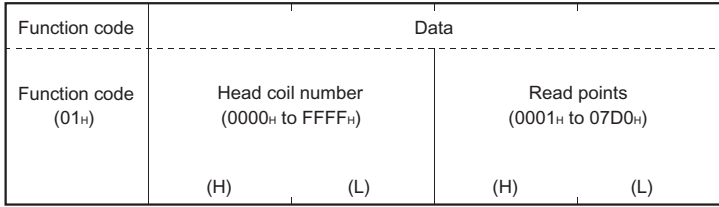

(2) Response message format (Slave  $\rightarrow$  Master) (When completed normally)

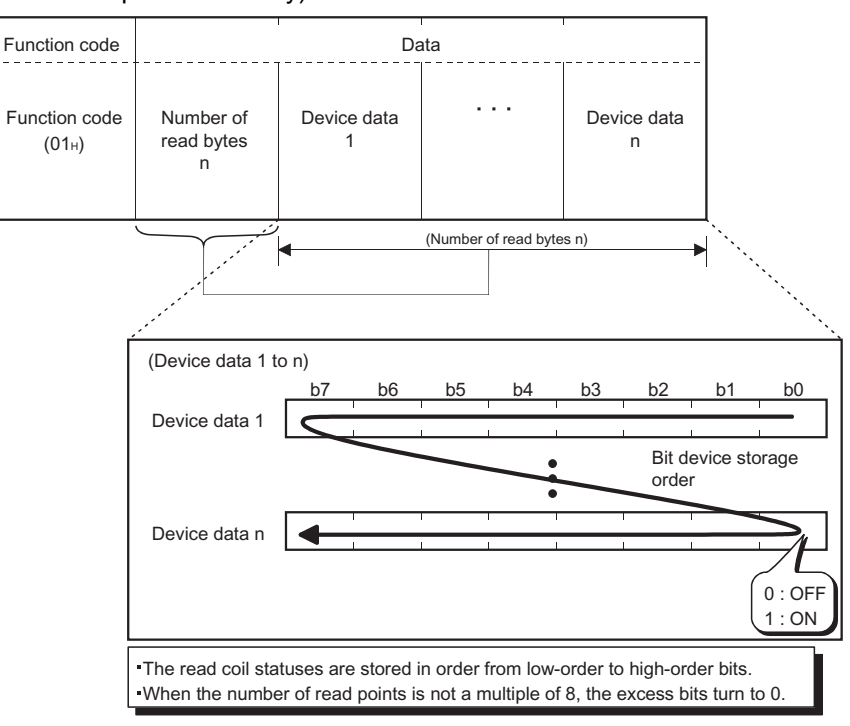

#### (When completed with an error)

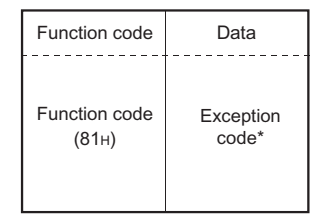

: When completed with an error, the exception code and error code are stored into the buffer memory.

## 4.3.2 Read discrete inputs (FC: 02)

Reads the statuses (ON/OFF) of one or more inputs.

Number of accessible devices with one message 1 to 2000 points

#### (1) Request message format (Master  $\rightarrow$  Slave)

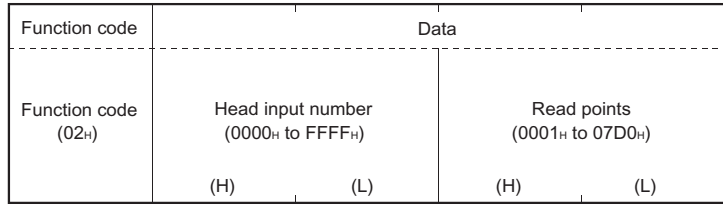

(2) Response message format (Slave  $\rightarrow$  Master) (When completed normally)

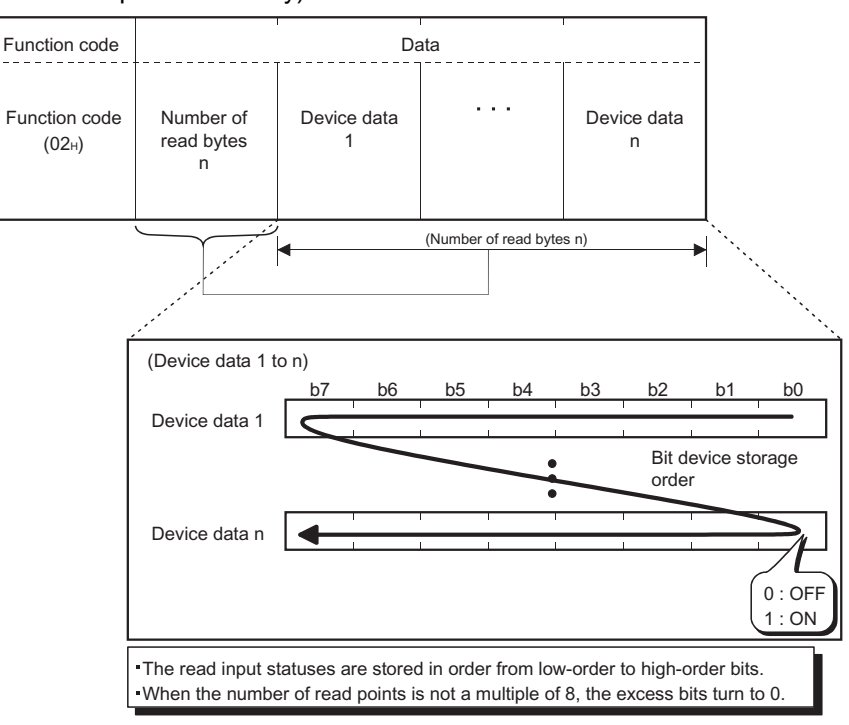

#### (When completed with an error)

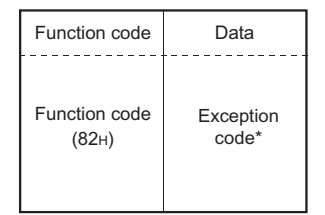

: When completed with an error, the exception code and error code are stored into the buffer memory.

# 4.3.3 Read holding registers (FC: 03)

Reads the values of one or more holding registers.

Number of accessible devices with one message 1 to 125 points

#### (1) Request message format (Master  $\rightarrow$  Slave)

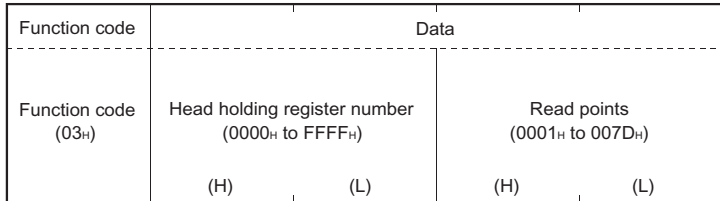

#### (2) Response message format (Slave  $\rightarrow$  Master) (When completed normally)

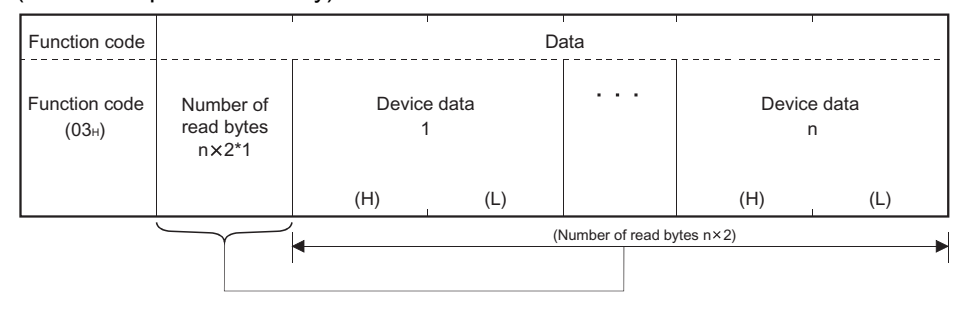

\*1: For example, when n = 4, the number of read bytes is  $4 \times 2 = 8$  bytes.

#### (When completed with an error)

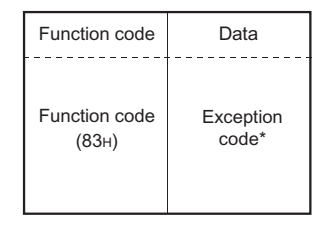

2: When completed with an error, the exception code and error code are stored into the buffer memory.

# 4.3.4 Read input registers (FC: 04)

Reads the values of one or more input registers.

Number of accessible devices with one message 1 to 125 points

#### (1) Request message format (Master  $\rightarrow$  Slave)

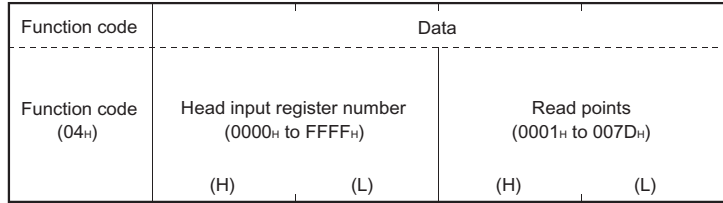

#### (2) Response message format (Slave  $\rightarrow$  Master) (When completed normally)

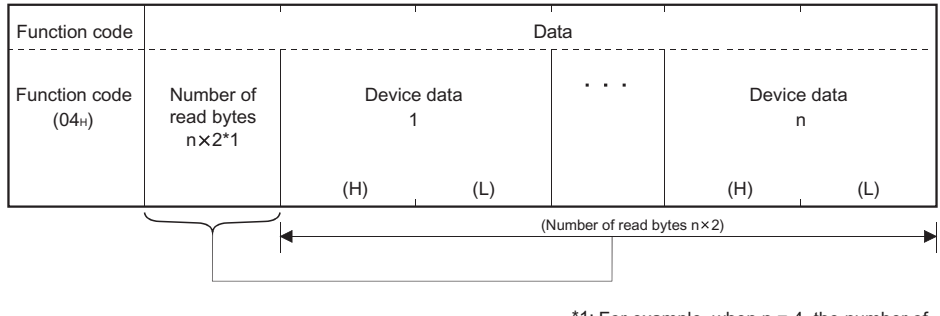

\*1: For example, when n = 4, the number of read bytes is  $4 \times 2 = 8$  bytes.

#### (When completed with an error)

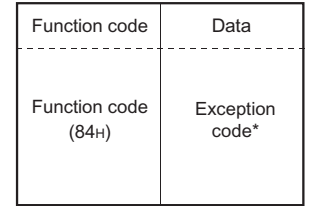

2: When completed with an error, the exception code and error code are stored into the buffer memory.

## 4.3.5 Write single coil (FC: 05)

Writes a value (ON/OFF) to one coil.

Number of accessible devices with one message 1 point

(1) Request message format (Master  $\rightarrow$  Slave)

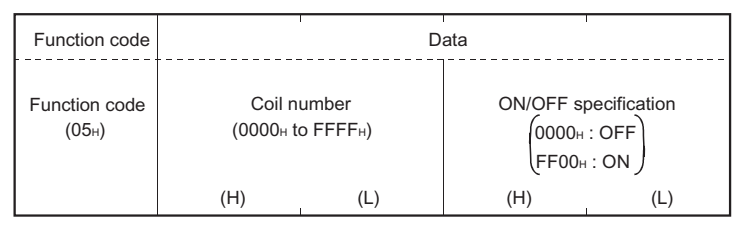

(2) Response message format (Slave  $\rightarrow$  Master) (When completed normally)

The slave returns the request message received from the master as it is.

#### (When completed with an error)

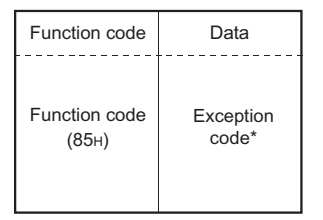

: When completed with an error, the exception code and error code are stored into the buffer memory.

## 4.3.6 Write single register (FC: 06)

Writes a value to one holding register.

Number of accessible devices with one message 1 point

(1) Request message format (Master  $\rightarrow$  Slave)

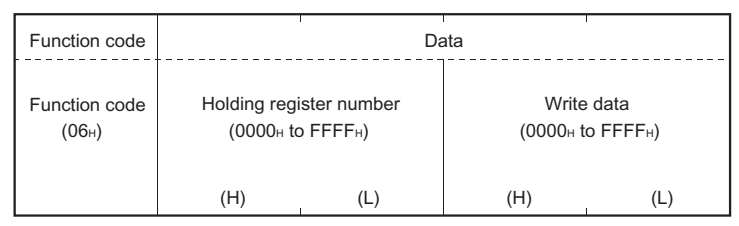

(2) Response message format (Slave  $\rightarrow$  Master)

(When completed normally)

The slave returns the request message received from the master as it is.

(When completed with an error)

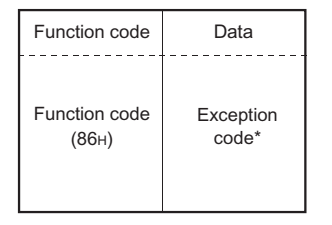

: When completed with an error, the exception code and error code are stored into the buffer memory.

Writes values (ON/OFF) to multiple coils.

Number of accessible devices with one message 1 to 1968 points

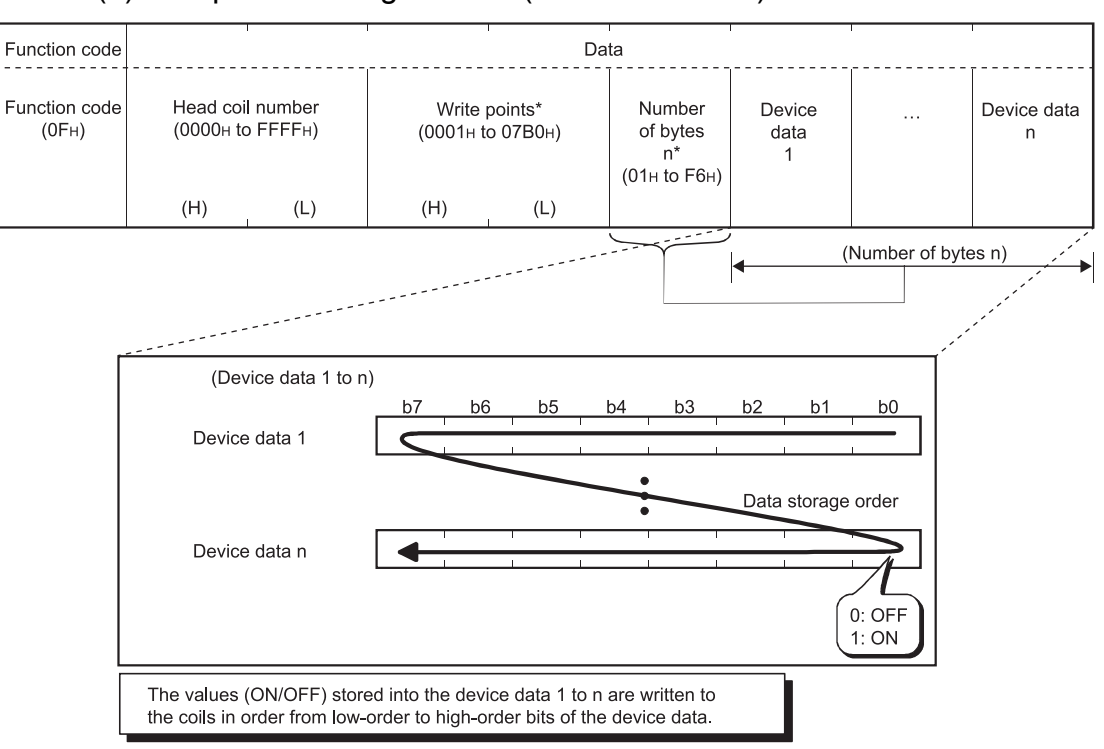

# (1) Request message format (Master  $\rightarrow$  Slave)

 $*$ : The number of points specified as the write points must be matched with the number of bits specified as the number of bytes.

For example, when the write points are 16, set the number of bytes to 2 bytes (= 16 bits).

#### (2) Response message format (Slave  $\rightarrow$  Master) (When completed normally)

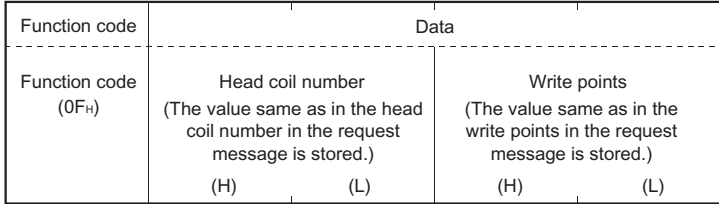

#### (When completed with an error)

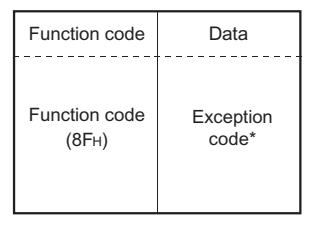

: When completed with an error, the exception code and error code are stored into the buffer memory.

Writes values to multiple holding registers.

Number of accessible devices with one message 1 to 123 points

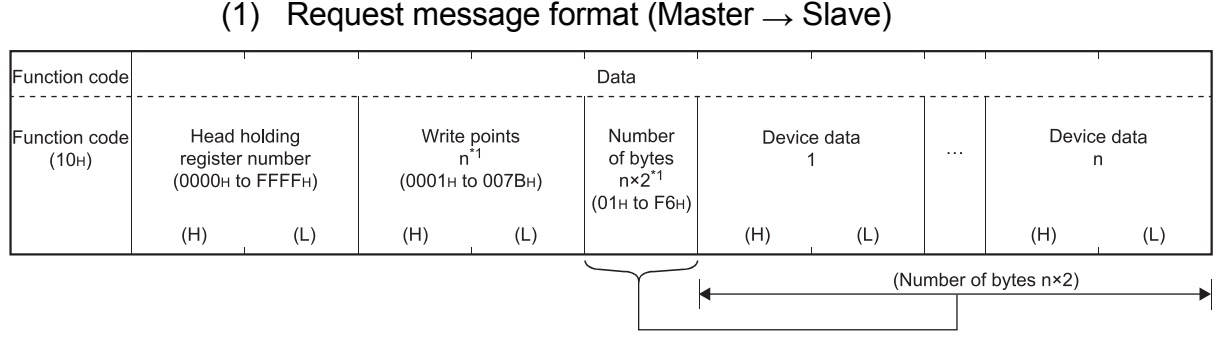

 $*$  1: The number of points specified as the write points must be matched with the number of bytes.

#### (2) Response message format (Slave  $\rightarrow$  Master)

#### (When completed normally)

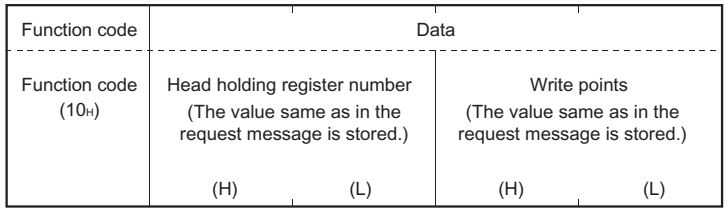

#### (When completed with an error)

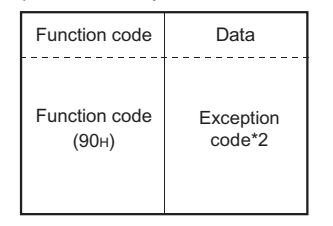

 $*$  2: When completed with an error, the exception code and error code are stored into the buffer memory.

Reads the values of one or more extended file registers.

Number of accessible devices with one message 1 to 124 points

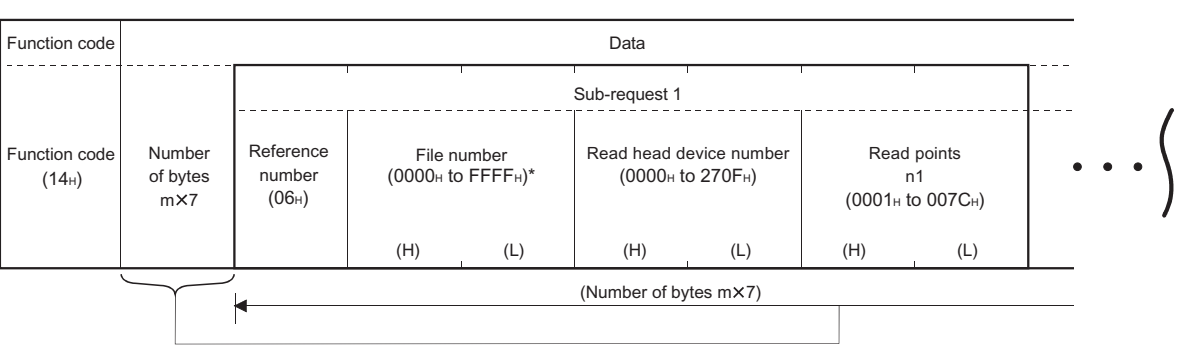

#### (1) Request message format (Master  $\rightarrow$  Slave)

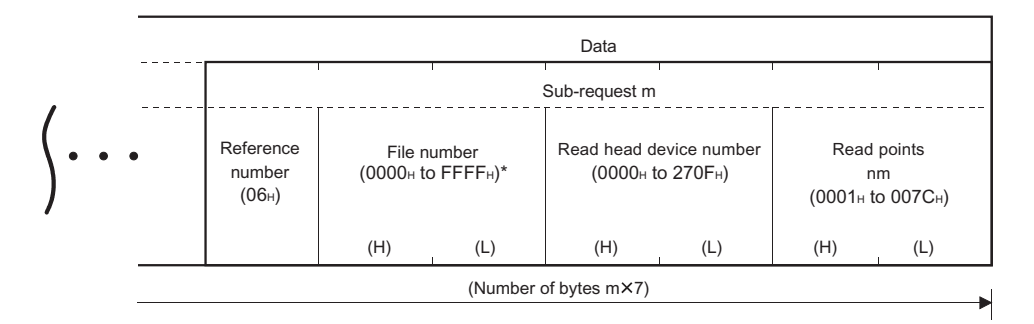

- : The upper limit of the file number available for the QJ71MT91 slave function is equal to the file register size of the mounted programmable controller CPU. (Refer to Section 7.4.4.)
- (a) Specify the number of sub-requests "m" so that the PDU (protocol data unit) size in the request message does not exceed 253 bytes.  $2 + m \times 7 \le 253$

If the above condition is not satisfied, the request message is discarded.

(b) Specify the total read points of all the sub-requests, "N  $(n1 + \cdot \cdot \cdot + nm)$ " so that the PDU (protocol data unit) size in the request message does not exceed 253 bytes.

 $2 + m \times 2 + N \times 2 \le 253$ 

If the above condition is not satisfied, the slave returns an exception response.

# (2) Response message format (Slave  $\rightarrow$  Master)

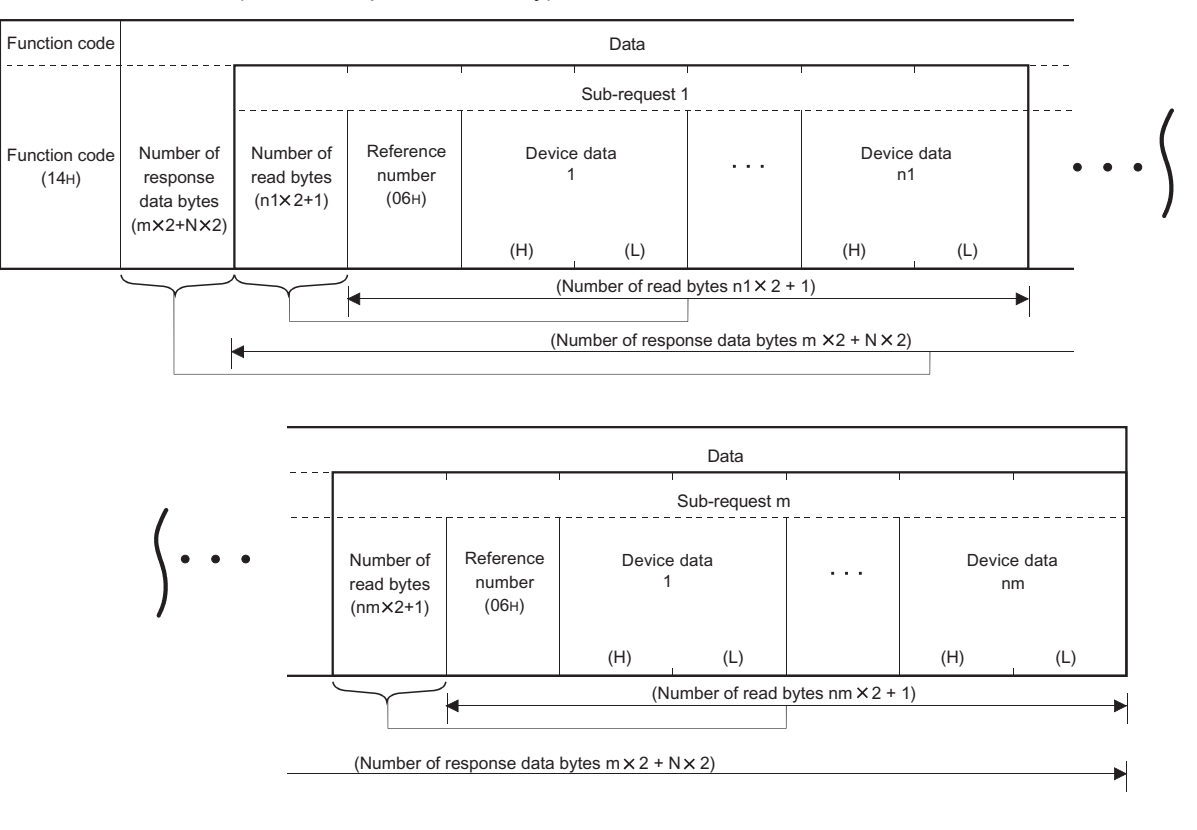

(When completed normally)

"N" in the above diagram represents the total  $(n1 + \cdot \cdot \cdot + nm)$  of the device data.

(When completed with an error)

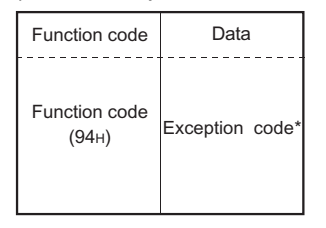

: When completed with an error, the exception code and error code are stored into the buffer memory.

# 4.3.10 Write file record (FC: 21) (SC: 06)

Writes values to one or more extended file registers.

Number of accessible devices with one message 1 to 122 points

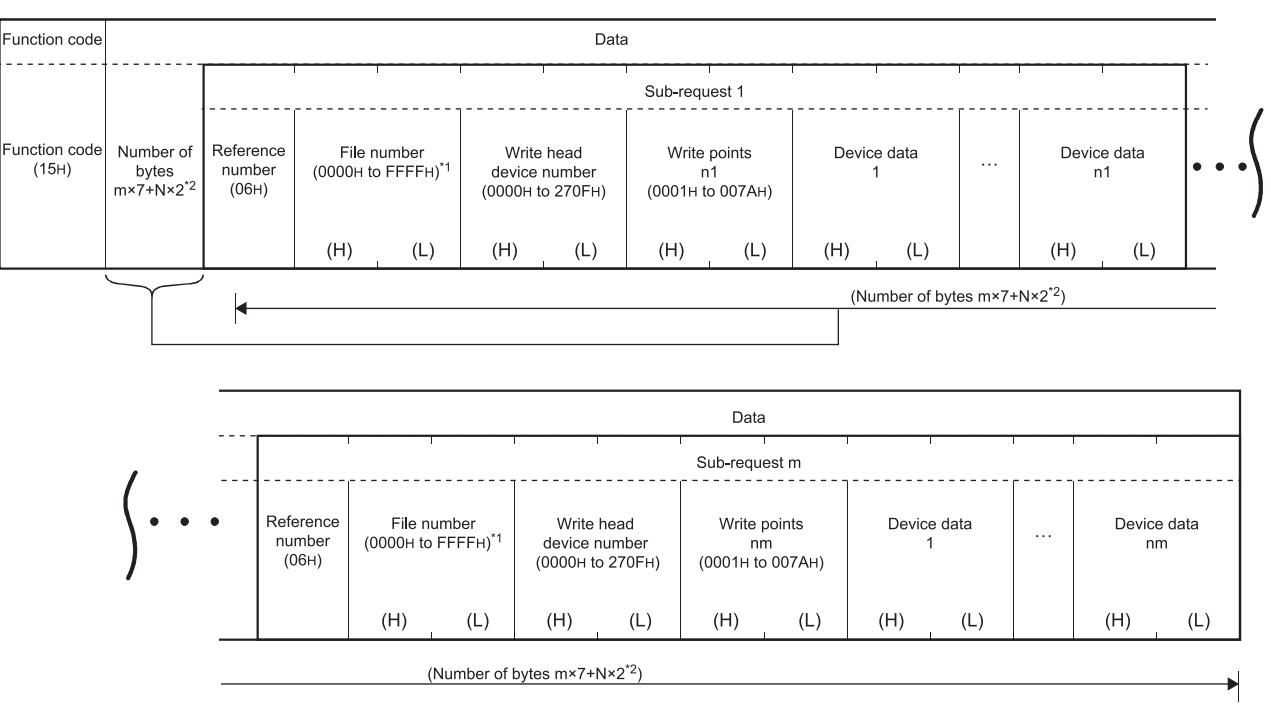

## (1) Request message format (Master  $\rightarrow$  Slave)

- $*$  1: The upper limit of the file number available for the QJ71MT91 slave function is equal to the file register size of the mounted programmable controller CPU. (Refer to Section 7.4.4.)
- $*2$ : N indicates the total number of write points (n1 +  $\cdot \cdot \cdot$  + nm).
- (a) Specify the total write points of all the sub-requests, N  $(n1 + \cdot \cdot \cdot + nm)$ so that the size of the PDU (protocol data unit) in the request message does not exceed 253 bytes.

 $2 + m \times 7 + N \times 2 \le 253$ 

If the above condition is not satisfied, the request message is discarded.

#### (2) Response message format (Slave  $\rightarrow$  Master)

#### (When completed normally)

The slave returns the request message received from the master as it is.

#### (When completed with an error)

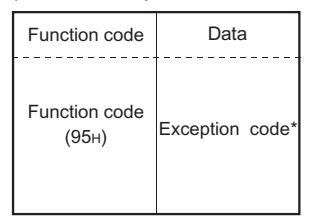

: When completed with an error, the exception code and error code are stored into the buffer memory.

Refer to Section 11.3 for the storage location, confirmation method and more details.

#### POINT

Even if the slave (QJ71MT91) receives this function with the programmable controller CPU file register (ZR) set as read only (for example, the storage location of the file register [ZR] is a Flash card), the slave responds normally. In this case, however, the Write file record is not performed. When performing the Write file record, previously confirm whether the

programmable controller CPU file register (ZR) is writable.

## 4.3.11 Mask write register (FC: 22)

Masks the value stored in one holding register with AND or OR, and writes the masked value.

> Number of accessible devices with one message 1 point

The masked value is written to the holding register as described below.

(Target register's current value  $\cap$  AND mask value) $\cup$  (OR mask value  $\cap$  AND mask value) = write value

When the OR mask value is 0000<sub>H</sub>, only the AND processing of the AND mask value is performed.

When the AND mask value is 0000<sub>H</sub>, the OR mask value becomes the write value.

#### (1) Request message format (Master  $\rightarrow$  Slave)

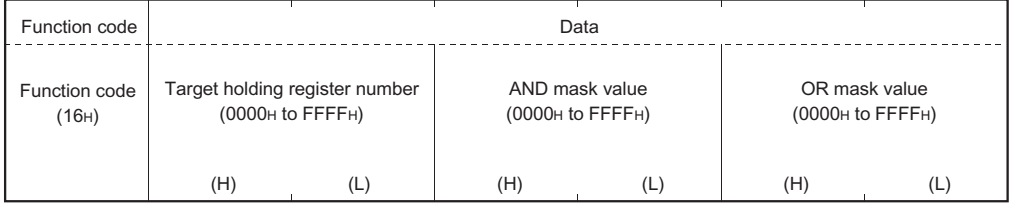

#### (2) Response message format (Slave  $\rightarrow$  Master)

#### (When completed normally)

The slave returns the request message received from the master as it is.

#### (When completed with an error)

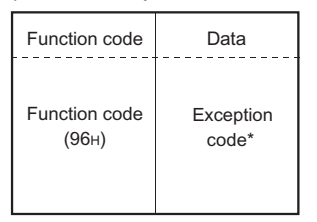

: When completed with an error, the exception code and error code are stored into the buffer memory.

Refer to Section 11.3 for the storage location, confirmation method and more details.

#### POINT

This function code reads the value stored in the holding register from the slave, and after AND/OR processing in the master, writes the masked value to the holding register of the slave.

Therefore, when the holding register value is changed during AND/OR processing, the new value is overwritten.

## 4.3.12 Read/Write multiple registers (FC: 23)

Reads and writes data from and to multiple holding registers. Write is executed first and read is then executed.

> Number of accessible devices with one message Read: 1 to 125 points Write: 1 to 121 points

## (1) Request message format (Master  $\rightarrow$  Slave)

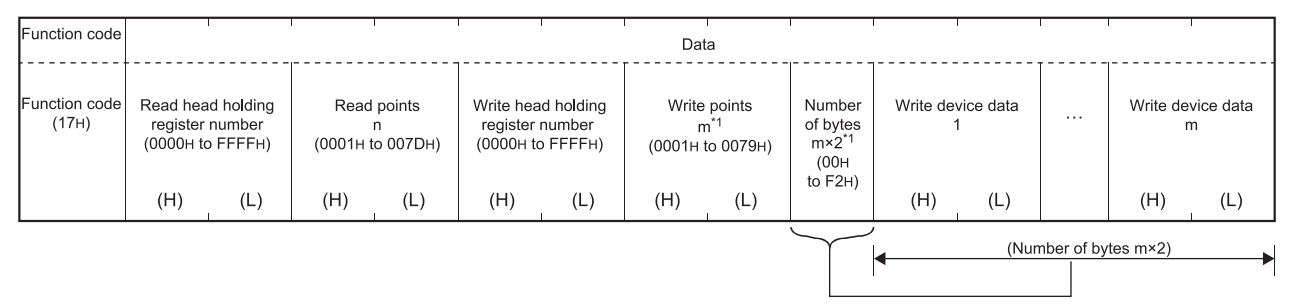

 $*$  1: The number of points specified as the write points must be matched with the number of bytes.

## (2) Response message format (Slave  $\rightarrow$  Master)

(When completed normally)

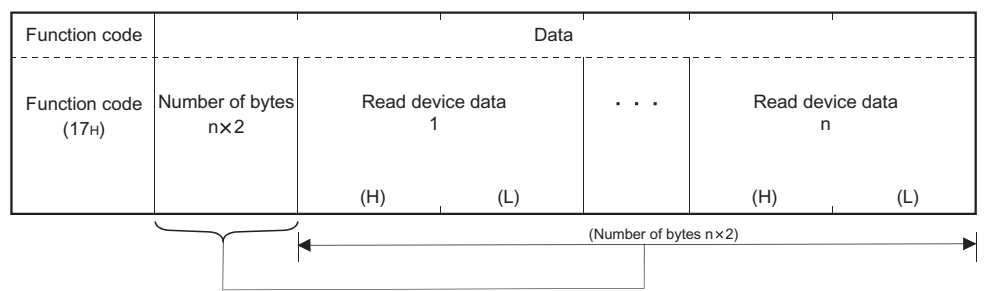

#### (When completed with an error)

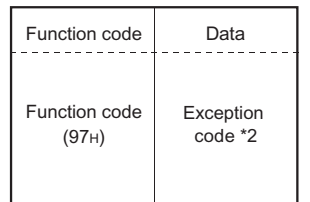

 $*$  2: When completed with an error, the exception code and error code are stored into the buffer memory.

# 5 FUNCTIONS

This chapter explains the functions of the QJ71MT91.

# 5.1 Function List

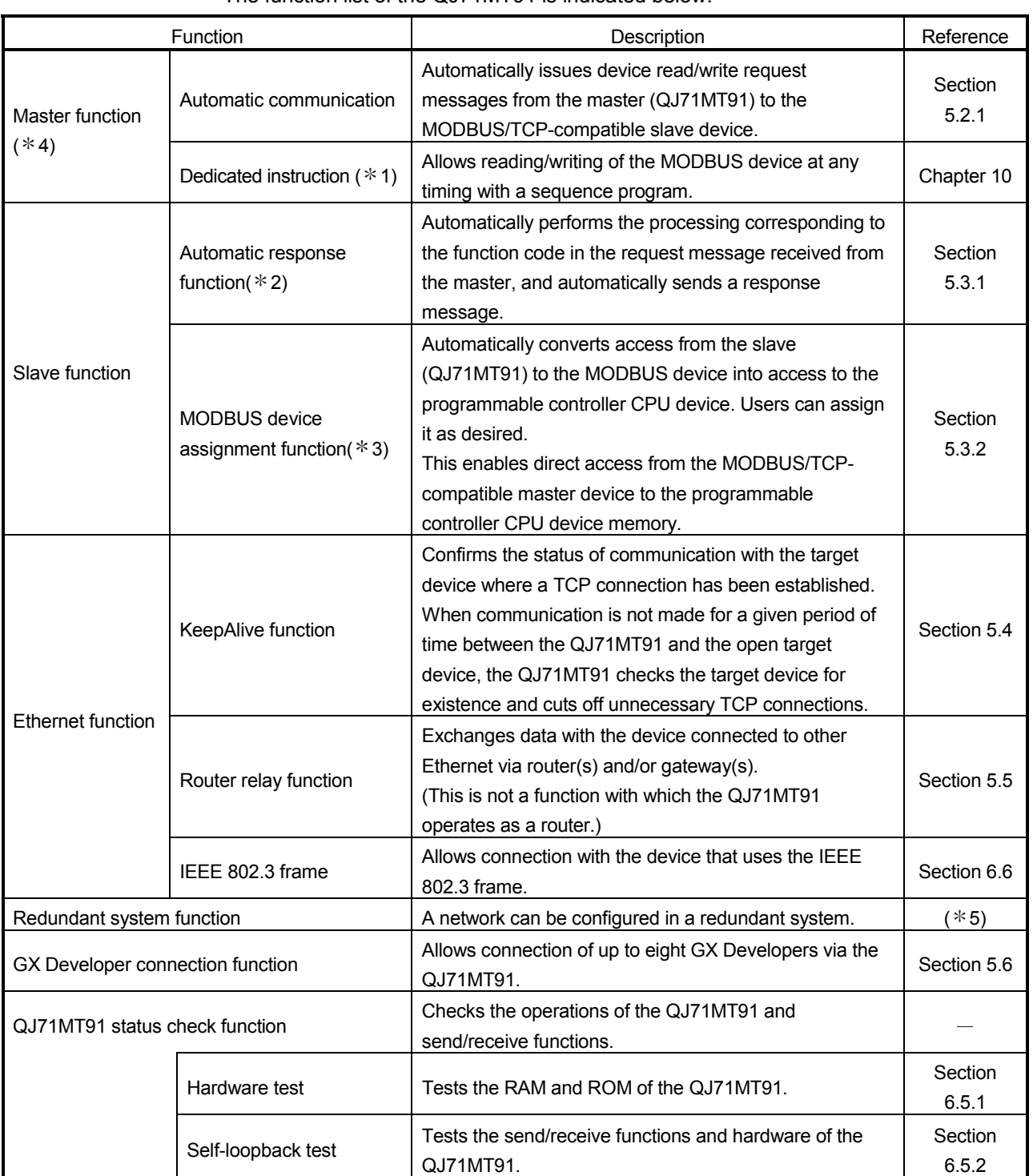

#### The function list of the QJ71MT91 is indicated below.

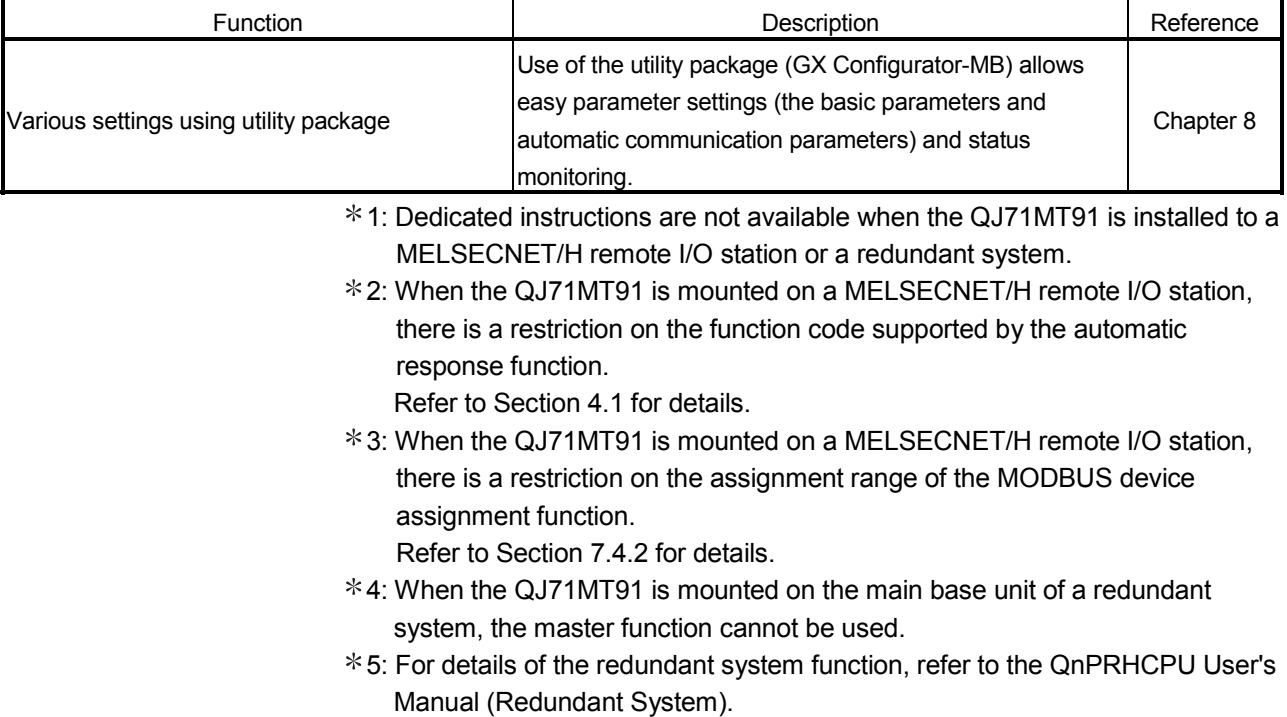

## 5.2 Master Function

This section explains the functions of the QJ71MT91 as a master of MODBUS/TCP.

#### 5.2.1 Automatic communication function

The automatic communication function allows device read/write request messages to be automatically issued from the QJ71MT91 to the MODBUS/TCP-compatible slave devices.

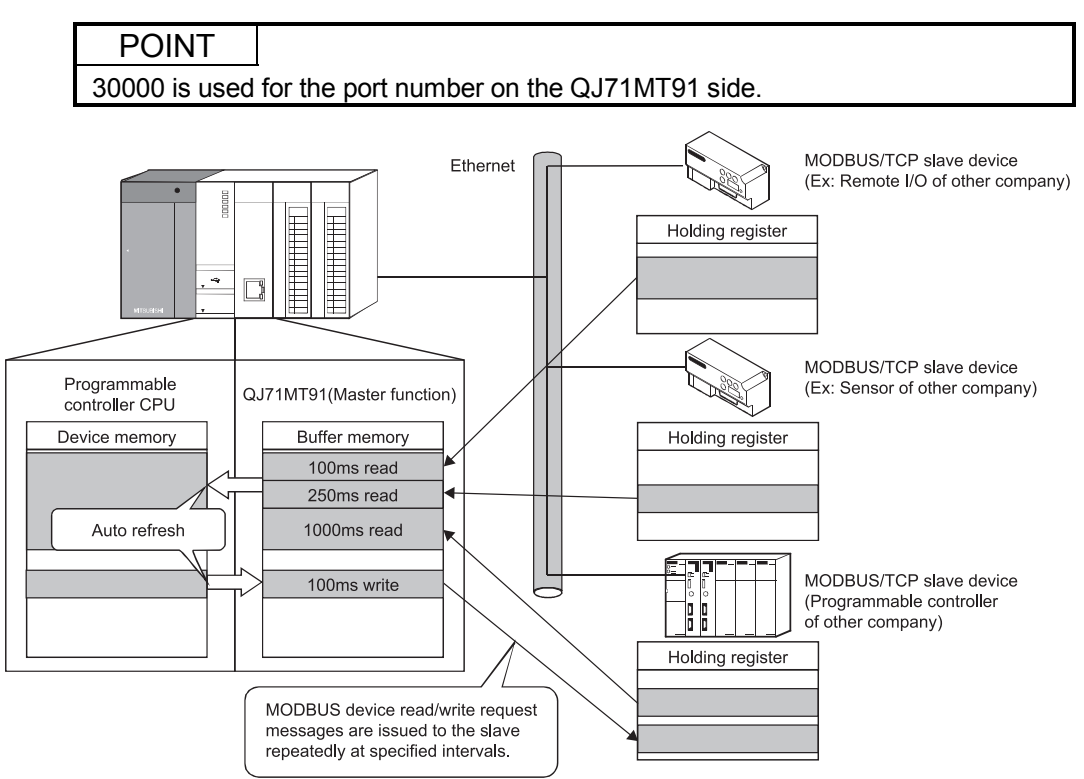

#### (1) To use automatic communication function Set the automatic communication parameters to use this function. Refer to Section 7.3 for details of the automatic communication parameters.

- (2) Start and stop of automatic communication function
	- (a) When the automatic communication parameters are set from the utility package (GX Configurator-MB), the automatic communication function is activated by powering ON the programmable controller from OFF or by resetting the programmable controller CPU (with the programmable controller CPU's RUN/STOP switch set to RUN). The automatic communication will not start if the programmable controller is powered ON from OFF or if the programmable controller CPU is reset (with the programmable controller CPU's RUN/STOP switch set to STOP). If the QJ71MT91 is mounted on a MELSECNET/H remote I/O station, the automatic communication function is activated when the remote I/O station receives the information notifying the status change (from STOP to RUN) of the remote master station's programmable controller CPU. Setting the automatic communication parameters from GX Configurator-MB eliminates the need of a sequence program for start.
- (b) When the QJ71MT91 starts communication with the slave device with the automatic communication function, the SD and RD LEDs turn ON. (Only when communicating) (c) On the "Automatic communication status" screen of GX Configurator-MB, the start/stop test of the automatic communication function can be performed. (Refer to Section 8.6.3.) (d) To start or stop the automatic communication function from a sequence program, turn on/off Automatic communication parameter setting request/Automatic communication start request (Y4) and Automatic communication stop request (Y6). (e) Automatic communication start/stop timing chart Automatic communication parameter Automatic Automatic communication parameter setting, normally completed/ communication setting, normally completed/ Automatic communication startstop Automatic communication start Automatic communication Parameter creation parameter creation **ON** Module READY X0 OFF ON Basic parameter setting existence X3 OFF ON ON Automatic communication parameter setting  $_{\rm Y4}$  OFF request/Automatic communication start request Automatic communication Y6 OFF stop request .<br>C **ON** Automatic communication parameter  $X_4 \longrightarrow 0$ FF setting, normally completed OFF Automatic communication parameter  $_{X5}$ setting, error completed ON ON Automatic Automatic Automatic communication  $\times$   $\frac{\text{OFF}}{\text{X6}}$ communication communication operation status function operating function operating  $\mathbf{r}$ Executed by QJ71MT91 Executed by sequence program
	- (f) Precautions for starting/stopping the automatic communication function
		- 1) Be sure to turn on Automatic communication parameter setting request/Automatic communication start request (Y4) after Module READY (X0) and Basic parameter setting existence (X3) have turned on.
		- 2) When using Automatic communication stop request (Y6) to stop the automatic communication function, satisfy all of the following conditions.
			- Condition 1: Module READY (X0) is on.
			- Condition 2: Basic parameter setting existence (X3) is on.
			- Condition 3: Automatic communication operation status (X6) is on.
		- 3) An error will occur if Automatic communication stop request (Y6) is executed when the automatic communication function has stopped (Automatic communication operation status (X6) is off).
- 4) Even if no response is sent from the communication target slave, the automatic communication function does not stop until Automatic communication stop request (Y6) turns on.
- 5) When the automatic communication function stops, the TCP connections used by the automatic communication function are all disconnected.
- 6) When the automatic communication parameters are set on GX Configurator-MB

When the automatic communication parameters are set on GX Configurator-MB, the automatic communication function will be automatically started at the timing shown in (2) (a) of this section. When the automatic communication function is active, and when the target slave device is not in normal condition (for example, the target slave device is disconnected, down, or not ready for communications), or the QJ71MT91 is not ready for the communications, take either of the following actions:

- After the target slave device is recovered, set automatic communication parameters on the sequence program and start the automatic communication function.
- (For the parameter settings performed by the sequence program, refer to Section 9.2.3.)
- Ignore the error (such as Exception message reception (error code: 7360H) or Response monitoring timer time-out error (error code: 7378H))
- (3) Automatic communication operation status
	- (a) Confirming automatic communication operation status Use Automatic communication operation status (X6) to confirm the automatic communication operation status.
	- (b) When an error occurs in the automatic communication, Automatic communication error status (X7) turns ON. Also, any erroneous part of the parameters and error details can be identified by the following:
		- 1) Acquisition of automatic communication parameter number during error occurrence Acquisition of the automatic communication parameter number for the error Check the operation status storage area (0C20<sub>H</sub> to 0C23<sub>H</sub>) in the buffer memory to identify the error. (Refer to Section 11.3.1)
		- 2) Error code confirmation In the automatic communication error code storage area (0C28H to 0C67H) of the buffer memory, check the error code stored in the area corresponding to the automatic communication parameter number identified in the above 1). (Refer to Section 11.3.1 (7)) Refer to Section 11.3.3 for the error code.

#### POINT

- (1) On the "Automatic communication status" screen of GX Configurator-MB, the operation status and error code for each automatic communication parameter can be confirmed. (Refer to Section 8.6.3)
- (2) The QJ71MT91 guarantees the data between the programmable controller devices and the network line in units of one word (16 bits).

#### (c) Automatic communication operation flowchart

Using the set automatic communication parameters, the automatic communication function operates according to the repeat interval timer and response monitoring timer settings as shown below.

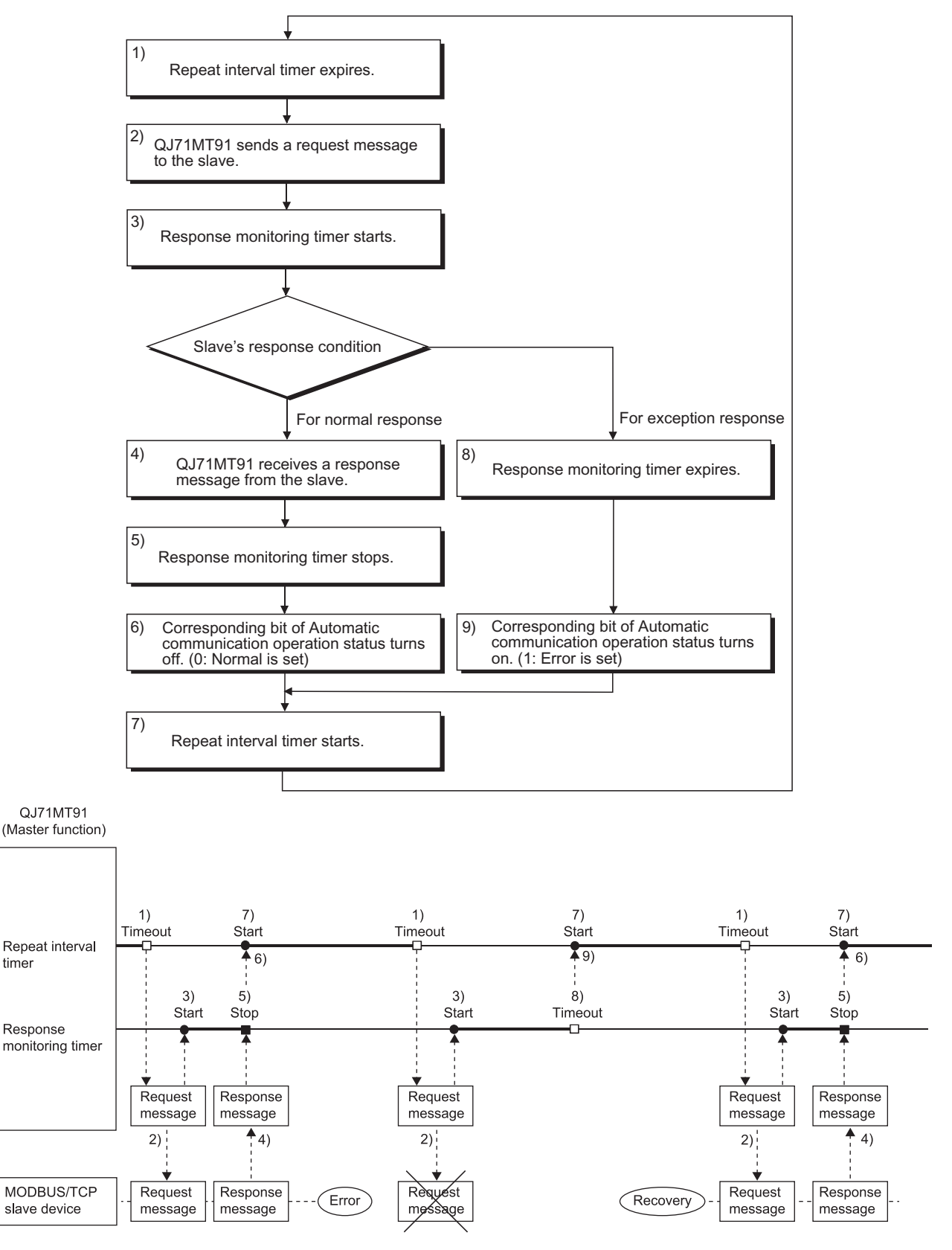

# (4) Automatic communication function buffer areas

(a) Automatic communication function buffer areas

The automatic communication function uses the following buffer memory areas.

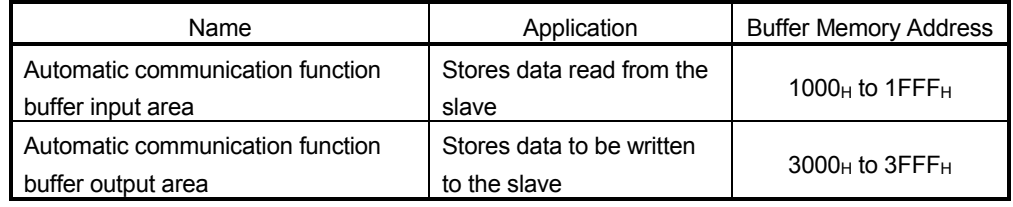

(b) Transfer direction of automatic communication function buffer input/output area

The following shows the transfer directions of data stored into the buffer memory by the automatic communication function.

1) Transfer direction in automatic communication function buffer input area

When receiving a response message from the slave, the QJ71MT91 writes data to the automatic communication function buffer input area in descending order of the addresses in 1 word (16 bits) unit.

2) Transfer direction in automatic communication function buffer output area

When sending a request message to the slave, the QJ71MT91 creates it by reading data from the automatic communication function buffer output area in descending order of the addresses in 1 word (16 bits) unit.

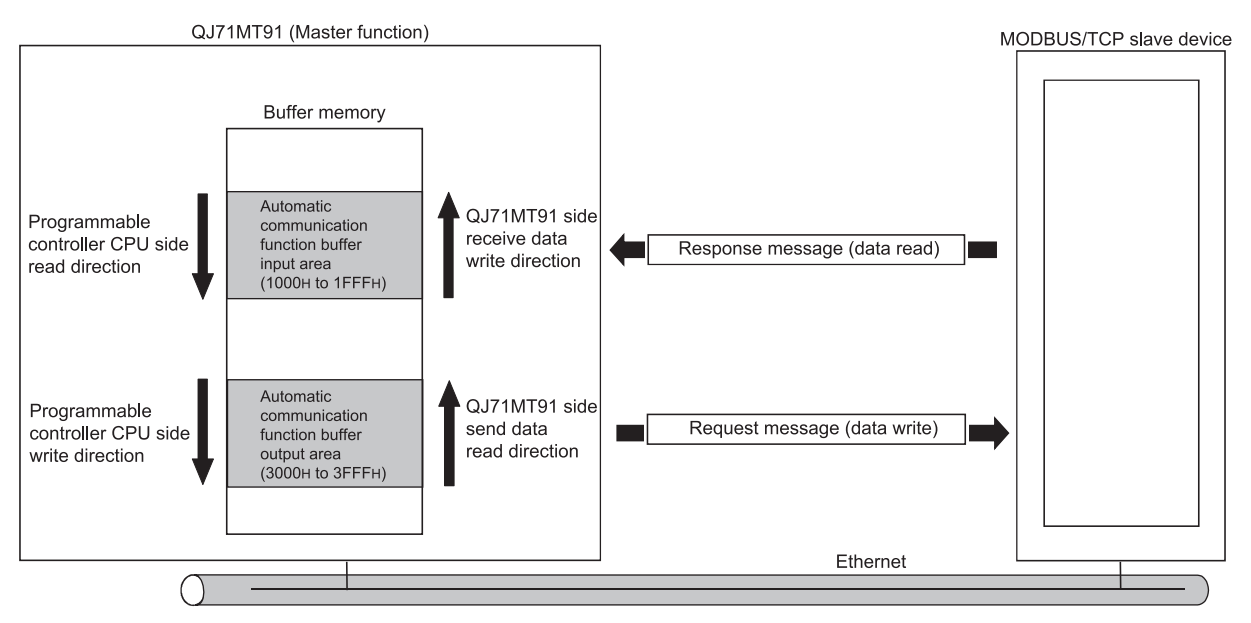

(c) Data transfer between automatic communication function buffer areas and programmable controller CPU device memory

Data can be transferred between the automatic communication buffer area and programmable controller CPU device memory by either of the following methods.

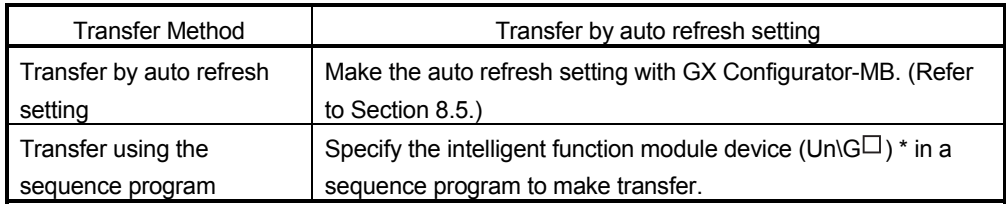

: For details of the intelligent function module device, refer to the QCPU User's Manual (Function Explanation, Program Fundamentals).

# 5.2.2 Dedicated instructions

Reading/writing or other operations on MODBUS device data performed by sequence program at any timing.

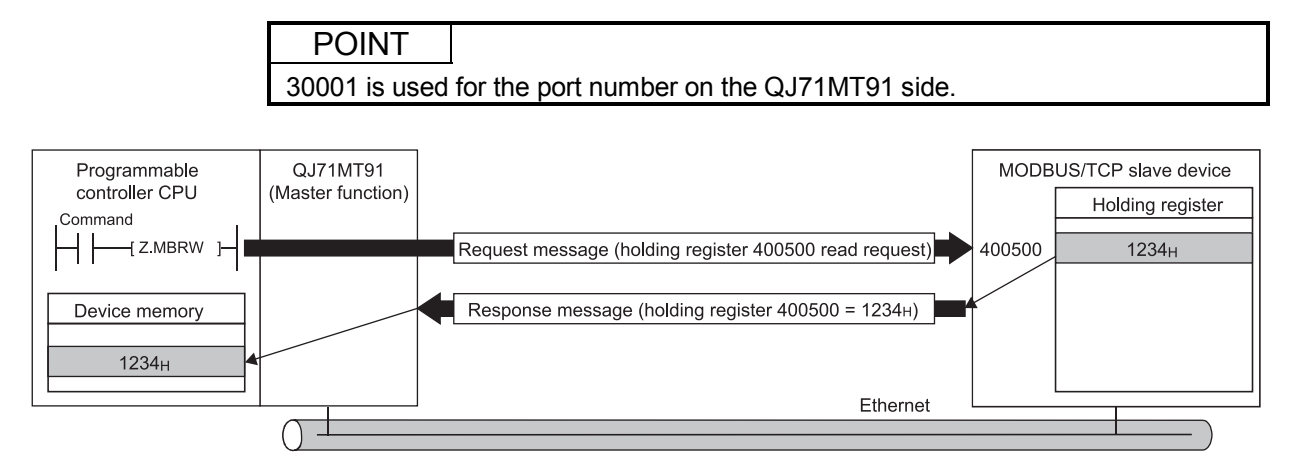

#### Dedicated instruction list

The list of the dedicated instructions supported by the QJ71MT91 is indicated below.

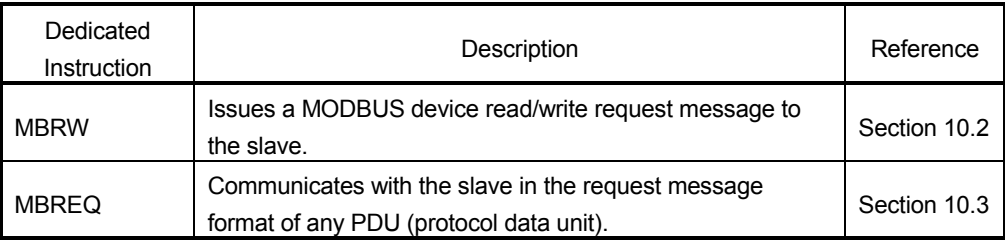

## 5.3 Slave Function

This section explains the functions of the QJ71MT91 as a slave of MODBUS/TCP.

#### 5.3.1 Automatic response function

The automatic response function allows the QJ71MT91 (slave function) to automatically execute the processing requested by the function code of a request message from the master and return a response message to the master. The automatic response function uses the MODBUS device assignment function. Refer to Section 5.3.2 for the MODBUS device assignment function. Refer to Section 4.1 for the function codes supported by the slave function of the QJ71MT91.

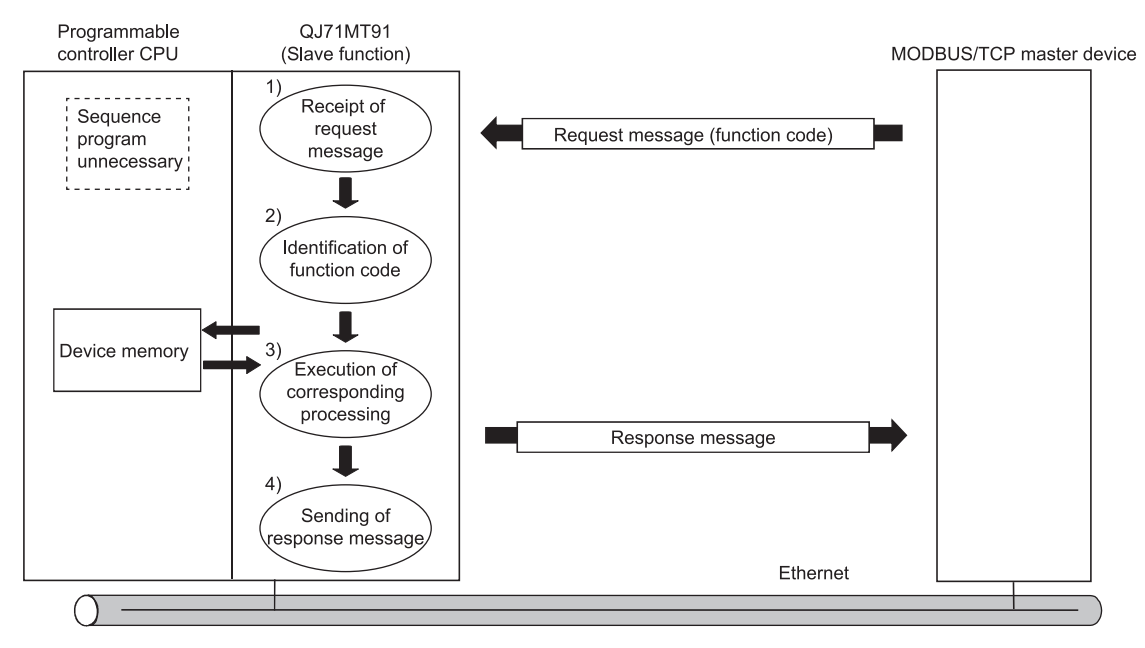
## 5.3.2 MODBUS device assignment function

### (1) MODBUS device assignment function

- (a) The MODBUS device assignment function automatically converts access to a slave (QJ71MT91) MODBUS device into access to a programmable controller CPU device.
- (b) Using MODBUS device assignment parameters, the MODBUS devices are correlated with the programmable controller CPU device memory. This allows direct access from the MODBUS/TCP-compatible master device to the programmable controller CPU device memory.
- (c) Since the QJ71MT91 supports large capacities of MODBUS devices, all the device memory areas of the programmable controller CPU can be assigned.

Refer to Section 7.4.1 for the MODBUS device sizes.

- (2) MODBUS device assignment parameter setting
	- (a) Set the MODBUS device assignment parameters from the utility package (GX Configurator-MB).

(Setting from a sequence program is also available. (Refer to Section 9.1.3.))

Refer to Section 7.4 for details of the MODBUS device assignment parameters.

(b) As the MODBUS device assignment parameters, the default assignment parameters are available.

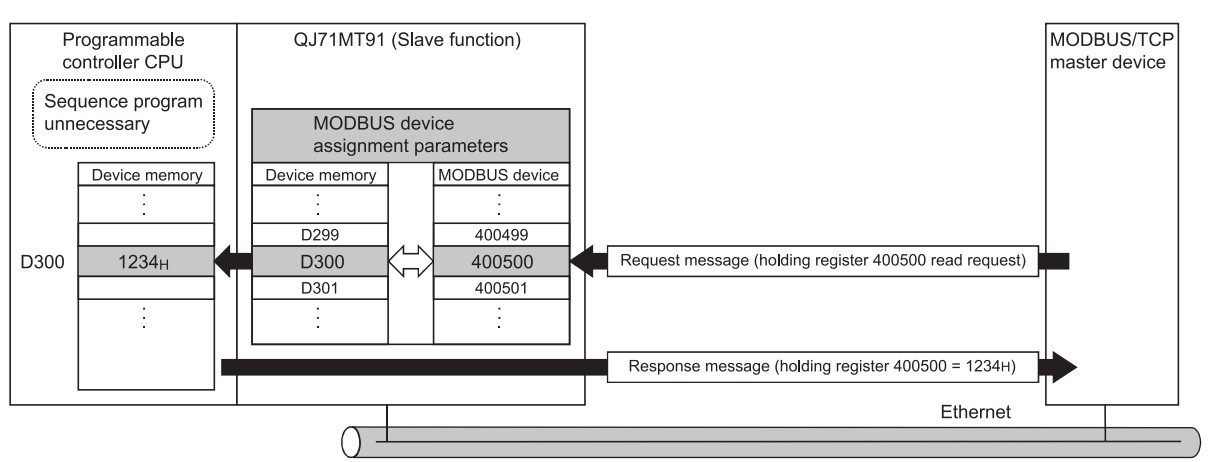

#### Refer to Section 7.4.3 for the default assignment parameters.

### 5.4 KeepAlive Function

### (1) KeepAlive function

When communication with the target device whose TCP connection is open is not made for a predetermined period of time, a KeepAlive ACK message is sent from the QJ71MT91 to the target device. The alive status of the target device can be checked by whether a response message is returned or not to that ACK message.  $(*1)$ 

 $*$  1: The connection may be disconnected if the target device does not support the TCP KeepAlive function (unable to respond to the KeepAlive ACK message).

### (2) To use KeepAlive function

To use the KeepAlive function, set the KeepAlive of the basic parameter to "Used". (Default: Used)

The following basic parameters are available for the KeepAlive function.

- KeepAlive start timer value
- KeepAlive interval timer value
- KeepAlive resend count

Change the default values set to the basic parameters as necessary. Refer to Section 7.2 for details of the basic parameters.

#### (3) Operation of KeepAlive function

- (a) The QJ71MT91 starts the KeepAlive start timer when it receives the last message from the target device whose TCP connection is open.
- (b) The QJ71MT91 sends the KeepAlive message for alive check to the target device and starts the KeepAlive interval timer when the KeepAlive start timer expires.
- (c) The QJ71MT91 resends the KeepAlive message for alive check to the target device when ACK is not returned from the target device and the KeepAlive interval timer expires. The QJ71MT91 sends the KeepAlive message for alive check by the

number of times set as the KeepAlive resend count until it receives ACK from the target device.

(d) An alive check error occurs if the QJ71MT91 cannot receive ACK from the target device after it has sent the KeepAlive message for alive check by the number of times set as the KeepAlive resend count. At that time, the QJ71MT91 forcibly closes the TCP connection and issues an error code.

#### <Operation of KeepAlive function>

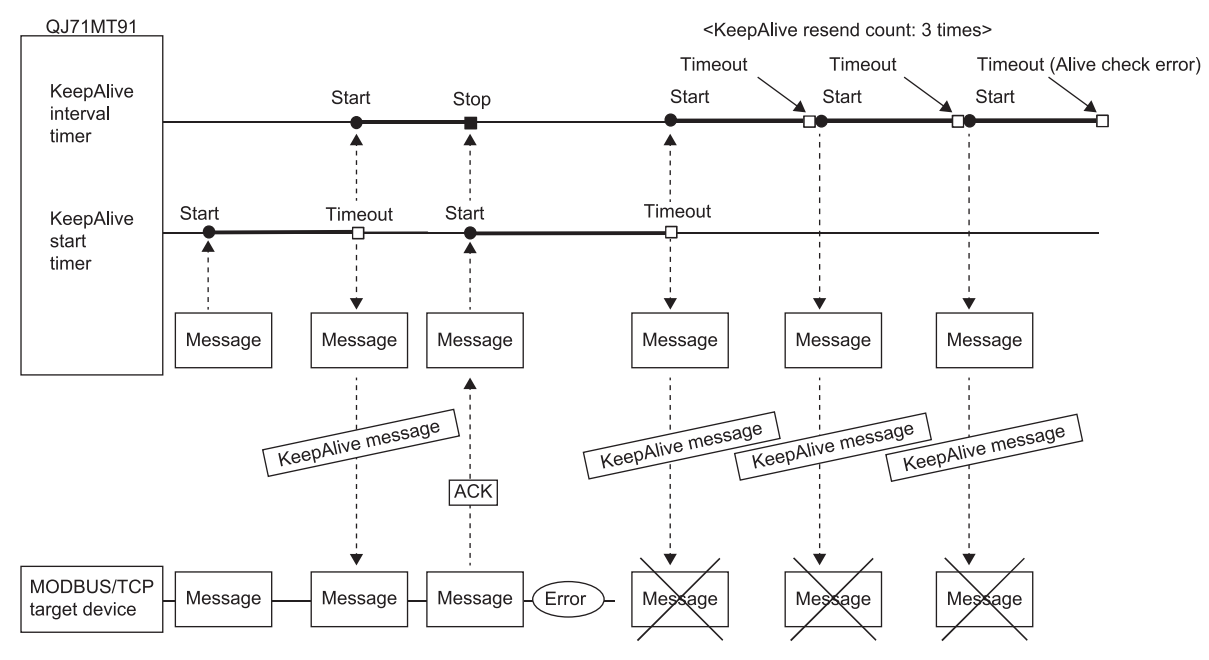

## 5.5 Router Relay Function

## (1) Router relay function

The router relay function enables data communications with slave devices connected to other Ethernets via routers and gateways.

### (2) To use router relay function

To use the router relay function, set the router relay function of the basic parameter to "Used". (Default: Not used)

The following basic parameters are available for the router relay function.

- Subnet mask pattern
- Default router IP address
- Number of routers set
- Router information

router.

Change the default values set to the basic parameters as necessary. Refer to Section 7.2 for details of the routing information.

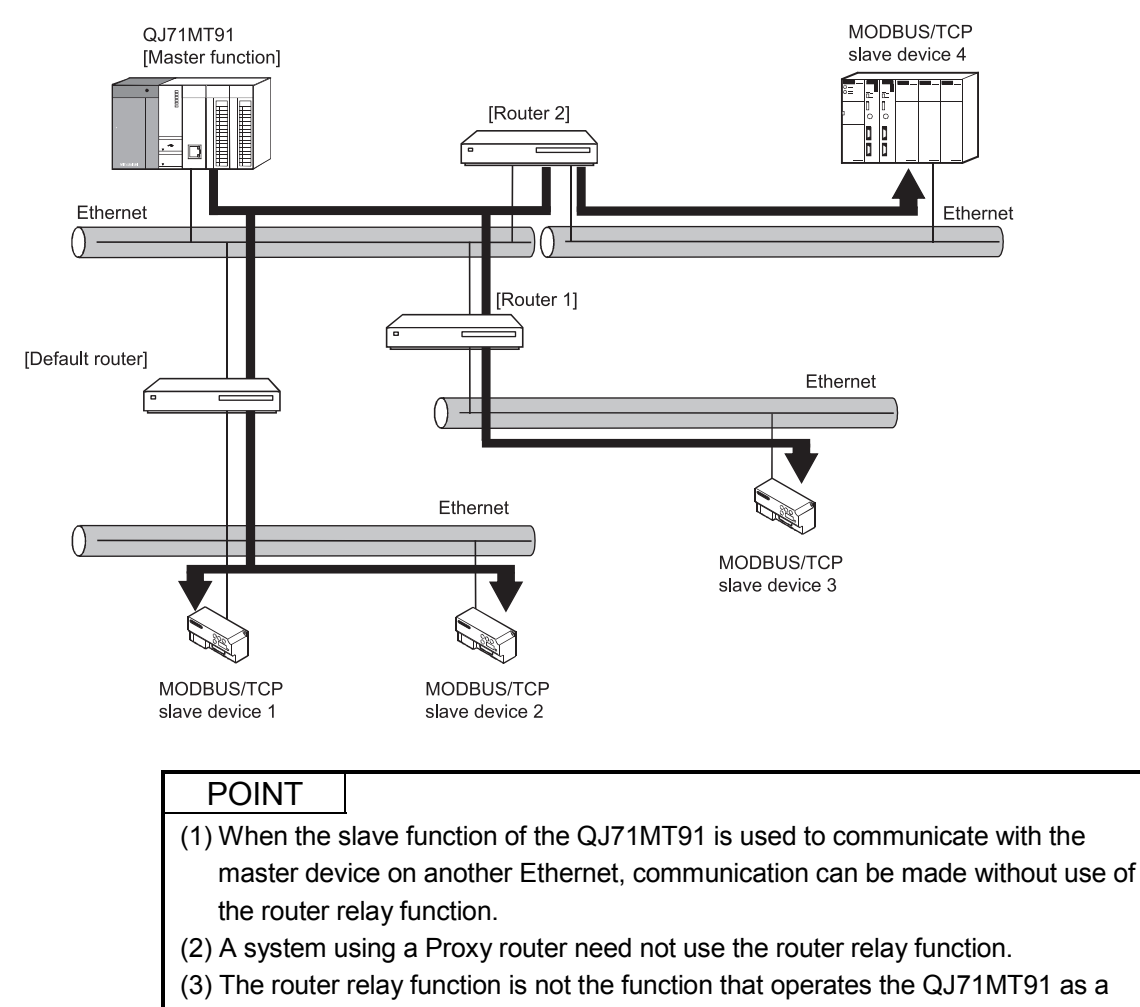

## 5.6 GX Developer Connection Function

- (1) GX Developer connection function
	- (a) The GX Developer connection function allows connection to GX Developer via the QJ71MT91.
	- (b) The QJ71MT91 can connect a maximum of eight GX Developer.
	- (c) Refer to Section 7.2.3 for the GX Developer connection setting.

### (2) Accessible range

Refer to Section 2.3 for details of the accessible range.

## (3) GX Developer connection setup

Refer to Appendix 4 for the method of GX Developer connection setup.

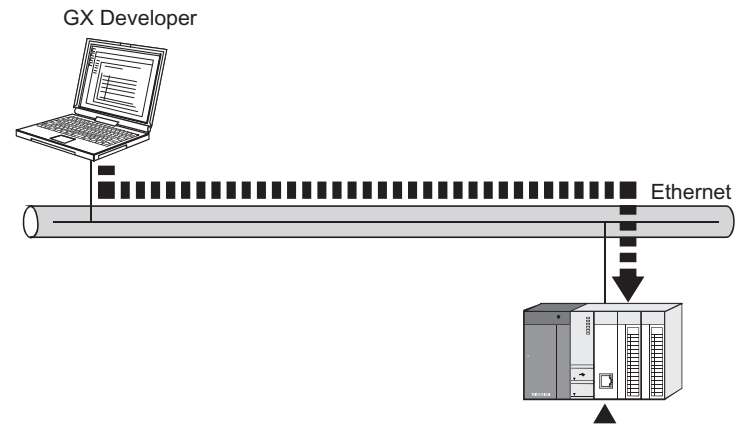

QJ71MT91

# 6 PRE-OPERATIONAL PROCEDURES AND SETTING

This chapter explains the procedures and setting method for operating the QJ71MT91 in a system.

### POINT

- (1) For use of the QJ71MT91, read the safety precautions provided in the first pages of this manual.
- (2) The mounting and installation environment of the QJ71MT91 are the same as those of the programmable controller CPU. For details, refer to the QCPU User's Manual (Hardware Design, Maintenance and Inspection).

#### 6.1 Handling Precautions

This section explains the precautions for handling the QJ71MT91.

- (1) Since the case of the QJ71MT91 is made of resin, do not drop or give it hard impact.
- (2) Before handling the module, touch a conducting object such as a grounded metal to discharge the static electricity from the human body. Failure to do so may cause the module to fail or malfunction.
- (3) Tighten the screws such as module fixing screws within the following ranges.

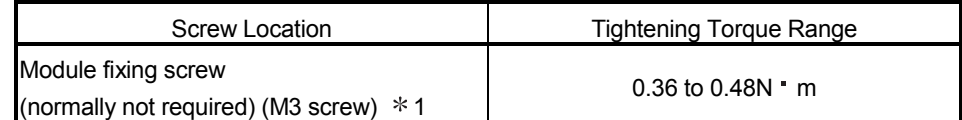

 $*$  1: The module can be easily fixed onto the base unit using the hook at the top of the module. However, it is recommended to secure the module with the module fixing screw if the module is subject to significant vibration.

# 6.2 Pre-Operational Procedures and Setting

A rough procedure for operation is shown below.

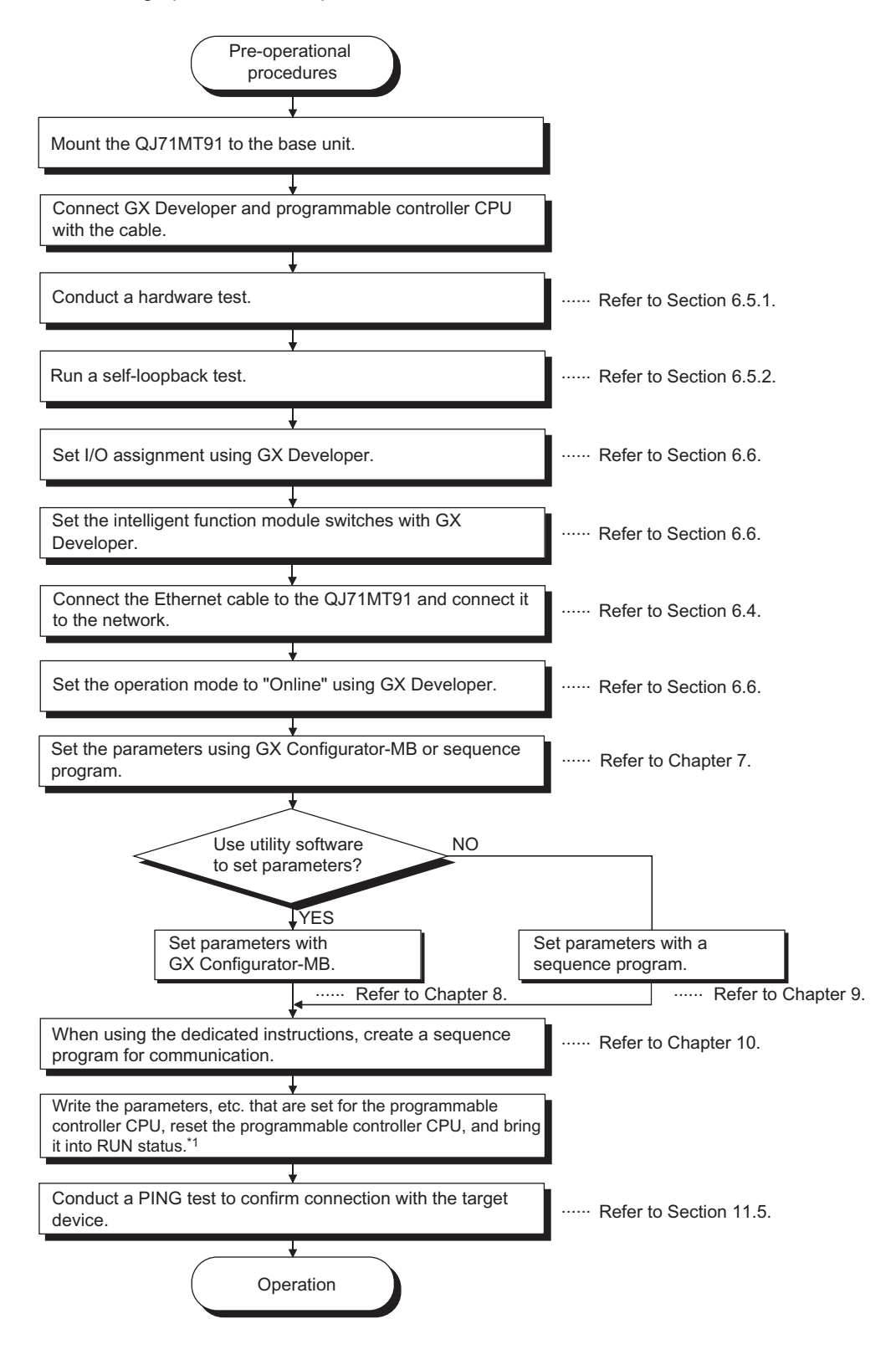

1: If parameters are set at the GX Configurator-MB, power OFF and then ON or reset the programmable controller CPU with the CPU RUN/STOP switch set at RUN.

## IMPORTANT

- (1) When setting parameters, do not write any data to the "System area (use prohibited)" among the QJ71MT91 buffer memory addresses. Doing so may cause malfunction of the programmable controller system.
- (2) When making any parameter setting request, or other parameters, do not output (turn ON) the "Use prohibited" signal among the output signals. Doing so may cause malfunction of the programmable controller system.
- (3) When having replaced the QJ71MT91, reset the other device of communication target.

If the device holds the Ethernet address of the communication target, communication may not be continued since the Ethernet address is changed by the replacement of the QJ71MT91.

Similarly, after replacing the target device (such as a personal computer), reset the basic parameter setting of the QJ71MT91 or restart the QJ71MT91.

### POINT

(1) Use GX Developer to make I/O assignment and intelligent function module switch setting.

Use GX Configurator-MB or sequence programs to set the basic parameters (refer to Section 7.2), automatic communication parameters (refer to Section 7.3), or other parameters of the QJ71MT91.

(2) To update the parameter settings added/changed on GX Developer, write the parameters to the programmable controller CPU, and then reset the programmable controller CPU.

# 6.3 Part Names

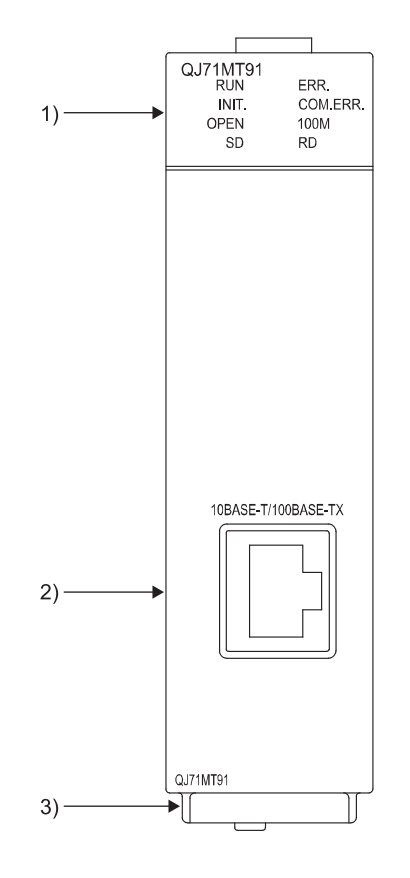

This section indicates the names of the QJ71MT91 parts.

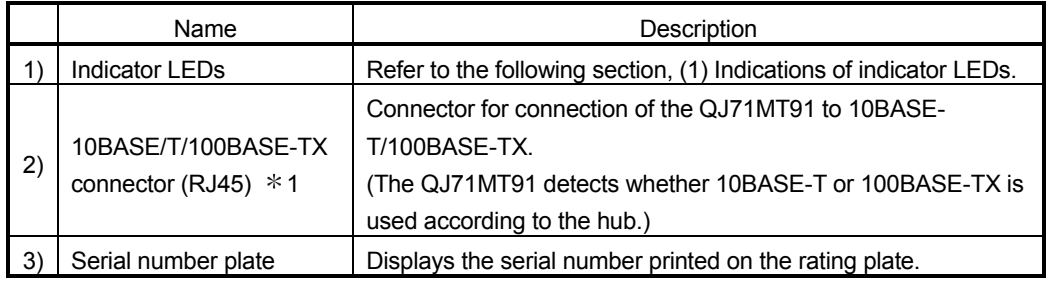

 $*$  1: The LED on the connector is not lit.

Depending on the serial number, the connector orientation is left-right reversal.

# (1) Indications of indicator LEDs  $*1$

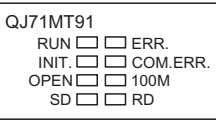

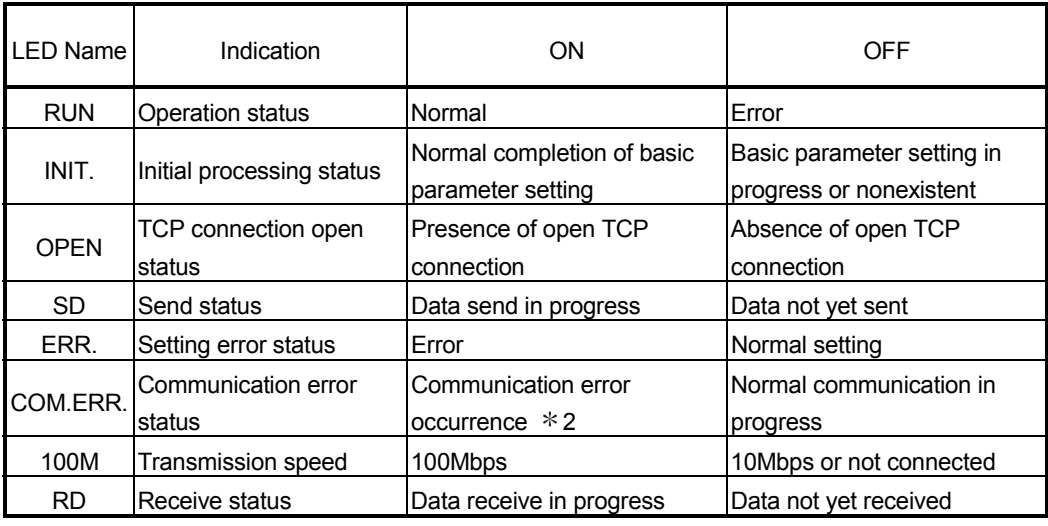

1: For troubleshooting, refer to Section 11.1.

2: When the COM. ERR. LED has turned off, refer to Section 11.4.

# 6.4 Connection to Ethernet

This section explains how to connect the QJ71MT91 to the 100BASE-TX or 10BASE-T network.

(1) Connection precautions The following are the precautions for connection of the QJ71MT91. Handle the QJ71MT91 correctly, paying full attention to safety.

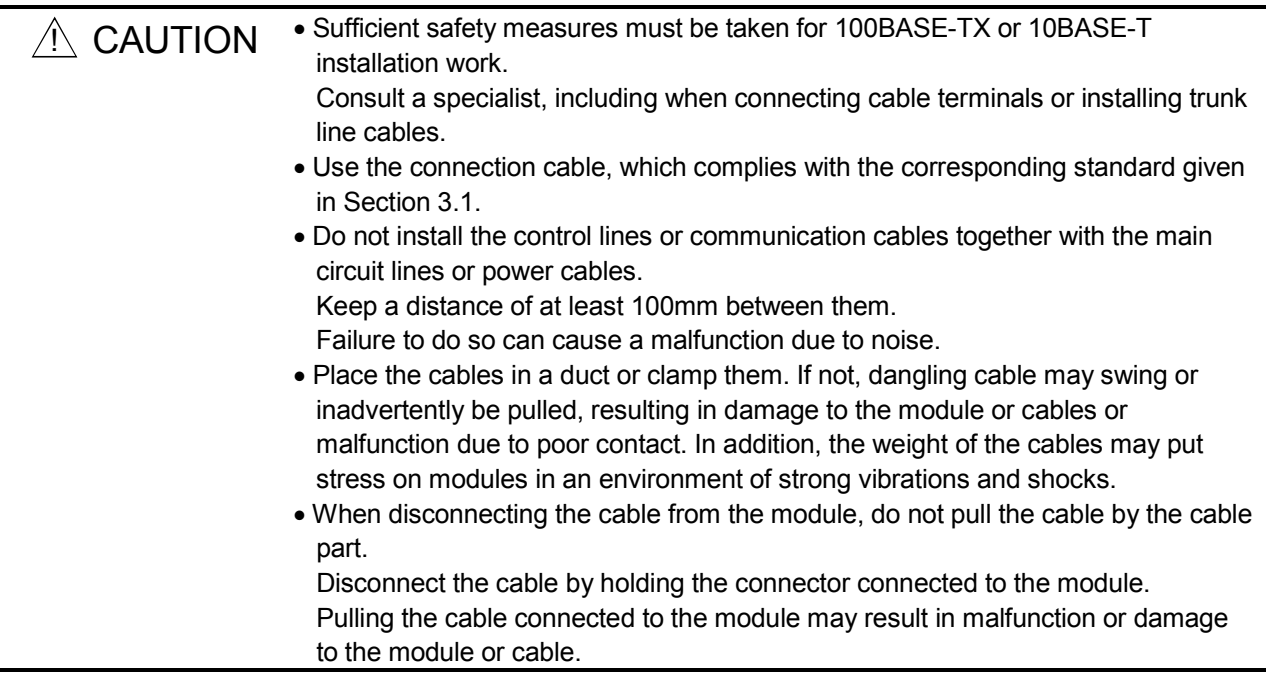

# (2) Connection to 10BASE-T/100BASE-TX

This section explains how to connect the QJ71MT91 to the 10BASE-T/100BASE-TX network.

A twisted pair cable connection diagram is shown below.

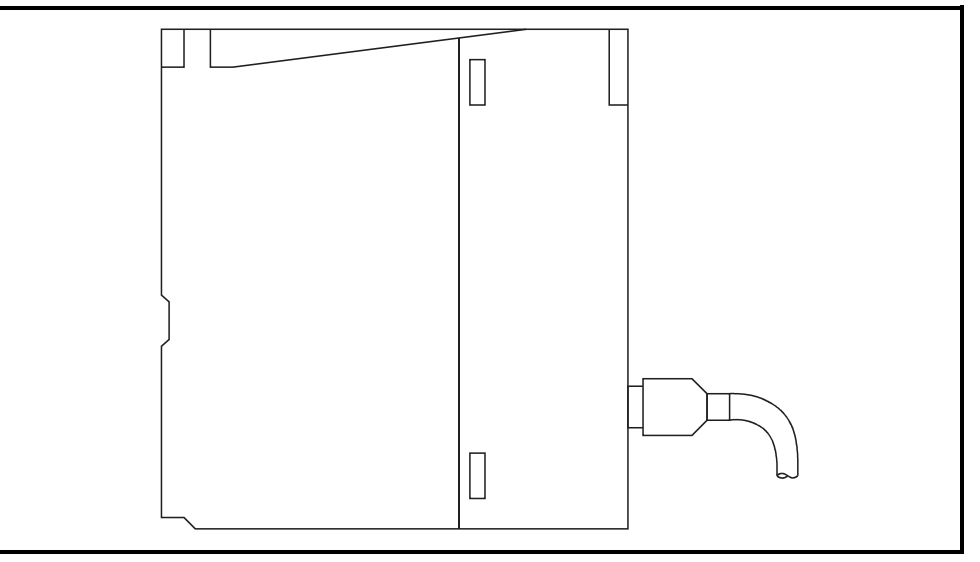

<Operation procedures>

(Step 1) Connect the twisted pair cable to the hub.

(Step 2) Connect the twisted pair cable to the QJ71MT91.

### POINT

(1) The QJ71MT91 detects whether 10BASE-T or 100BASE-TX, and the full or half duplex communication mode is used according to the hub.

For connection with the hub that does not support the auto negotiation function, set the half duplex communication mode on the hub side.

(2) Refer to Section 2.2 for the devices necessary for connection to 10BASE-T/100BASE-TX and a system configuration example.

## 6.5 Unit Tests

This section explains the unit tests conducted to check the send/receive functions and hardware of the QJ71MT91.

The unit tests can be run by changing the intelligent function module switch setting of the QJ71MT91 (Refer to Section 6.6).

#### 6.5.1 Hardware test

The RAM and ROM of the QJ71MT91 are tested in the following steps. The test result can be checked with the LEDs on the front of the QJ71MT91.

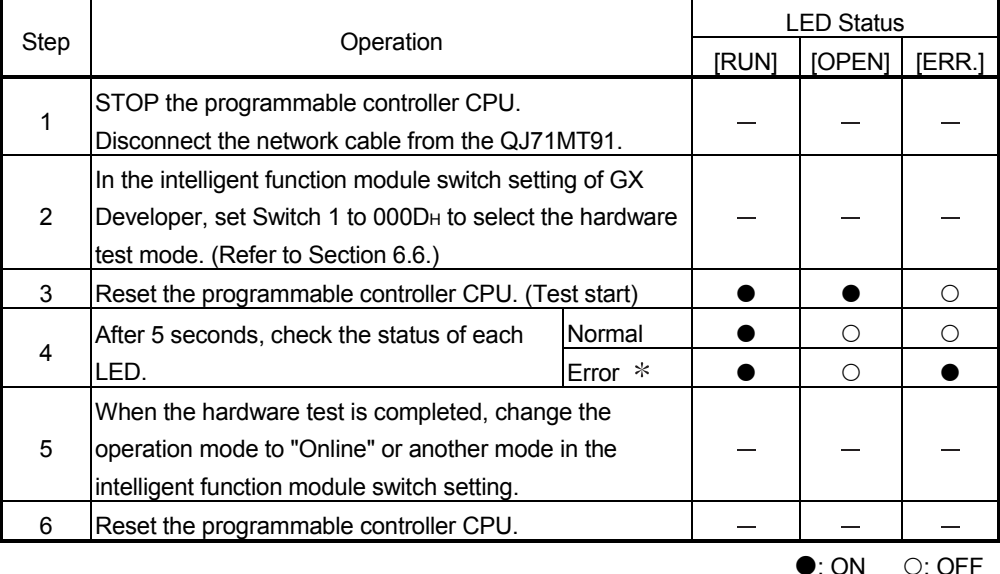

: A possible cause of error is the RAM/ROM fault of the QJ71MT91.

When an error occurs, the error code is stored into the error log area (address: CFEH to DFFH) of the buffer memory in the QJ71MT91.

Using GX Developer, confirm the error code and take corrective action. (Refer to Section 11.2 and 11.3.)

### POINT

When the hardware test results in an error, check the mounting status of the module and run the test again.

If the error occurs again, its possible cause is the hardware fault of the QJ71MT91. Please consult your local Mitsubishi representative.

## 6.5.2 Self-loopback test

This section explains the self-loopback test conducted to check the QJ71MT91 hardware including the send/receive circuits.

The procedure for the self-loopback test is shown below.

This test is run for about 5 seconds.

The test result can be checked with the LEDs on the front of the QJ71MT91.

| Step | Operation                                               |           | LED Status |                 |        |
|------|---------------------------------------------------------|-----------|------------|-----------------|--------|
|      |                                                         |           | [RUN]      | <b>[OPEN]</b>   | [ERR.] |
|      | STOP the programmable controller CPU.                   |           |            |                 |        |
|      | Disconnect the network cable from the QJ71MT91.         |           |            |                 |        |
| 2    | In the intelligent function module switch setting of GX |           |            |                 |        |
|      | Developer, set Switch 1 to 000EH to select the self-    |           |            |                 |        |
|      | loopback test mode. (Refer to Section 6.6.)             |           |            |                 |        |
| 3    | Reset the programmable controller CPU. (Test start)     |           |            |                 |        |
| 4    | After 5 seconds, check the status of each               | Normal    |            |                 |        |
|      | LED.                                                    | Error $*$ |            | $\left(\right)$ |        |
| 5    | When the self-loopback test is completed, change the    |           |            |                 |        |
|      | operation mode to "Online" or another mode in the       |           |            |                 |        |
|      | intelligent function module switch setting.             |           |            |                 |        |
| 6    | Reset the programmable controller CPU.                  |           |            |                 |        |

 $\bullet$ : ON  $\circ$ : OFF

: A possible cause of error is the hardware fault of the QJ71MT91.

When an error occurs, the error code is stored into the error log area (address: CFEH to CFFH) of the buffer memory in the QJ71MT91.

Using GX Developer, confirm the error code and take corrective action.

(Refer to Section 11.2 and 11.3.)

POINT

When the self-loopback test results in an error, run the test again. If the error occurs again, its possible cause is the hardware fault of the QJ71MT91. Please consult your local Mitsubishi representative.

### 6.6 Intelligent Function Module Switch Setting

#### [Setting purpose]

Set the operation mode, communication condition and IP address.

[Starting procedure for intelligent function module switch setting screen]

- 1. Start GX Developer.
- 2. Double-click "Parameter" in the project window of GX Developer, and double-click "PLC parameter".
- 3. Click the <<I/O assignment>> tab and click the [Switch setting] button. The "Switch setting for I/O and intelligent function module" screen is displayed.

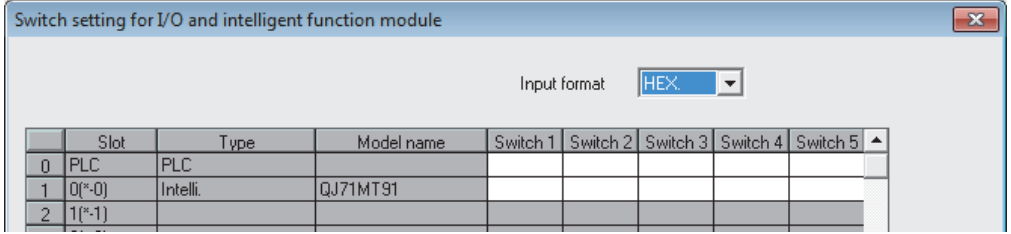

1. I/O assignment setting screen

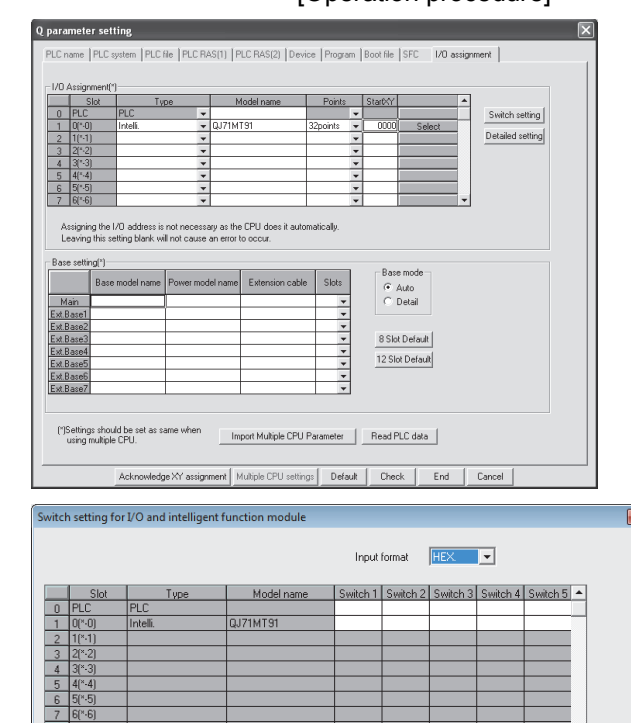

Cancel

 $End$ 

#### [Operation procedure]

Set the following to the slot where the QJ71MT91 is mounted. Type : Select "Intelli". Model name : Enter the model name of the

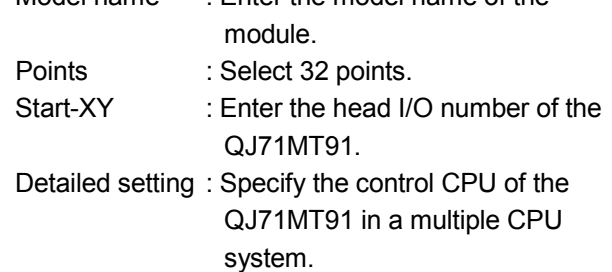

2. Intelligent function module switch setting screen Click the [Switch setting] button on the I/O assignment setting screen to display the screen shown on the left.

Referring to (1) to (4) in this section, make switch setting.

Entering the values in hexadecimal makes the setting easy. Change the input format into HEX before entering the values.

3. After setting, write the data to the programmable controller, and power the programmable controller OFF, then ON or reset the programmable controller CPU.

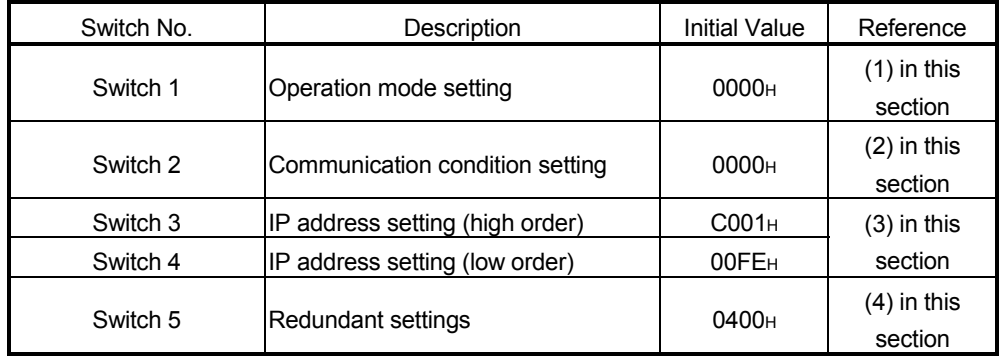

[Intelligent function module switch setting items]

# POINT

- (1) The settings made with the intelligent function module switches become effective after power is switched OFF, then ON or the programmable controller CPU is reset.
- Setting change during operation is also not available.
- (2) When the intelligent function module switch setting has not been made, the initial values of each switch are used for operation.

# REMARK

For the operation method of GX Developer, refer to the GX Developer Operating Manual.

### (1) Operation mode setting (Switch 1)

Set the operation mode of the QJ71MT91, such as the online or offline mode.

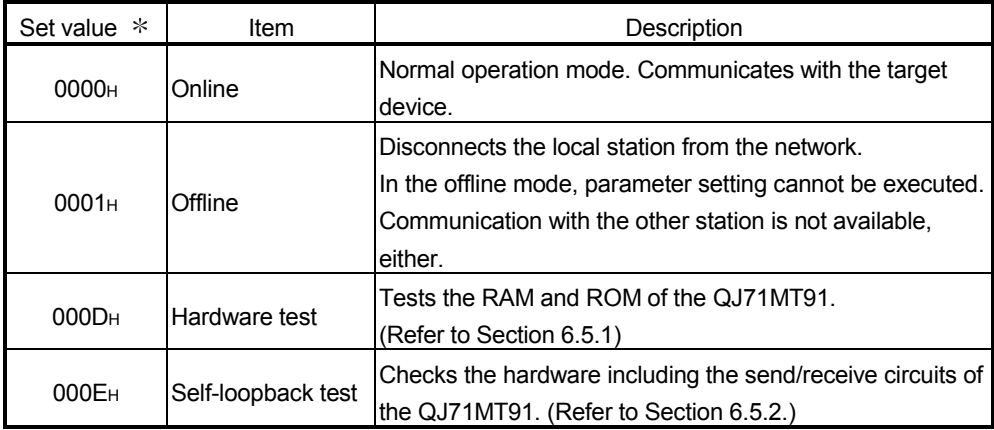

\*: A switch 1 error (error code: 7301H) will occur if the set value is other than the value indicated in the table.

If the switch error has occurred, correct the switch setting and then switch the power OFF and ON or reset the programmable controller CPU.

(2) Communication condition setting (Switch 2) Specify the starting methods, the send frame, and the online change enable/disable setting.

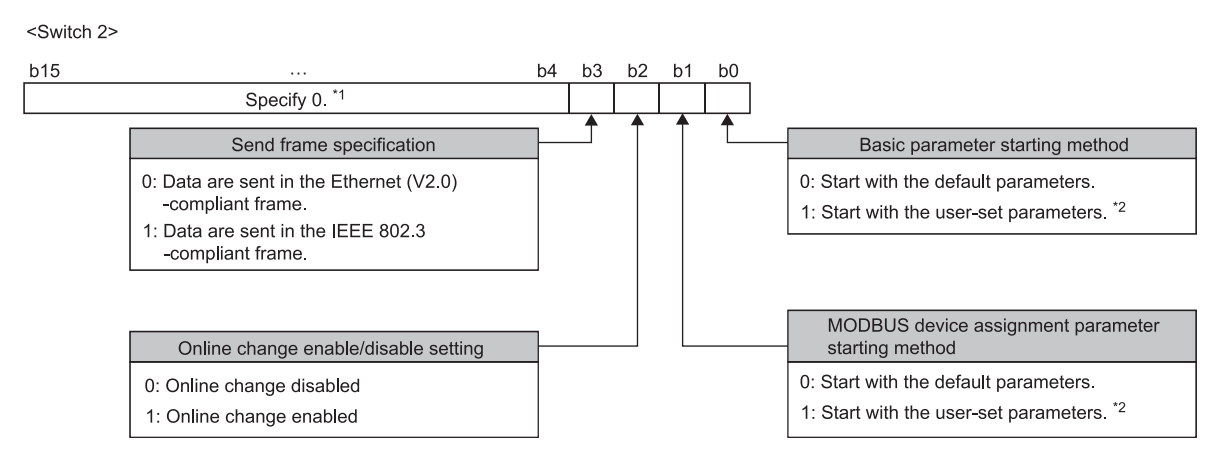

- 1: The information in this area is ignored.
	- However, if the setting in this area is other than 0, a switch 2 error (error code: 7302H) occurs.
	- If the switch error has occurred, correct the switch setting and then switch the power OFF then ON or reset the programmable controller CPU.
- 2: When setting parameters by GX Configurator-MB, set 1 to both b0 and b1.

#### (a) Basic parameter starting method (Bit 0)

Set the basic parameters for the time when the power is turned ON from OFF.

[When corresponding bit is OFF]

The QJ71MT91 starts up with its default basic parameters, and starts communication.

[When corresponding bit is ON]

The QJ71MT91 starts up with the basic parameters set using a sequence program or GX Configurator-MB, and starts communication. However, the user-set basic parameters are not registered to the

- QJ71MT91 until the following operation is performed.
- When a sequence program was used to set the basic parameters Turn ON "Basic parameter setting request (Y1)".
- When GX Configurator-MB was used to set the basic parameters After the intelligent function module parameters have been written to the programmable controller CPU, the initial setting is updated when the programmable controller is powered ON from OFF or the programmable controller CPU is reset (with the programmable controller CPU's RUN/STOP switch set to RUN).

## POINT

- (1) Make this setting ON when a sequence program or GX Configurator-MB is used to set the basic parameters.
- (2) If no basic parameters have been set with this setting ON, the master function, slave function and GX Developer connection function do not operate. Refer to Section 6.6.1 for details of the communication starting conditions of this switch setting and each function.

(b) MODBUS device assignment parameter starting method (Bit 1) Set the MODBUS device assignment parameters for the time when the power is turned OFF and then ON.

[When corresponding bit is OFF]

The QJ71MT91 starts up with its default MODBUS device assignment parameters.

[When corresponding bit is ON]

The QJ71MT91 starts up with the MODBUS device assignment parameters set using a sequence program or GX Configurator-MB.

However, the user-set MODBUS device assignment parameters are not registered to the QJ71MT91 until the following operation is performed.

When a sequence program was used to set the MODBUS device assignment parameters

Turn ON "MODBUS device assignment parameter setting request (Y8)".

When GX Configurator-MB was used to set the MODBUS device assignment parameters

After the intelligent function module parameters have been written to the programmable controller CPU, the initial setting is updated when the programmable controller is powered ON from OFF or the programmable controller CPU is reset (with the programmable controller CPU's RUN/STOP switch set to RUN).

## POINT

- (1) Make this setting ON when a sequence program or GX Configurator-MB is used to set the MODBUS device assignment parameters.
- (2) If no MODBUS device assignment parameters have been set with this setting ON, the slave function does not operate.

Refer to Section 6.6.1 for details of the communication starting conditions of this switch setting and each function.

#### (c) Online change enable/disable setting (Bit 2)

Set whether to enable or disable the slave (QJ71MT91) to write data to the programmable controller CPU while the programmable controller CPU is in RUN status.

[When corresponding bit is OFF]

Data write is disabled while the programmable controller CPU is in RUN status.

When the slave (QJ71MT91) receives a write request message from the master in this setting, the slave (QJ71MT91) issues the exception code  $(04H)$ .

[When corresponding bit is ON]

Data write is enabled while the programmable controller CPU is in RUN status.

- (d) Send frame specification (Bit 3) Specify the frame format in which the QJ71MT91 will send data to the target device. [When corresponding bit is OFF]
	- Data are sent in the Ethernet (V2.0)-compliant frame. [When corresponding bit is ON]

Data are sent in the IEEE 802.3-compliant frame.

(3) IP address setting (Switch 3, Switch 4) Set the IP address of the QJ71MT91 on the local station.

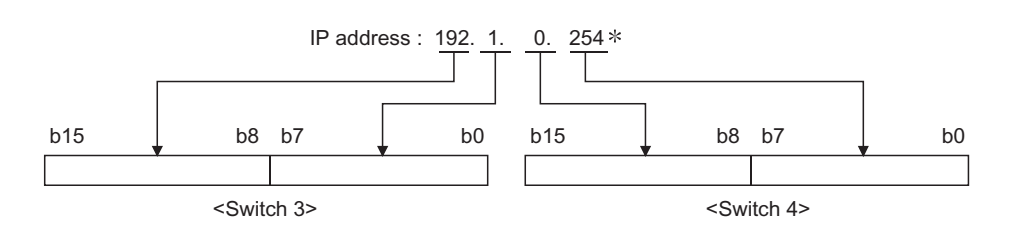

- : Set the value that satisfies the following conditions.
	- Condition 1: The IP address class is any of A, B and C.
	- Condition 2: All the host address bits are not "0" or "1".

If the conditions are not satisfied, a switch 3, 4 error (7303H) will occur.

In such a case, correct the switch setting and then switch the power OFF then ON or reset the programmable controller CPU.

(a) When the QJ71MT91 is mounted on a redundant system

When the QJ71MT91 is mounted on the main base unit of a redundant system, the IP addresses are assigned as follows. System A, control system: IP address set System B, standby system: The fourth octet of IP address set + 1 (Example) When 192.168.0.1 is set System A, control system: 192.168.0.1 System B, standby system: 192.168.0.2

Also, the IP address assignment at a system switching differs depending on the IP mode type set using the switch 5. [For fixed IP mode] Fixed IP addresses are assigned to system A and system B. Even if a system switching occurs, the IP addresses are not switched.

[For redundant IP mode]

IP addresses are assigned to the control system and standby system. If a system switching occurs, the IP addresses are also switched.

# REMARK

When a value of 254 is set to the fourth octet of IP address of system A or control system, the fourth octet of IP address of system B or standby system will be 253.

## (4) Redundant settings (Switch 5)

When the redundant system is used, set the conditions of a system switching.<br> $b14$   $b13$   $b12$   $b11$   $b10$   $b9$   $b8$   $b7$   $b4$   $b3$   $b2$   $b1$   $b0$ 

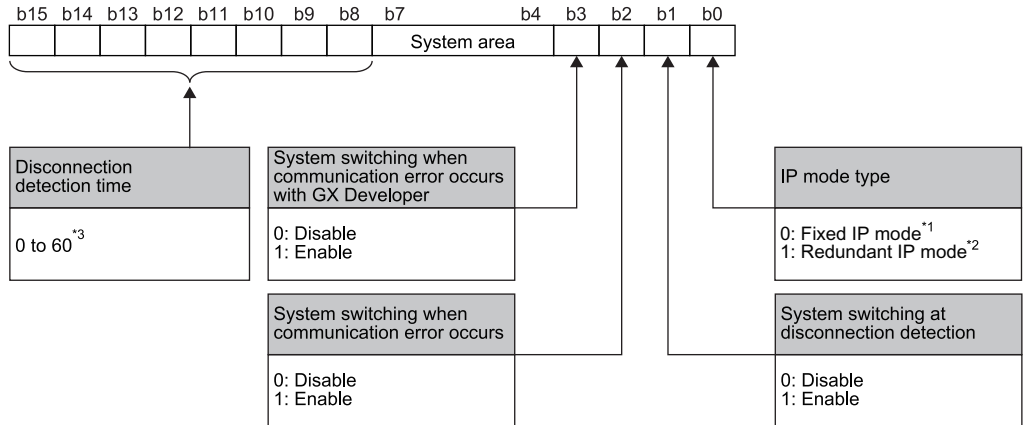

- $*$  1: A mode for which IP addresses are fixed to system A and system B.
- 2: A mode for which IP addresses are switched according to a system switching of the control system and standby system.
- 3: The value (0s to 30s) obtained by multiplying the setting value (0 to 60) by 500ms will be a timeout occurrence time at disconnection detection. If a value of 61 or more is set, the switch 5 error (7305H) will occur.

## 6.6.1 Communication starting conditions depending on basic parameter/MODBUS device assignment parameter starting method setting

The communication starting conditions change depending on the combination of the basic parameter and MODBUS device assignment parameter starting methods in Switch 2 of the intelligent function module switch setting.

(1) When GX Configurator-MB is used for parameter setting When GX Configurator-MB is used to make parameter setting, set the basic parameter and MODBUS device assignment parameter starting methods to ON.

#### [Intelligent function module switch setting]

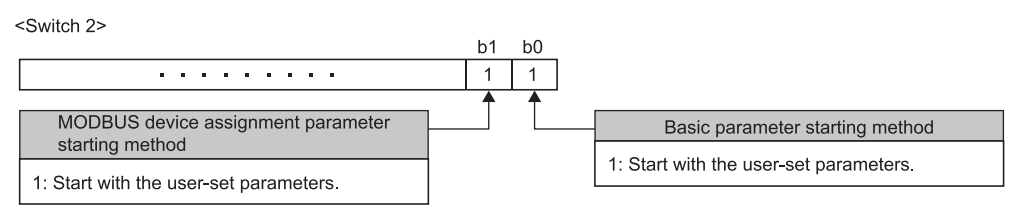

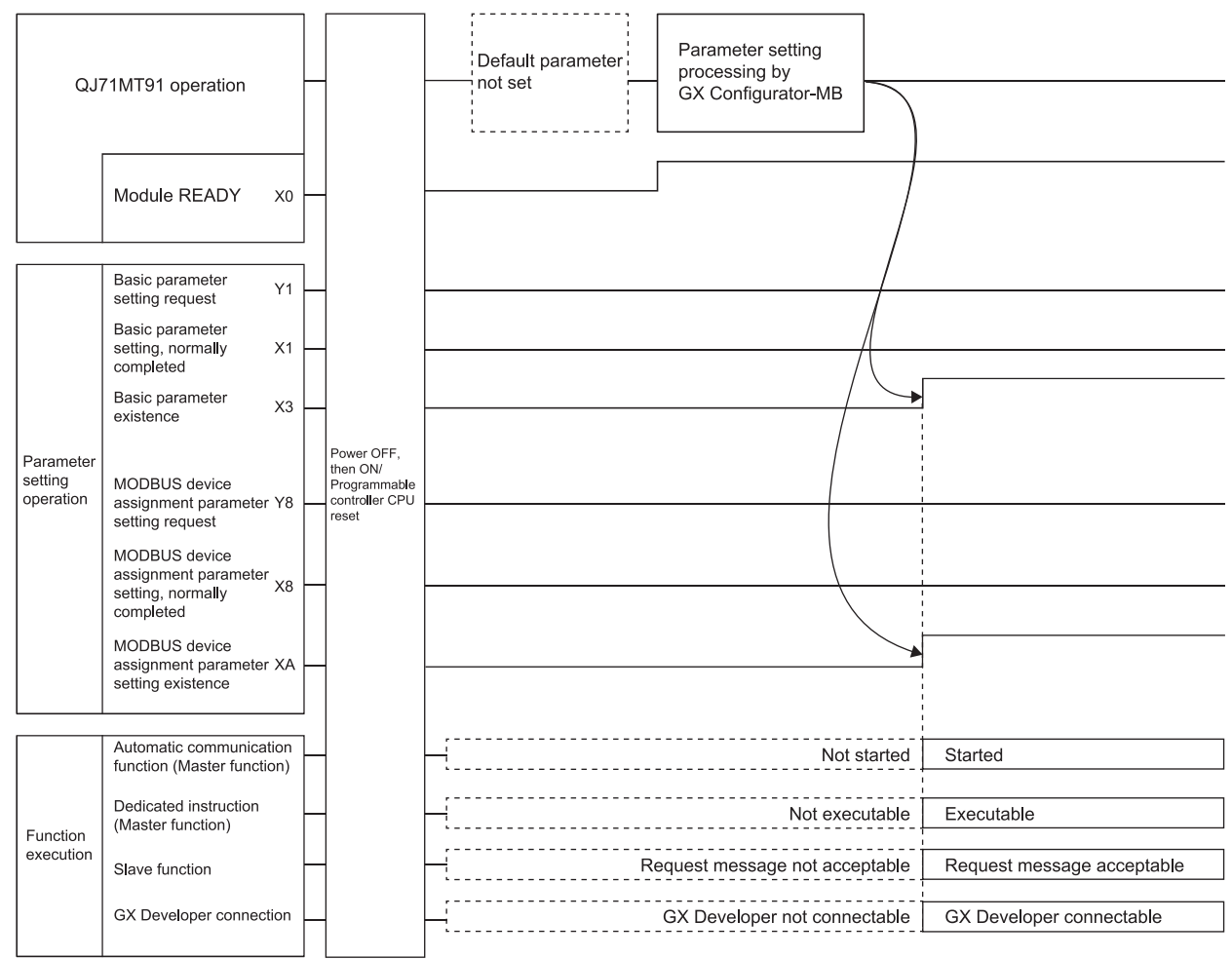

- (2) When sequence program is used for parameter setting
	- (a) When the basic parameter starting method is OFF (start with the default parameters) and the MODBUS device assignment parameter starting method is OFF (start with the default parameters)

#### [Intelligent function module switch setting]

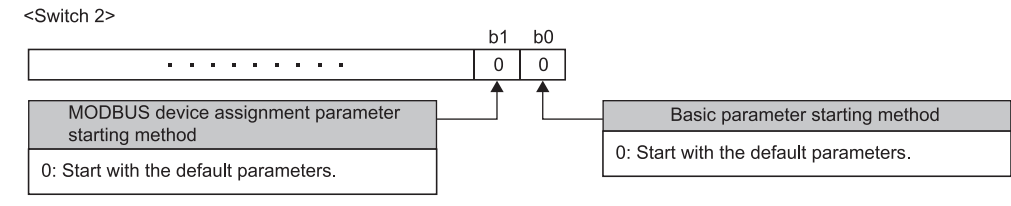

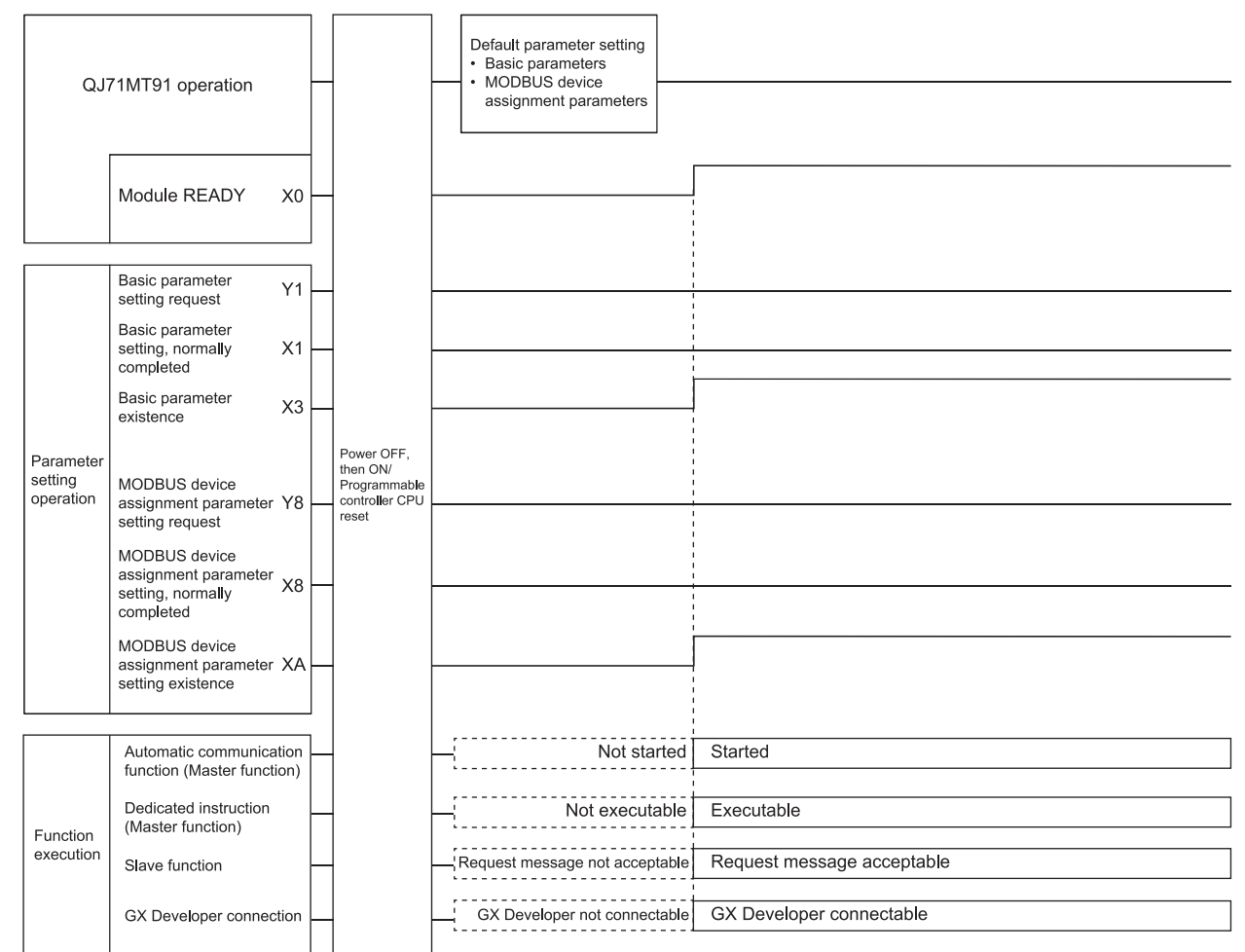

(b) When the basic parameter starting method is ON (start with the user-set parameters) and the MODBUS device assignment parameter starting method is OFF (start with the default parameters)

#### [Intelligent function module switch setting]

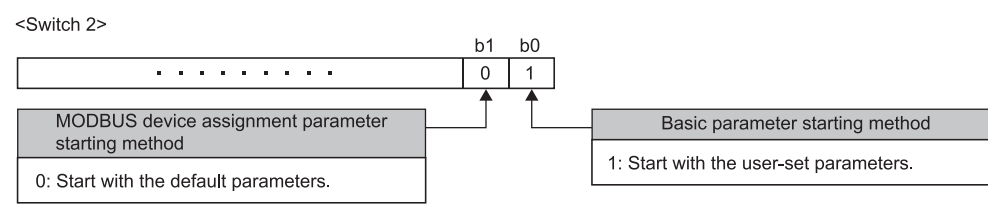

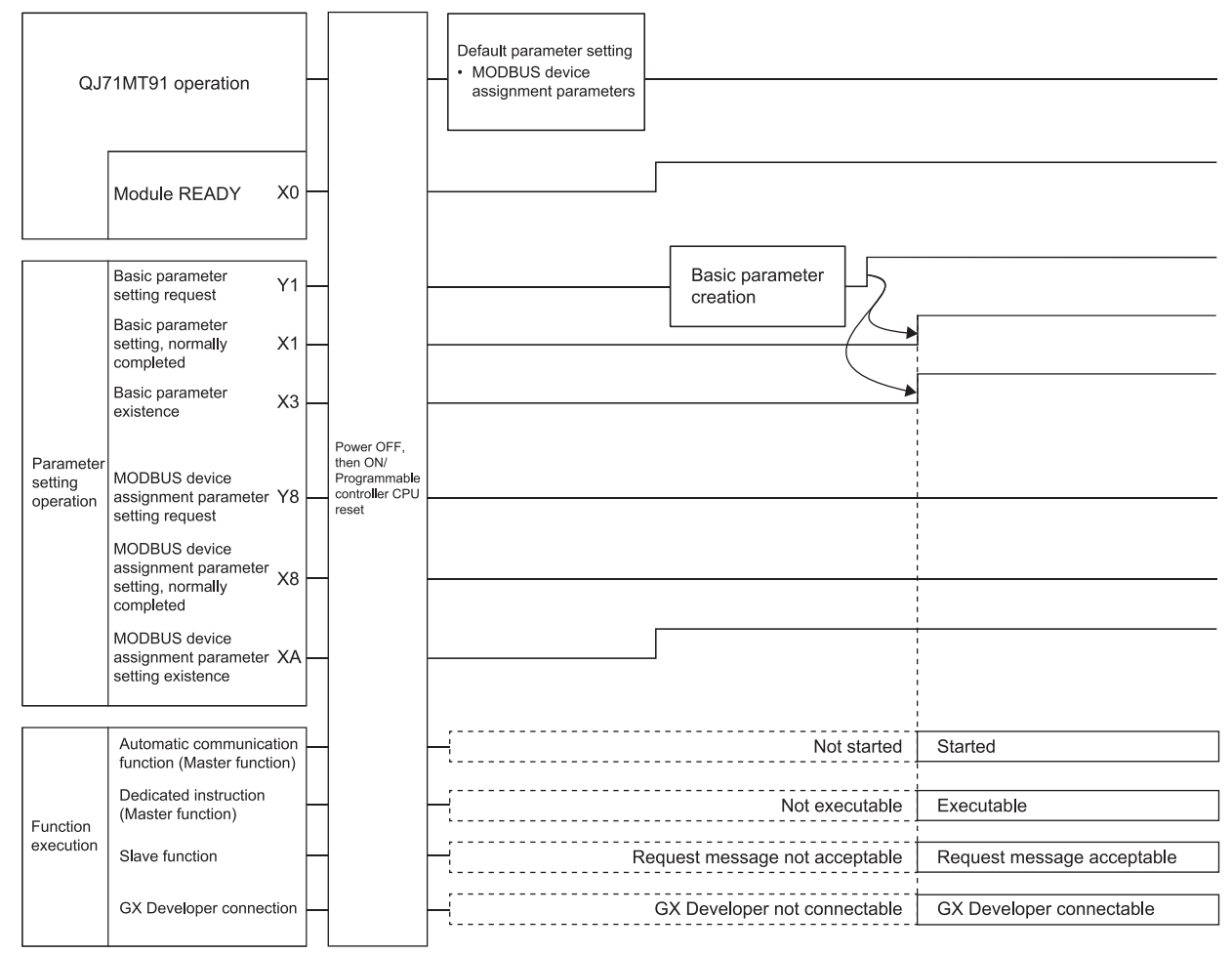

(c) When the basic parameter starting method is OFF (start with the default parameters) and the MODBUS device assignment parameter starting method is ON (start with the user-set parameters)

#### [Intelligent function module switch setting]

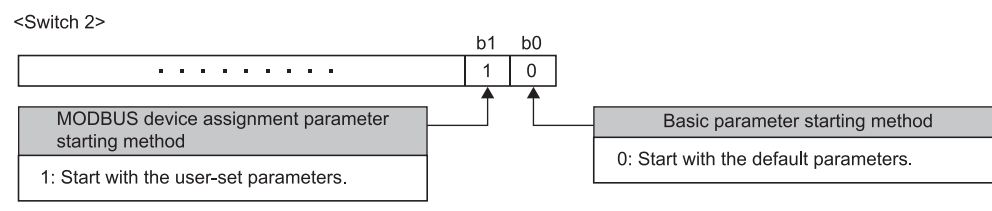

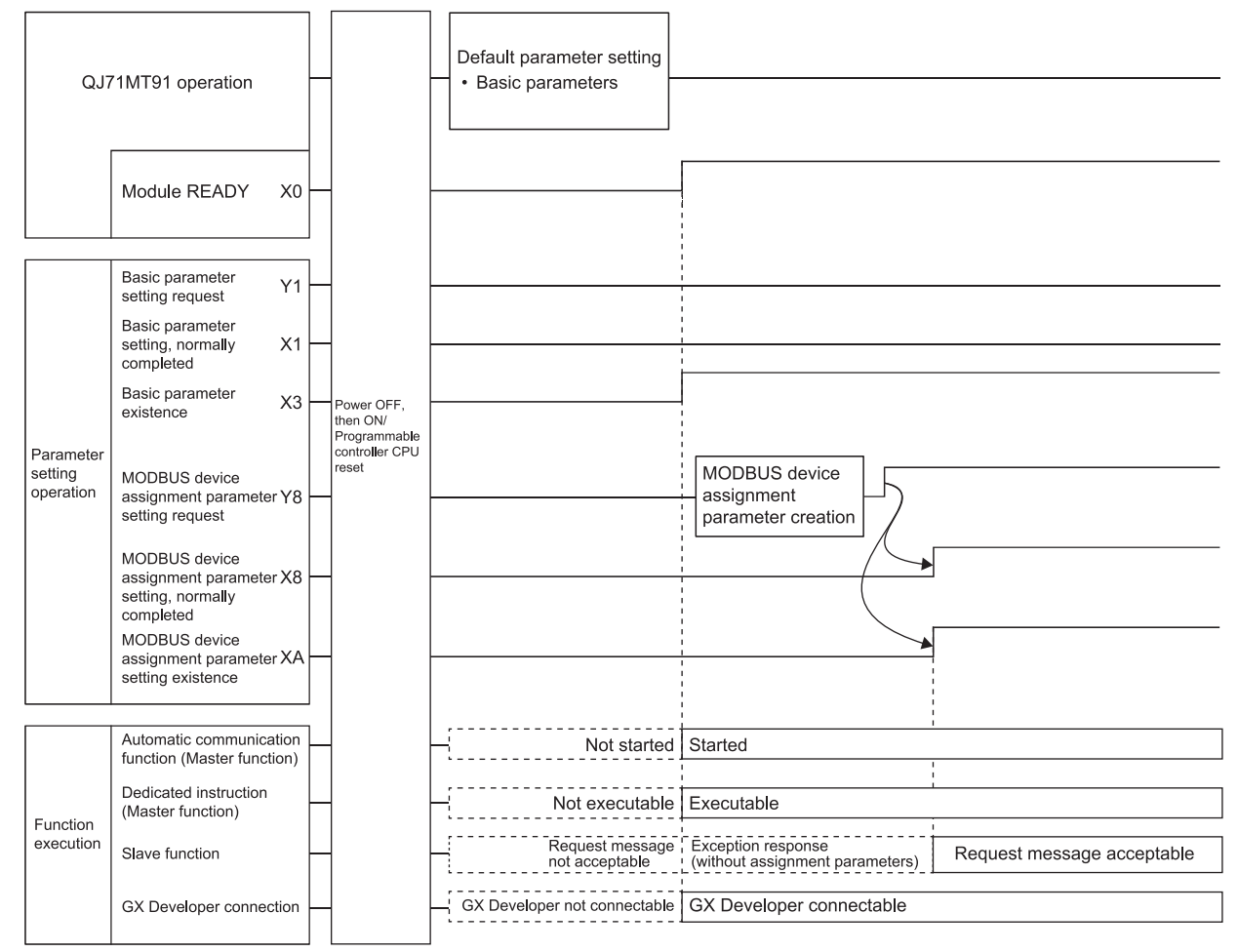

(d) When the basic parameter starting method is ON (start with the user-set parameters) and the MODBUS device assignment parameter starting method is ON (start with the user-set parameters)

#### [Intelligent function module switch setting]

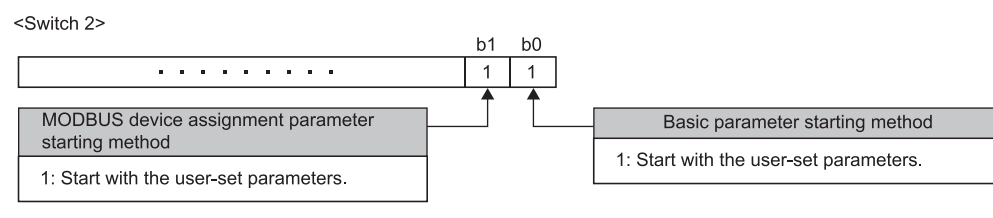

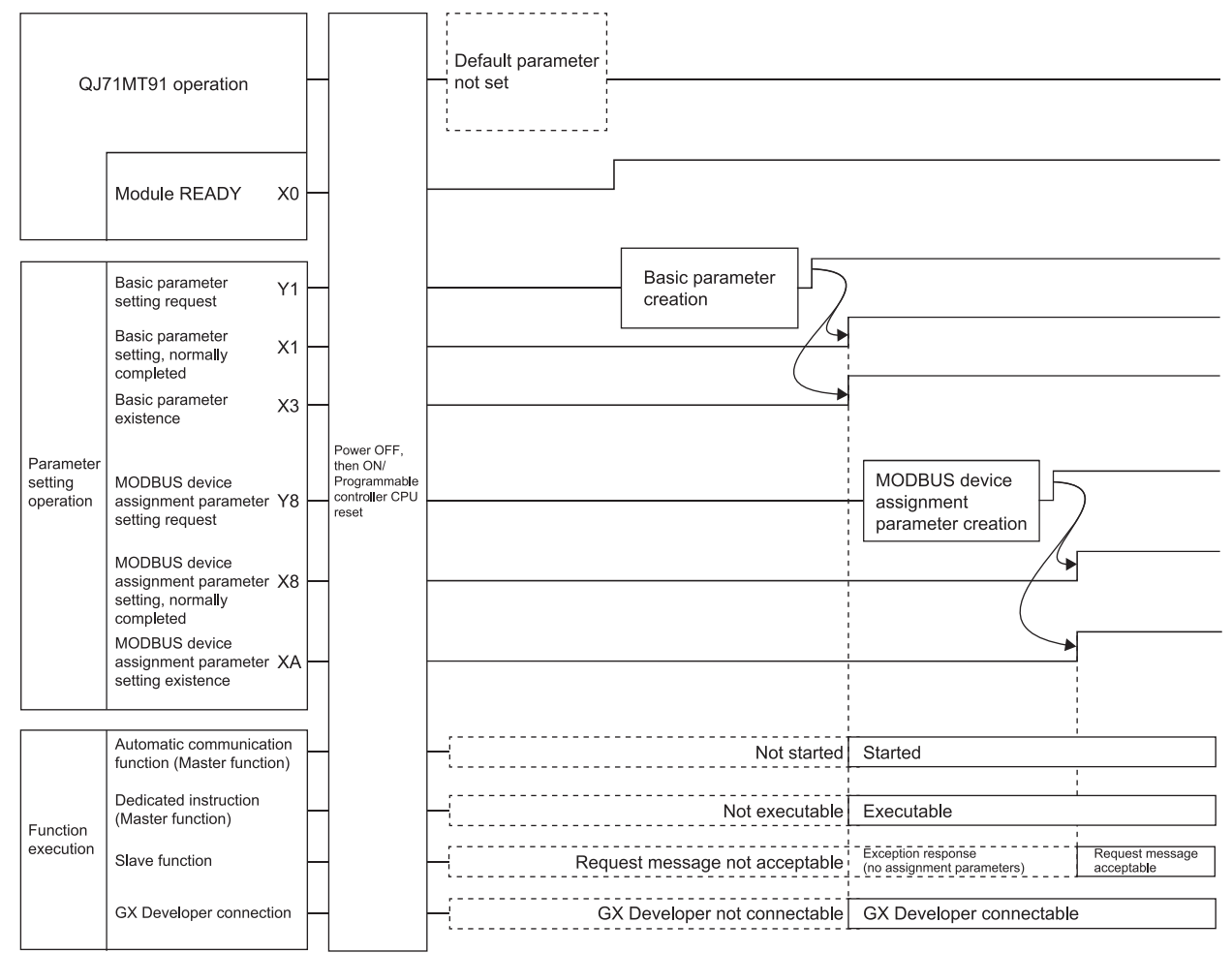

# 7 PARAMETER SETTING

This chapter explains the settings of the parameters.

#### 7.1 Parameter Settings and Setting Procedure

- (1) Parameter types
	- To use the QJ71MT91, set the following parameters as necessary.
		- (a) Basic parameters Set the basic information necessary for the QJ71MT91. When using the preset initial values of the QJ71MT91, no setting is required. Refer to Section 7.2 for details.
		- (b) Automatic communication parameters Set the automatic communication parameters when using the automatic communication function with the QJ71MT91 acting as the master. Refer to Section 7.3 for details. If the automatic communication function is not to be used, setting of these parameters are not required.
		- (c) MODBUS device assignment parameters Set the MODBUS device assignment parameters when using the MODBUS device assignment function with the QJ71MT91 acting as a slave. When using the initial values preset to the QJ71MT91, no setting is required for these parameters. Refer to Section 7.4 for details.
- (2) Parameter setting method

Set the parameters to the QJ71MT91 by any of the following methods.

- (a) Setting from utility package Set the parameters from the GX Configurator-MB utility package. Refer to Chapter 8 for details.
- (b) Setting from sequence program Set the parameters from the sequence program. Refer to Chapter 9 for details.
- (c) Setting with GX Works2 Add the QJ71MT91 to the data of the intelligent function module in GX Works2 for the settings.

For how to operate the data of an intelligent function module, refer to the GX Works2 Version 1 Operating Manual (Intelligent Function Module).

### (3) Parameter setting procedures

Set the parameters in the following procedures.

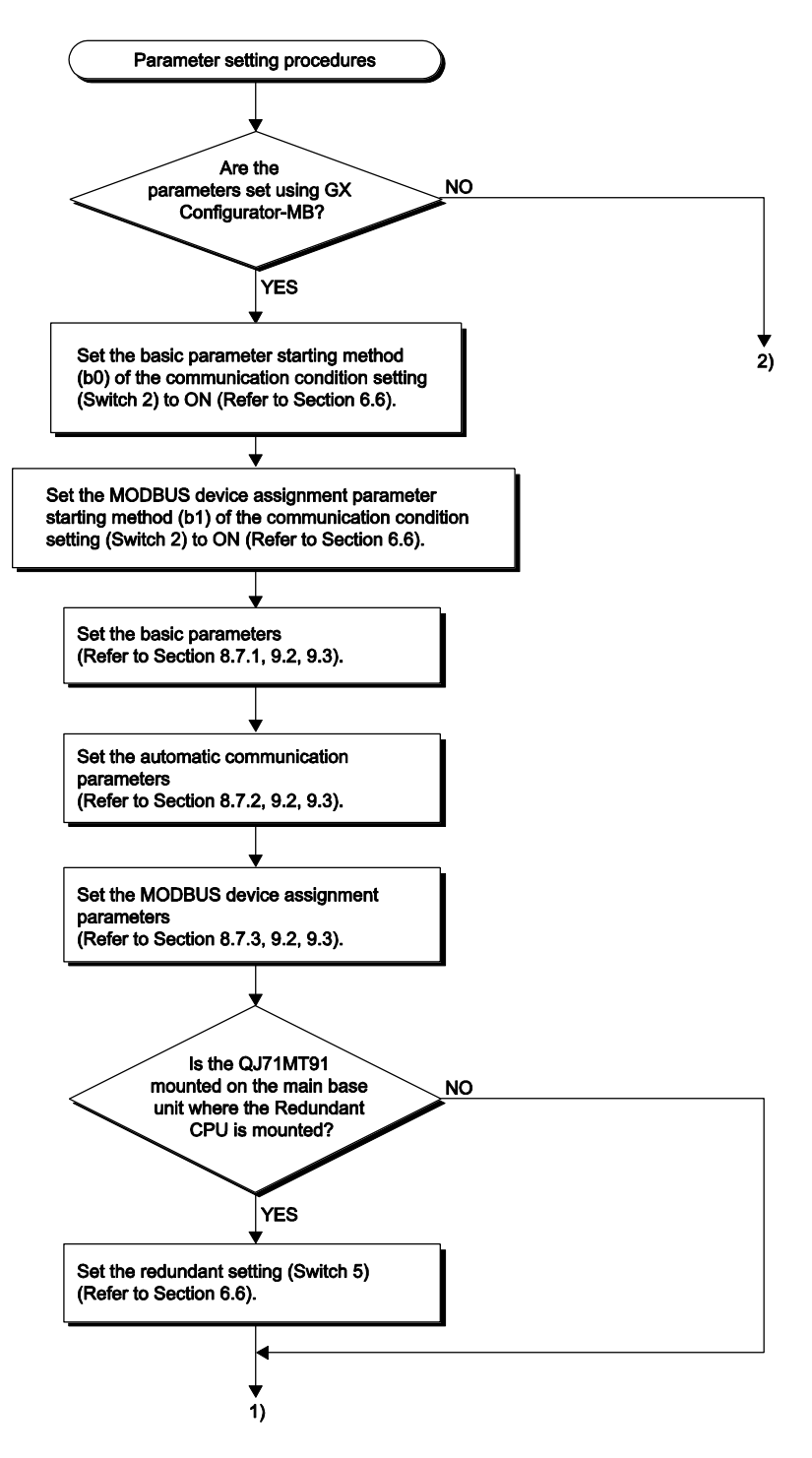

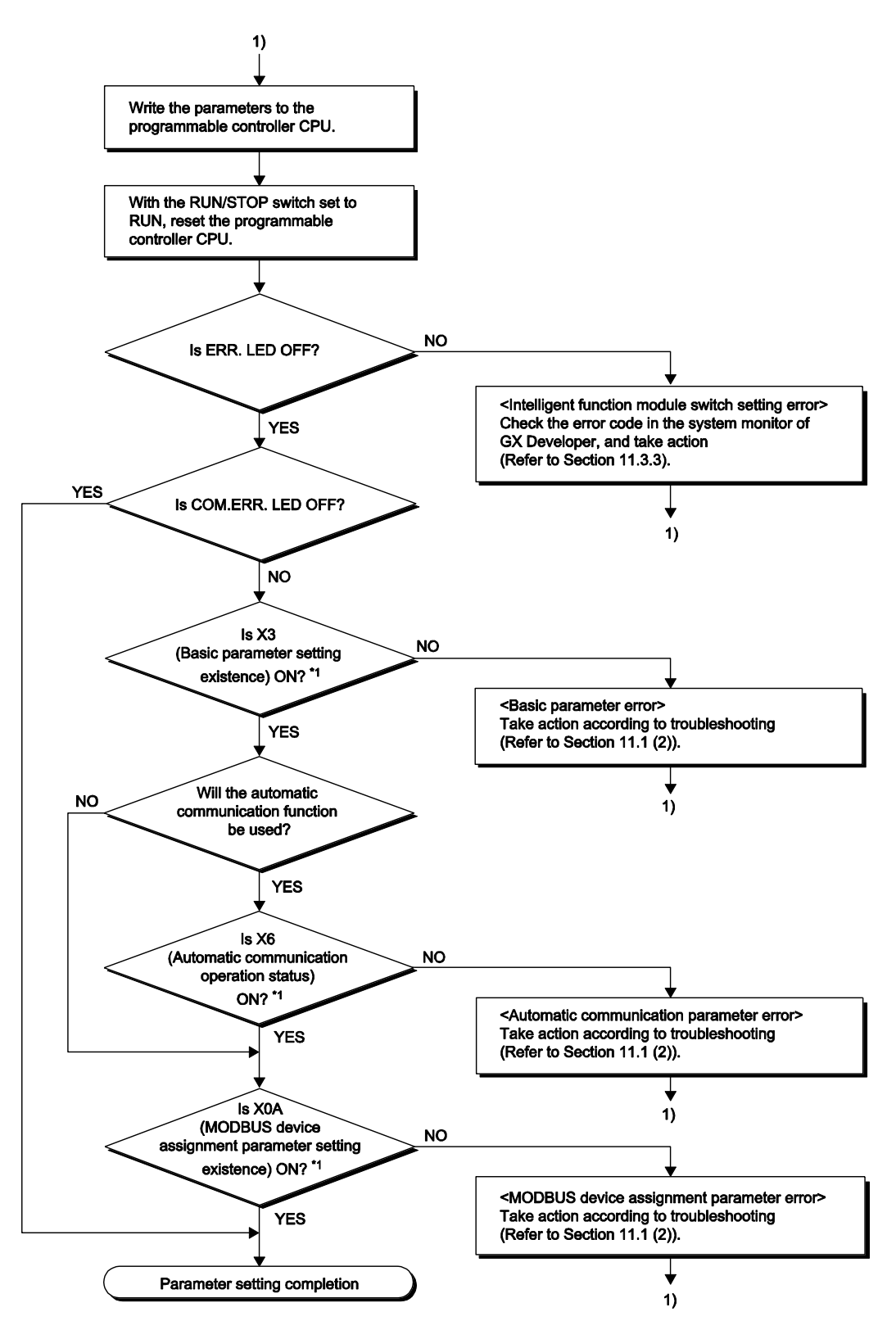

\*1: The X signal status can be confirmed using GX Configurator-MB. (Refer to Section 8.6.)

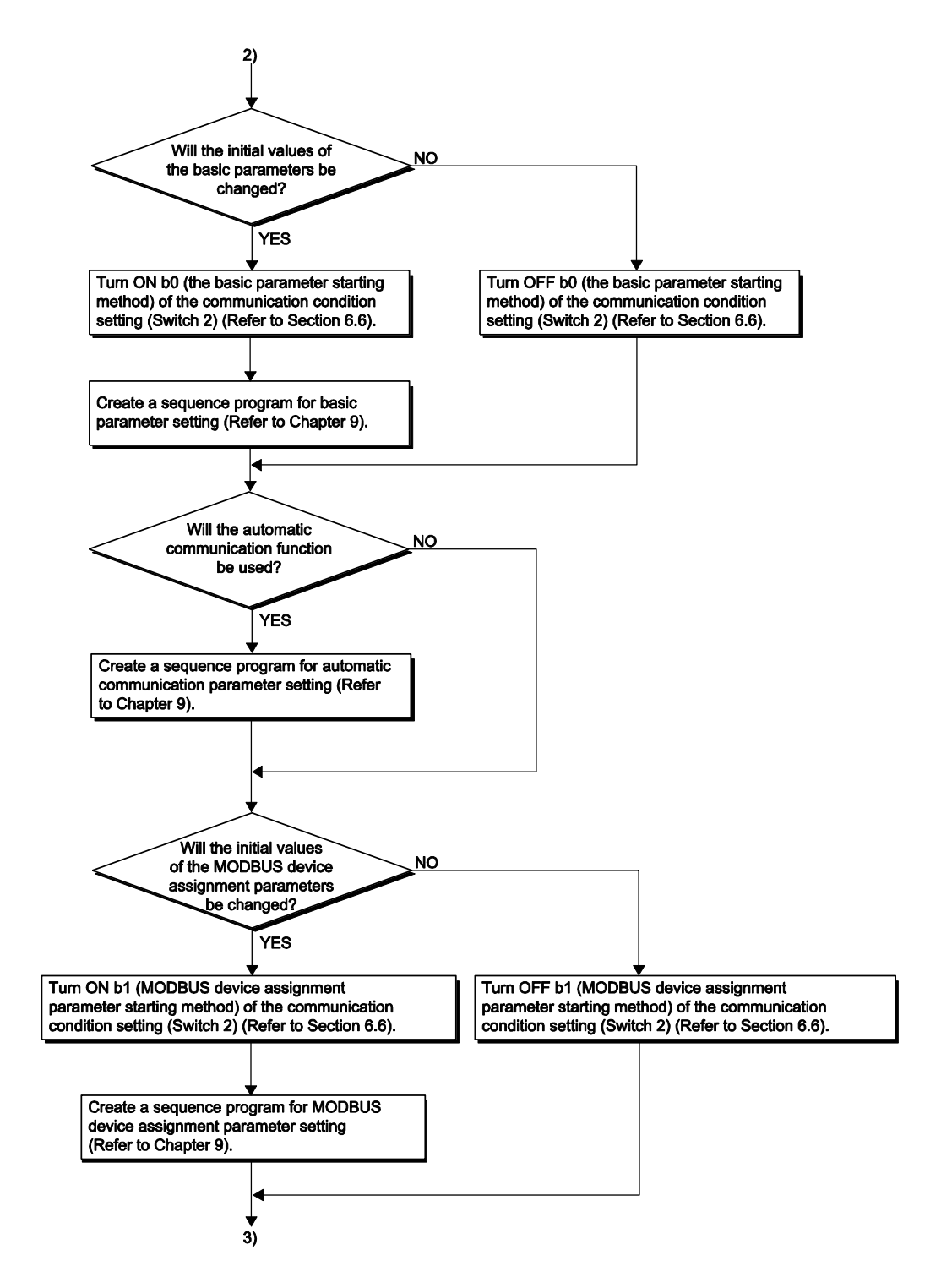

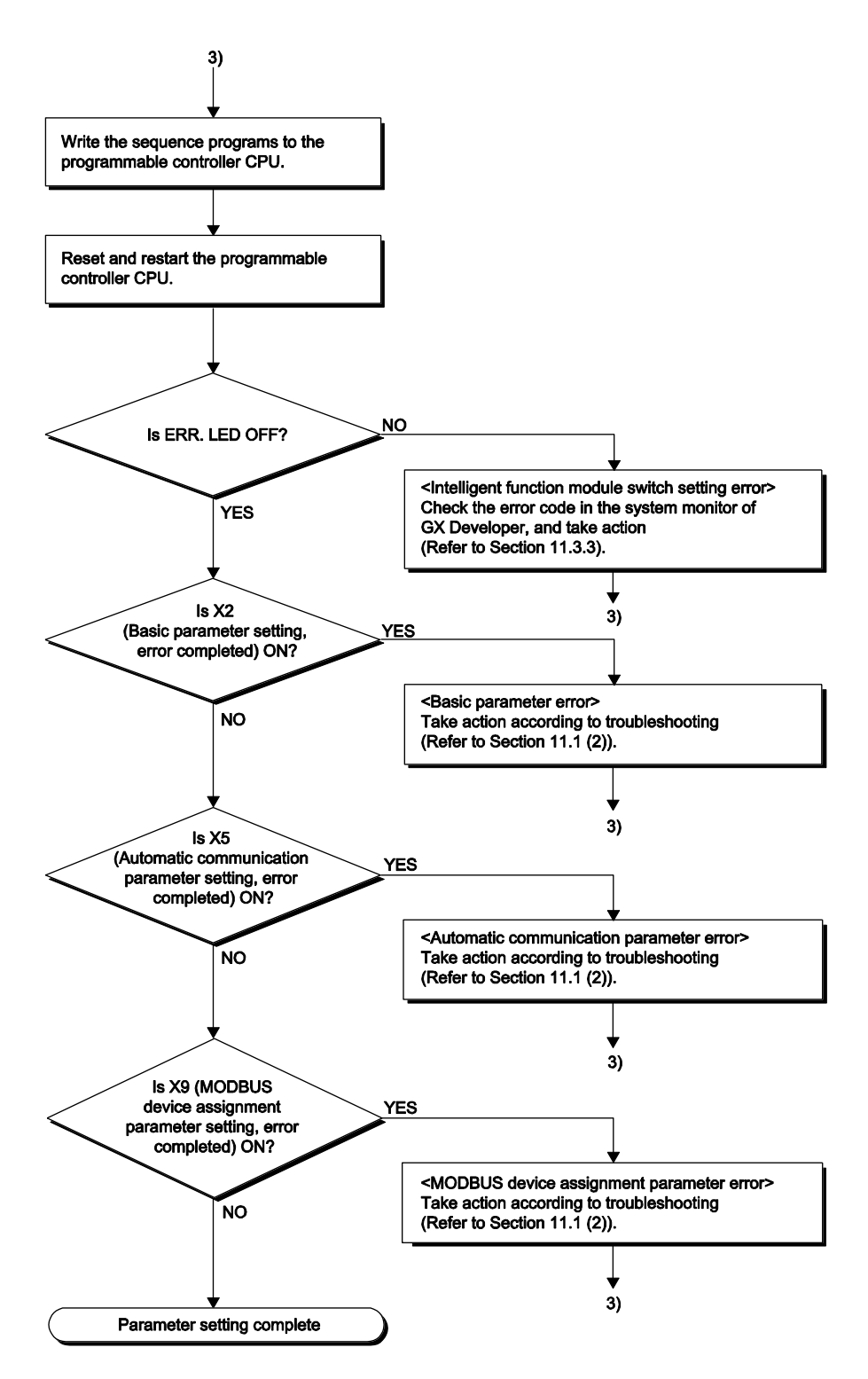

## 7.2 Basic Parameters

# 7.2.1 Basic parameters details

The basic parameters are classified into the following three types.

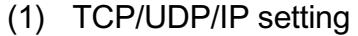

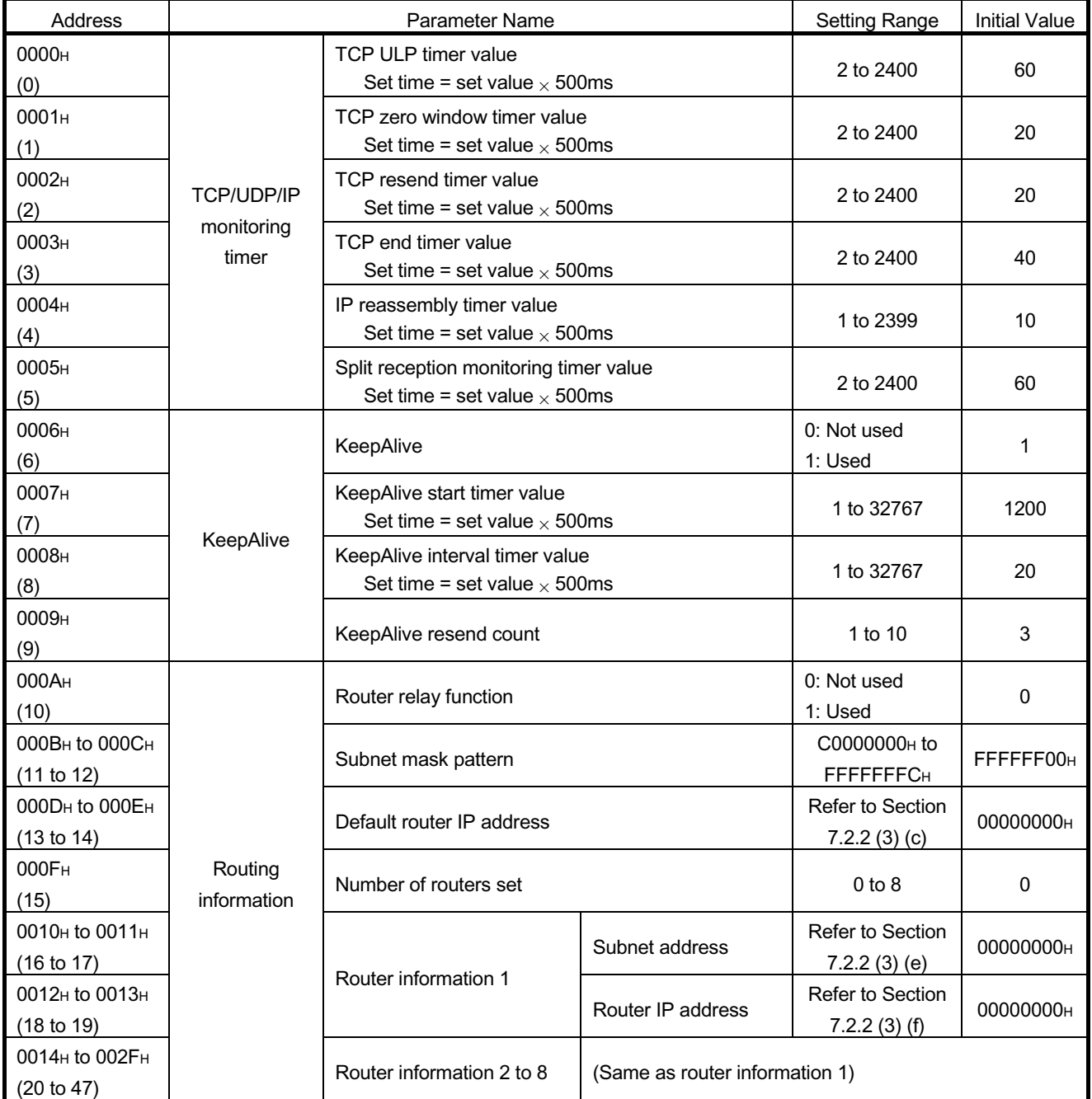

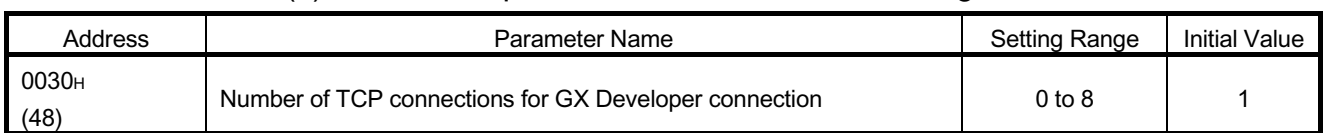

# (2) GX Developer connection information setting

# (3) MODBUS/TCP setting

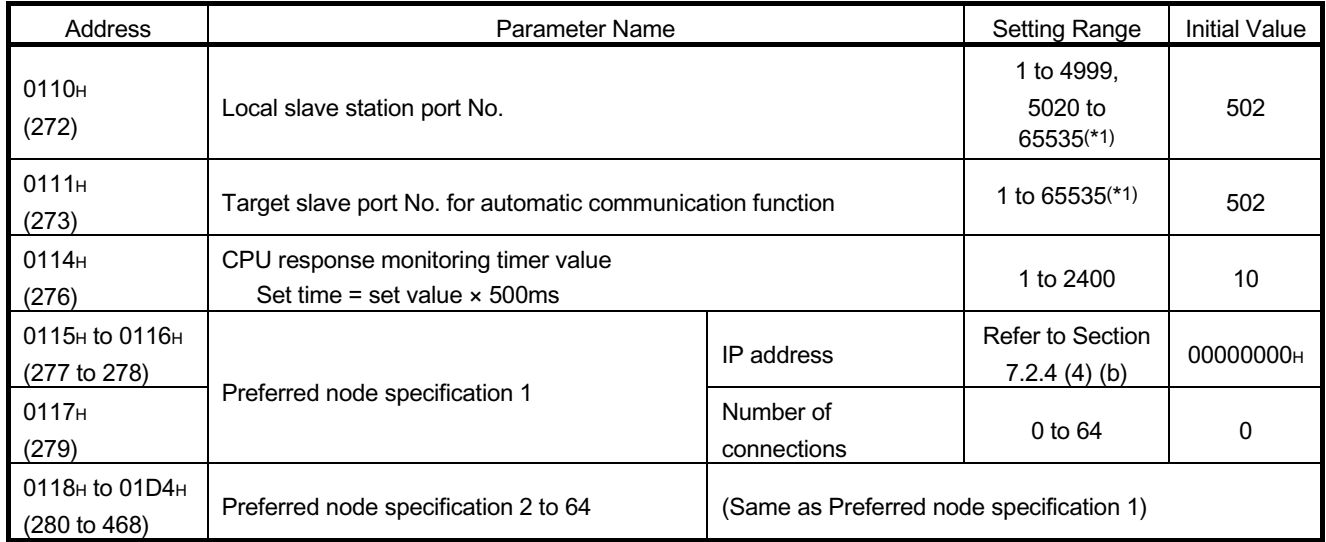

\*1: When specifying a value of 32768 (8000H) or more in a sequence program, set the value in hexadecimal.

## 7.2.2 TCP/UDP/IP setting

- (1) TCP/UDP/IP monitoring timer
	- (a) TCP ULP timer value
		- 1) Set the ACK monitoring time for opening TCP connection and sending data. If no ACK has been received from the target device for a predetermined period of time, the connection is forcibly closed.
		- 2) No setting is required when the default value is used.
		- (b) TCP zero window timer value
			- 1) The window indicates the receive buffer on the receiving side.
			- 2) When the receive buffer on the receiving side becomes full (window size = 0), data transmission is held until the receive buffer has free space.

In such a case, the sender sends a window check packet to the receiver according to the TCP zero window timer value to check whether data can be received or not.

- 3) No setting is required when the default value is used.
- (c) TCP resend timer value
	- 1) Set the resend time for the case where ACK is not returned when TCP connection is opened and TCP data are transmitted. This timer is also used for the time for resending an ARP request in the case where a response is not returned in reply to the sent ARP request. (ARP is resent at the TCP resend timer value/2.)
	- 2) No setting is required when the default value is used.
- (d) TCP end timer value
	- 1) When TCP connection is closed from the local station, the local station sends FIN to the target device, and receives ACK and then FIN from the target device. Set the monitoring time for which the station will wait for FIN from the target device.
	- 2) If FIN is not received from the target device when the TCP end timer is expired, RST is sent to the target device, forcing the connection to close.
	- 3) No setting is required when the default value is used.
- (e) IP reassembly timer value
	- 1) In data communications, a block of data may be split into segments on an IP level due to the send/receive station buffer limitations.
	- 2) Set the time for waiting for the next split data segment in the case where the QJ71MT91 receives and restores the split data.
	- 3) No setting is required when the initial value is used.
- (f) Split reception monitoring timer value
	- 1) With GX Developer connection function, set the time from the receipt of the first message segment until the receipt of the last message segment in the case where messages split on a TCP/UDP level are received.
		- Range of the set value: 2 to 2400
		- Set time: Set value × 500ms
		- Initial value: 60 (30 seconds)
	- 2) No setting is required when the default value is used.

# REMARK

(1) Specify the QJ71MT91 side timer values that will satisfy the following conditions.

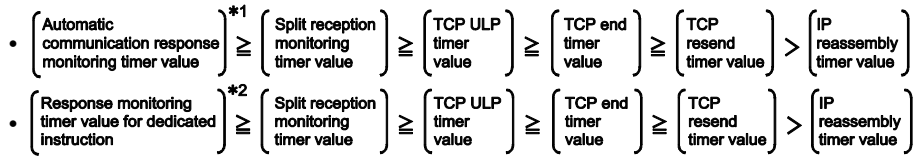

- \*1: Automatic communication response monitoring timer value is a response monitoring timer value for the automatic communication function. Refer to Section 7.3 for details.
- \*2: Refer to Section 10.2 or 10.3 for details.

When making communication between two QJ71MT91s, perform the same settings to both modules.

(2) Specify the target device side timer values that will satisfy the following conditions.

If the timer values are not as indicated below, communication errors, such as send time-out, may occur frequently.

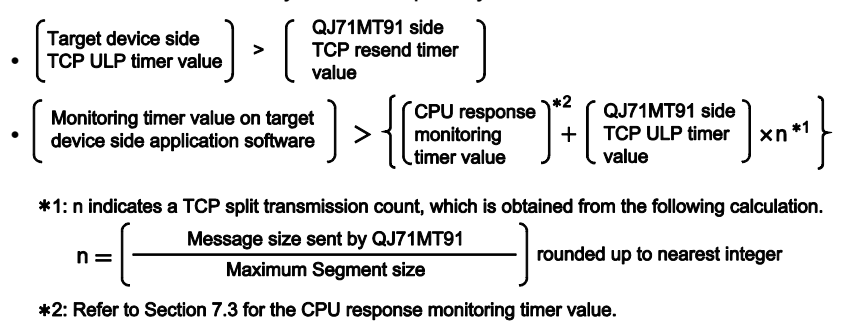

(Example 1) TCP split transmission count for communication on the same line The Maximum Segment size is 1460 bytes on the same line (with no router relayed) and the TCP split transmission count is as described below.

> When QJ71MT91 send message size ≤ 1460 bytes, n = 1 When 1460 bytes < QJ71MT91 send message size, n = 2

- (Example 2) TCP split transmission count for communication on the other line The Maximum Segment size is a minimum of 536 bytes on the other line (e.g. via a dial-up router) and the TCP split transmission count is as described below. When QJ71MT91 transmission message size ≤ 536 bytes, n = 1 When 536 bytes < QJ71MT91 transmission message size ≤ 1072 bytes,  $n = 2$ When 1072 bytes < QJ71MT91 transmission message size ≤ 1608 bytes,  $n = 3$
- (3) When a communication error occurs due to noise, etc., change the setting to increase the retry count.

The retry count is determined by the following expression. (In the case of the default value,  $3 = (60 / 20)$ )

• Retry count = TCP ULP timer value / TCP resend timer value

## (2) KeepAlive function

- (a) KeepAlive
	- 1) Set whether the KeepAlive function will be used or not.

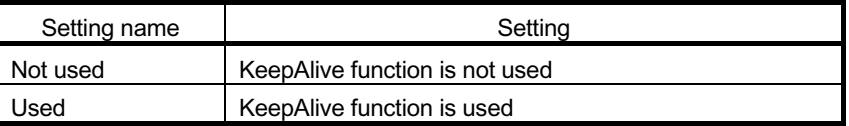

- 2) No setting is required when the default value is used.
- (b) KeepAlive start timer value
	- 1) Set the time interval from the stop of communication with the target device to the start of alive check for the TCP connection opened with KeepAlive valid.
	- 2) No setting is required when the default value is used.
- (c) KeepAlive interval timer value
	- 1) Set the alive recheck interval time for the case that no response from the target device can be received through the TCP connection opened with KeepAlive valid.
	- 2) No setting is required when the default value is used.
- (d) KeepAlive resend count
	- 1) Set how many times the KeepAlive check message will be resent to the target device when no response can be received through the TCP connection opened with KeepAlive valid.
	- 2) No setting is required when the default value is used.
- (3) Routing information
	- (a) Router relay function
		- 1) Set whether the router relay function will be used or not. The router relay function is not needed when the QJ71MT91 communicates with the target device on the same Ethernet (the subnet address of the IP address is the same).
		- 2) The router relay function allows communication with devices on other Ethernets via routers and gateways. (The router relay function does not mean a function with which the QJ71MT91 acts as a router.)
		- 3) One default router and a maximum of any eight routers can be set for the router relay function.
	- (b) Subnet mask pattern
		- 1) Set the subnet mask. \*1 (Setting range: C0000000H to FFFFFFFCH) Consult the network administrator for the setting.
		- 2) When not using the subnet mask, set any of the following table values according to the class.

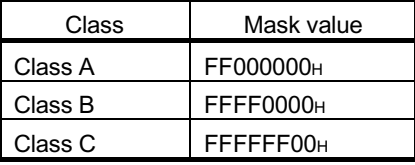

\*1 Networks constructed by Ethernet include small-scaled network systems where multiple devices are connected to one Ethernet, and medium- and large-scaled network systems where multiple small-scaled networks are connected by routers, etc.

The subnet mask logically divides one network, where many devices are connected, into multiple sub-networks to facilitate administration.

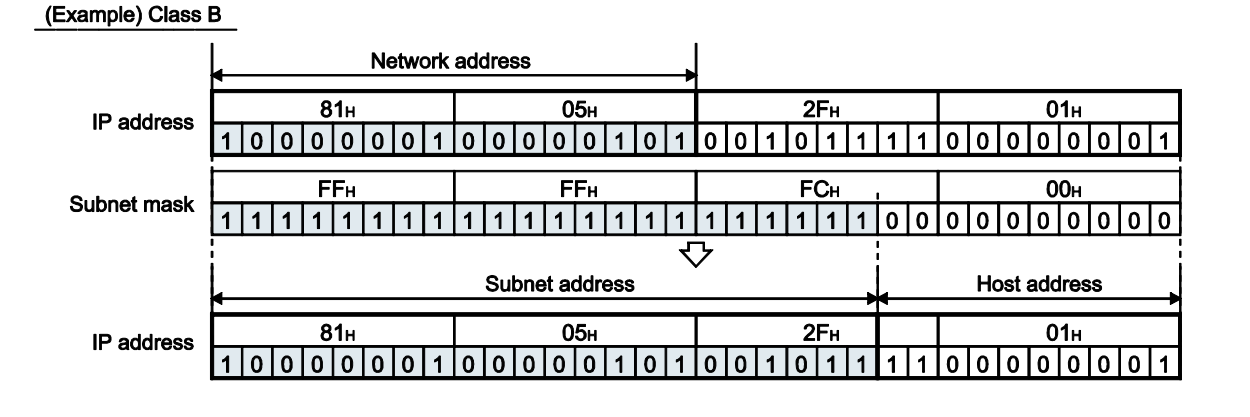

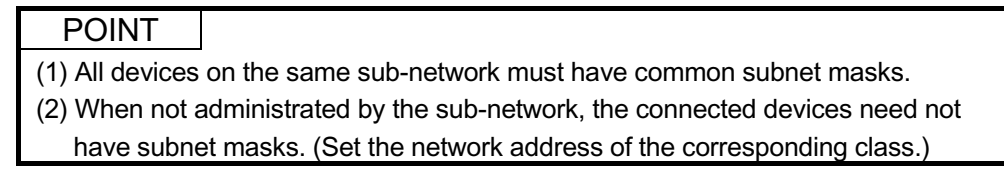

#### (c) Default router IP address

Set the IP address of the router (default router) to be used when the QJ71MT91 communicates with the target device on another Ethernet via other than the router specified in the router information (refer to (e) below). Set the value that satisfies the following conditions.

- Condition 1: The IP address class is any of A, B and C.
- Condition 2: The subnet address of the default router is the same as that of the local station QJ71MT91.
- Condition 3: The host address bits are not all "0" or all "1".

#### POINT

The default router is used for communication if the corresponding subnet address does not exist in the router information (refer to (e) below) at data transmission.

- (d) Number of routers set
	- 1) Set the number of routers (within the allowable range) according to (e) Subnet address and (f) Router IP address below when the QJ71MT91 communicates with the target device on another Ethernet via other than the default router.
	- 2) Set the necessary number of subnet addresses and router IP addresses to the areas of (e) and (f) below.
- (e) Router information: Subnet address
	- 1) Set the network address (\*1) or subnet address (\*2) of the target device when the QJ71MT91 communicates with the target device on another Ethernet via other than the default router. Set the value that satisfies the following conditions. Condition 1: The IP address class is any of A, B and C. Condition 2: All the host address bits are "0".
	- 2) Set the router information in order, starting from the first target device.
	- \*1 Set the network address of the target device when the class (network address) of the local station QJ71MT91 differs from that of the target device.
	- \*2 Set the subnet address of the target device when the class (network address) of the local station QJ71MT91 is the same as that of the target device.

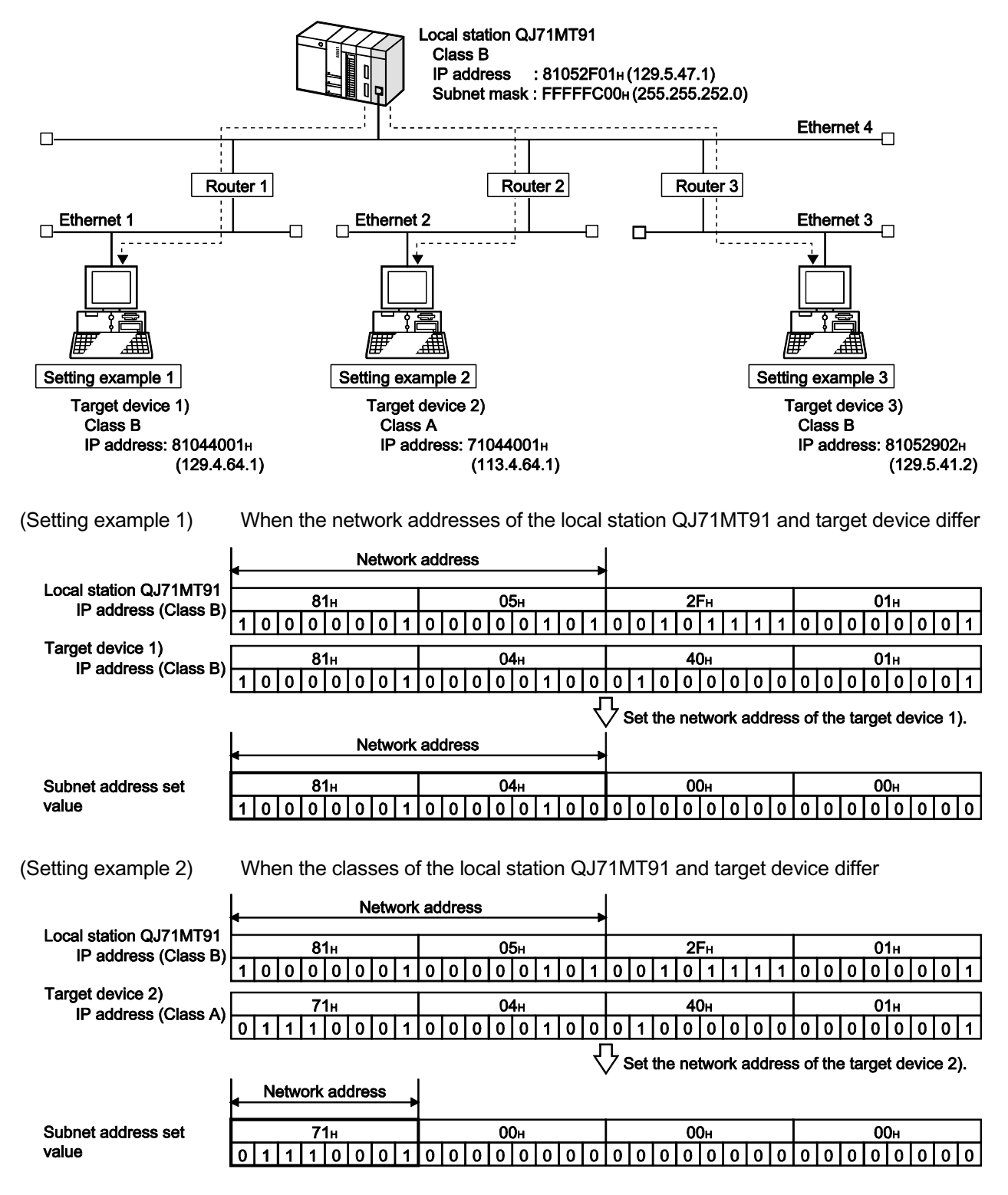

3) Subnet address setting examples

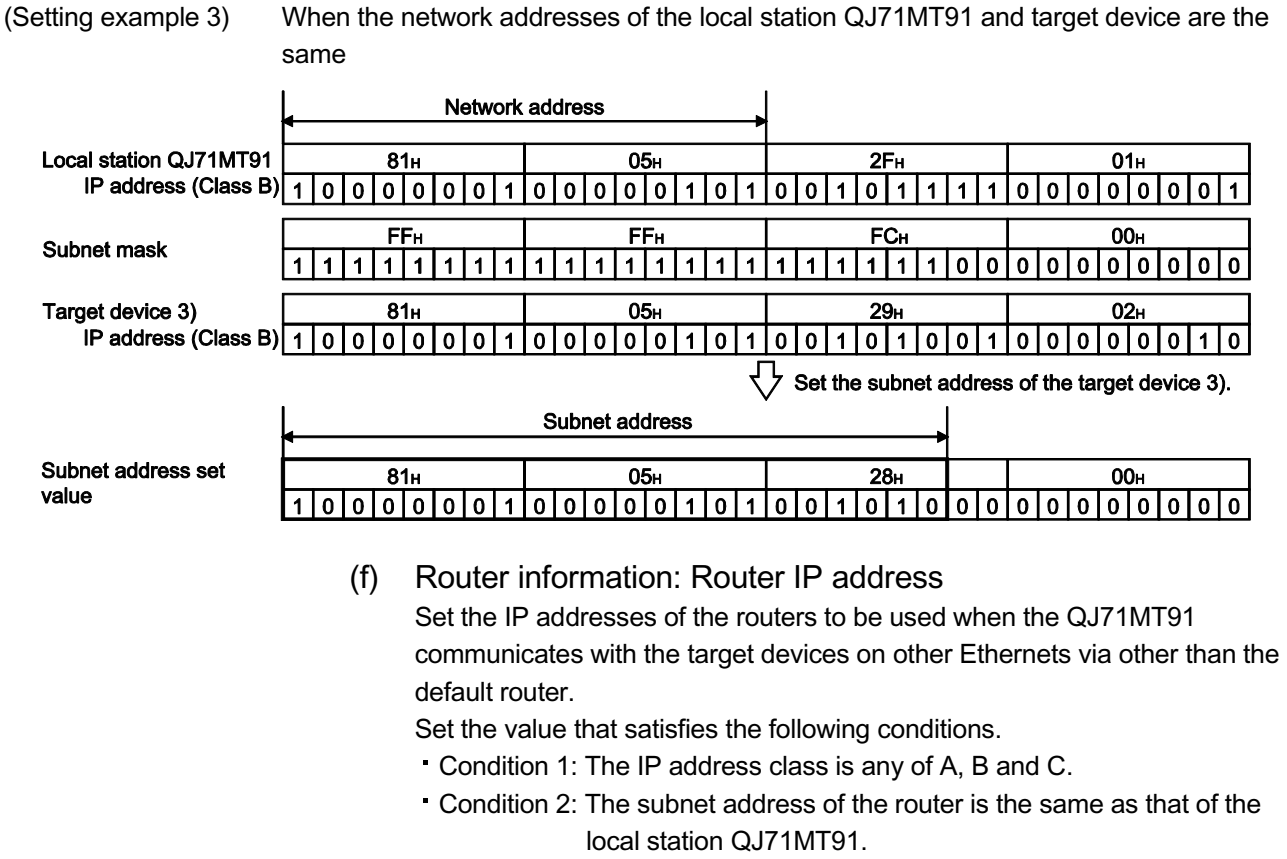

Condition 3: The host address bits are not all "0" or all "1".

## POINT

- (1) The router relay function is not needed for communication when the slave function of the QJ71MT91 is used to make communication with the master device on another Ethernet.
- (2) The router relay function is not needed in a system that uses the Proxy router.

# 7.2.3 GX Developer connection information setting

- (1) Number of TCP connections for GX Developer connection
	- (a) TCP connections for GX Developer connection represents connections for connecting GX Developer using the TCP protocol. Set the desired number to the Number of TCP connections for GX Developer connection.
	- (b) TCP connections for GX Developer connection are handled as preferred connections.
	- (c) When GX Developer is connected using the UDP protocol, no setting is required for the Number of TCP connections for GX Developer connection.

# 7.2.4 MODBUS/TCP setting

(1) Local slave station port No.

Set the port No. on the QJ71MT91 side for receiving a request message from the master using the slave function of the QJ71MT91.

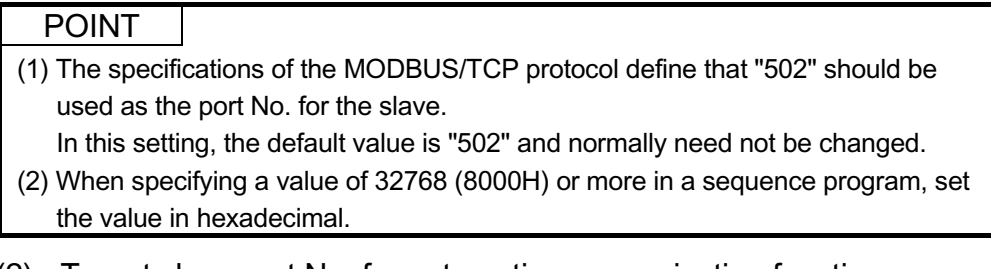

(2) Target slave port No. for automatic communication function Set the target slave port No. for issuing a request message using the automatic communication function (master function) of the QJ71MT91.

#### POINT

(1) The specifications of the MODBUS/TCP protocol define that "502" should be used as the port No. for the slave.

In this setting, the default value is "502" and normally need not be changed.

- (2) When specifying a value of 32768 (8000<sub>H</sub>) or more in a sequence program, set the value in hexadecimal.
- (3) CPU response monitoring timer value
	- (a) When the QJ71MT91 receives a request message from the master and the programmable controller CPU starts its processing, the QJ71MT91 waits for the response from the programmable controller CPU. The time allowed for the QJ71MT91 to wait is set by the CPU response monitoring timer value.

This timer allows the QJ71MT91 to cancel the wait status on the master side when a response to the master is not available due to an error occurred in the programmable controller CPU.

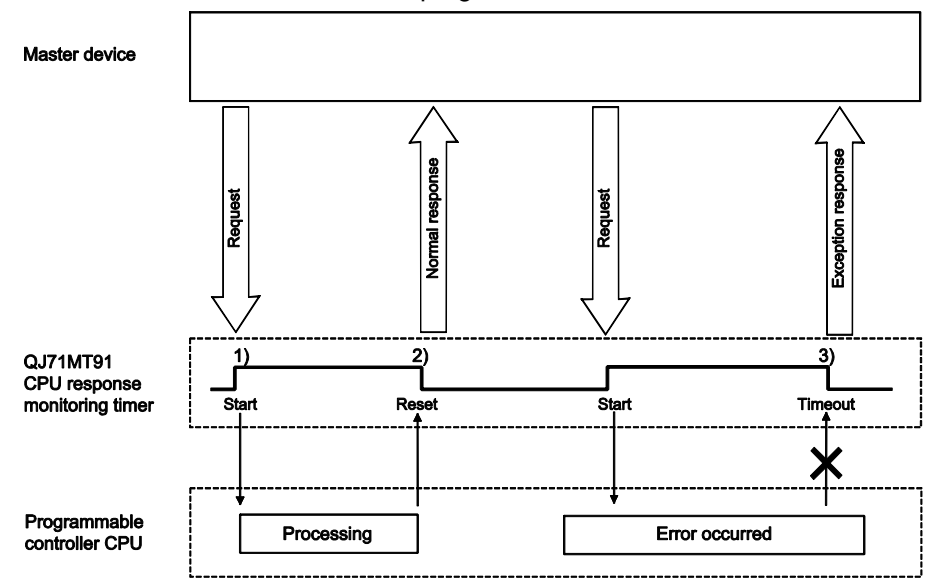

- (b) The QJ71MT91 starts the CPU response monitoring timer when it receives a request message from the master. (1) in the figure) The CPU response monitoring timer monitors the programmable controller CPU processing until the QJ71MT91 starts sending a response message to the master. (2) in the figure)
- (c) When the CPU response monitoring timer reaches the preset time, the QJ71MT91 performs the following processings. (3) in the figure)
	- 1) Issues the error code: 7380<sub>H</sub>. \*1
	- 2) Issues the exception code: 04H to the master side. \*2 \*1: Refer to Section 11.3.3 for details of the error code. \*2: Refer to Section 11.3.2 for details of the exception code.

## POINT

When the CPU response monitoring timer value is "0ms", the QJ71MT91 waits until the programmable controller CPU completes processing. (Limitless waiting)

- (4) Preferred node specification
	- (a) Relationship between preferred node specification and TCP connection opening and closing
		- 1) The QJ71MT91 opens and closes TCP connections automatically.
		- 2) The QJ71MT91 can open up to 64 TCP connections simultaneously.
		- 3) Before opening a new TCP connection in addition to already open 64 TCP connections, the QJ71MT91 automatically closes the TCP connection that has not communicated for the longest time among the non-communicating ones.

At this time, the TCP connections with the target devices specified as the preferred nodes are not closed.

- 4) If the number of TCP connections used by the QJ71MT91 exceeds 64, specify the preferred nodes for the target devices that must keep the TCP connections open.
- 5) Up to 64 preferred nodes can be specified.
- (b) Preferred node specification: IP address
	- 1) Set the IP address of the target device to be specified for the preferred node.
	- 2) Set the value that satisfies the following conditions. Condition 1: The IP address class is any of A, B and C. Condition 2: The host address bits are not all "0" or all "1".
- (c) Preferred node specification: TCP connection
	- 1) Specify the number of TCP connections used for communication with the specified preferred nodes.
	- 2) Set the value that satisfies the following condition. (Preferred node specification 1: TCP connection + ... + preferred node specification 64: TCP connection) + number of TCP connections for GX Developer connection ≤ 64

#### POINT

It is not necessary to use the preferred node specification when the total number of TCP connections used by the QJ71MT91 is not more than 64.

# 7.3 Automatic Communication Parameters

# 7.3.1 Automatic communication parameters details

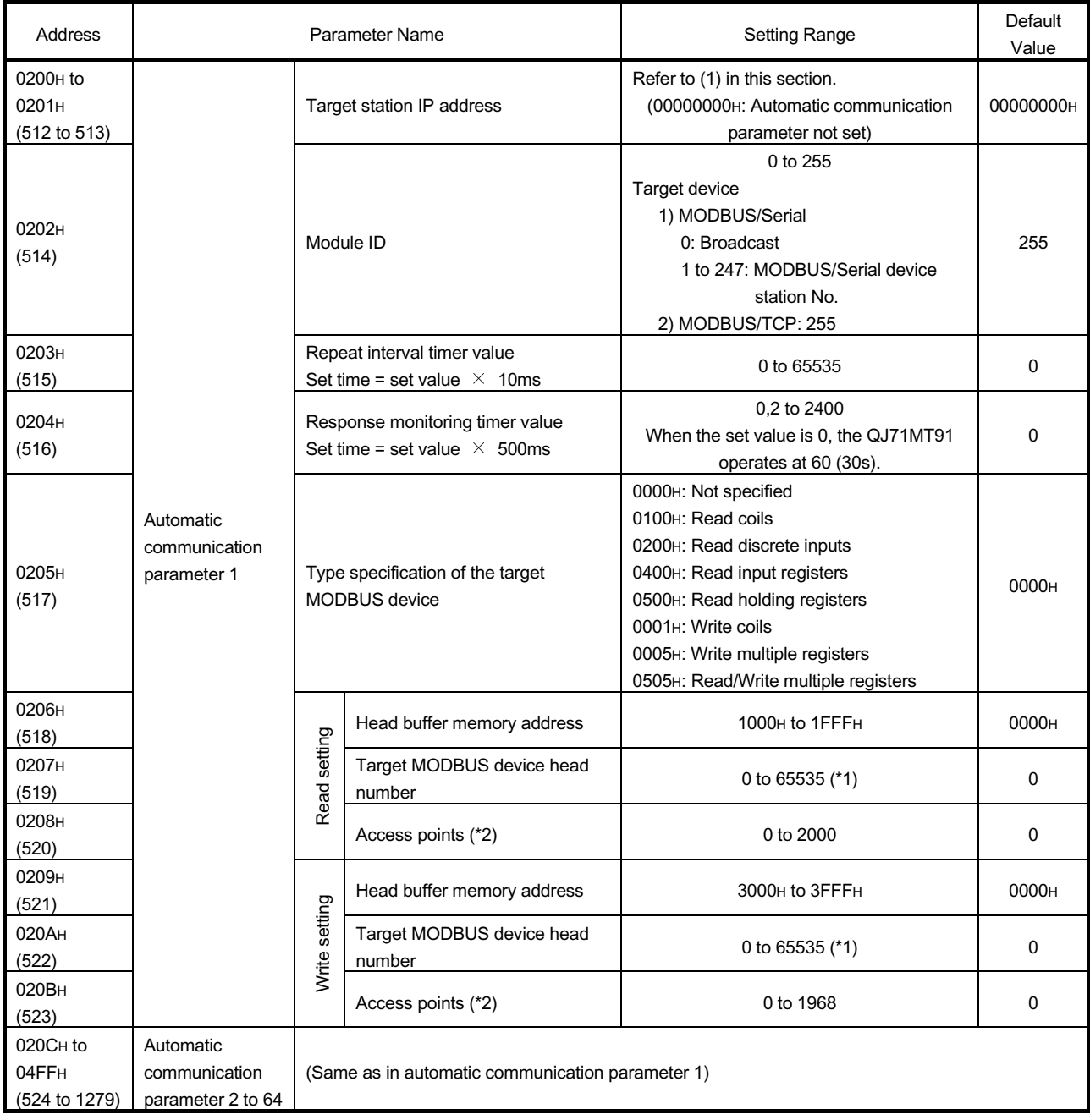

\*1: When specifying a value of 32768 (8000<sub>H</sub>) or more in a sequence program, set the value in hexadecimal.

\*2: The setting range and default value of the access points change depending on the target MODBUS device type. Refer to (8) in this section.

- (1) Target station IP address
	- (a) Set the IP address of the target slave device.
	- (b) When the target slave device is on another Ethernet and an access is to be made via a router, set the router relay function of the basic parameter to "1: Used" and set the routing information of the basic parameter. Refer to Section 7.2 for the routing information.
	- (c) Set the value that satisfies the following conditions. Condition 1: The IP address class is any of A, B and C. Condition 2: The host address bits are not all "0" or all "1".
- (2) Module ID
	- (a) Set the module ID when specifying the slave connected to the other line, such as a line using the MODBUS Serial protocol.
	- (b) The module ID is embedded into a request message to be sent to a target slave device.

Refer to Section 4.2 for the frame specifications of the request message.

- (3) Repeat interval timer value
	- (a) The repeat interval timer value represents the time from when the QJ71MT91 receives a response message from the slave until it sends a next message to the slave.
	- (b) Overlap of send and receive processings may cause delay and take more time than the interval time set to the repeat interval timer.
	- (c) The initial value is "0".
		- When the repeat interval timer value is "0", the QJ71MT91 will issue a next request message immediately after it has received a response message from the slave.

If unable to do so, check the time until that the slave station can process the next request message. After that, set the above time or more of a value to the repeat interval timer value.

- (d) The accuracy of the repeat interval timer is "0 to -10ms".
- (4) Response monitoring timer value
	- (a) The response monitoring timer value represents the time from when the QJ71MT91 issues a request message to the slave until it receives a response message from the slave.
	- (b) If the QJ71MT91 does not receive a response message from the slave before the response monitoring timer expires, it judges the target slave as faulty.

When an error status occurs, the corresponding automatic communication operation status storage area in the buffer memory turns on in the QJ71MT91.

Also, the error code is stored in the automatic communication error code storage area.

Refer to Section 11.3.1 for details of the automatic communication operation status storage area and automatic communication error code storage area.

(c) When the response monitoring timer value is "0", the QJ71MT91 operates at "60" (30s).

- (5) Type specification of the target MODBUS device
	- (a) Set the type of the read/write target MODBUS device.

 $\mathbf{1}$ .

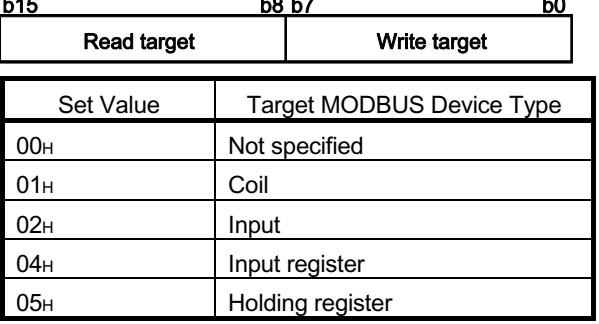

#### (b) Setting range

 $\ddot{\phantom{0}}$ 

The following table gives the combinations of read and write targets available for the target MODBUS device type setting. Any other combinations are not available.

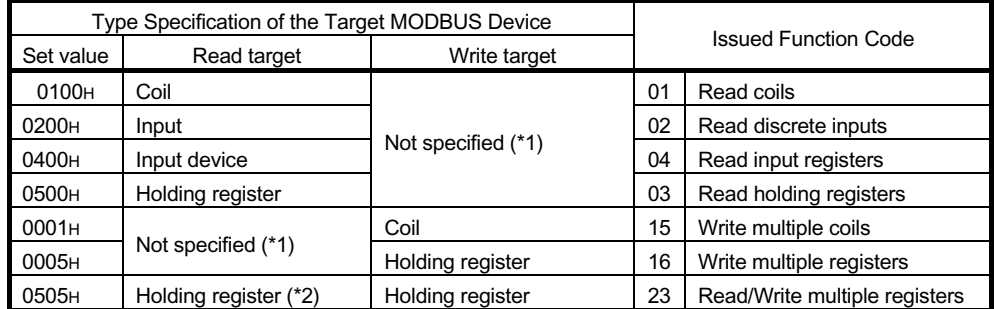

- \* 1: To perform only read or write, set "0" to each of the following:
	- Head buffer memory address
	- Target MODBUS device head number
	- Access points

\* 2: Reading and writing can be performed simultaneously with one instruction only when 0505H (Read/write multiple registers) is set.

#### (6) Head buffer memory address (Read setting/Write setting)

- (a) As the head buffer memory address, specify the head address of the buffer memory that will store the data read from or written to the slave.
- (b) The head buffer memory address must not be duplicated in the automatic communication parameters 1 to 64. Set different head buffer memory addresses to each of the automatic communication parameters.
- (7) Target MODBUS device head number (Read setting/Write setting)
	- (a) As the target MODBUS device head number, specify the head number of the read or write target MODBUS device.
	- (b) As the target MODBUS device head number, set "(last 5 digits of actual device number) - 1". Example: Set "17" when the head number of the holding register is 400018.
	- (c) When specifying a value of 32768 (8000H) or more in a sequence program, set the value in hexadecimal.

## (8) Access points (Read setting/Write setting)

- (a) Set the number of points to be written to the MODBUS device and the number of points to be read from the MODBUS device.
- (b) The access points change depending on the type specification of the target MODBUS device.

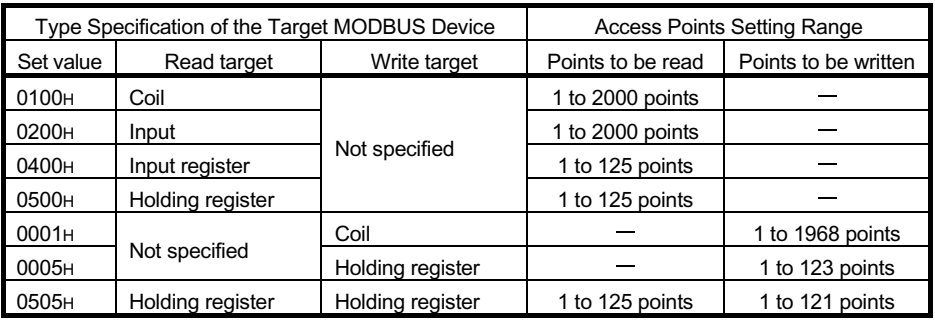

#### POINT

In the access to the bit device (coil/input) of the slave, the fraction bits are handled as described below.

1) Bit device read

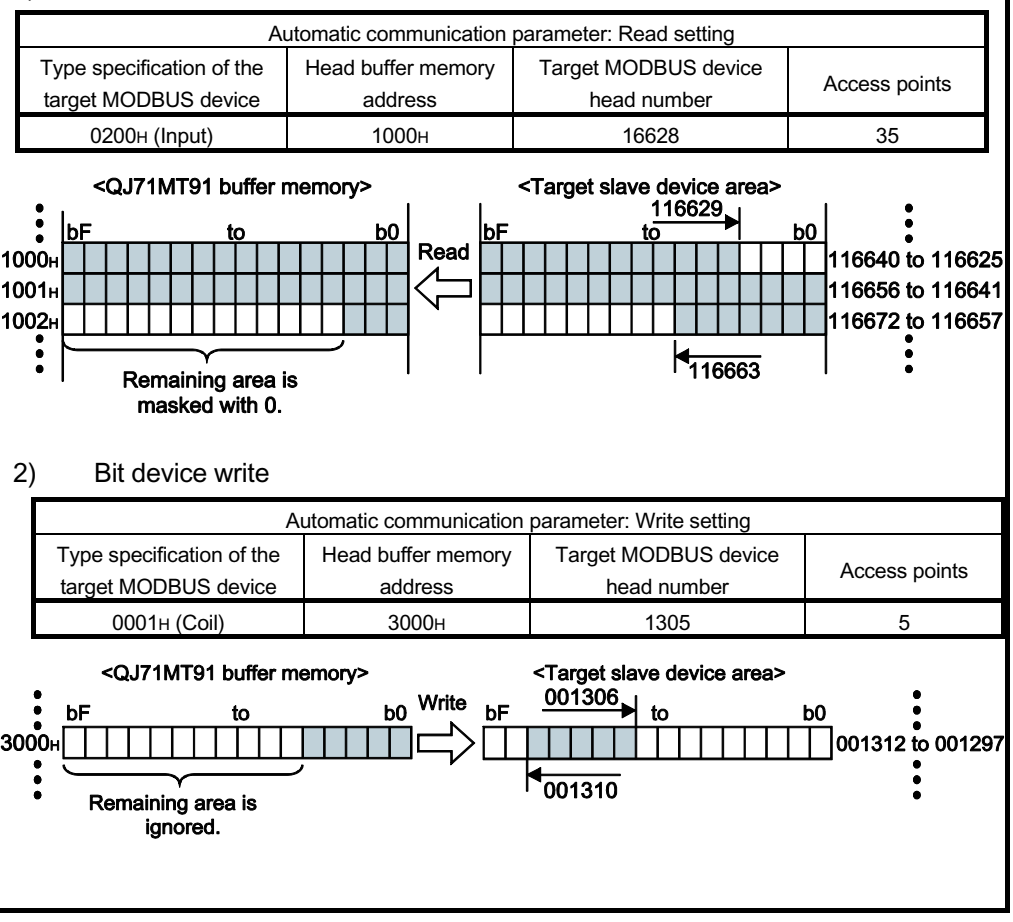

# 7.4 MODBUS Device Assignment Parameters

Using MODBUS device assignment parameters, the MODBUS devices are correlated with the programmable controller CPU device memory.

This allows direct access from the MODBUS compatible master device to the programmable controller CPU device memory.

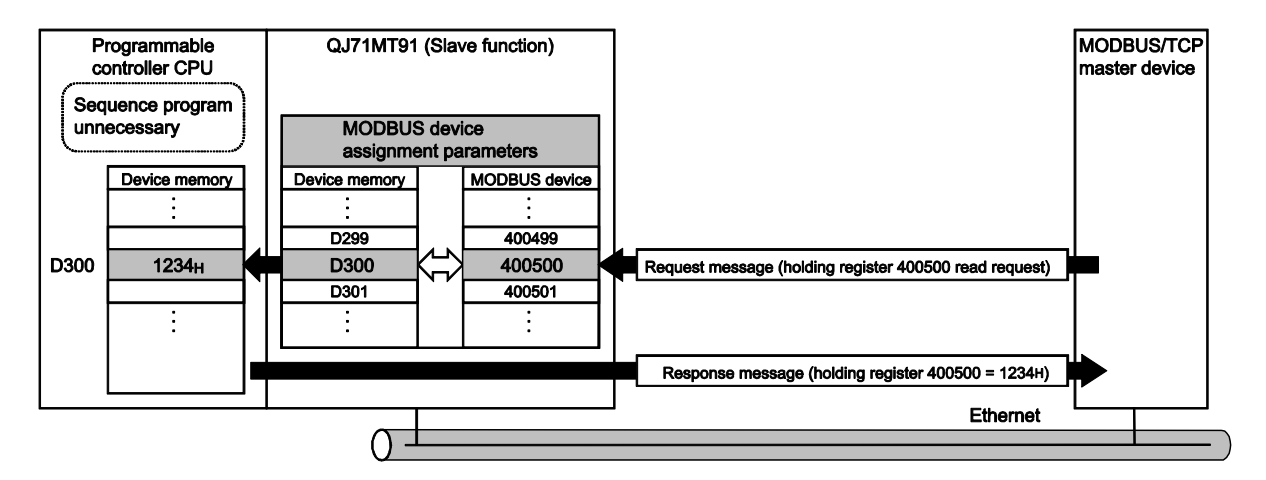

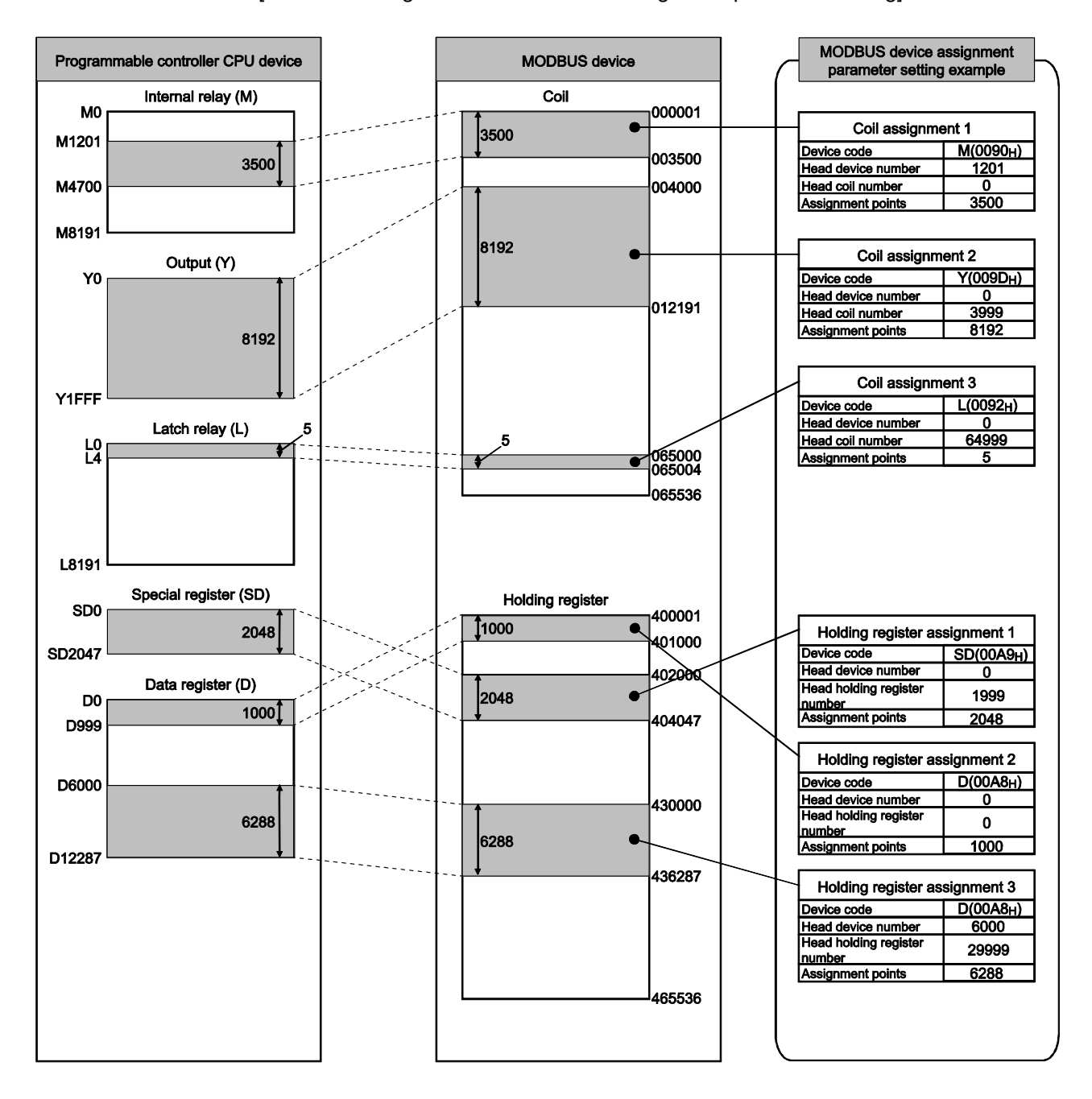

[Schematic image of MODBUS device assignment parameter setting]

MELSEC-Q

## 7.4.1 MODBUS device sizes

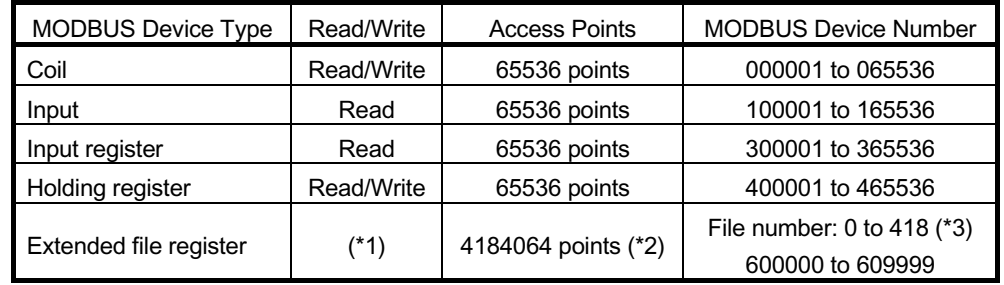

The MODBUS devices available for the QJ71MT91 are given in the following table.

\*1: The availability of extended file register read/write depends on that of the file register (ZR) read/write to the programmable controller CPU.

For example, if the file register (ZR) is stored on a Flash card, the extended file register is read only because the file register (ZR) is read only.

For details, refer to the QCPU user's manual (explanation, program fundamentals).

\*2: The maximum access points and maximum file number of the extended file register depend on the file register (ZR) assignment size of the programmable controller CPU. For details, refer to the QCPU user's manual (explanation, program fundamentals).

\*3: Refer to Section 7.4.4 for the extended file register assignment.

# 7.4.2 MODBUS device assignment parameters details

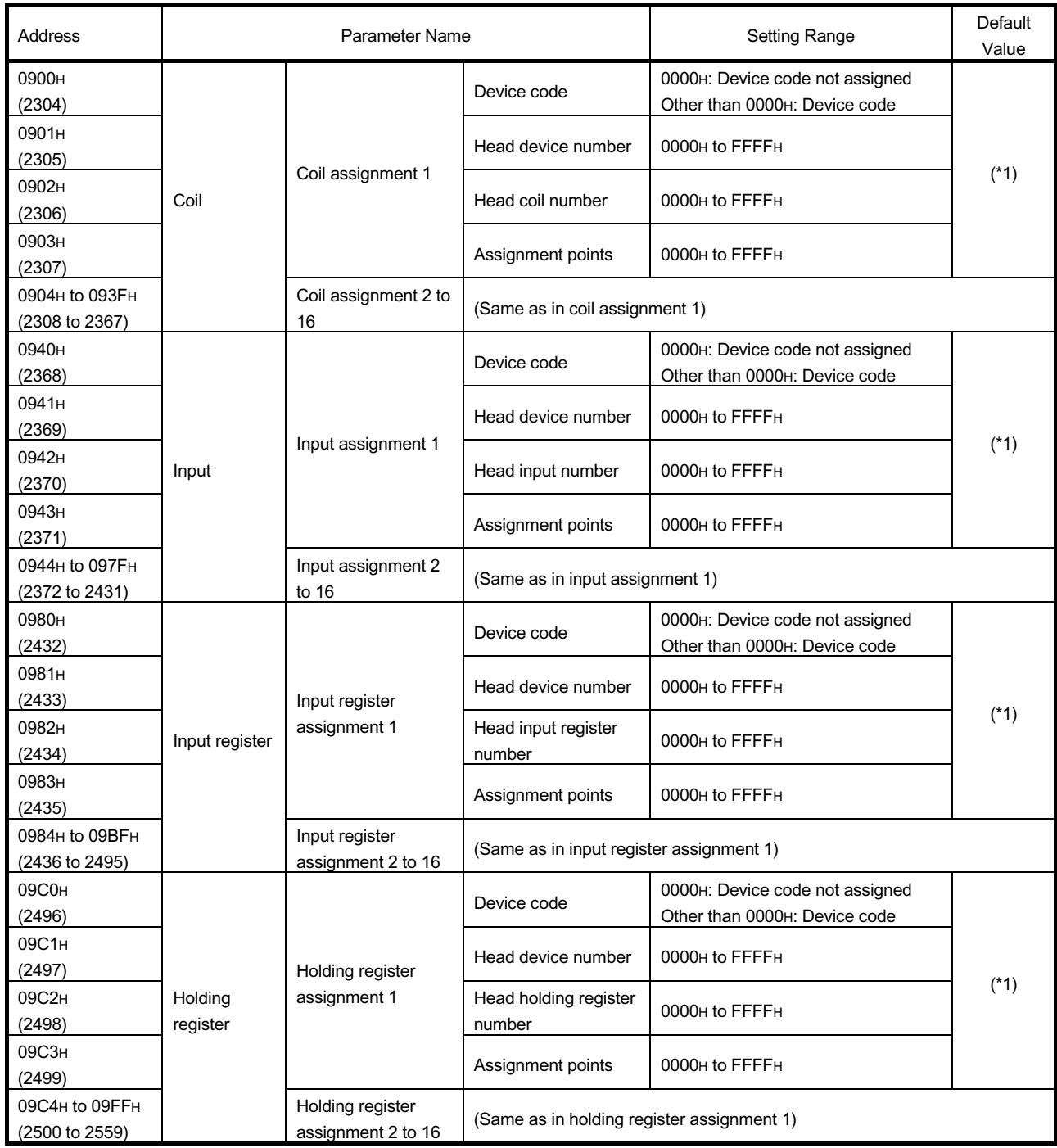

\*1: When the intelligent function switch 2 – MODBUS device assignment parameter starting method (Bit 1) setting is "Start with the default parameters" (OFF), the default assignment parameters are used. The default parameter values are displayed on the MODBUS device assignment parameter setting screen of GX Configurator-MB.

Refer to Section 7.4.3 for the default assignment parameters.

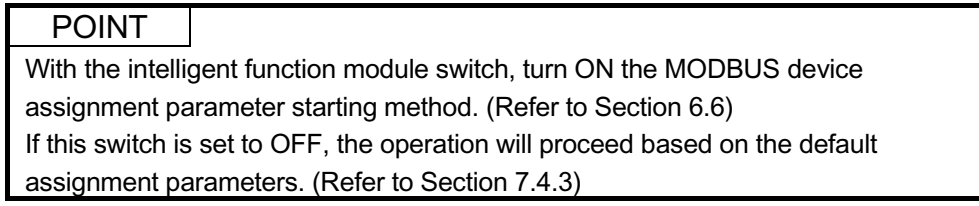

#### (1) Device codes

- (a) Set the device codes for the programmable controller CPU devices and QJ71MT91 buffer memory area assigned to the MODBUS devices.
- (b) The device codes have different setting ranges depending on the MODBUS devices.

Refer to the following table for the device code setting ranges.

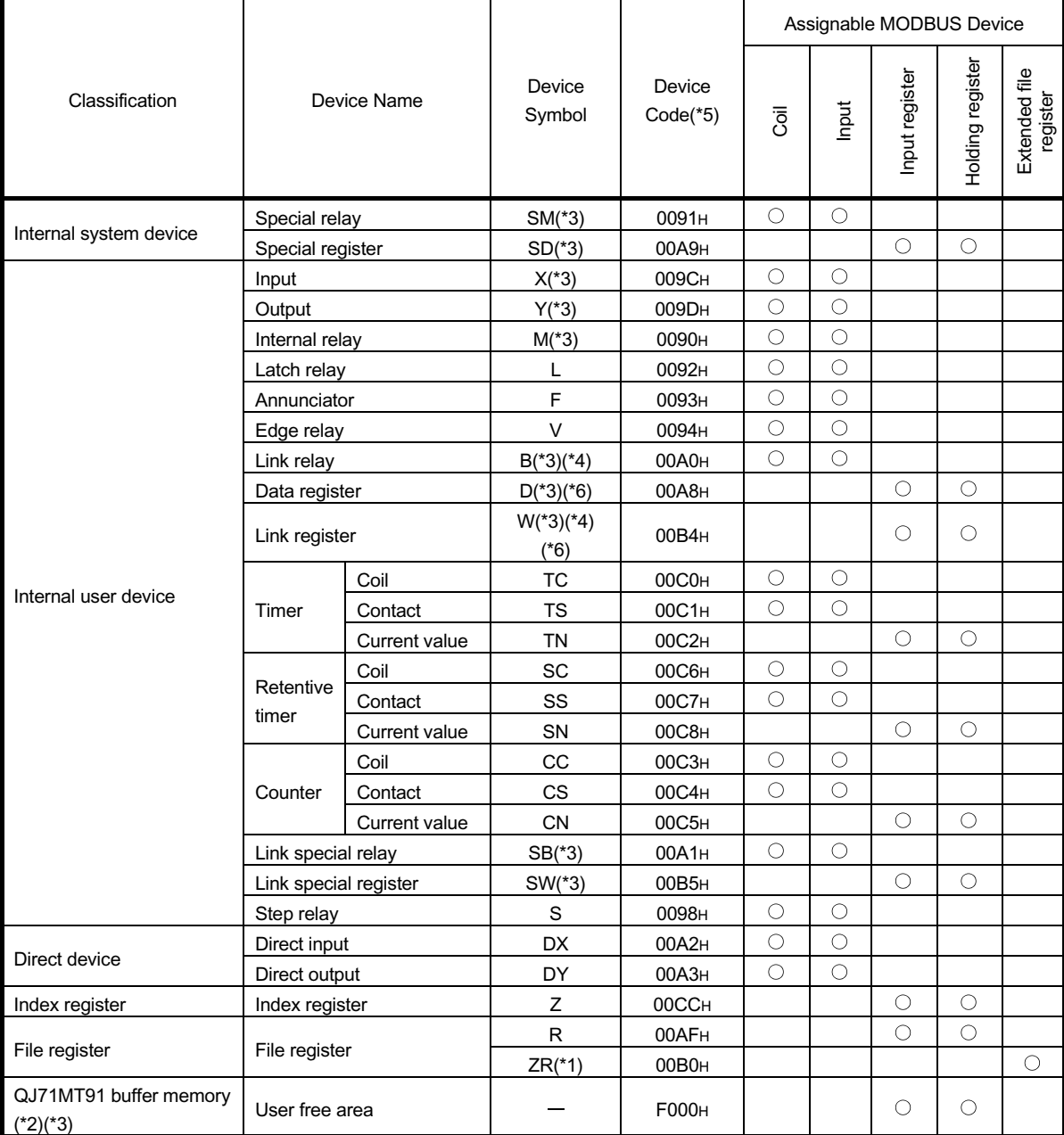

\*1: The device assigned to the extended file register is fixed to the file register (ZR).

Refer to Section 7.4.4 for the extended file register.

- \*2: Refer to Section 7.4.5 for device assignment to the QJ71MT91 buffer memory.
- \*3: Only this device is supported when the QJ71MT91 is mounted on a MELSECNET/H remote I/O station. An error will occur if an access request is received from the MODBUS/TCP master with any other device assigned.
- \*4: Corresponds to LB and LW on a MELSECNET/H remote I/O station.
- \*5: When setting with GX Configurator-MB, input the head device.
- \*6: The extended data register D65536 and higher area and extended link register W10000 and higher area cannot be allocated as input register or holding register. Use file register (ZR) specification instead.

For file register (ZR) specification of extended data register or extended link register, refer to the QCPU User's Manual (Function Explanation, Program Fundamentals).

Use Read file record (FC: 20) or Write file record (FC: 21) in the above case.

(2) Head device number

As the head device number, set the head device number of the programmable controller CPU device memory or the head address of the QJ71MT91 buffer memory to be assigned to the MODBUS device.

- (3) Head MODBUS device number (Head coil number/Head input number/Head input register number/Head holding register number)
	- (a) As the head MODBUS device number, set the head number of the MODBUS device of the assignment target QJ71MT91.
	- (b) Use the following expression to find the set value of the head MODBUS device number.

Head MODBUS device number = Last 5 digits of MODBUS device number to be set - 1

Example: Set "5139" when the MODBUS device number is 105140.

(c) The head MODBUS device number must not be duplicated in assignment 1 to 16.

Set different head MODBUS device numbers.

The slave function of the QJ71MT91 is inactive if any of the device number settings are duplicated.

(4) Assignment points

As the assignment points, set the device points of the programmable controller CPU device memory or QJ71MT91 buffer memory to be assigned to the MODBUS device.

#### POINT

The QJ71MT91 sends an exception response to the master if the master requests access to a device outside the programmable controller CPU range or to outside the user free area of the QJ71MT91 buffer memory.

# 7.4.3 Default assignment parameters

As the MODBUS device assignment parameters, default assignment parameters are available as initial values.

To use the default assignment parameters, Bit 1 of the communication condition setting (switch 2) of the intelligent function module switches must be set to OFF. Refer to Section 6.6 for details of the intelligent function module switches. The following shows how the MODBUS devices are assigned by the MODBUS device assignment parameters and the default assignment parameter values set to the QJ71MT91 buffer memory.

Coil<br>(000001 to 065536) Input<br>(100001 to 165536) Holding register<br>(400001 to 465536) Input register<br>(300001 to 365536) 000001 100001 300001 400001 <sup>Y</sup><br>8192 (0 to 1FFF) X<br>8192 (0 to 1FFF) 12288 (0 to 12287) 008192 108192 Coil assignment 1 Input assignment 1 008193 M<br>8192 (0 to 8191) 412288 Holding regis Coil assignment 2 016384 (Empty) (Emoty) --------------<br>M<br>2048 (0 to 2047) 020481 "SD 420481 SD<br>2048 (0 to 2047)<br><u>Holding register as</u> 022528 422528 022529 -------<br>422529 QJ71MT91  $8192(0 to 8191)$ 4096 User free area<br>5000 to 5FFF1 426624 Holding register assign 030720 Coil assignment 4 (Empty) 030721 430721 B<br>(8192 (0 to 1FFF) W<br>(0 to 1FFF) 8192 038912 Coil a (Empty) 038913 438912 2048 (0 to **Holding register** (Empty) 040960 (Empty) 040961 2048 **RW** 043008 440961 2048<br>Holding  $(0, 0, 7FF)$ 043009 443008 2048 (0 to 045056 045057 (Empty) 8192 (0 to 1FFF) 053248 053249 ŦÑ 453249 2048 (0 t 2047 2048<br>Holding  $(0 \text{ to } 2047)$ 055296 455296 055297 2048 (0.6 (Empty) 057344 057345 457345  $2048$  ( 2048 059392 459392 059393 2048 (0 (Empty) 061440 061441  $\frac{1}{100}$  CN<br>(0 to 2047)<br>register assi 461441 2048<br>Holdina 2048  $\mathfrak{g}$ 063488 463488 ment a 063489 2048 (0 to 2047) (Empty) 065536 165536 365536 465536

[Assignment of MODBUS devices by default assignment parameters]

| <b>Assignment Name</b>              | <b>Buffer Memory</b><br><b>Address</b> | Default Assignment Parameter Setting Items |      |                   |                    |             |
|-------------------------------------|----------------------------------------|--------------------------------------------|------|-------------------|--------------------|-------------|
|                                     |                                        | Device code                                |      | Head device       | <b>Head MODBUS</b> | Assignment  |
|                                     |                                        | (Device symbol)                            |      | number            | device number (*1) | points      |
| Coil assignment 1                   | 0900 <sub>H</sub> to 0903 <sub>H</sub> | 009D <sub>H</sub>                          | (Y)  | <b>0000н</b>      | 0                  | 8192        |
| Coil assignment 2                   | 0904H to 0907H                         | 0090 <sub>H</sub>                          | (M)  | 0000 <sub>H</sub> | 8192               | 8192        |
| Coil assignment 3                   | 0908H to 090BH                         | 0091 <sub>H</sub>                          | (SM) | <b>0000н</b>      | 20480              | 2048        |
| Coil assignment 4                   | 090CH to 090FH                         | 0092H                                      | (L)  | <b>0000н</b>      | 22528              | 8192        |
| Coil assignment 5                   | 0910 <sub>H</sub> to 0913 <sub>H</sub> | 00A0H                                      | (B)  | 0000 <sub>H</sub> | 30720              | 8192        |
| Coil assignment 6                   | 0914 <sub>H</sub> to 0917 <sub>H</sub> | 0093 <sub>H</sub>                          | (F)  | <b>0000н</b>      | 38912              | 2048        |
| Coil assignment 7                   | 0918H to 091BH                         | 00A1H                                      | (SB) | <b>0000н</b>      | 40960              | 2048        |
| Coil assignment 8                   | 091CH to 091FH                         | 0094H                                      | (V)  | <b>0000н</b>      | 43008              | 2048        |
| Coil assignment 9                   | 0920H to 0923H                         | 0098 <sub>H</sub>                          | (S)  | <b>0000н</b>      | 45056              | 8192        |
| Coil assignment 10                  | 0924H to 0927H                         | 00C0H                                      | (TC) | 0000 <sub>H</sub> | 53248              | 2048        |
| Coil assignment 11                  | 0928H to 092BH                         | 00C1H                                      | (TS) | <b>0000н</b>      | 55296              | 2048        |
| Coil assignment 12                  | 092CH to 092FH                         | 00C6H                                      | (SC) | 0000 <sub>H</sub> | 57344              | 2048        |
| Coil assignment 13                  | 0930 <sub>H</sub> to 0933 <sub>H</sub> | 00C7H                                      | (SS) | <b>0000н</b>      | 59392              | 2048        |
| Coil assignment 14                  | 0934 <sub>H</sub> to 0937 <sub>H</sub> | 00C3H                                      | (CC) | <b>0000н</b>      | 61440              | 2048        |
| Coil assignment 15                  | 0938H to 093BH                         | 00C4H                                      | (CS) | 0000 <sub>H</sub> | 63488              | 2048        |
| Coil assignment 16                  | 093CH to 093FH                         | <b>0000н</b>                               |      | 0000 <sub>H</sub> | 0                  | $\mathbf 0$ |
| Input assignment 1                  | 0940H to 0943H                         | 009CH                                      | (X)  | 0000 <sub>H</sub> | 0                  | 8192        |
| Input assignment 2 to 16            | 0944 <sub>H</sub> to 097F <sub>H</sub> | <b>0000н</b>                               |      | <b>0000н</b>      | 0                  | 0           |
| Input register assignment 1 to 16   | 0980 <sub>H</sub> to 09BF <sub>H</sub> | <b>0000н</b>                               | —    | <b>0000н</b>      | 0                  | $\mathbf 0$ |
| Holding register assignment 1       | 09C0H to 09C3H                         | 00A8H                                      | (D)  | 0000 <sub>H</sub> | $\mathbf{0}$       | 12288       |
| Holding register assignment 2       | 09C4H to 09C7H                         | 00A9 <sub>H</sub>                          | (SD) | 0000 <sub>H</sub> | 20480              | 2048        |
| Holding register assignment 3       | 09C8H to 09CBH                         | F000 <sub>H</sub>                          | —    | 5000 <sub>H</sub> | 22528              | 4096        |
| Holding register assignment 4       | 09CCH to 09CFH                         | 00B4H                                      | (W)  | <b>0000н</b>      | 30720              | 8192        |
| Holding register assignment 5       | 09D0H to 09D3H                         | 00B5H                                      | (SW) | <b>0000н</b>      | 40960              | 2048        |
| Holding register assignment 6       | 09D4H to 09D7H                         | 00C2H                                      | (TN) | 0000 <sub>H</sub> | 53248              | 2048        |
| Holding register assignment 7       | 09D8H to 09DBH                         | <b>00С8н</b>                               | (SN) | 0000 <sub>H</sub> | 57344              | 2048        |
| Holding register assignment 8       | 09DCH to 09DFH                         | 00C5 <sub>H</sub>                          | (CN) | <b>0000н</b>      | 61440              | 2048        |
| Holding register assignment 9 to 16 | 09E0H to 09FFH                         | <b>0000н</b>                               |      | <b>0000н</b>      | 0                  | 0           |

[Set values of default assignment parameters]

\*1: Use the following expression to find the set value of the head MODBUS device number.

Head MODBUS device number = Last 5 digits of MODBUS device number to be set - 1

#### POINT

The programmable controller CPU device range varies depending on the programmable controller CPU.

(Refer to QCPU User's Manual (Function Explanation, Program Fundamentals)) Depending on the programmable controller CPU, some of the default assignment parameter range may not be usable.

In such a case, observe either of the following not to access the devices outside the allowable range.

Set the MODBUS device assignment parameters. (Refer to Section 7.4) Make the setting within the allowable programmable controller CPU device range.

Do not access any device outside the allowable range when using the default assignment parameters.

# 7.4.4 MODBUS extended file register assignment

(1) MODBUS extended file register assignment

The MODBUS extended file register assignment to the programmable controller CPU is fixed to the file register (ZR).

The MODBUS extended file register is assigned to the file register (ZR) of the programmable controller CPU as shown below.

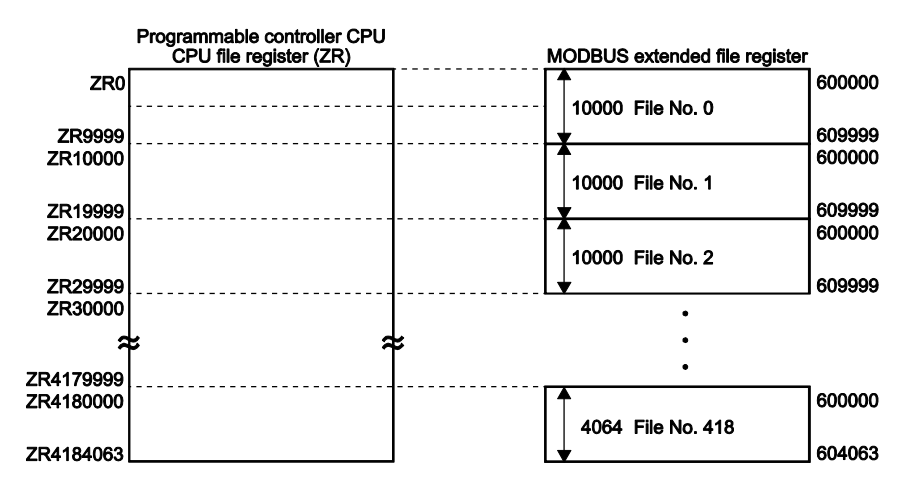

#### (2) Out-of-bounds read/write request

The QJ71MT91 sends an exception response when the master makes a request to the programmable controller CPU on the QJ71MT91-mounted station to read from or write to a nonexistent file register (ZR).

For the file register (ZR), refer to the QCPU user's manual (explanation, program fundamentals).

#### (3) MODBUS extended file register size

The MODBUS extended file register size depends on the file register (ZR) size set to the programmable controller CPU on the QJ71MT91-mounted station. The MODBUS extended file register size depends on the file register (ZR) size set to the programmable controller CPU on the QJ71MT91-mounted station. For details, refer to the QCPU user's manual (explanation, program fundamentals).

## POINT

Even if the slave (QJ71MT91) receives Write File Record (FC: 21) when the programmable controller CPU's file register (ZR) is read-only (for example, when stored on a Flash card), it will issue a normal response.

In this case, however, the action for Write File Record is not performed.

To write to the extended file register, check that the programmable controller CPU's file register (ZR) is writable or not in advance.

## 7.4.5 QJ71MT91 buffer memory assignment

(1) QJ71MT91 buffer memory assignment The QJ71MT91 can assign the MODBUS devices to the QJ71MT91 buffer memory.

By making this assignment, access to the MODBUS devices will not be influenced by the sequence scan.

This enables the QJ71MT91 to respond faster to the master.

# (2) To assign the QJ71MT91 buffer memory to the MODBUS device

- (a) When using the MODBUS device assignment parameter When setting the MODBUS device assignment parameter, set F000H for the device code. (Refer to Section 7.4.2)
- (b) When using the default assignment parameter Use any of the MODBUS device, 422529 to 426624. (Refer to Section 7.4.3)

#### (3) MODBUS device assignment range

The following QJ71MT91 buffer memory addresses can be assigned to the MODBUS devices.

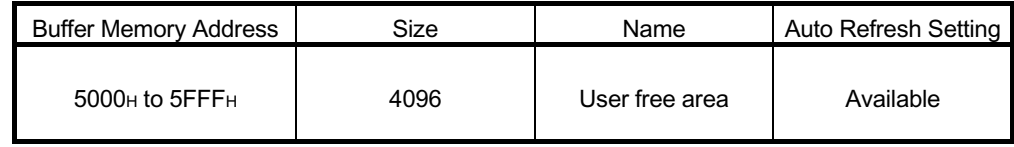

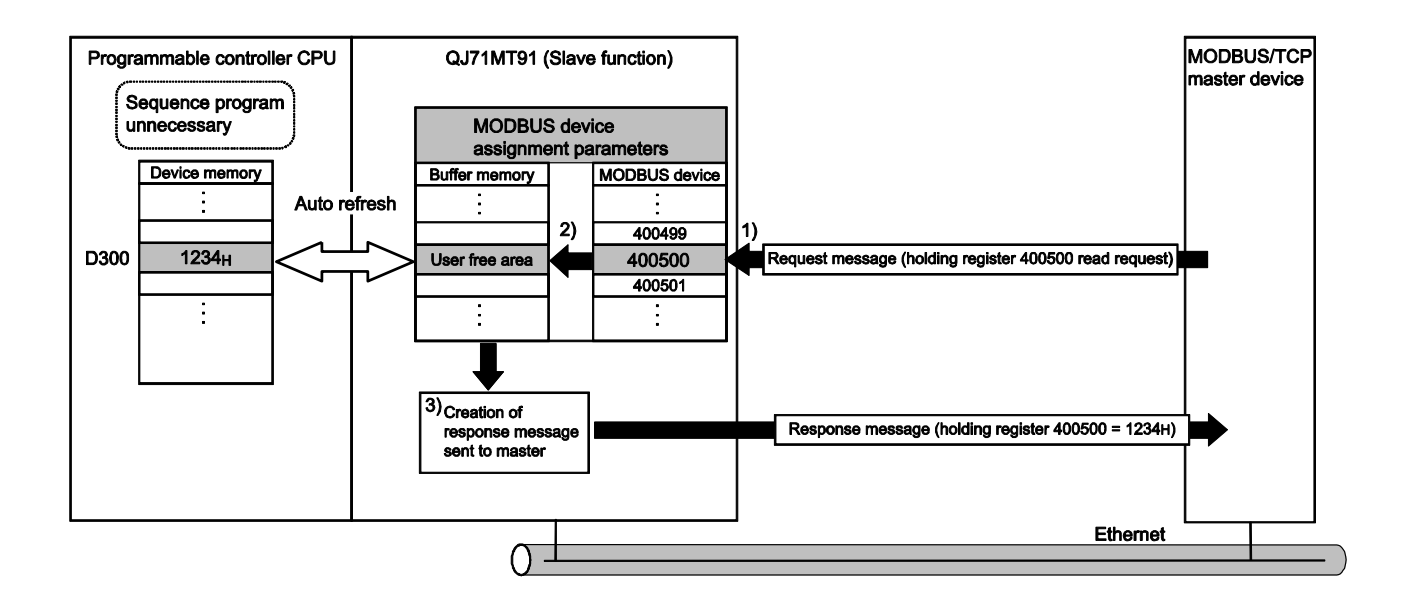

- 1) The QJ71MT91 receives a "holding register 400500 read" request message from the master.
- 2) The QJ71MT91 reads data from its own buffer memory according to the value set to the MODBUS device assignment parameter. Faster processing is executed as access is not influenced by the sequence scan.
- 3) The QJ71MT91 creates a response message and sends it to the master.

#### POINT

The programmable controller CPU device memory value can be stored in the QJ71MT91 buffer memory, and the QJ71MT91 buffer memory value can be stored in the programmable controller CPU device memory.

Data can be stored by either of the following:

- Automatic refresh setting on GX Configurator-MB (Refer to Section 8.5)
- Transfer using intelligent function module devices  $(Un \setminus G \square)$
- (Refer to QCPU User's Manual (Function Explanation, Program Fundamentals))

# 8 UTILITY PACKAGE (GX Configurator-MB)

GX Configurator-MB is a tool designed to support sequence program creation necessary for the parameter setting, auto refresh, and monitor/test of the QJ71MT91.

# 8.1 Functions of the Utility Package

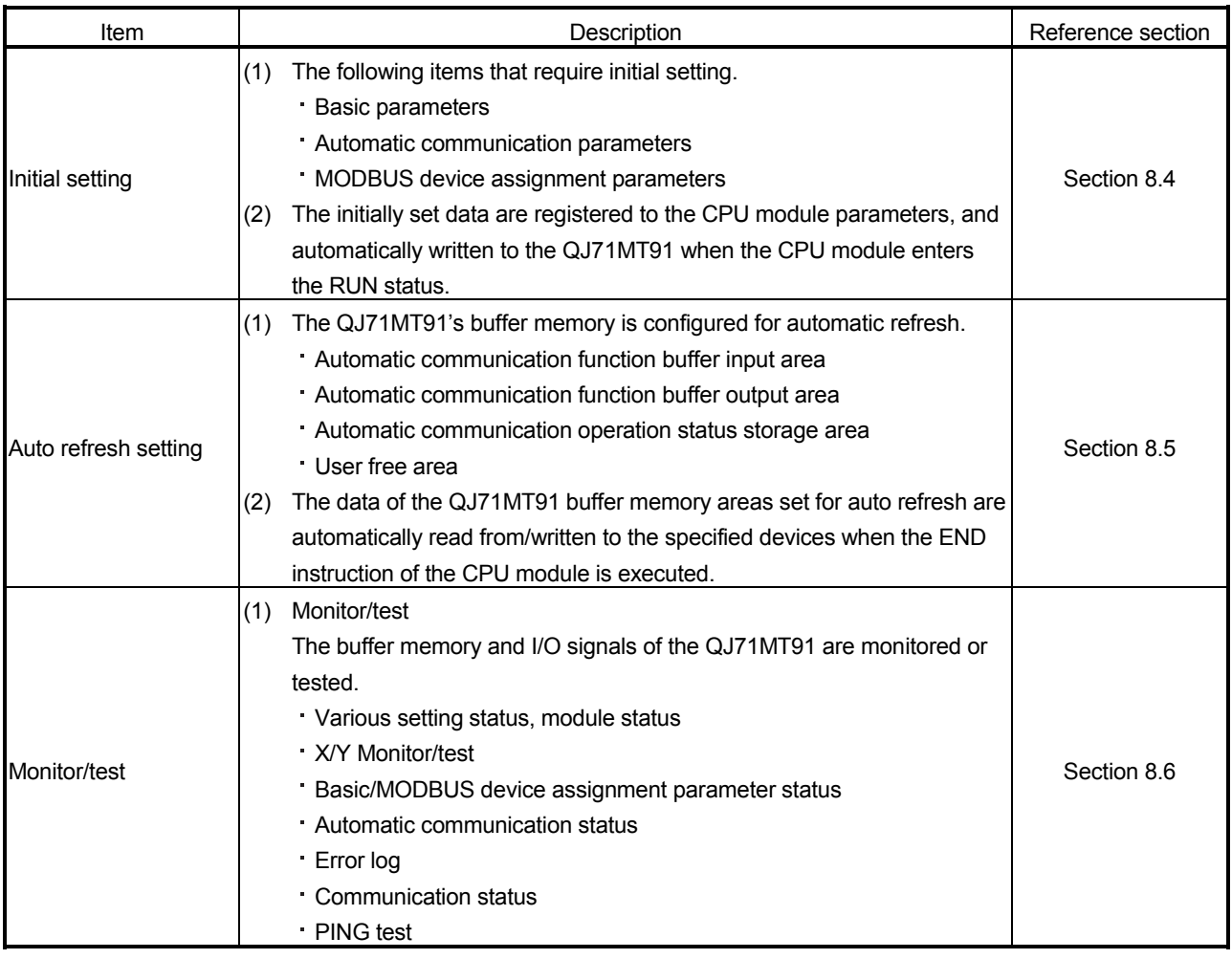

#### The following table lists the GX Configurator-MB functions.

#### 8.2 Installing and Uninstalling the Utility Package

For how to install or uninstall the utility package, refer to "Method of installing the MELSOFT Series" included in the utility package.

#### 8.2.1 Handling precautions

The following explains the precautions on using the GX Configurator-MB.

#### (1) For safety

Since GX Configurator-MB is add-in software for GX Developer, read "Safety Precautions" and the basic operating procedures in the GX Developer Operating Manual.

#### (2) About installation

GX Configurator-MB is add-in software for GX Developer Version 4 or later. Therefore, GX Configurator-MB must be installed on the personal computer that has already GX Developer Version 4 or later installed.

# (3) Screen error of Intelligent function module utility

Insufficient system resource may cause the screen to be displayed inappropriately while using the Intelligent function module utility. If this occurs, close the Intelligent function module utility, GX Developer (program, comments, etc.), and other applications, and then start GX Developer and Intelligent function module utility again.

#### (4) To start the Intelligent function module utility

(a) In GX Developer, select "QCPU (Q mode)" for PLC series and specify a project. If any PLC series other than "QCPU (Q mode)" is selected, or if no project

is specified, the Intelligent function module utility will not start.

- (b) Multiple Intelligent function module utilities can be started. However, [Open parameters] and [Save parameters] operations under [Intelligent function module parameter] are allowed for one Intelligent function module utility only. Only the [Monitor/test] operation is allowed for the other utilities.
- (5) Switching between two or more Intelligent function module utilities When two or more Intelligent function module utility screens cannot be displayed side by side, select a screen to be displayed on the top of others using the task bar.

 $\overline{\mathbb{Q}}$  MELSOFT series GX D... 2 Intelligent function m..  $H$  start <sup>2</sup> Intelligent function m... (6) Number of parameters that can be set in GX Configurator-MB When multiple intelligent function modules are mounted, the number of parameter settings must not exceed the following limit.

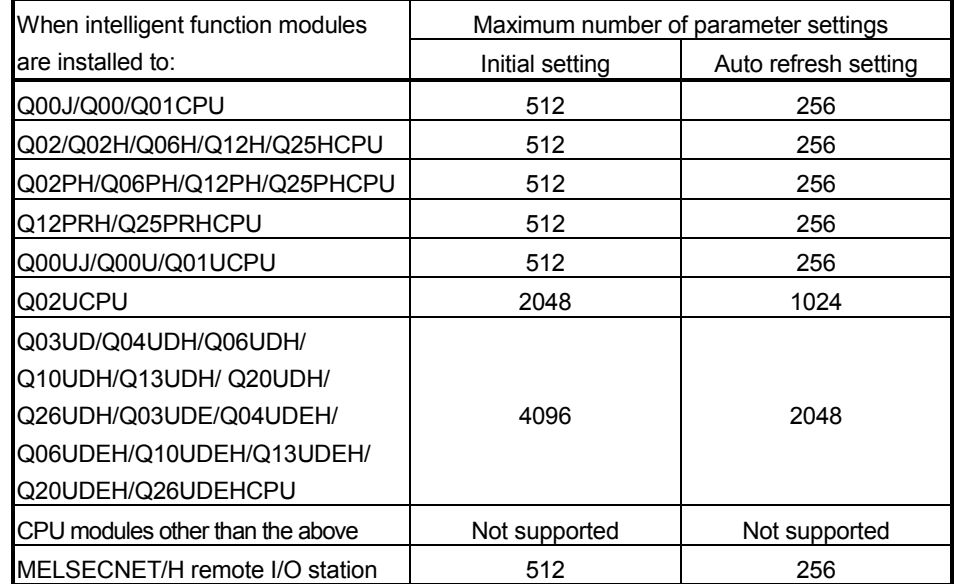

For example, if multiple intelligent function modules are installed to the MELSECNET/H remote I/O station, configure the settings in GX Configurator so

that the number of parameter settings for all the intelligent function modules does not exceed the limit of the MELSECNET/H remote I/O station.

Calculate the total number of parameter settings separately for the initial setting and for the auto refresh setting.

The number of parameters that can be set for one module in GX Configurator-MB is as shown below.

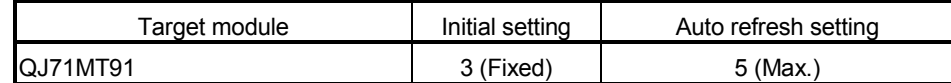

Example) Counting the number of parameter settings in Auto refresh setting

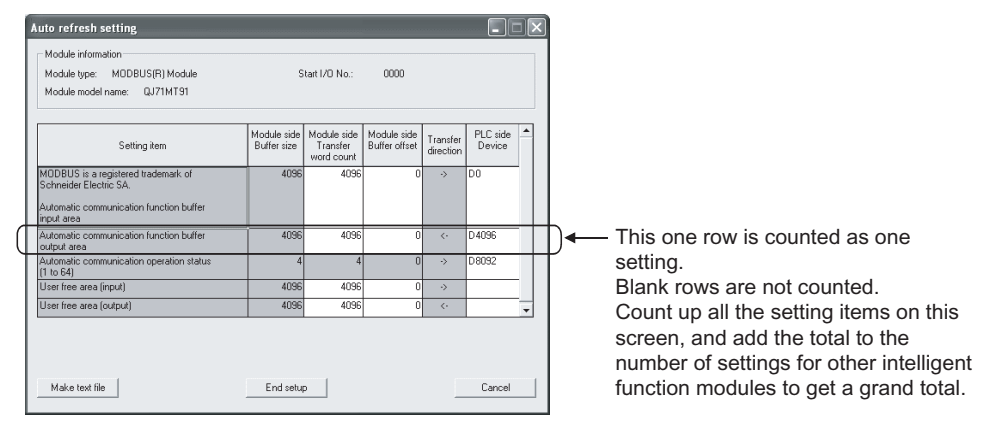

# 8.2.2 Operating environment

This section describes the operating environment of the personal computer that runs GX Configurator-MB.

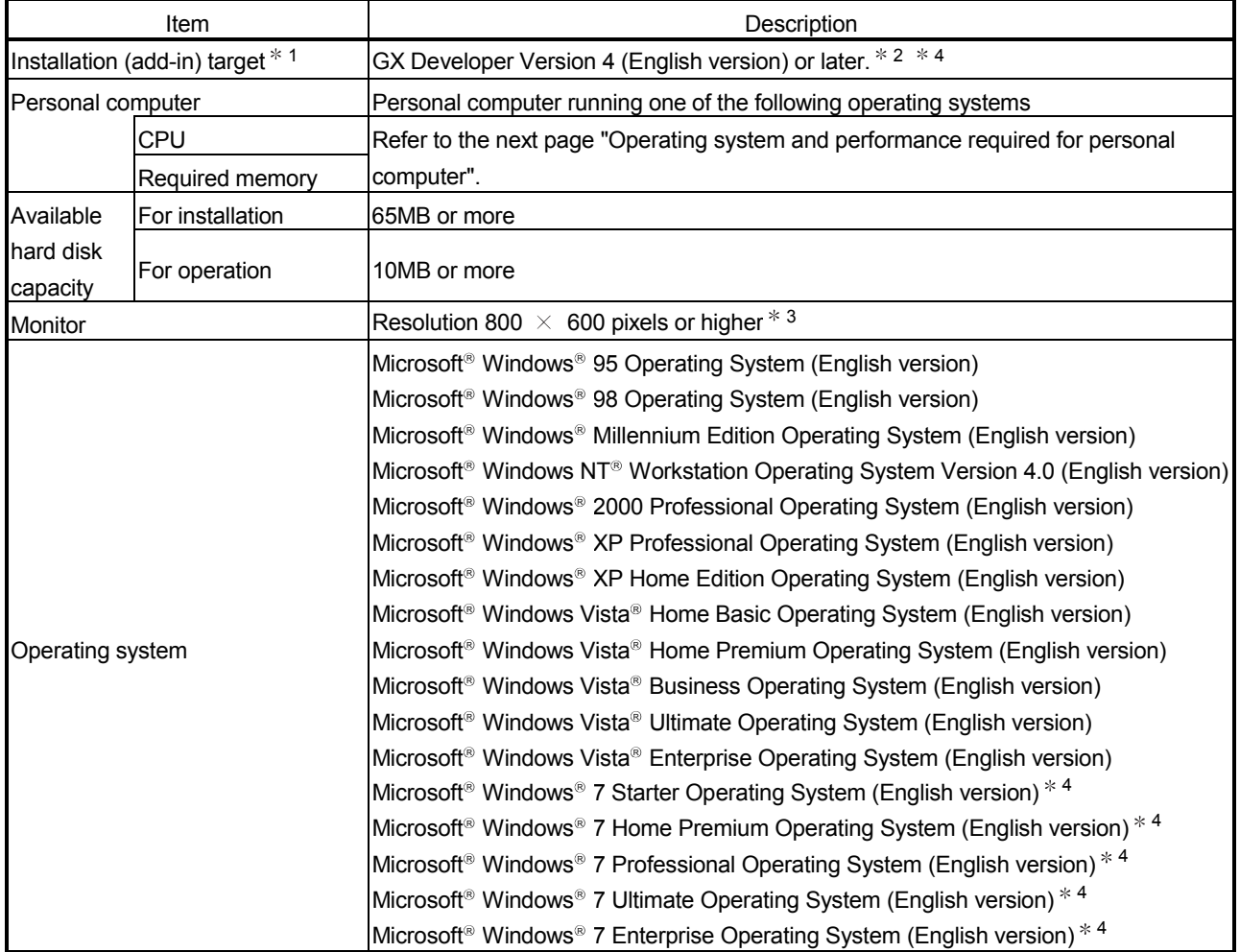

\*1: Install GX Configurator-MB in GX Developer Version 4 or later in the same language.

GX Developer (English version) and GX Configurator-MB (Japanese version) or GX Developer (Japanese version) and GX Configurator-MB (English version) cannot be used in combination.

\*2: GX Configurator-MB is not applicable to GX Developer Version 3 or earlier.

\*3: The recommended resolution is 1024  $\, \times \,$  768 pixels or higher for Windows Vista® and Windows® 7.

\*4: For 32-bit Windows® 7, install GX Configurator-MB Version 1.09K or later as an add-in to GX Developer Version 8.91V or later.

For 64-bit Windows® 7, install GX Configurator-MB Version 1.09K or later as an add-in to GX Developer Version 8.98C or later.

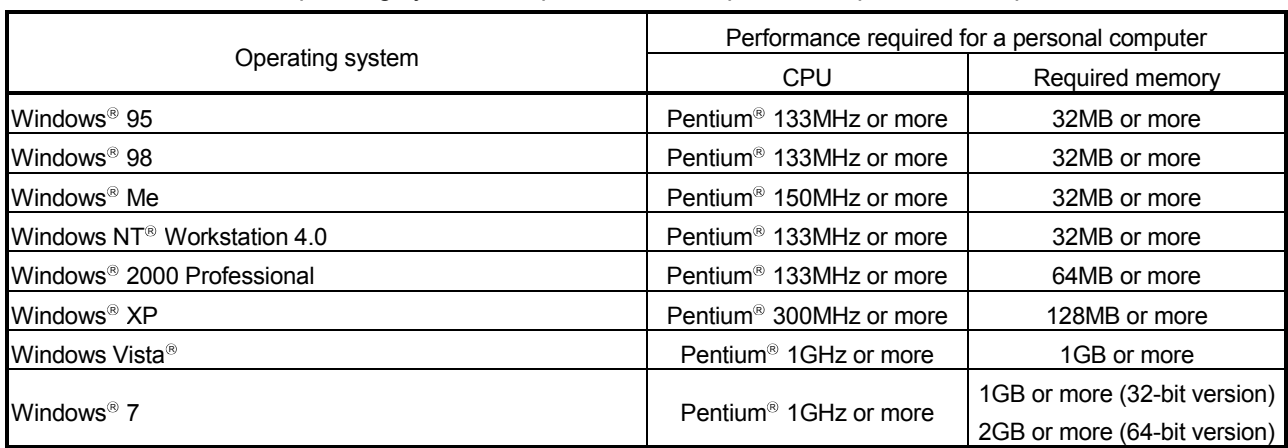

Operating system and performance required for a personal computer

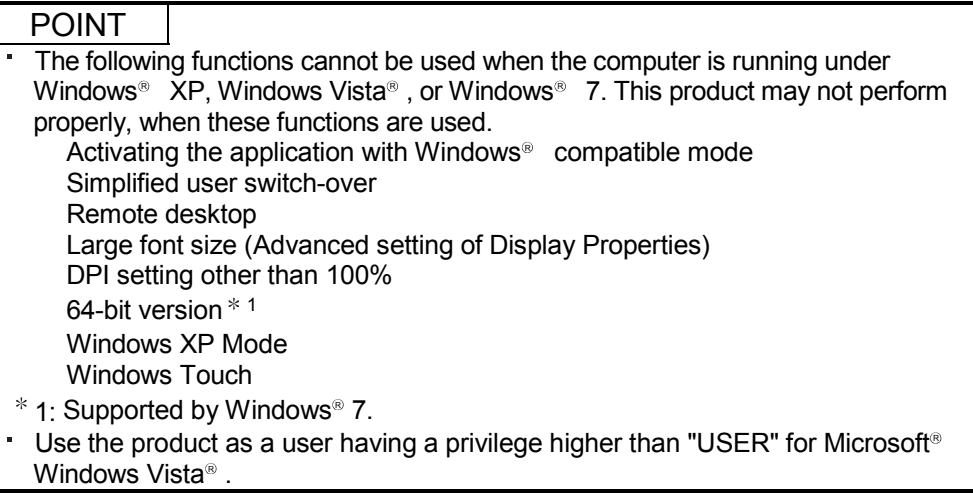

# 8.3 Utility Package Operation

# 8.3.1 Common utility package operations

#### (1) Control keys

Special keys that can be used for operation of the utility package and their applications are shown in the table below.

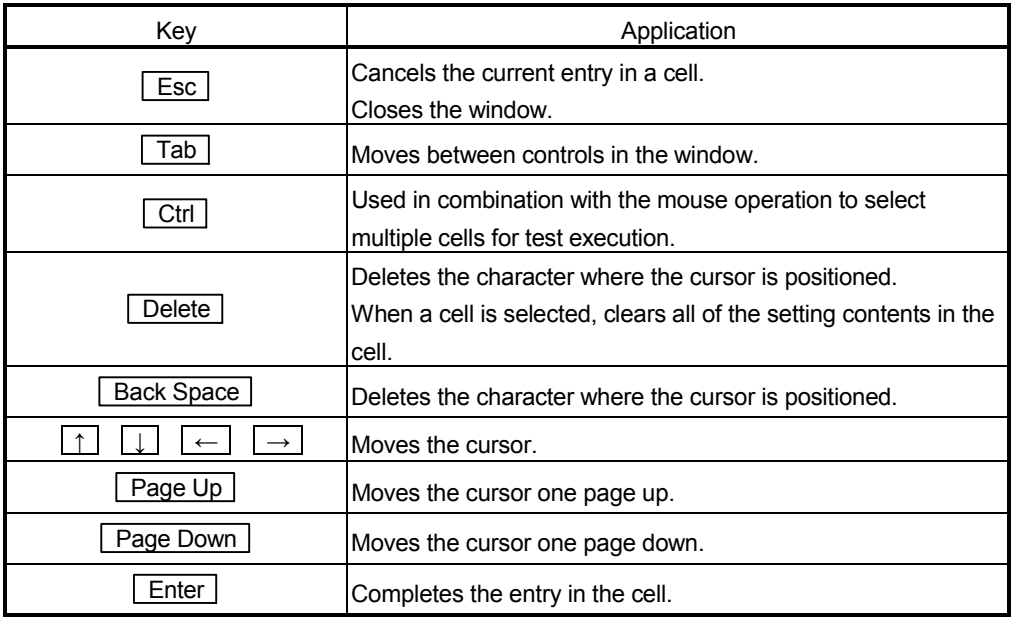

#### (2) Data created with the utility package

The following data or files that are created with the utility package can be also handled in GX Developer. Figure 8.1 shows respective data or files are handled in which operation.

#### <Intelligent function module parameter>

(a) Initial settings and auto refresh settings are saved in an intelligent function module parameter file in a project created with GX Developer.

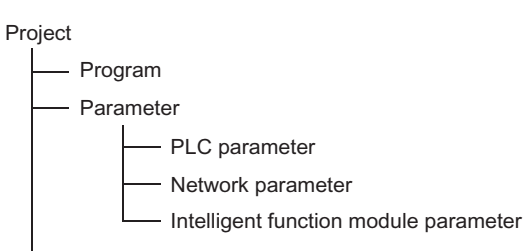

- (b) Steps 1) to 3) shown in Figure 8.1 are performed as follows:
	- 1) From GX Developer, select:
		- [Project] → [Open project]/[Save]/[Save as]
	- 2) On the intelligent function module selection screen of the utility, select: [Intelligent function module parameter] → [Open parameters]/[Save parameters]
	- 3) From GX Developer, select:

[Online] → [Read from PLC]/[Write to PLC] → "Intelligent function module parameter"

Alternatively, from the intelligent function module selection screen of the utility, select:

 $[Online] \rightarrow [Read from PLC]/[Write to PLC]$ 

## <Text files>

A text file can be created by clicking the  $\sqrt{\frac{Make}{\text{texttt{text}}}}$  button on the initial setting, Auto refresh setting, or Monitor/Test screen.

The text files can be utilized to create user documents.

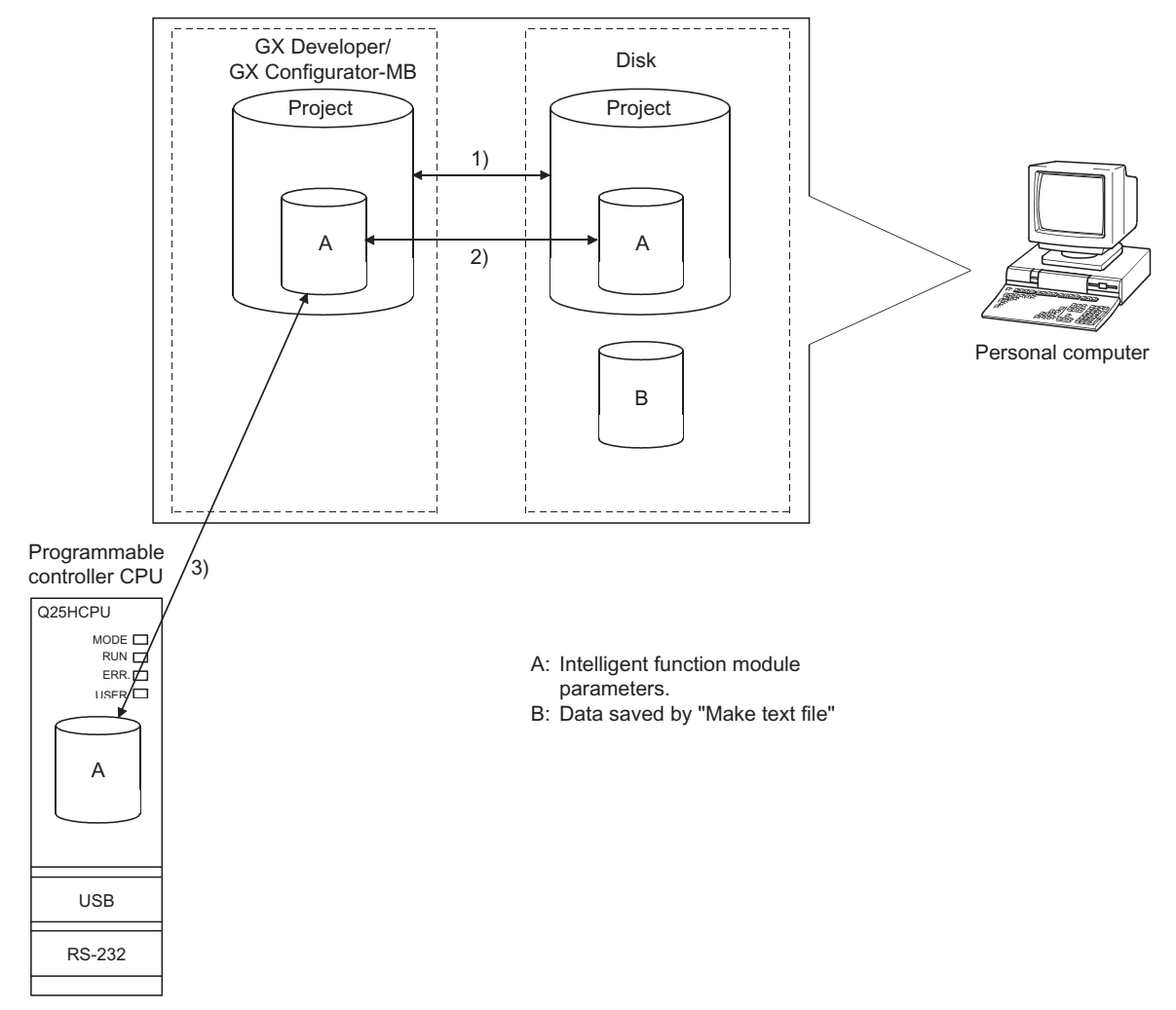

## 8.3.2 Operation overview

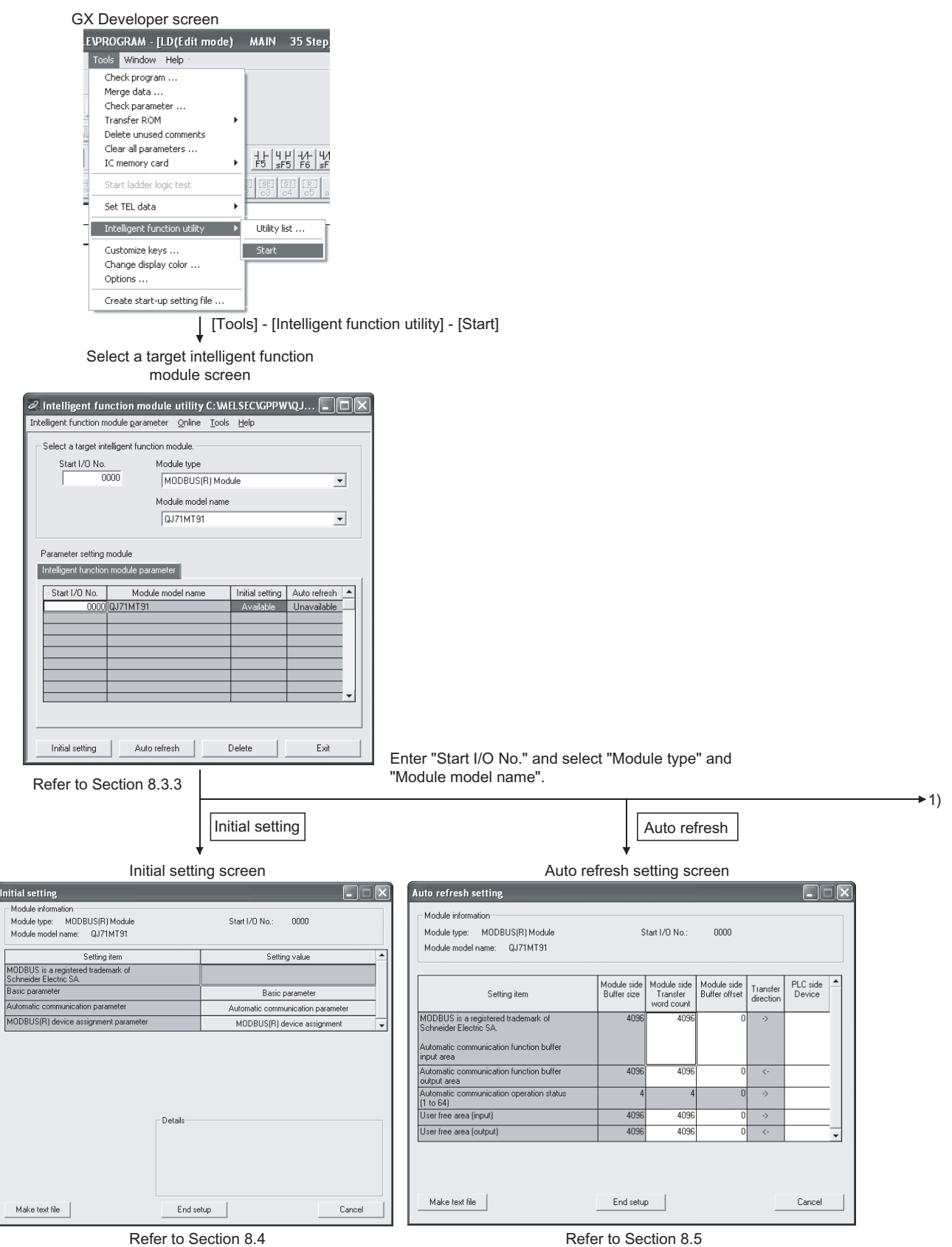

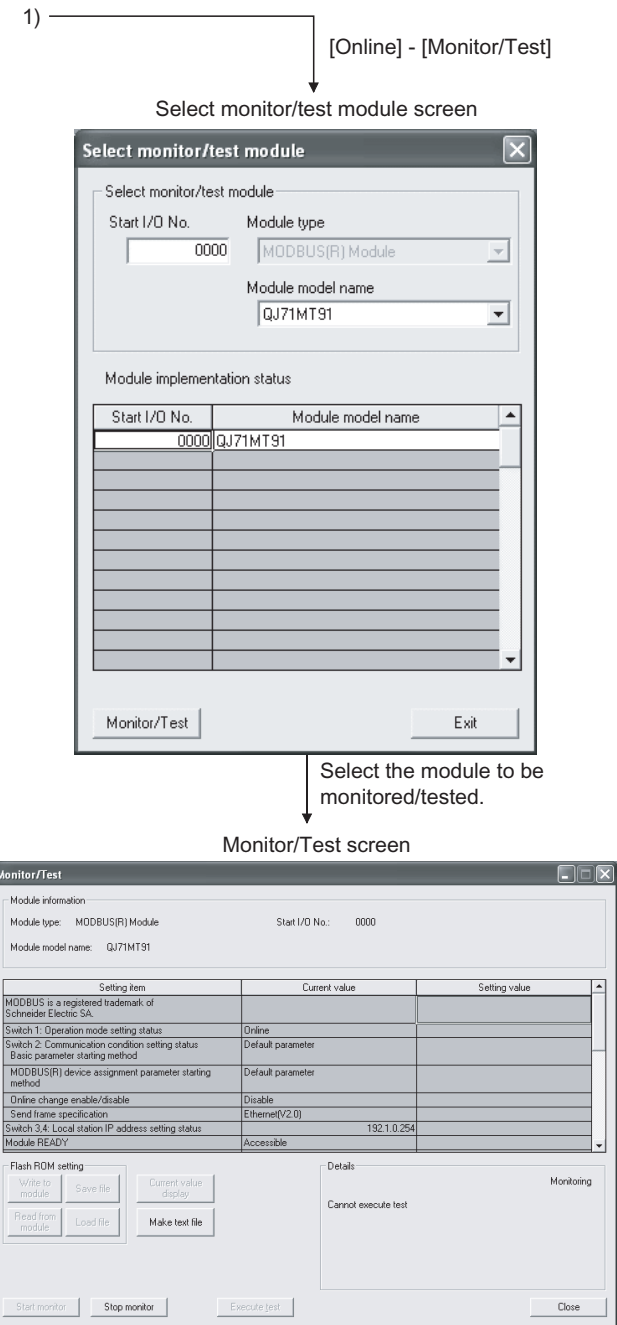

Refer to Section 8.6

# 8.3.3 Starting the Intelligent function module utility

# [Operating procedure]

Intelligent function module utility is started from GX Developer.  $[Tools] \rightarrow [Intelligent function utility] \rightarrow [Start]$ 

[Setting Screen]

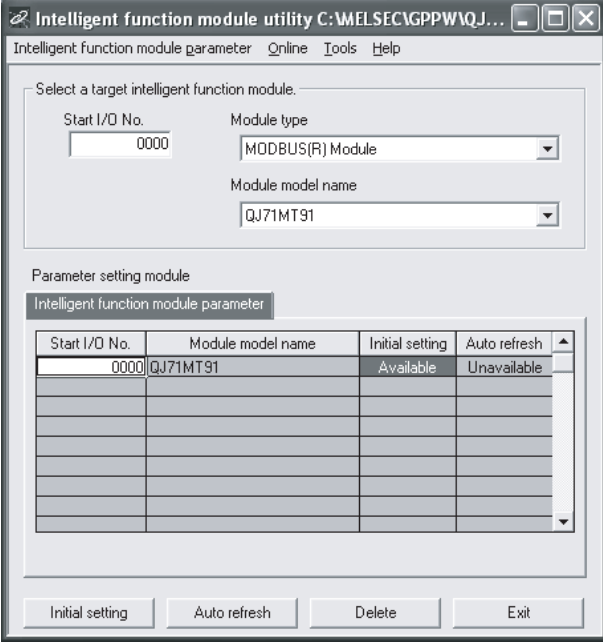

[Explanation of items]

(1) Activation of other screens

Following screens can be displayed from the intelligent function module utility screen.

- (a) Initial setting screen "Start I/O No." \*1 → "Module type" → "Module model name" → Initial setting
- (b) Auto refresh setting screen "Start I/O No." \*1 → "Module type" → "Module model name" → Auto refresh
- (c) Select monitor/test module screen [Online] → [Monitor/Test]
- \*1: Enter the start I/O No. in hexadecimal.

## (2) Command buttons

Delete Deletes the initial setting and auto refresh setting of the selected module.

| Exit | Closes this screen.

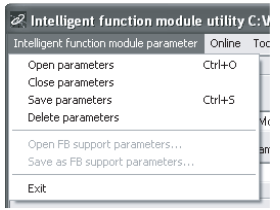

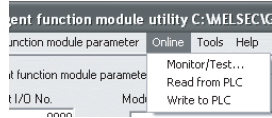

(a) File menu

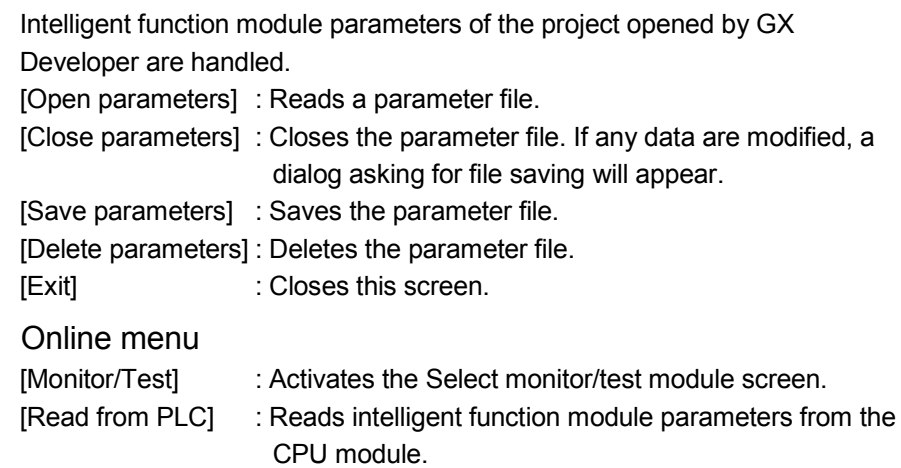

[Write to PLC] : Writes intelligent function module parameters to the CPU module.

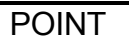

 $(b)$ 

- (1) Saving intelligent function module parameters in a file Since intelligent function module parameters cannot be saved in a file by the project saving operation of GX Developer, save them on the shown module selection screen.
- (2) Reading/writing intelligent function module parameters from/to a programmable controller using GX Developer
	- (a) Intelligent function module parameters can be read from and written into a programmable controller after having been saved in a file.
	- (b) Set a target programmable controller CPU in GX Developer [Online] → [Transfer Setup] Only use the control CPU for the QJ71MT91 to write the intelligent function module parameters for a multiple CPU system to the programmable controller.
	- (c) When the QJ71MT91 is mounted on a MELSECNET/H remote I/O station, [Read from PLC] and [Write to PLC] must be performed from GX Developer.
- (3) Checking the required utility While the start I/O is displayed on the Intelligent function module utility setting screen, " $*$ " may be displayed for the model name. This means that the required utility has not been installed or the utility cannot be started from GX Developer. Check the required utility, selecting [Tools] - [Intelligent function utility] - [Utility list...] in GX Developer.

# 8.4 Initial Setting

# [Purpose]

Set parameters on the initial setting screen.

This setting eliminates the need for parameter setting by sequence programs. The initial setting are as follows.

- Basic parameters
- Automatic communication parameters
- MODBUS device assignment parameters

# [Operating procedure]

"Start I/O No."  $\rightarrow$  "Module type"  $\rightarrow$  "Module model name"  $\rightarrow$  Initial setting

# [Setting Screen]

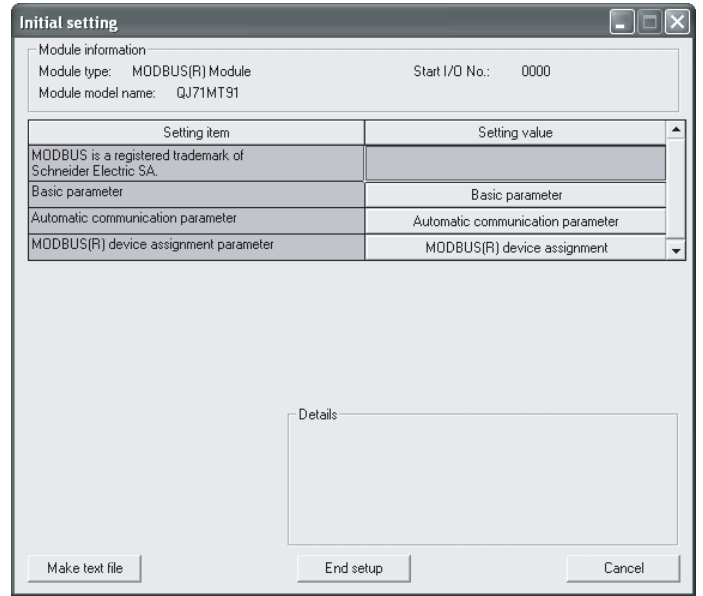

## [Explanation of items]

(1) Parameter settings

Select a button under the Setting value, and set the parameters on the corresponding screen.

- Basic parameter setting (refer to Section 8.7.1)
- Automatic communication parameter setting (refer to Section 8.7.2)
- MODBUS device assignment parameter setting (refer to Section 8.7.3)

## (2) Command buttons

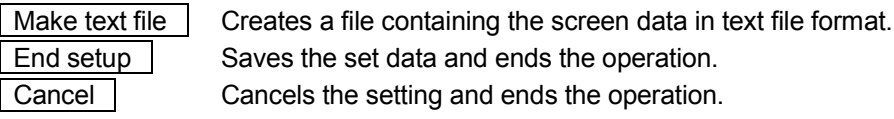

POINT

- (1) When parameters are set on the initial setting screen, Basic parameter setting existence (X3) turns on after the programmable controller CPU is in RUN status.
- (2) The initial settings are stored as the intelligent function module parameters. After the intelligent function module parameters have been written to the programmable controller CPU, the initial setting is updated when the programmable controller is powered ON from OFF or the programmable controller CPU is reset (with the programmable controller CPU's RUN/STOP switch set to RUN).

If the QJ71MT91 is mounted on a MELSECNET/H remote I/O station, the initial settings become effective when the remote I/O station receives the information notifying the status change (from STOP to RUN) of the remote master station's programmable controller CPU.

At this time, do not write data to the buffer memory using a sequence program and do not manipulate Y-signals until Basic parameter setting existence (X) turns on.

- (3) If the initial setting data are written using a sequence program, the initial setting values are written when the CPU module switches from STOP to RUN status. Therefore, perform programming so that the initial setting will be re-executed in the sequence program.
- (4) The parameter setting by sequence program has priority over the parameter setting by initial setting when both of them are used.
## 8.5 Auto Refresh Setting

### [Purpose]

Make this setting to store the QJ71MT91 buffer memory data into the specified devices of the programmable controller CPU or to store the programmable controller CPU device data into the QJ71MT91 buffer memory automatically.

## [Operating procedure]

"Start I/O No."  $\rightarrow$  "Module type"  $\rightarrow$  "Module model name"  $\rightarrow$  Auto refresh

# [Setting screen]

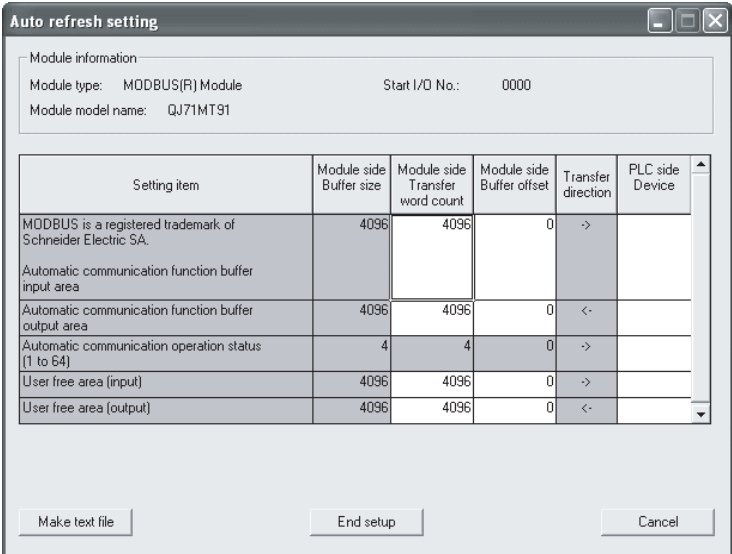

### [Explanation of items] (1) Display data

(a) Setting items

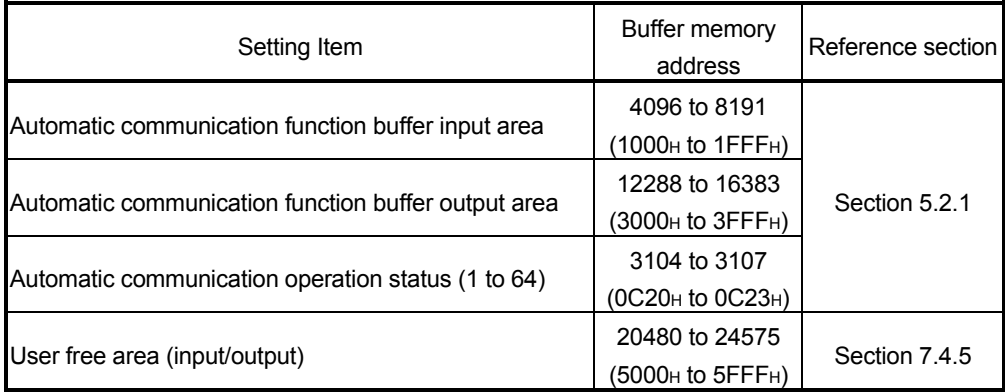

- (b) Display items
	- 1) Module side Buffer size Displays the buffer memory size of the setting item.
	- 2) Module side Transfer word count Displays the number of words to be transferred.
	- 3) Module side buffer offset Displays the offset value of the buffer memory data to be transferred.
	- 4) Transfer direction

"< -" indicates that data are written from the device to the buffer memory.

"- >" indicates that data are load from the buffer memory to the device.

5) PLC side Device

Enter a CPU module side device that is to be automatically refreshed. Applicable devices are X, Y, M, L, B, T, C, ST, D, W, R and ZR. When using bit devices X, Y, M, L or B, set a number that can be divided by 16 points (examples: X10, Y120, M16).

Also, buffer memory data are stored in a 16-point area, starting from the specified device number. For example, if X10 is entered, data are stored in X10 to X1F.

The devices available for MELSECNET/H remote I/O modules are X, Y, M, B, D and W.

(2) Command buttons

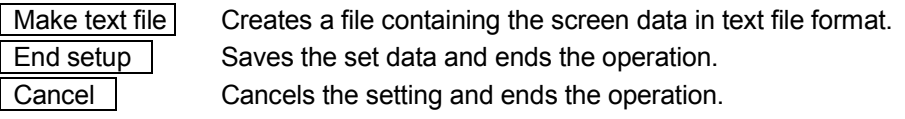

## POINT

(1) The auto refresh settings are stored in an intelligent function module parameter file.

After the intelligent function module parameters have been written to the programmable controller CPU, the automatic refresh setting is updated when the programmable controller is powered ON from OFF or the programmable controller CPU is reset (with the programmable controller CPU's RUN/STOP switch set to RUN).

(2) The auto refresh settings cannot be changed from the sequence programs. However, processing equivalent to auto refresh can be added using the FROM/TO instruction in the sequence program.

### 8.6 Monitor/Test

### [Monitor/Test Purpose]

From this screen, start the monitoring or test of the operating status, I/O signals, parameter setting status, automatic communication status, error log, communication status of the QJ71MT91 and perform PING test.

### [Operating procedure]

Select monitor/test module screen  $\rightarrow$  "Start I/O No. \*"  $\rightarrow$  "Module type"  $\rightarrow$ "Module model name" → Monitor/Test

\*: Enter the start I/O No. in hexadecimal.

The screen can also be started from System monitor of GX Developer Version 6 or later.

Refer to the GX Developer Operating Manual for details.

# [Monitor/Test Screen]

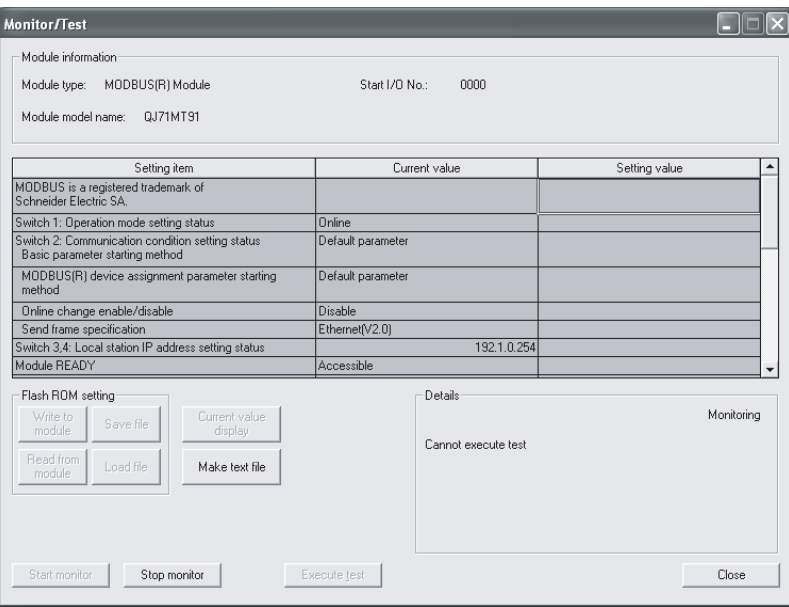

# [Monitor/Test Items]

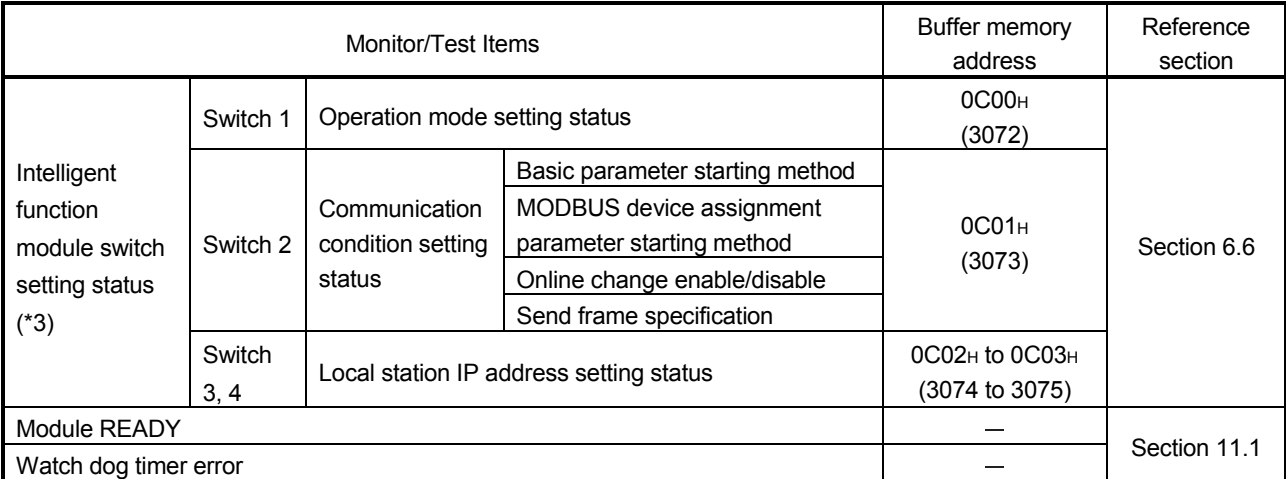

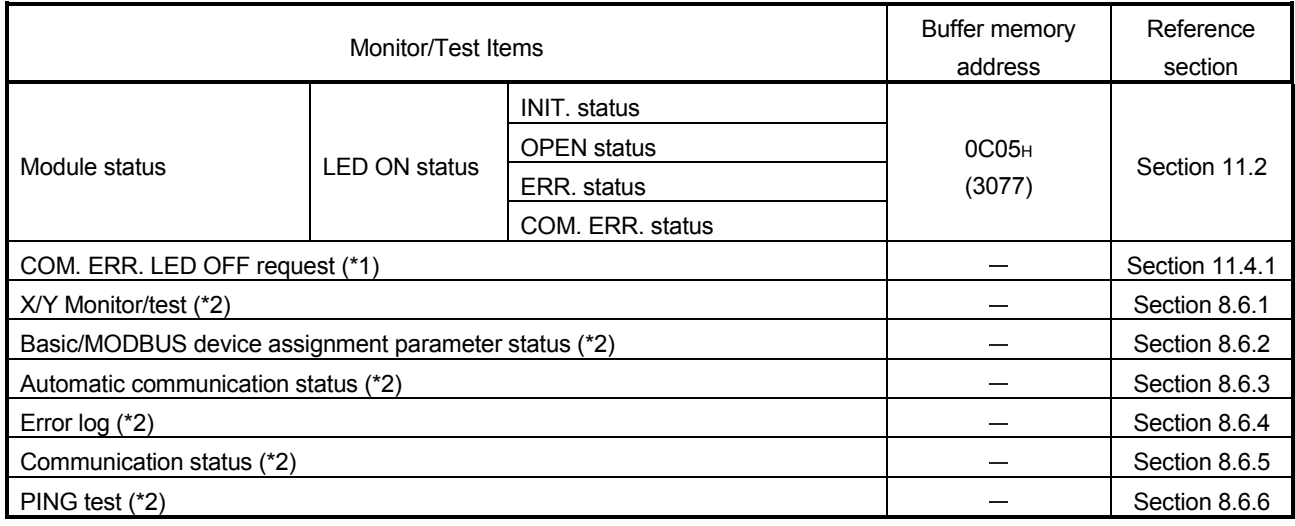

\*1: For the COM. ERR. OFF request, select the corresponding request in the Setting value column.

- Refer to Section 11.4.1 for details.
- \*2: To move to each sub screen, click the button in the Setting value column.
- \*3: The switch 5 cannot be checked in Monitor/Test screen.

### [Specifications common to Monitor and Test screens (including sub screens)]

The following explains the specifications common to respective screens.

### (1) Display data

Setting item : Displays I/O signals and buffer memory names. Current value : Monitors the I/O signal states and present buffer memory values. Setting value : Enter or select the data to be written by test operation.

#### (2) Command buttons

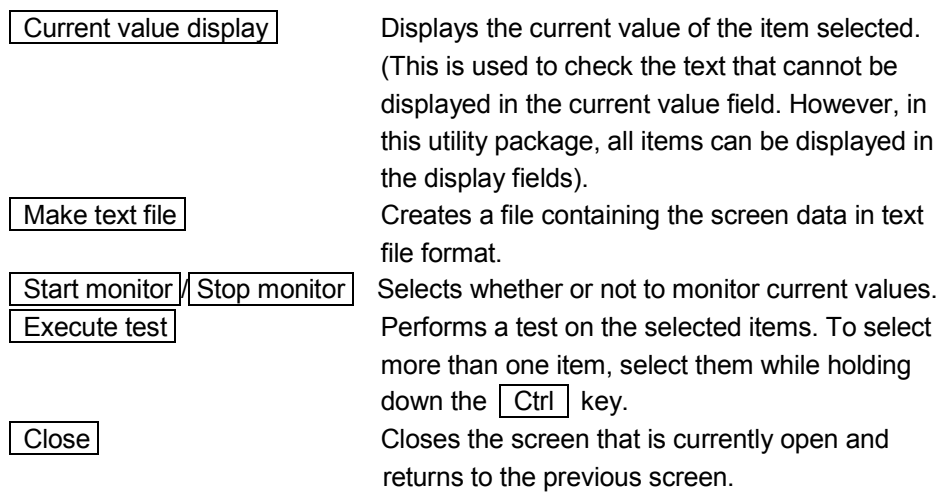

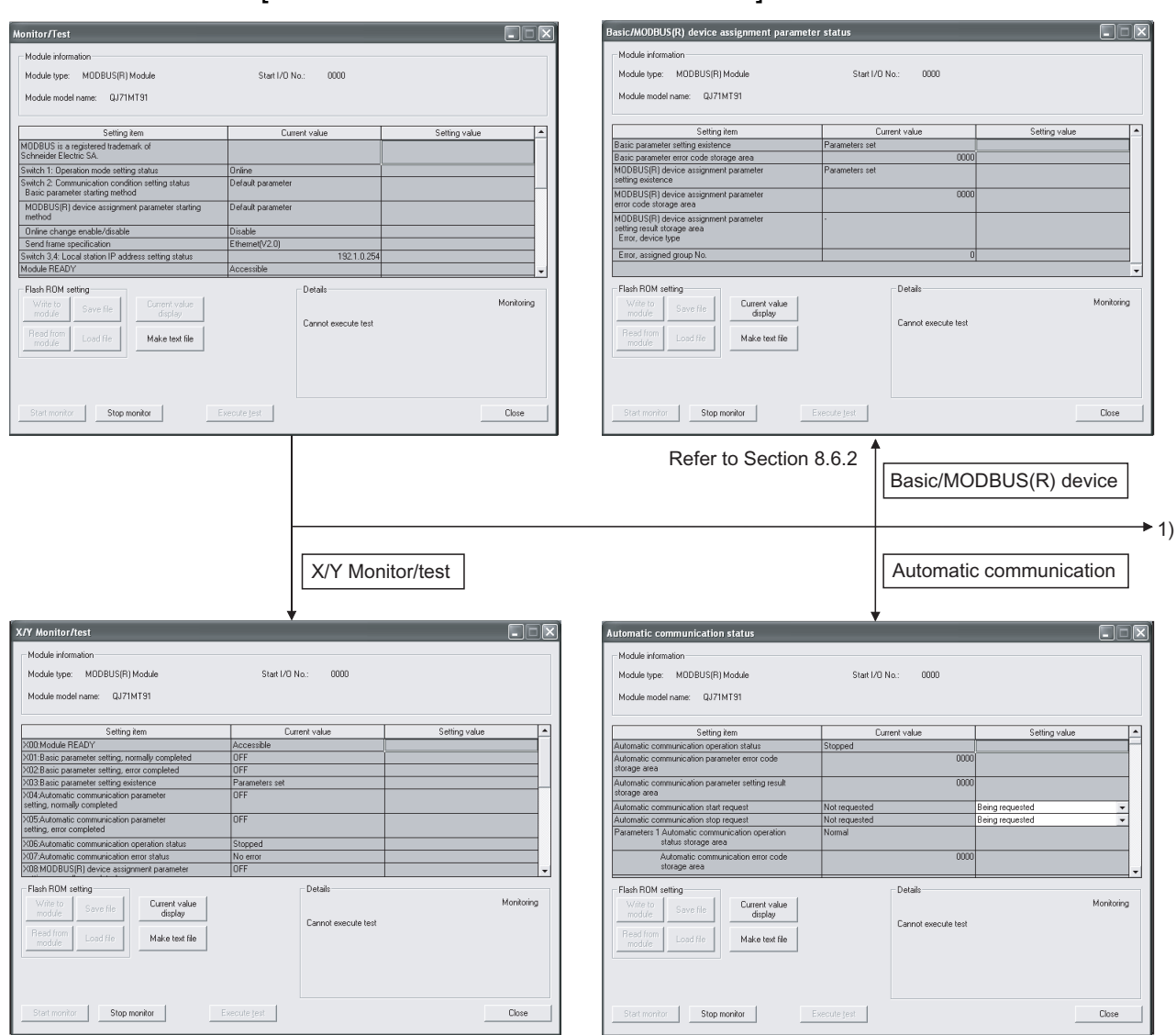

### [Monitor/Test screen - Sub screen shift]

Refer to Section 8.6.1 Refer to Section 8.6.3

| <b>Error</b> log                                                                                                    |                             |                                   |                                                    |                             |                   |
|----------------------------------------------------------------------------------------------------|-----------------------------|-----------------------------------|----------------------------------------------------|-----------------------------|-------------------|
| Module information                                                                                                    |                             |                                   |                                                    |                             |                   |
| Module type: MODBUS(R) Module                                                                                                    | Start I/D No.:<br>0000      |                                   |                                                    |                             |                   |
|                                                                                                    |                             |                                   |                                                    |                             |                   |
| Setting item                                                                                                    | Current value               | Setting value<br>$\blacktriangle$ |                                                    |                             |                   |
| The error log is displayed in order of the latest error.                                                                                                    |                             |                                   |                                                    |                             |                   |
| Number of errors occurred                                                                                                    |                             |                                   |                                                    |                             |                   |
| No.1 Detailed error code<br>Exception code                                                                                                    | 0000                        |                                   |                                                    |                             |                   |
| Function code                                                                                                    | 0                           |                                   |                                                    |                             |                   |
| Local station port No.<br>Target IP address                                                                                                    | 0 <br>0.0.0.0               |                                   |                                                    |                             |                   |
| Target device port No.                                                                                                    | $\theta$                    |                                   |                                                    |                             |                   |
| No.2 Detailed error code<br>Exception code                                                                                                    | 0000                        |                                   |                                                    |                             |                   |
| Function code                                                                                                    | 0                           |                                   |                                                    |                             |                   |
| Flash ROM setting                                                                                                    | Details                     |                                   |                                                    |                             |                   |
| Write to<br>Current value<br>Save fie<br>module<br>display                                                                                                    |                             | Monitoring                        |                                                    |                             |                   |
| Read from                                                                                                    | Cannot execute test         |                                   |                                                    |                             |                   |
| Load file<br>Make text file<br>module                                                                                                    |                             |                                   |                                                    |                             |                   |
|                                                                                                    |                             |                                   |                                                    |                             |                   |
|                                                                                                    |                             |                                   |                                                    |                             |                   |
|                                                                                                    |                             |                                   |                                                    |                             |                   |
| Start monitor<br>Stop monitor                                                                                                    | Execute test                | Close                             |                                                    |                             |                   |
|                                                                                                    |                             |                                   |                                                    |                             |                   |
|                                                                                                    |                             |                                   |                                                    |                             |                   |
| Refer to Section 8.6.4                                                                                                    |                             |                                   |                                                    |                             |                   |
|                                                                                                    |                             |                                   |                                                    |                             |                   |
|                                                                                                    | Error log                   |                                   |                                                    |                             |                   |
|                                                                                                    |                             |                                   |                                                    |                             |                   |
| $1) -$                                                                                                    |                             |                                   |                                                    |                             |                   |
|                                                                                                    |                             |                                   |                                                    |                             |                   |
|                                                                                                    | <b>Communication status</b> |                                   |                                                    | PING test                   |                   |
|                                                                                                    |                             |                                   |                                                    |                             |                   |
|                                                                                                    |                             |                                   |                                                    |                             |                   |
|                                                                                                    |                             | $\Box$ $\Box$                     | <b>PING test</b>                                   |                             |                   |
|                                                                                                    |                             |                                   | Module information                                 |                             |                   |
|                                                                                                    | Start I/O No.:<br>0000      |                                   | Module type: MODBUS(R) Module                      | 0000<br>Start I/D No.:      |                   |
|                                                                                                    |                             |                                   | Module model name:    QJ71MT91                     |                             |                   |
|                                                                                                    |                             |                                   |                                                    |                             |                   |
| Setting item                                                                                                    | Current value               | Setting value                     | Setting item                                       | Current value               | Setting value     |
| Count of IP packet reception discarded                                                                                                    |                             |                                   | Communication time check<br>Transmission count     |                             |                   |
| due to sum check error                                                                                                    |                             |                                   | IP address                                         |                             | $0.0.0.0$ 0.0.0.0 |
| Total number of sent IP packets                                                                                                    |                             |                                   | PING test execution request<br>PING test completed | Not requested<br><b>OFF</b> | Being requested   |
| Simultaneous transmission error detection count                                                                                                    |                             |                                   | Result Execution result                            |                             | 0000              |
| Count of ICMP packet reception discarded<br>due to sum check error                                                                                                    |                             |                                   | Total packet transmission count                    |                             | 0 <br>$\theta$    |
| Total number of sent ICMP packets                                                                                                    |                             |                                   | Success count<br>Failure count                     |                             | $\overline{0}$    |
| Total number of ICMP echo request received                                                                                                    |                             |                                   |                                                    |                             |                   |
| Total number of ICMP echo reply sent                                                                                                    | n                           |                                   |                                                    |                             |                   |
| <b>Communication status</b><br>Module information<br>Module type: MODBUS(R) Module<br>Module model name: QJ71MT91<br>IP IP packet reception count<br>ICMP ICMP packet reception count<br>Flash ROM setting | Details                     |                                   | Flash ROM setting<br>Write to                      | Details                     | Monitoring        |
| Current value<br>Write to<br>Save file<br>module<br>display                                                                                                    |                             | Monitoring                        | Current value<br>Save file<br>display<br>module    |                             |                   |
| Read from                                                                                                    | Cannot execute test         |                                   | Read from                                          | Decimal input               |                   |
| Load file<br>Make text file<br>module                                                                                                    |                             |                                   | Load file<br>Make text file<br>module              | Setting range<br>2.60       |                   |
|                                                                                                    |                             |                                   |                                                    |                             |                   |
|                                                                                                    |                             |                                   |                                                    |                             |                   |
| Start monitor<br>Stop monitor                                                                                                    | Execute test                | Close                             | Start monitor<br>Stop monitor                      | Execute test                | Close             |

Refer to Section 8.6.5

Refer to Section 8.6.6

### 8.6.1 X/Y Monitor/test

### [Monitor/Test Purpose]

Monitor I/O signals and performs tests on output signals.

# [Operating procedure]

 $\boxed{\text{Monitor/Test}}$  screen  $\rightarrow$  X/Y Monitor/test

## [Monitor/Test Screen]

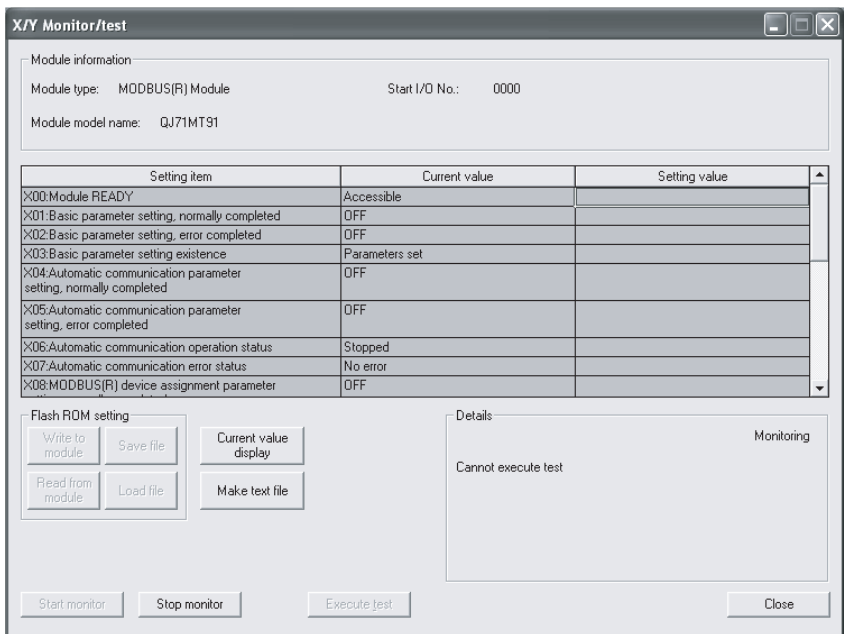

## [Monitor/Test Items] (1) X: Input signals

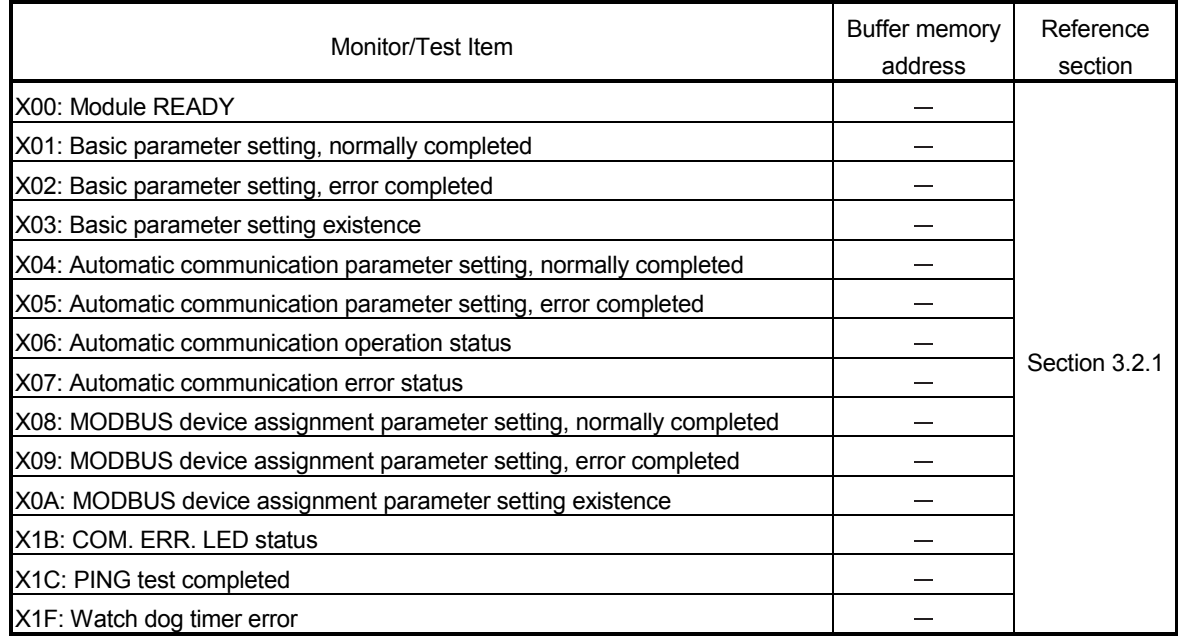

## (2) Y: Output signals

To perform a test on output signals, select any item in the Setting value column and click the **Execute test** button.

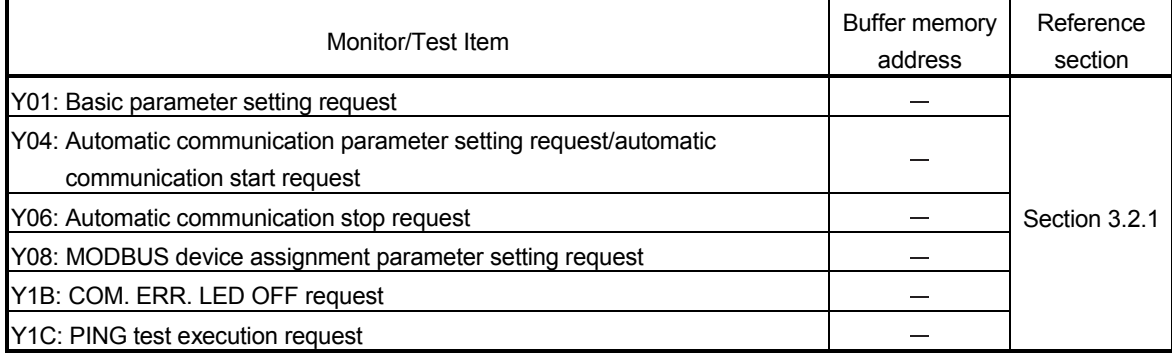

### 8.6.2 Basic/MODBUS device assignment parameter status

### [Monitor Purpose]

Monitor the setting status of the basic parameters and MODBUS device assignment parameters.

### [Operating procedure]

Monitor/Test screen → Basic/MODBUS device

# [Monitor Screen]

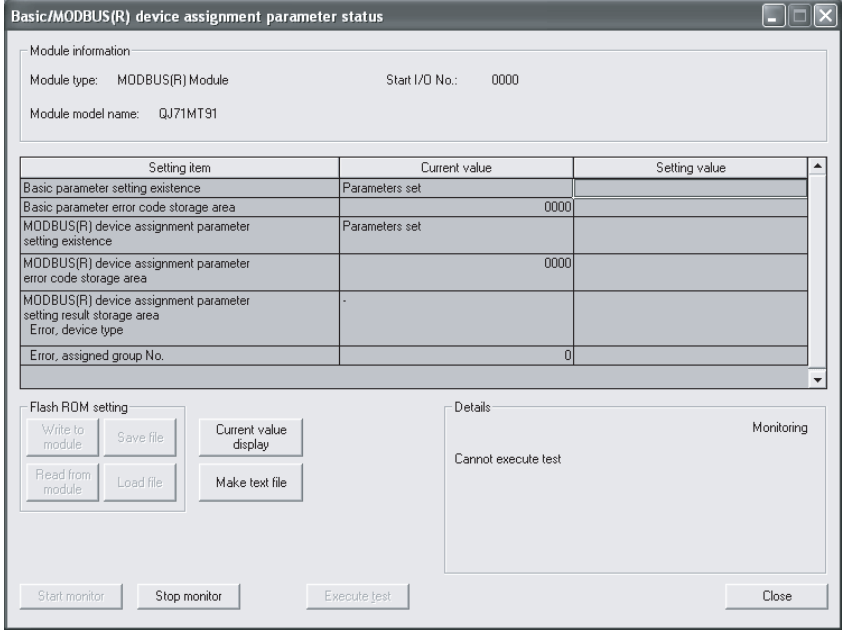

## [Monitor Items]

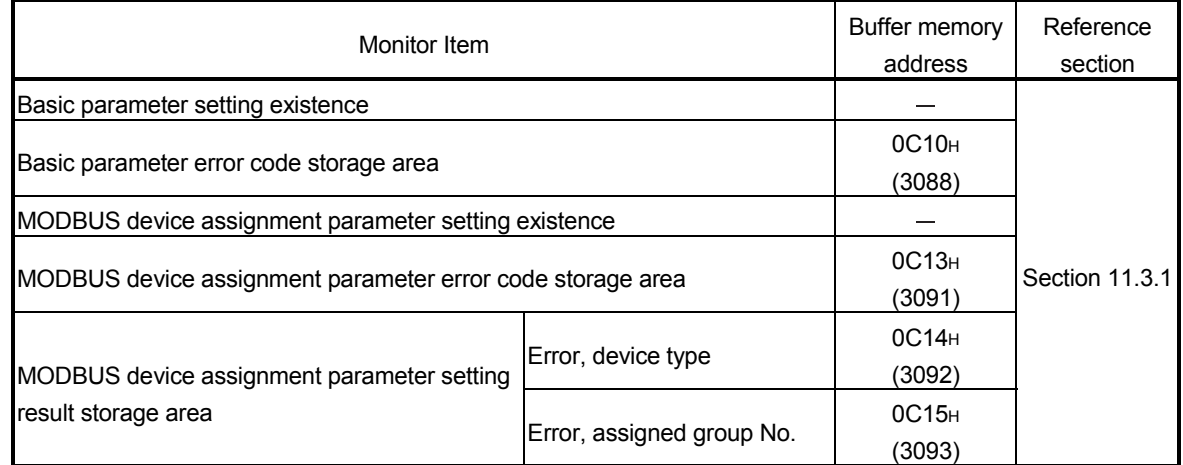

### 8.6.3 Automatic communication status

# [Monitor/Test Purpose]

Monitor the communication status of the automatic communication function.

# [Operating procedure]

Monitor/Test screen → Automatic communication

## [Monitor/Test Screen]

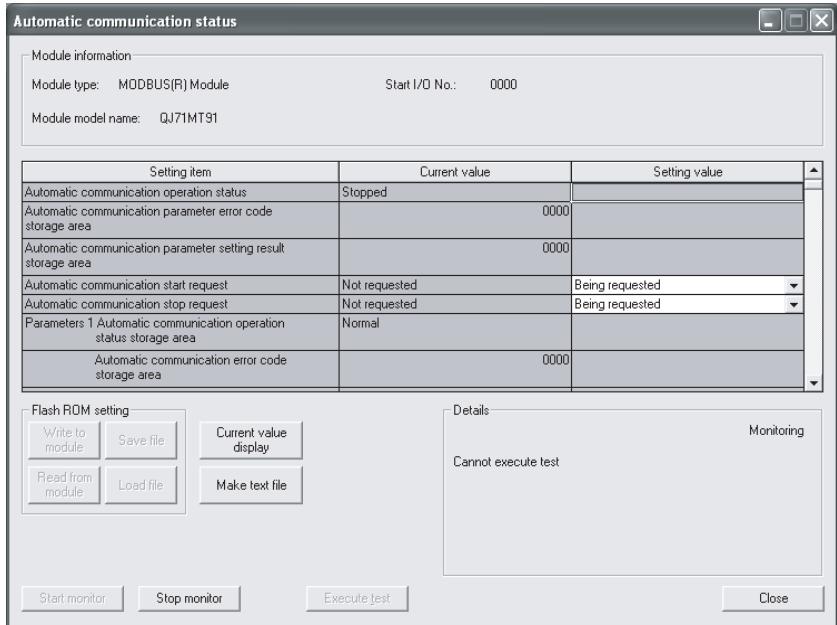

# [Monitor/Test Items]

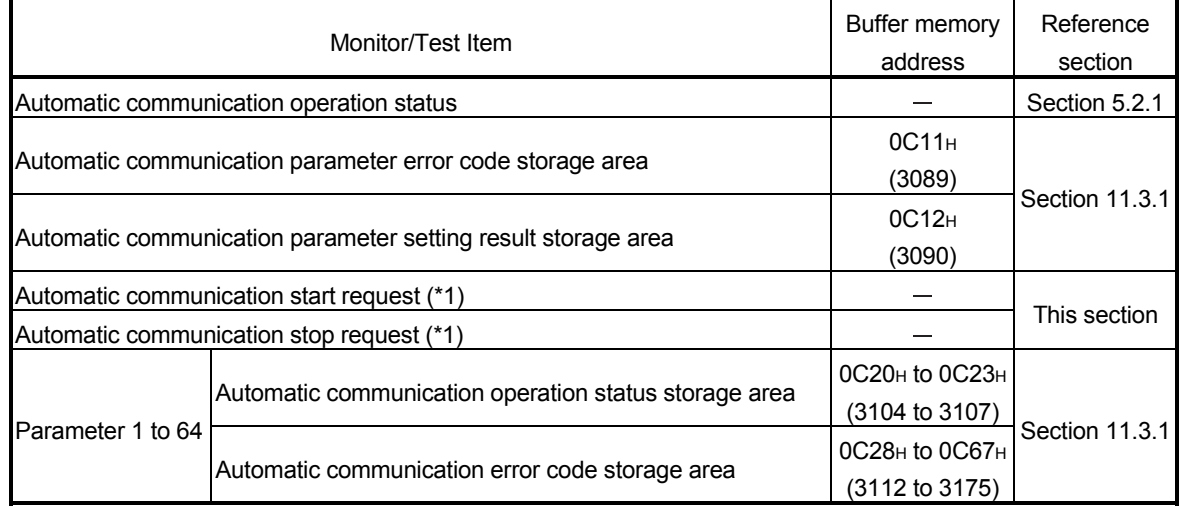

\*1: To test the automatic communication start request or automatic communication stop request, select the corresponding item in the Setting value column and click the  $\sqrt{\frac{F}{k}}$  Execute test button.

### POINT

When conducting a test on the automatic communication start request or automatic communication stop request with "Being requested" set in the Setting value column, make sure that "Not requested" is displayed in the Current value column. When the current value is "Being requested", the test for "Being requested" setting cannot be performed.

If the current value is "Being requested", change it to "Not requested" and start the test.

# 8.6.4 Error log

### [Monitor Purpose]

Display the errors that occurred in the QJ71MT91.

Error logs are displayed in reverse chronological order (the latest error is displayed as No.1).

For details of the monitoring items, refer to Section 11.3.1 (8), (b) Number of error occurred and (d) Error log (error log 1 to 32).

### [Operating procedure]

Monitor/Test screen → Error log

# [Monitor Screen]

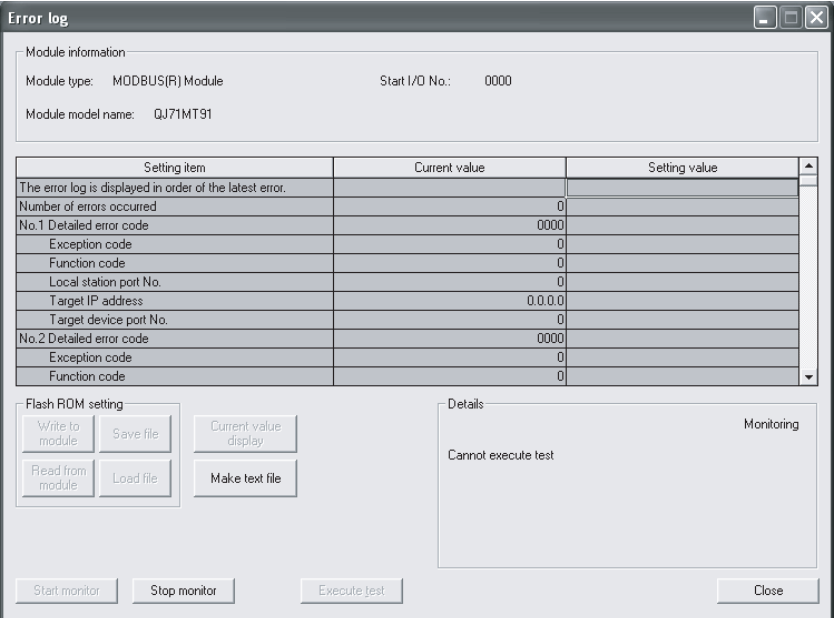

# [Monitor Items]

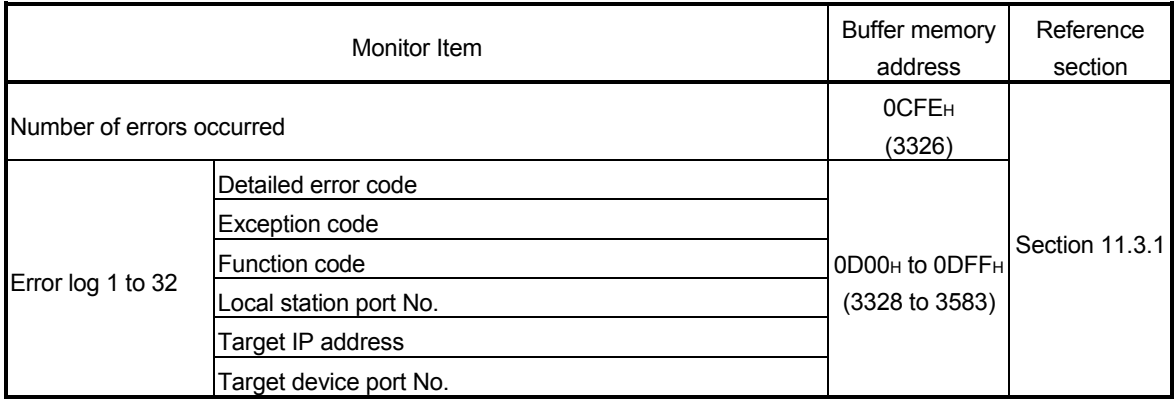

### [Monitor Purpose]

Monitor the communication status by communication protocol.

# [Operating procedure]

 $\boxed{\text{Monitor/Test}}$  screen  $\rightarrow \boxed{\text{Communication status}}$ 

## [Monitor Screen]

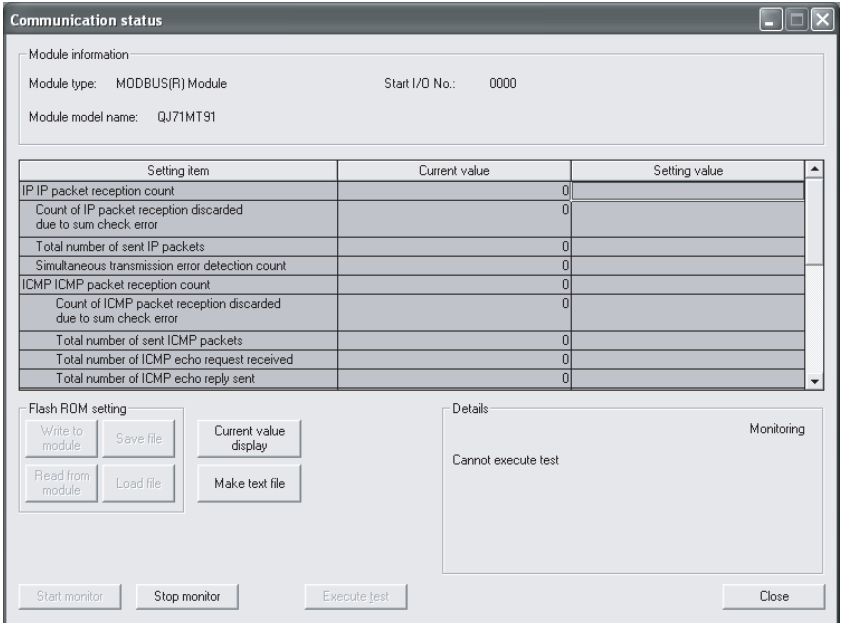

## [Monitor Items]

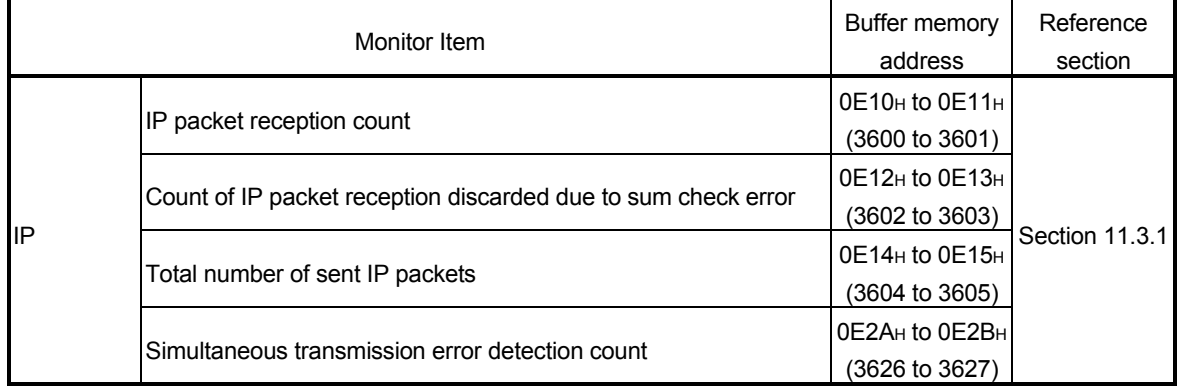

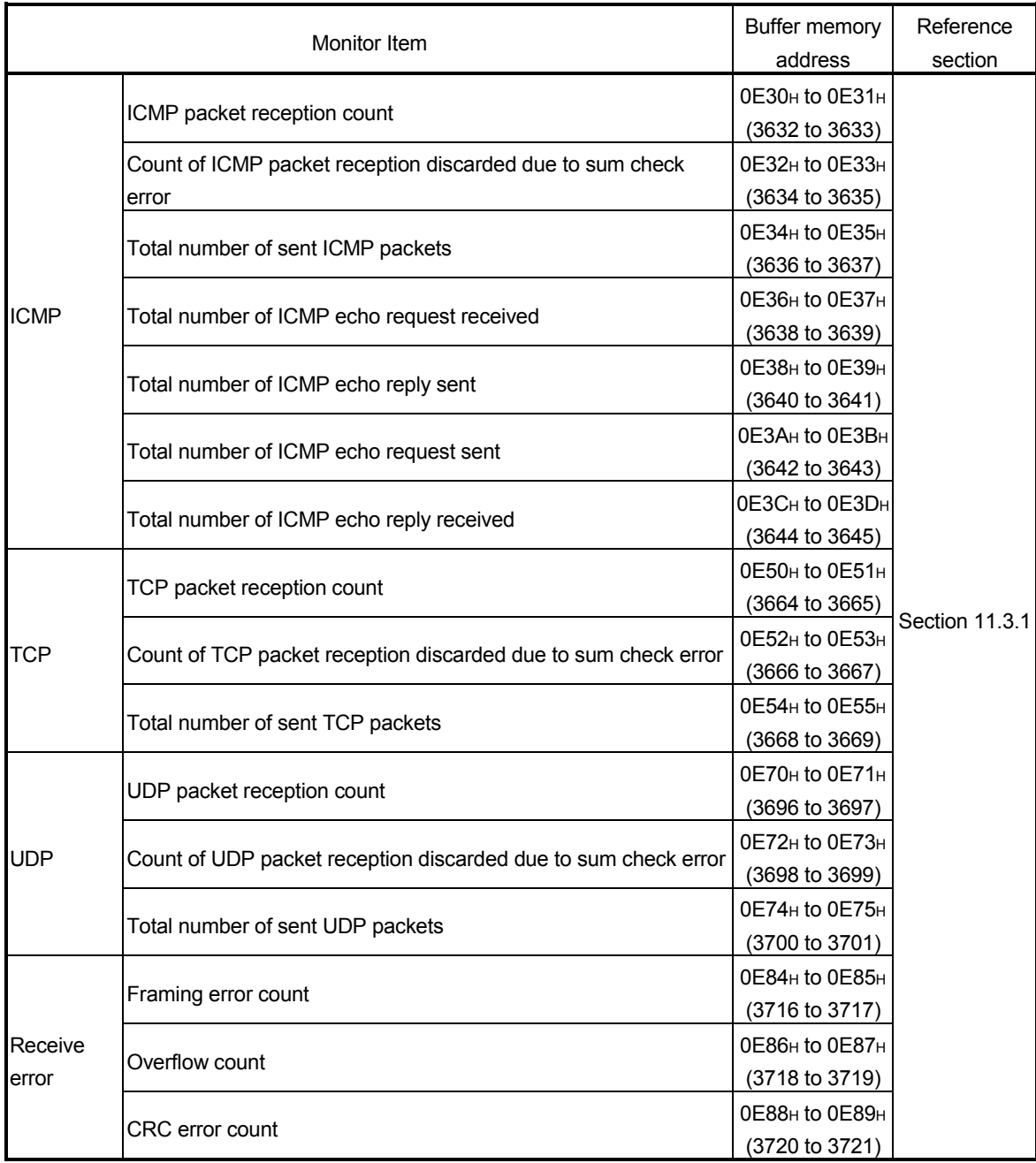

### 8.6.6 PING test

## [Monitor/Test Purpose]

Display the execution and result of a PING test. Refer to Section 11.5 for details.

# [Operating procedure]

 $\boxed{\text{Monitor/Test}}$  screen  $\rightarrow$  PING test

# [Monitor/Test Screen]

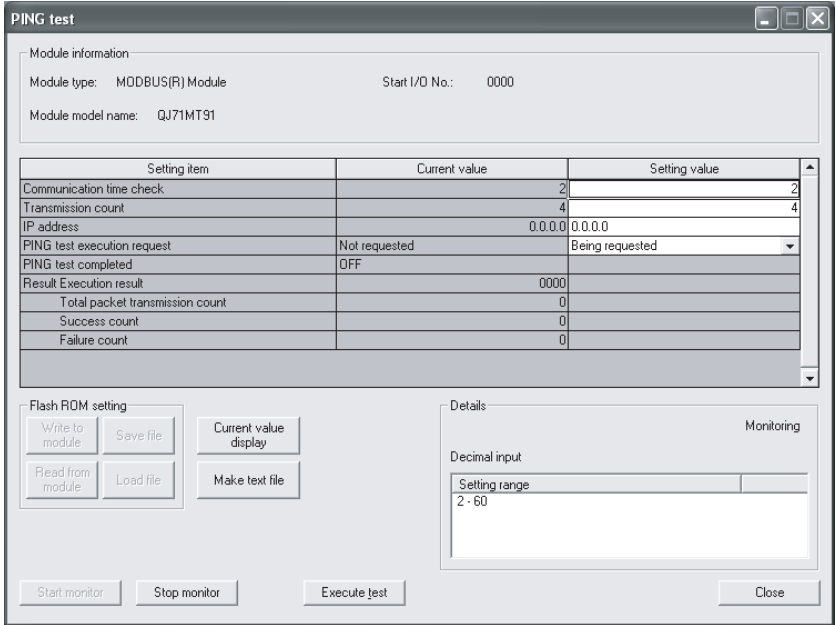

## [Monitor/Test Items]

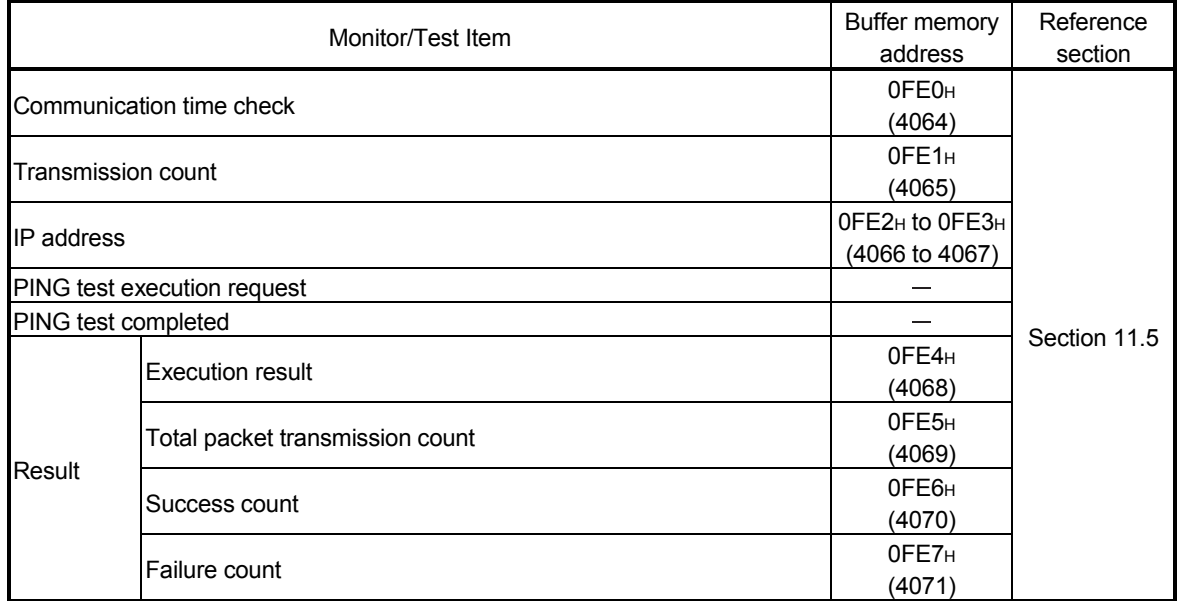

## 8.7 Parameter Setting Using GX Configurator-MB

### 8.7.1 Basic parameters

### [Purpose]

Set the basic parameters on the basic parameter screen.

### [Operating procedure]

 $\boxed{\text{Initial setting}}$  screen  $\rightarrow \boxed{\text{Basic parameter}}$ 

# [Setting screen]

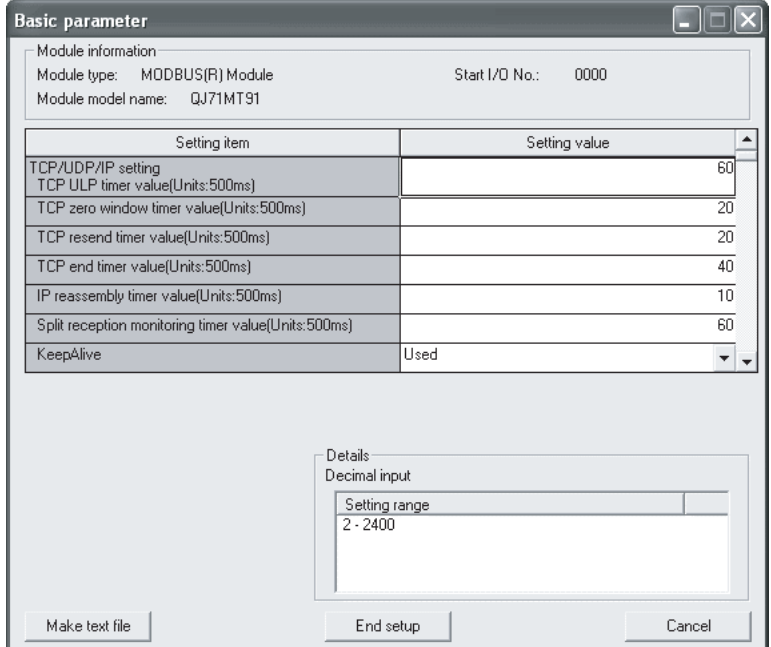

## [Setting items]

For the basic parameter setting, set the data format or setting range value of each item in the Setting value column, and click the **End setup** button to save the set values.

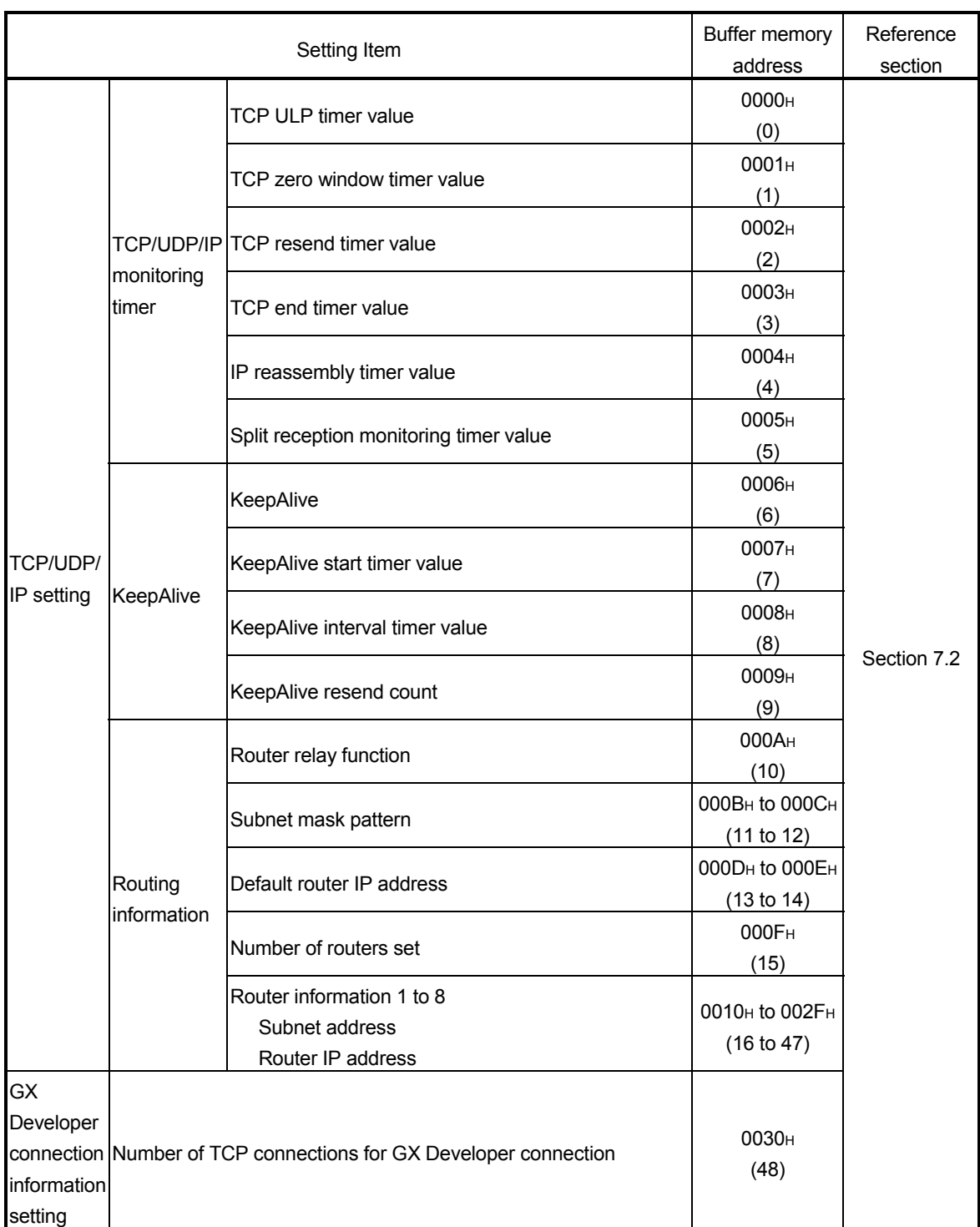

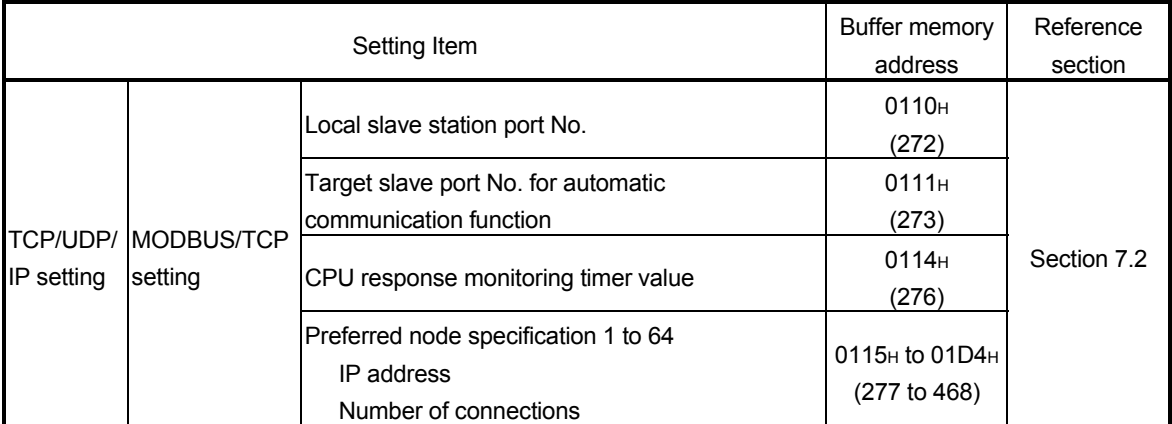

### 8.7.2 Automatic communication parameters

### [Purpose]

Set the automatic communication parameters on the Automatic communication parameter screen.

### [Operating procedure]

 $\boxed{\text{Initial setting}}$  screen  $\rightarrow \boxed{\text{Automatic communication parameter}}$ 

## [Setting screen]

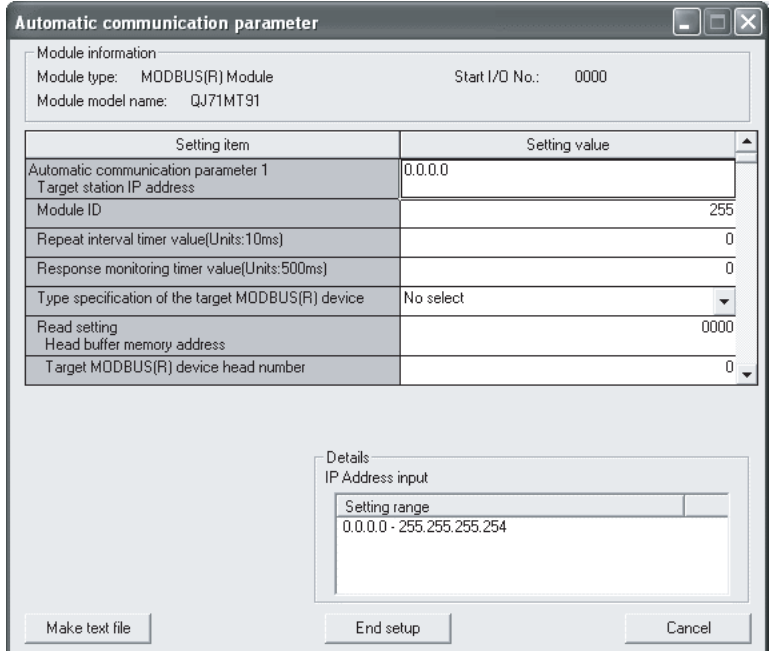

## [Setting items]

For the automatic communication parameter setting, set the data format or setting range value of each item in the Setting value column, and click the  $\vert$  End setup  $\vert$  button to save the set values.

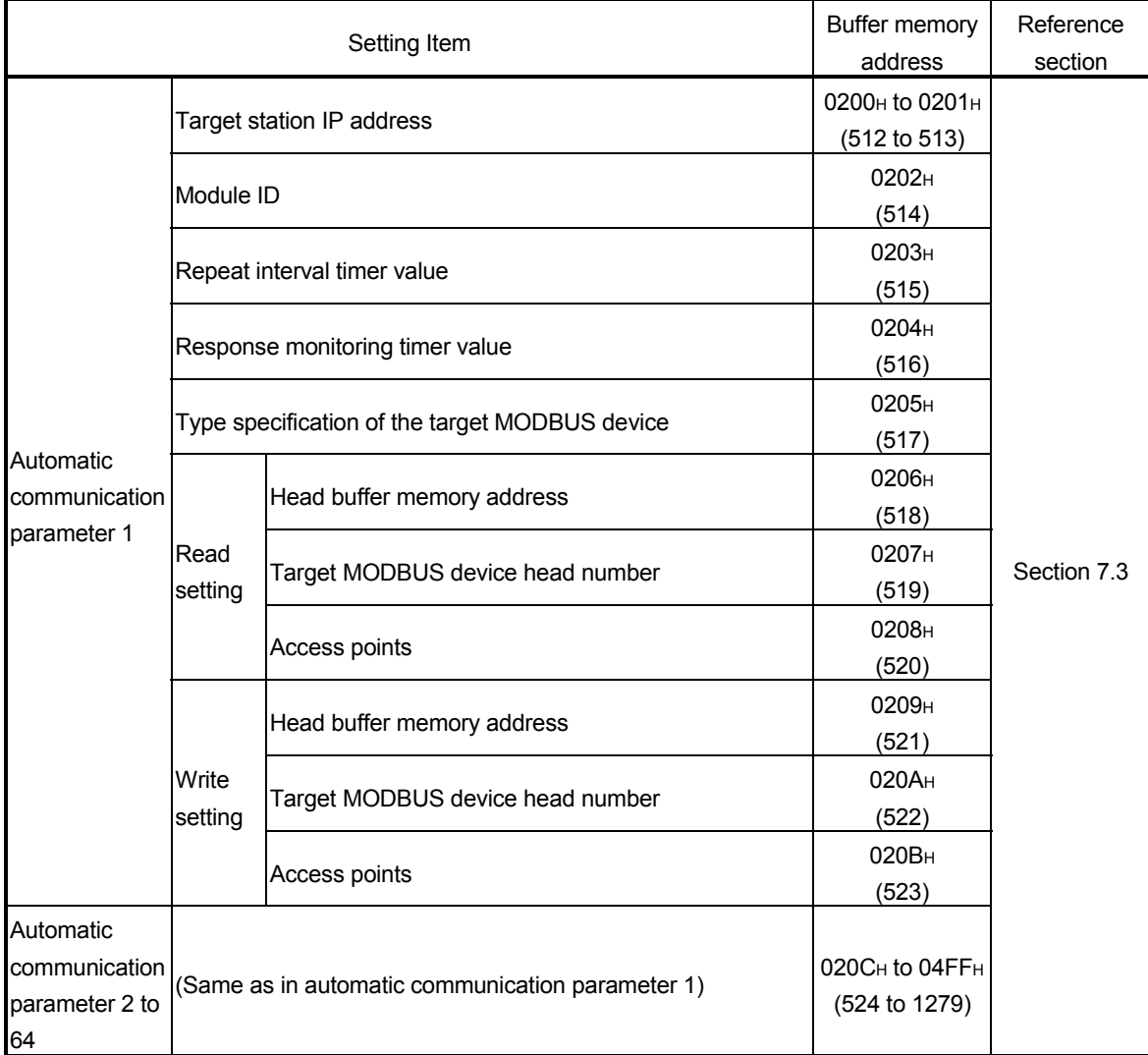

### POINT

After the automatic communication parameters have been written to the programmable controller CPU, the automatic communication function is operated when the programmable controller is powered ON from OFF or the programmable controller CPU is reset (with the programmable controller CPU's RUN/STOP switch set to RUN).

## [Purpose]

Set the MODBUS device assignment parameters on the MODBUS device assignment parameter screen.

## [Operating procedure]

Initial setting screen → MODBUS device assignment

# [Setting screen]

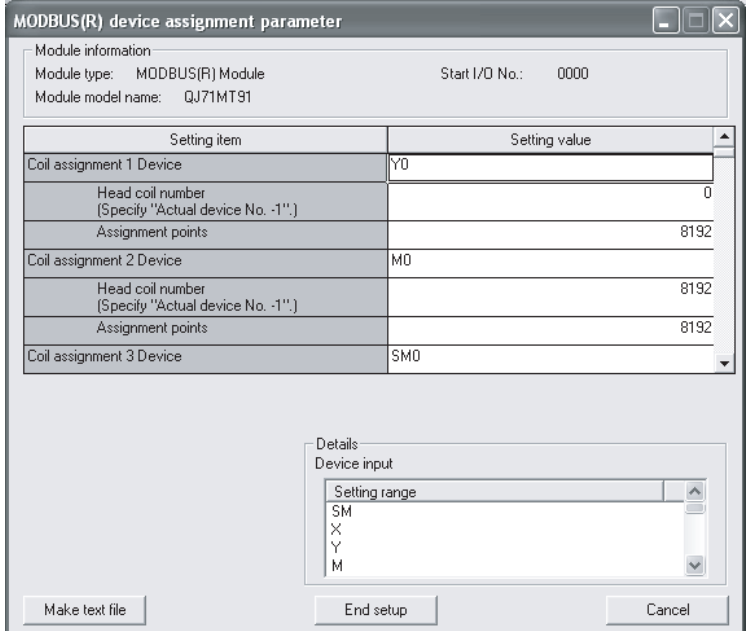

## [Setting items]

For the MODBUS device assignment parameter setting, set the data format or setting range value of each item in the Setting value column, and click the **End setup** button to save the set values.

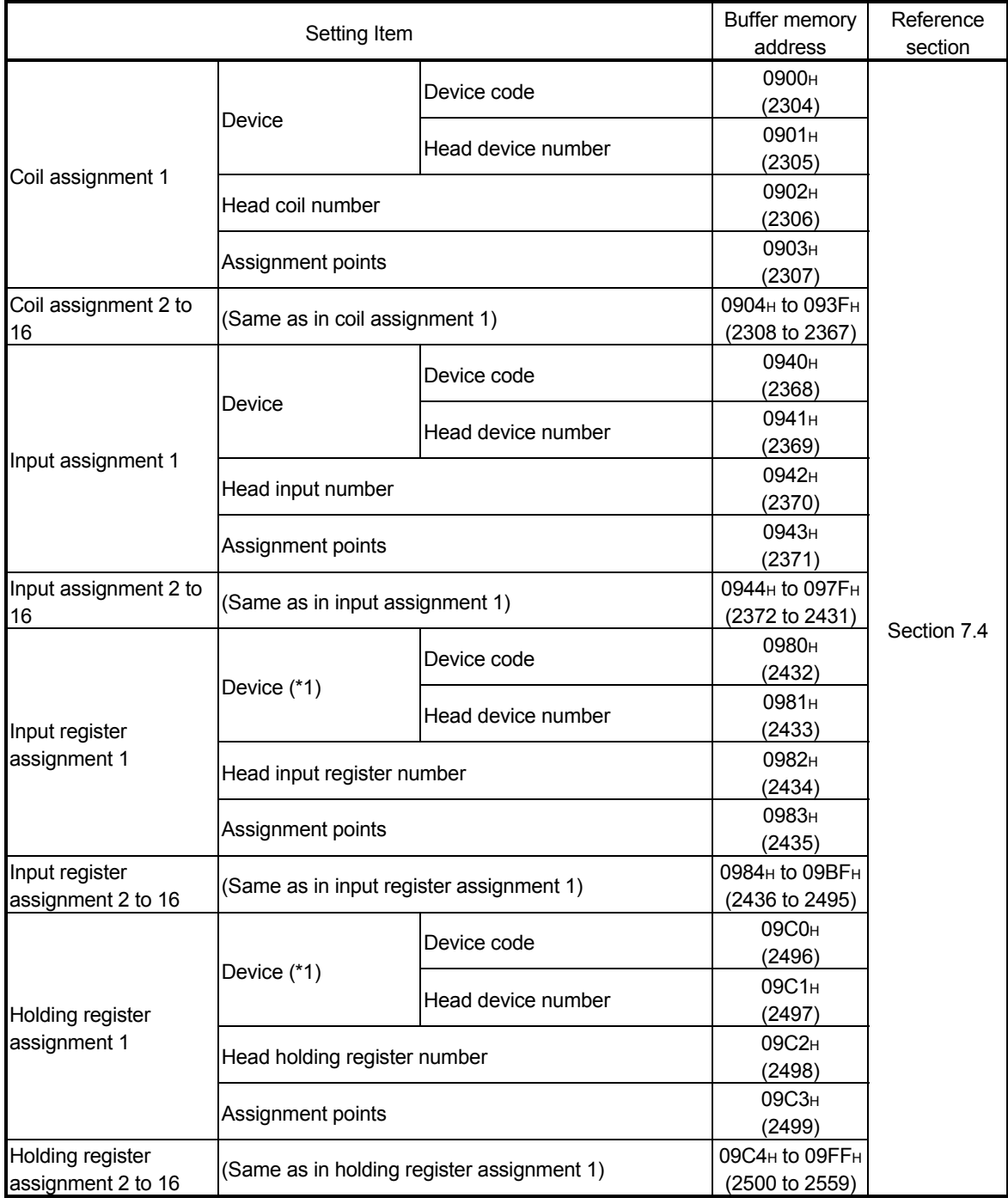

\*1: QJ71MT91 buffer memory (user free area: 5000H to 5FFFH) setting When the MODBUS device is the input register or holding register, the QJ71MT91 buffer memory (user free area) setting is available. For setting, enter a value as a hexadecimal constant as shown below.

Example) 5000H

Enter a value "H5000".

# 9 PROGRAMMING

### 9.1 Parameter Setting

This chapter explains how to set parameters with sequence programs. When applying the following program examples to the actual system, make sure to examine the applicability and confirm that it will not cause system control problems. On-screen parameter setting for the QJ71MT91 is available by use of the utility package (GX Configurator-MB), reducing sequence programs. Refer to Chapter 8 for details of the utility package (GX Configurator-MB) operation method.

### 9.1.1 Basic parameter setting

- (1) Basic parameter setting method Make basic parameter setting in the following procedure.
	- 1) Store the parameters into the basic parameter area (address: 0000H to 01D4H) of the buffer memory.
	- 2) Turn on Basic parameter setting request (Y1).

### (2) I/O signals used for basic parameter setting Use the following I/O signals for basic parameter setting.

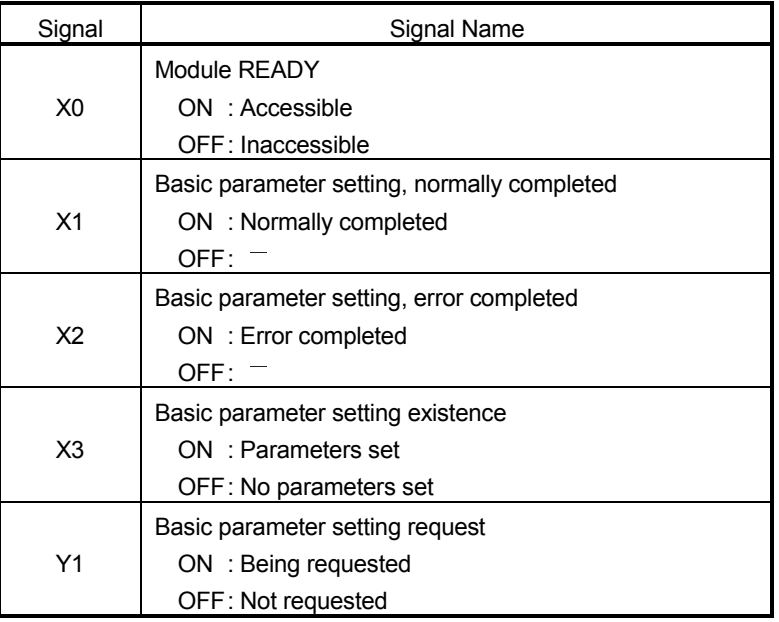

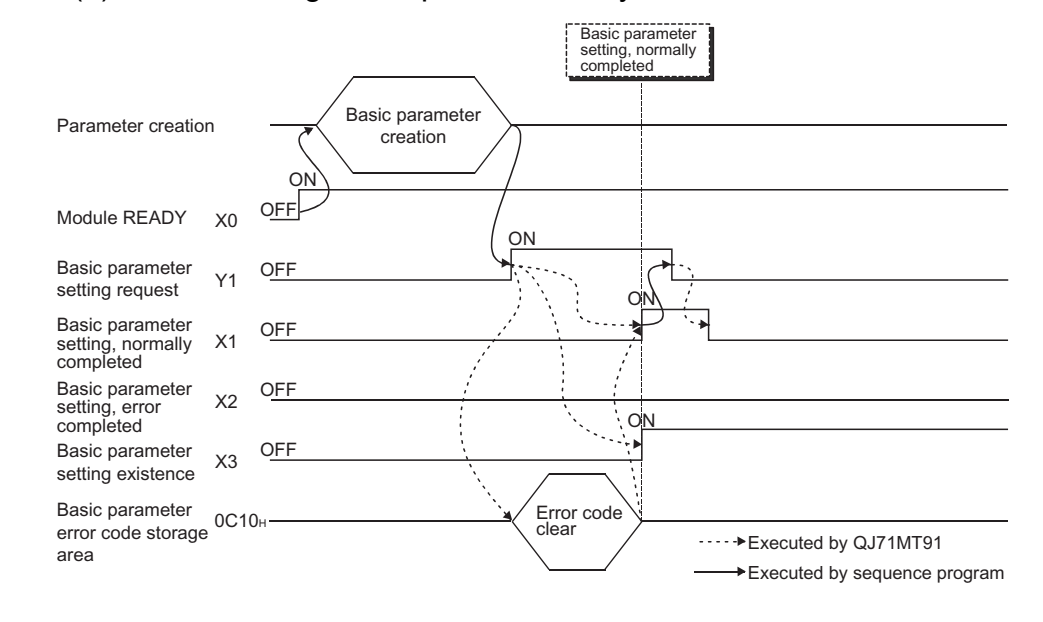

### (3) Timing charts for basic parameter setting (a) When setting is completed normally

### (b) When setting is completed with an error

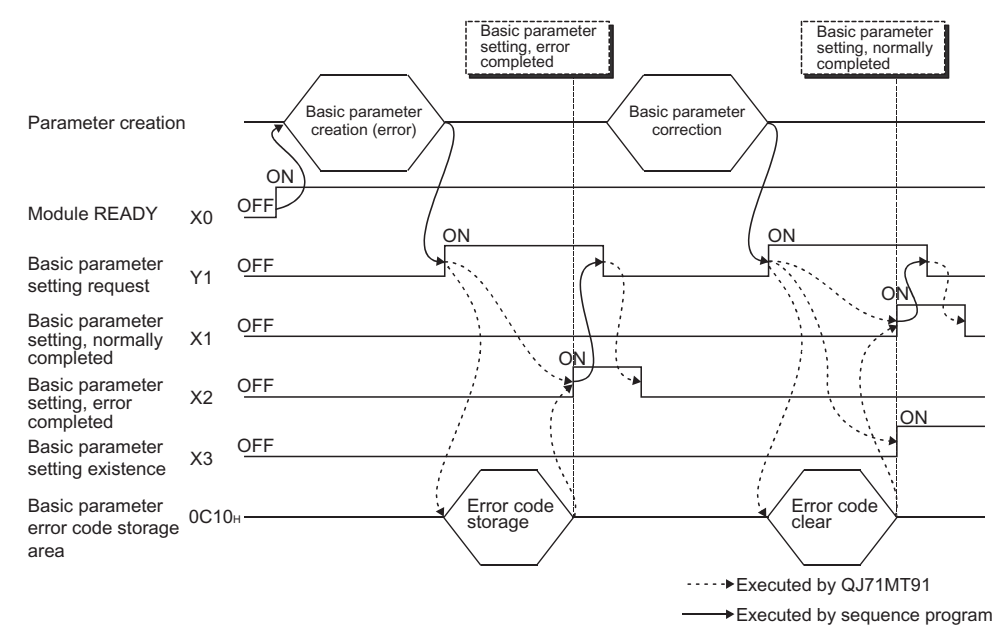

### (4) Precautions for basic parameter setting

- (a) When setting the basic parameters with a sequence program, set the basic parameter starting method (b0) of the intelligent function module switch 2 (refer to Section 6.6) to ON (Start with the user-set parameters).
- (b) Turn ON Basic parameter setting request (Y1) after Module READY (X0) has turned ON.
- (c) After Basic parameter setting request (Y1) is turned ON to start the parameter setting processing, do not turn ON/OFF any other output signal (Y signal) until Basic parameter setting, normally completed (X1) or Basic parameter setting, error completed (X2) turns ON.
- (d) When the basic parameter setting is completed with an error, an error code is stored into the basic parameter error code storage area (address: C10H) (3088)) of the buffer memory. Check the stored error code, take corrective action, and make a parameter

setting request again. Refer to Section 11.3 for details of the error code.

- (e) Basic parameter setting existence (X3) turns ON when the default parameters exist.
- (f) The basic parameter setting is not allowed in the offline mode (intelligent function module switch 1: 0001H). Set the basic parameters in the online mode (intelligent function module switch 1: 0000H).

# REMARK

Refer to Section 6.6.1 for details of whether each function can be executed or not depending on the basic parameter setting existence.

### 9.1.2 Automatic communication parameter setting

- (1) Automatic communication parameter setting method Make automatic communication parameter setting in the following procedure.
	- 1) Store the parameters into the automatic communication parameter area (address: 0200H to 04FFH) of the buffer memory.
	- 2) Turn ON Automatic communication parameter setting request/automatic communication start request (Y4).
- (2) I/O signals for automatic communication parameter setting Use the following I/O signals for automatic communication parameter setting.

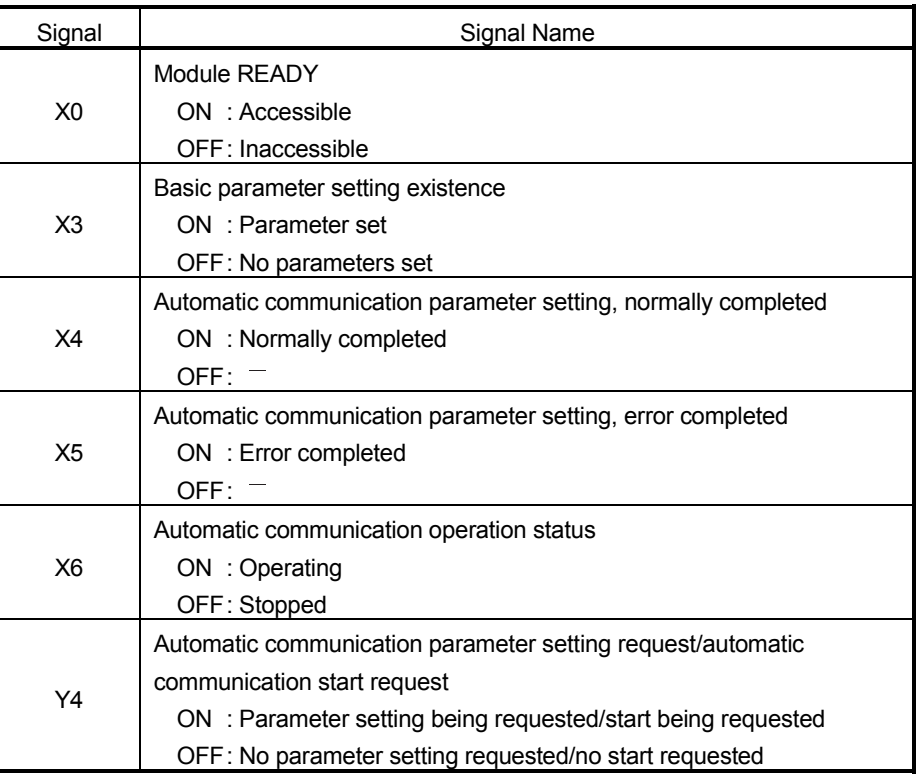

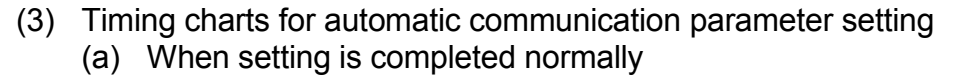

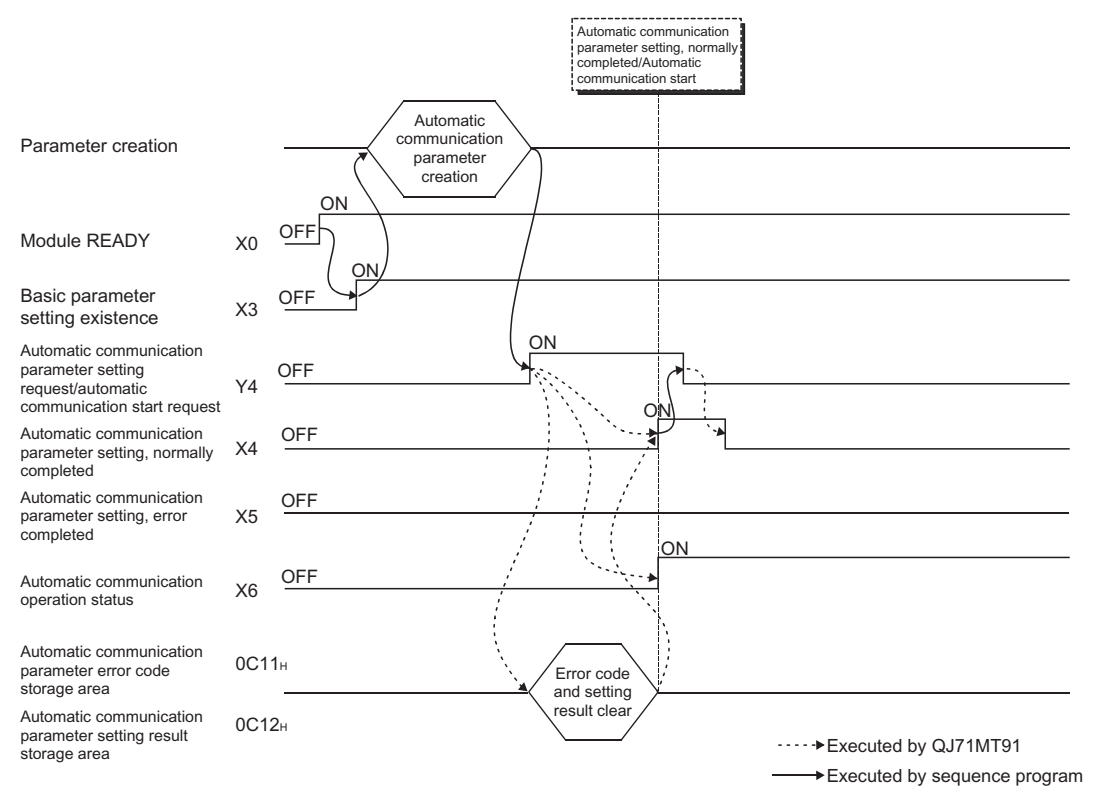

## (b) When setting is completed with an error

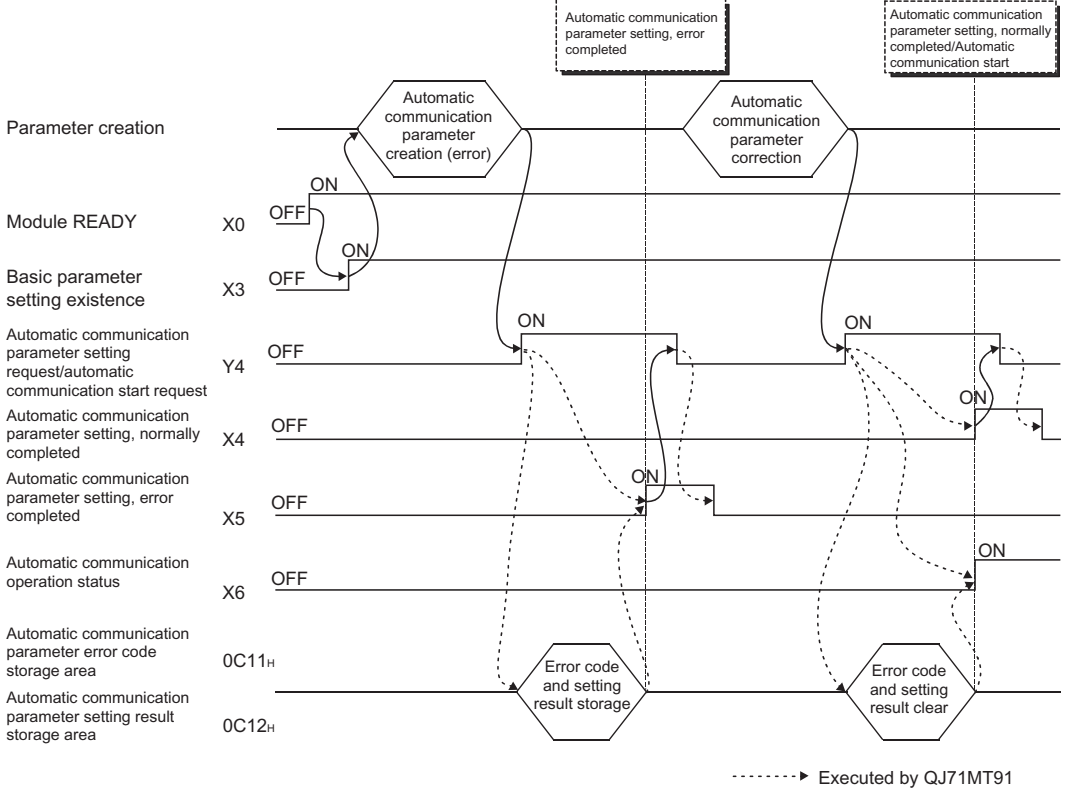

Executed by sequence program

- (4) Precautions for automatic communication parameter setting
	- (a) Turn ON Automatic communication parameter setting request/automatic communication start request (Y4) after Module READY (X0) and Basic parameter setting existence (X3) have turned ON.
	- (b) When the automatic communication parameter setting is completed with an error, the erroneous parameter is stored into the automatic communication parameter setting result storage area (address: 0C12H (3090)) of the buffer memory, and an error code is stored into the automatic communication parameter error code storage area (address: 0C11H (3089)). Identify the stored parameter, check its error code, take corrective action, and make a parameter setting request again. Refer to Section 11.3 for details of the error code.
	- (c) The QJ71MT91 does not clear the automatic communication function buffer input area (address: 1000<sub>H</sub> to 1FFF<sub>H</sub> (4096 to 8191)) and automatic communication function buffer output area (address: 3000H to 3FFFH (12288) to 16383)), which are used for write/read setting of the buffer memory, when the automatic communication function is started in the status of Automatic communication parameter setting, normally completed (X4). Clear them as necessary using a sequence program.
	- (d) The automatic communication parameter setting is not allowed in the offline mode (intelligent function module switch 1: 0001H). Set the automatic communication parameters in the online mode (intelligent function module switch 1: 0000H).

### 9.1.3 MODBUS device assignment parameter setting

- (1) MODBUS device assignment parameter setting method Make MODBUS device assignment parameter setting in the following procedure.
	- 1) Store the parameters into the MODBUS device assignment parameter area (address: 0900H to 09FFH) of the buffer memory.
	- 2) Turn ON MODBUS device assignment parameter setting request (Y8).
- (2) I/O signals for MODBUS device assignment parameter setting Use the following I/O signals for MODBUS device assignment parameter setting.

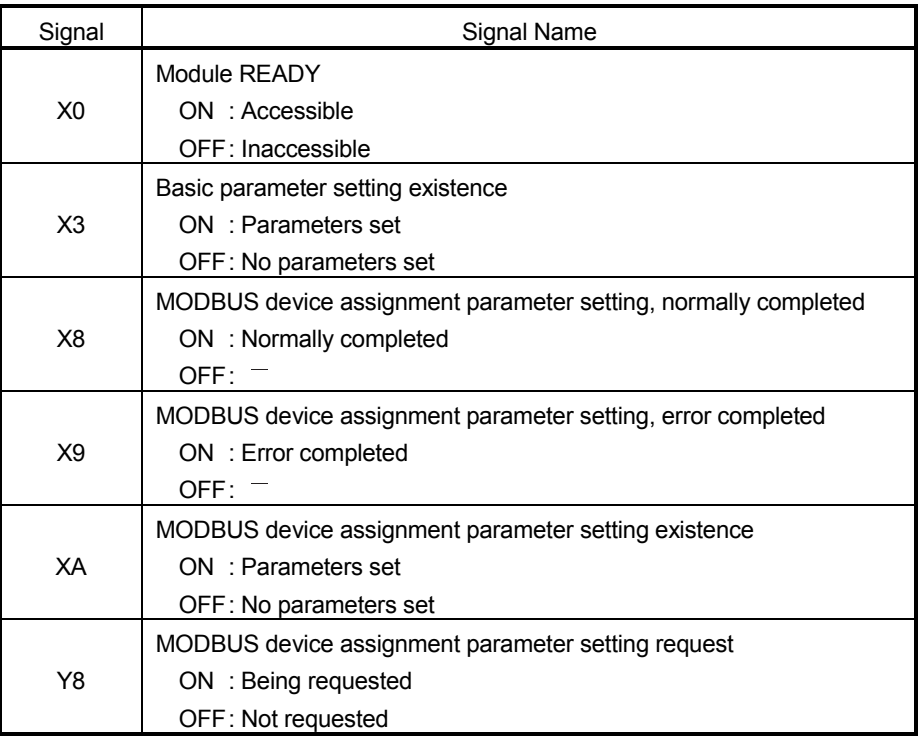

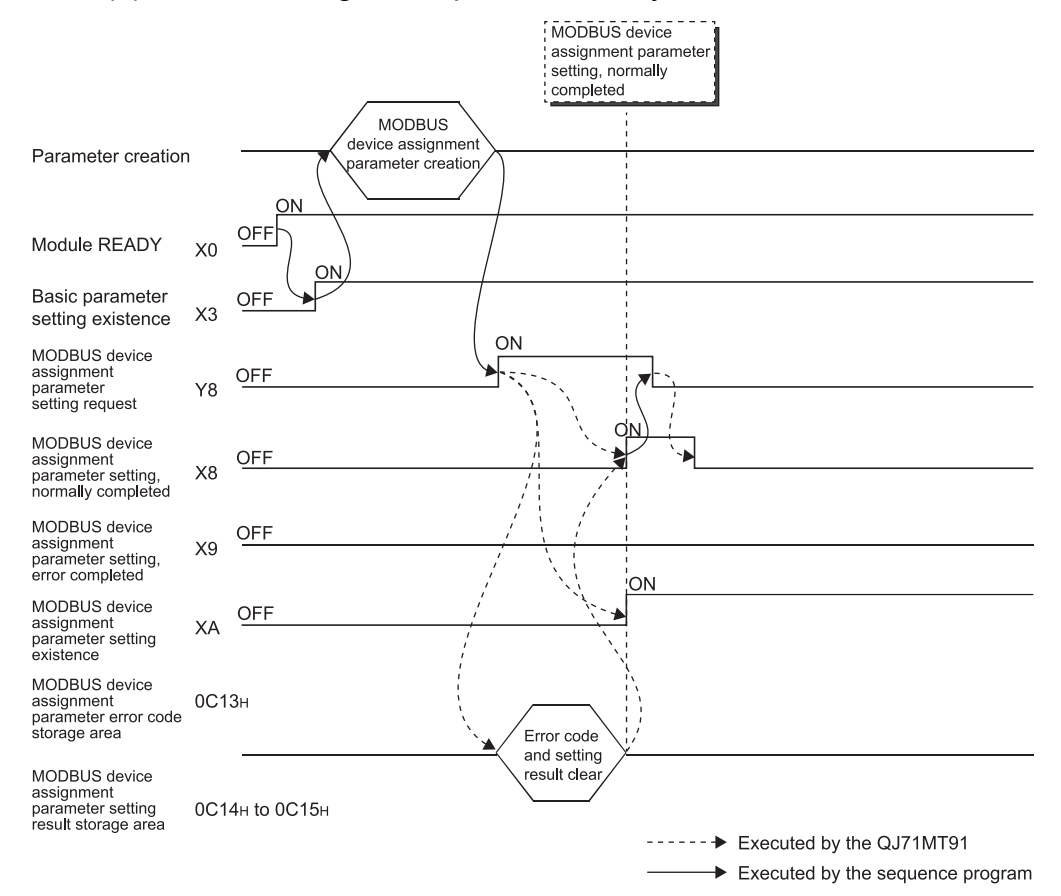

(3) Timing charts for MODBUS device assignment parameter setting (a) When setting is completed normally

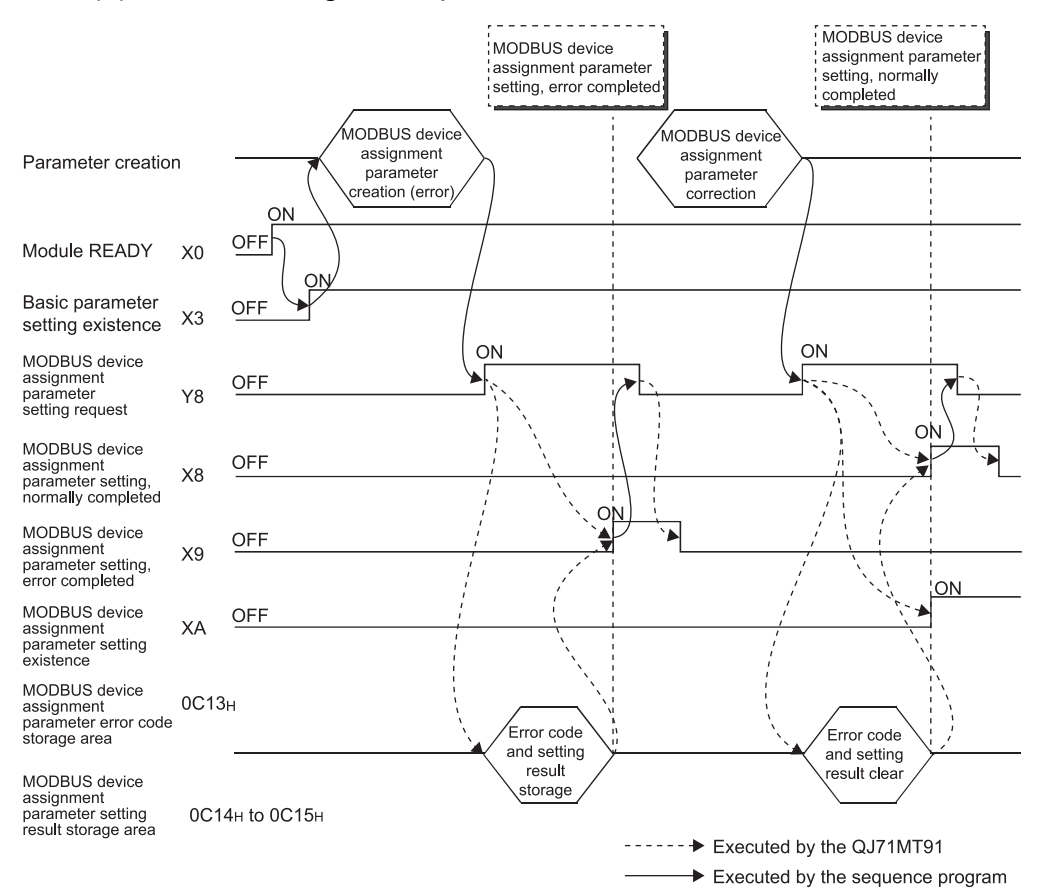

### (b) When setting is completed with an error

- (4) Precautions for MODBUS device assignment parameter setting
	- (a) When setting the MODBUS device assignment parameters with a sequence program, set the MODBUS device assignment parameter starting method of the intelligent function module switch setting (refer to Section 6.6) to ON (Start with the user-set parameters).
	- (b) Turn ON MODBUS device assignment parameter setting request (Y8) after Module READY (X0) and Basic parameter setting existence (X3) have turned ON.
	- (c) When the MODBUS device assignment parameter setting, error completed (X9) has turned ON, correct the corresponding parameter in the following procedure.
		- 1) Refer to the MODBUS device assignment parameter setting result storage area (address: 0C14H to 0C15H (3092 to 3093)) to identify the erroneous parameter.
		- 2) Refer to the MODBUS device assignment parameter error code storage area (address:  $0C13H (3091)$ ) to check the error details, and correct the parameter.
		- 3) Make a MODBUS device assignment parameter setting request again. Refer to Section 11.3.1 for details of the MODBUS device assignment parameter error code storage area and MODBUS device assignment parameter setting result storage area.
	- (d) MODBUS device assignment parameter setting existence (XA) turns ON also when the default parameters exist.
	- (e) The MODBUS device assignment parameter setting is not allowed in the offline mode (intelligent function module switch 1: 0001H). Set the MODBUS device assignment parameters in the online mode (intelligent function module switch 1: 0000H).
	- (f) The QJ71MT91 sends an exception response to the master if it receives a MODBUS device data read/write request message from the master before the MODBUS device assignment parameters are set normally.
	- (g) MODBUS device assignment parameter setting via a sequence program can be made again at any time after power-up of the QJ71MT91.

# REMARK

Refer to Section 6.6.1 for details of whether each function can be executed or not depending on the MODBUS device assignment parameter setting existence.

# 9.2 Program Example for Normal System Configuration

- 9.2.1 System configuration and program conditions
	- (1) System configuration

A program will be explained as an example to realize the following specifications for the setting target QJ71MT91 (192.1.0.1).

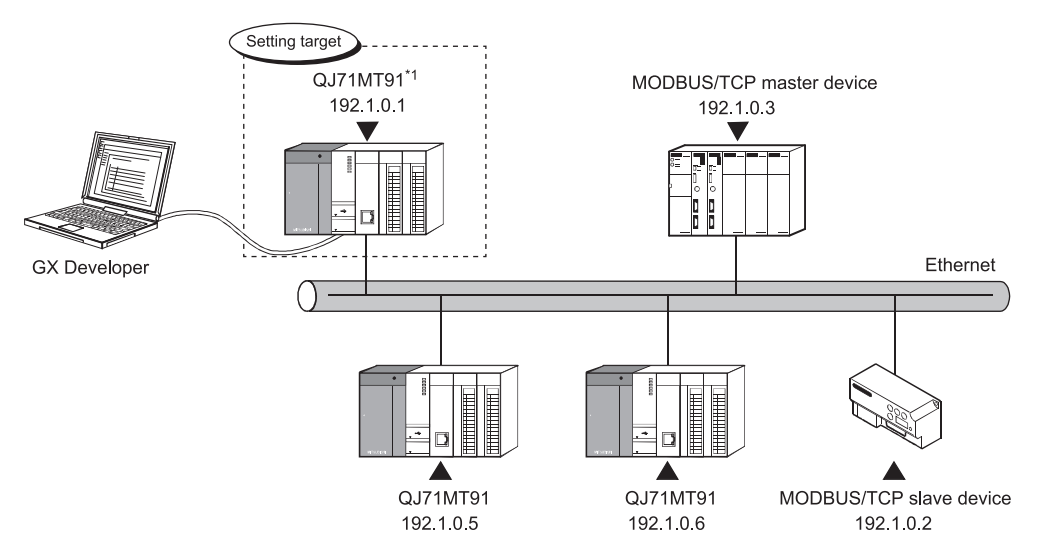

 $*1$ : This QJ71MT91 is assumed to be mounted in Slot 0 of the base unit with the head I/O No. set to 0.

## (a) Automatic communication function

The setting target QJ71MT91 (192.1.0.1) and MODBUS/TCP slave device (192.1.0.2) communicate with each other using the automatic communication function.

Set automatic communication parameters to the setting target QJ71MT91.

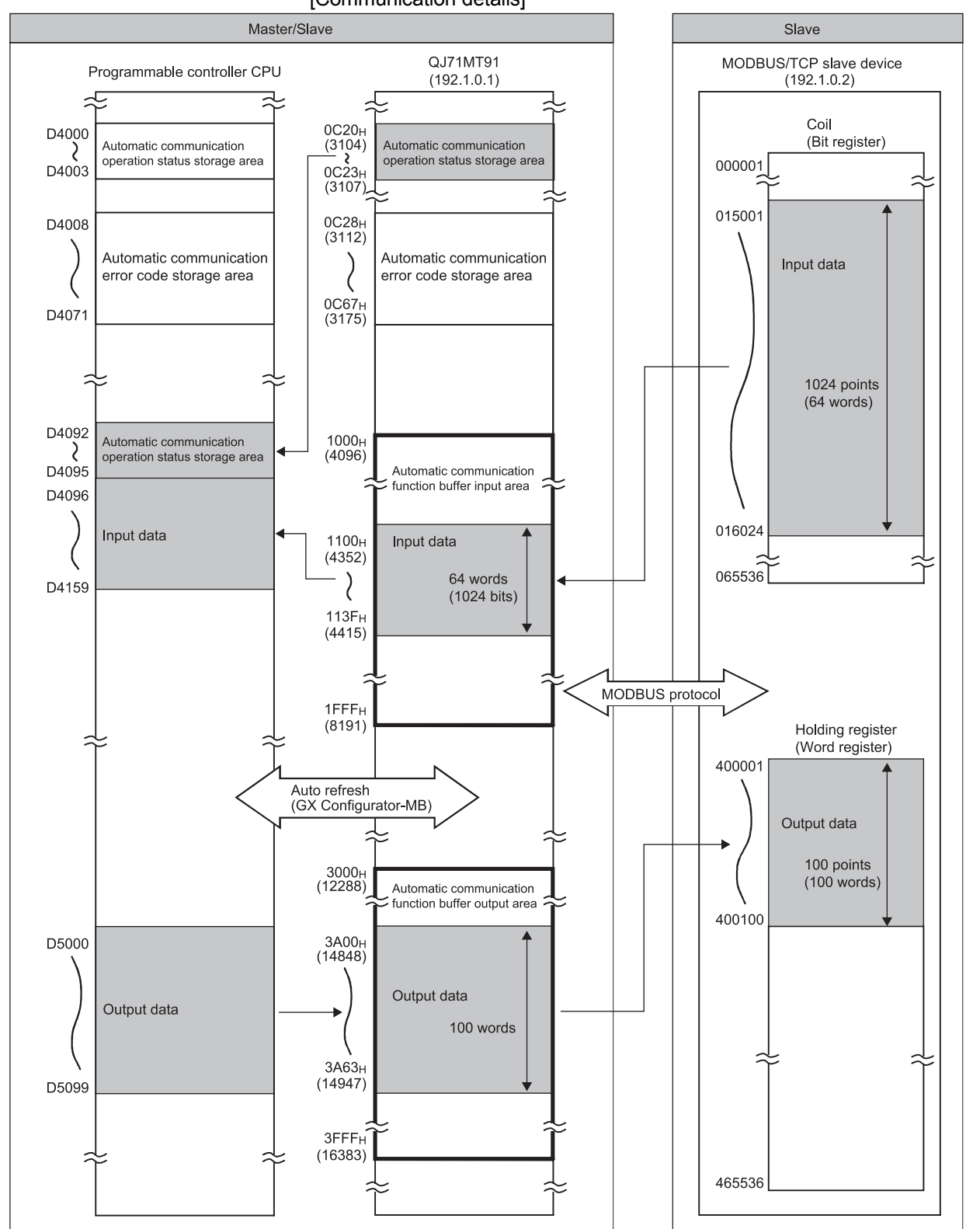

[Communication details]

## (b) MODBUS device assignment function

The setting target QJ71MT91 (192.1.0.1) uses the MODBUS device assignment function. Set the MODBUS device assignment parameters to the setting target QJ71MT91.

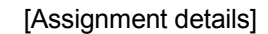

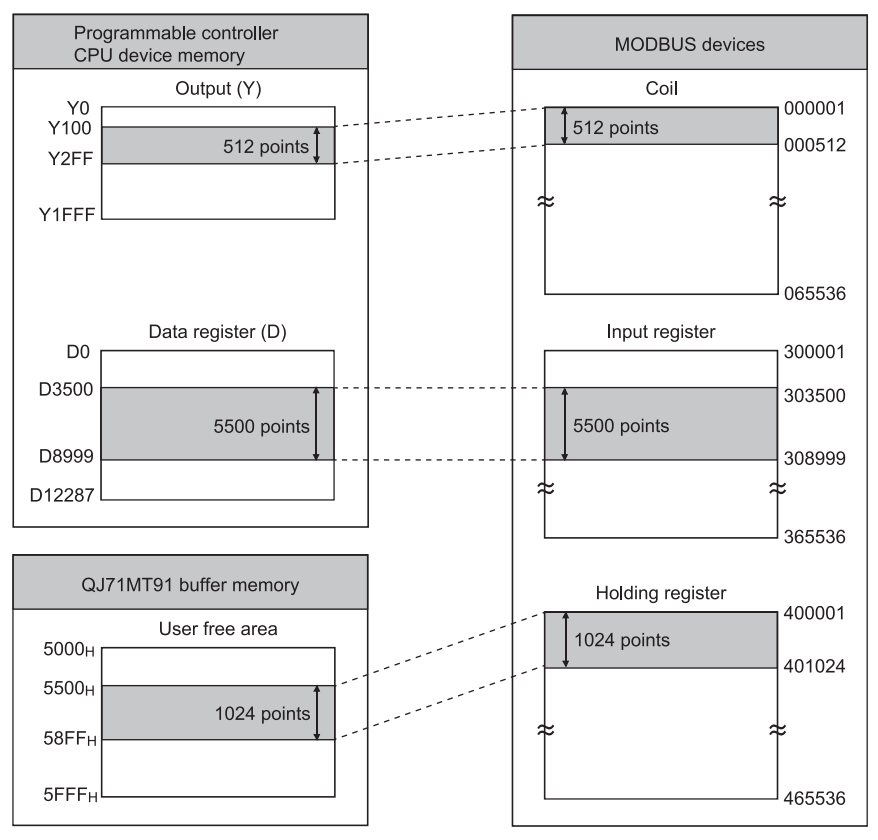

# (2) Parameter setting details

The following table gives the setting details of the parameters set in the program example.

(a) Basic parameters

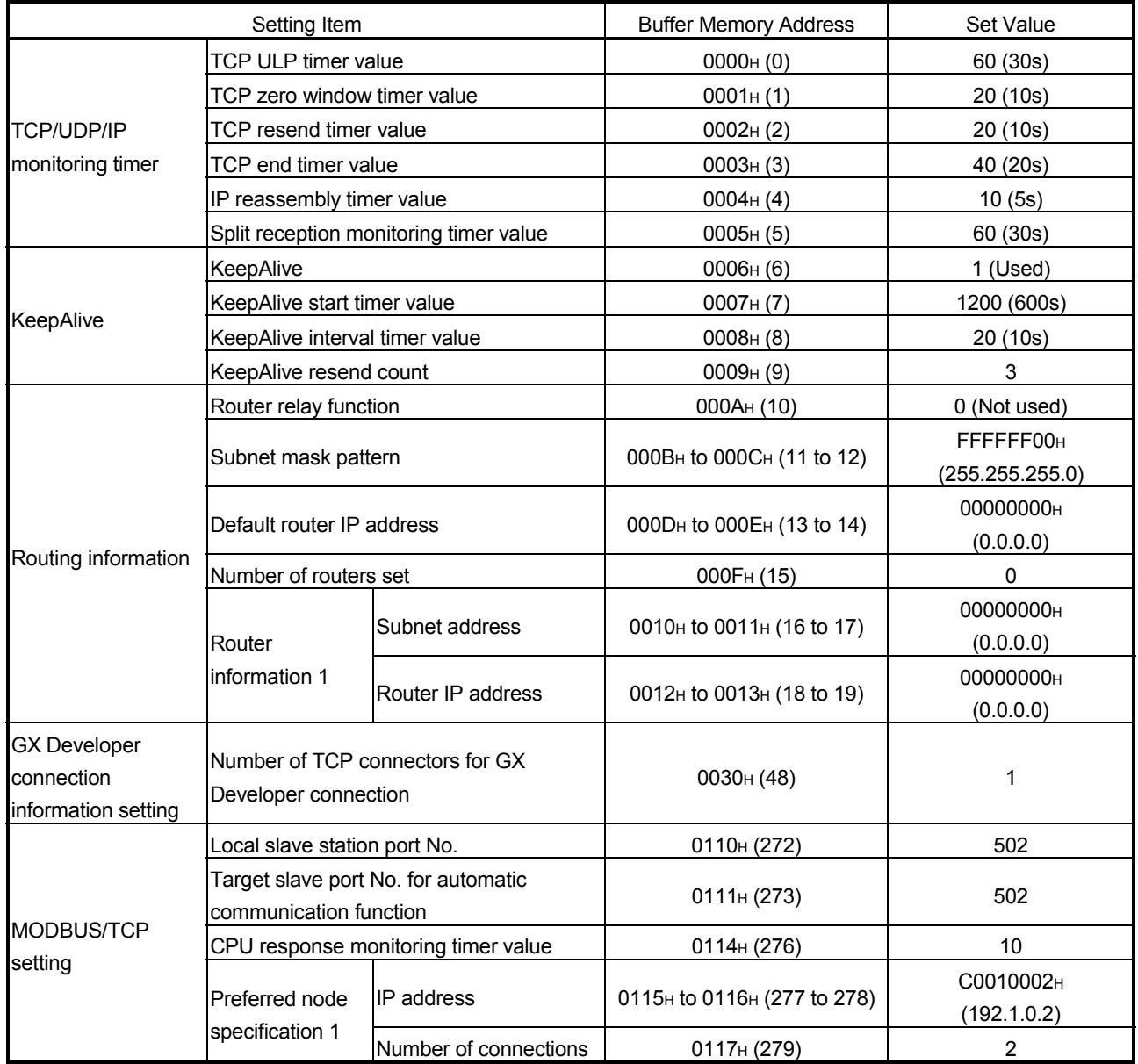
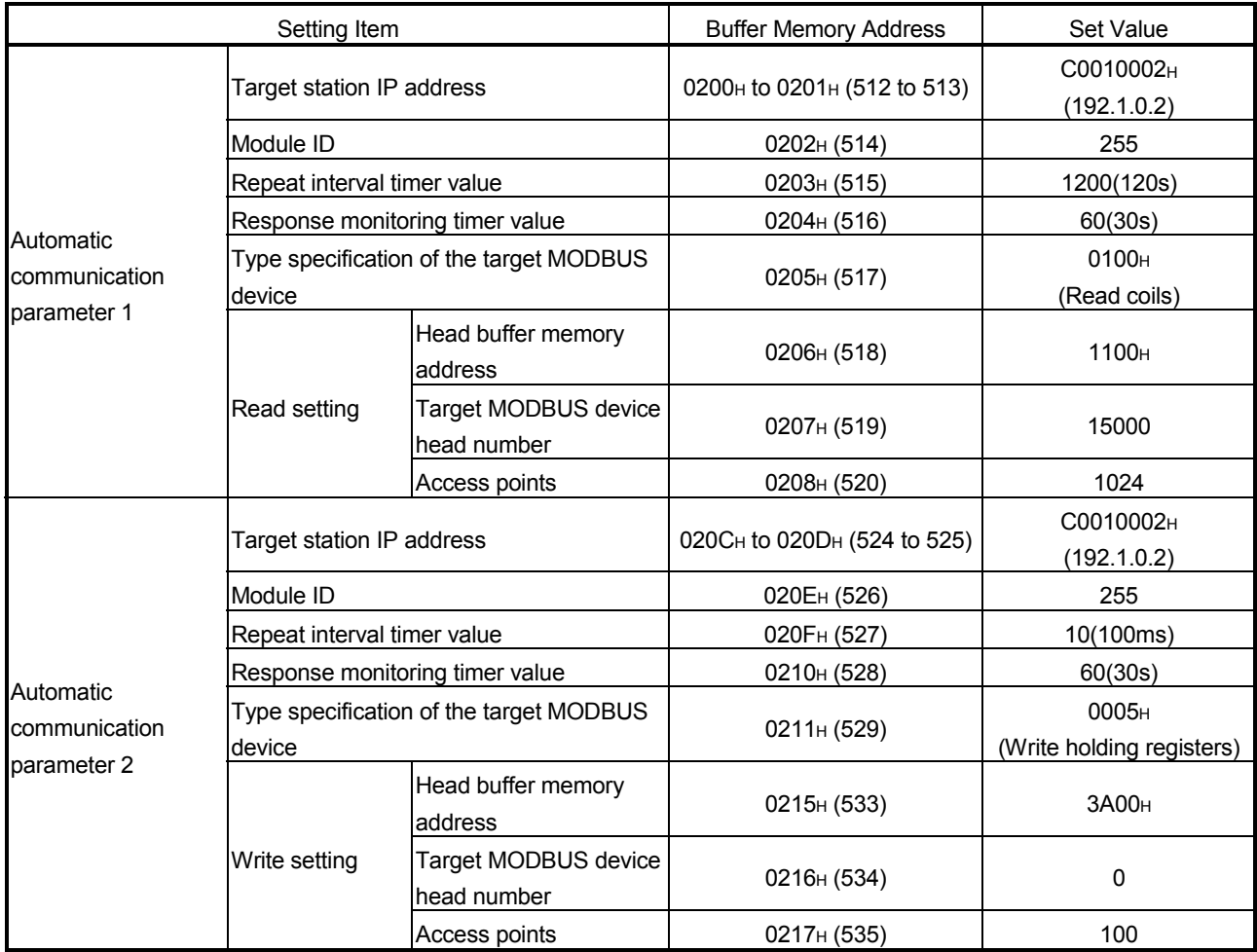

# (b) Automatic communication parameters

# (c) MODBUS device assignment parameters

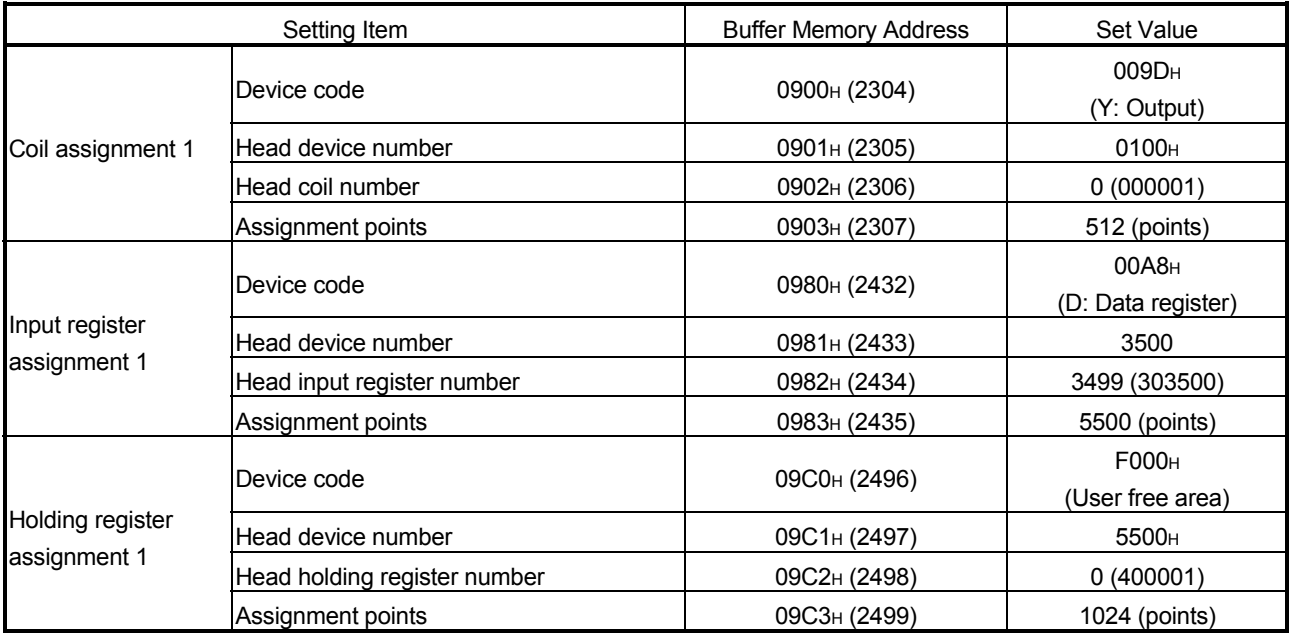

# (3) Devices used in program

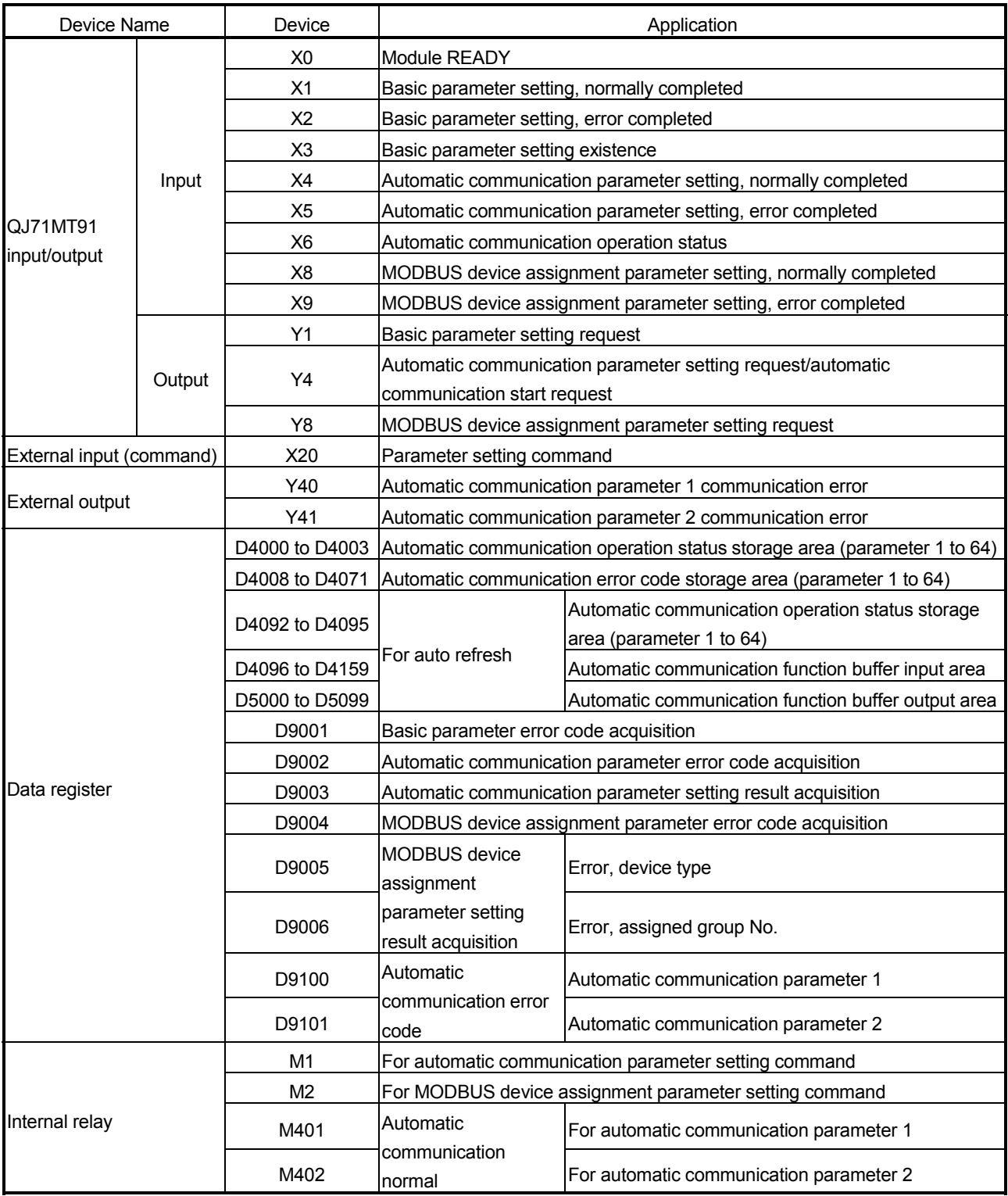

(Continued on next page)

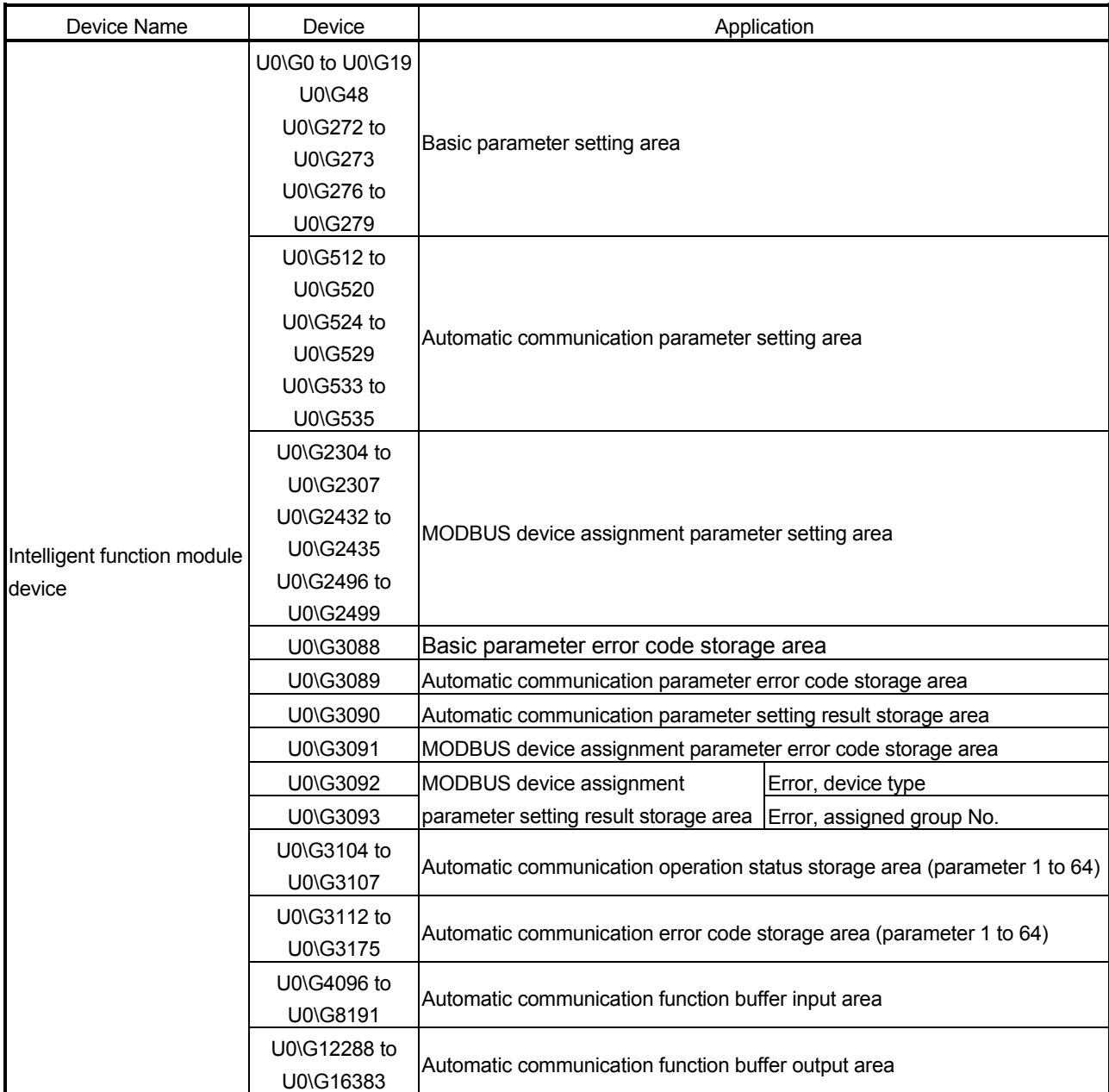

## 9.2.2 Program using utility package

(1) Intelligent function module switch setting Set the intelligent function module switches by clicking Switch setting on <<I/O assignment>> of GX Developer.

For the program example, set intelligent function module switches as described below.

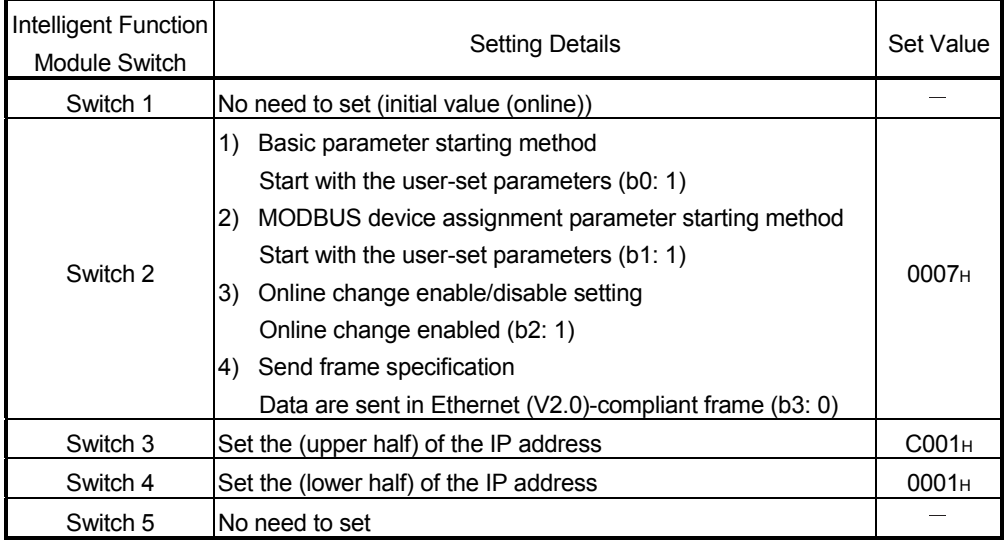

(2) Parameter setting

Set the parameters from the [Initial setting] screen of GX Configurator-MB.

#### (a) Basic parameters

Set the basic parameters on the [Basic parameter] screen. Set the values shown in Section 9.2.1 (2) (a).

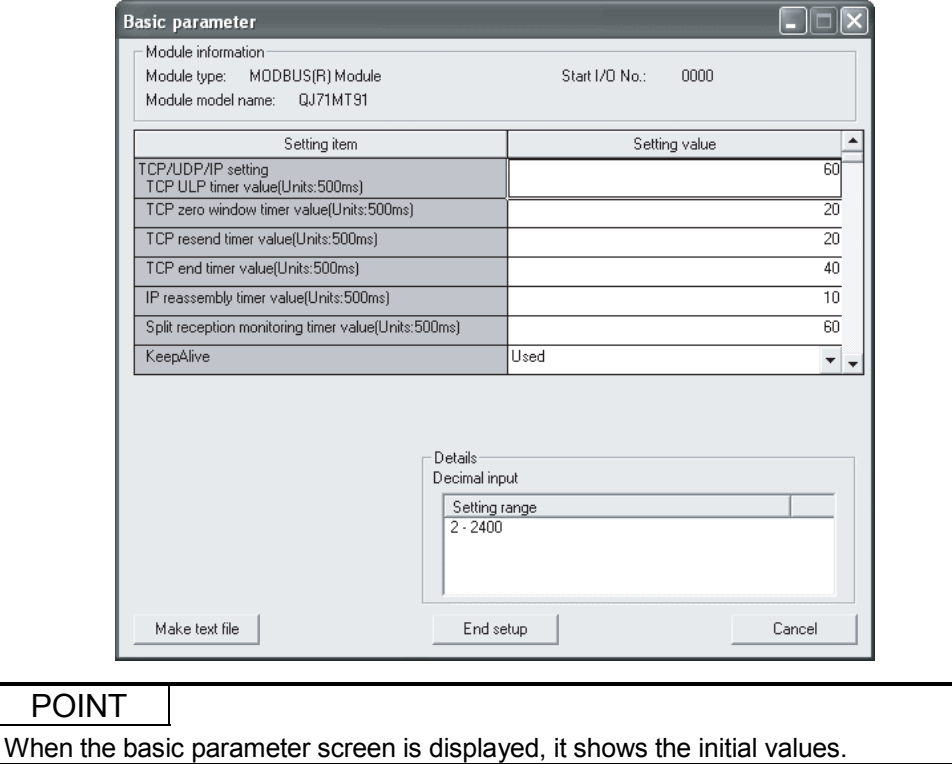

## (b) Automatic communication parameters

Set the automatic communication parameters on the [Automatic communication parameter] screen.

Set the values shown in Section 9.2.1 (2) (b).

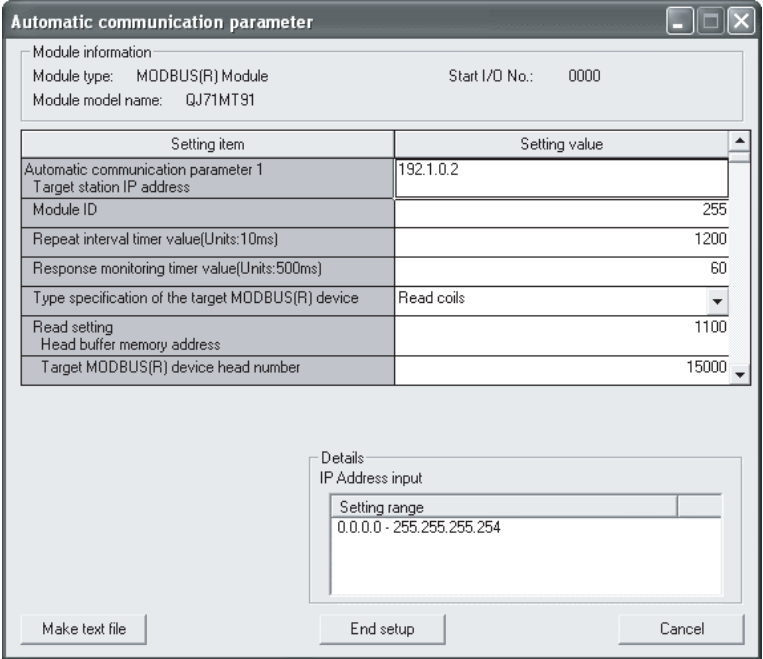

## (c) MODBUS device assignment parameters

Set the MODBUS device assignment parameters on the [MODBUS device assignment parameter] screen.

Set the values shown in Section 9.2.1 (2) (c).

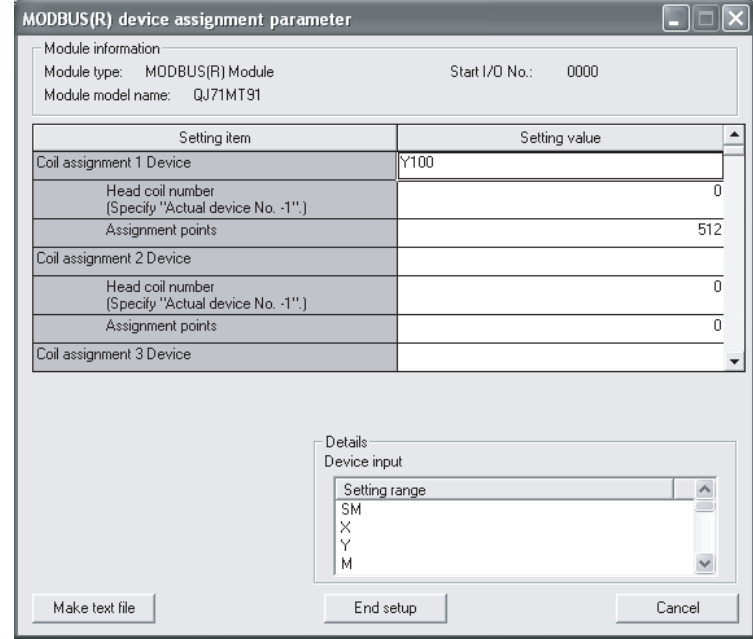

## POINT

When the MODBUS device assignment parameter screen is displayed, it shows the initial values. Delete unnecessary initial values.

## (3) Auto refresh setting

Make auto refresh setting from the  $Auto$  refresh setting screen of GX Configurator-MB.

#### Set the following items for the program example.

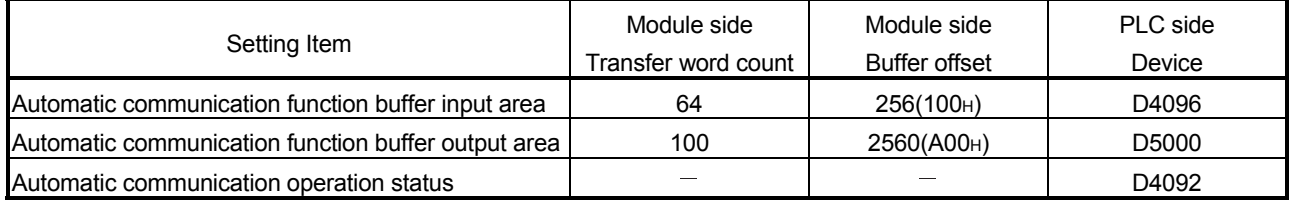

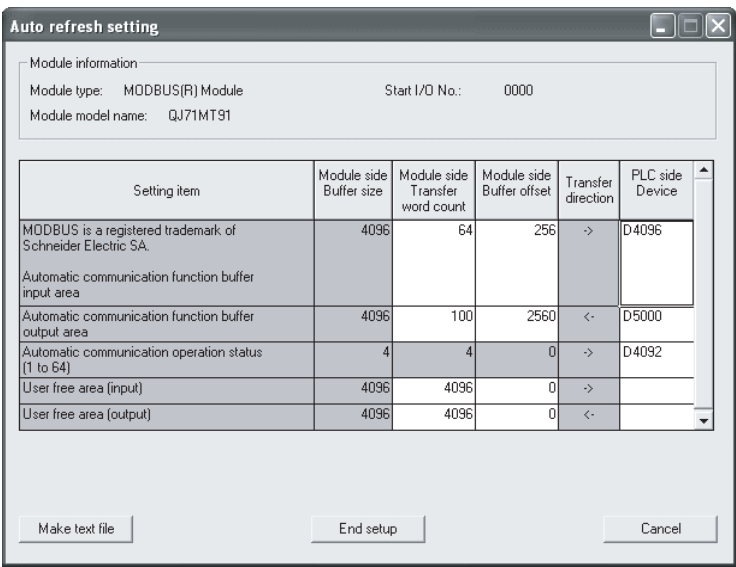

## (4) Automatic communication function

For a program example for error code acquisition at an automatic communication error, refer to <<Handling of automatic communication error>> in (5).

# POINT

The automatic communication error code can be monitored on the "Automatic communication status" screen of GX Configurator-MB.

# (5) Program example

<<Processing for normal automatic communication: For automatic communication parameter 1>>

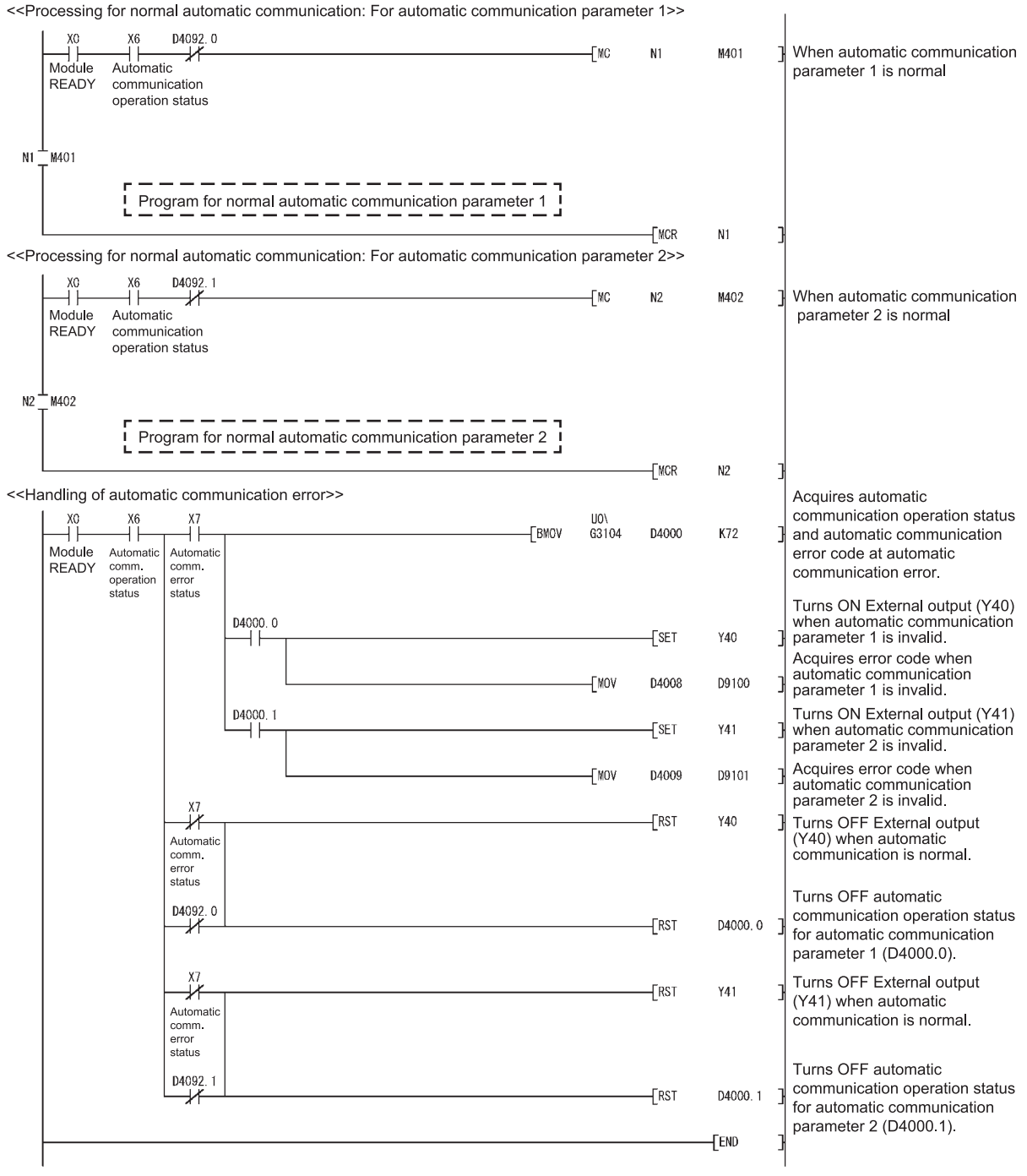

# 9.2.3 Program without using utility package

(1) Intelligent function module switch setting Set the intelligent function module switches by clicking  $\sqrt{\frac{1}{1-\frac{1}{1-\frac{1}{1-\frac{1}{1-\frac{1}{1-\frac{1}{1-\frac{1}{1-\frac{1}{1-\frac{1}{1-\frac{1}{1-\frac{1}{1-\frac{1}{1-\frac{1}{1-\frac{1}{1-\frac{1}{1-\frac{1}{1-\frac{1}{1-\frac{1}{1-\frac{1}{1-\frac{1}{1-\frac{1}{1-\frac{1}{1-\frac{1}{1-\frac{1}{1-\frac{1}{1-\frac{1}{1-\frac{1}{$ <<I/O assignment>> of GX Developer.

For the program example, set intelligent function module switches as described below.

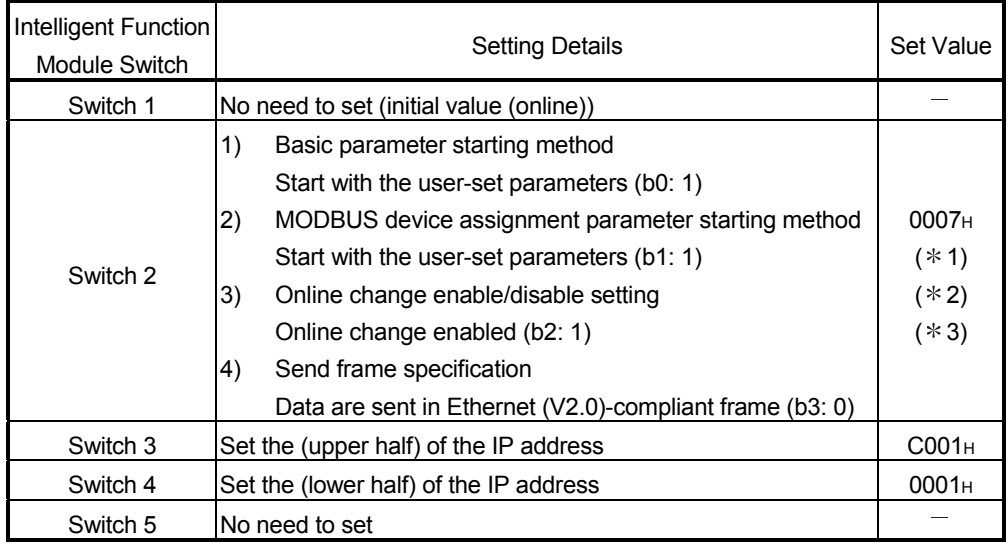

 $*$  1: Set 0006 $H$  to start with the default basic parameters.

\* 2: Set 0005H to start with the default MODBUS device assignment parameters.

 $*3$ : Set 0004 $H$  to start with the default basic and MODBUS device assignment parameters.

## (2) Parameter setting

Set the parameters using a sequence program. Parameter setting can be omitted under the following conditions.

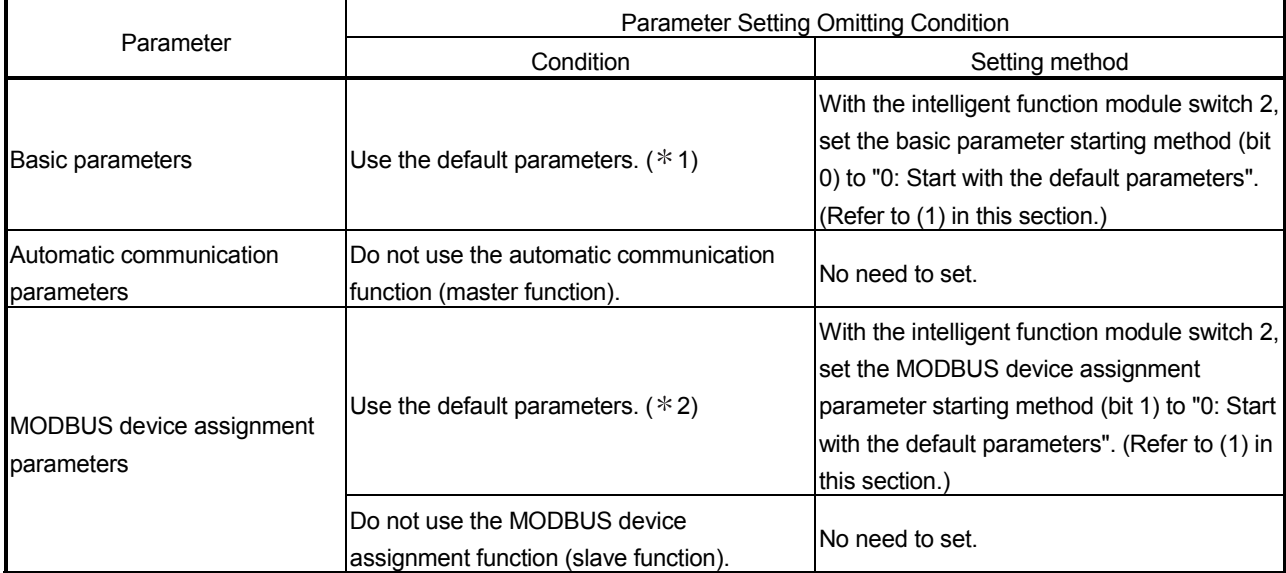

1: To utilize the basic parameters with the initial values (refer to Section 7.2.1), it is recommended to use the default parameters.

2: When the device assignment of the CPU is not changed, it is recommended to use the default parameters.

#### (a) Basic parameters

For a program example of the basic parameters, refer to << Basic parameter setting>> in (5).

- (b) Automatic communication parameters For a program example of the automatic communication parameters, refer to <<Automatic communication parameter setting>> in (5).
- (c) MODBUS device assignment parameters For a program example of the MODBUS device assignment parameters, refer to <<MODBUS device assignment parameter setting>> in (5).

#### (3) Auto refresh setting

For the processing equivalent to the auto refresh setting (GX Configurator-MB), refer to <<Refresh processing>> in (5).

#### (4) Automatic communication function

- (a) For a program example for normal automatic communication, refer to <<Processing for normal automatic communication>> in (5).
- (b) For a program example for error code acquisition at an automatic communication error, refer to <<Handling of automatic communication error $\gg$  in (5).

(5) Program example

|  | < <basic parameter="" setting="">&gt;<br/>X20<br/>Parameter</basic> | XO<br>Module |               | -Гмо∨Р       | K60            | UO\<br>$60\,$           | TCP ULP timer value                                           |
|--|---------------------------------------------------------------------|--------------|---------------|--------------|----------------|-------------------------|---------------------------------------------------------------|
|  | setting<br>command                                                  | <b>READY</b> |               |              |                |                         |                                                               |
|  |                                                                     |              |               | √MOVP        | K20            | UO\<br>G1               | TCP zero window timer value                                   |
|  |                                                                     |              |               | ¶MOVP        | K20            | $UO\setminus$<br>$62\,$ | TCP resend timer value                                        |
|  |                                                                     |              |               | - MOVP       | K40            | 100<br>G3               | TCP end timer value                                           |
|  |                                                                     |              |               | -[MOVP       | K10            | UO\<br>64               | IP reassembly timer value                                     |
|  |                                                                     |              |               | <b>FMOVP</b> | K60            | $U0\setminus$<br>G5     | Split reception monitoring timer<br>value                     |
|  |                                                                     |              |               | <b>TMOVP</b> | K1             | UO\<br>G6               | KeepAlive                                                     |
|  |                                                                     |              |               | √MOVP        | K1200          | $U0\setminus$<br>G7     | KeepAlive start timer value                                   |
|  |                                                                     |              |               | √MOVP        | K20            | $U0\setminus$<br>68     | KeepAlive interval timer value                                |
|  |                                                                     |              |               | -[MOVP       | K3             | UO\<br>G9               | KeepAlive resend count                                        |
|  |                                                                     |              |               | - MOVP       | K <sub>0</sub> | 10/<br>G10              | Router relay function                                         |
|  |                                                                     |              | <b>TDMOVP</b> | HOFFFFFF00   |                | UO\<br>G11              | Subnet mask pattern                                           |
|  |                                                                     |              |               | - TDMOVP     | H <sub>0</sub> | UO\<br>613              | Default router IP address                                     |
|  |                                                                     |              |               | [MOVP        | K0             | $100\%$<br>G15          | Number of routers set                                         |
|  |                                                                     |              |               | FDMOVP       | H <sub>0</sub> | UO\<br>G16              | Subnet address                                                |
|  |                                                                     |              |               | - TDMOVP     | H <sub>0</sub> | 100/<br>G18             | Router IP address                                             |
|  |                                                                     |              |               | - MOVP       | K1             | UO\<br>G48              | Number of TCP connections for<br>GX Developer connection      |
|  |                                                                     |              |               | - MOVP       | K502           | UO\<br>G272             | Local slave station port No.                                  |
|  |                                                                     |              |               | √MOVP        | K502           | U٥١<br>G273             | Target slave port No. for<br>automatic communication function |
|  |                                                                     |              |               | [MOVP        | K10            | UO\<br>G276             | CPU response monitoring timer<br>value                        |
|  |                                                                     |              | <b>TDMOVP</b> | HCCO010002   |                | UO\<br>G277             | Preferred node specification 1<br>(IP address)                |
|  |                                                                     |              |               | √MOVP        | K2             | $100\%$<br>G279         | Preferred node specification 1<br>(Number of connections)     |
|  |                                                                     |              |               |              | -[SET          | Υ1                      | Turns ON Basic parameter setting<br>request (Y1).             |

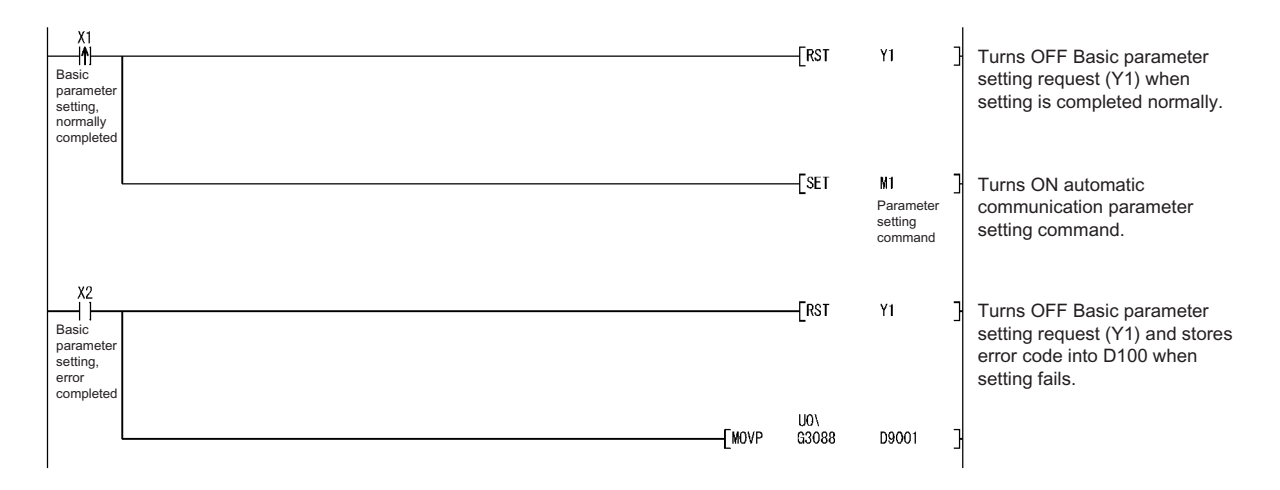

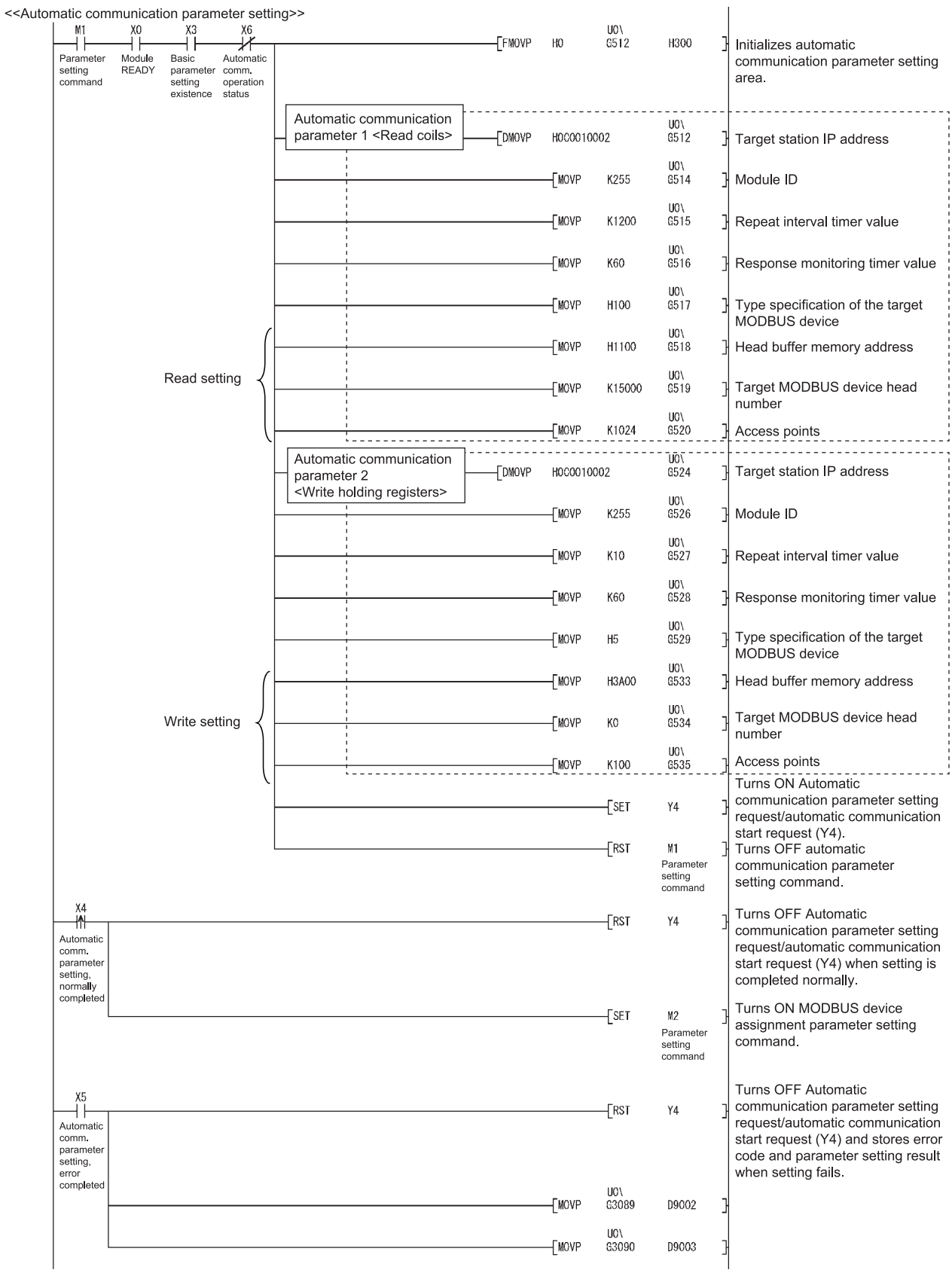

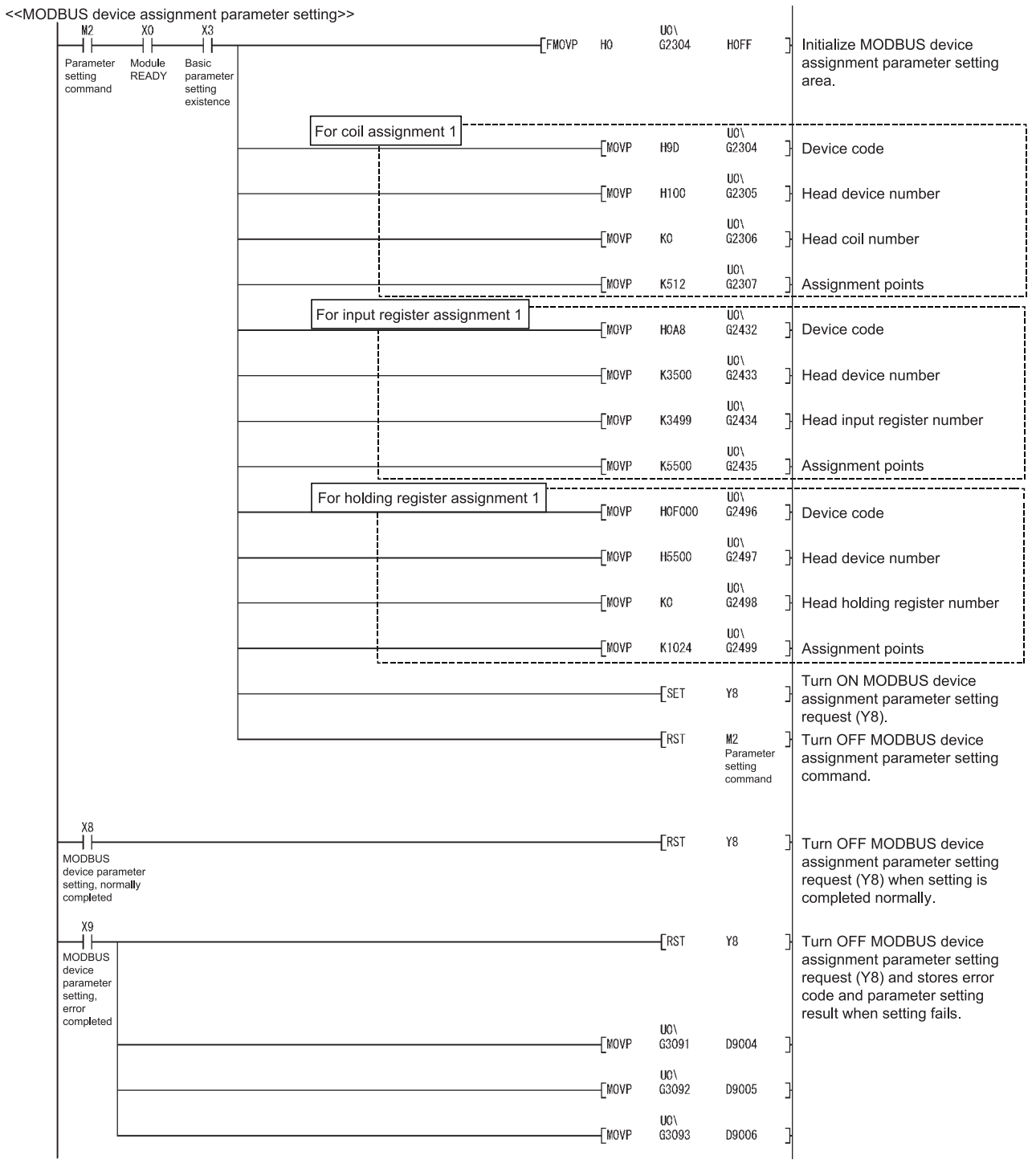

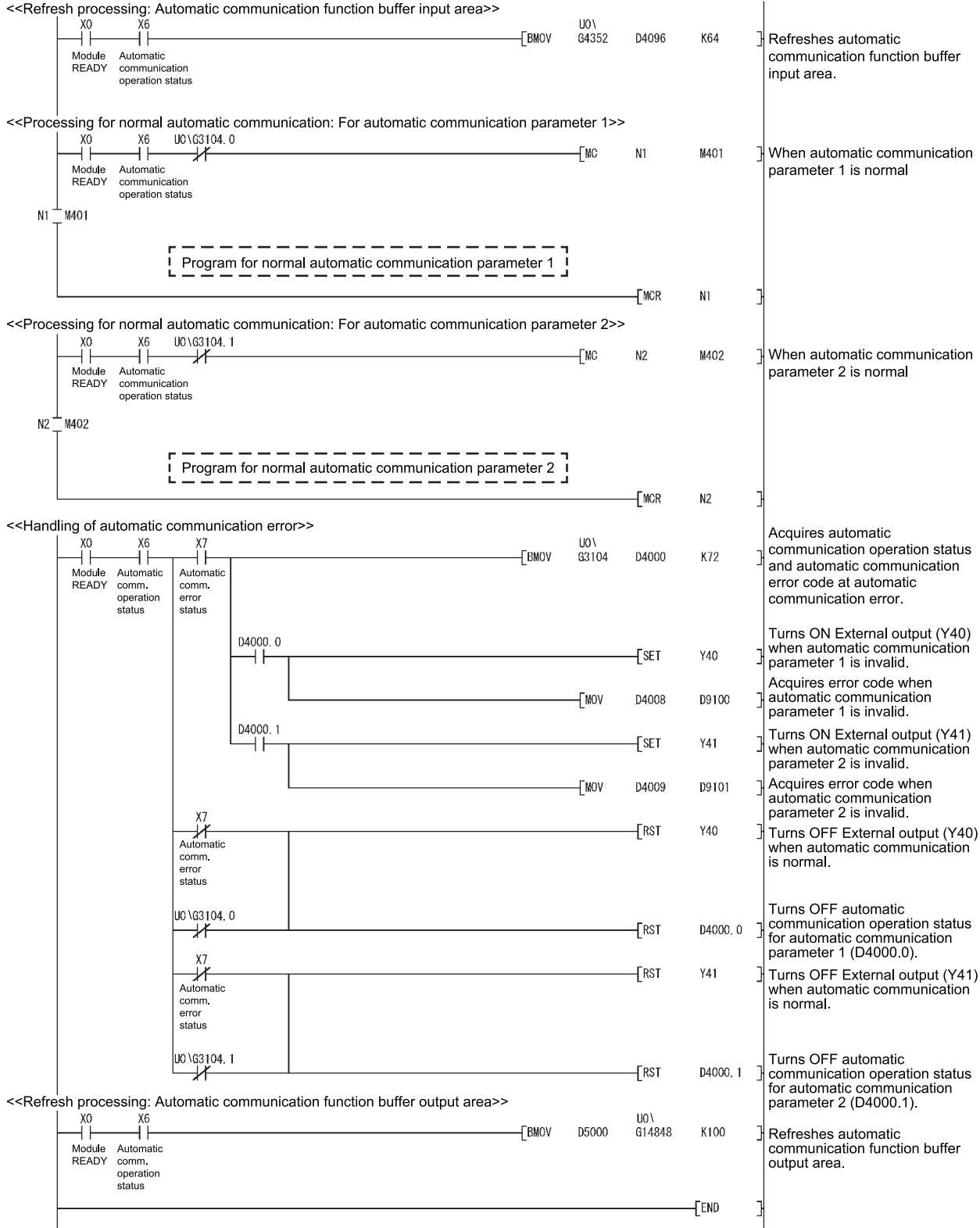

# 9.3 Program Example for Use in MELSECNET/H Remote I/O Network

9.3.1 System configuration and program conditions

(1) System configuration

A program will be explained as an example to realize the following specifications for the setting target QJ71MT91 (192.1.0.1).

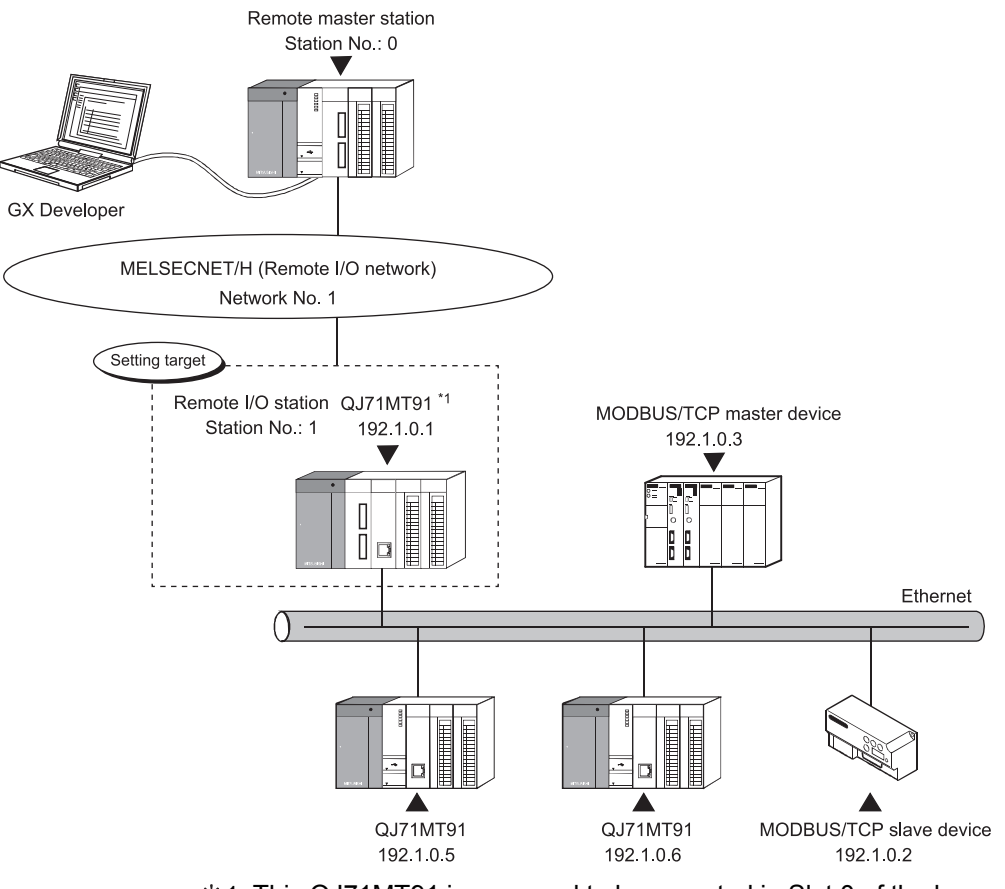

1: This QJ71MT91 is assumed to be mounted in Slot 0 of the base unit with the head I/O No. set to "0".

## (a) Automatic communication function

The setting target QJ71MT91 (192.1.0.1) and MODBUS/TCP slave device (192.1.0.2) communicate with each other using the automatic communication function. Set the automatic communication parameters to the setting target

QJ71MT91.

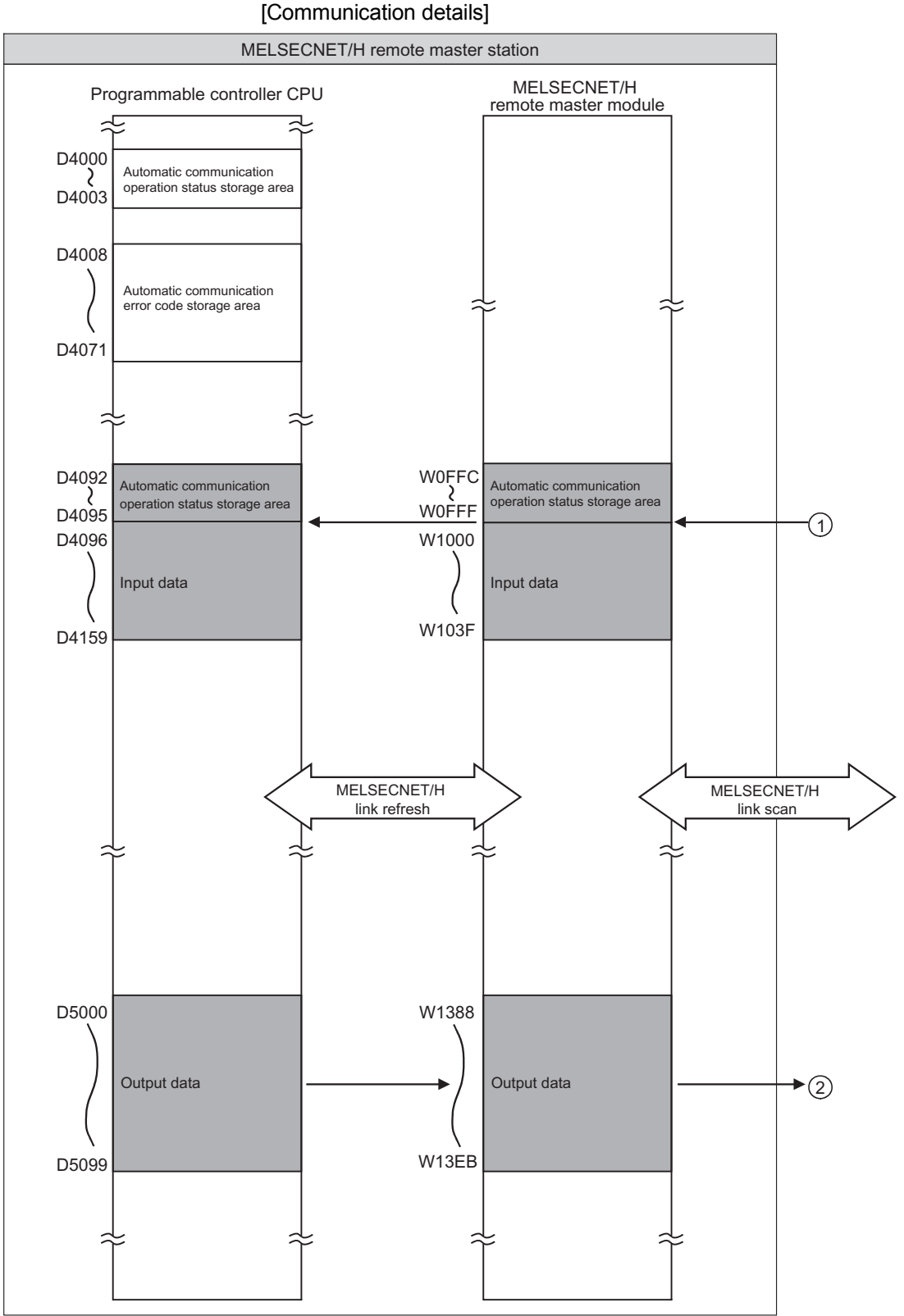

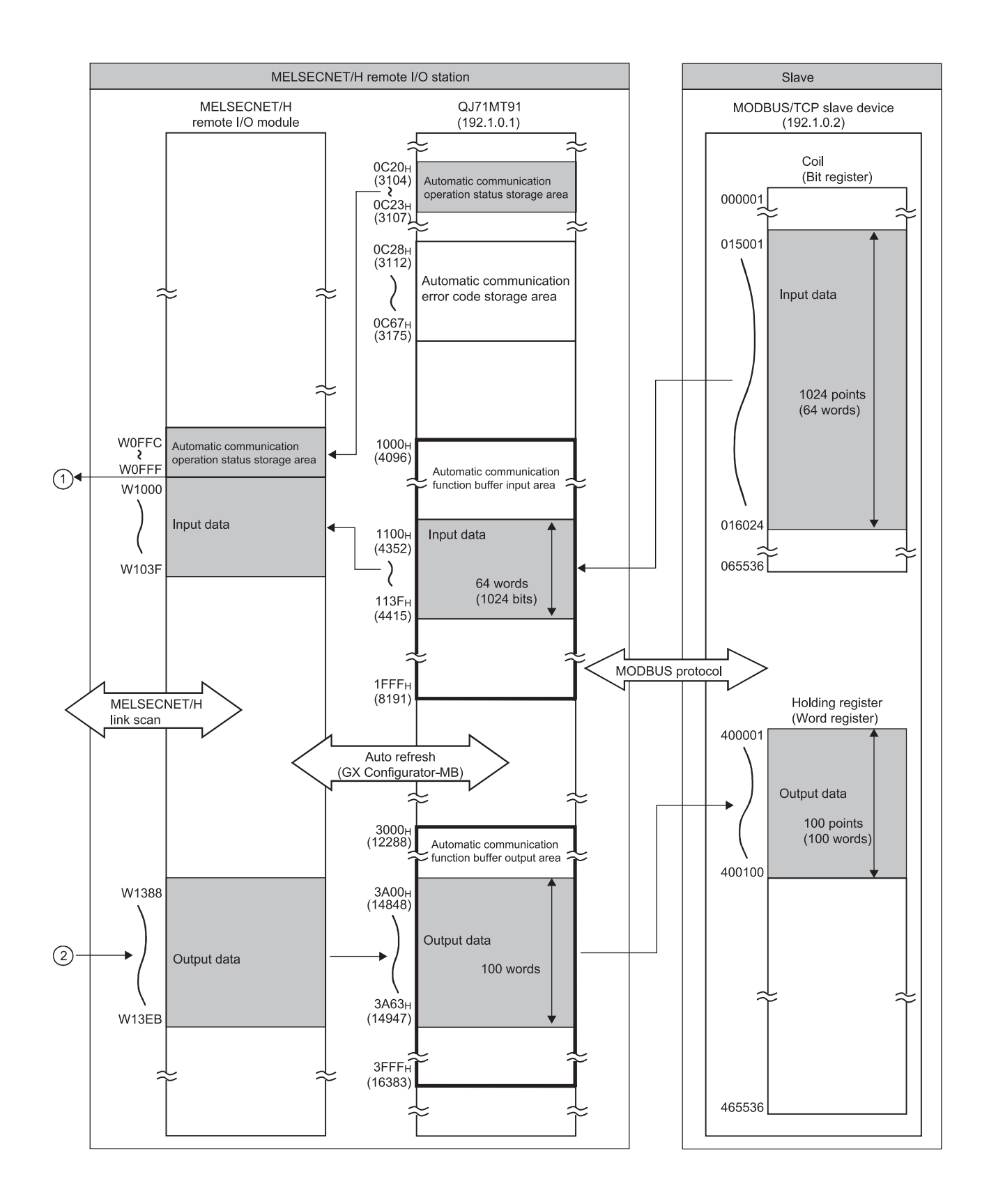

- (b) MODBUS device assignment function The setting target QJ71MT91 (192.1.0.1) uses the MODBUS device assignment function. Set the MODBUS device assignment parameters to the setting target QJ71MT91. [Assignment details] Refer to Section 9.2.1 (1) (b) for the assignment details.
- (2) Parameter setting details
	- (a) Basic parameters

Refer to Section 9.2.1 (2) (a) for the basic parameter setting details.

- (b) Automatic communication parameters Refer to Section 9.2.1 (2) (b) for the automatic communication parameter setting details.
- (c) MODBUS device assignment parameters Refer to Section 9.2.1 (2) (c) for the MODBUS device assignment parameter setting details.

# (3) Devices used in program

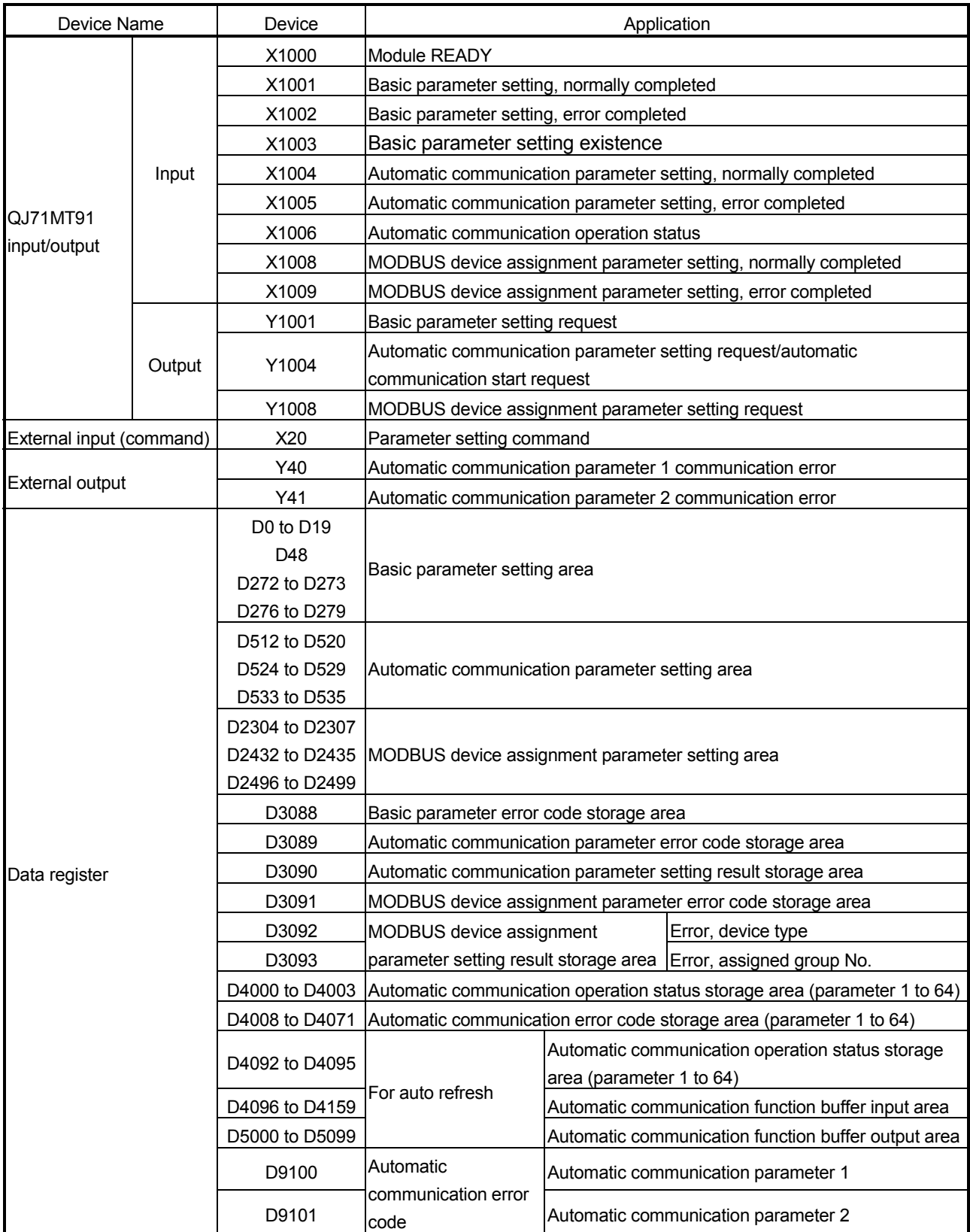

(Continued on next page)

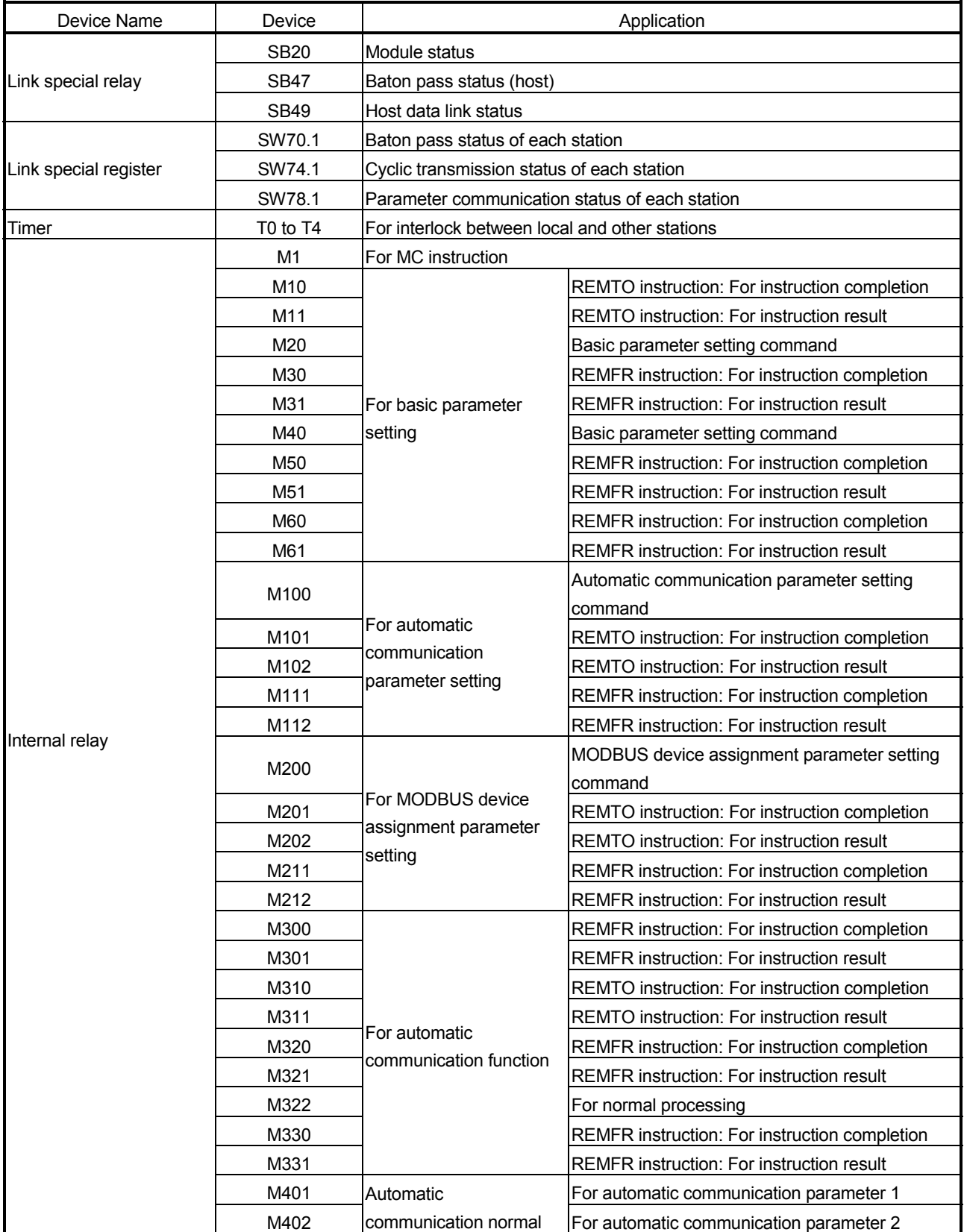

## 9.3.2 Program using utility package

- (1) Intelligent function module switch setting Set the intelligent function module switches by clicking  $\vert$  Switch setting  $\vert$  on <<I/O assignment>> of GX Developer. Refer to Section 9.2.2 (1) for the intelligent function module switches.
- (2) Parameter setting

Set the parameters from the  $\boxed{\overline{\text{Initial setting}}}$  screen of GX Configurator-MB.

- (a) Basic parameters Refer to Section 9.2.2 (2) (a) for the basic parameter setting.
- (b) Automatic communication parameters Refer to Section 9.2.2 (2) (b) for the automatic communication parameter setting.
- (c) MODBUS device assignment parameters Refer to Section 9.2.2 (2) (c) for the MODBUS device assignment parameter setting.
- (3) Auto refresh setting Make auto refresh setting from the  $\sqrt{\frac{1}{1-\frac{1}{1-\frac{$ Configurator-MB.

Set the following items for the program example.

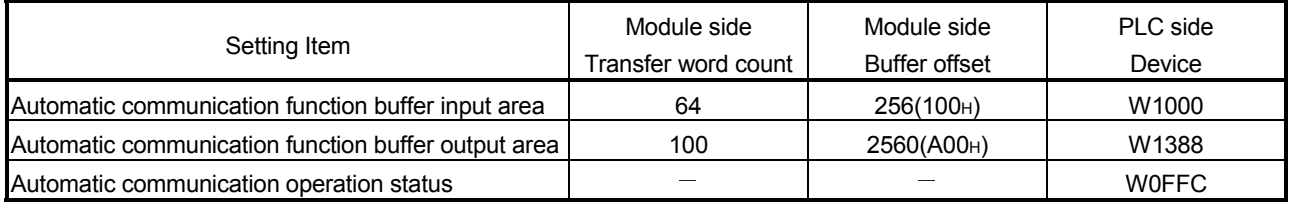

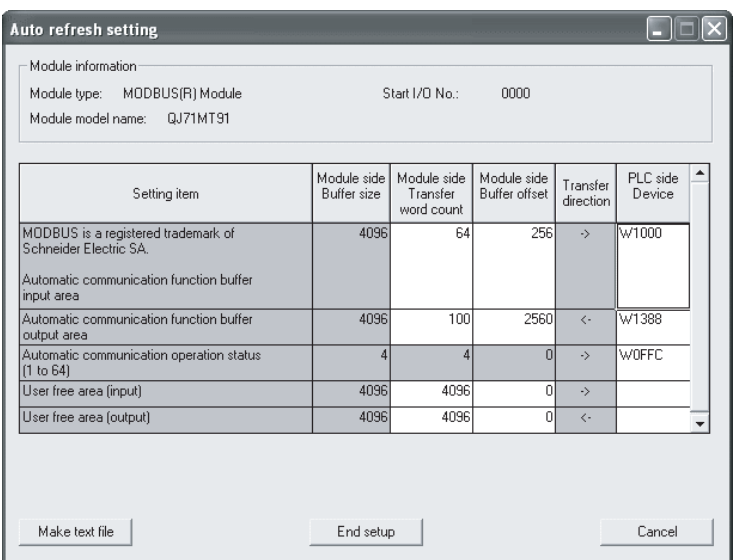

## (4) Network parameter setting

Set the network parameters on "Network parameter" of GX Developer.

- 1) Network type : MNET/H (remote master)
- 2) Starting I/O No. : 0000H
- 3) Network No. . . . . . . . . . 1
- 4) Total number of (slave) stations : 1
- 5) Mode : Online
- 6) Network range assignment

XY setting

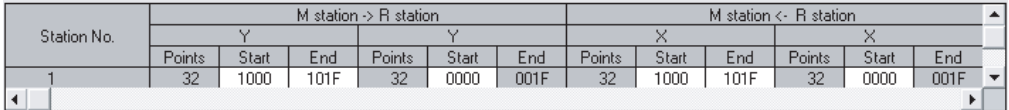

BW setting

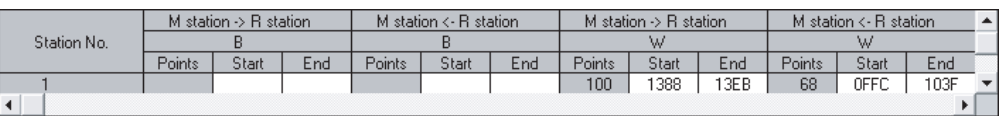

#### 7) Refresh parameters

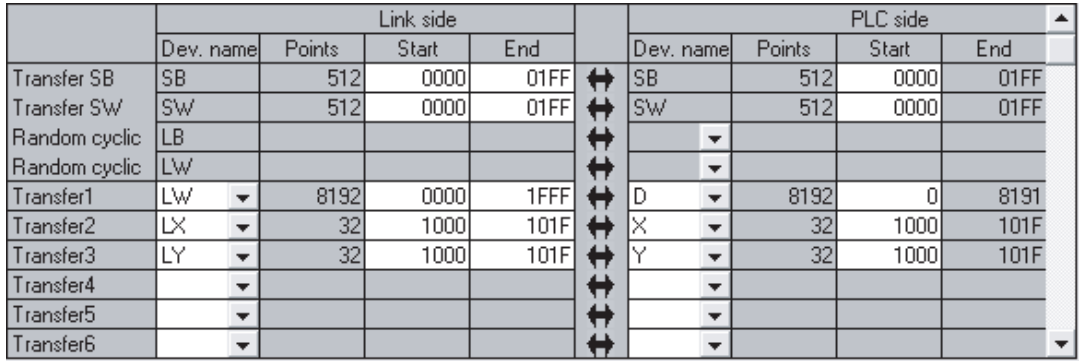

#### (5) Automatic communication function

- (a) For a program example for normal automatic communication, refer to <<Processing for normal automatic communication>> in (6) (b).
- (b) For a program example for error code acquisition at an automatic communication error, refer to <<Handling of automatic communication error $\gg$  in (6) (b).

#### POINT

The automatic communication error code can be monitored on the "Automatic communication status" screen of GX Configurator-MB.

## (6) Program example

(a) Interlock program example for remote master station and remote I/O station

Provide interlocks depending on the link status of the remote master station (local station) and remote I/O station (other station).

The following example shows communication program interlocks using the link status (SB47, SB49) of the remote master station and the link status (SW70 bit 0, SW74 bit 0, SW78 bit 0) of the remote I/O station (station No. 1).

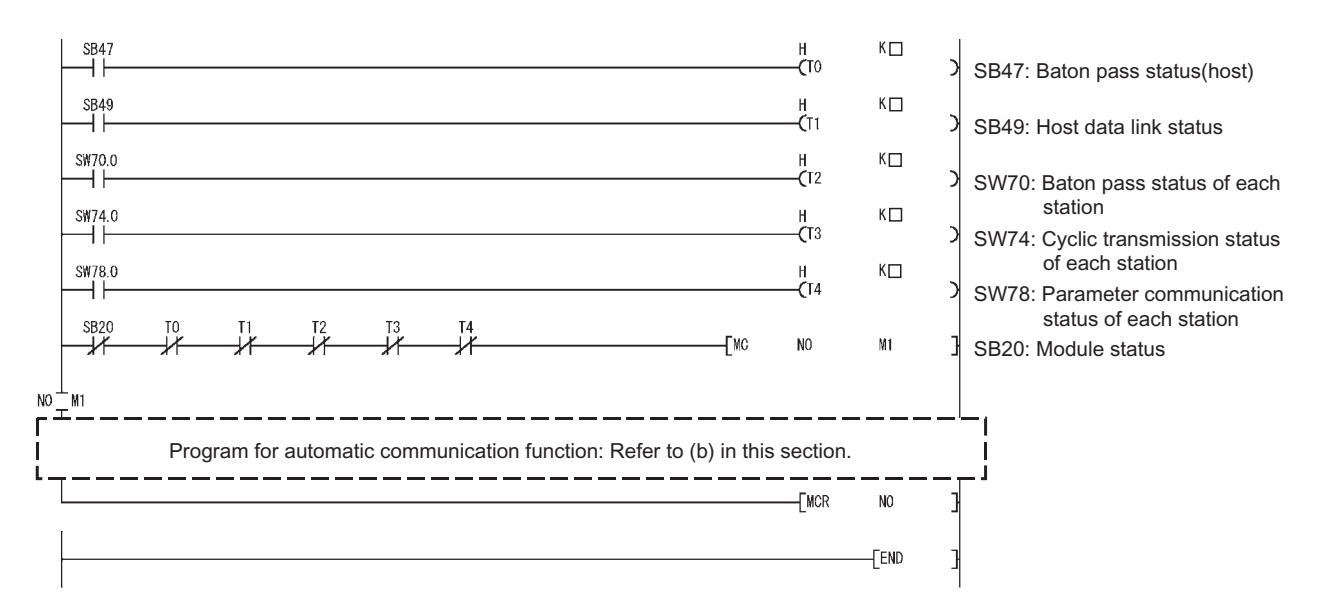

Set the following value in the timer constant  $K\square$ .

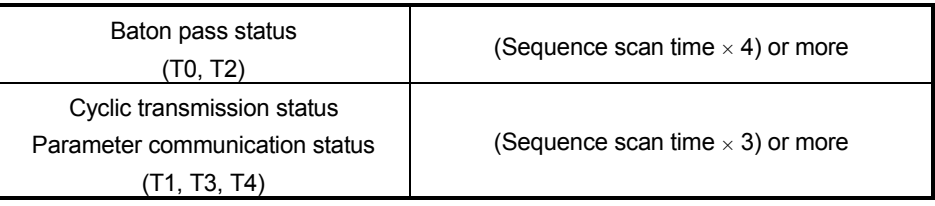

Reason: To prevent control from stopping even if the network detects an instantaneous error due to a cable problem, noise or other condition.

Note that " $\times$  4" and " $\times$  3" represent standard values.

## POINT

For details of the interlock program for the remote master station and remote I/O station of MLESECNET/H, refer to the "Q Corresponding MELSECNET/H Network System Reference Manual (Remote I/O Network)".

## (b) Program example for automatic communication function

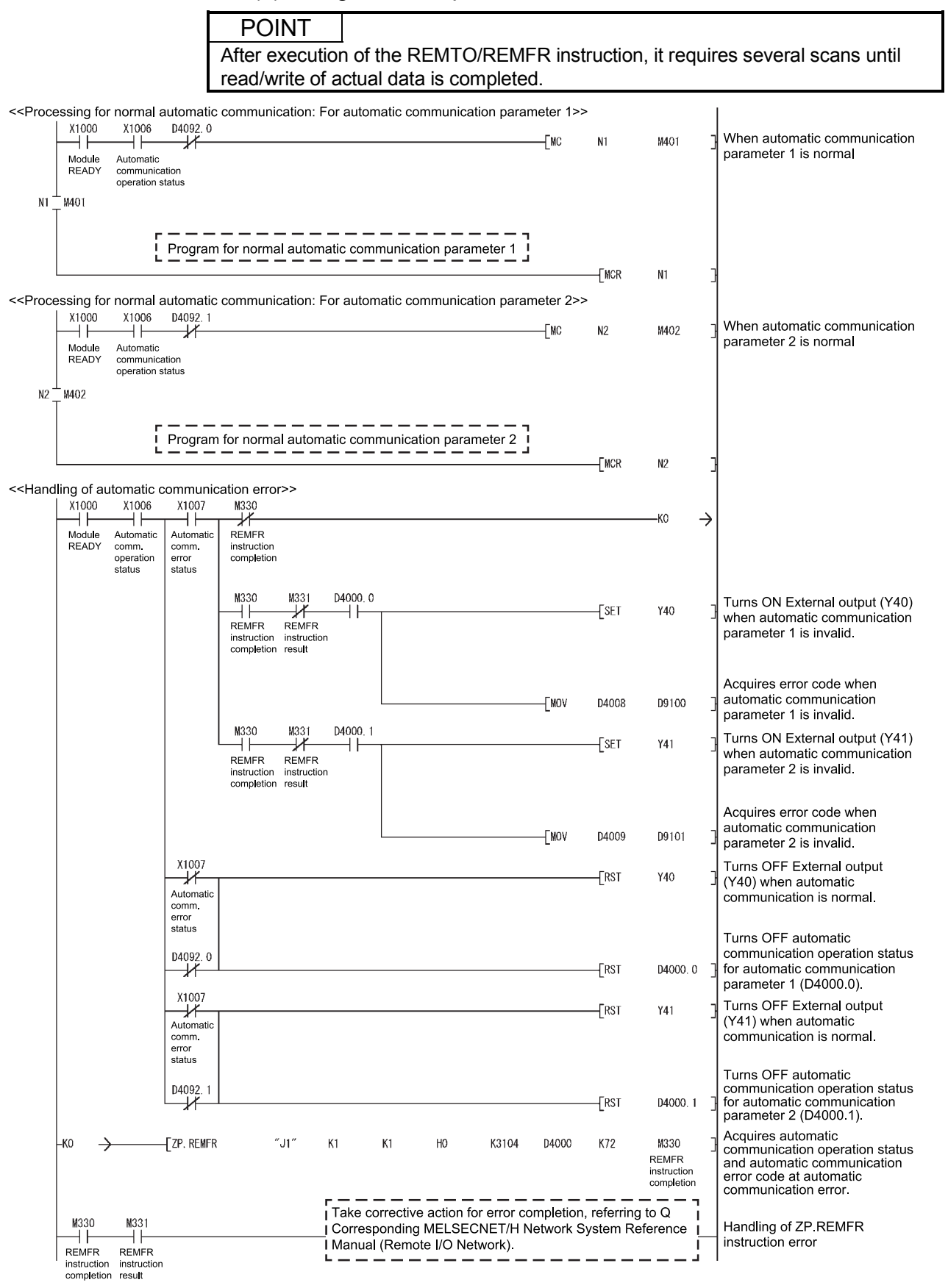

# 9.3.3 Program without using utility package

(1) Intelligent function module switch setting Set the intelligent function module switches by clicking  $\vert$  Switch setting  $\vert$  on <<I/O assignment>> of GX Developer. Refer to Section 9.2.3 (1) for the intelligent function module switches.

## (2) Parameter setting

Set the parameters using a sequence program. Parameter setting can be omitted under the following conditions.

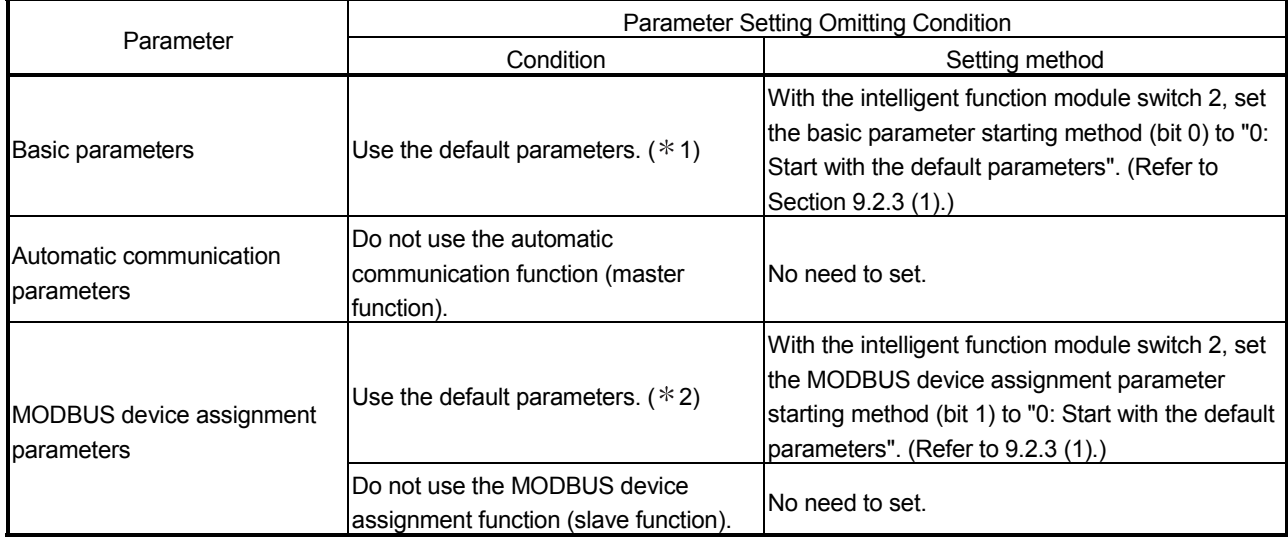

1: To utilize the basic parameters with the initial values (refer to Section 7.2.1), it is recommended to use the default parameters.

2: When the device assignment of the CPU is not changed, it is recommended to use the default parameters.

#### (a) Basic parameters

Execute Basic parameter setting request (Y1001) after writing the basic parameters to the buffer memory by the REMOTO instruction. For a program example for basic parameter setting, refer to << Basic parameter setting>> in (6) (b) in this section.

(b) Automatic communication parameters

Execute Automatic communication parameter setting request (Y1004) after writing the automatic communication parameters to the buffer memory by the REMOTO instruction.

For a program example for automatic communication parameter setting, refer to <<Automatic communication parameter setting>> in (6) (b) in this section.

## (c) MODBUS device assignment parameters

Execute MODBUS device assignment parameter setting request (Y1008) after writing the MODBUS device assignment parameters to the buffer memory by the REMOTO instruction.

For a program example for MODBUS device assignment parameter setting, refer to <<MODBUS device assignment parameter setting>> in (6) (b) in this section.

## (3) Network parameter setting

Set the network parameters on "Network parameter" of GX Developer.

- 1) Network type : MNET/H (remote master)
- 2) Starting I/O No. : 0000H
- 3) Network No. . . . . . . . . . 1
- 4) Total number of (slave) stations : 1
- 5) Mode : Online
- 6) Network range assignment

XY setting

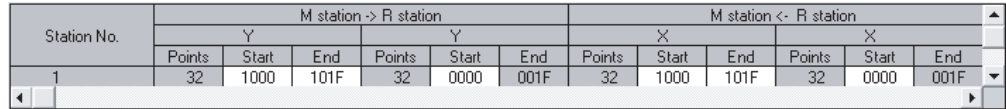

#### 7) Refresh parameters

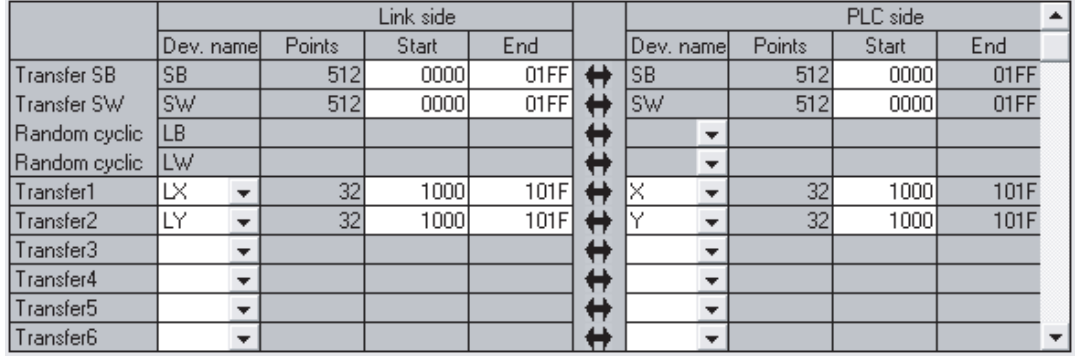

## (4) Refresh setting

For the processing equivalent to auto refresh setting (GX Configurator-MB), refer to  $\leq$ Refresh processing >> in (6) (b).

#### (5) Automatic communication function

- (a) For a program example for normal automatic communication, refer to <<Processing for normal automatic communication>> in (6) (b).
- (b) For a program example for error code acquisition at an automatic communication error, refer to <<Handling of automatic communication error $\gg$  in (6) (b).

# (6) Program example

(a) Interlock program example for remote master station and remote I/O station

Provide interlocks depending on the link status of the remote master station (local station) and remote I/O station (other station).

The following example shows communication program interlocks using the link status (SB47, SB49) of the remote master station and the link status (SW70 bit 0, SW74 bit 0, SW78 bit 0) of the remote I/O station (station No. 1).

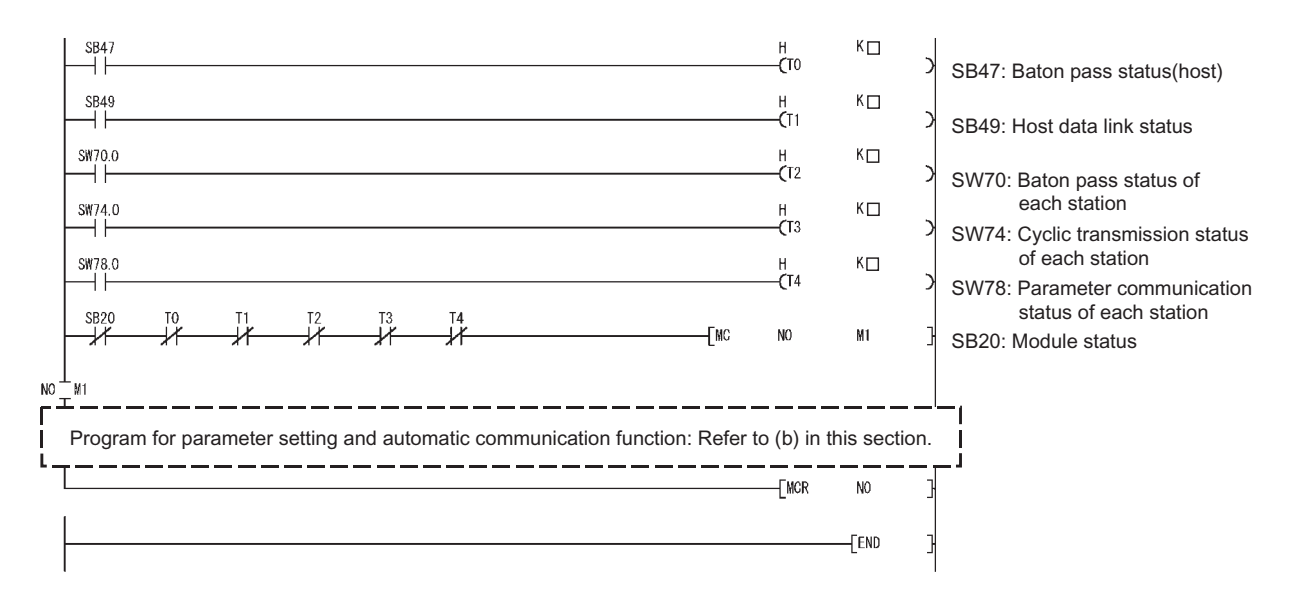

#### Set the following value in the timer constant  $K\square$ .

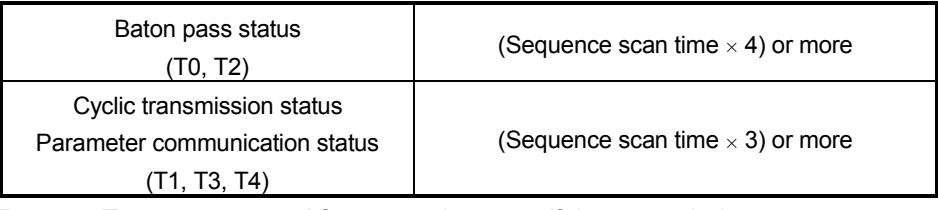

Reason: To prevent control from stopping even if the network detects an instantaneous error due to a cable problem, noise or other condition. Note that " $\times$  4" and " $\times$  3" represent standard values.

## POINT

For details of the interlock program for the remote master station and remote I/O station of MLESECNET/H, refer to the "Q Corresponding MELSECNET/H Network System Reference Manual (Remote I/O Network)".

 $\overline{\phantom{0}}$ 

## (b) Program example for parameter setting and automatic communication function

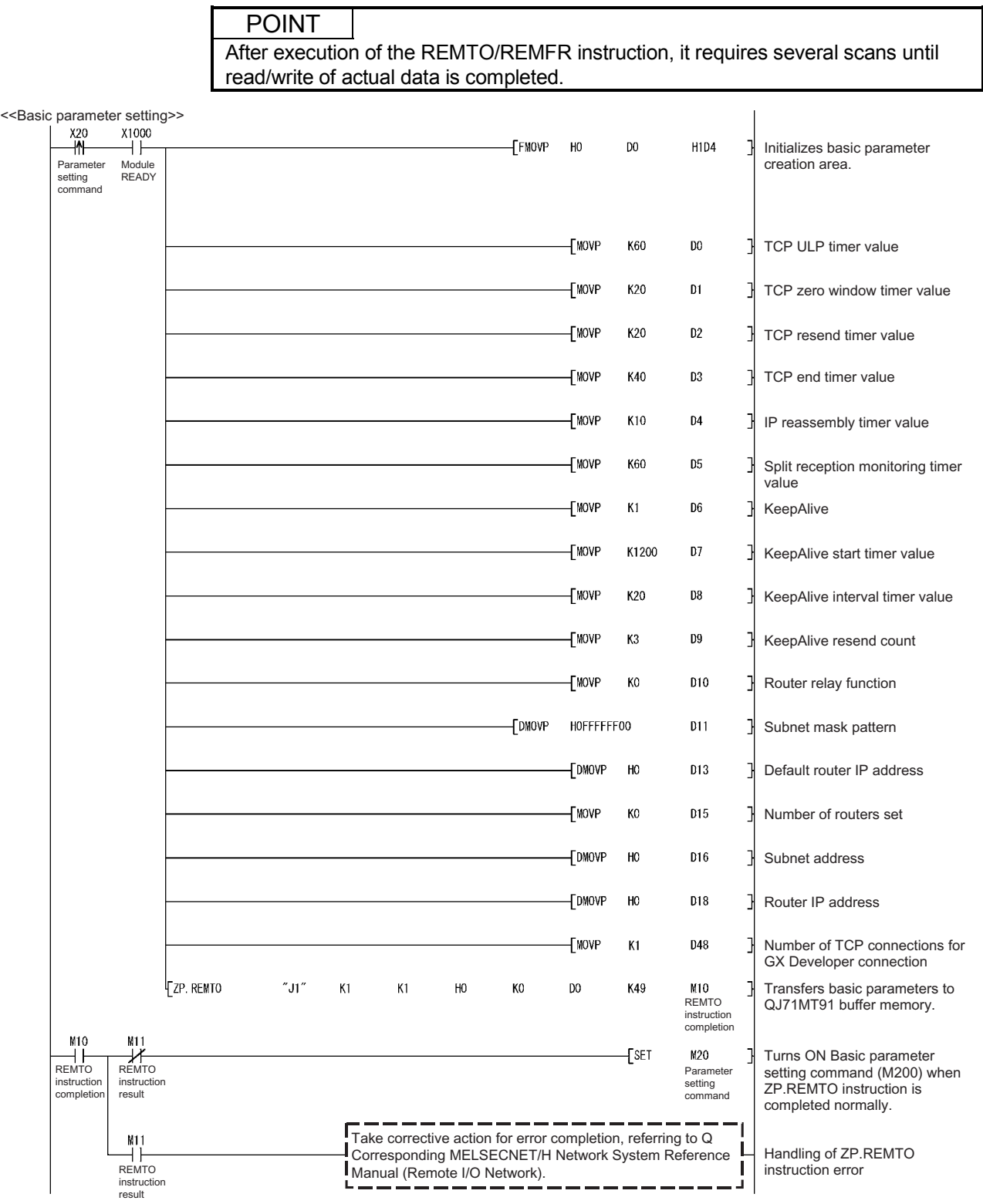

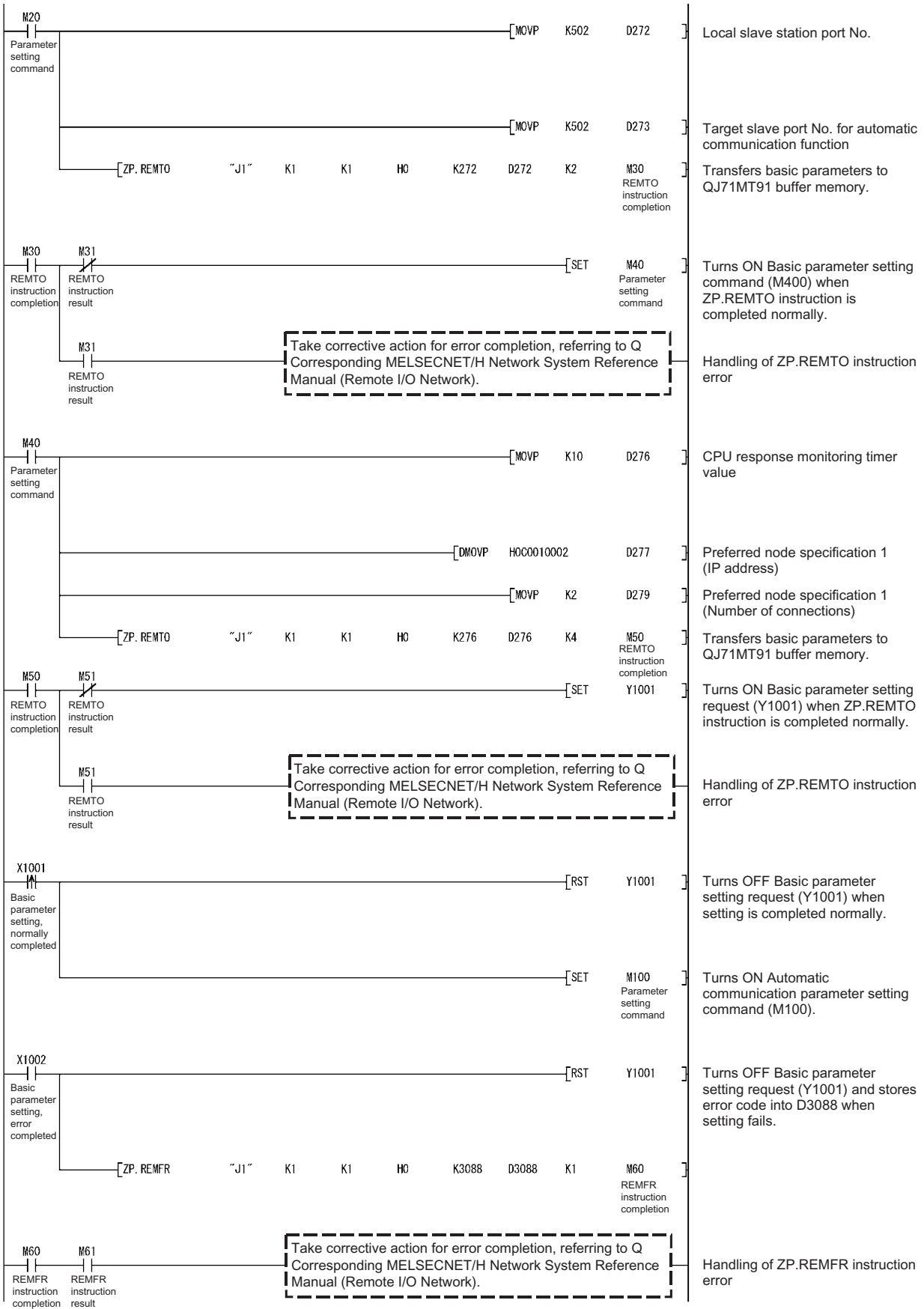

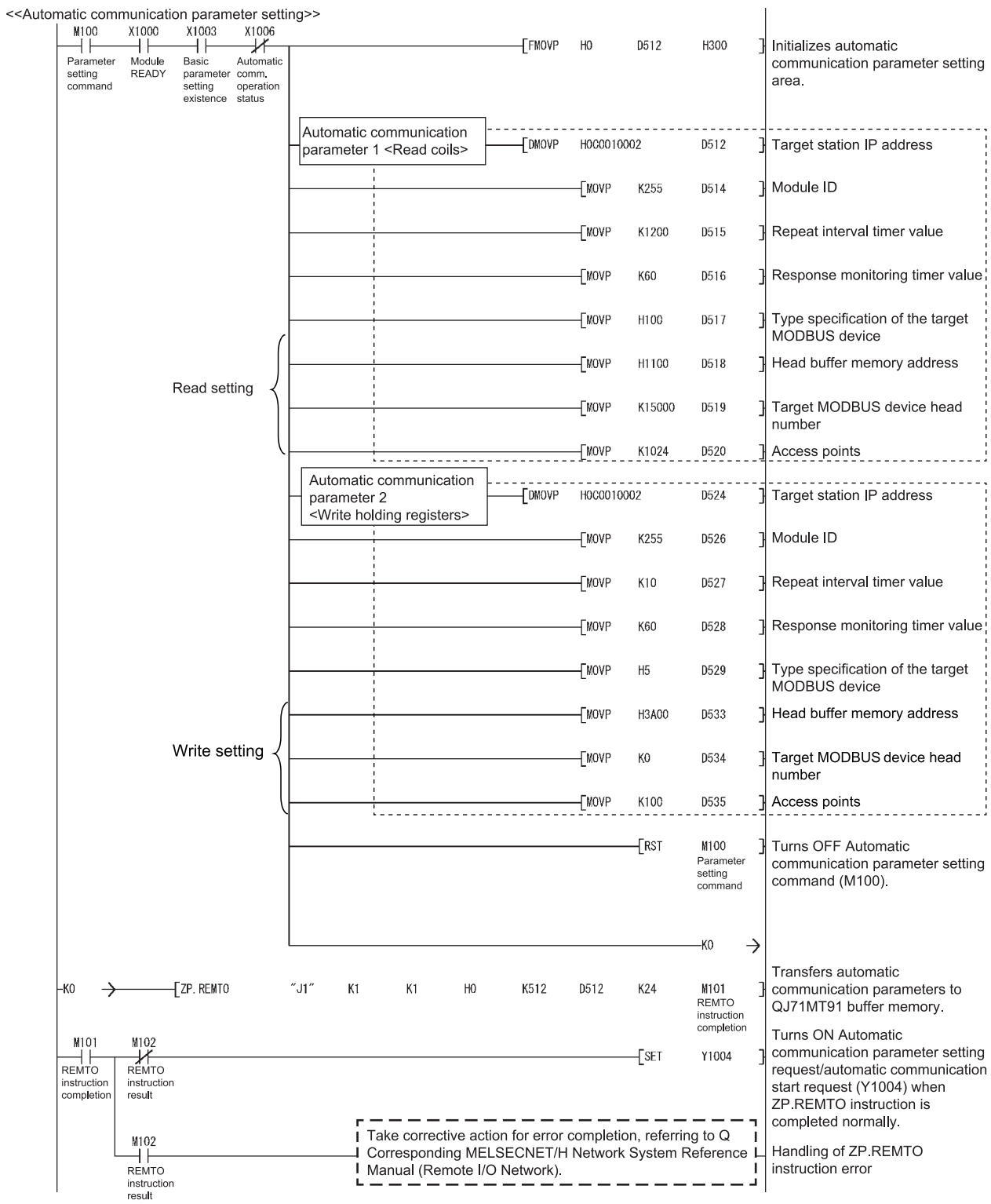

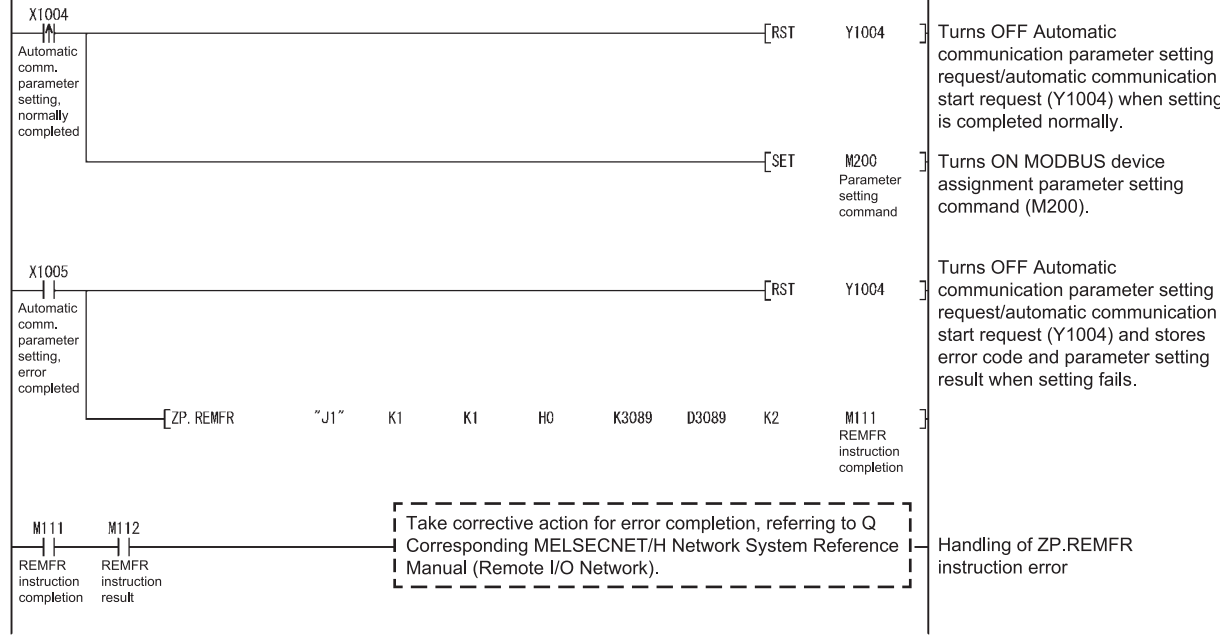

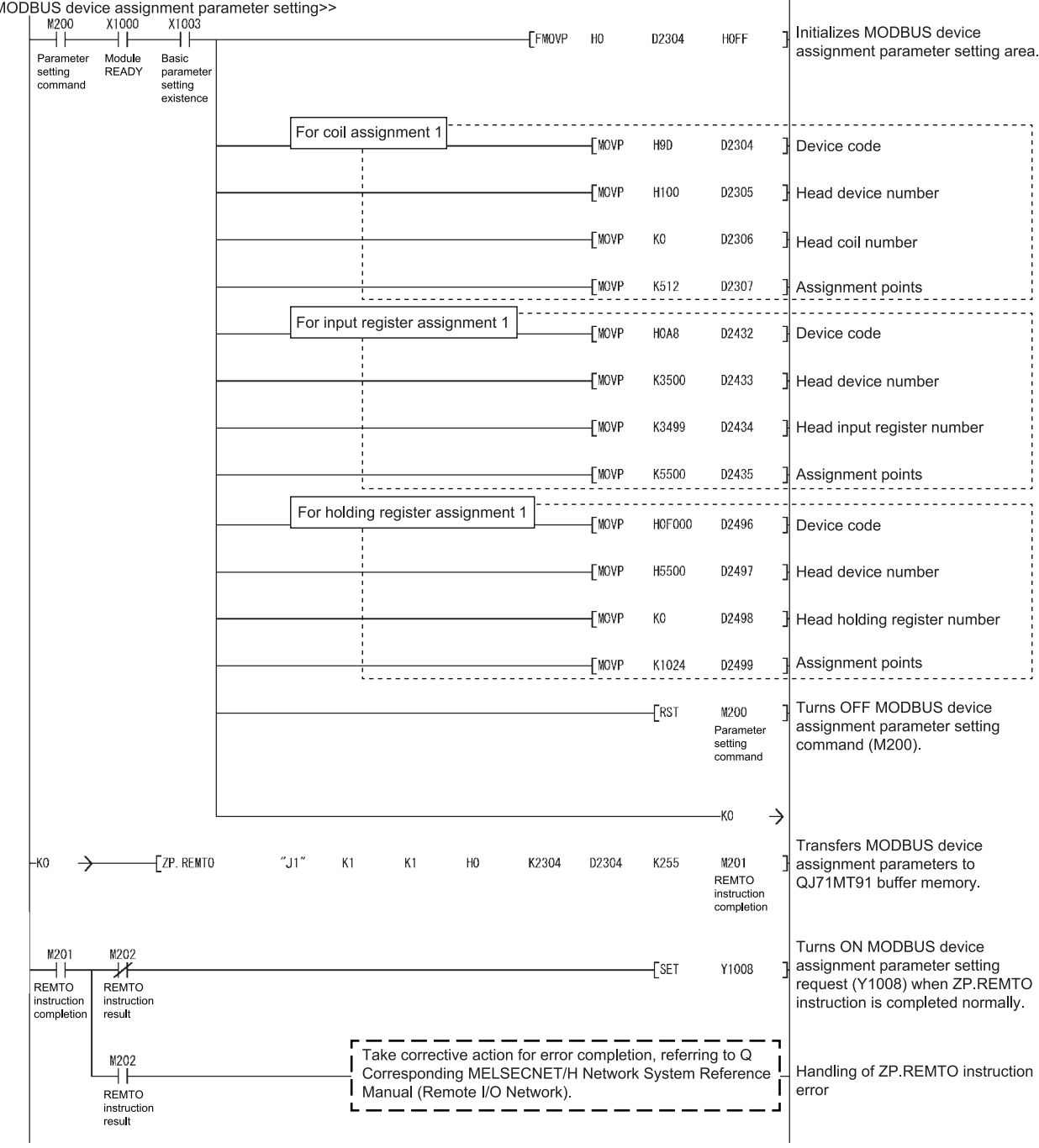

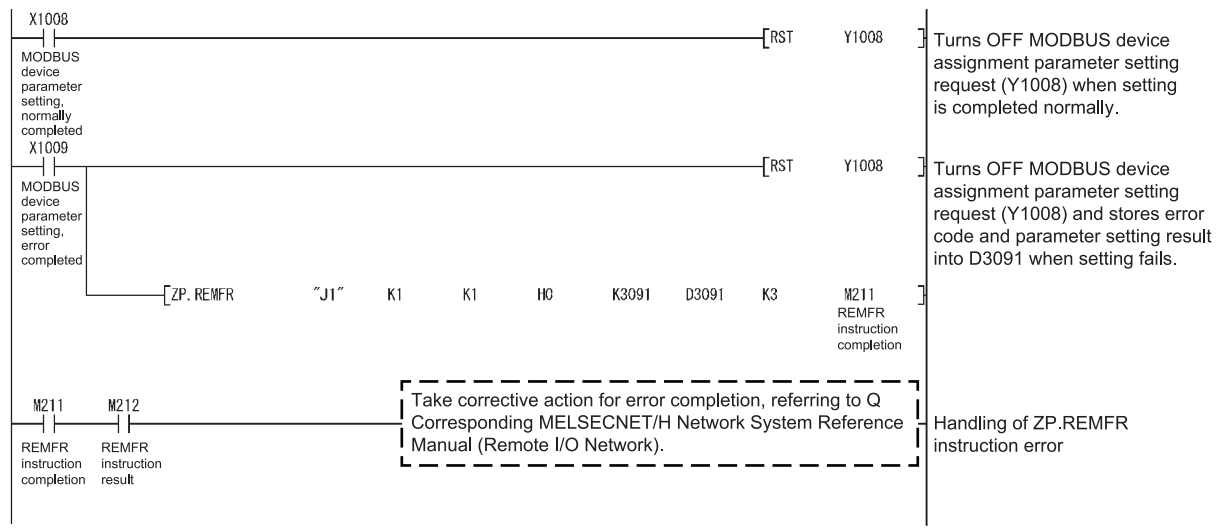

<<Refresh processing: Automatic communication function buffer input area><br>  $\frac{1000}{1000}$  = 1006<br>  $\frac{1}{1000}$  = 1<br>
Module Automatic<br>
Medule Automatic<br>
READY communication<br>
operation status K4352 D4096 K64 M300  $\frac{1}{2}$  Refreshes automatic REMFR<br>instruction<br>completion communication function buffer input area. Take corrective action for error completion, referring to Q M300 M301 Corresponding MELSECNET/H Network System Reference Handling of Z.REMFR ⊣ ⊦ ⊣⊦ REMFR REMFR I Manual (Remote I/O Network). instruction error instruction instruction<br>completion result <<Refresh processing: Automatic communication operation status>> X1000 X1006 ΪĔ  $\sqrt{7}$  REMER  $^{\prime\prime}$ .11'  $\mathbf{K}^{\prime}$  $K1$  $H<sub>0</sub>$ K3104 D4092  $K4$ M320 Refreshes automatic ïΪ ا ا<br>Modu**l**e Automatic REMFR communication operation status communication<br>operation status instruction<br>completion READY storage area. M320 M321 Turns ON Normal processing<br>command (M322) after M322<br>Normal ΗF ⊀  $\sqrt{\text{SE}}$ **PEMER PEMER** NEWER<br>instruction<br>completio **REWER**<br>instruction<br>result processing acquiring automatic command communication operation status storage area data. M321 Take corrective action for error completion, referring to Q  $\neg +$ Corresponding MELSECNET/H Network System Reference h Handling of Z.REMFR Manual (Remote I/O Network) instruction error instruction result X1000  $\overline{\text{RST}}$ M322 Turns OFF Normal processing Normal<br>processing command (M322) when Module READY READY (X1000) or Automatic .<br>command communication operation status (X1006) is OFF X1006 Automatic communication operation status <<Processing for normal automatic communication: For automatic communication parameter 1>> X1000 X1006 M322 D4092.0 ATOO<br>
Automatic<br>
comm<br>
operation<br>
status  $-\sqrt{10}$  $\overline{M}$ M401 Normal<br>processing<br>command  $\parallel$  When automatic communication ⊣⊀ Module<br>READY parameter 1 is normal  $N1$ M401 Program for normal automatic communication parameter 1  $-mcR$ N<sub>1</sub> ٦ <<Processing for normal automatic communication: For automatic communication parameter 2>> X1000 X1006 M322 D4092  $\frac{1}{2}$  When automatic communication й  $-$ Гмс  $N<sub>2</sub>$ M402  $++$ ⊣⊦ Normal<br>processing<br>command Module<br>READY Automatic parameter 2 is normal comm.<br>comm.<br>operation<br>status  $N<sub>2</sub>$ M402 Г Program for normal automatic communication parameter 2 **TMOR**  $N<sub>2</sub>$ ŀ

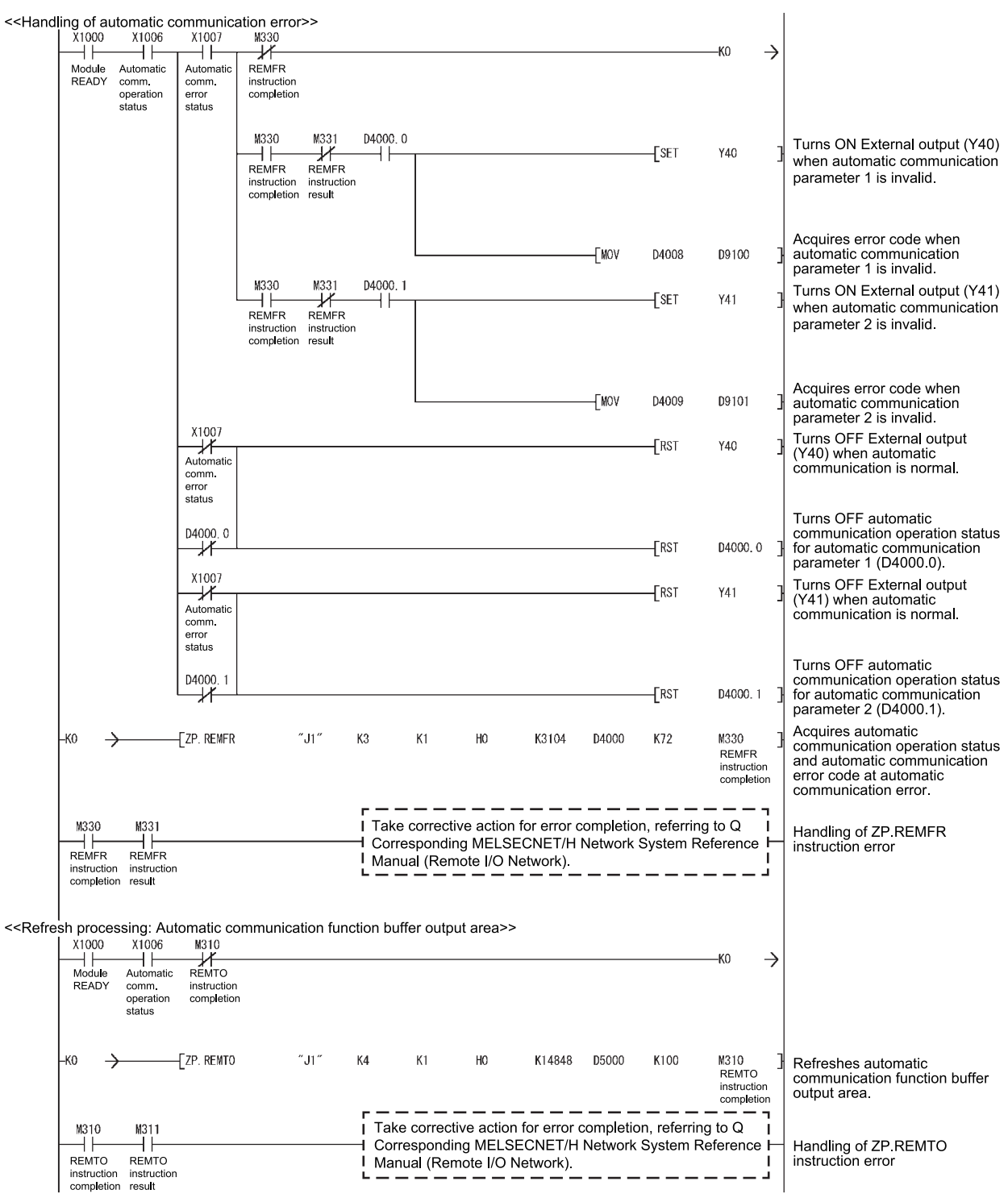

# 10 DEDICATED INSTRUCTIONS

The dedicated instructions make programming easy for use of the intelligent function module functions.

### 10.1 Dedicated Instruction List and Available Devices

### (1) Dedicated instruction list

The following table indicates a list of dedicated instructions supported by the QJ71MT91.

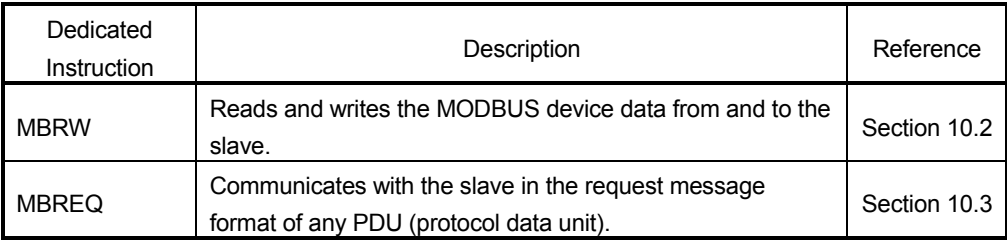

### Interlock for dedicated instruction execution

Execute the dedicated instruction with the I/O signals in the following status.

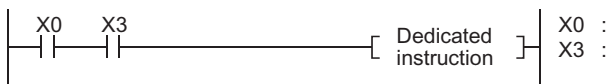

X0 : Module READY Basic parameter setting existence

## POINT

Until completion of the dedicated instruction execution, do not change the data (such as control data, argument) specified for the dedicated instruction.

#### (2) Available devices

The following devices are available for the dedicated instructions:

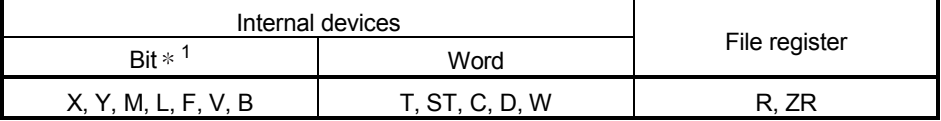

 $*$  1: Word device bit designation can be used as bit data.

Word device bit designation is done by designating  $\sqrt{\frac{1}{1}}$  Word device  $\sqrt{\frac{1}{1}}$ . Bit No.

(Designation of bit numbers is done in hexadecimal.)

For example, bit 10 of D0 is designated as  $\boxed{$  D0.A.

However, there can be no bit designation for timers (T), retentive timers (ST) and counters (C).
#### 10.2 Z(P).MBRW

With this instruction, the MODBUS device data are read from and written to the slave.

| Set Data | <b>Usable Devices</b> |      |               |                          |      |                                           |                |          |    |               |
|----------|-----------------------|------|---------------|--------------------------|------|-------------------------------------------|----------------|----------|----|---------------|
|          | Internal device       |      | File register | Link direct device       |      | Intelligent                               | Index register | Constant |    | <b>Others</b> |
|          | (System, user)        |      |               | $J \Box \setminus \Box$  |      | function module                           |                |          |    |               |
|          | Bit                   | Word |               | Bit                      | Word | device<br>$U \square \setminus G \square$ | Zn             | K, H     | \$ |               |
| (S1)     |                       |      |               | —                        |      |                                           |                |          |    |               |
| (D1)     |                       |      |               | —                        |      |                                           |                |          |    |               |
| (S2)     |                       |      |               | $\overline{\phantom{0}}$ |      |                                           |                |          |    |               |
| (D2)     |                       |      |               | $-$                      |      |                                           |                |          |    |               |

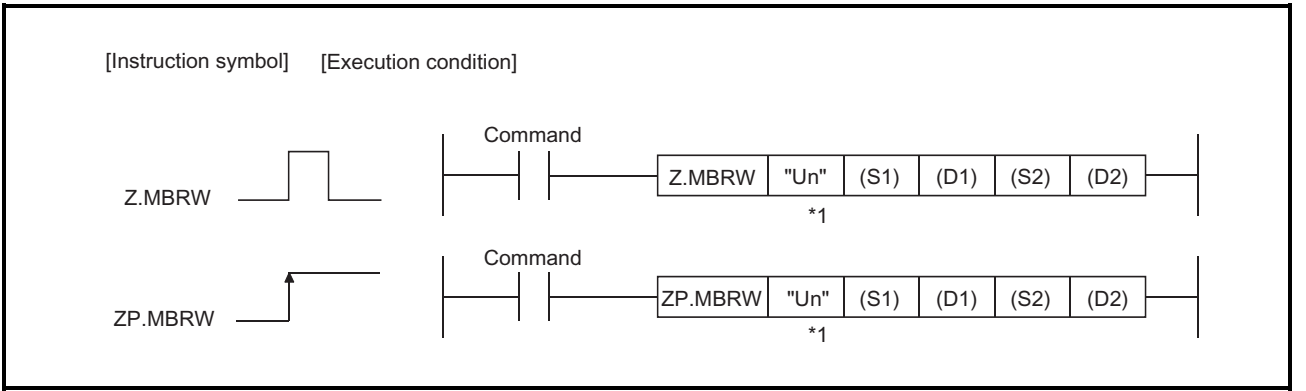

\*1: If the originating station is a Basic model QCPU (function version B or later), or Universal model QCPU, "" (double quotation) of the first argument can be omitted.

#### Set data

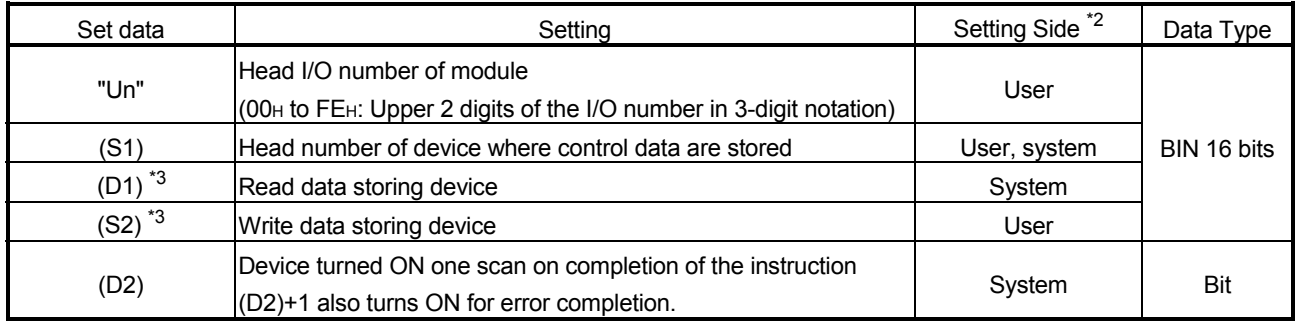

- \*2: The setting side is as described below.
	- User : Data are set by the user before dedicated instruction execution.
	- System : The programmable controller CPU stores the result of dedicated instruction execution.
- \*3: Specify a dummy device if "00H: No specification" is selected in the Type specification of the target MODBUS device ((S1)+8).

The local device and program-based file register are not available as the devices used for set data.

## Control data

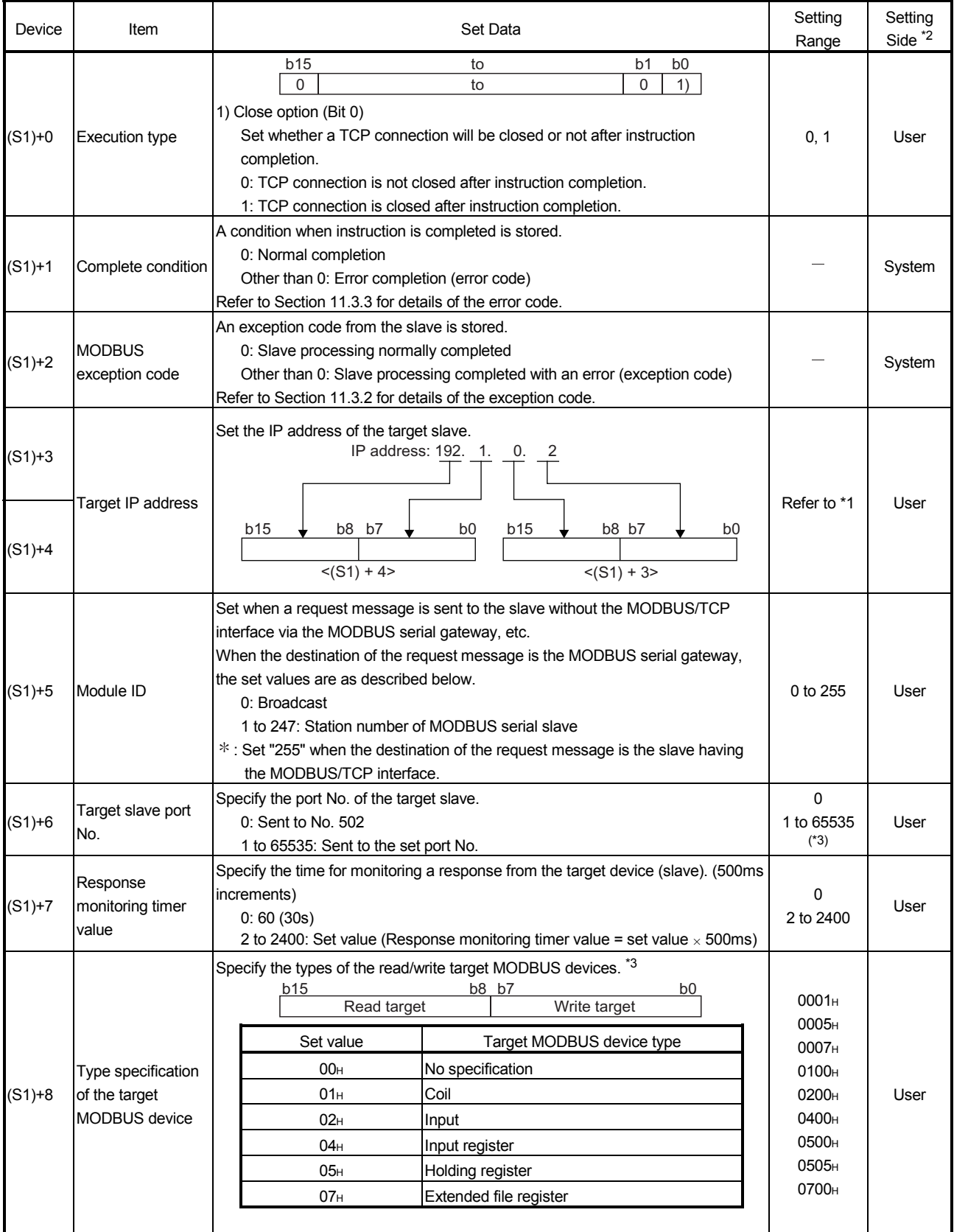

# 10 DEDICATED INSTRUCTIONS<br>
MELSEC-Q

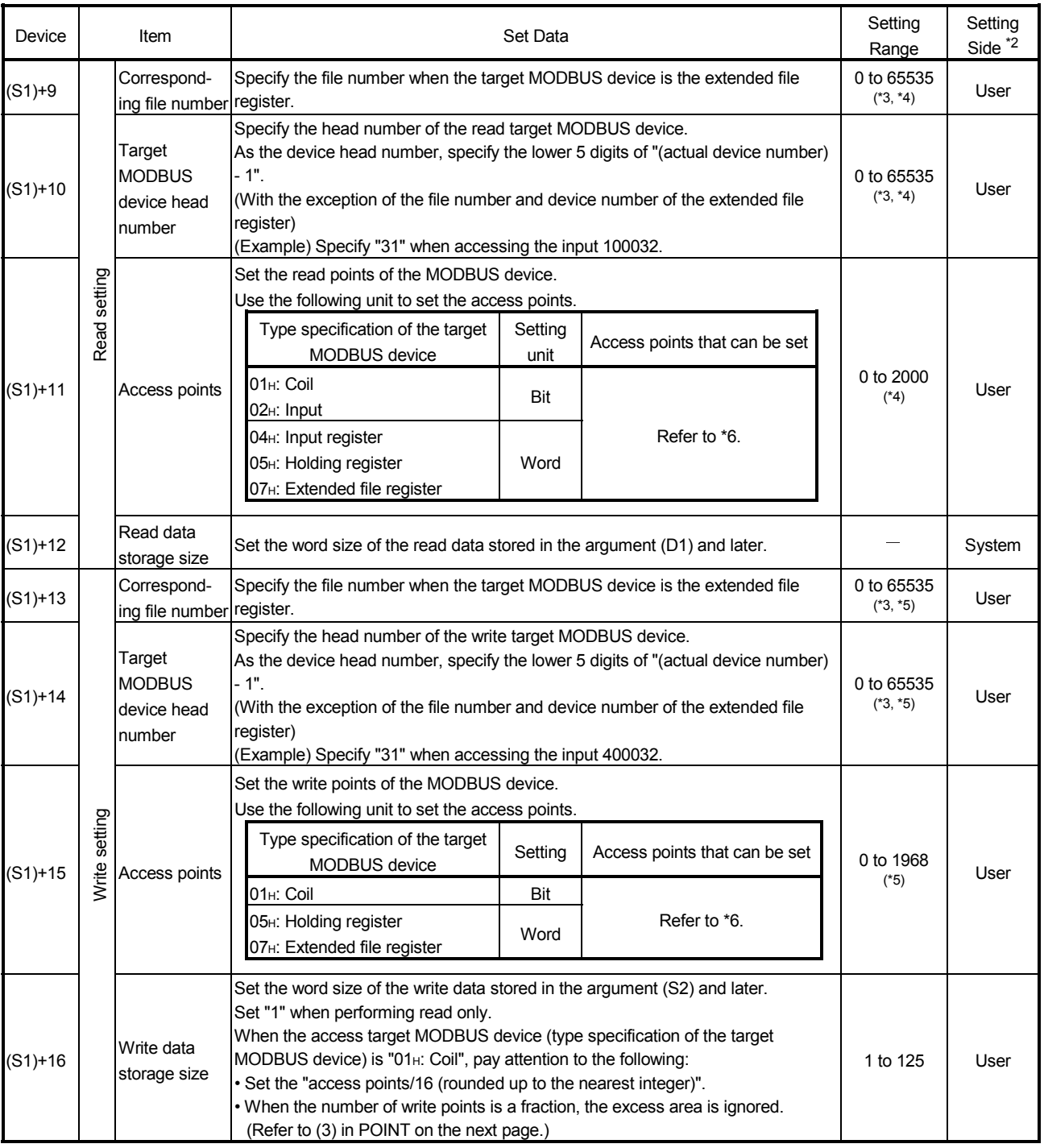

- \*1: Set the value that satisfies the following conditions. Condition 1: The IP address class is any of A, B and C. Condition 2: The host address bits are not all "0" or all "1".
- \*2: The setting side is as described below. User: Data are set by the user before dedicated instruction execution. System: The programmable controller CPU stores the result of dedicated instruction execution.
- \*3: When specifying a value of 32768 (8000H) or more in a sequence program, set the value in hexadecimal.
- \*4: Set "0" for the case of write only.
- \*5: Set "0" for the case of read only.
- \*6: The combinations of the read and write targets that can be set in the target MODBUS device type setting and the setting ranges of the access points are as indicated in the following table.

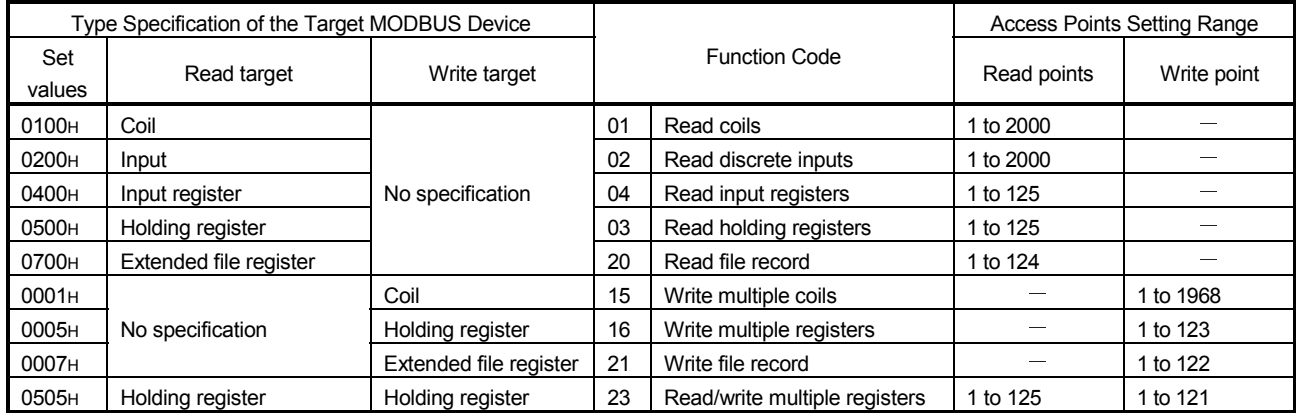

1) No combination setting other than the above is allowed for the type specification of the target MODBUS device ((S1)+8).

- 2) Simultaneous execution of read and write with a single instruction is allowed only for 0505H (Read/Write Multiple Registers).
- 3) Read file record (FC: 20) and Write file record (FC: 21) allows access to multiple areas in one communication, however, only one area is accessible in one communication when using this dedicated instruction.

#### POINT

 $\mathcal{L}$ 

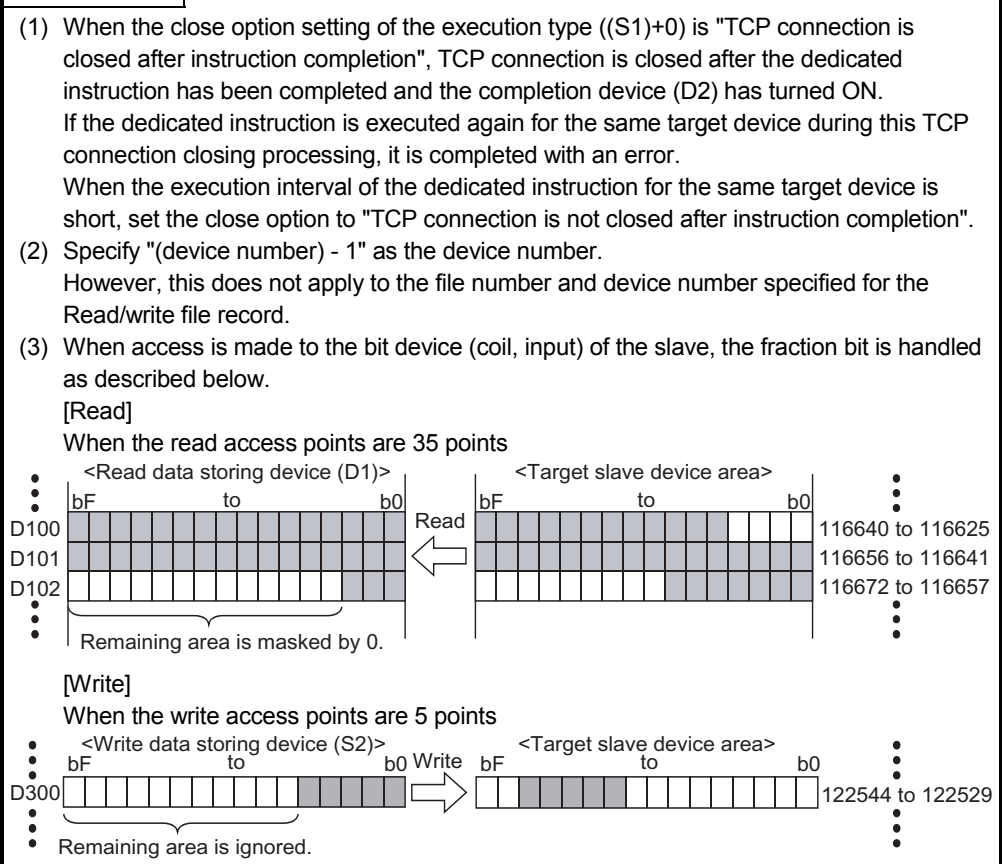

Function

- (1) MODBUS device data are read from and written to the slave specified in the target IP address of the control data.
- (2) The processing used in the automatic communication function can be performed from a sequence program at any timing.
- (3) A maximum of eight MBRW instructions can be executed simultaneously. Any instructions attempted in excess of the limit are ignored. Create a sequence program carefully so that the number of simultaneously executed MBRW instructions does not exceed 8.
- (4) The QJ71MT91 automatically opens a TCP connection with a target slave when this instruction is executed.
- (5) Whether TCP connection closing processing is performed or not can be selected in "Execution type ((S1)+0)" of the control data. When communication with the same target device is made frequently using the dedicated instruction, setting "TCP connection is not closed after instruction completion" saves the time required for TCP connection opening for the subsequent instruction execution.
- (6) Whether the MBRW instruction is being executed or not and whether it is completed normally or not can be confirmed in the MODBUS exception code ((S1)+2), and the completion device (D2) and completion status indication flag ((D2)+1) specified in the set data.
	- (a) MODBUS exception code Stores the exception code when the processing in the slave is completed with an error.
	- (b) Completion device (D2) Turns ON in the END processing of the scan where the MBRW instruction is completed, and turns OFF in the next END processing.

in the next END processing.

(c) Completion status indication device ((D2)+1) Turns ON/OFF depending on the status of the MBRW instruction completion. Normal completion: Remains OFF. Error completion : Turns ON in the END processing of the scan where the MBRW instruction is completed, and turns OFF

### [Operation for MBRW instruction execution]

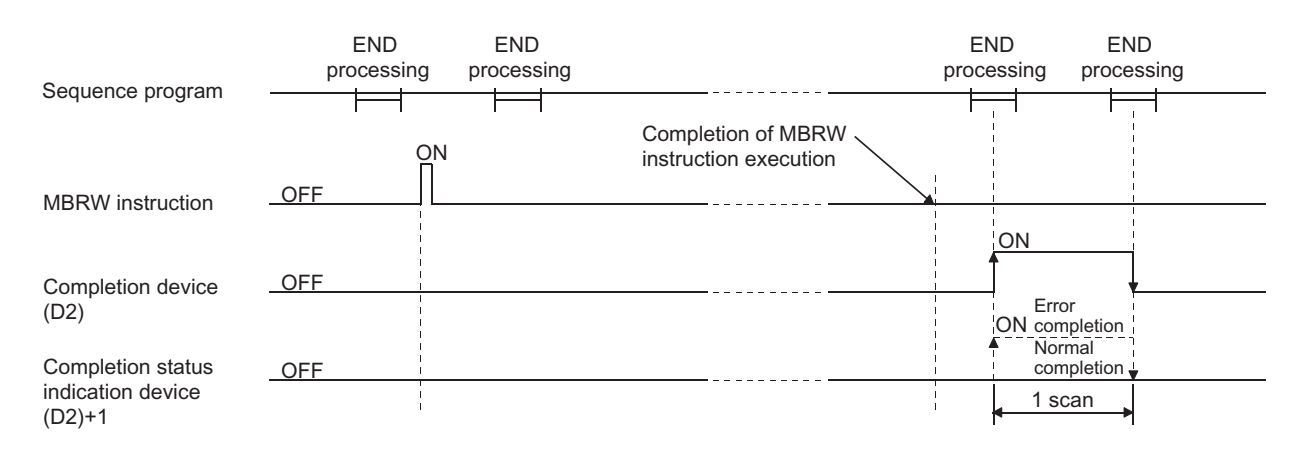

Error

(1) When the dedicated instruction is completed with an error, the completion status indication device (D2)+1 turns ON and the error code is stored into the complete condition (S1)+1. When the processing in the slave is completed with an error, the exception code is stored into (S1)+2. According to the error code and exception code, check the error and take corrective action, referring to the following manual. <Error code>

03E8H to 4FFFH : QCPU User's Manual (Hardware Design, Maintenance and Inspection)

7300H or more : Section 11.3.3 in this manual <Exception code>

Section 11.3.2 in this manual

(2) If Basic parameter setting request (Y1) turns ON during execution of the MBRW instruction, the dedicated instruction is completed with an error.

#### Program example

The following program is designed to read and write the device data in the holding register of the slave (IP address: 192.1.0.2).

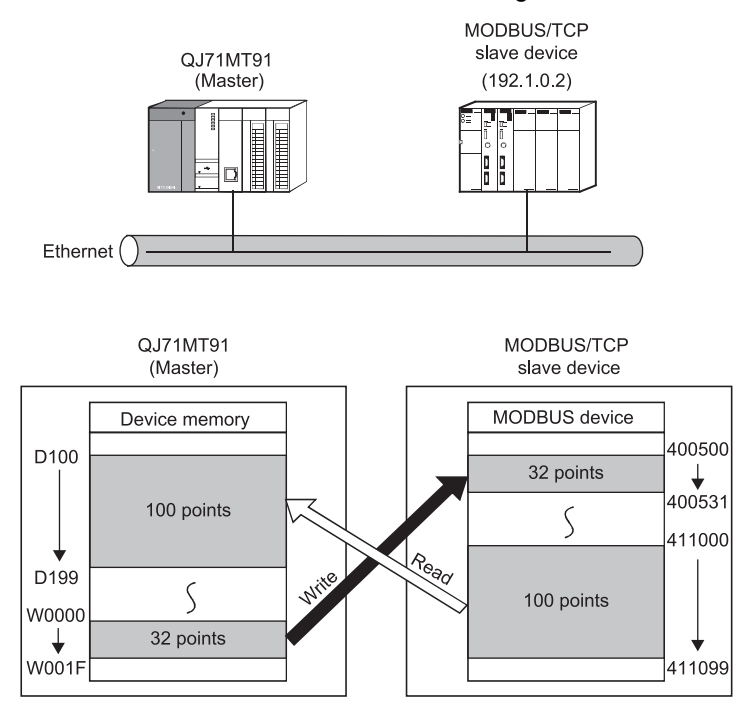

When the I/O signals of the QJ71MT91 are X/Y00 to X/Y1F

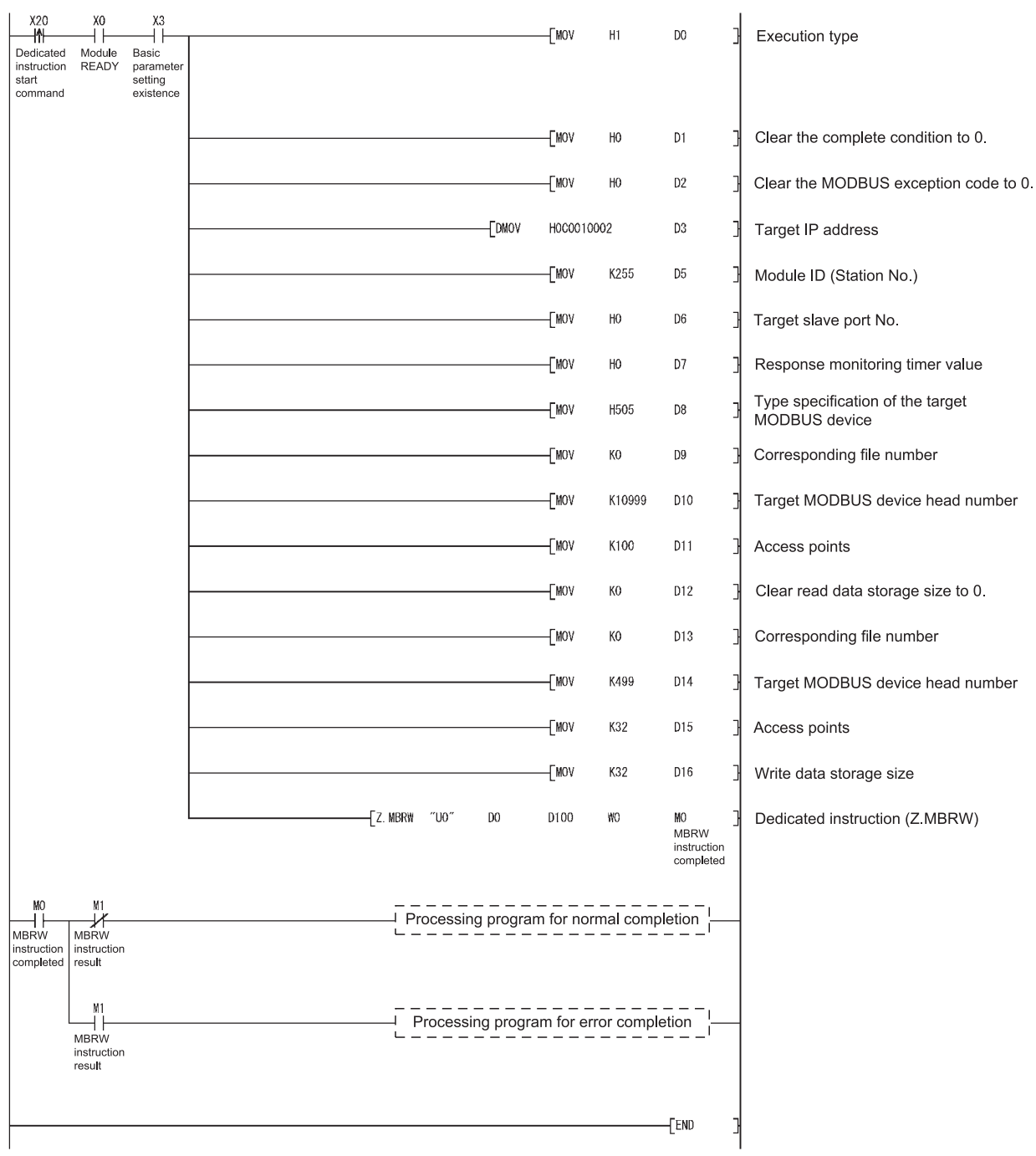

## REMARK

The MODBUS/TCP frames used in communication with the slave in this sample program are as shown below.

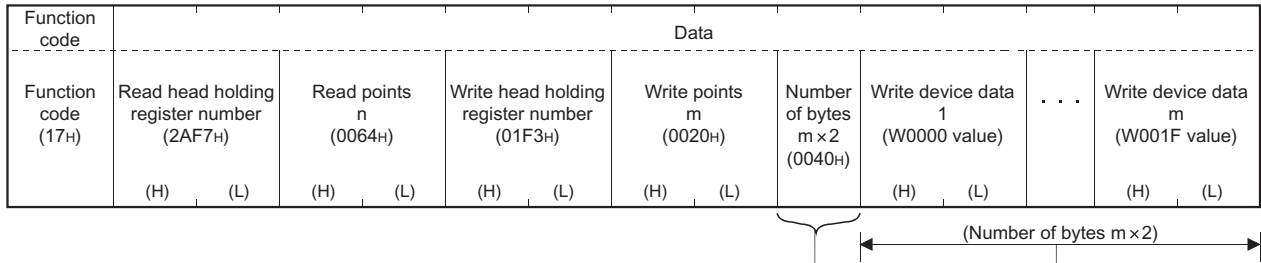

#### Request message format (Master (QJ71MT91)  $\rightarrow$  Slave)

#### Response message format (Slave  $\rightarrow$  Master (QJ71MT91))

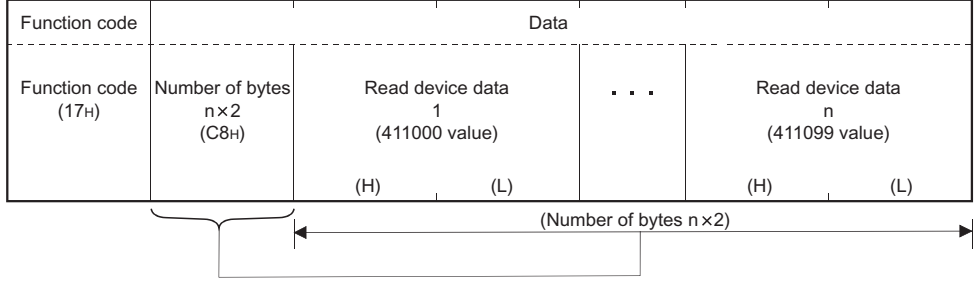

#### 10.3 Z(P).MBREQ

With this instruction, a request message can be sent to the slave in any given PDU (protocol data unit) format.

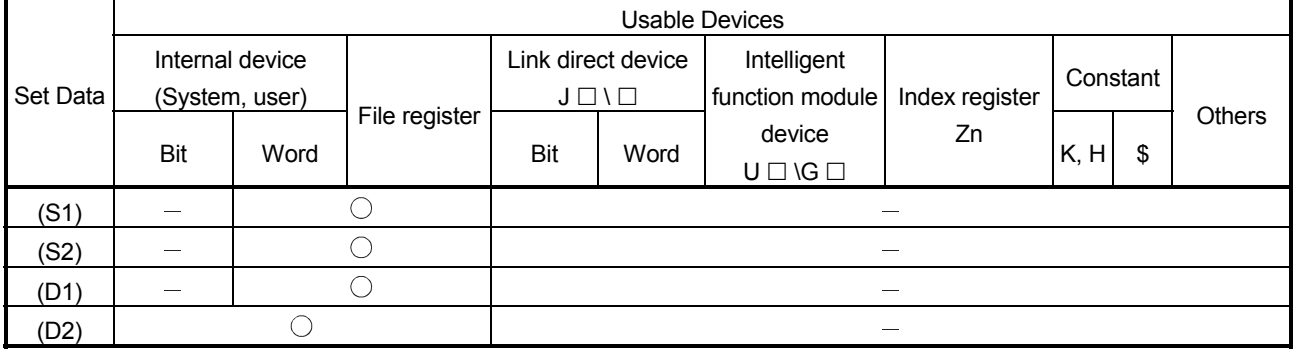

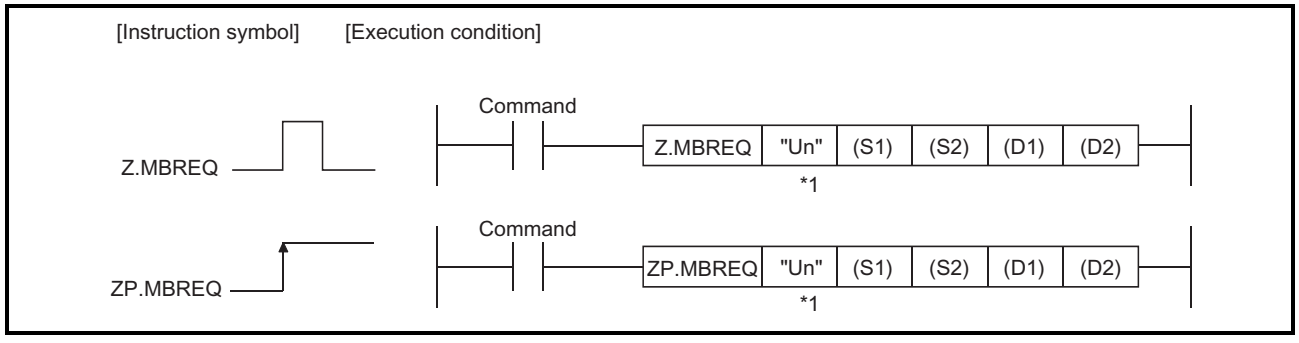

\*1: If the originating station is a Basic model QCPU (function version B or later), or Universal model QCPU, "" (double quotation) of the first argument can be omitted.

#### Set data

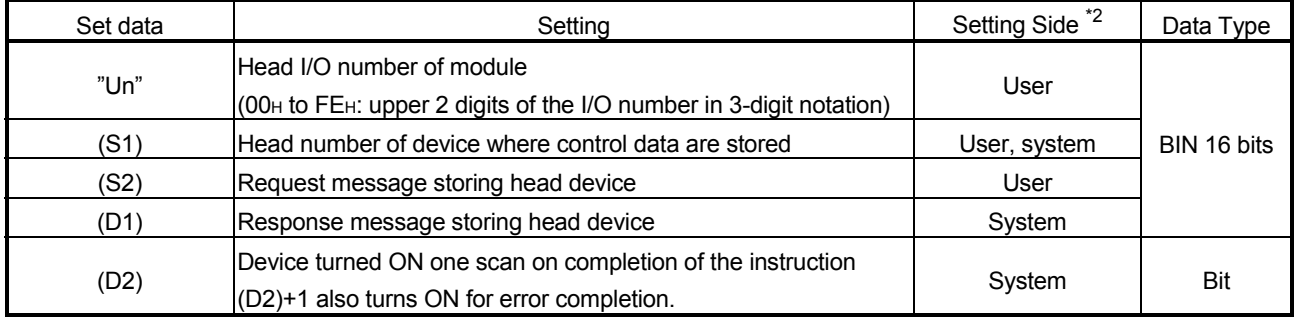

- \*2: The setting side is as described below.
	- User: Data are set by the user before dedicated instruction execution.
	- System: The programmable controller CPU stores the result of dedicated instruction execution.

The local device and program-based file register are not available as the devices used for set data.

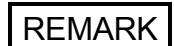

Refer to Section 4.2 for details of the PDU (protocol data unit).

#### Control data

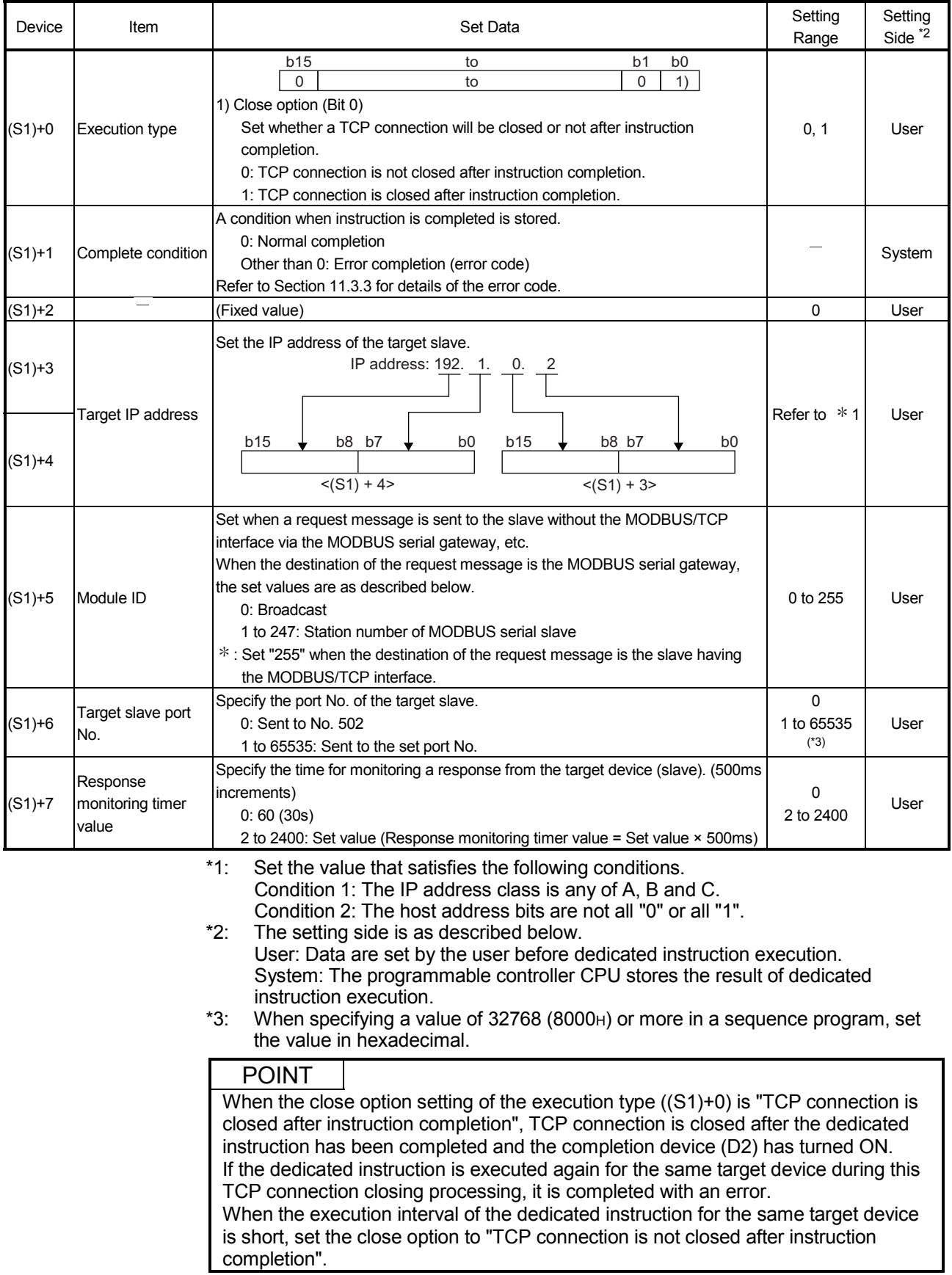

#### Request message storing devices

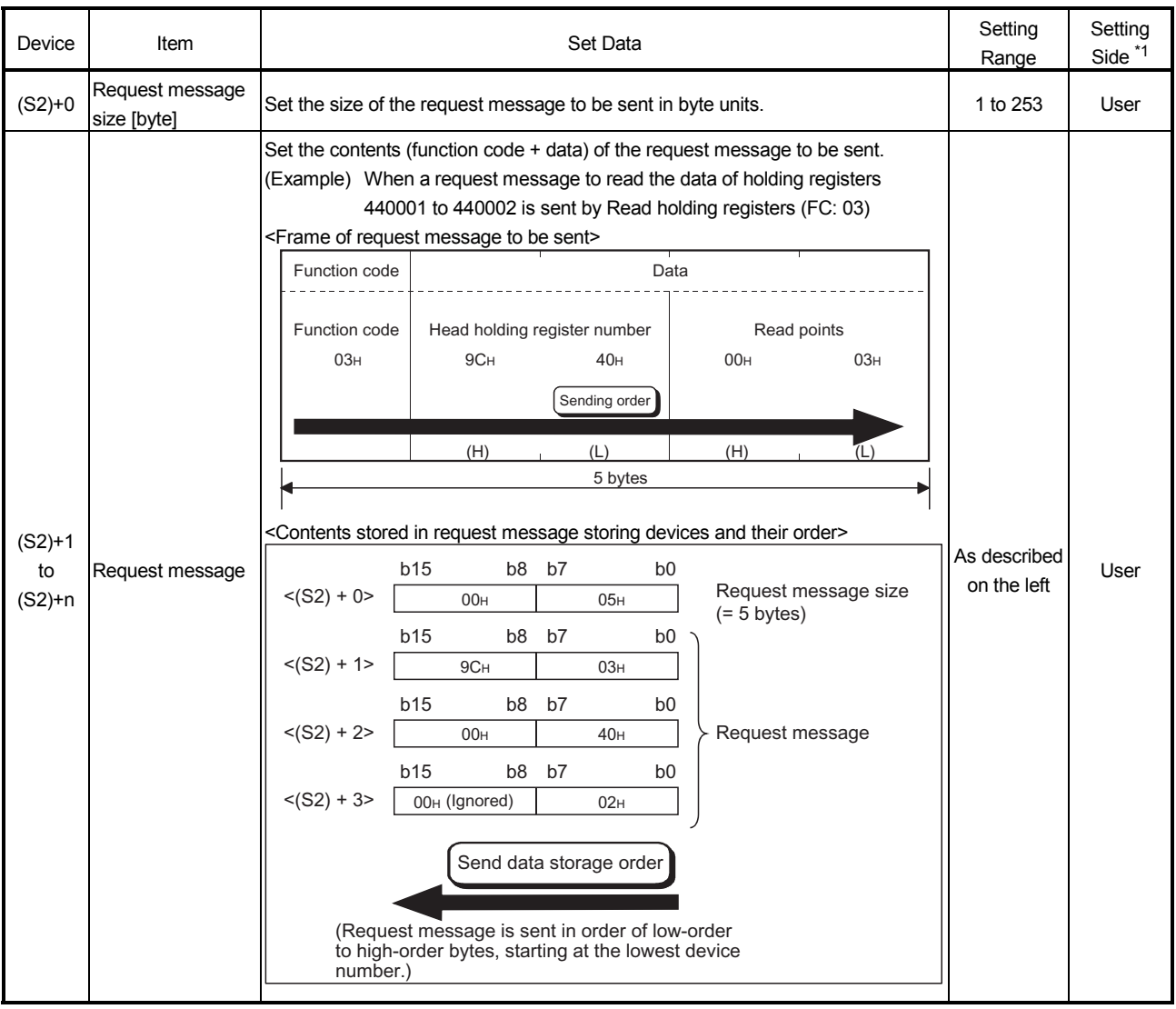

\*1: The setting side is as described below. User: Data are set by the user before dedicated instruction execution. System: The programmable controller CPU stores the result of dedicated instruction execution.

#### POINT

- (1) The request message data stored in the request message storing devices "(S2)+1 to (S2)+n" are sent in order of L (low-order) to H (high-order) bytes, starting at the lowest device number.
- (2) When the request message size is an odd number, the last high byte of the request message storing device is ignored. (The data are not sent.)

#### Response message storing devices

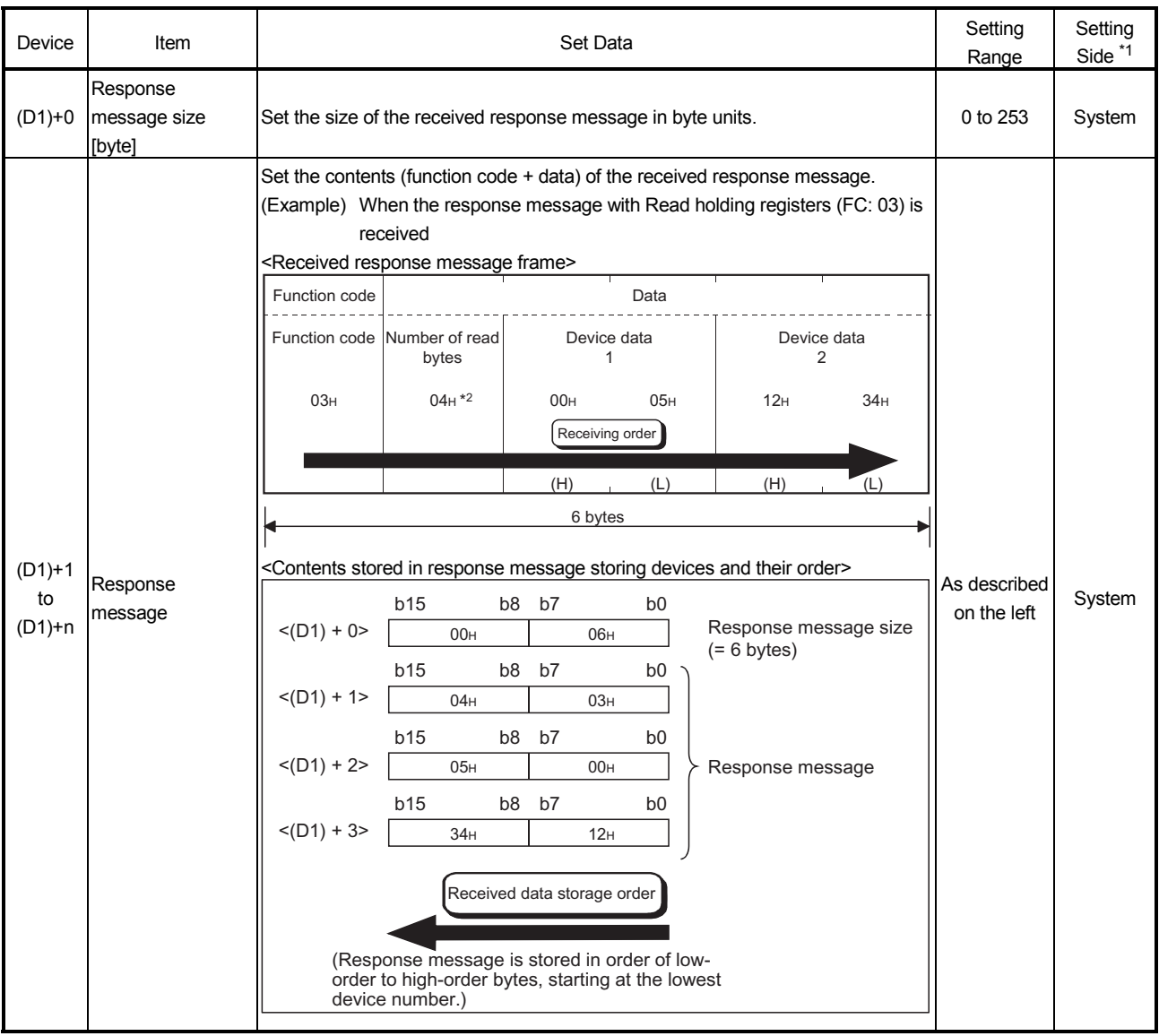

- \*1: The setting side is as described below. User: Data are set by the user before dedicated instruction execution. System: The programmable controller CPU stores the result of dedicated instruction execution.
- \*2: The number of read bytes is 4 from "2 (Read points)  $\times$  2 = 4".

#### POINT

- (1) The received response message data are stored in order of L (low-order) to H (high-order) bytes, starting at the lowest device number of the response message storing devices "(D1)+1 to (D1)+n".
- (2) When the response message size is an odd number, the last high byte of the response message storing device is overwritten by 0.

#### Function

- (1) To the slave specified by the Target IP address of the control data, the request message can be sent using any given PDU (protocol data unit) format.
- (2) A maximum of eight MBREQ instructions can be executed simultaneously. Any instructions attempted in excess of the limit are ignored. Create a sequence program so that the number of simultaneously executed MBREQ instructions does not exceed 8.
- (3) The QJ71MT91 automatically opens a TCP connection with a target slave when this instruction is executed.
- (4) Whether TCP connection closing processing is performed or not can be selected in "Execution type ((S1)+0)" of the control data. When communication with the same target device is made frequently using the dedicated instruction, setting "TCP connection is not closed after instruction completion" saves the time required for TCP connection opening for the subsequent instruction execution.
- (5) Whether the MBREQ instruction is being executed or not and whether it is completed normally or not can be confirmed in the completion device (D2) and completion status indication device ((D2)+1) specified in the set data.
	- (a) Completion device (D2) Turns ON in the END processing of the scan where the MBREQ instruction is completed, and turns OFF in the next END processing.
	- (b) Completion status indication device ((D2)+1) Turns ON/OFF depending on the status of the MBREQ instruction completion. Normal completion: Remains OFF. Error completion : Turns ON in the END processing of the scan where

the MBREQ instruction is completed, and turns OFF in the next END processing.

### [Operation for MBREQ instruction execution]

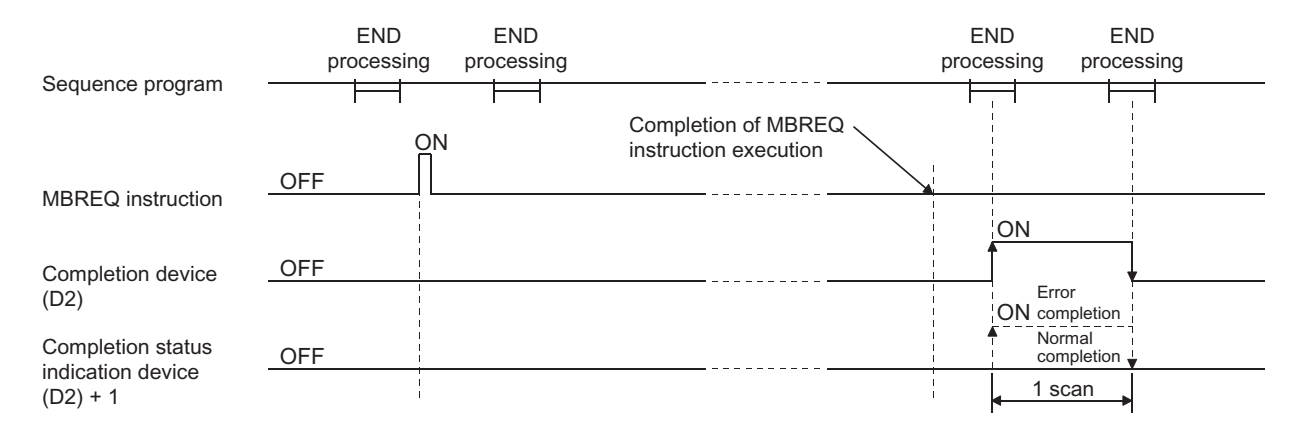

Error

(1) When the dedicated instruction is completed with an error, the completion status indication device (D2)+1 turns ON and the error code is stored into the complete condition (S1)+1. According to the error code, check the error and take corrective action, referring to the following manual. <Error code> 03E8H to 4FFFH : QCPU User's Manual (Hardware Design, Maintenance and

Inspection)

7300H or more : Section 11.3.3 in this manual

(2) If Basic parameter setting request (Y1) turns ON during execution of the MBREQ instruction, the dedicated instruction is completed with an error.

### POINT

(1) In the case of the MBREQ instruction, exception codes and function codes are not stored in the Error log (address: OCFEH to ODFFH) of the buffer memory. Check the exception and function codes by the response message that is stored in the response message storage device. (2) This instruction is completed normally even if the target slave device gives an exception response. When the instruction is completed normally, check the highest-order bit of the function code in the response message to determine whether the response is normal or not. (For an exception response, the highest-order bit in the first byte of the receive data turns ON.) For an exception response, check the exception code (the second byte of the receive data) in the response message and take corrective action. (Refer to Section 11.3.2.)

#### Program example

The following program is designed to send the request message to write the value ORmasked with  $0008H$  to the holding register 400003 (Mask write register (FC: 22) of the slave (IP address: 192.1.0.2).

When the I/O signals of the QJ71MT91 are X/Y00 to X/Y1F

 $h<sup>2</sup>$ 

 $h<sub>0</sub>$ 

(1) Operation of program example

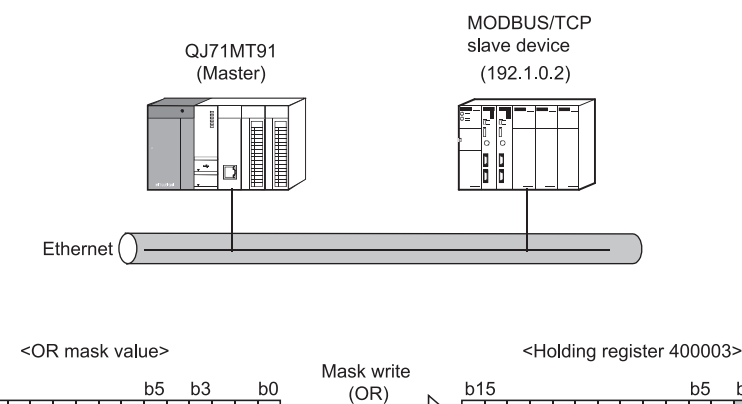

 $b15$ 

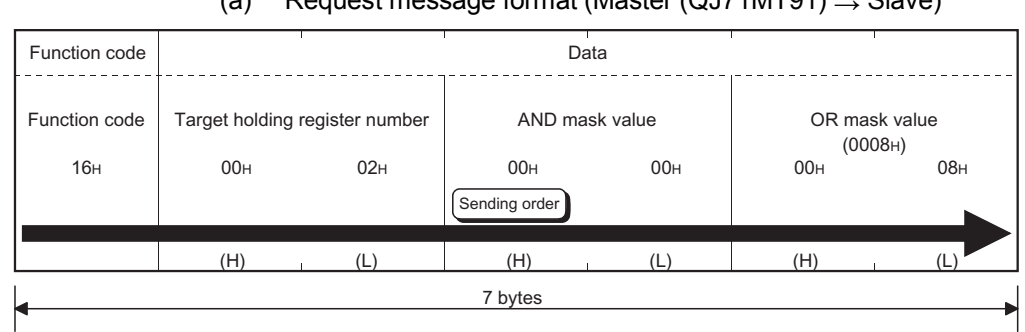

#### (2) Frames sent and received by MBREQ instruction (a) Request message format (Master (OJ71MT91)  $\sqrt{S}$  Slave)

#### (b) Response message format <When completed normally>

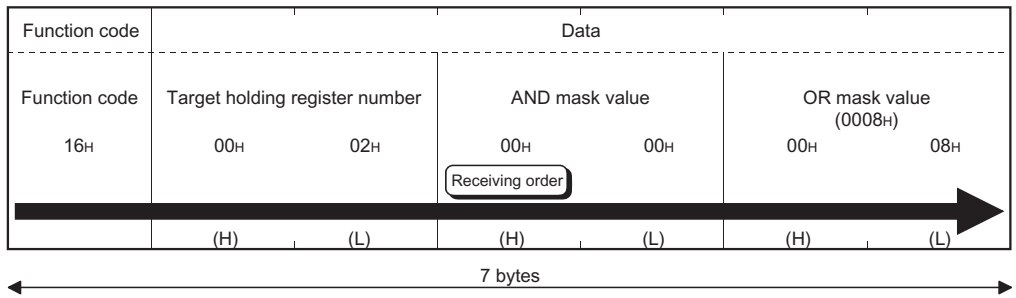

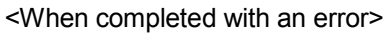

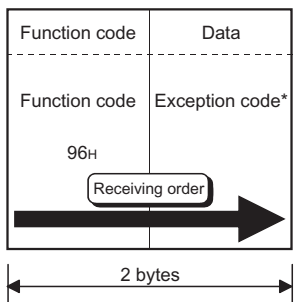

\*: Refer to Section 11.3.2 for details of the exception code.

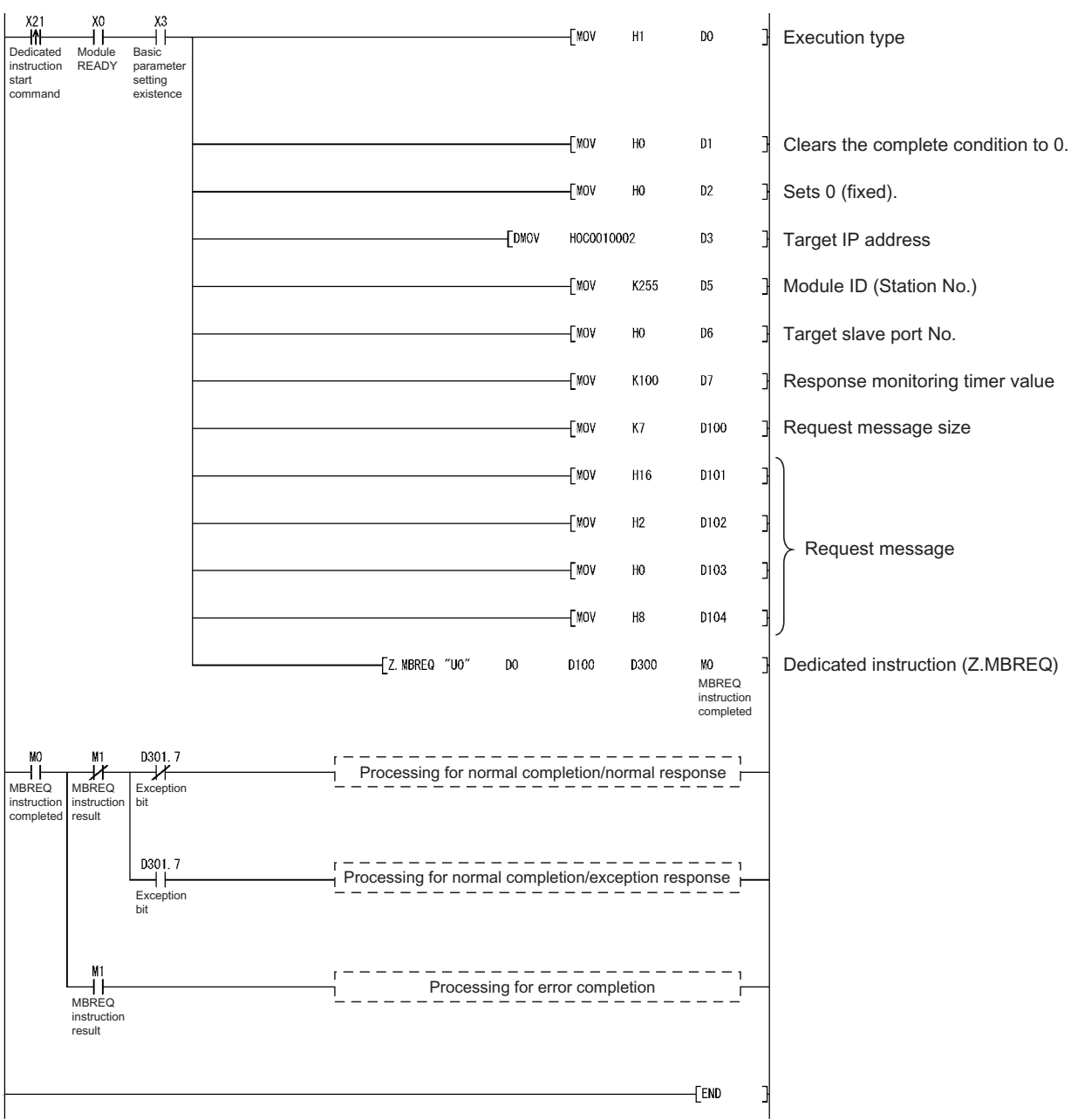

This chapter explains the error details and corrective actions.

## 11.1 Troubleshooting

11

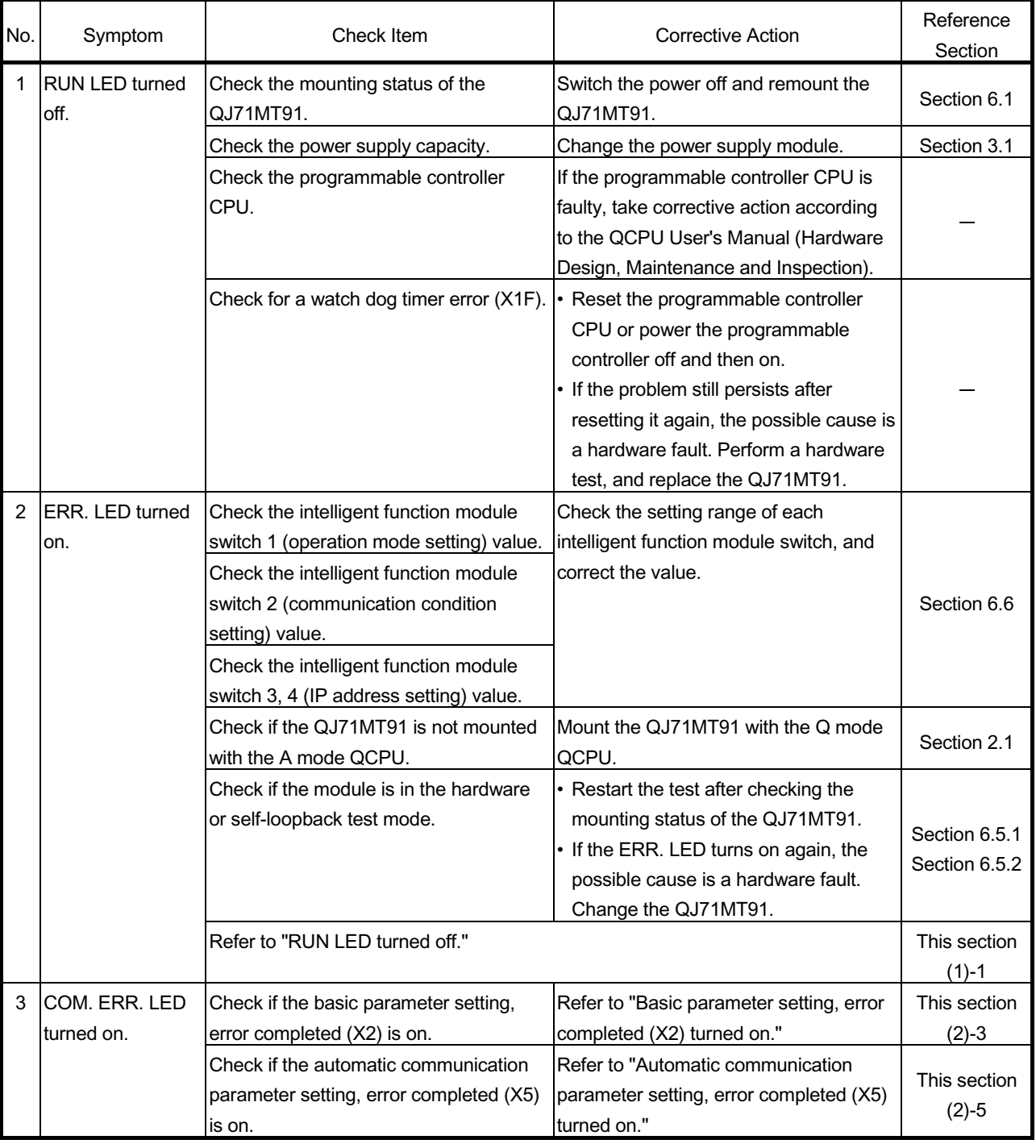

#### (1) Troubleshooting of errors indicated by LEDs

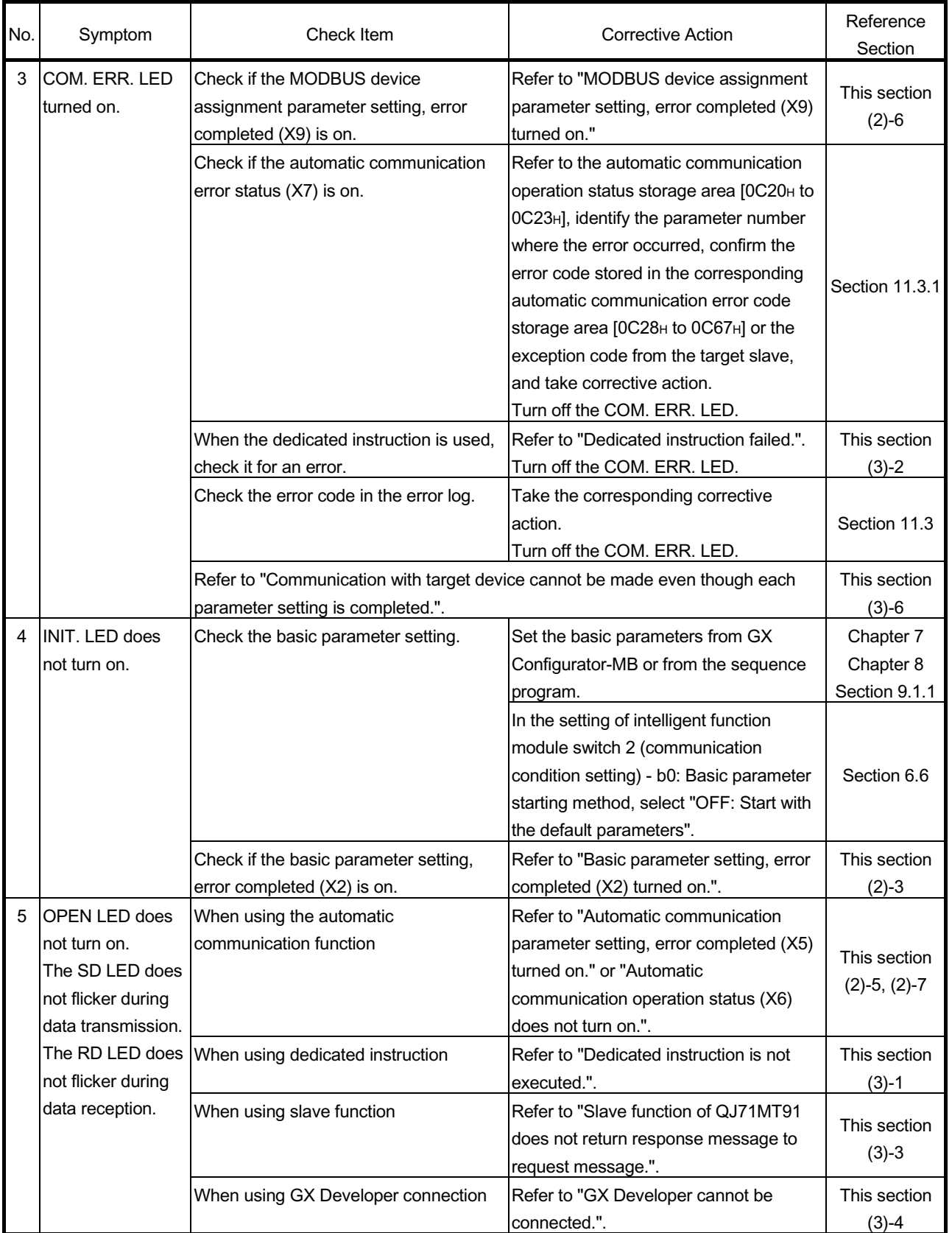

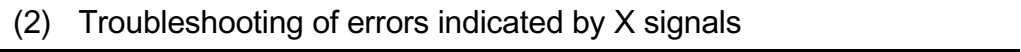

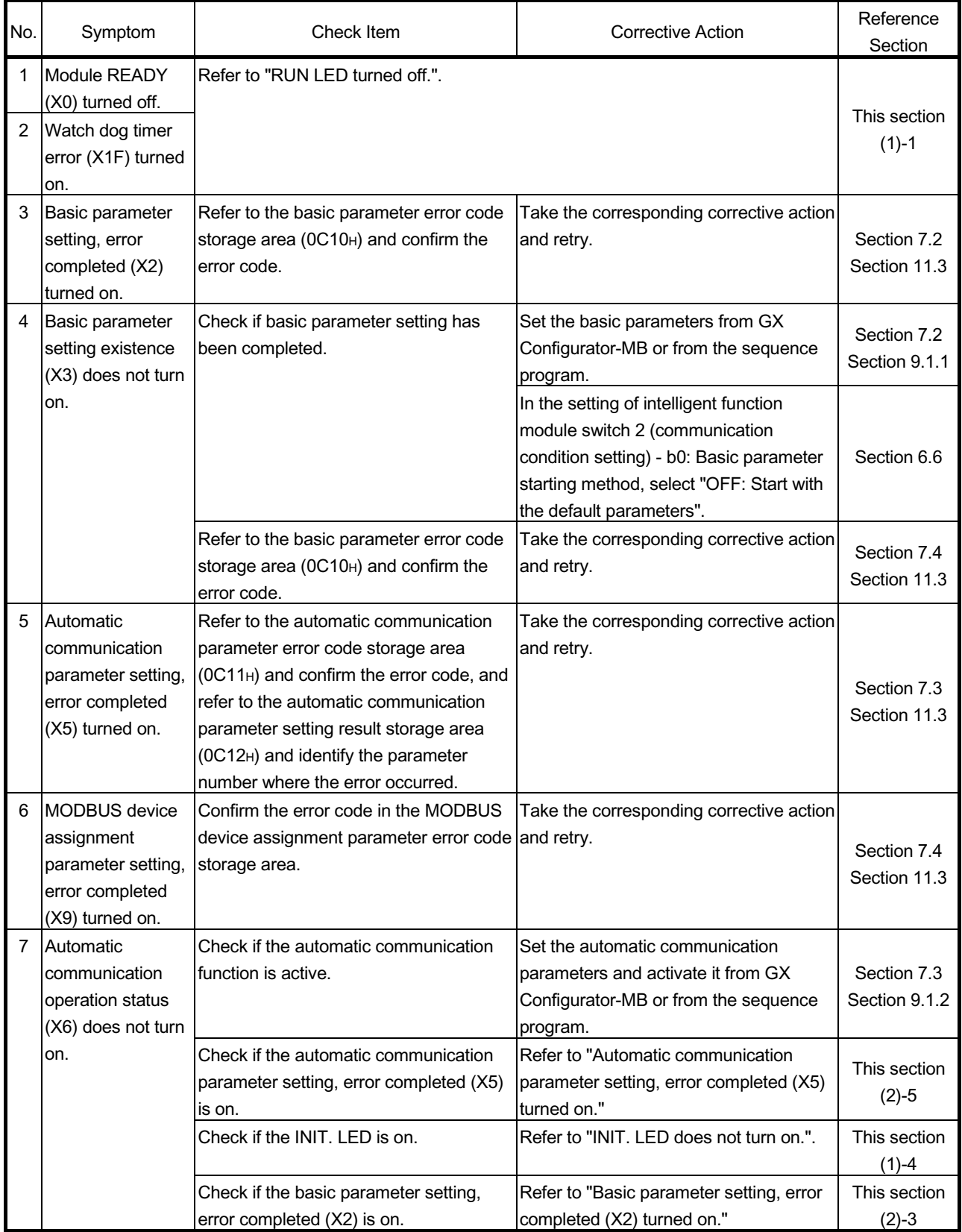

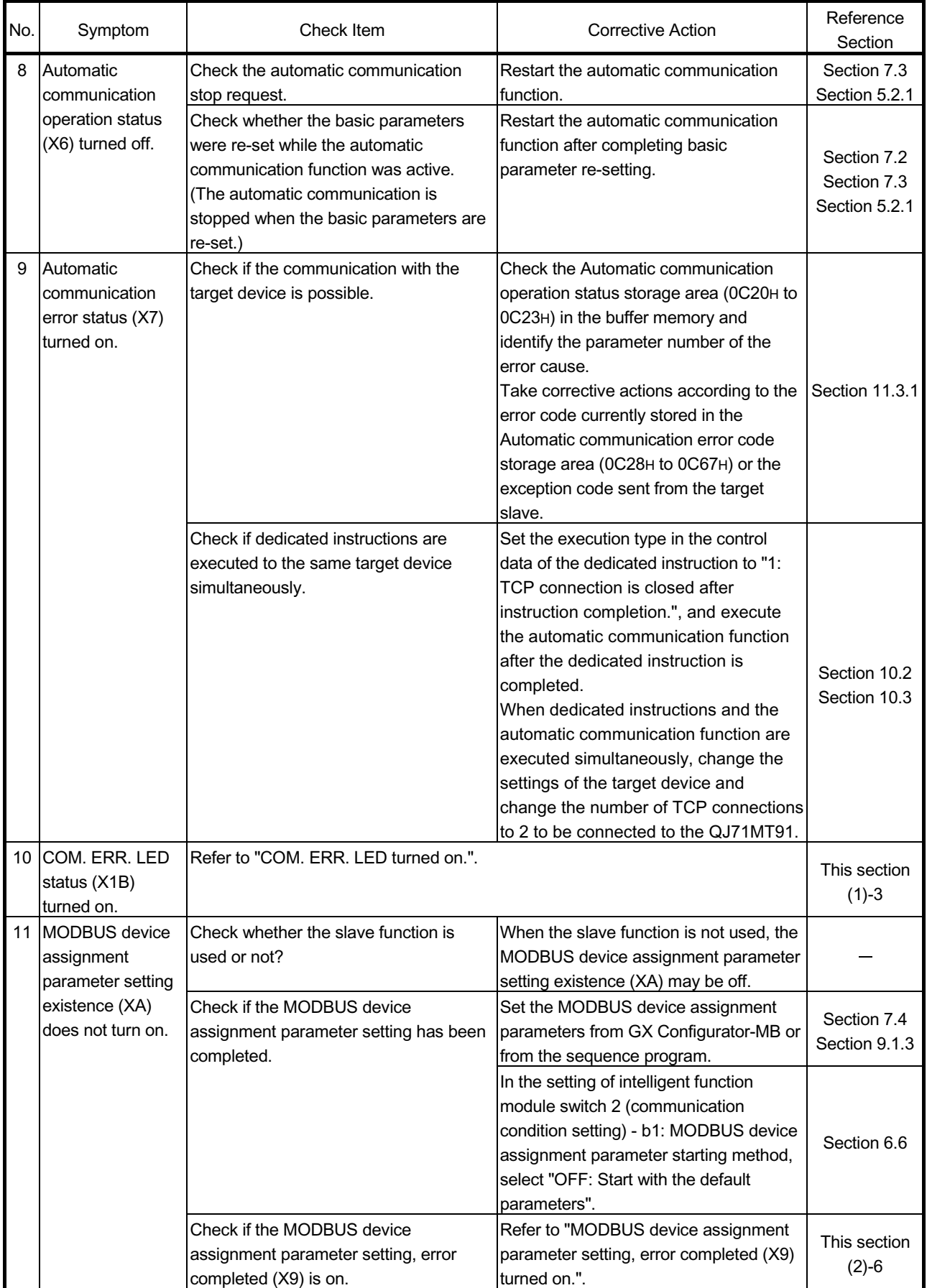

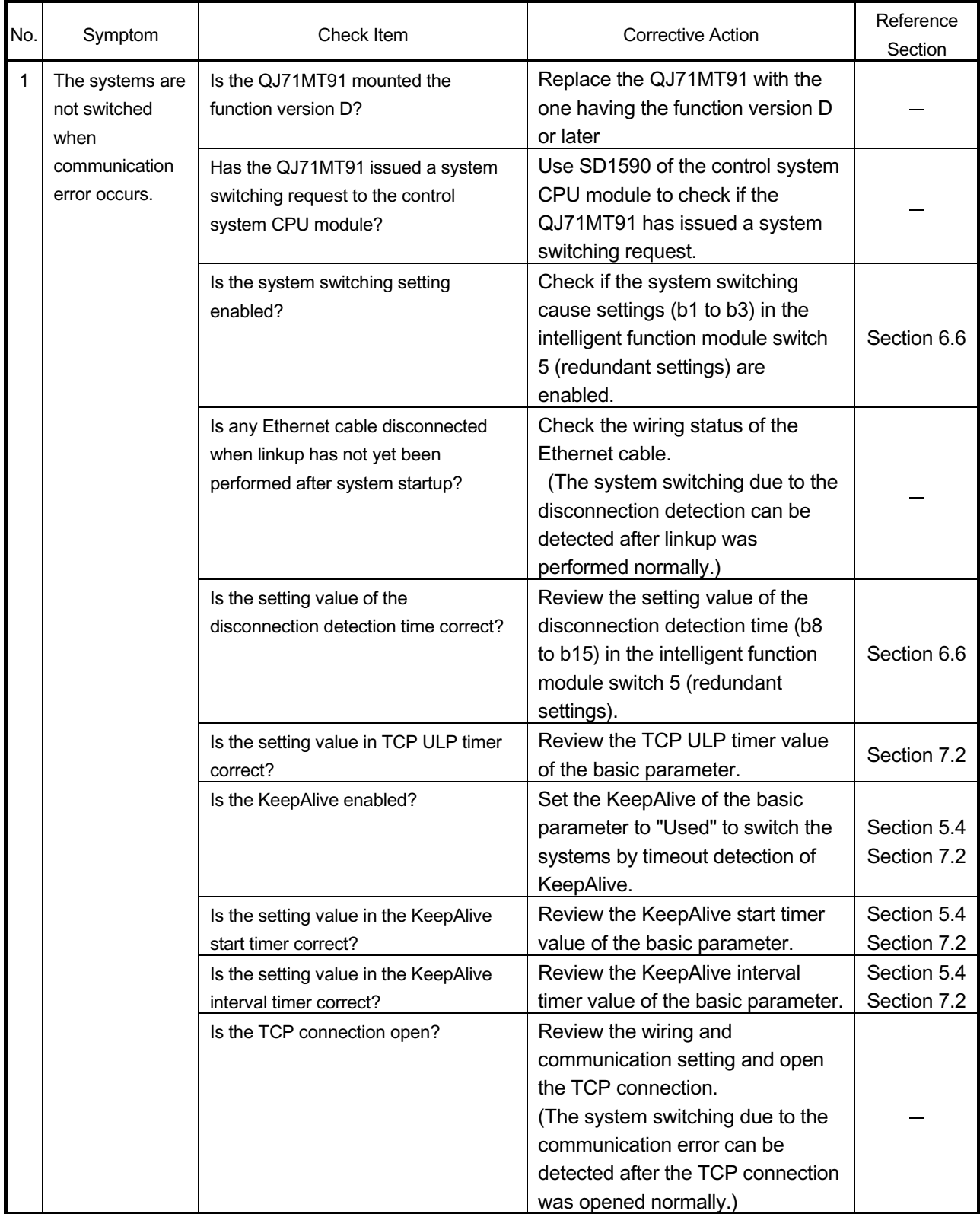

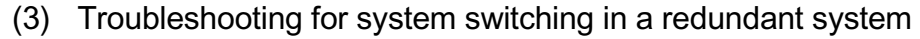

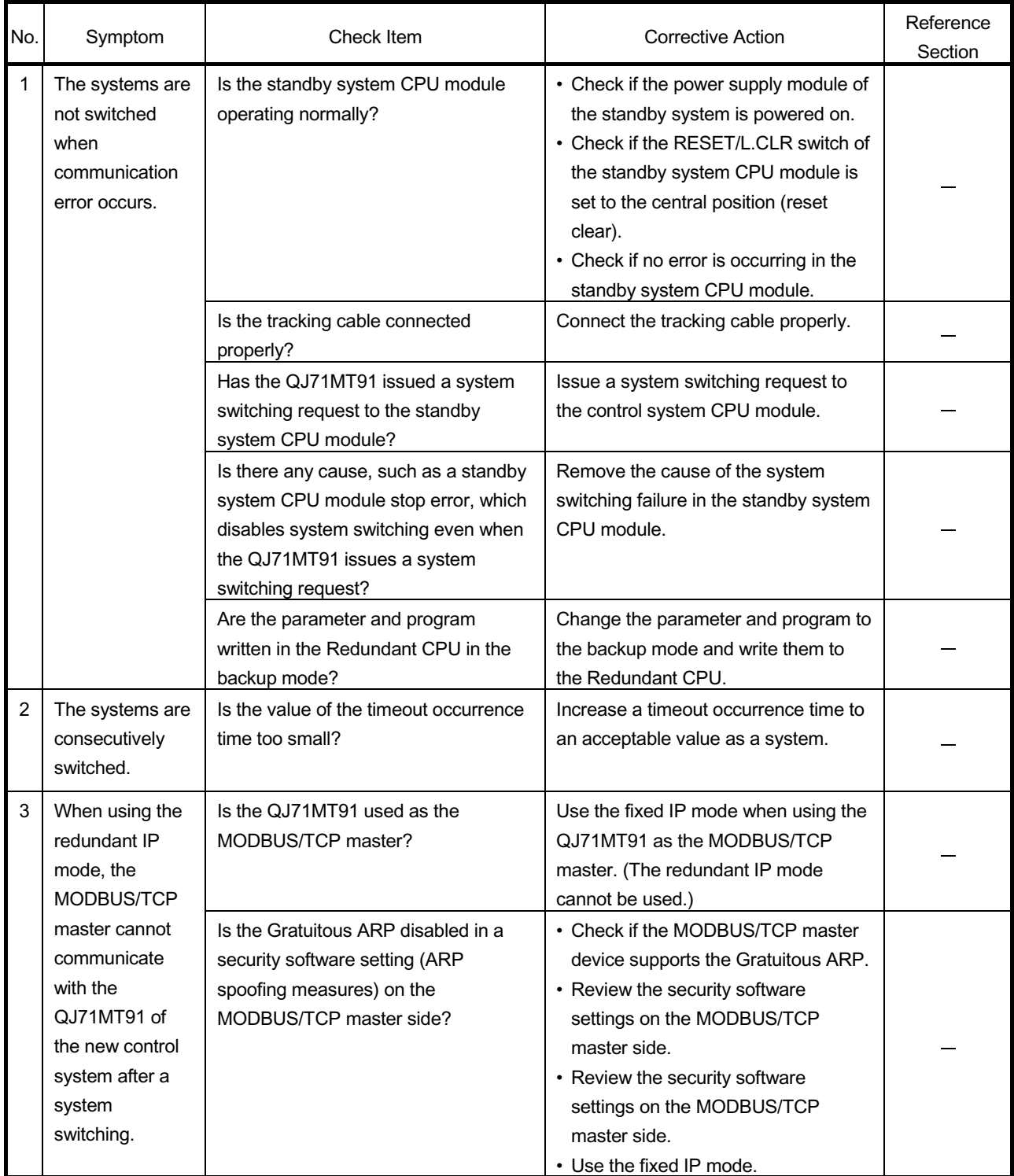

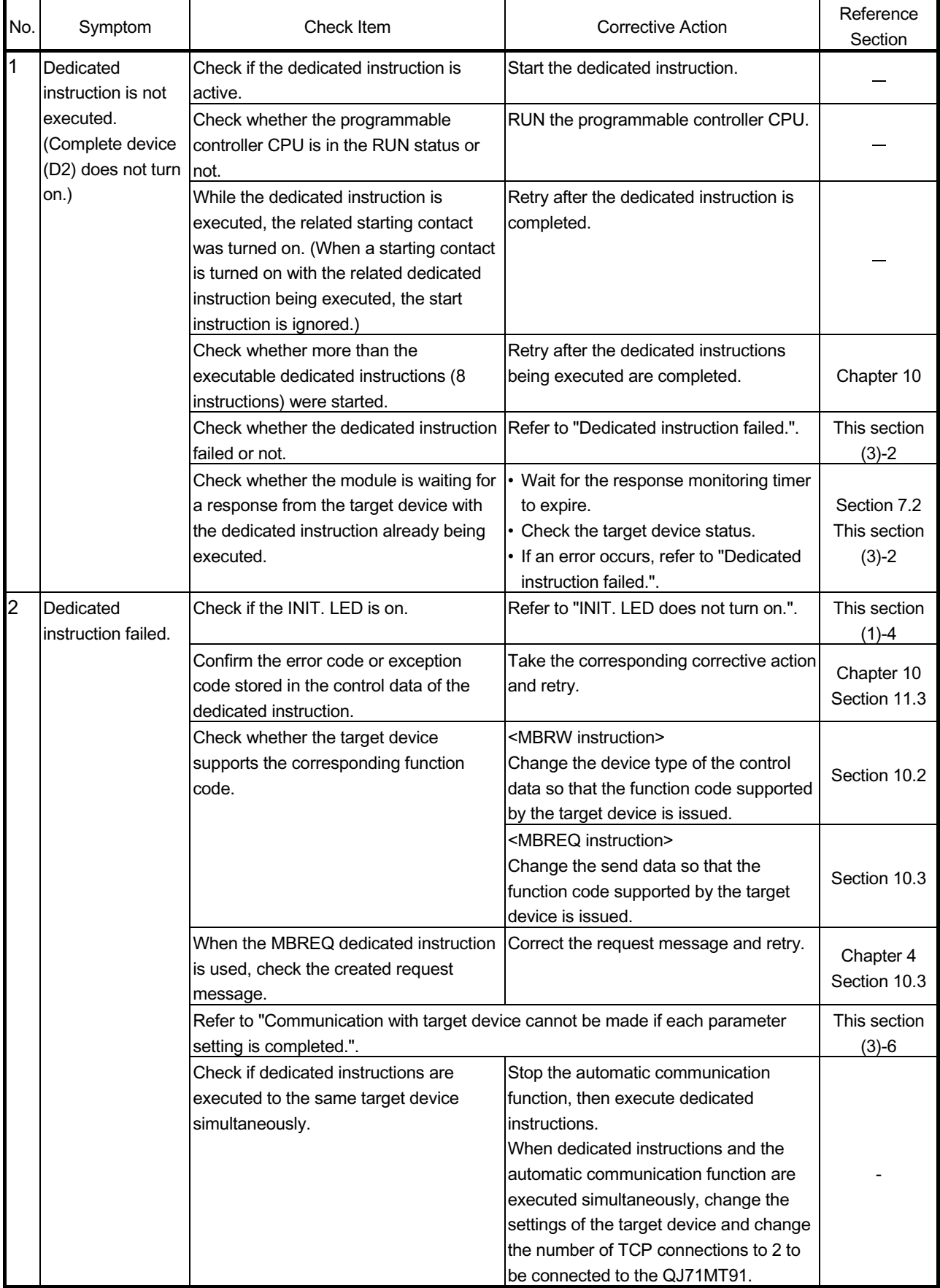

## (4) Troubleshooting for other symptoms

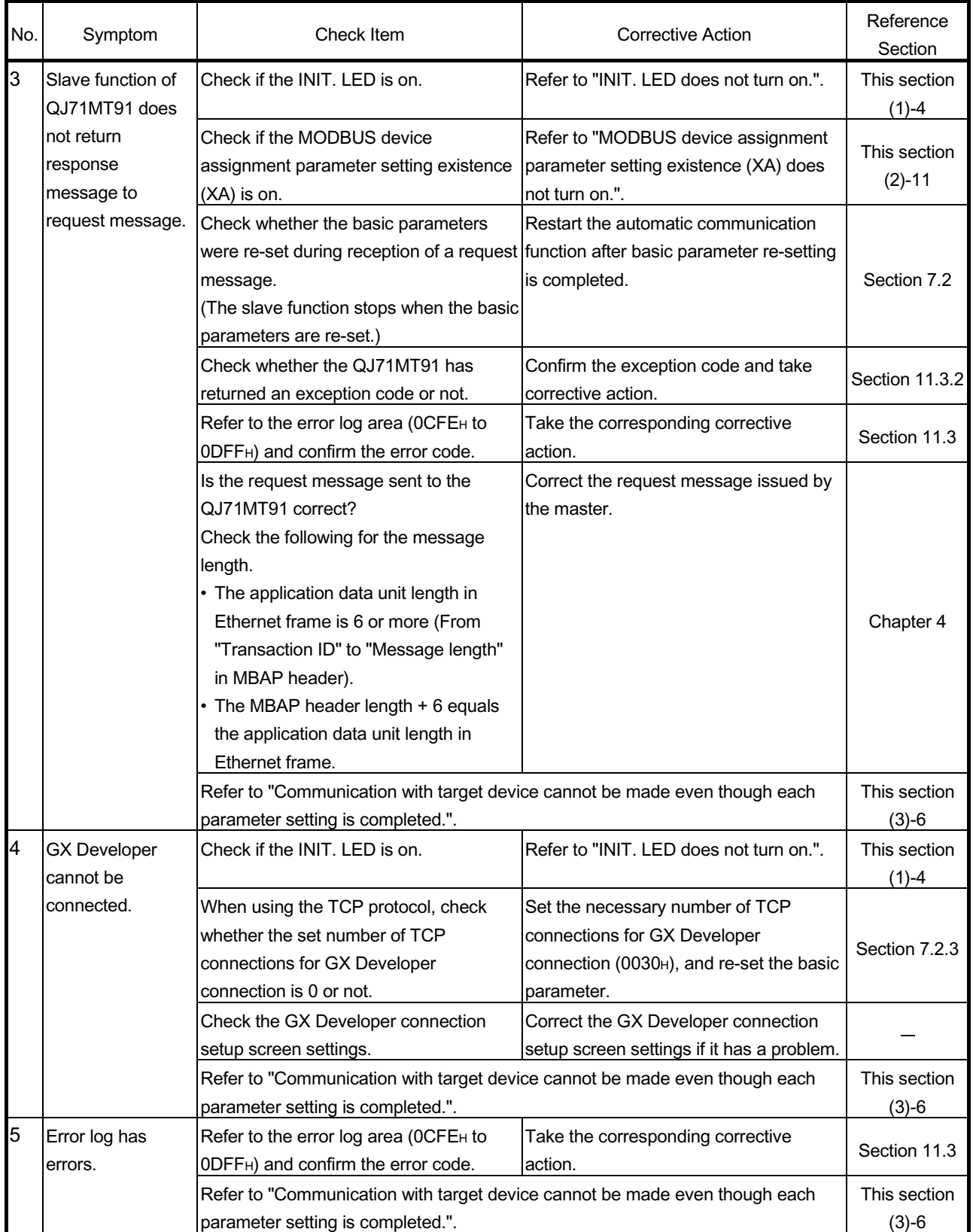

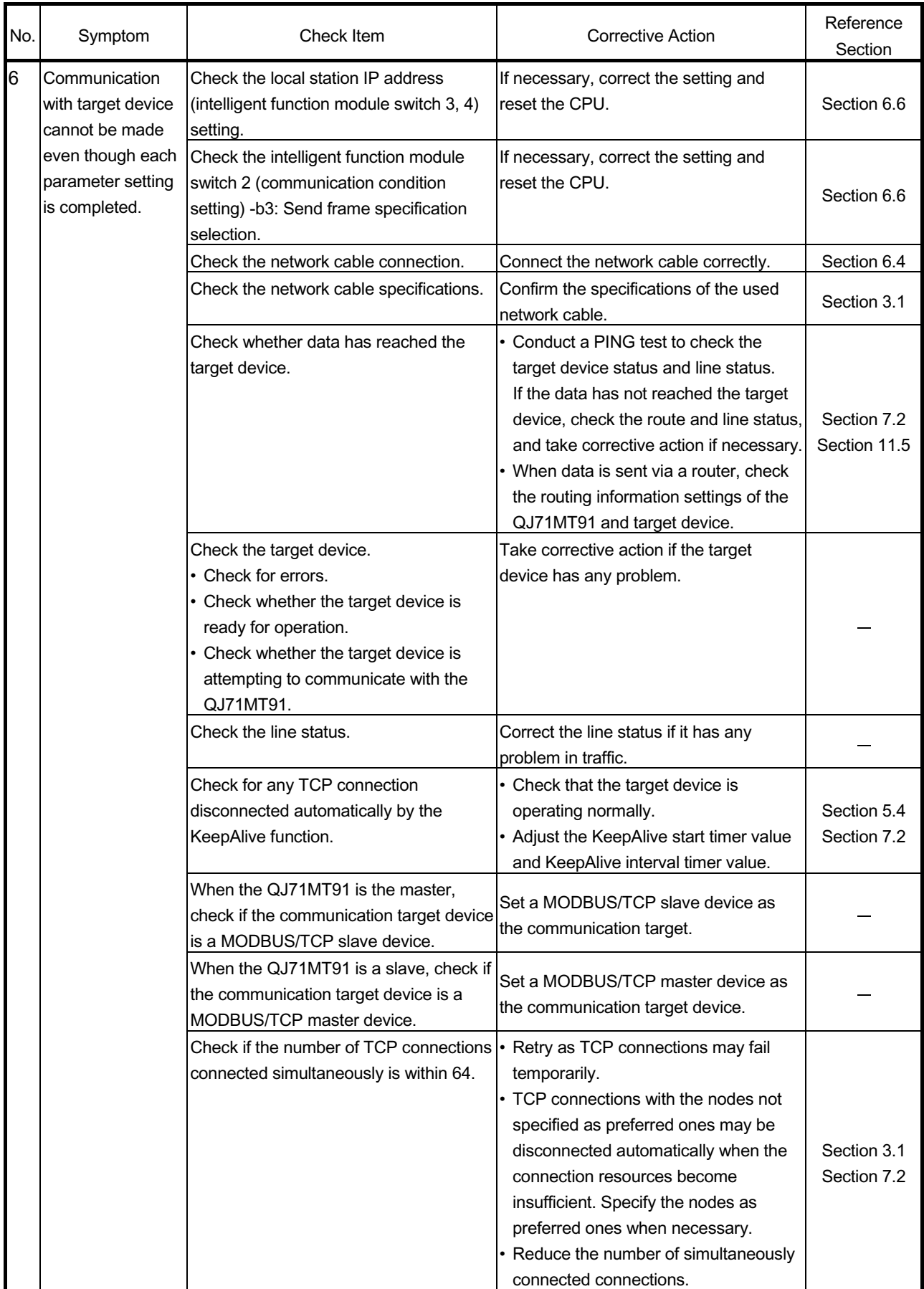

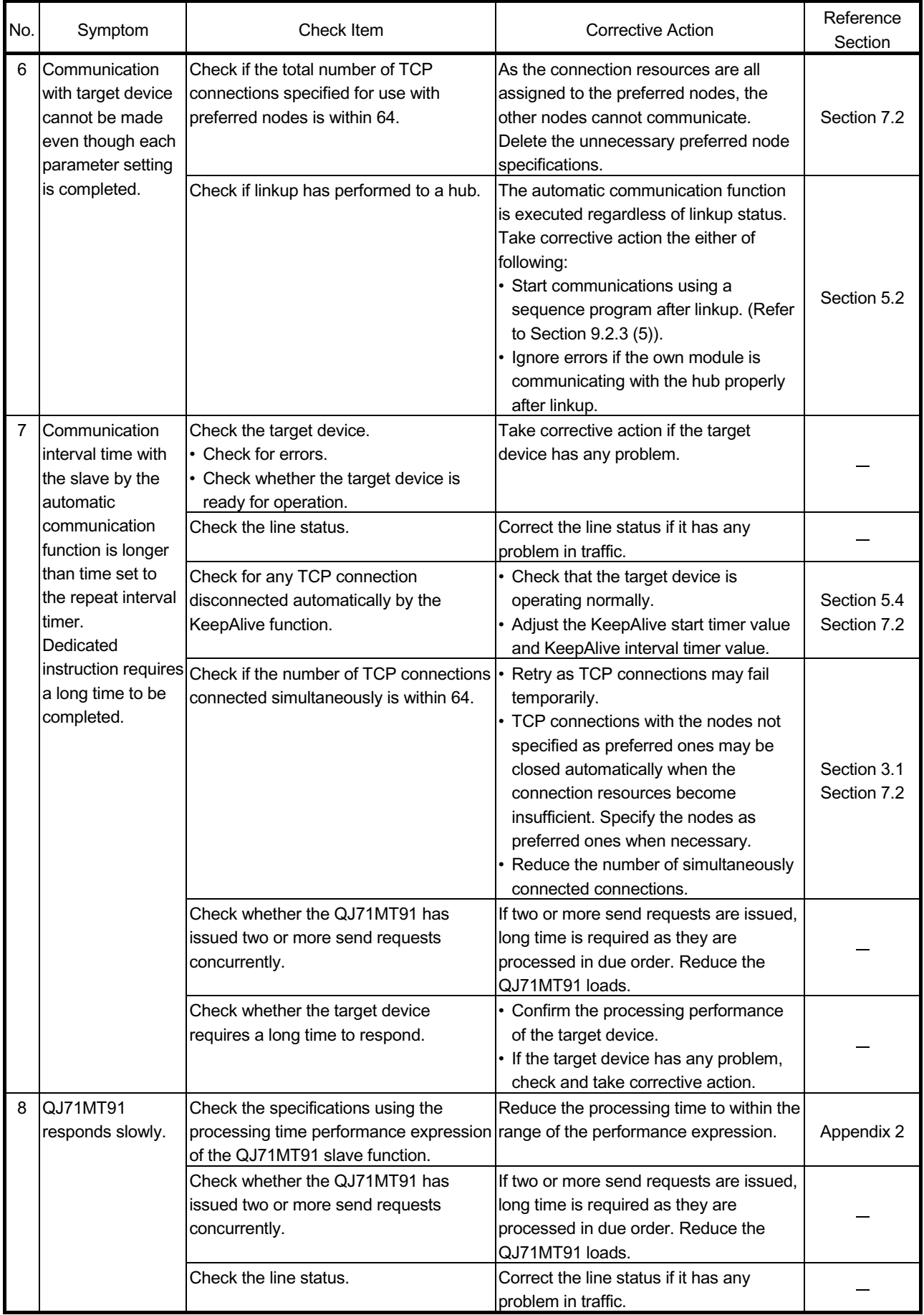

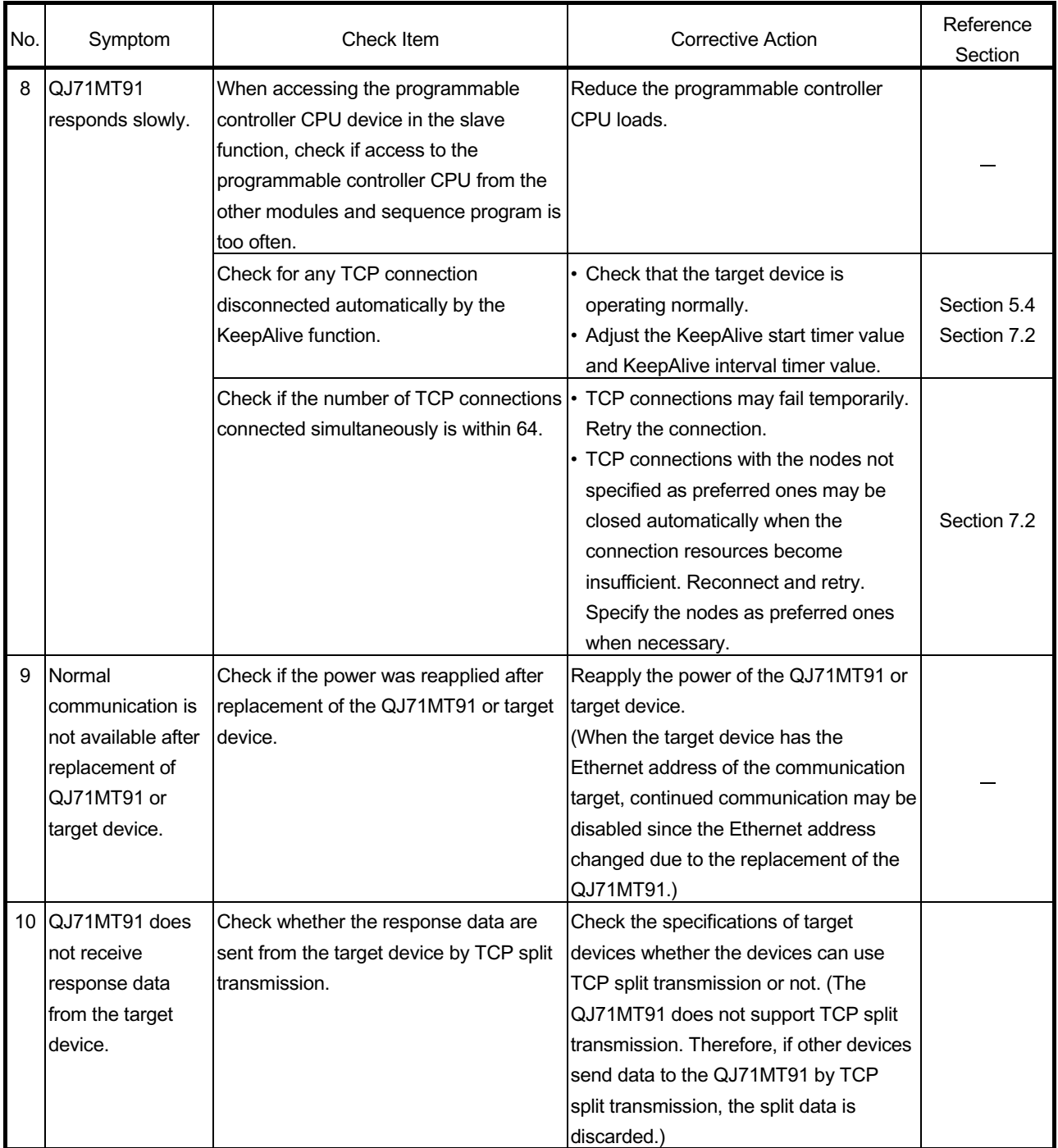

#### 11.2 Confirming QJ71MT91 Status

This section explains how to confirm the QJ71MT91 status.

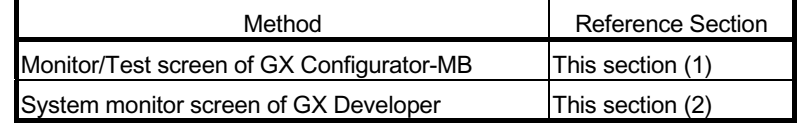

(1) Monitoring/testing from GX Configurator-MB GX Configurator-MB has a Monitor/Test screen for the status display and test of the QJ71MT91.

Refer to Section 8.6 for the Monitor/Test screen.

(2) System monitor of GX Developer

The module status of the QJ71MT91 can be confirmed from the system monitor.

(a) When confirming the module status and error code on the Module's Detailed Information screen of the diagnostic function

[Starting Procedure]

GX Developer  $\rightarrow$  [Diagnostics]  $\rightarrow$  [System monitor]  $\rightarrow$ Module's Detailed Information

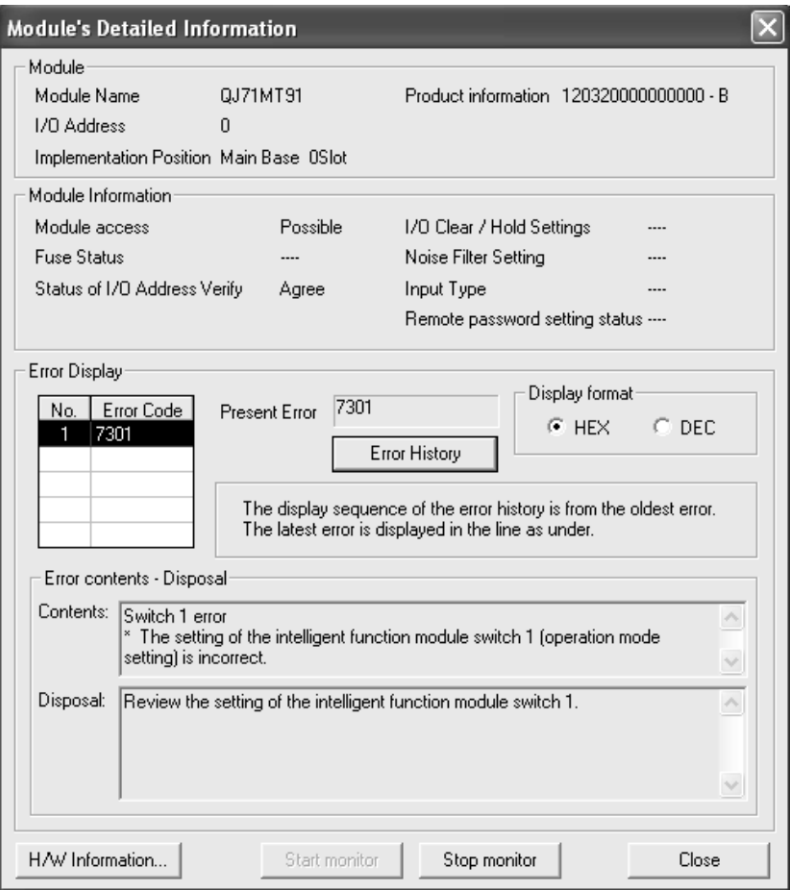

[Display Data]

Module

The following data are displayed.

Module Name : Mounted module model name

I/O Address : Head I/O signal number of the target module Implementation Position

: Slot position where the module is mounted

Product information : Product information

\* The alphabet at the end of the production information indicates the function version of the module.

Function version of the QJ71MT91 is available from B.

(Example) The product information that ends with "B" indicates that the module is of function version B.

Module access

Displays Enable when Module READY (X0) is on and Watch dog timer error (X1F) is off.

- Status of I/O Address Verify Displays whether the module parameter-set by the user matches the actually mounted module or not.
- Error Display Displays the 16 latest error codes stored in the error log area of the buffer memory.
- Present Error

Displays the error code of the latest error.

Refer to Section 11.3 for the error code.

Error contents-Disposal Displays the error contents and disposal for the error code selected in Error Display.

Display of the contents and disposal is available on GX Developer Version 8.29F or later.

(b) When confirming the LED status and switch setting status on the H/W Information screen of the diagnostics function

The H/W Information screen can be confirmed on GX Developer 8.29F or later.

[Starting Procedure]

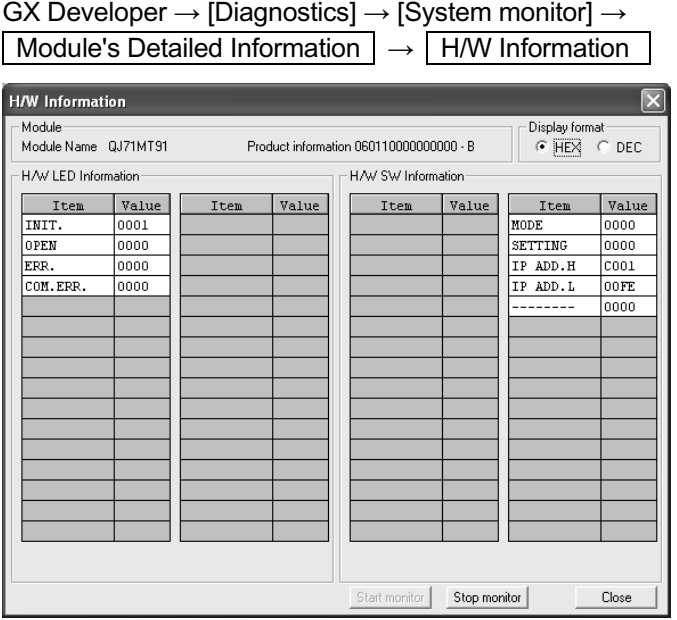

[Display Data]

The QJ71MT91 data stored in the following buffer memory areas are displayed.

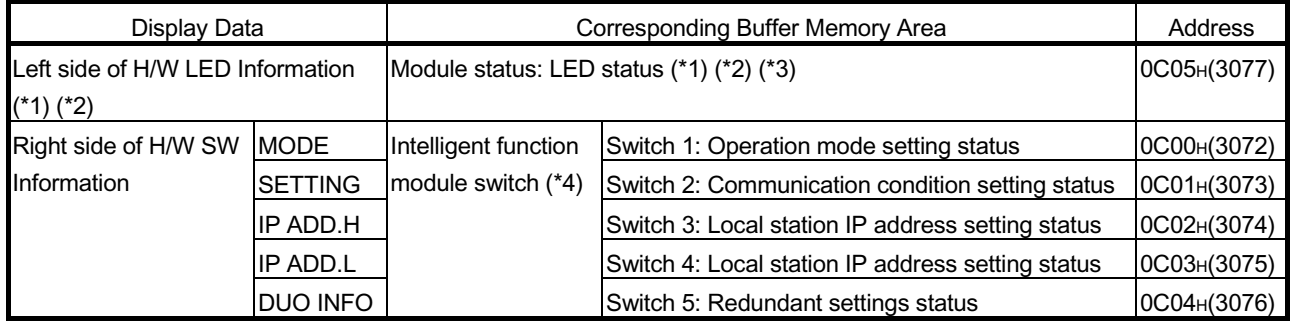

\*1: LED status structure

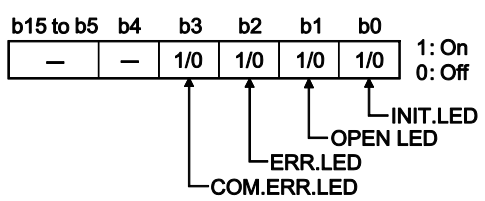

\*2: Refer to Section 11.1 for troubleshooting of the H/W LED.

\*3: Refer to Section 11.4 for how to turn off the COM. ERR. LED.

\*4: Refer to Section 6.6 for details of the intelligent function module switches.

#### 11.3 Error Codes

#### 11.3.1 Error code storage areas

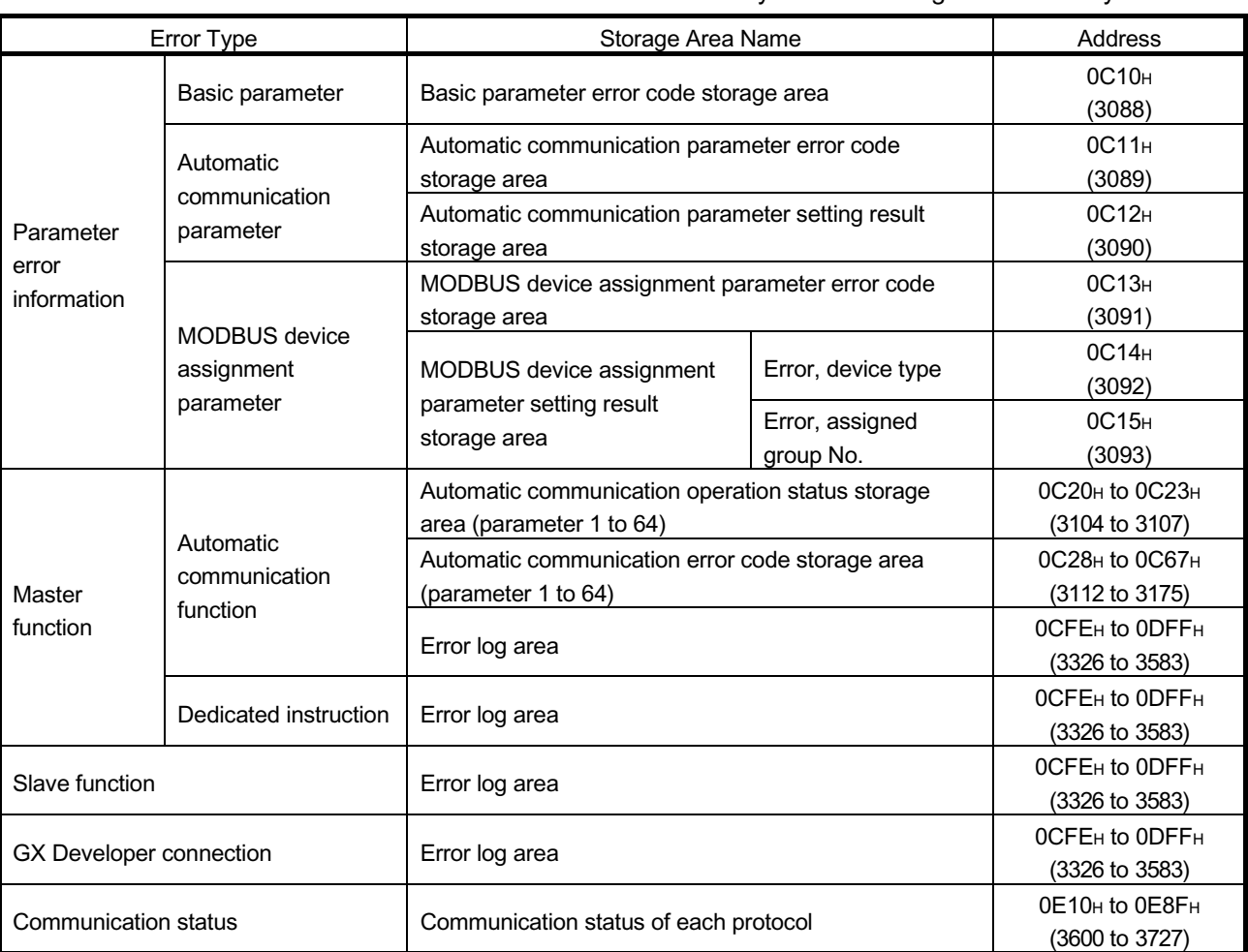

The error code of each error is stored into any of the following buffer memory areas.

- (1) Basic parameter error code storage area
	- (a) When an error occurs with the basic parameter setting request (Y1) ON, the corresponding error code is stored in this area.
	- (b) The error code is stored when the basic parameter setting, error completed (X2) turns ON.
	- (c) The error code is cleared when the basic parameter setting, normally completed (X1) turns ON.
- (2) Automatic communication parameter error code storage area
	- (a) When an error occurs with the automatic communication parameter setting request/automatic communication start request (Y4) ON, the corresponding error code is stored in this area.
	- (b) The error code is stored when the automatic communication parameter setting, error completed (X5) turns ON.
	- (c) The error code is cleared when the automatic communication parameter setting, normally completed (X4) turns ON.
- (3) Automatic communication parameter setting result storage area
	- (a) When an automatic communication parameter error occurs with the automatic communication parameter setting request/automatic communication start request (Y4) ON, the automatic communication parameter number corresponding to the error is stored in this area.
	- (b) The automatic communication parameter number is stored when the automatic communication parameter setting, error completed (X5) turns ON.
	- (c) The automatic communication parameter number is cleared when the automatic communication parameter setting, normally completed (X4) turns ON.
- (4) MODBUS device assignment parameter error code storage area
	- (a) When a MODBUS device assignment parameter error occurs while the MODBUS device assignment parameter setting request (Y8) is ON, the corresponding error code is stored in this area.
	- (b) The error code is stored when the MODBUS device assignment parameter setting, error completed (X9) turns ON.
	- (c) The error code is cleared when the MODBUS device assignment parameter setting, normally completed (X8) turns ON.
- (5) MODBUS device assignment parameter setting result storage area
	- (a) When a MODBUS device assignment parameter error occurs with the MODBUS device assignment parameter setting request (Y8) ON, the device type and assigned group No. of the error device is stored in this area.
	- (b) The device type and assigned group No. are stored when the MODBUS device assignment parameter setting, error completed (X9) turns ON.
	- (c) The device type and assigned group No. are cleared when the MODBUS device assignment parameter setting, normally completed (X8) turns ON.
	- (d) The following values are stored to show the erroneous device type when the MODBUS device assignment parameter setting, error completed (X9) is ON. <Error devices and corresponding values>
		- $\cdot$  Coil : 0001 $\text{H}$
		- Input : 0002H
		- Input register : 0004H
		- Holding register: 0005H
- (6) Automatic communication operation status storage area
	- (a) The operation statuses of the automatic communication function are stored in bit format in correspondence with the automatic communication parameters 1 to 64.
		- 0: Operating normally (OFF) The case where the automatic communication parameters are not set is also included.
		- 1: Error occurred (ON)
	- (b) The operation statuses are stored into the bit positions, from low-order to high-order bits, in order of the automatic communication parameters 1 to 64.

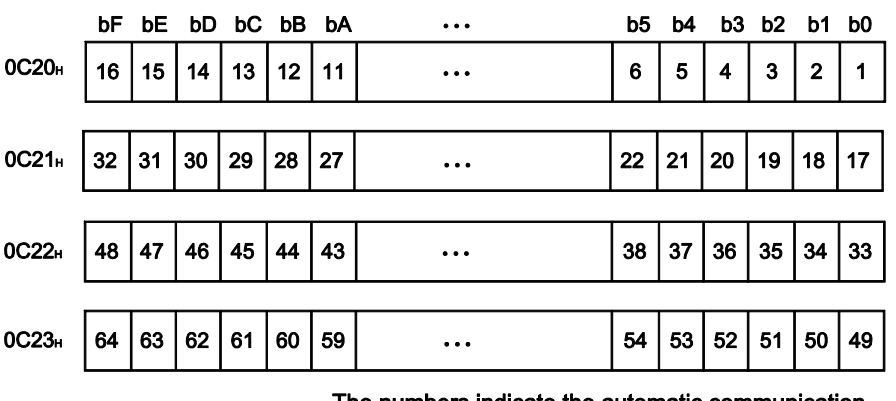

The numbers indicate the automatic communication parameter numbers.

- (c) The operation status is set at the following timing.
	- 1) When a response message (error completion) is received from a slave. (Only the corresponding bit turns ON.)
	- 2) When a communication error occurs. (Only the corresponding bit turns ON.)
- (d) The operation status is cleared at the following timing.
	- 1) When a response message (normal completion) is received from a slave. (Only the corresponding bit turns ON.)
	- 2) When the automatic communication function stops. (All bits turn OFF.)
	- 3) When the power is turned off and then on again, or when the programmable controller CPU is reset. (All bits turn OFF.)
- (e) Interlock with a target device The automatic communication operation status storage area can be used as an interlock signal for a target device error. Here is a program example.
	- 1) Program condition
	- The QJ71MT91 is mounted in slot 0 of the base unit with the head I/O No. set to "0" and the automatic communication parameter 1 is used.
	- 2) Program example

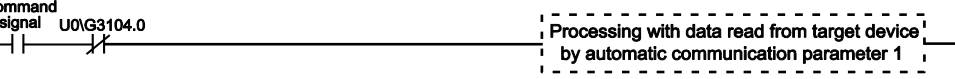

- (7) Automatic communication function error code storage area
	- (a) When an error occurs in the automatic communication function, the error code corresponding to the automatic communication parameter 1 to 64 is stored in this area.
	- (b) When the automatic communication function operation status bit turns ON, the error code is stored into the corresponding area.
	- (c) The automatic communication function error code storage area is not cleared.

The error code is overwritten when a new error occurs.

#### (8) Error log area

(a) Up to 32 latest errors are stored into the error log area as an error history.

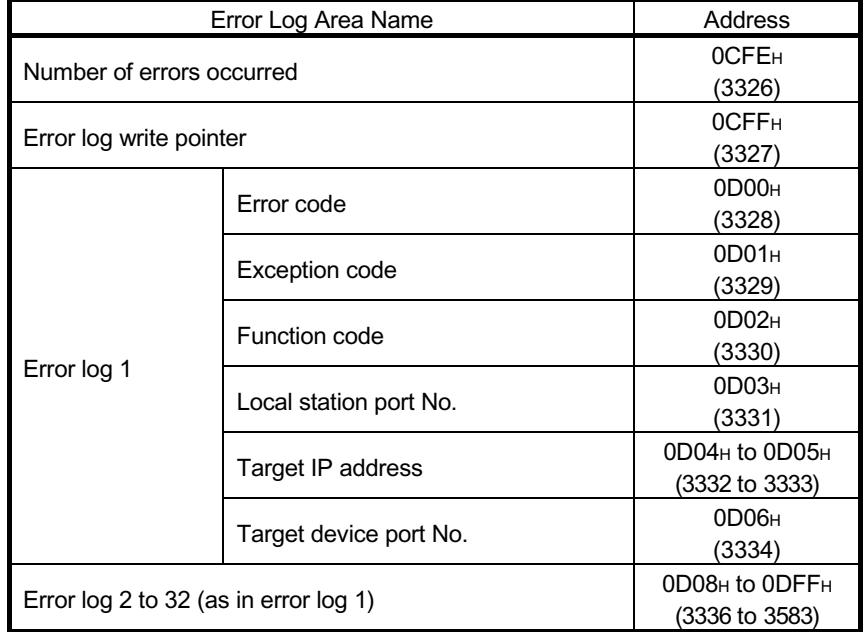

- (b) Number of errors occurred
	- 1) The number of errors entered into the error log is stored.
	- 2) If 65536 or more errors have occurred, the count stops at FFFFH (65535).
- (c) Error log write pointer

The number of the latest error log is stored.

- 0 : No error (no entry of error log)
- 1 to 32 : Error long number where the latest error log is entered
- (d) Error log (error log 1 to 32)
	- The error log area stores the 32 latest errors.
	- The error log area stores the errors in order of occurrence, starting from the error log 1.
	- If 33 or more errors have occurred, the error logs are overwritten, starting from the area of the error log 1.

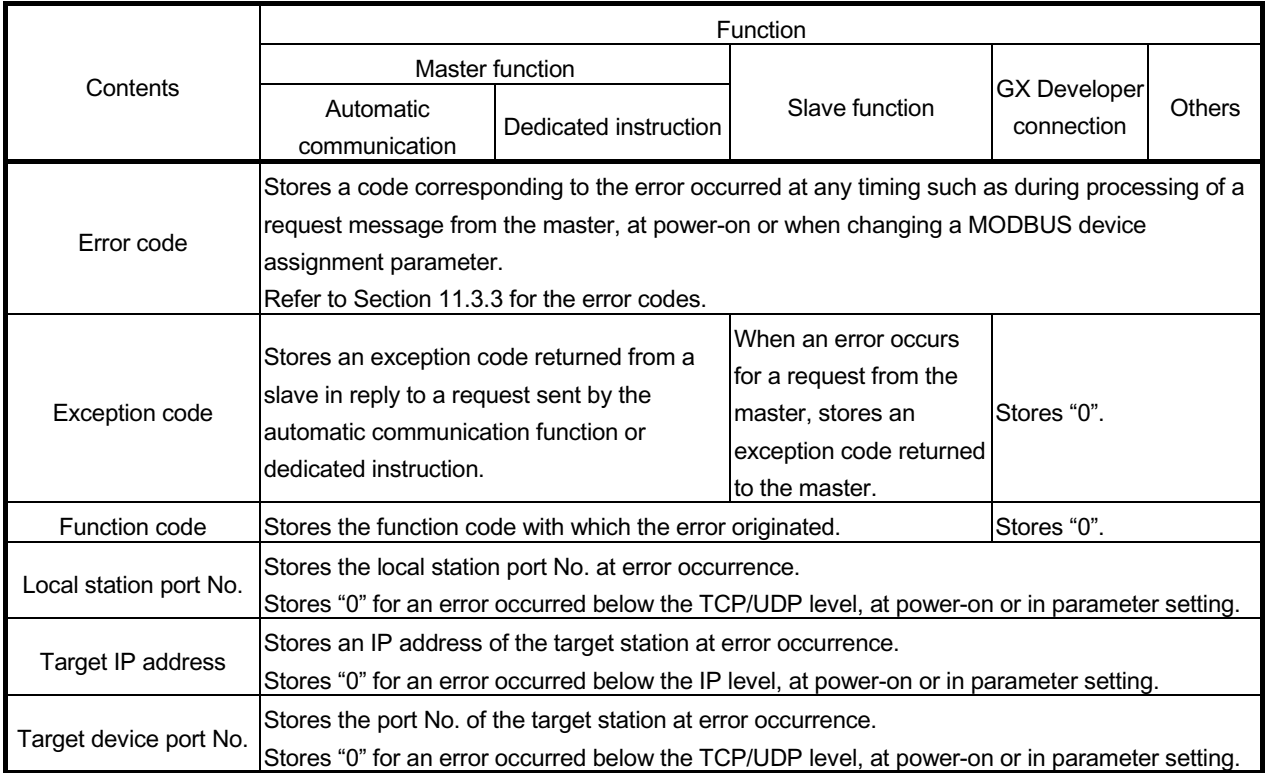
#### (9) Communication status of each protocol

(a) The numbers of corresponding events of each protocol are stored.

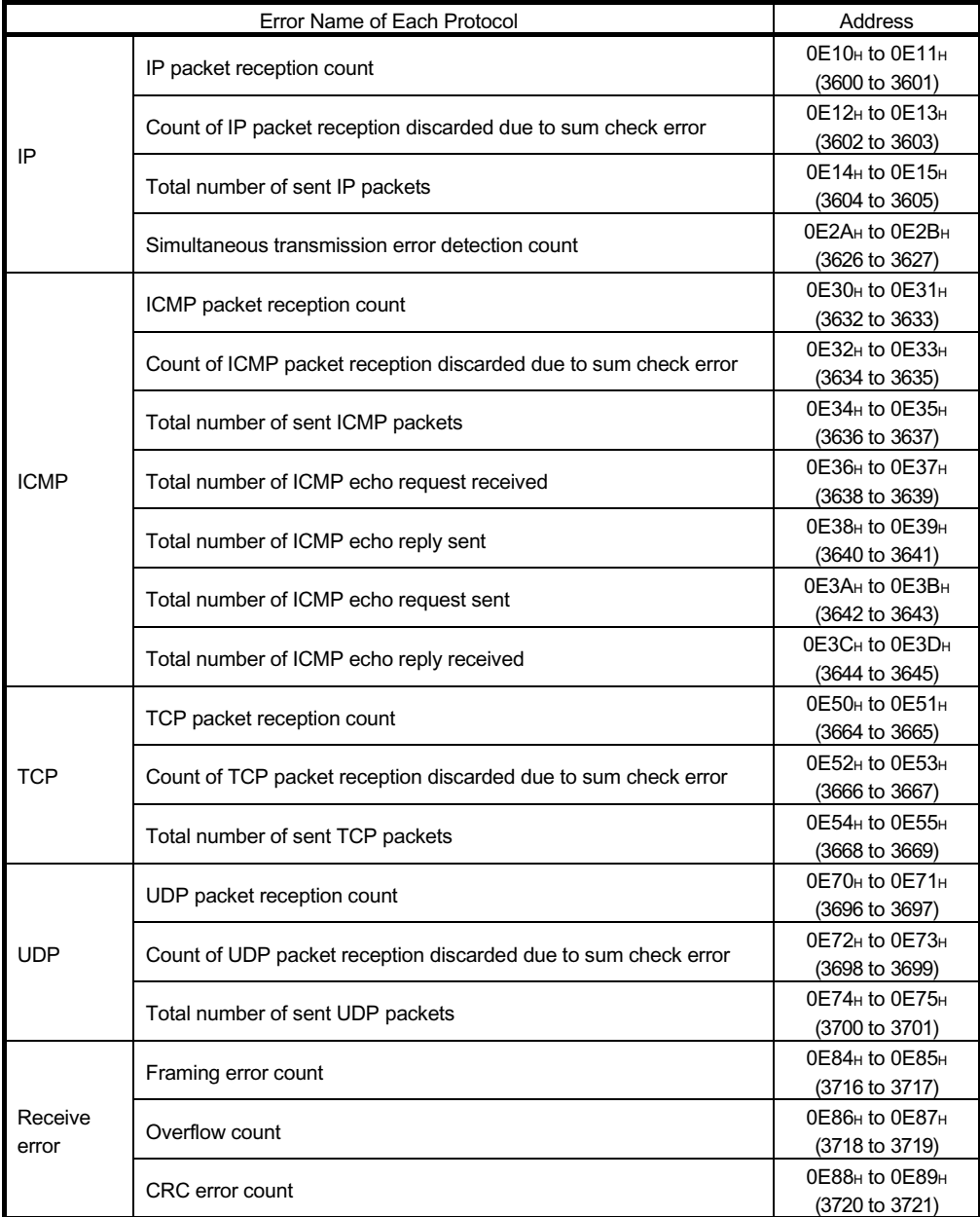

(b) When 2 words are exceeded, a count stops at FFFFFFFFH (4294967295).

#### 11.3.2 Exception code list

An exception code is an error code commonly used for the MODBUS protocols, which is embedded into a response message when the slave returns an exception response in reply to a request message from the master.

(1) When the QJ71MT91 is a master

When the QJ71MT91 (master) has received an exception code from the target device (slave), take corrective actions referring to the manual for the target device (slave).

(2) When the QJ71MT91 is a slave

When the target device (master) has received an exception code from the QJ71MT91 (slave), take corrective actions referring to the following.

- (a) Exception code storage location If the processing in the slave results in error completion, the exception code can be confirmed in the error log area (address: CFEH to DFFH) of the buffer memory.
- (b) Exception code list

The following is a list of exception codes used when the QJ71MT91 is a slave.

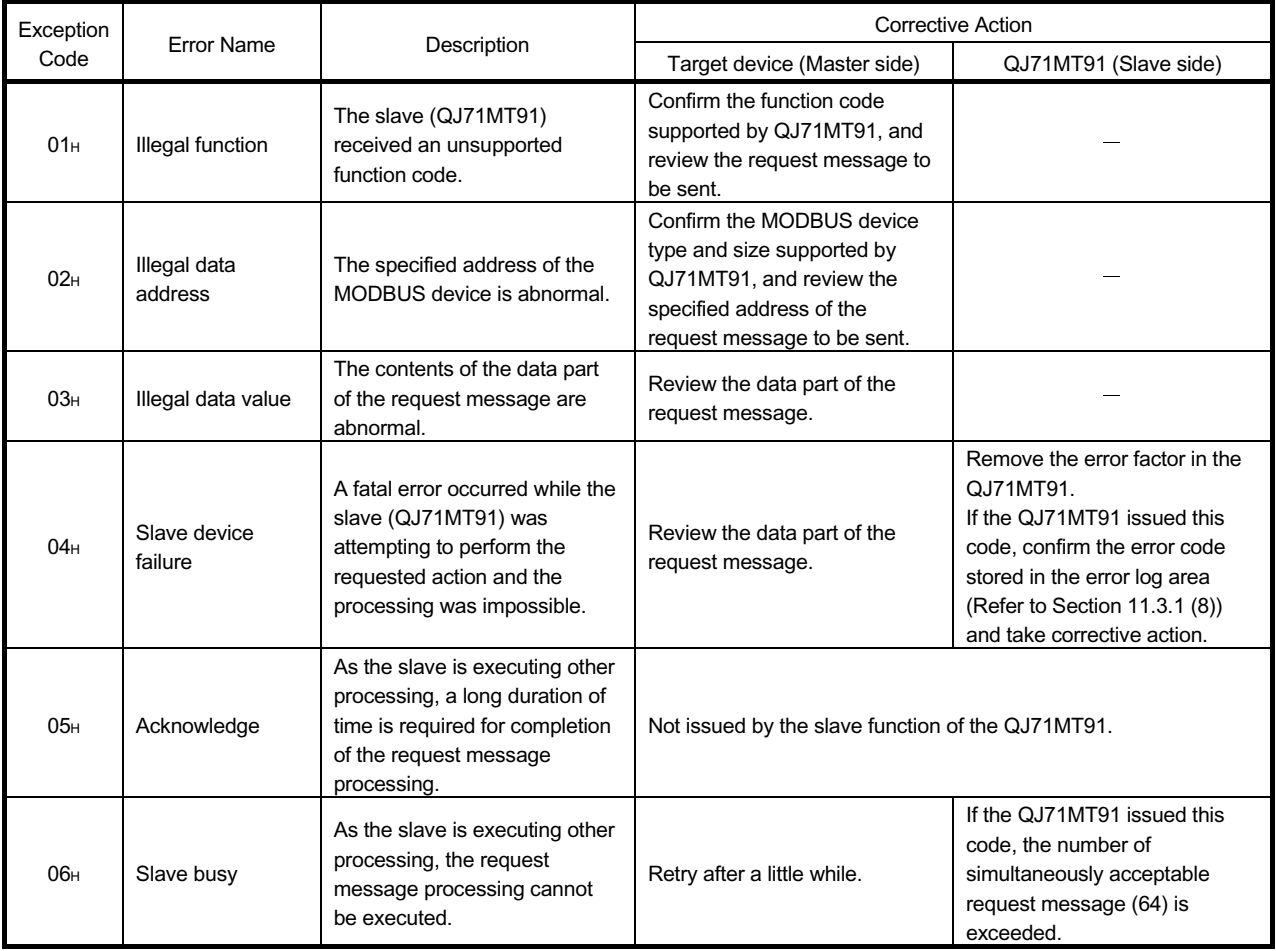

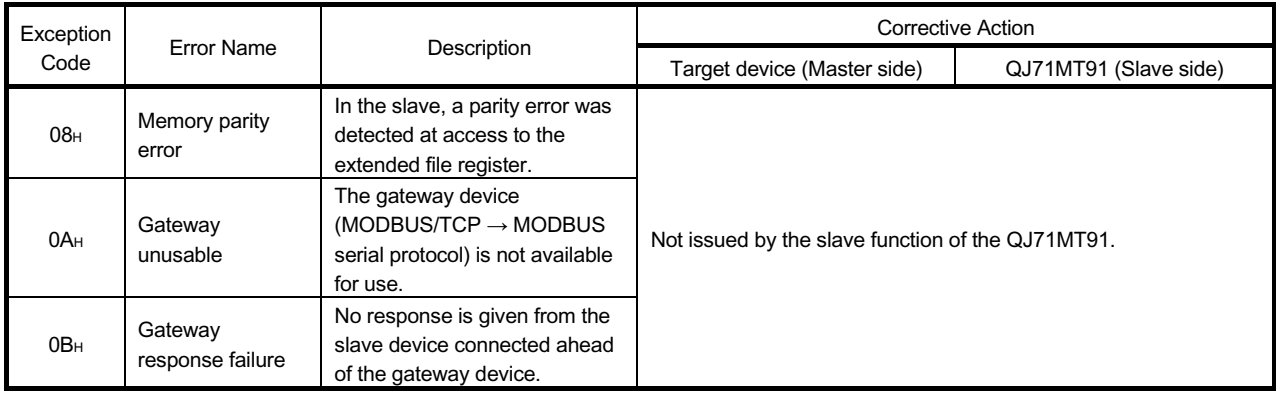

(3) Error code for error completion of processing in slave (QJ71MT91) If the processing in the slave (QJ71MT91) results in error completion, an exception code is stored into the buffer memory. In the QJ71MT91, an error code is also stored into the buffer memory to identify the cause in detail. The error code can be confirmed in the error log area (address: CFEH to DFFH) of the buffer memory.

# REMARK

- Refer to Section 11.3.1 (8) for details of the error log area.
- Refer to Section 11.3.3 for details of the error codes.

#### 11.3.3 Error code list

When an error occurs in any processing of the QJ71MT91, the error code is stored into its buffer memory.

This section explains the error details and corrective actions to be taken at error occurrence.

The "Occurrence" field of the following error code table indicates that each of the errors may occur when:

- 1) The programmable controller is powered ON or the basic parameters are set
- 2) Master function is on
- 3) Slave function is on
- 4) GX Developer connection function is on or
- 5) During PING test or unit test.

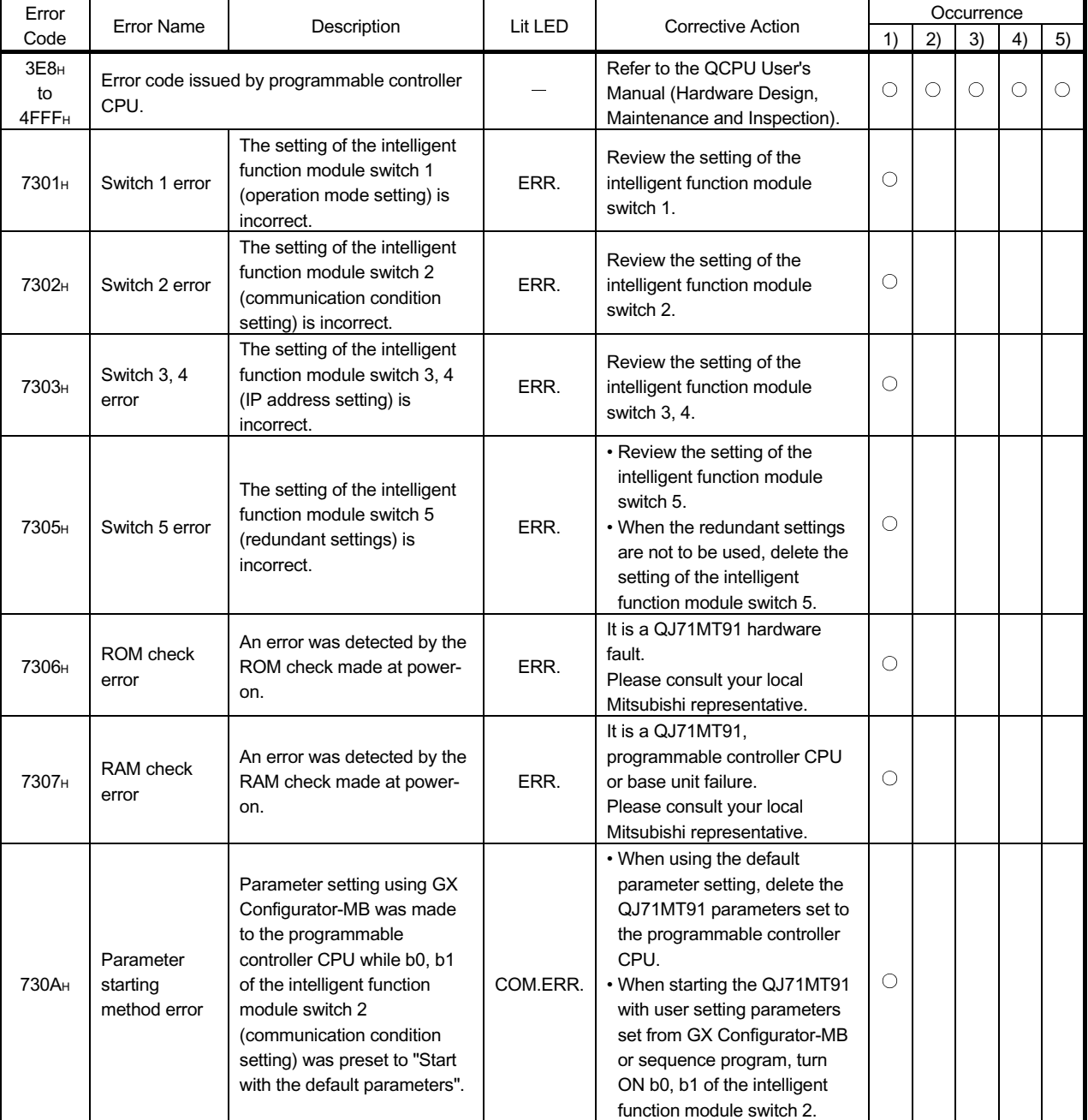

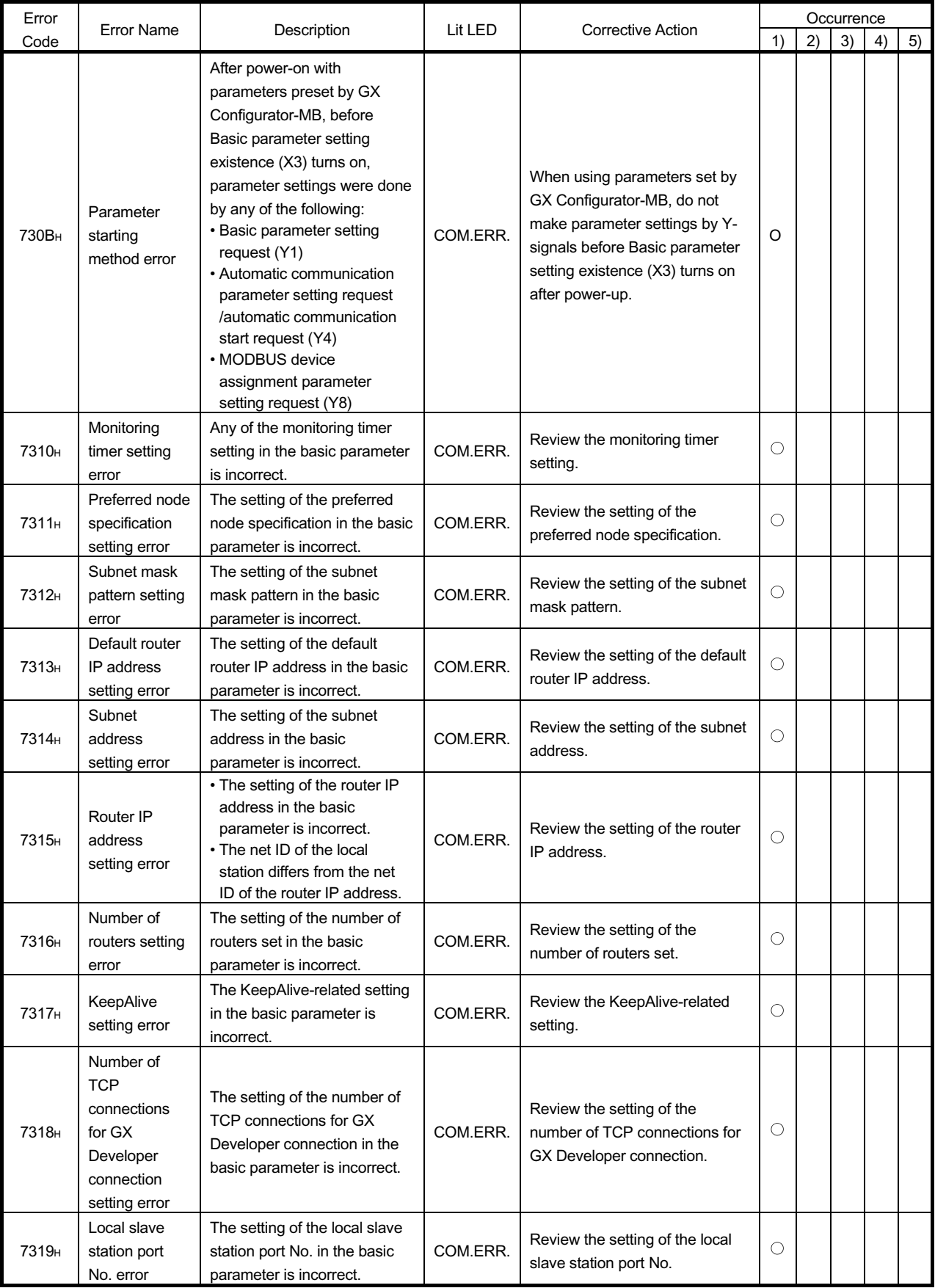

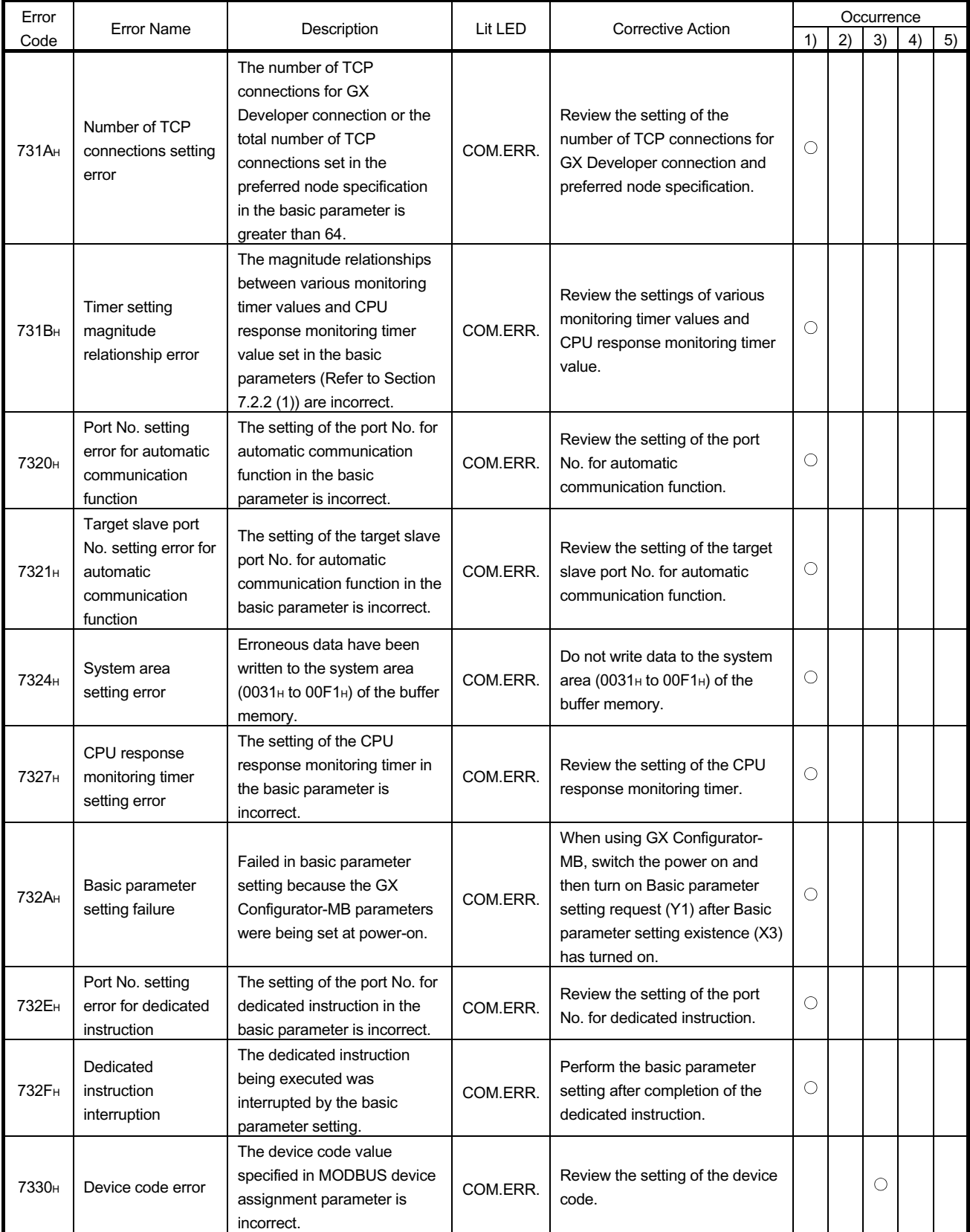

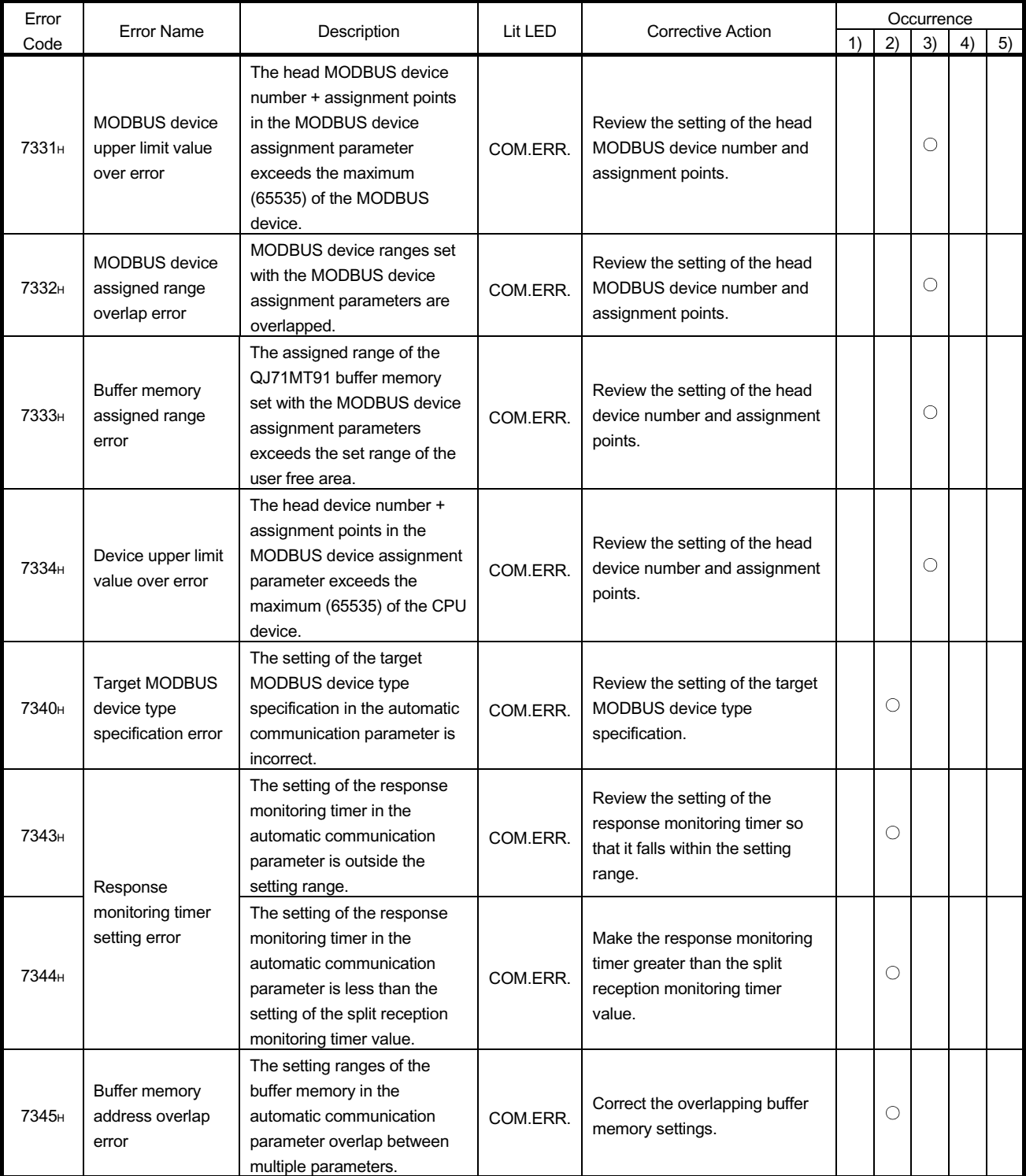

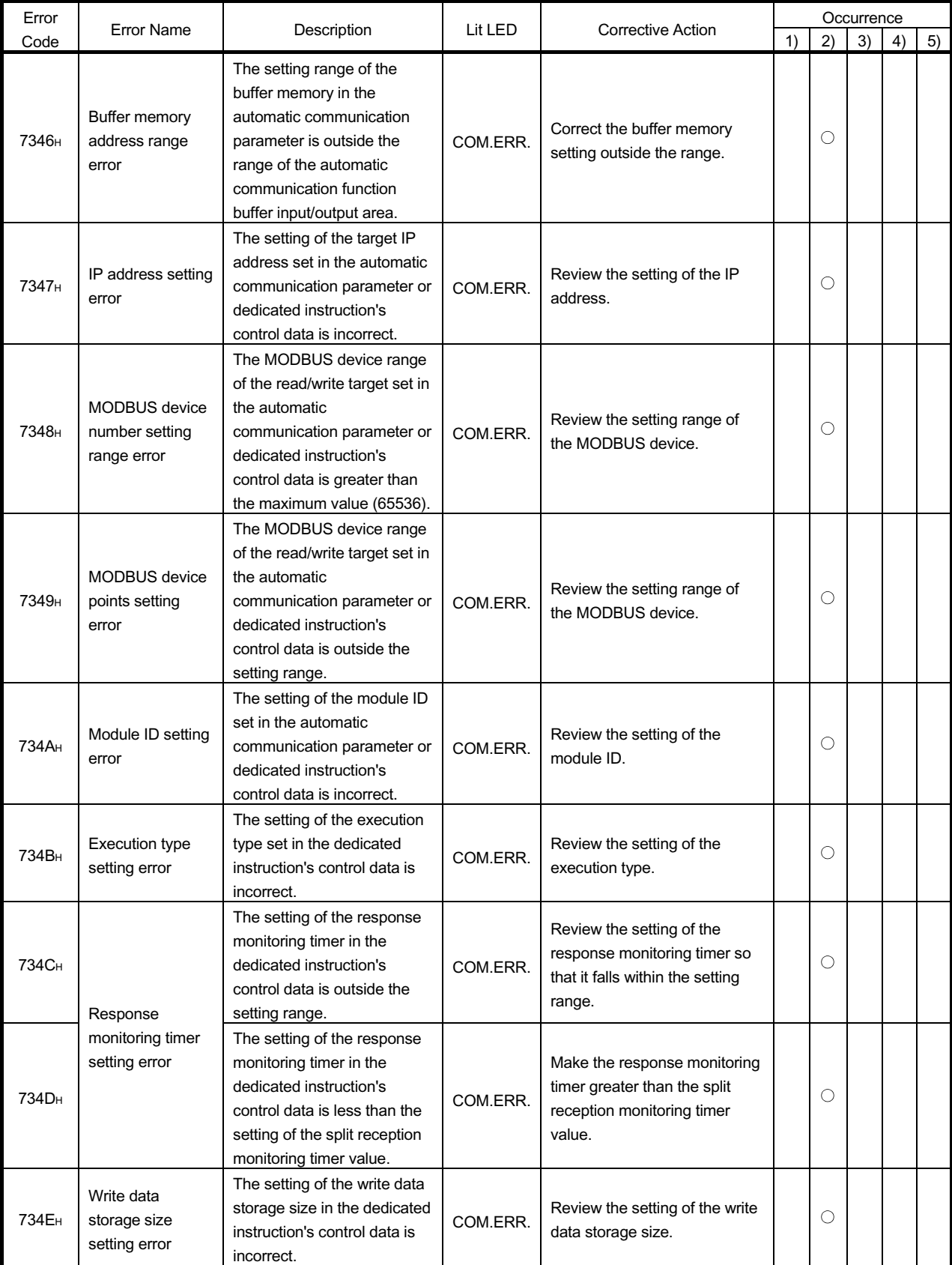

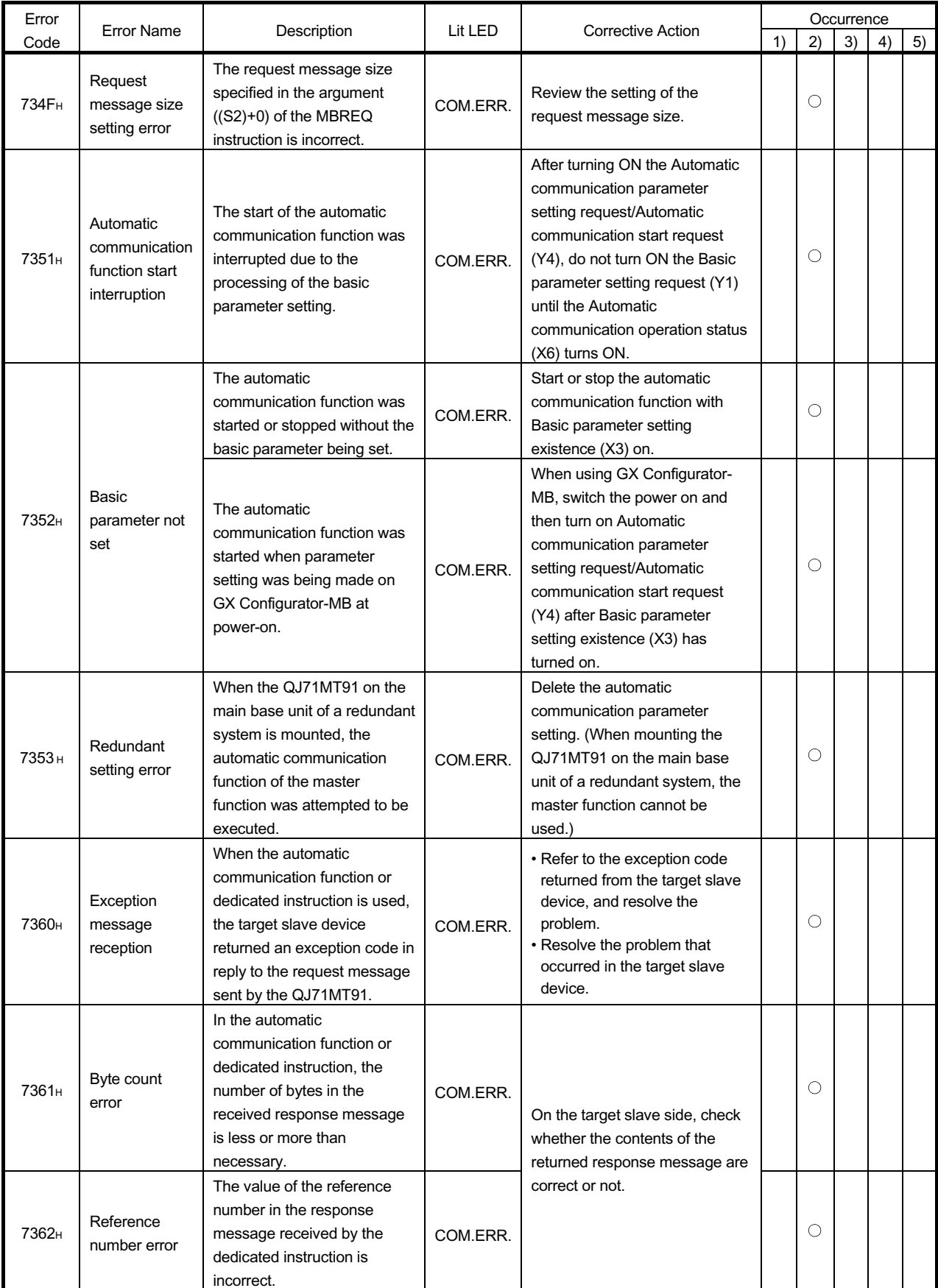

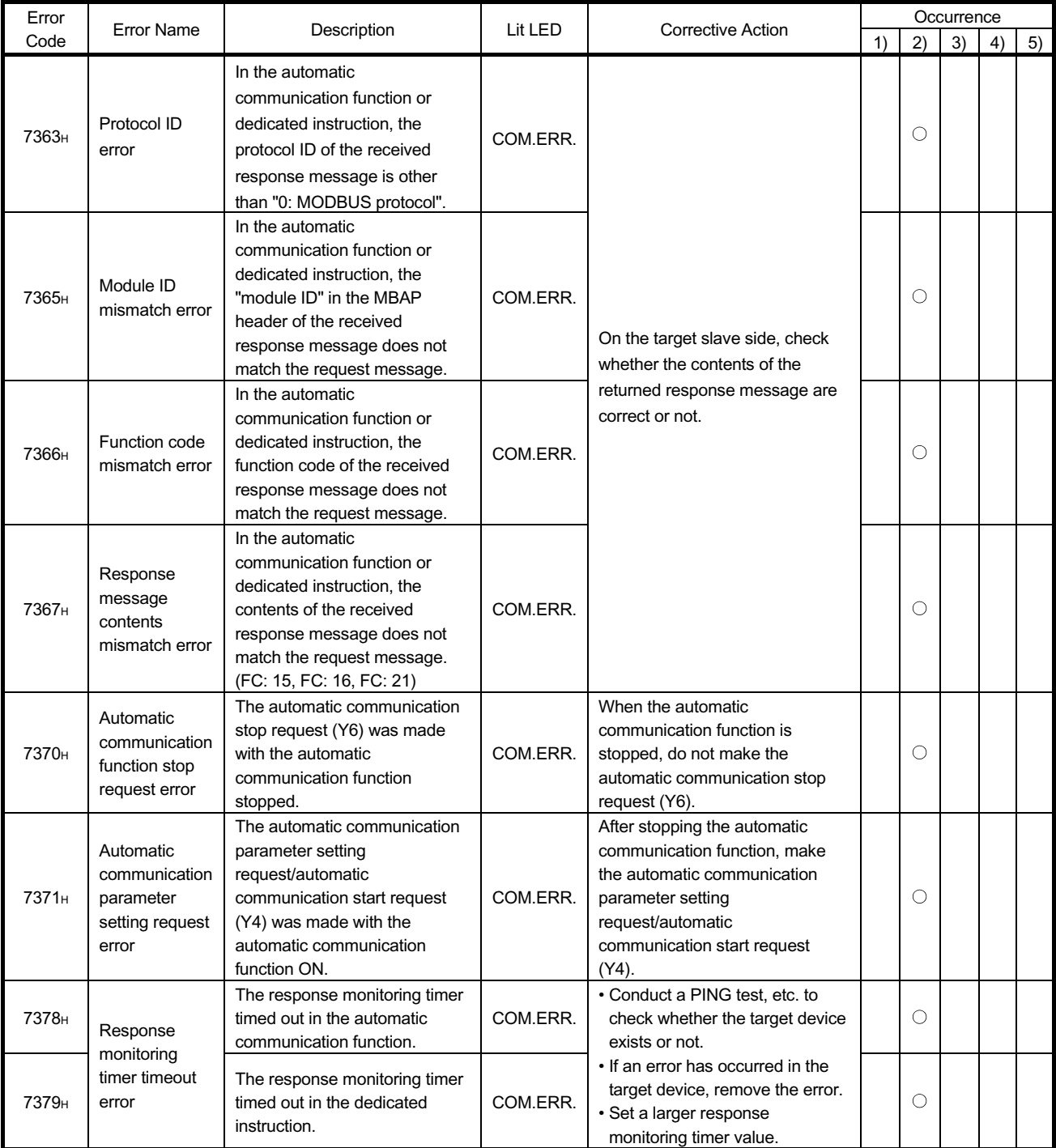

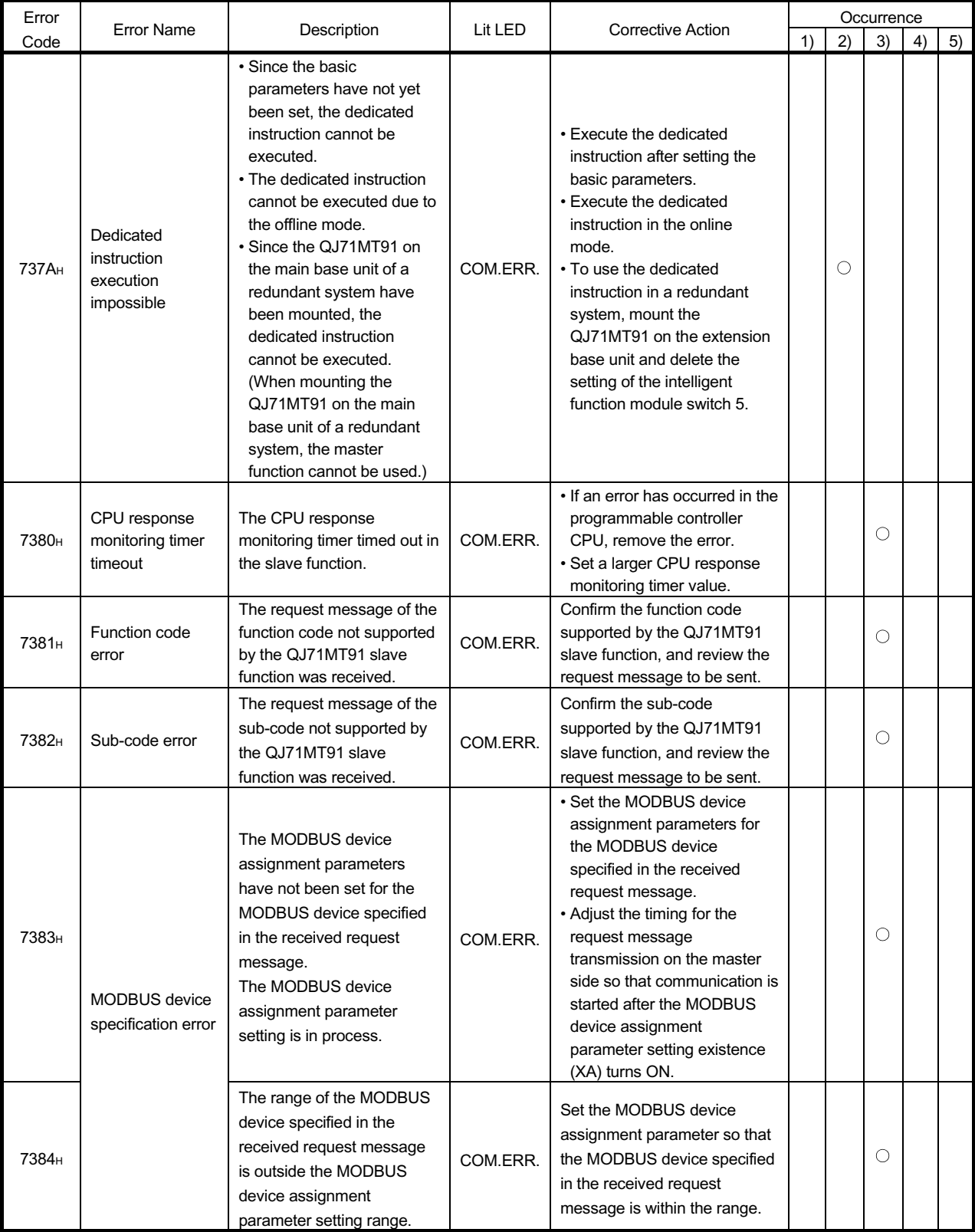

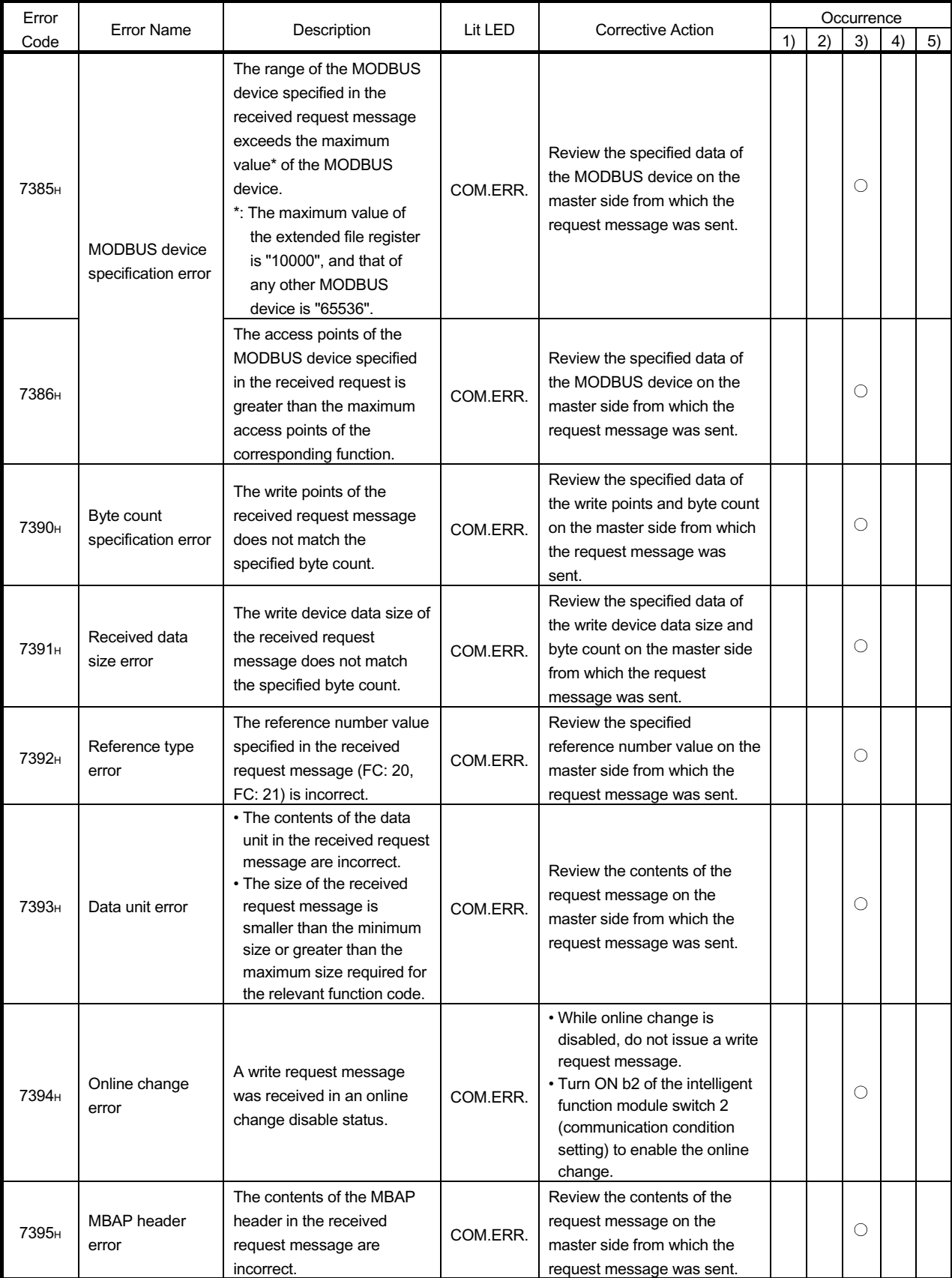

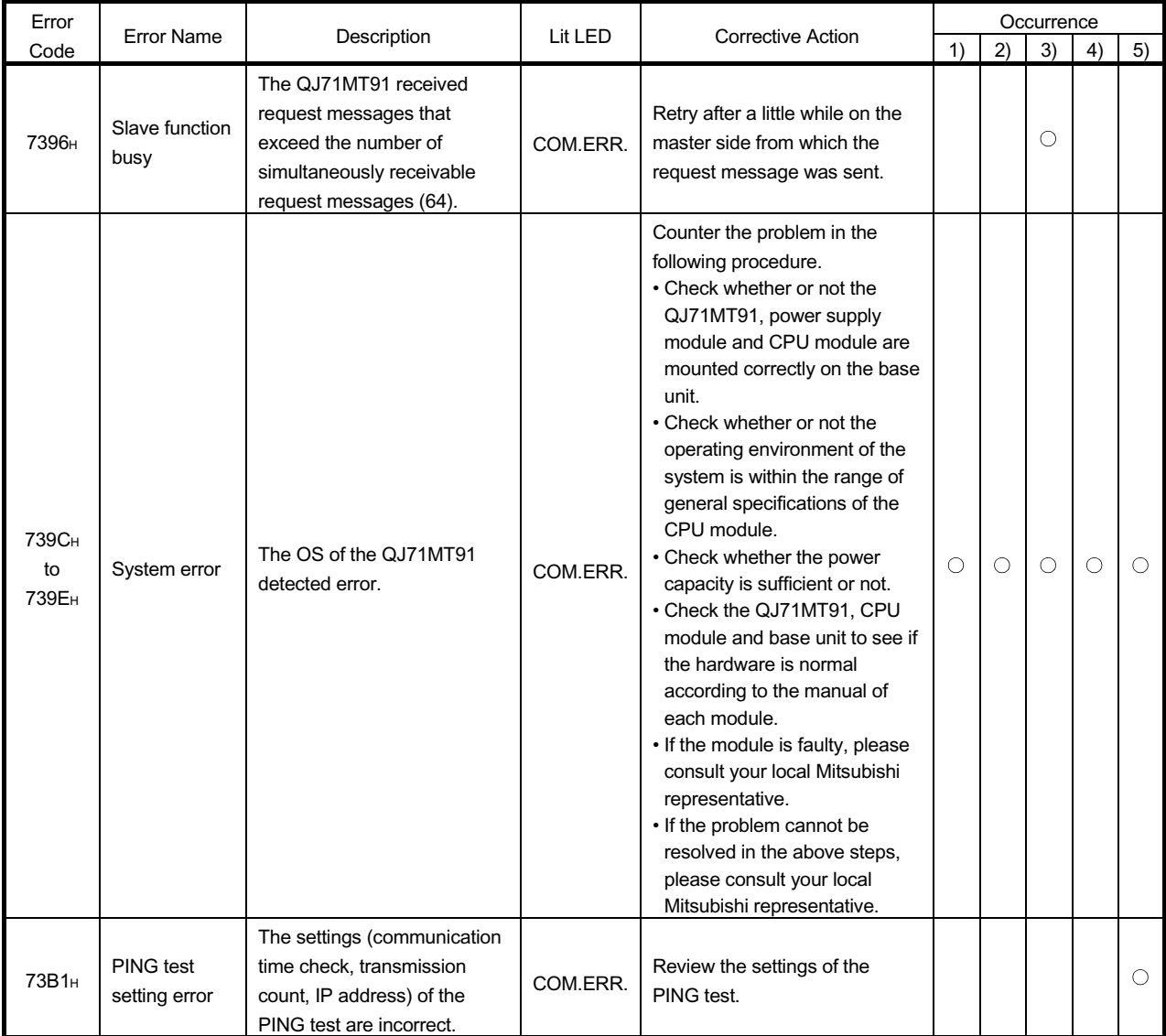

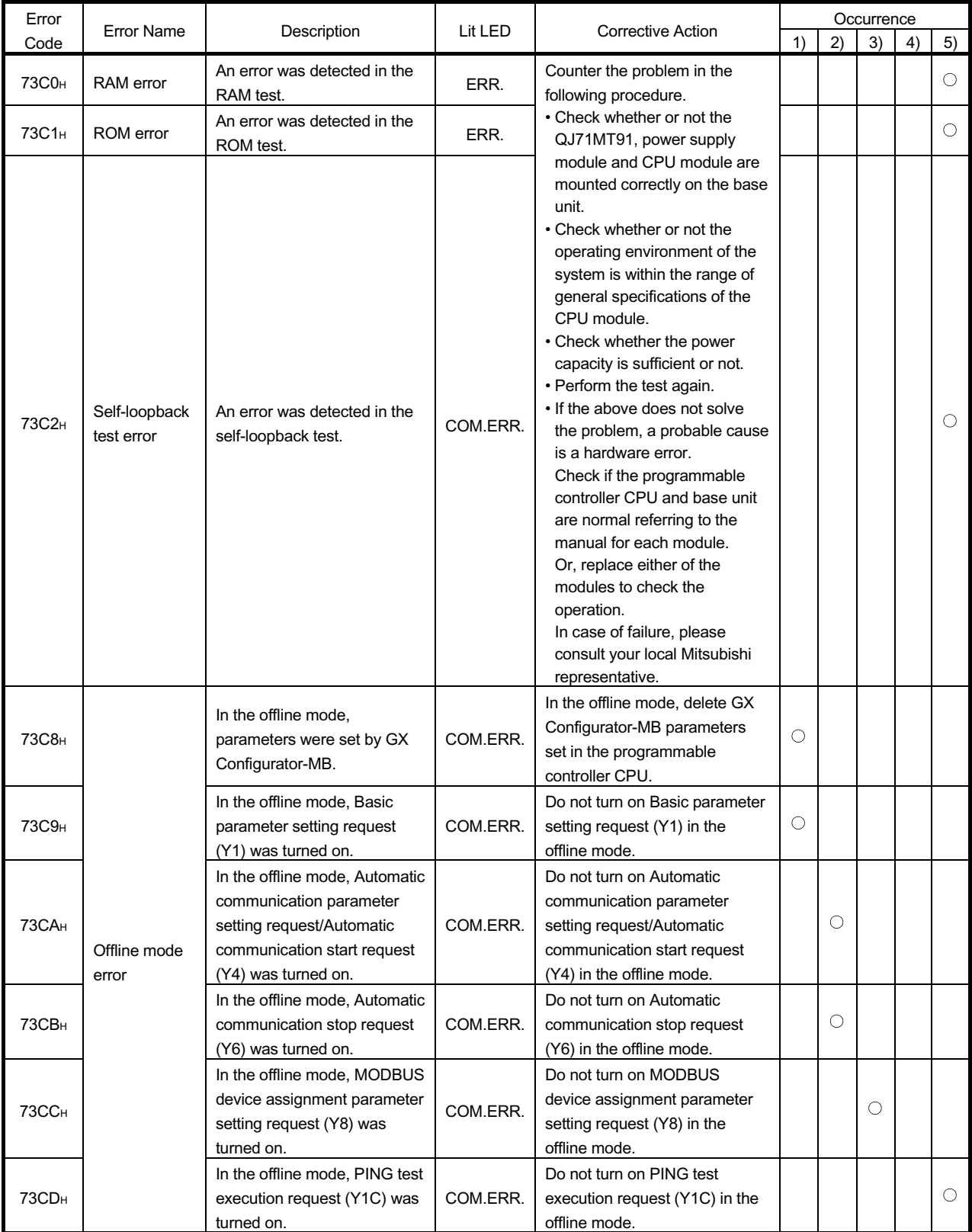

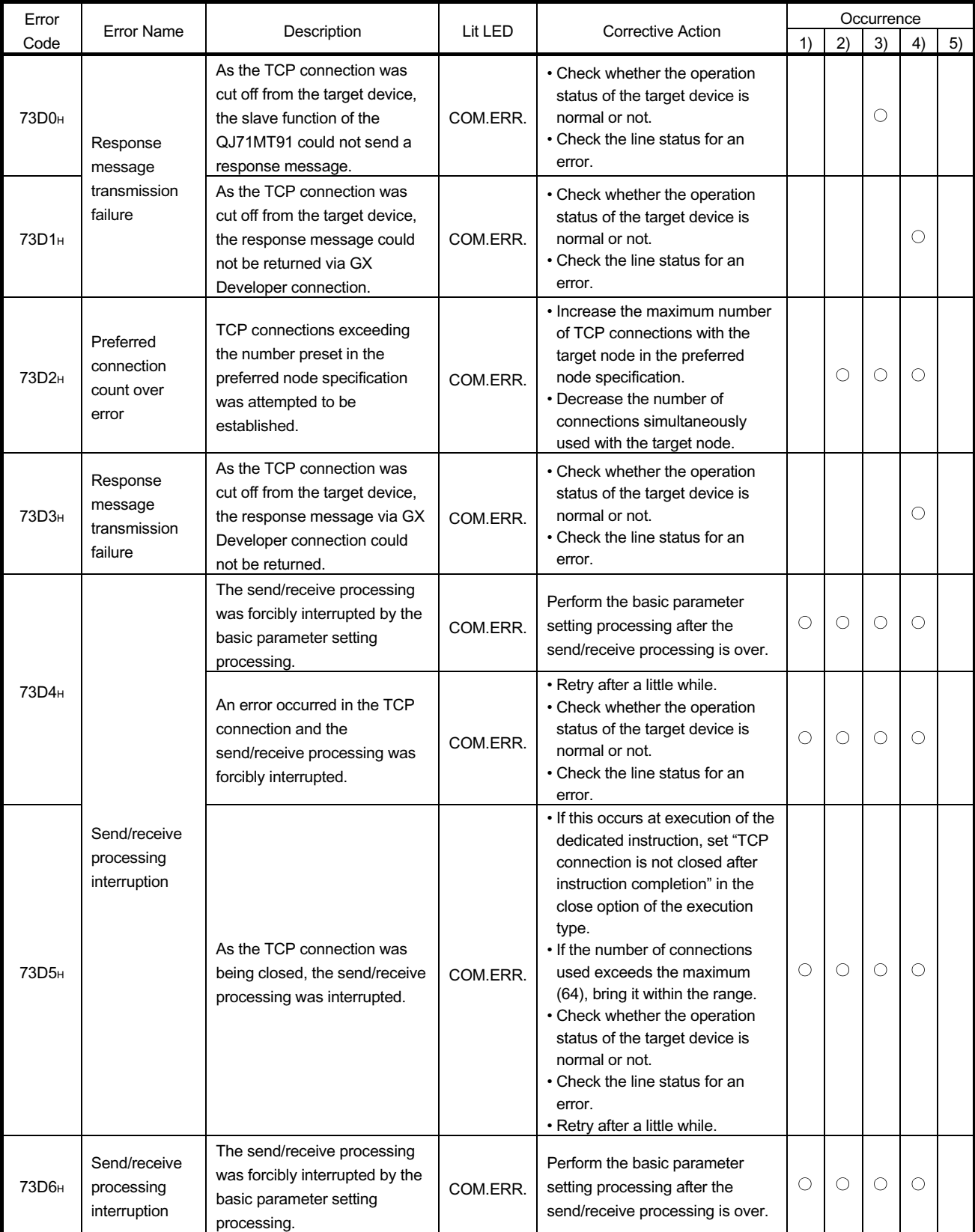

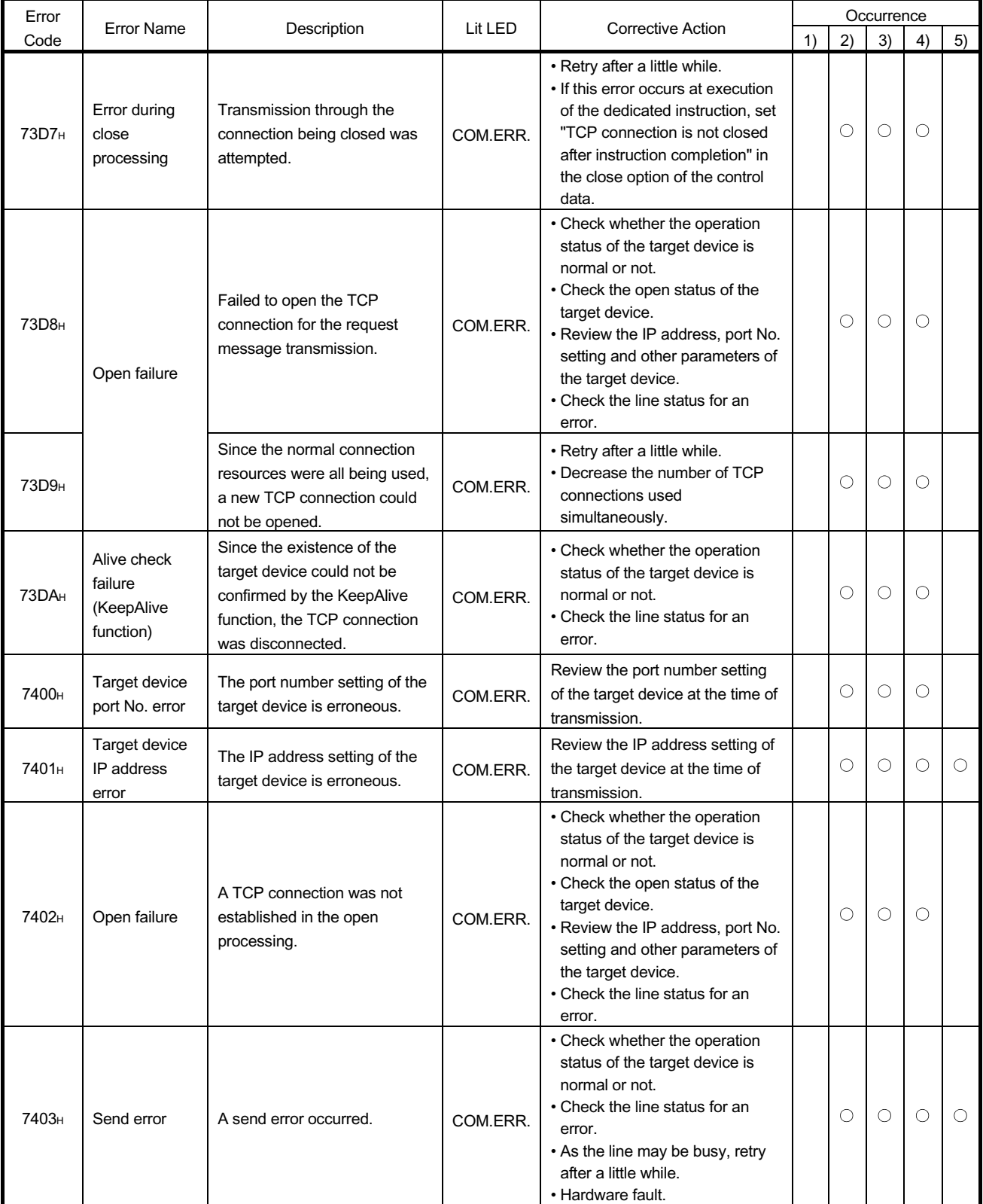

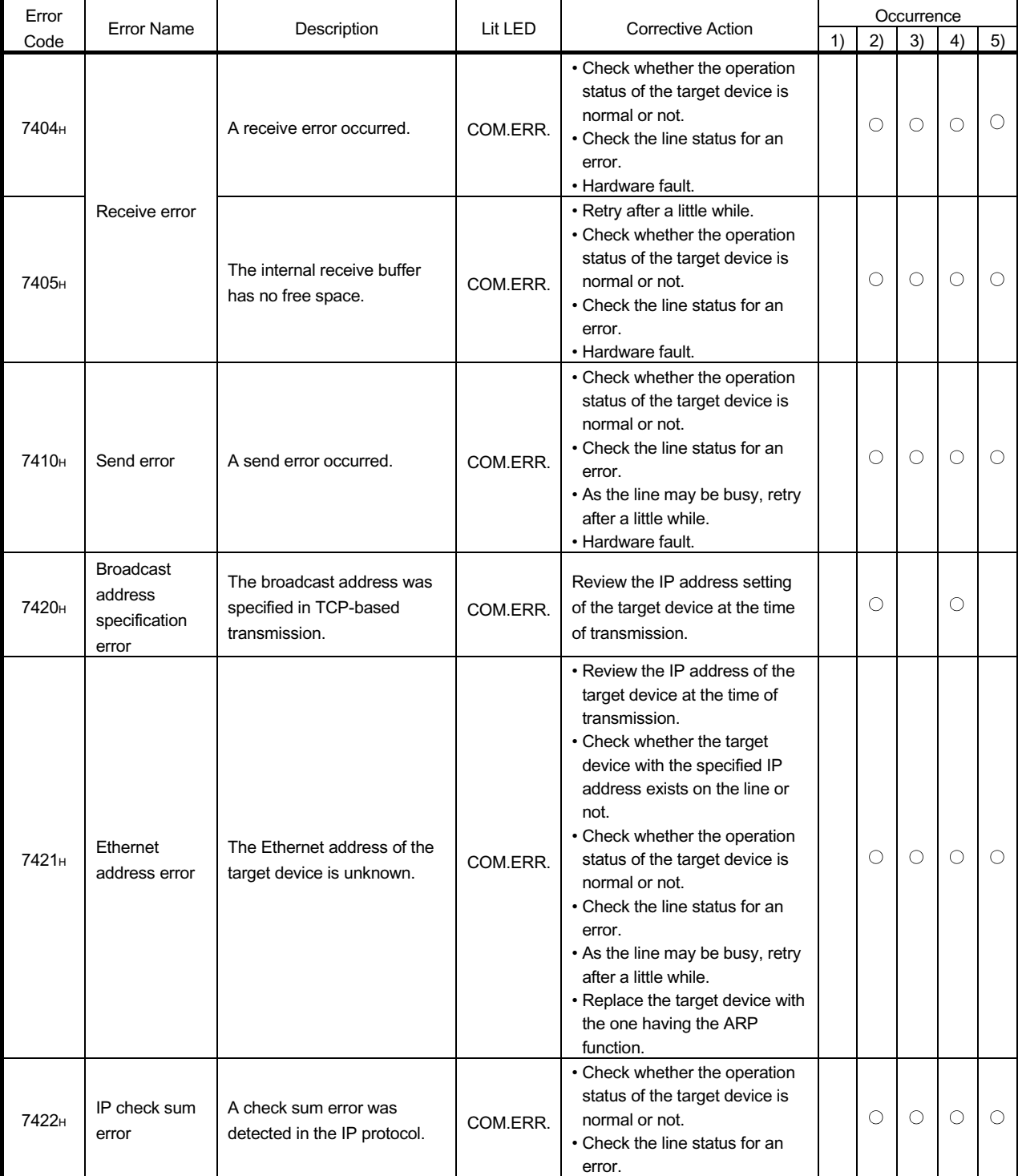

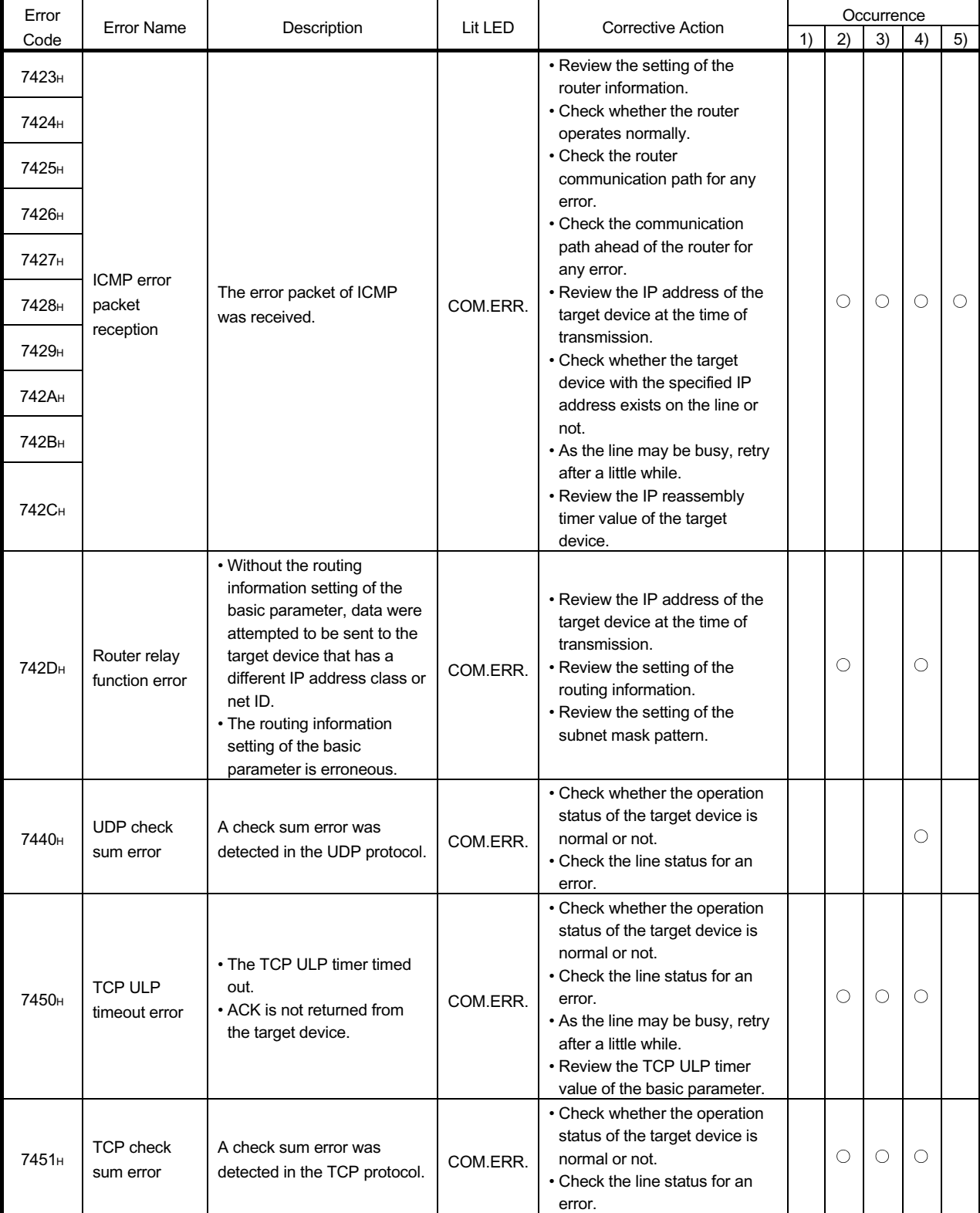

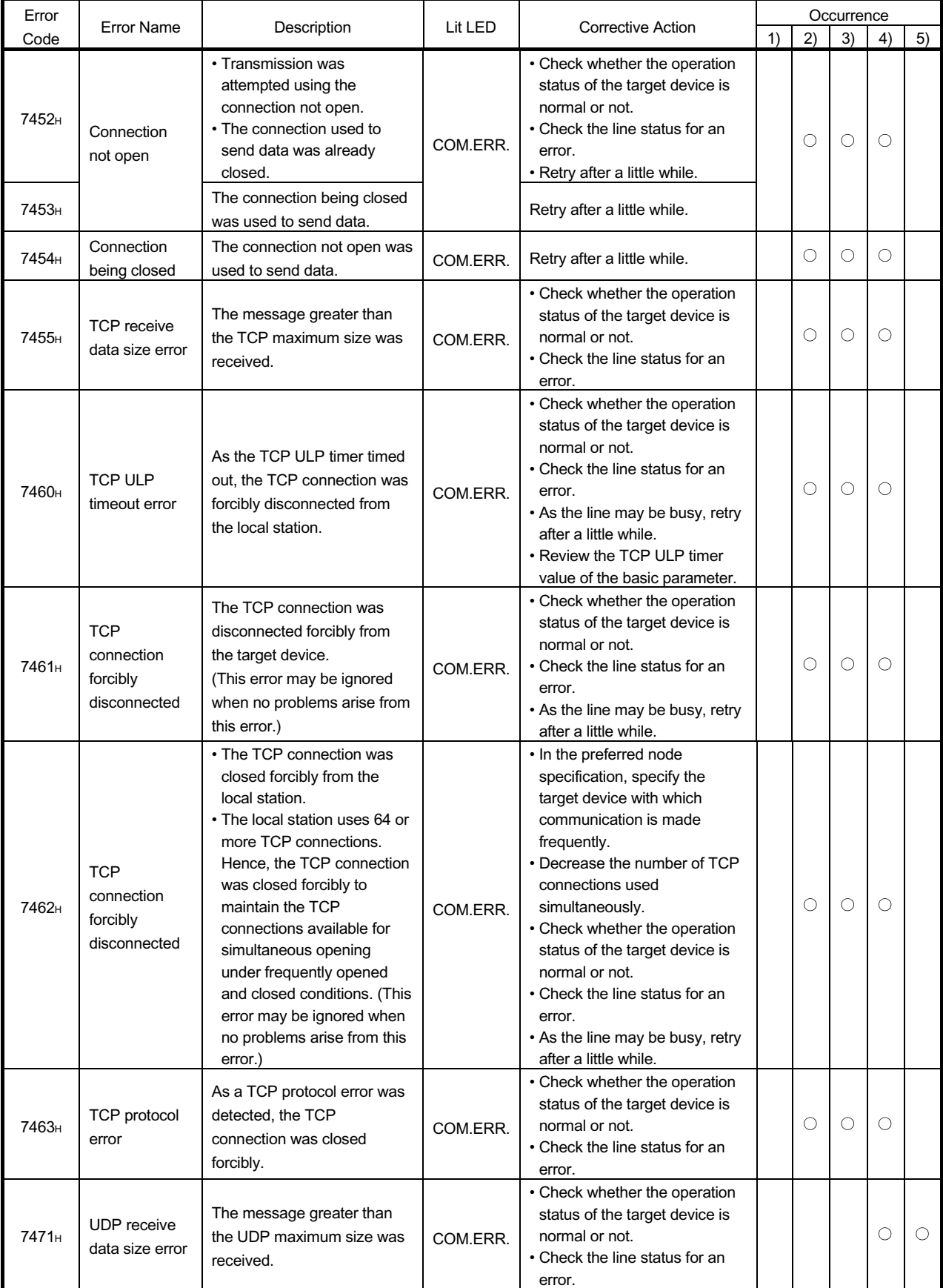

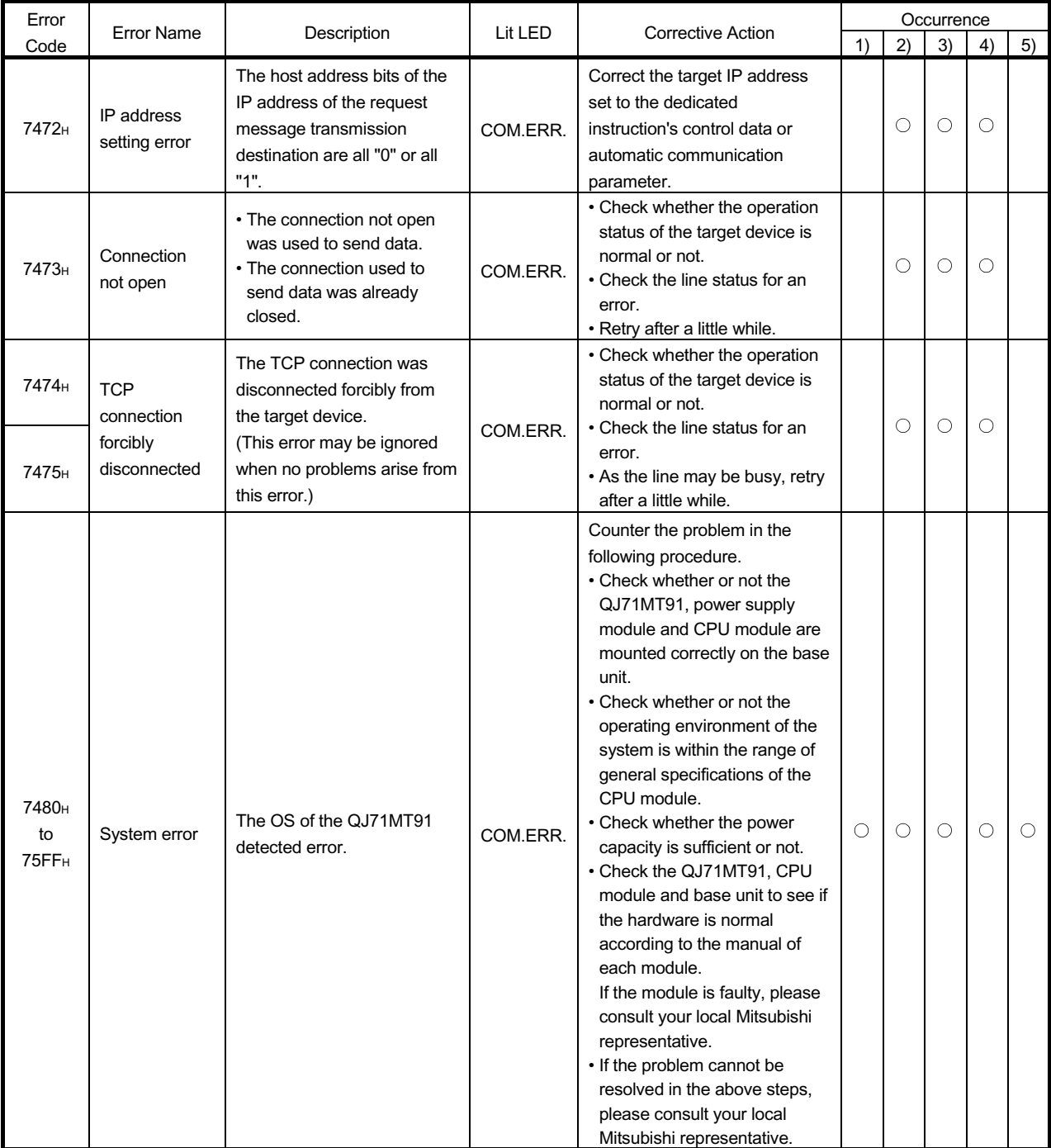

REMARK

- (1) Refer to Section 11.3.1 for the error code storage areas.
- (2) Refer to Chapter 7 for details of the parameter setting ranges.

#### 11.4 Turning Off the COM. ERR. LED

This section explains how to turn off the COM. ERR. LED of the QJ71MT91 when it is lit.

#### POINT

- (1) Remove possible error cause before turning off the COM.ERR. LED. (Refer to Section 11.1, 11.3)
	- If not, the following operation will not turn off the COM.ERR. LED.
- (2) The COM. ERR. LED turns on when an error occurs. Once the COM. ERR. LED has turned on, it does not turn off automatically even if the status returns to normal. Use the following method to turn off the COM. ERR. LED.

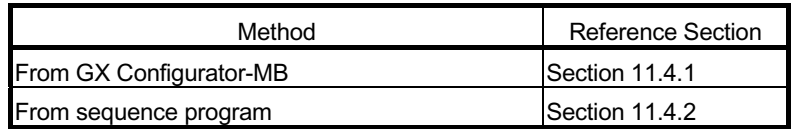

#### 11.4.1 From GX Configurator-MB

This section explains how to turn off the COM. ERR. LED from GX Configurator-MB.

(1) Display the  $\sqrt{\frac{1}{100}}$  Monitor/Test screen. (Refer to Section 8.6)

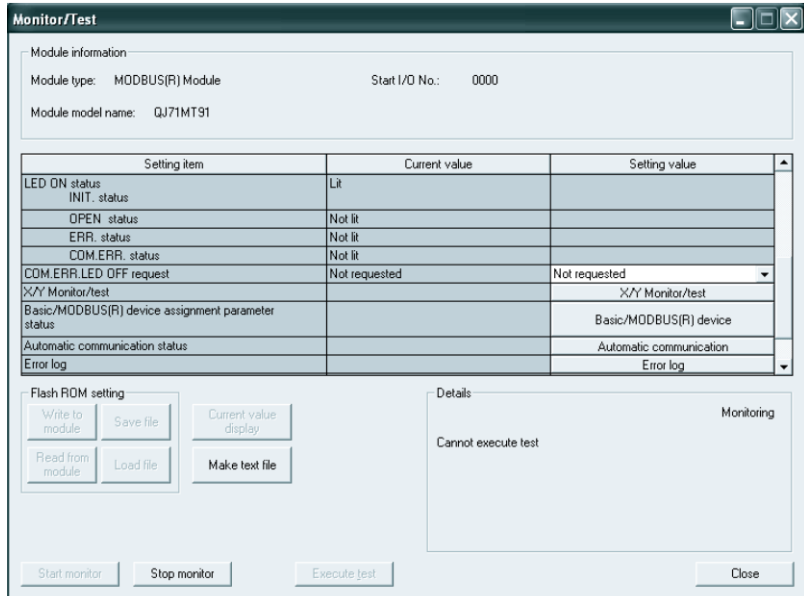

(2) Turn off the COM. ERR. LED.

In the Setting value field of the "COM. ERR. LED OFF request", select "Being requested" and click the **Execute test** button.

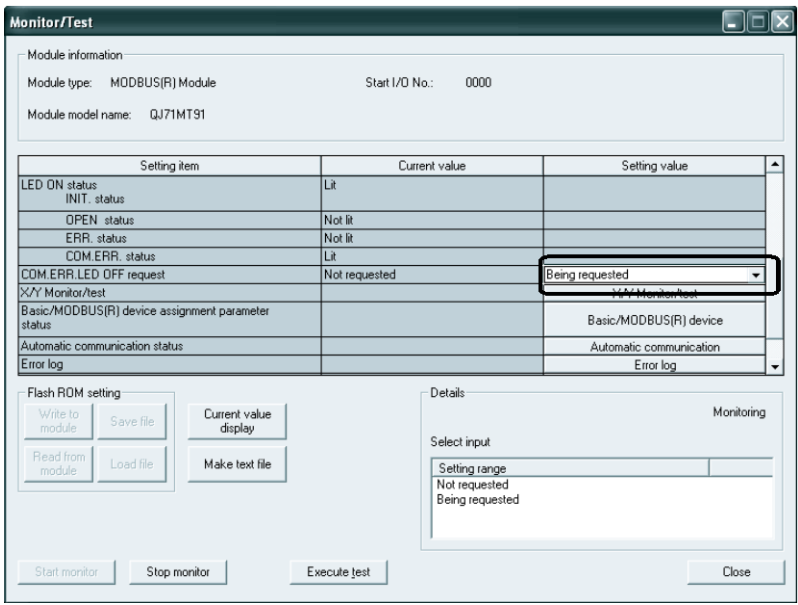

(3) Confirm the COM. ERR. LED is turned off.

When the processing is completed, a "Completed." message appears. Confirm that the Current value field of "COM. ERR. status" has changed from "Lit" to "Not lit".

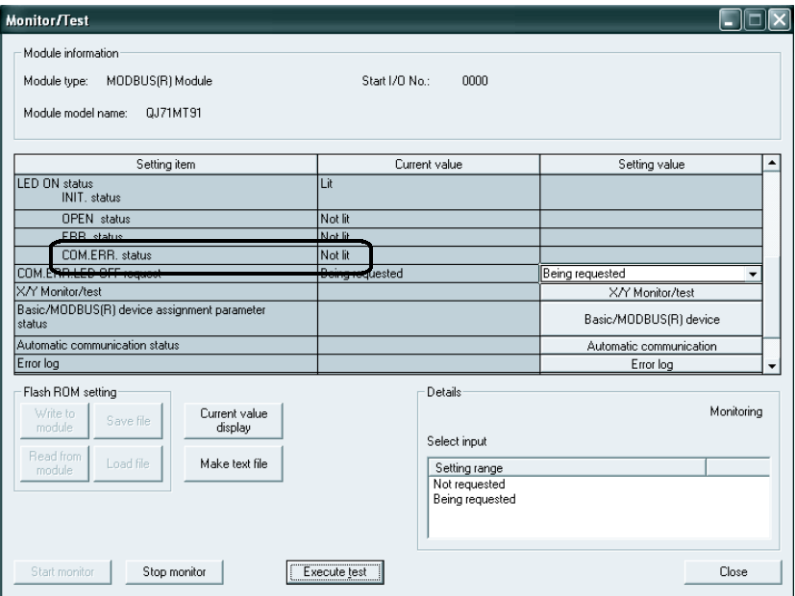

(4) Change the Current value field of the "COM. ERR. LED OFF request" back to "Not requested".

Because the "COM. ERR. LED OFF request" current value does not return to "Not requested" automatically after turn-off of the COM. ERR. LED, it must be manually returned to "Not requested" after the COM. ERR. LED has turned off. After confirming "Not lit", select "Not requested" in the "COM. ERR. LED OFF request" setting value field and click the  $\sqrt{\frac{F}{c}}$  Execute test button.

When the processing is completed, a "Completed." message appears.

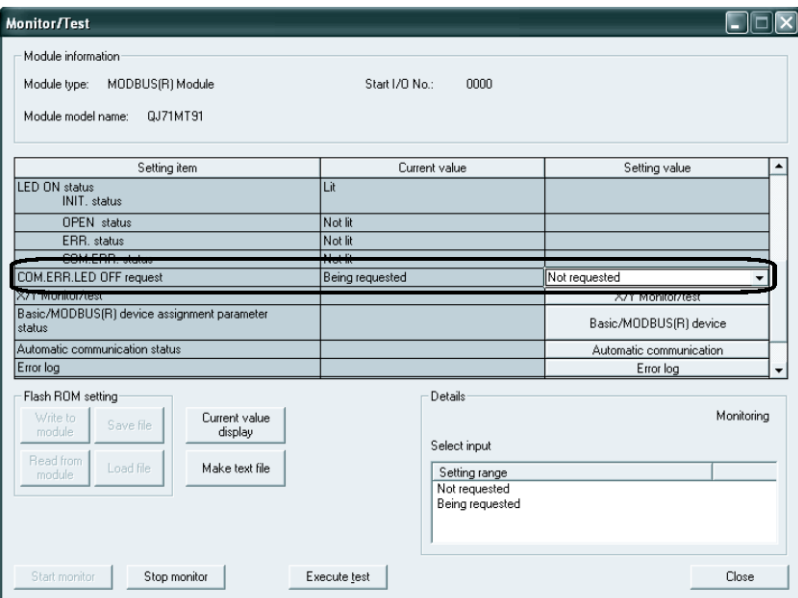

- (5) Confirm the "COM. ERR. LED OFF request" current value.
	- The "COM. ERR. LED OFF request" current value must be as shown below.
	- "COM. ERR. LED OFF request" current value → "Not requested"

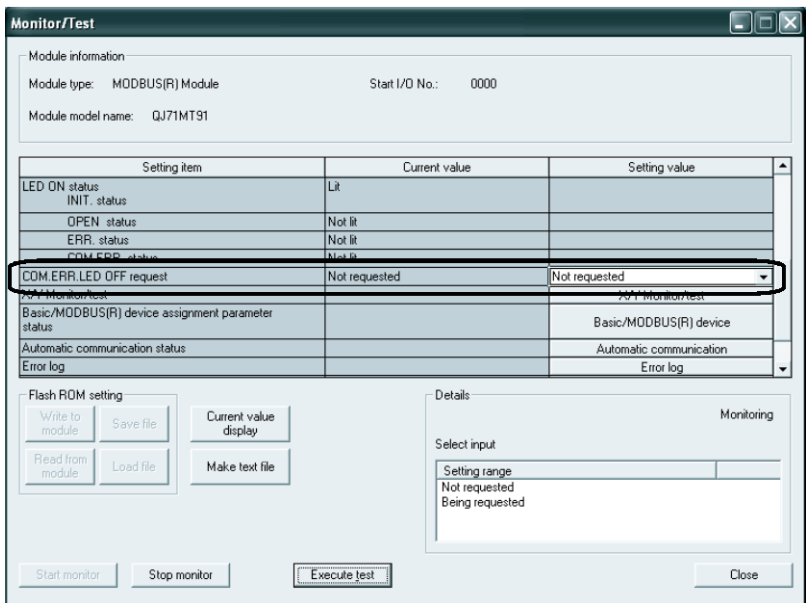

#### 11.4.2 Program example for use of sequence program

This section explains how to turn off the COM. ERR. LED from a sequence program.

- (1) Relationship between COM.ERR. LED and I/O signals Upon occurrence of a communication error, the COM.ERR. LED (COM.ERR. LED status (X1B): ON) on the front of the QJ71MT91 turns ON. (1) in the figure)
	- (a) Turn ON the COM.ERR. LED OFF request (Y1B) to turn OFF the COM.ERR. LED. (2) in the figure)

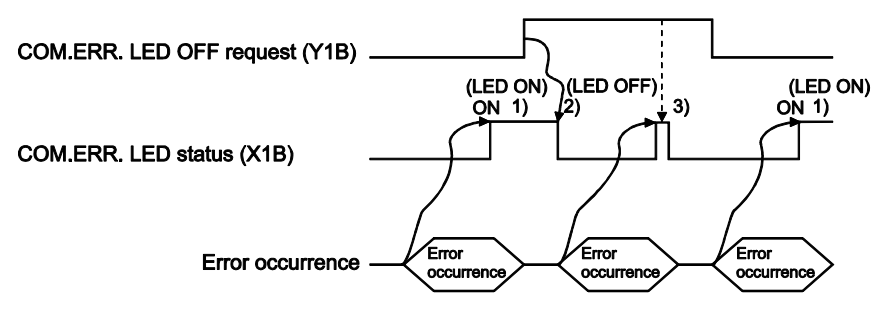

- (b) While the COM.ERR. LED OFF request (Y1B) is ON, OFF request processing is performed continuously. (3) in the figure)
- (c) The error information in the error log area of the buffer memory is not cleared (erased) by turning ON the COM.ERR. LED OFF request (Y1B).
- (2) Program conditions

In this program, COM. ERR. LED OFF request (Y1B) is turned on to turn off the COM. ERR. LED.

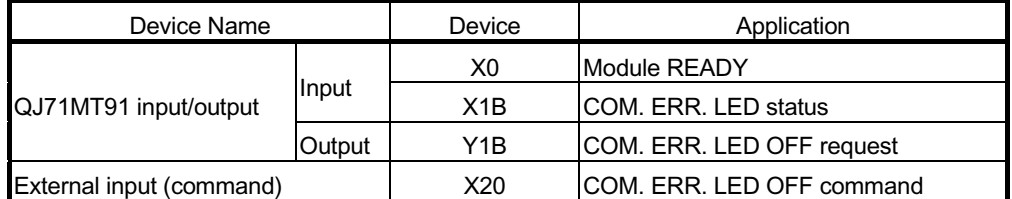

#### (3) Program example

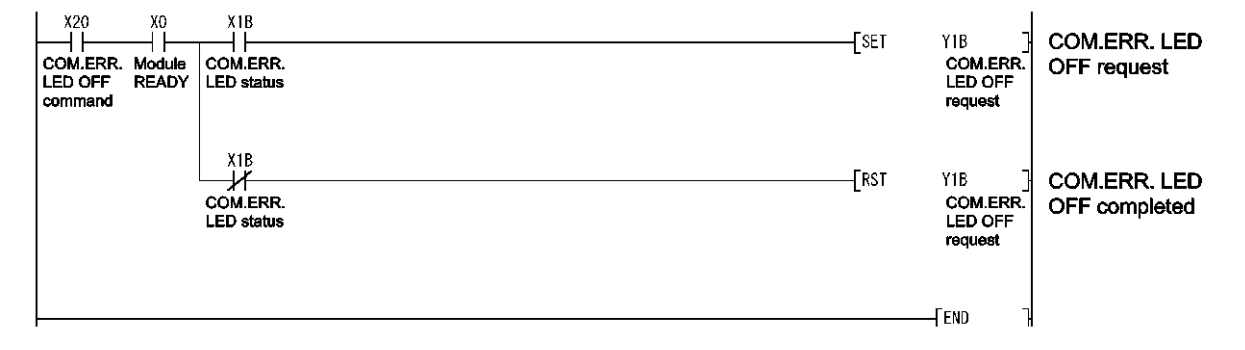

#### 11.5 Conducting PING Test to Check QJ71MT91 Connection

This section explains how to conduct a PING test in the QJ71MT91.

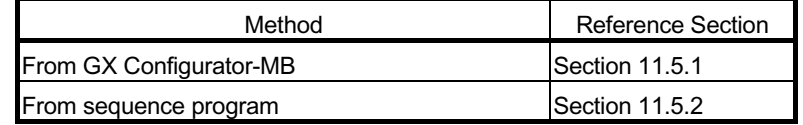

- (1) PING test
	- (a) A PING test checks whether the other QJ71MT91 or MODBUS/TCP device exists or not on Ethernet (same subnet address) where the QJ71MT91 is connected, or if a target device (personal computer) having the specified IP address exists or not.
	- (b) Perform a PING test to check the following.
		- 1) Whether the QJ71MT91 is correctly connected to the other device on the line.
		- 2) Whether the basic parameter setting of the QJ71MT91 is correct.

#### (2) Buffer memory addresses used for PING test

The following buffer memory addresses are used for a PING test.

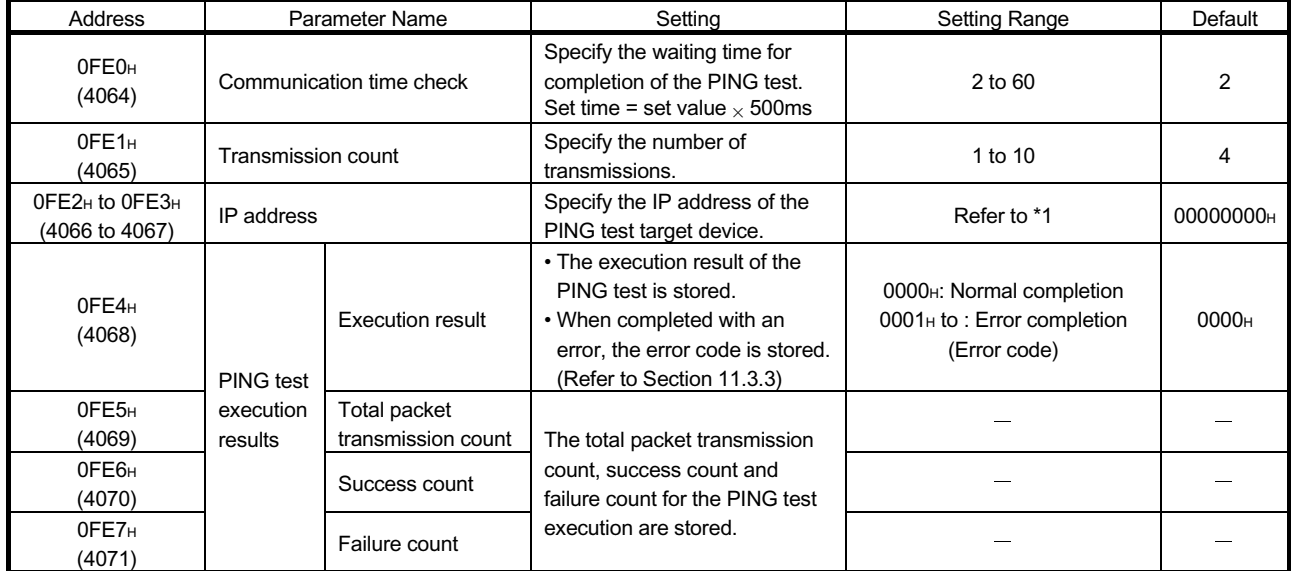

\*1: Set the value that satisfies the following conditions.

Condition 1: The IP address class is any of A, B and C.

Condition 2: The host address bits are not all "0" or all "1".

#### 11.5.1 From GX Configurator-MB

This section explains how to conduct a PING test from GX Configurator-MB.

(1) Display the  $\boxed{\text{PING test}}$  screen. (Refer to Section 8.6)

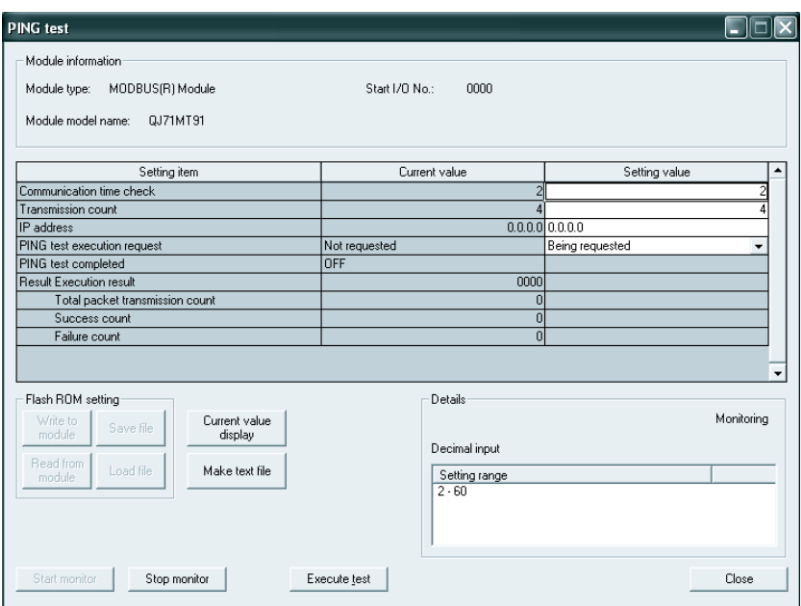

(2) Set the PING test conditions.

Set the "Communication time check", "Transmission count" and "IP address" in the Setting value field, and click the  $\sqrt{\frac{1}{1-\epsilon}}$  button with the values selected.

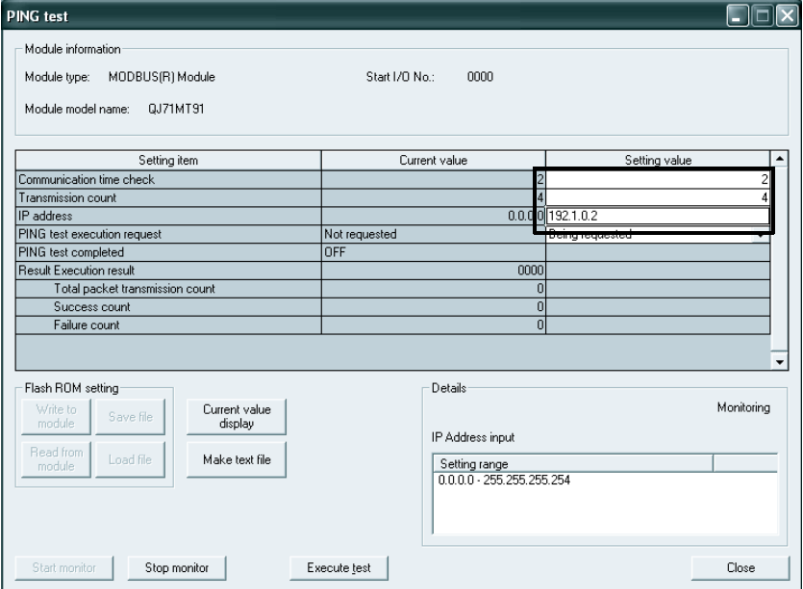

(3) Confirm the conditions set in (2).

When the processing is completed, a "Completed." message appears, and the data set in (2) are displayed in the Current value field.

Redo the settings if changing the conditions.

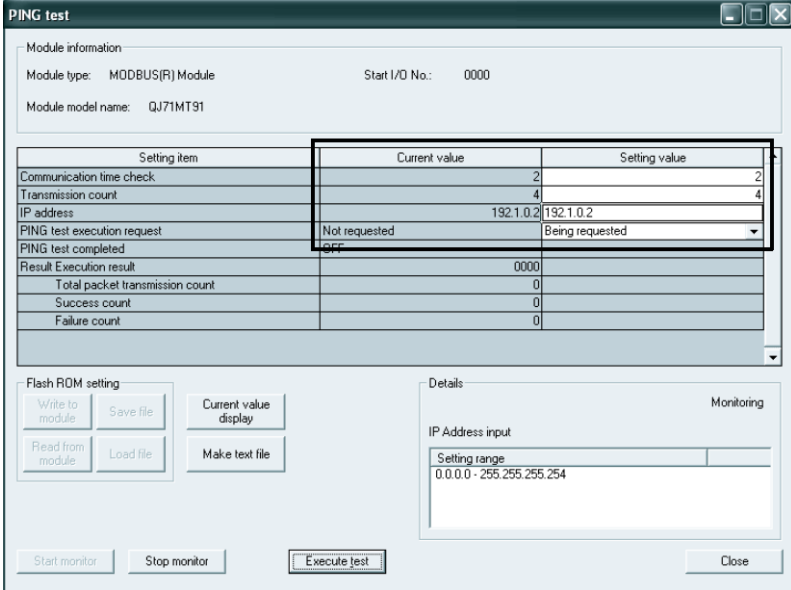

(4) Conduct a PING test.

Select "Being requested" in the "PING test execution request" setting value field, and click the  $\sqrt{\frac{1}{1-\frac{1}{1-\frac{1}{1$ 

When the processing is completed, a "Completed." message appears and the PING test is executed.

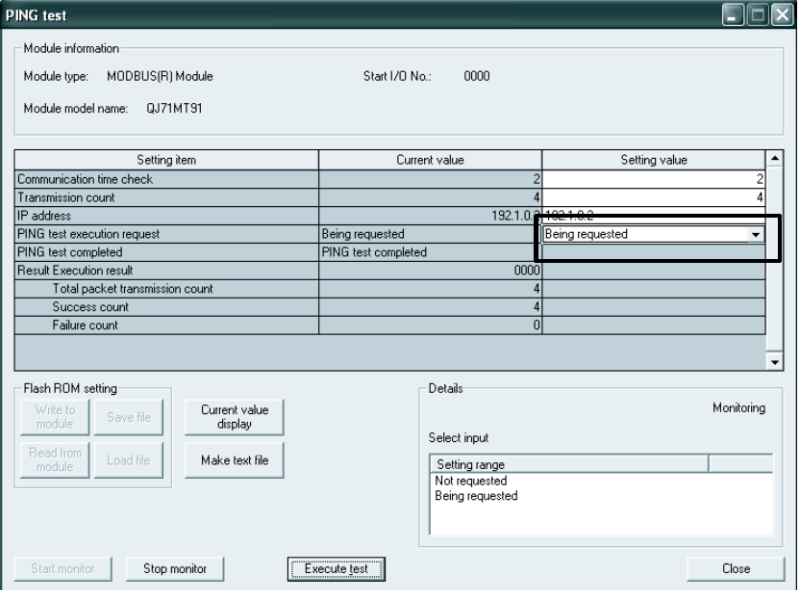

- (5) Check the status during PING test execution.
	- "PING test execution request" current value → "Being requested"
	- "PING test completed" current value → "OFF"

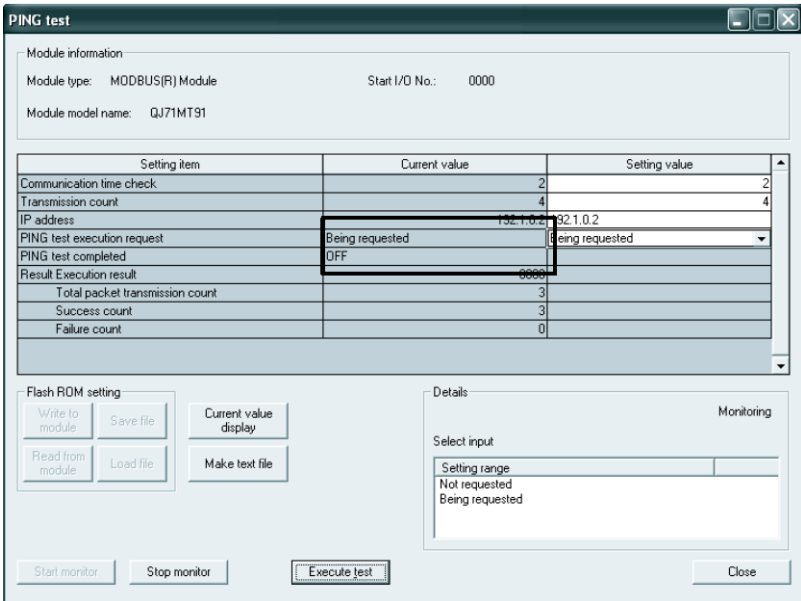

- (6) Check the status when the PING test is completed.
	- "PING test execution request" current value → "Being requested"
	- "PING test completed" current value → "PING test completed"
	- "Result" current value  $\rightarrow$  Result is displayed for each.

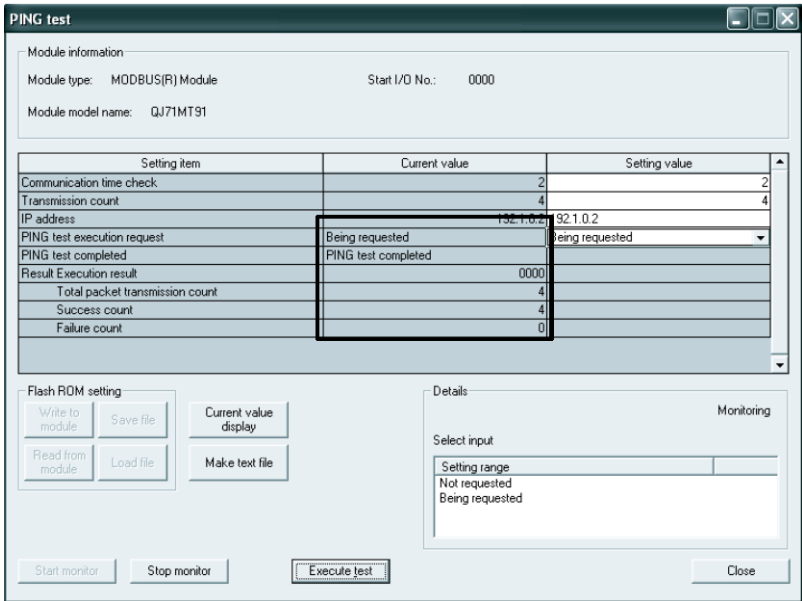

(7) Change the "PING test execution request" current value back to "Not requested". Because the "PING test execution request" current value does not automatically return to "Not requested" on completion of the PING test, it must be manually changed to "Not requested" after the PING test is completed,.

Select "Not requested" in the "PING test execution request" setting field and click the  $\vert$  Execute test  $\vert$  button.

When the processing is completed, a "Completed." message appears.

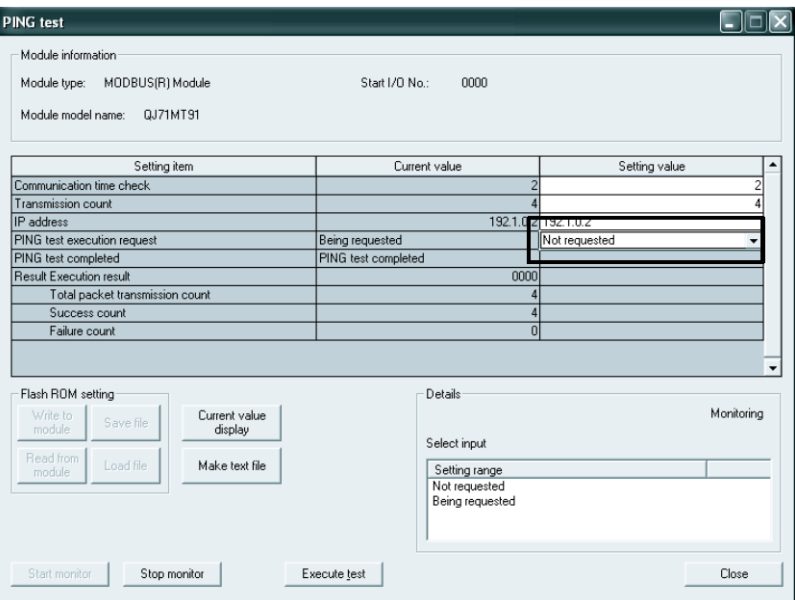

- (8) Confirm the "PING test execution request" current value.
	- The "PING test execution request" current value must be as shown below.
	- "PING test execution request" current value → "Not requested"
	- "PING test completed" current value → "OFF"

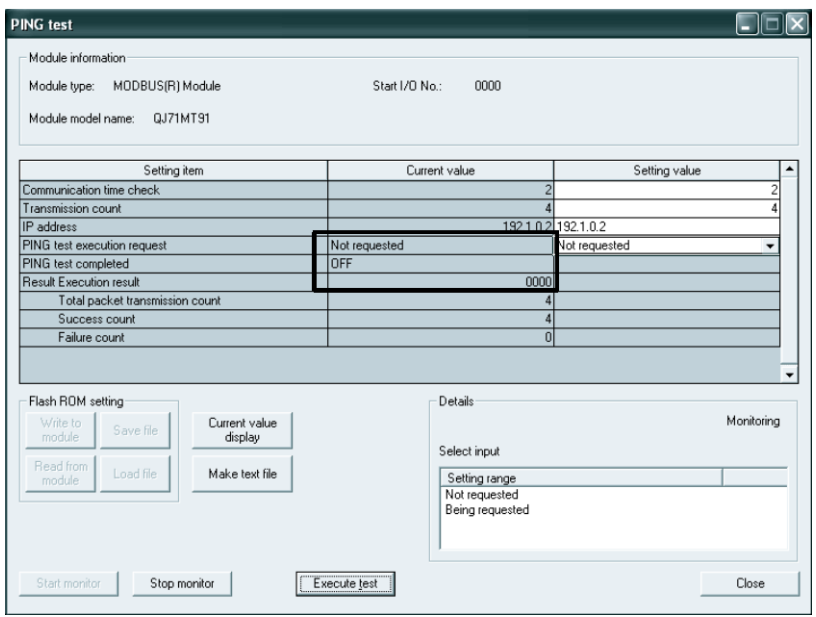

#### 11.5.2 Program example for use of sequence program

This section explains how to perform a PING test from a sequence program.

- (1) Relationship between PING test and I/O signals
	- (a) Turn ON the PING test execution request (Y1C) to execute the PING test. (1) in the figure)

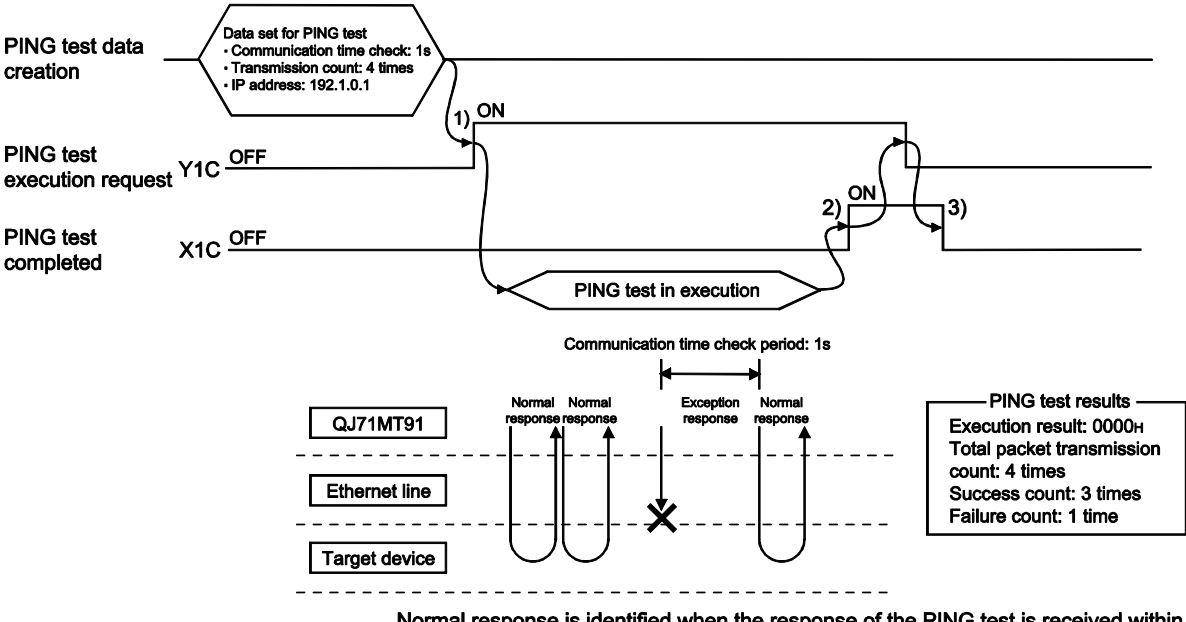

Normal response is identified when the response of the PING test is received within the communication time check period.

- (b) On completion of the PING test, the PING test completion (X1C) turns ON. (2) in the figure)
- (c) Turn OFF the PING test execution request (Y1C) to turn OFF the PING test completion (X1C). (3) in the figure)
- (2) Error completion of PING test
	- (a) The execution result of the PING test is stored into the execution result area (0FE5H). When error completion arises, the error code is stored. For the corrective actions to be taken at error completion, refer to Section

11.3.3

- (b) If the basic parameter setting request (Y1) is turned ON during execution of the PING test, the PING test results in error completion.
- (c) If the PING test is executed with the basic parameter setting request (Y1) ON, the PING test results in error completion.

#### (3) Program example

- An example of the PING test performed with a sequence program is given below.
- (a) System configuration

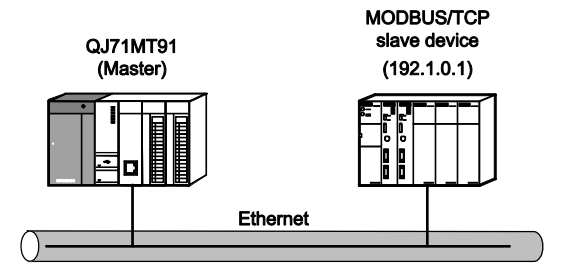

- \*1: The QJ71MT91 is mounted on Slot 0 of the base unit, and the head I/O No. is 0.
	- (b) Program conditions

This program executes a PING test when PING test execution request (Y1C) is turned on after the PING test conditions are set.

1) PING test condition settings

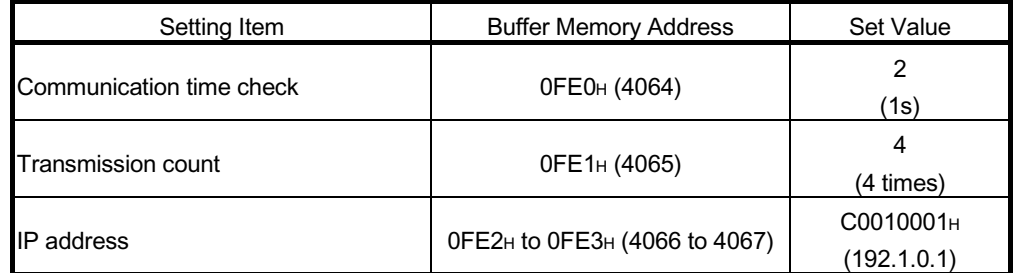

#### 2) Devices available for user

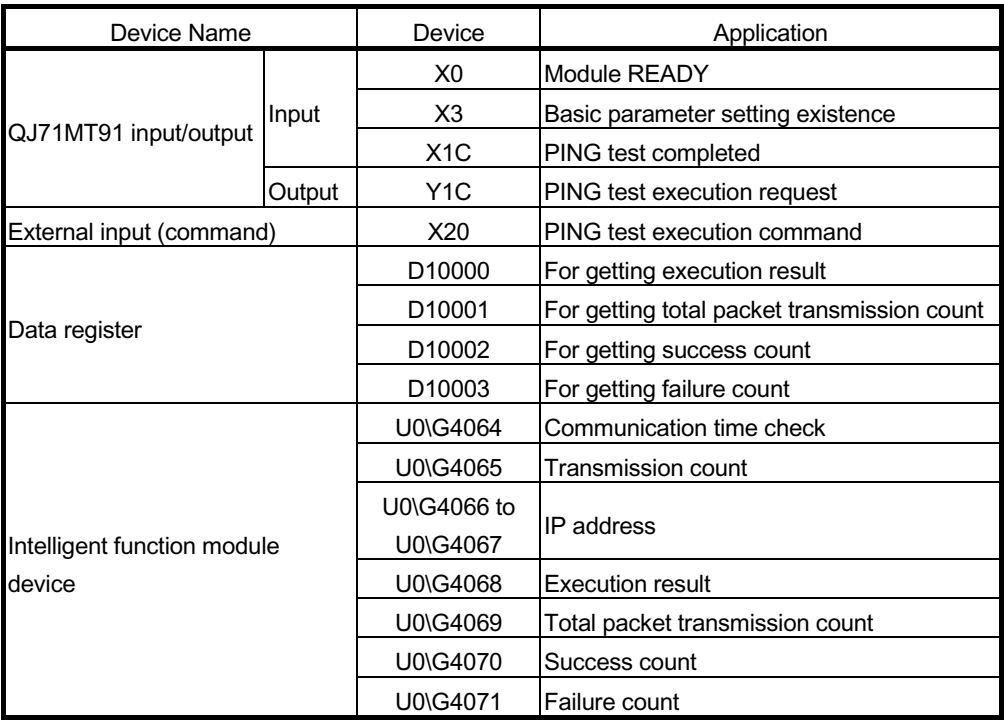

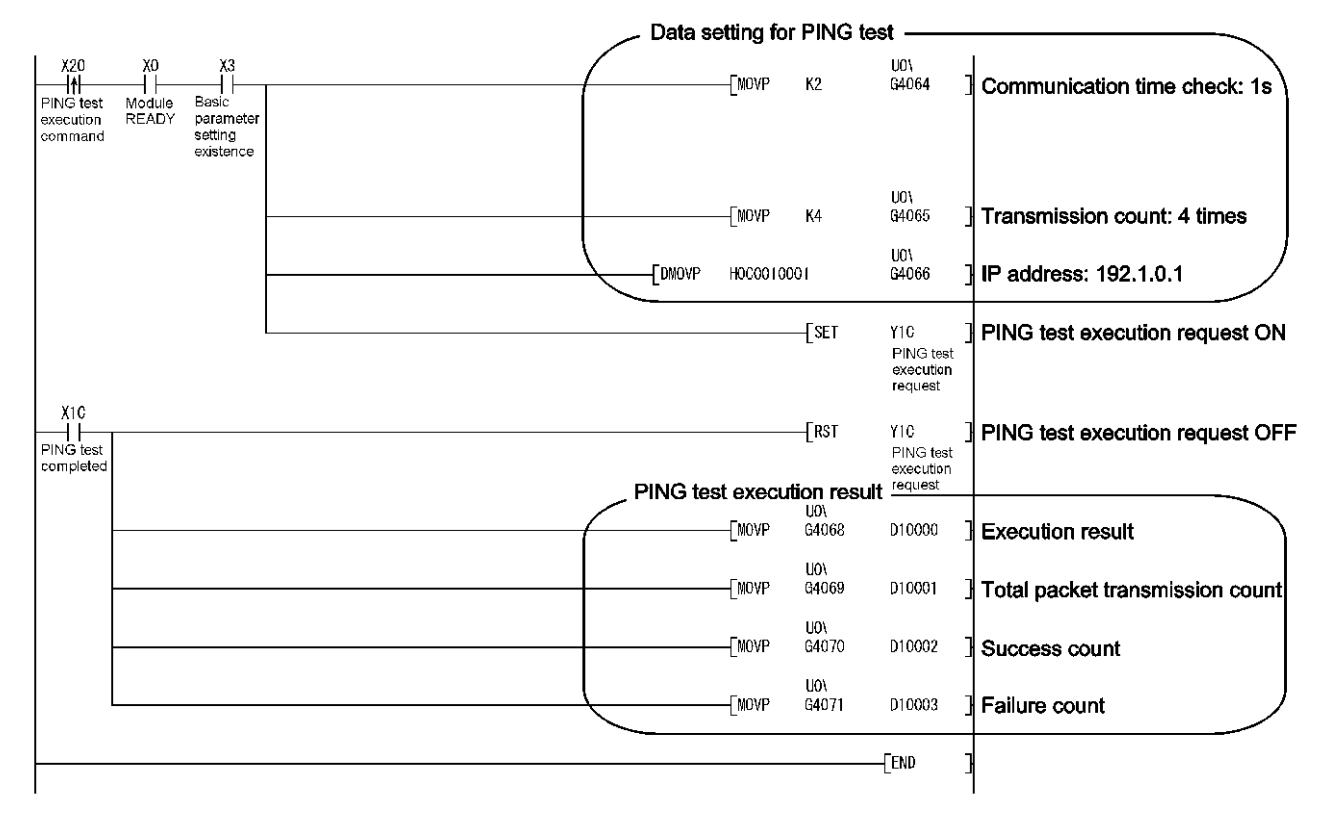

(c) Program example

APPX

# APPENDICES

Appendix 1 External Dimensions

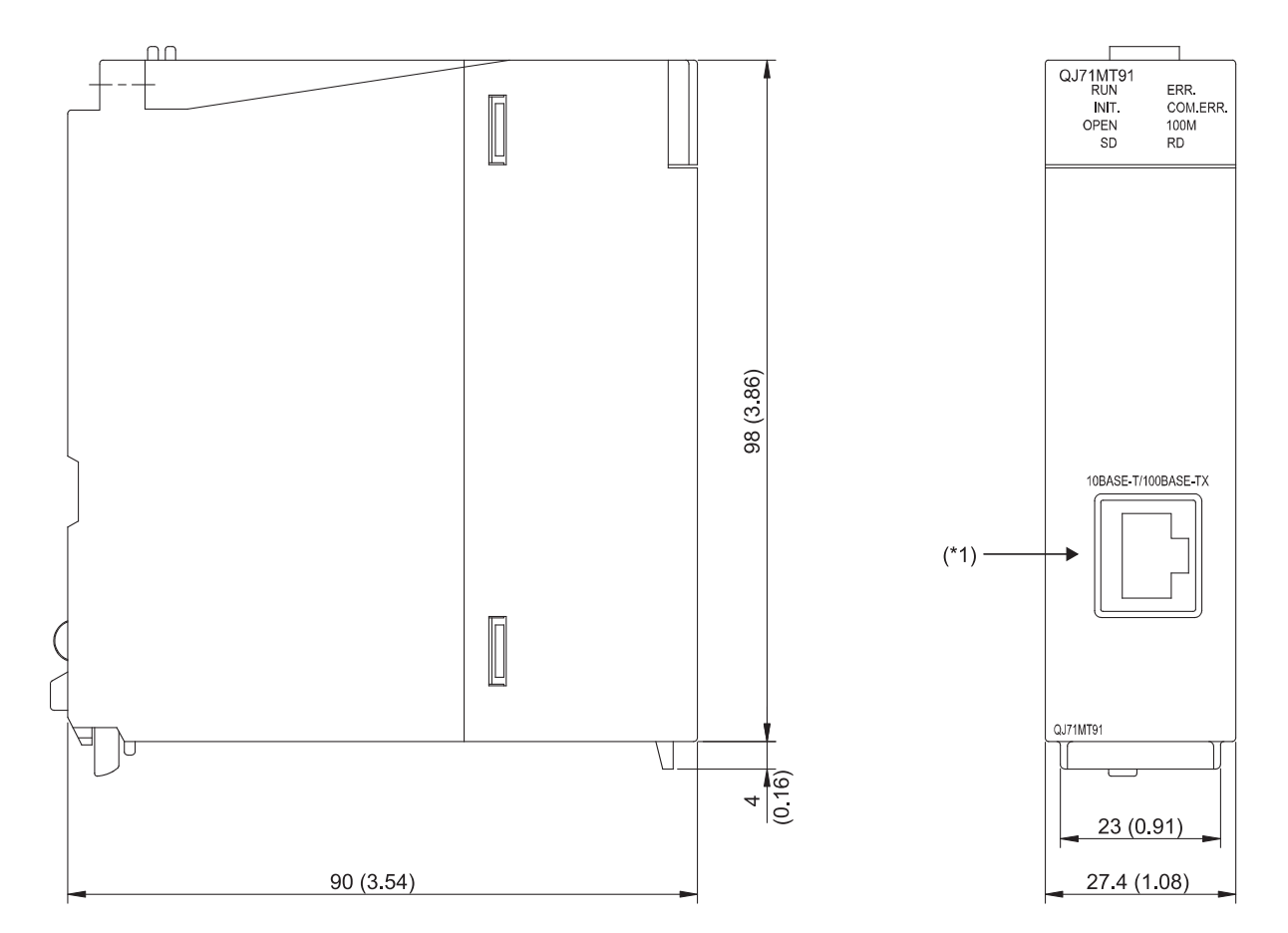

 $(Unit: mm(in.))$ 

\*1: Depending on the serial number, the connector orientation is left-right reversal.

APPX

#### Appendix 2 Function Upgrade of the QJ71MT91

The QJ71MT91 version has been upgraded with a new function added. The new function and the supported version are shown below.

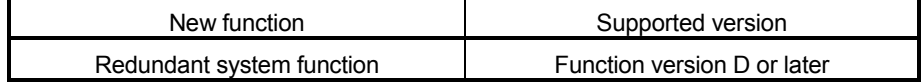

#### Appendix 3 Processing Time

This section explains the processing time of the QJ71MT91 by function. The processing time of the QJ71MT91 may become longer than that calculated in this section depending on the network load factor (line congestion), number of TCP connections used simultaneously, and GX Developer connection existence. Refer to the processing time calculated by the expression in this section when having the QJ71MT91 communicate with one target device using an already established TCP connection.

- (1) Master function performance
	- (a) Automatic communication function performance
		- 1) Automatic communication function communication time [Unit: ms]

The automatic communication function communication time is the time from when the repeat interval timer expires until the repeat interval timer is started again after completion of communication with the slave.

$$
Tac = 7 + Ts
$$

2) Calculation items

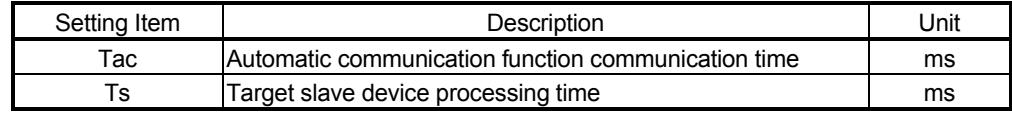

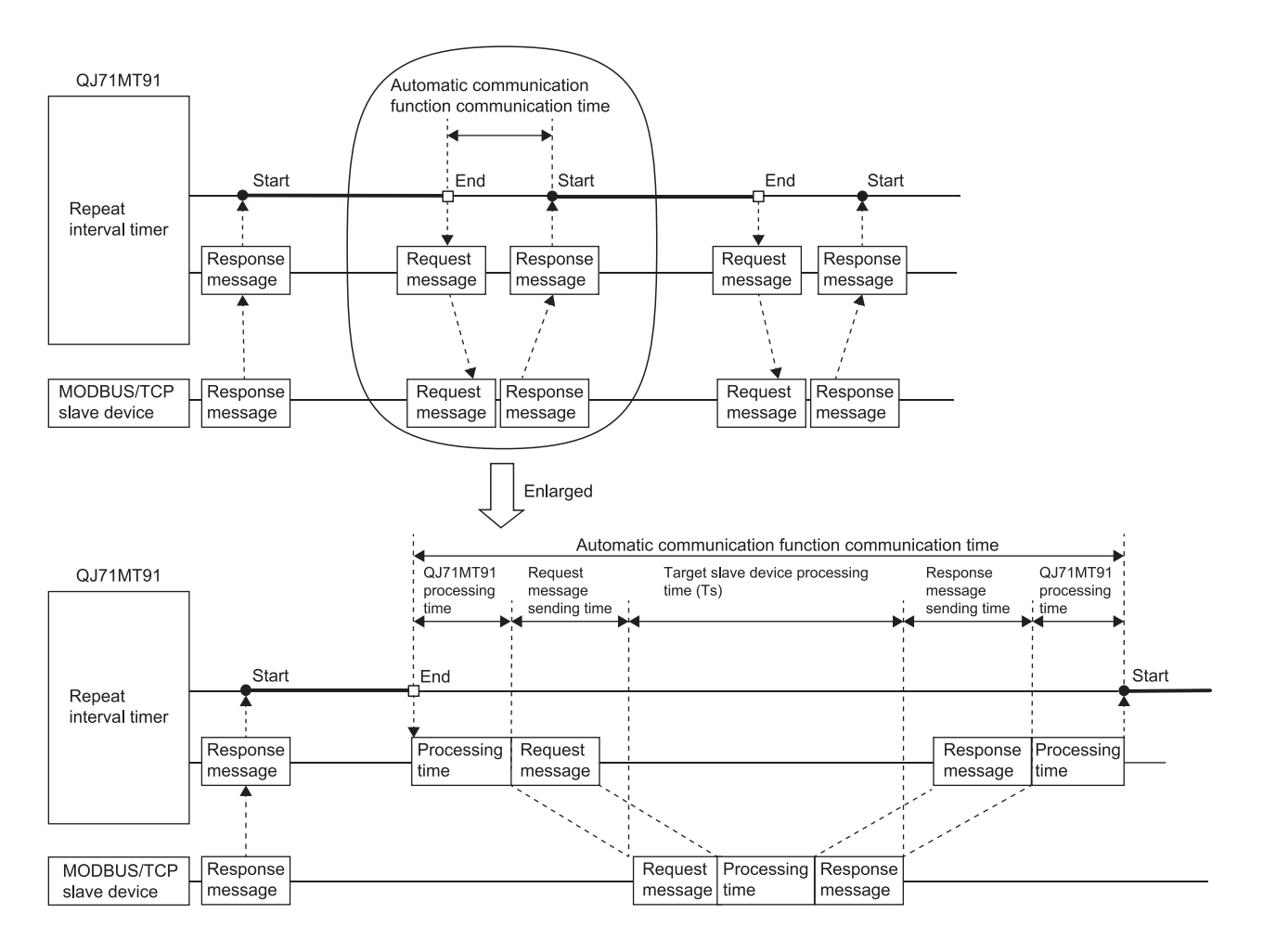

### (b) Dedicated instruction performance (MBRW/MBREQ instruction)

- 1) Dedicated instruction processing time [Unit: ms] The dedicated instruction processing time is the time from when the dedicated instruction is started until the completed device turns on.  $Trc = 7 + St + (St or Ts, whichever is greater)$
- 2) Calculation items

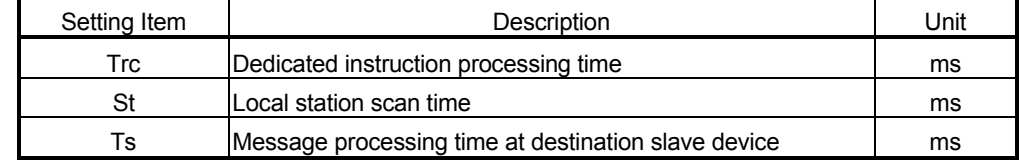
#### (2) Slave function performance

- 1) Request message processing time [Unit: ms] The request message processing time is the time from when the QJ71MT91 receives a request message from the master until it sends a response message after completion of processing. Tsl =  $5 + 7 \times n1 + St \times n2$
- 2) Calculation items

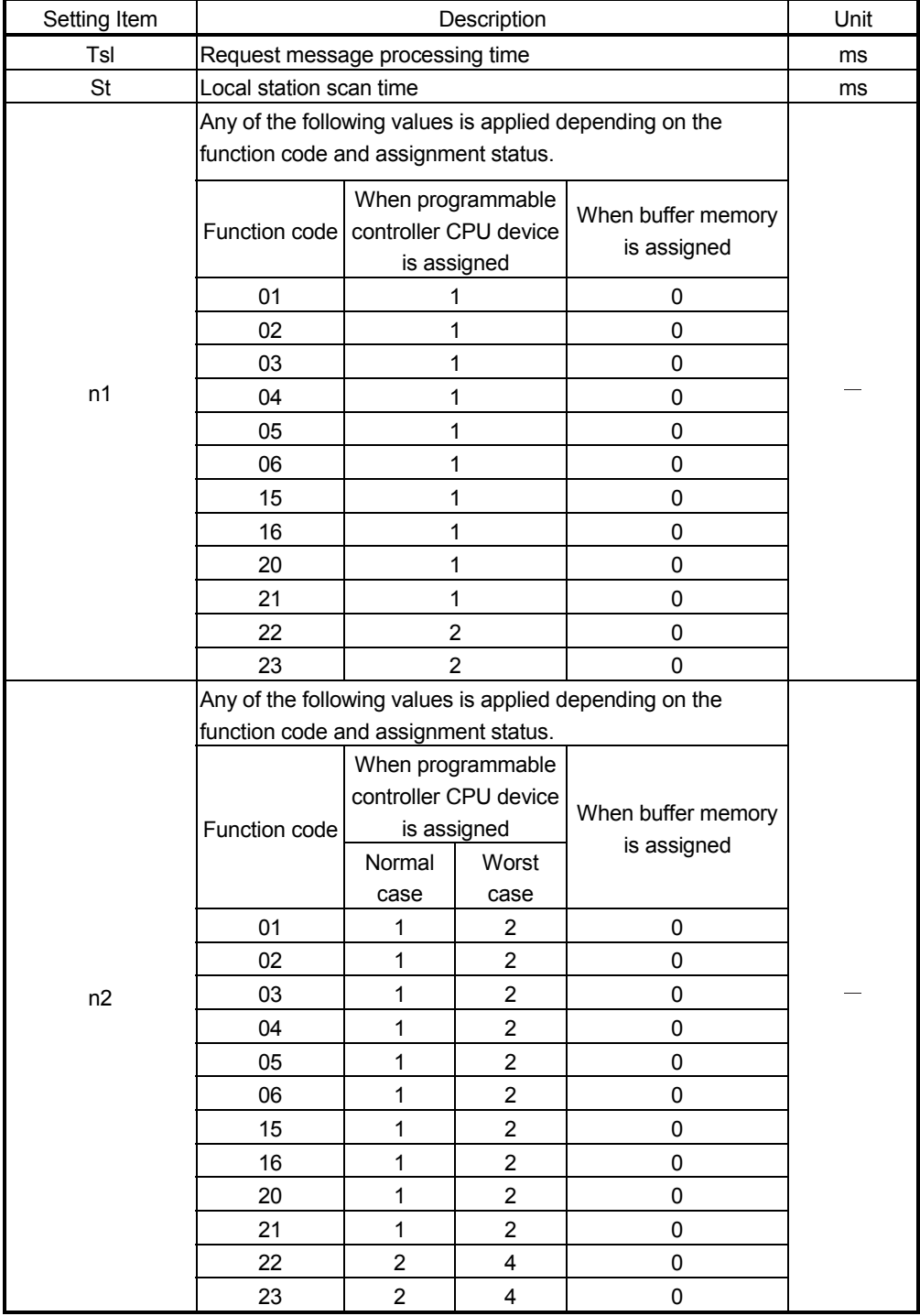

#### Appendix 4 GX Developer Connection Setup Example

This section explains the setting of the GX Developer connection setup window when access is made from GX Developer to the programmable controller CPU via the QJ71MT91.

For details of GX Developer, refer to the GX Developer Operating Manual.

(1) Access route

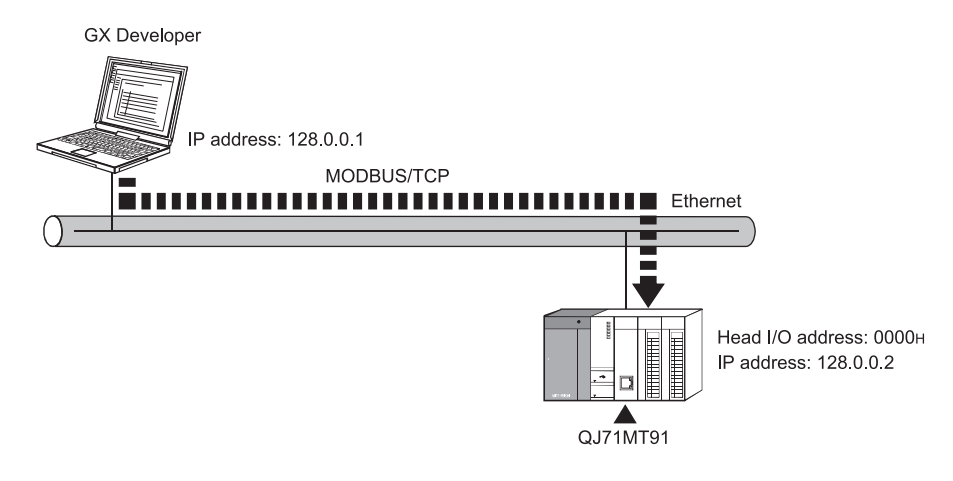

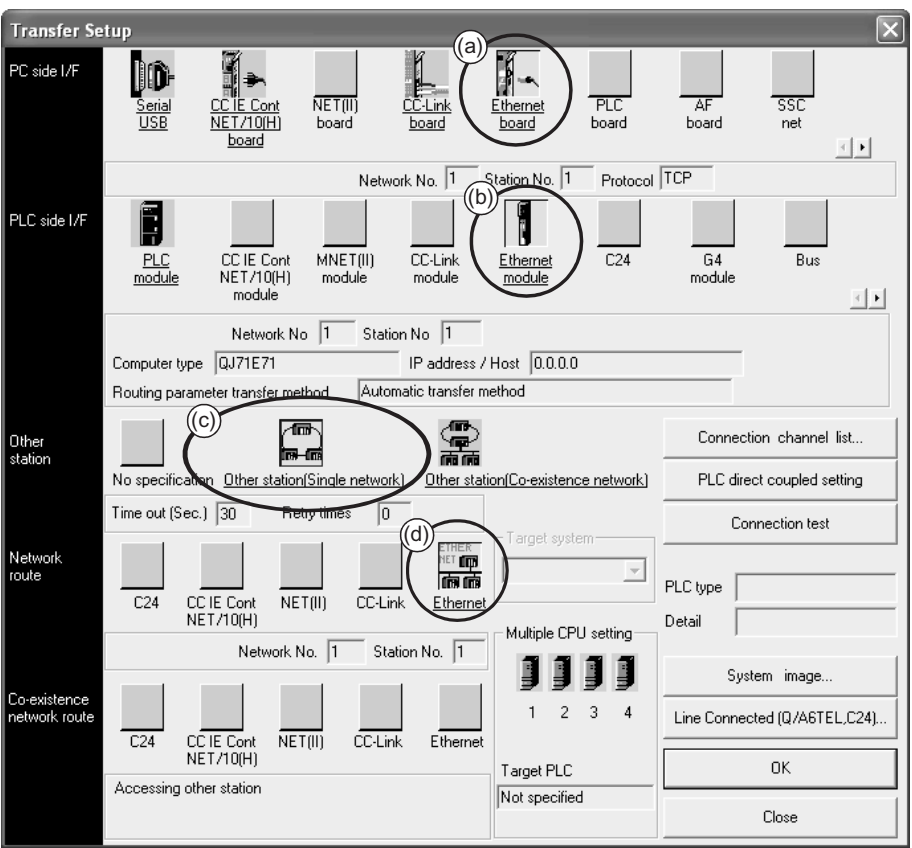

(2) Connection setup window

### (a) PC side I/F

- 1) Select "Ethernet board" and double-click it to display the "PC side I/F Ethernet board setting" screen.
- 2) Set "Protocol" on the "PC side I/F Ethernet board setting" screen. • Protocol • • • • • Select "TCP" or "UDP".
- 3) Since "Network No." and "Station No." are not used, leave them as displayed on the screen.

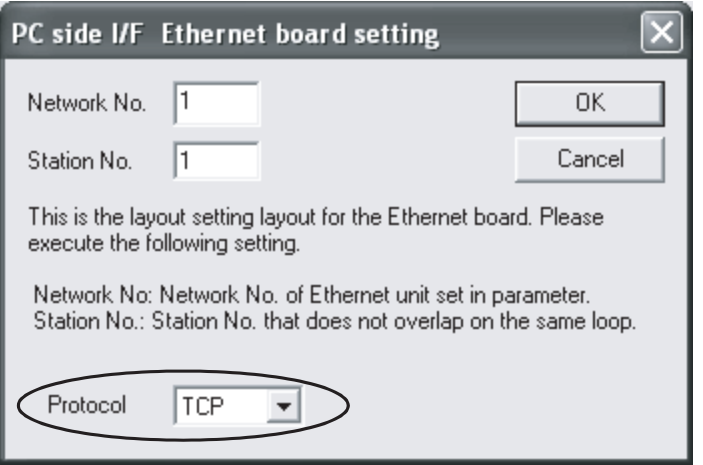

- (b) PLC side I/F
	- 1) Select "Ethernet module" and double-click it to display the "PLC side I/F detailed setting of Ethernet module" screen.
	- 2) Set "PLC" and "IP address" on the "PLC side I/F detailed setting of Ethernet module" screen.
		- PLC • • • • • Select "QJ71E71".
		- IP address • • Set the IP address of the QJ71MT91 to be connected.
		- IP input format • Select "DEC." or "HEX.".
	- 3) Since "Station No." and "Routing parameter transfer method" are not used, leave them as displayed on the screen.

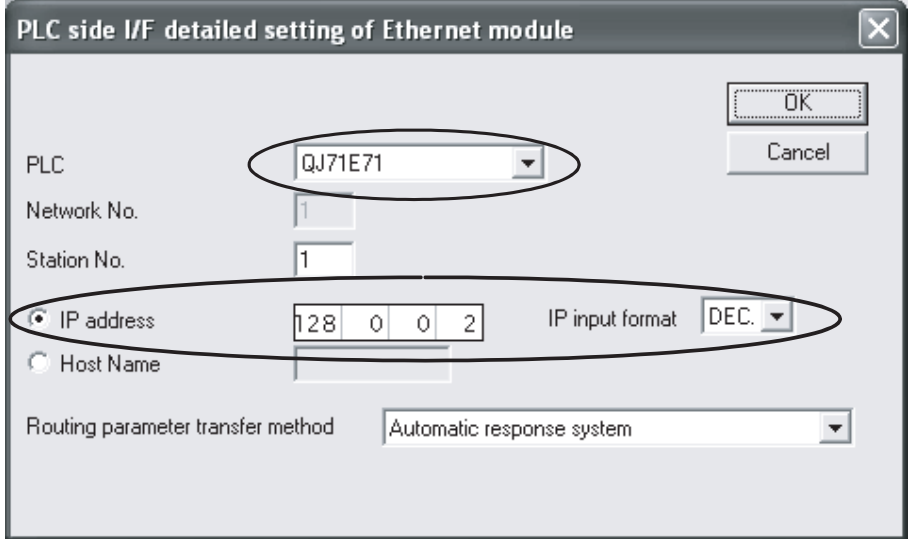

(c) Other station

Select "Other station (Single network)".

- (d) Network route
	- 1) Select "Ethernet" and double-click it to display the "Network communication route Detailed setting of Ethernet" screen.
	- 2) Select "Access to Ethernet module set on PLC side I/F" on the "Network communication route Detailed setting of Ethernet" screen.

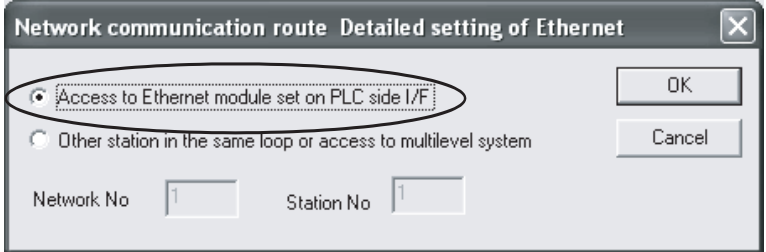

### INDEX

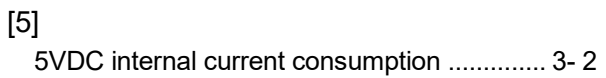

## [A]

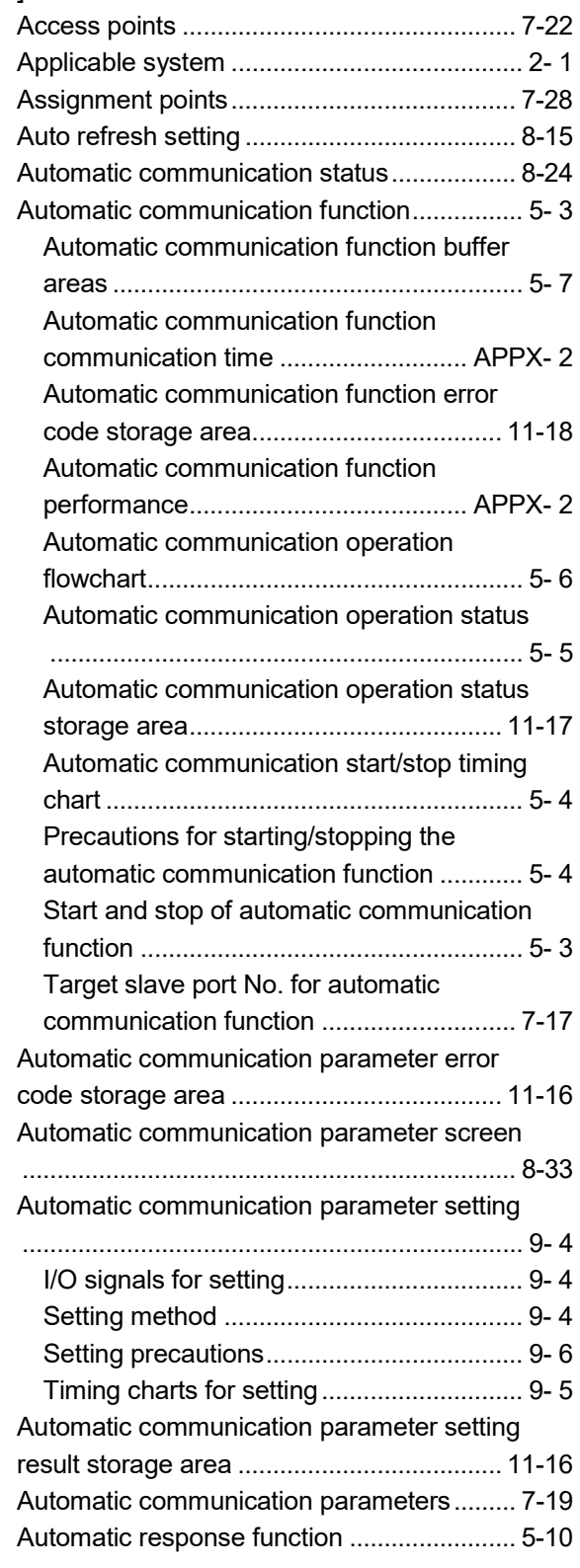

### [B]

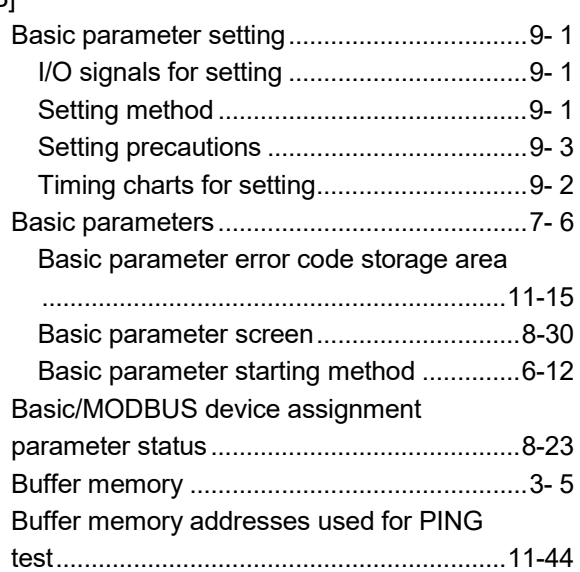

## [C]

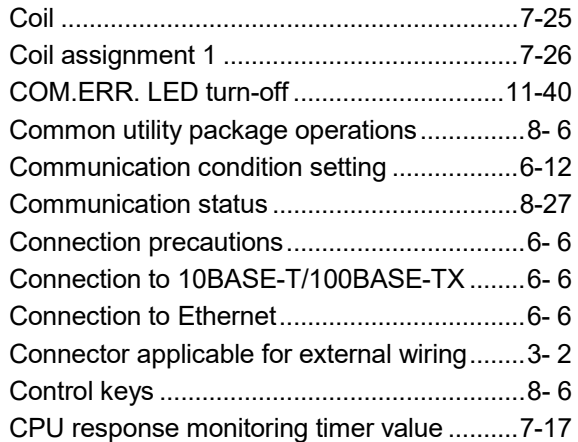

## [D]

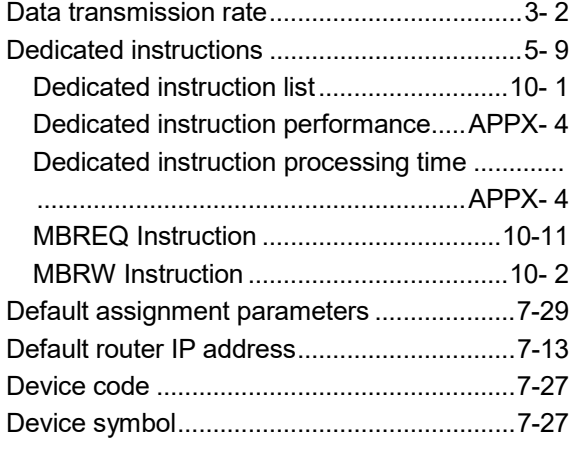

## [E]

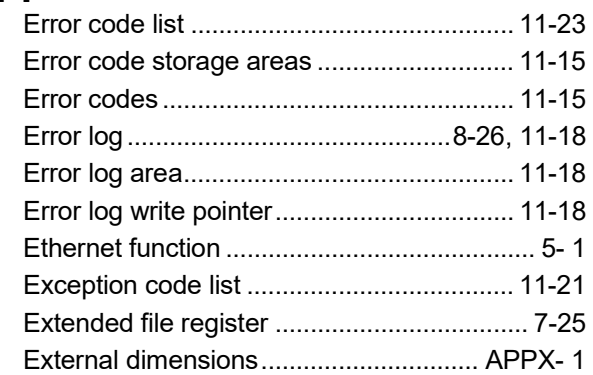

# [F]

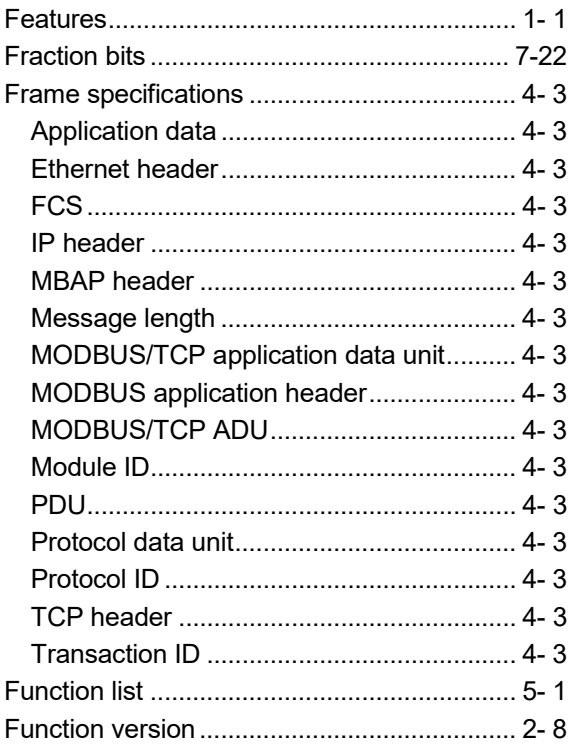

# [G]

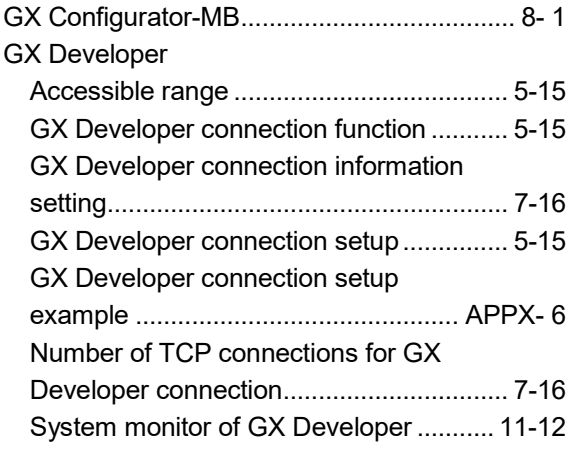

## [H]

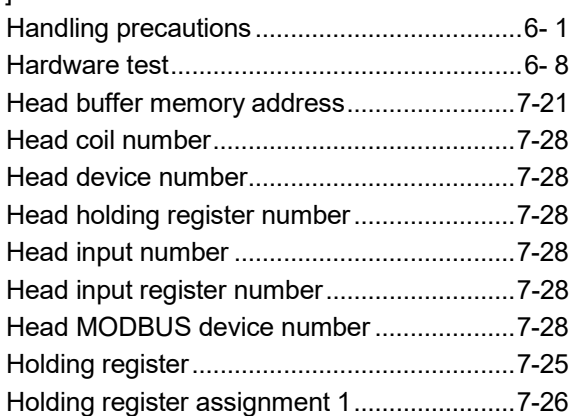

## [I]

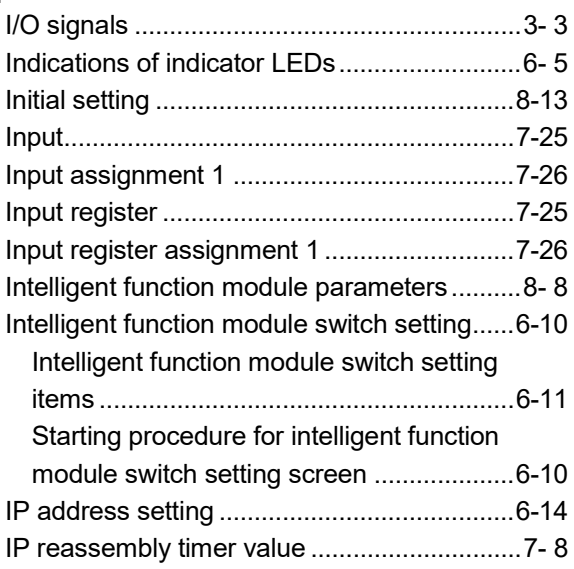

## [K]

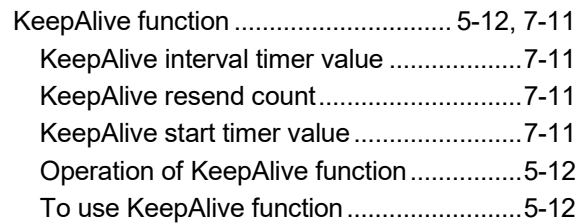

### [L]

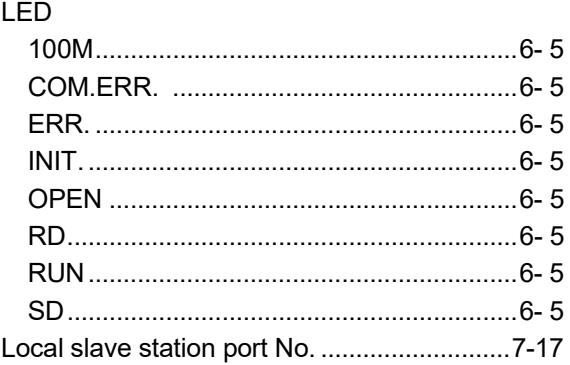

### [M]

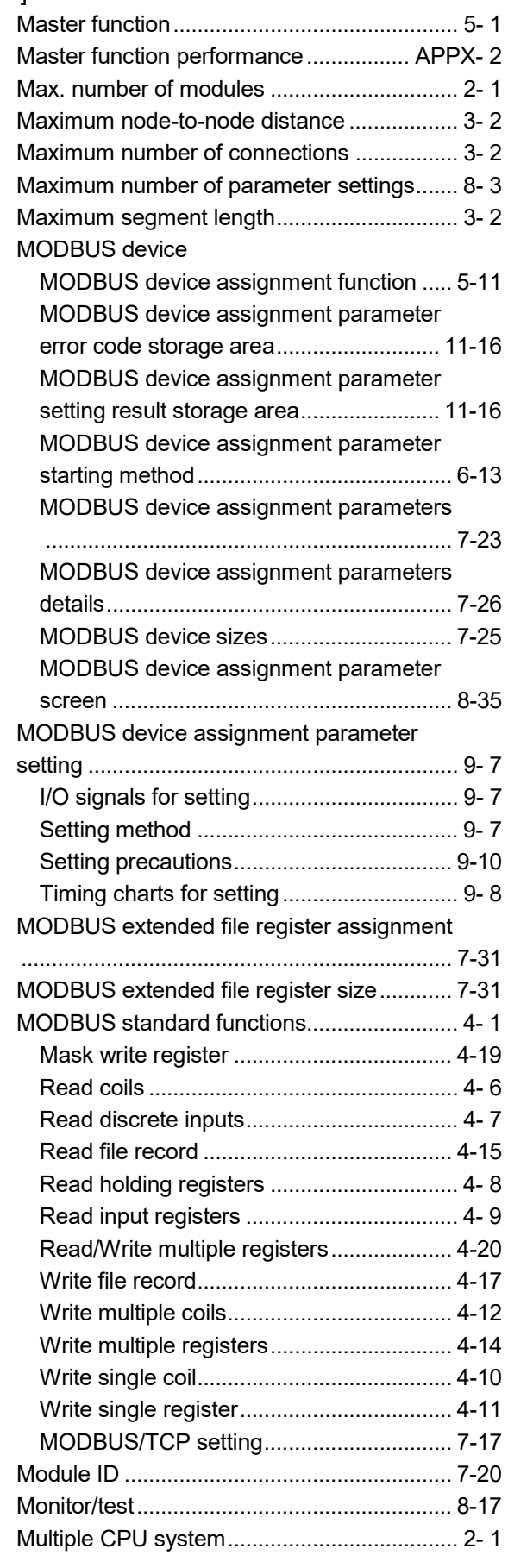

## [N]

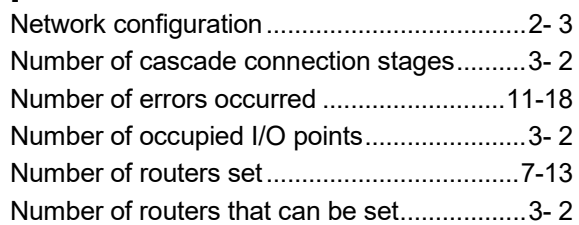

### [O]

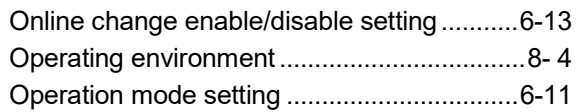

## [P]

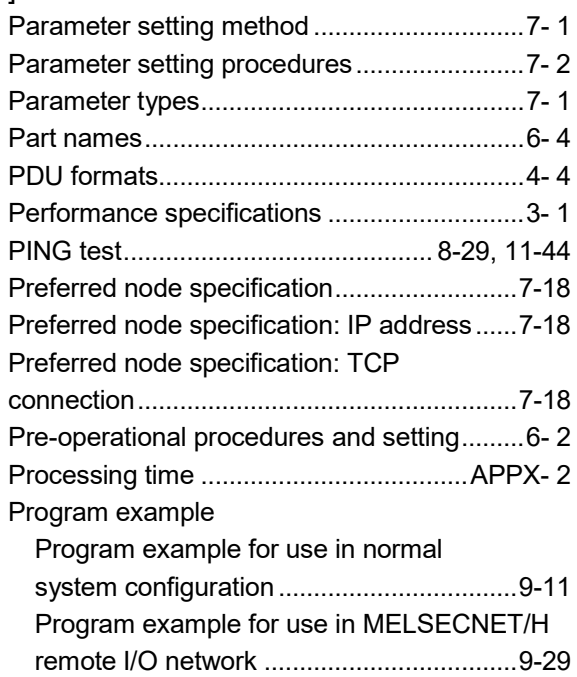

## [Q]

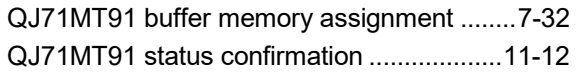

## [R]

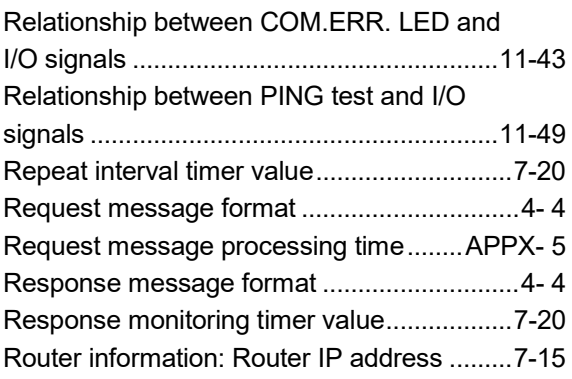

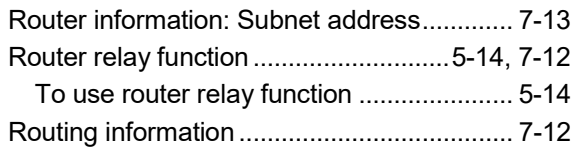

# [S]

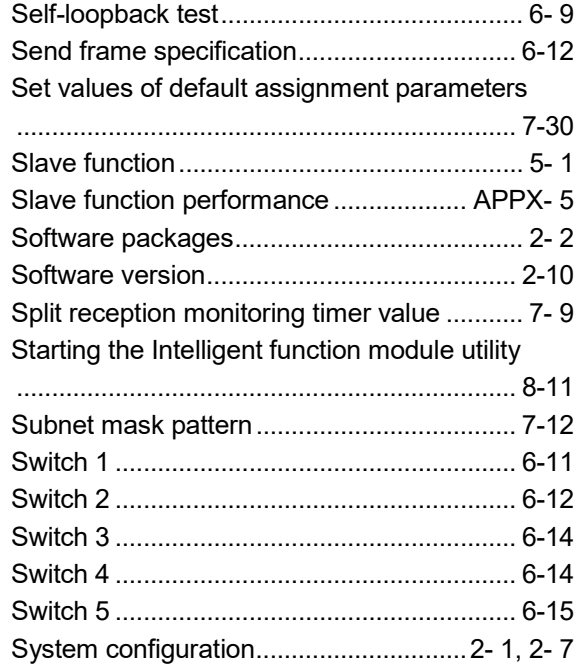

## $[$ math>

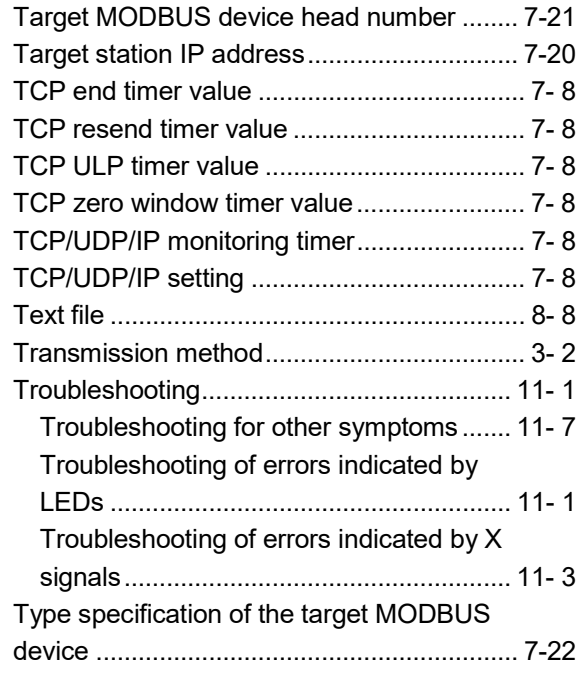

# [U]

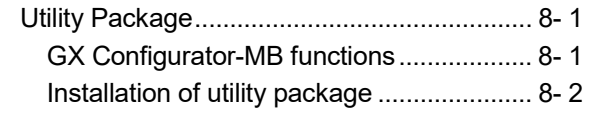

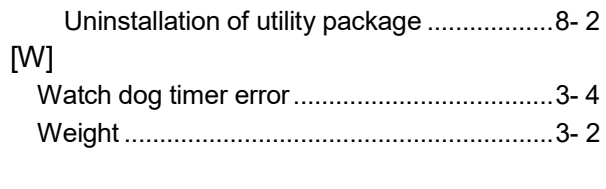

# [X]

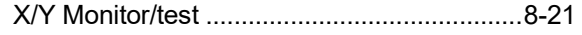

## **WARRANTY**

Please confirm the following product warranty details before using this product.

#### 1. Gratis Warranty Term and Gratis Warranty Range

If any faults or defects (hereinafter "Failure") found to be the responsibility of Mitsubishi occurs during use of the product within the gratis warranty term, the product shall be repaired at no cost via the sales representative or Mitsubishi Service Company.

However, if repairs are required onsite at domestic or overseas location, expenses to send an engineer will be solely at the customer's discretion. Mitsubishi shall not be held responsible for any re-commissioning, maintenance, or testing on-site that involves replacement of the failed module.

[Gratis Warranty Term]

The gratis warranty term of the product shall be for one year after the date of purchase or delivery to a designated place. Note that after manufacture and shipment from Mitsubishi, the maximum distribution period shall be six (6) months, and the longest gratis warranty term after manufacturing shall be eighteen (18) months. The gratis warranty term of repair parts shall not exceed the gratis warranty term before repairs.

- [Gratis Warranty Range]
- (1) The range shall be limited to normal use within the usage state, usage methods and usage environment, etc., which follow the conditions and precautions, etc., given in the instruction manual, user's manual and caution labels on the product.
- (2) Even within the gratis warranty term, repairs shall be charged for in the following cases.
	- 1. Failure occurring from inappropriate storage or handling, carelessness or negligence by the user. Failure caused by the user's hardware or software design.
	- 2. Failure caused by unapproved modifications, etc., to the product by the user.
	- 3. When the Mitsubishi product is assembled into a user's device, Failure that could have been avoided if functions or structures, judged as necessary in the legal safety measures the user's device is subject to or as necessary by industry standards, had been provided.
	- 4. Failure that could have been avoided if consumable parts (battery, backlight, fuse, etc.) designated in the instruction manual had been correctly serviced or replaced.
	- 5. Failure caused by external irresistible forces such as fires or abnormal voltages, and Failure caused by force majeure such as earthquakes, lightning, wind and water damage.
	- 6. Failure caused by reasons unpredictable by scientific technology standards at time of shipment from Mitsubishi.
	- 7. Any other failure found not to be the responsibility of Mitsubishi or that admitted not to be so by the user.

#### 2. Onerous repair term after discontinuation of production

- (1) Mitsubishi shall accept onerous product repairs for seven (7) years after production of the product is discontinued. Discontinuation of production shall be notified with Mitsubishi Technical Bulletins, etc.
- (2) Product supply (including repair parts) is not available after production is discontinued.

#### 3. Overseas service

Overseas, repairs shall be accepted by Mitsubishi's local overseas FA Center. Note that the repair conditions at each FA Center may differ.

#### 4. Exclusion of loss in opportunity and secondary loss from warranty liability

Regardless of the gratis warranty term, Mitsubishi shall not be liable for compensation to:

- (1) Damages caused by any cause found not to be the responsibility of Mitsubishi.
- (2) Loss in opportunity, lost profits incurred to the user by Failures of Mitsubishi products.
- (3) Special damages and secondary damages whether foreseeable or not, compensation for accidents, and compensation for damages to products other than Mitsubishi products.
- (4) Replacement by the user, maintenance of on-site equipment, start-up test run and other tasks.

#### 5. Changes in product specifications

The specifications given in the catalogs, manuals or technical documents are subject to change without prior notice.

Celeron, Intel, and Pentium are either registered trademarks or trademarks of Intel Corporation in the United States and/or other countries.

Microsoft, Microsoft Access, ActiveX, Excel, SQL Server, Visual Basic, Visual C++, Visual Studio, Windows, Windows NT, Windows Server, Windows Vista, and Windows XP are either registered trademarks or trademarks of Microsoft Corporation in the United States and/or other countries.

The company names, system names and product names mentioned in this manual are either registered trademarks or trademarks of their respective companies.

In some cases, trademark symbols such as '™' or '®' are not specified in this manual.

SH(NA)-080446ENG-J(2103)MEE MODEL: QJ71MT91-U-SY-E MODEL CODE: 13JR71

# **MITSUBISHI ELECTRIC CORPORATION**

HEAD OFFICE : TOKYO BUILDING, 2-7-3 MARUNOUCHI, CHIYODA-KU, TOKYO 100-8310, JAPAN NAGOYA WORKS : 1-14 , YADA-MINAMI 5-CHOME , HIGASHI-KU, NAGOYA , JAPAN

When exported from Japan, this manual does not require application to the Ministry of Economy, Trade and Industry for service transaction permission.

Specifications subject to change without notice.